# *HDQ 2K40*

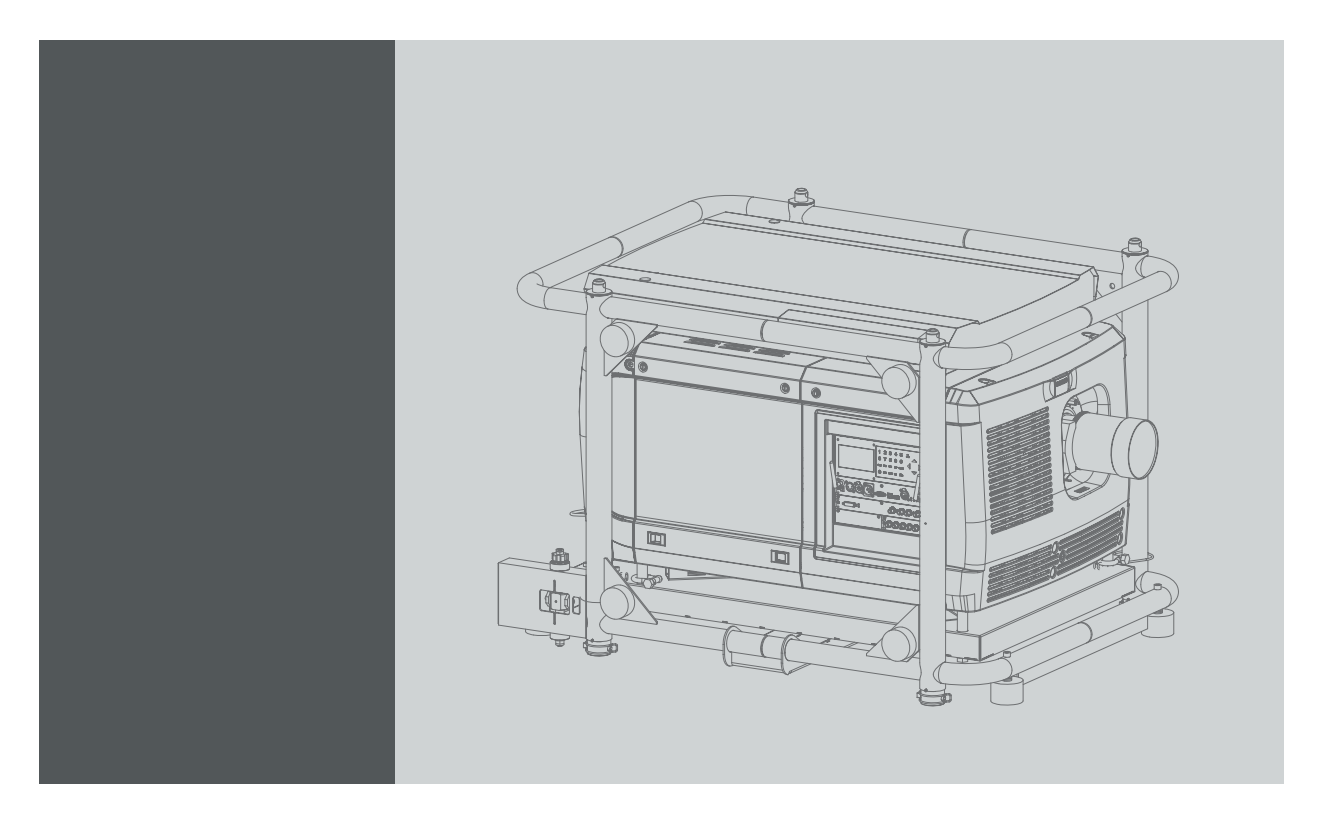

User and Installation manual

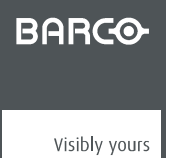

#### Barco nv

Noordlaan 5, B-8520 Kuurne Phone: +32 56.36.82.11 Fax: +32 56.36.883.86 Support: www.barco.com/esupport Visit us at the web: www.barco.com

Printed in Belgium

#### **Changes**

Barco provides this manual 'as is' without warranty of any kind, either expressed or implied, including but not limited to the implied warranties or merchantability and fitness for a particular purpose. Barco may make improvements and/or changes to the product(s) and/or the program(s) described in this publication at any time without notice.

This publication could contain technical inaccuracies or typographical errors. Changes are periodically made to the information in this publication; these changes are incorporated in new editions of this publication.

The latest edition of Barco manuals can be downloaded from the Barco web site www.barco.com or from the secured Barco web site https://www.barco.com/en/signin.

#### **Copyright ©**

All rights reserved. No part of this document may be copied, reproduced or translated. It shall not otherwise be recorded, transmitted or stored in a retrieval system without the prior written consent of Barco.

#### **EN55022/CISPR22 Class A ITE (Information Technology Equipment)**

Class A ITE is a category of all other ITE which satisfies the class A ITE limits but not the class B ITE limits. Such equipment should not be restricted in its sale but the following warning shall be included in the instructions for use:

**Warning :** This is a class A product. In a domestic environment this product may cause radio interference in which case the user may be required to take adequate measures.

#### **Federal Communications Commission (FCC Statement)**

This equipment has been tested and found to comply with the limits for a class A digital device, pursuant to Part 15 of the FCC rules. These limits are designed to provide reasonable protection against harmful interference when the equipment is operated in a commercial environment. This equipment generates, uses, and can radiate radio frequency energy and, if not installed and used in accordance with the instruction manual, may cause harmful interference to radio communications. Operation of this equipment in a residential area may cause harmful interference, in which case the user will be responsible for correcting any interference at his own expense

Changes or modifications not expressly approved by the party responsible for compliance could void the user's authority to operate the equipment

#### **GNU-GPL code**

If you would like a copy of the GPL source code contained in this product shipped to you on CD, please contact Barco. The cost of preparing and mailing a CD will be charged.

#### **Guarantee and Compensation**

Barco provides a guarantee relating to perfect manufacturing as part of the legally stipulated terms of guarantee. On receipt, the purchaser must immediately inspect all delivered goods for damage incurred during transport, as well as for material and manufacturing faults Barco must be informed immediately in writing of any complaints.

The period of guarantee begins on the date of transfer of risks, in the case of special systems and software on the date of commissioning, at latest 30 days after the transfer of risks. In the event of justified notice of complaint, Barco can repair the fault or provide a replacement at its own discretion within an appropriate period. If this measure proves to be impossible or unsuccessful, the purchaser can demand a reduction in the purchase price or cancellation of the contract. All other claims, in particular those relating to compensation for direct or indirect damage, and also damage attributed to the operation of software as well as to other services provided by Barco, being a component of the system or independent service, will be deemed invalid provided the damage is not proven to be attributed to the absence of properties guaranteed in writing or due to the intent or gross negligence or part of Barco.

If the purchaser or a third party carries out modifications or repairs on goods delivered by Barco, or if the goods are handled incorrectly, in particular if the systems are commissioned operated incorrectly or if, after the transfer of risks, the goods are subject to influences not agreed upon in the contract, all guarantee claims of the purchaser will be rendered invalid. Not included in the guarantee coverage are system failures which are attributed to programs or special electronic circuitry provided by the purchaser, e.g. interfaces. Normal wear as well as normal maintenance are not subject to the guarantee provided by Barco either.

The environmental conditions as well as the servicing and maintenance regulations specified in the this manual must be complied with by the customer.

#### **Trademarks**

Brand and product names mentioned in this manual may be trademarks, registered trademarks or copyrights of their respective holders. All brand and product names mentioned in this manual serve as comments or examples and are not to be understood as advertising for the products or their manufacturers.

# **TABLE OF CONTENTS**

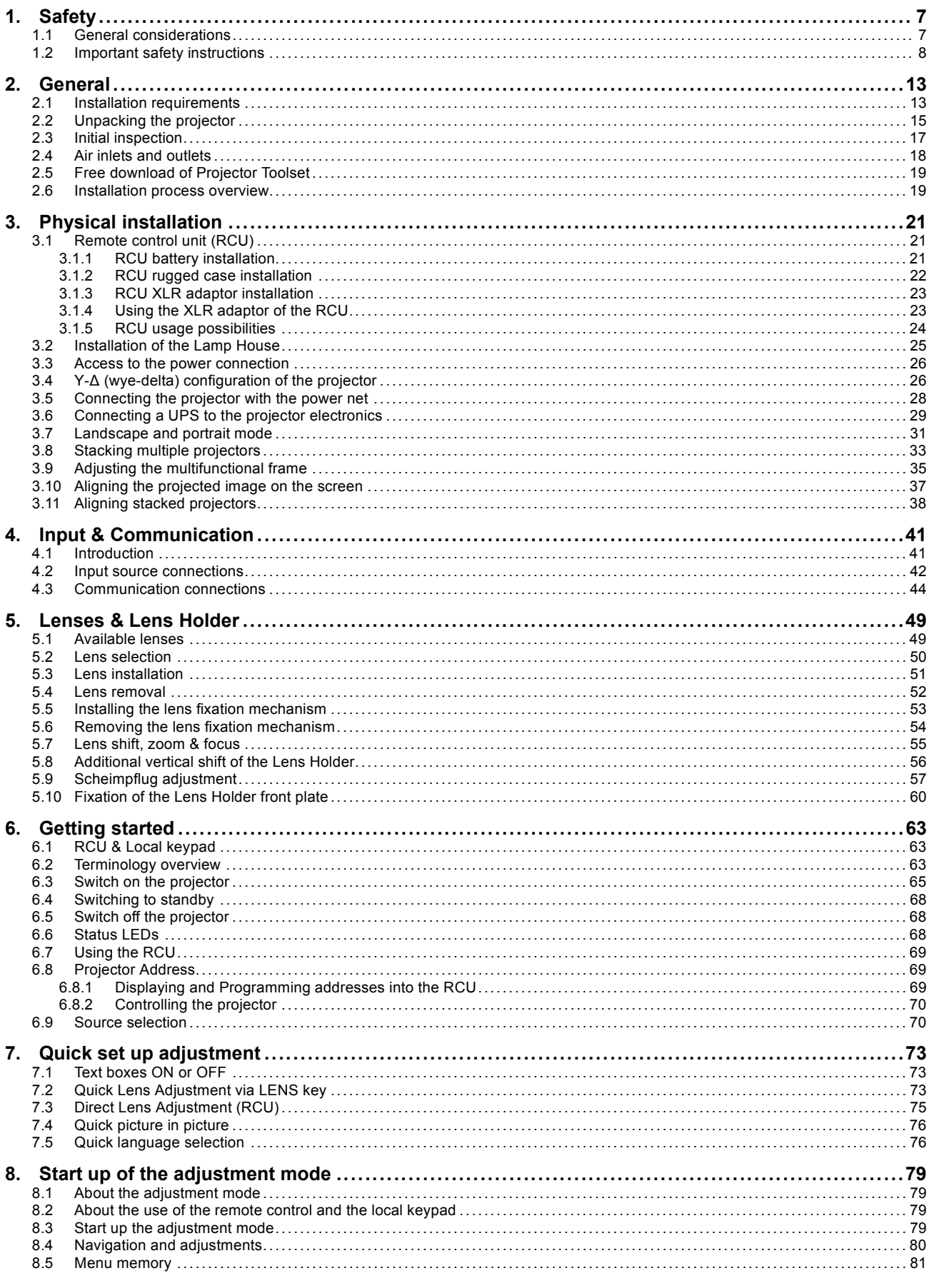

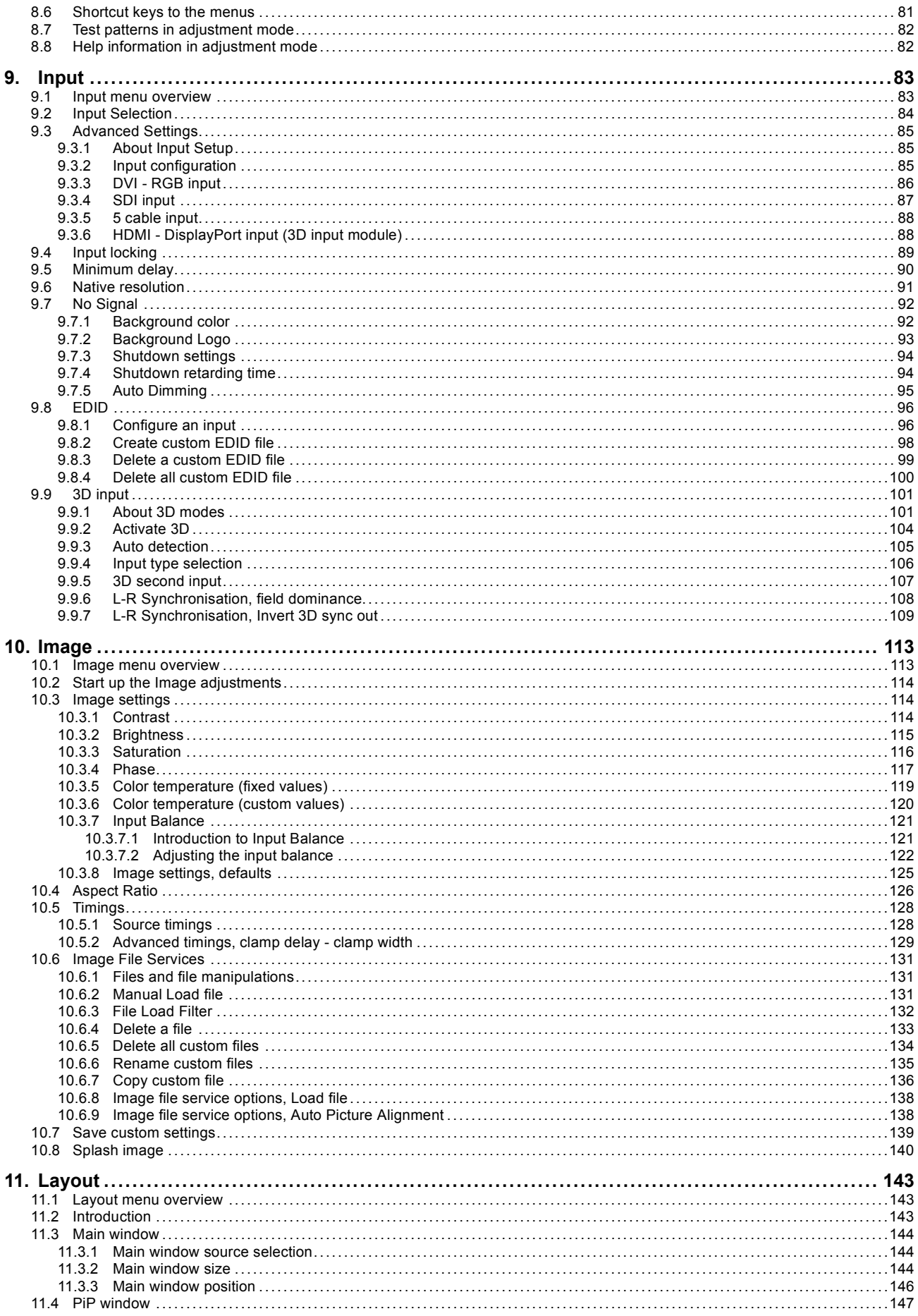

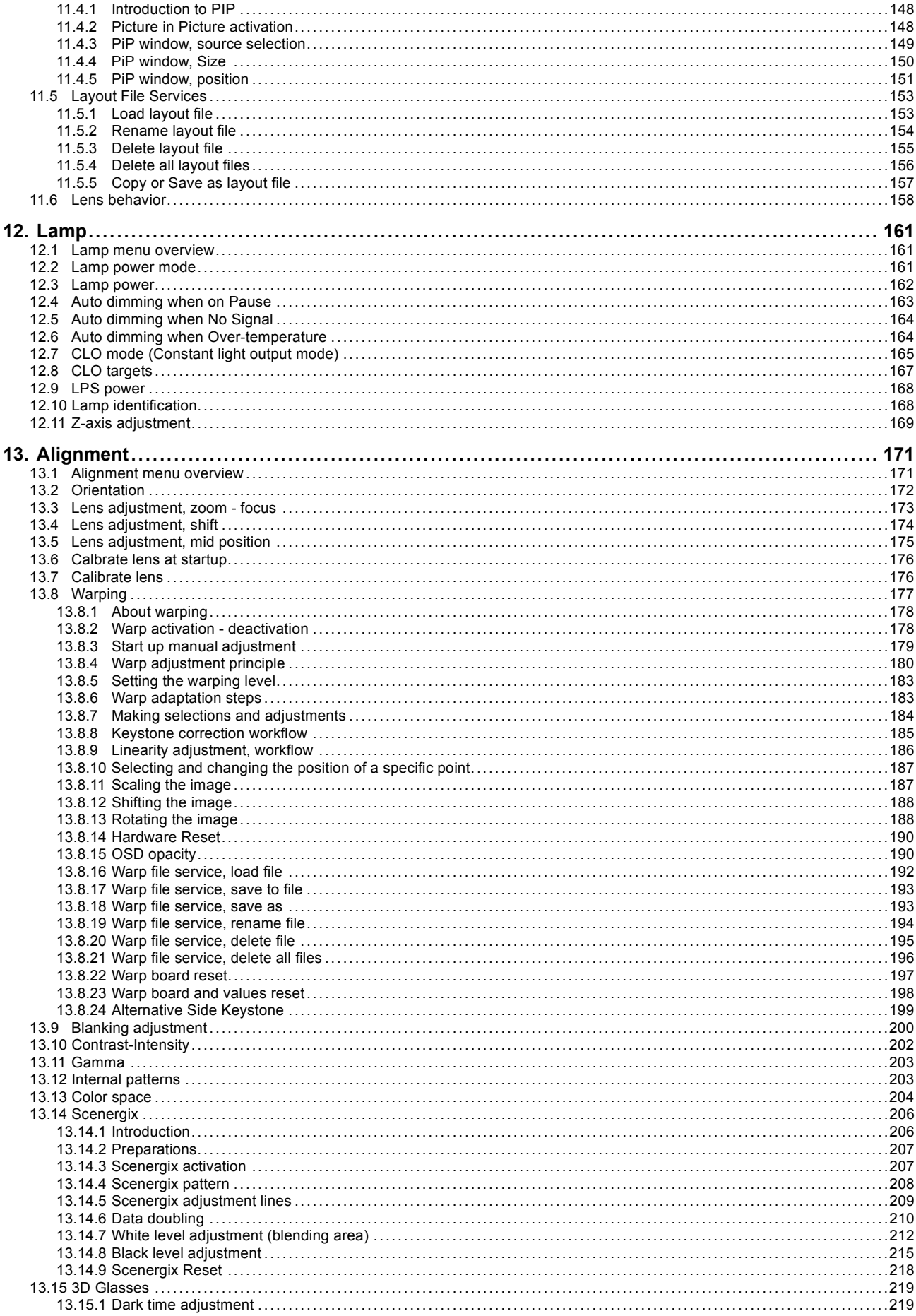

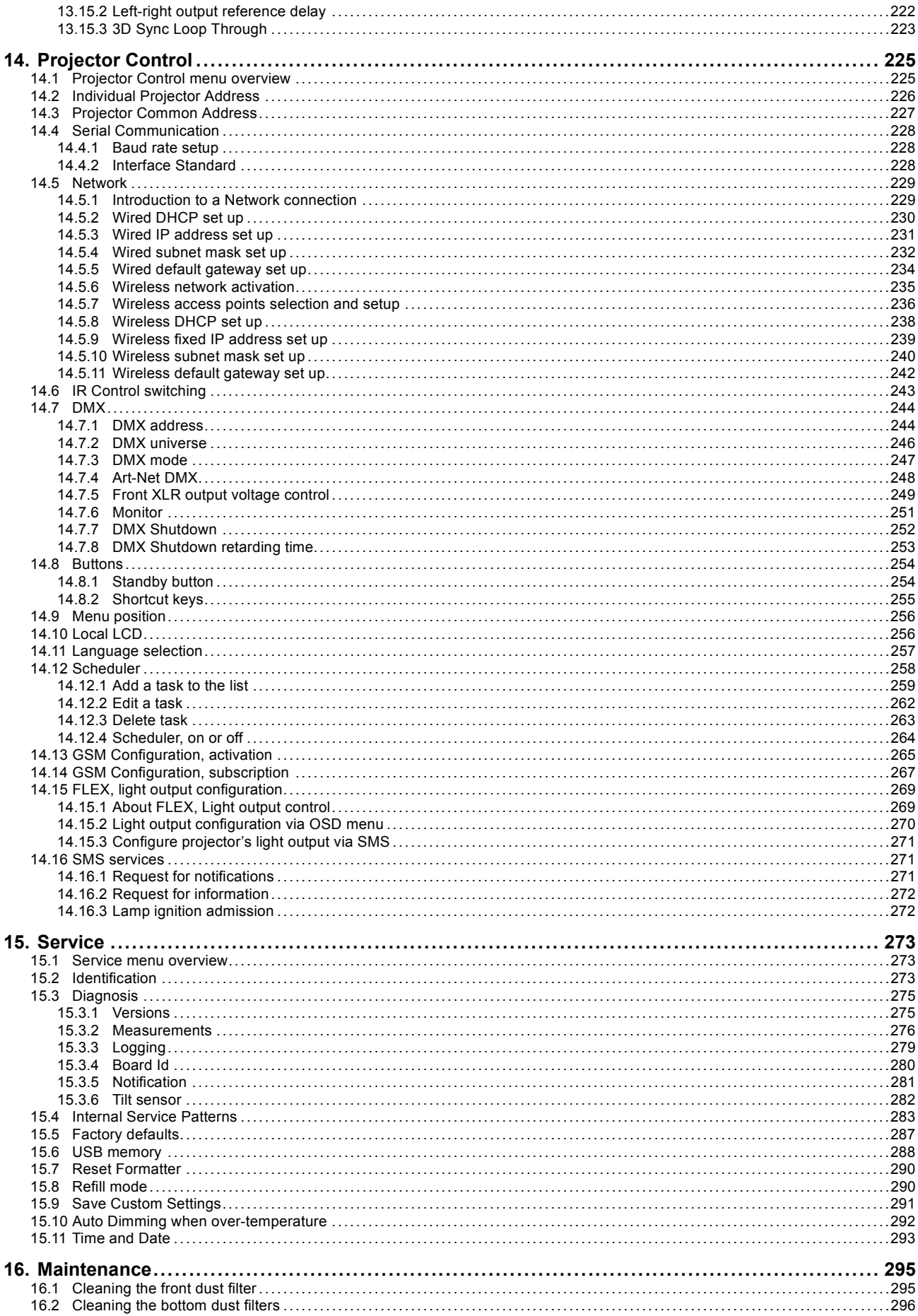

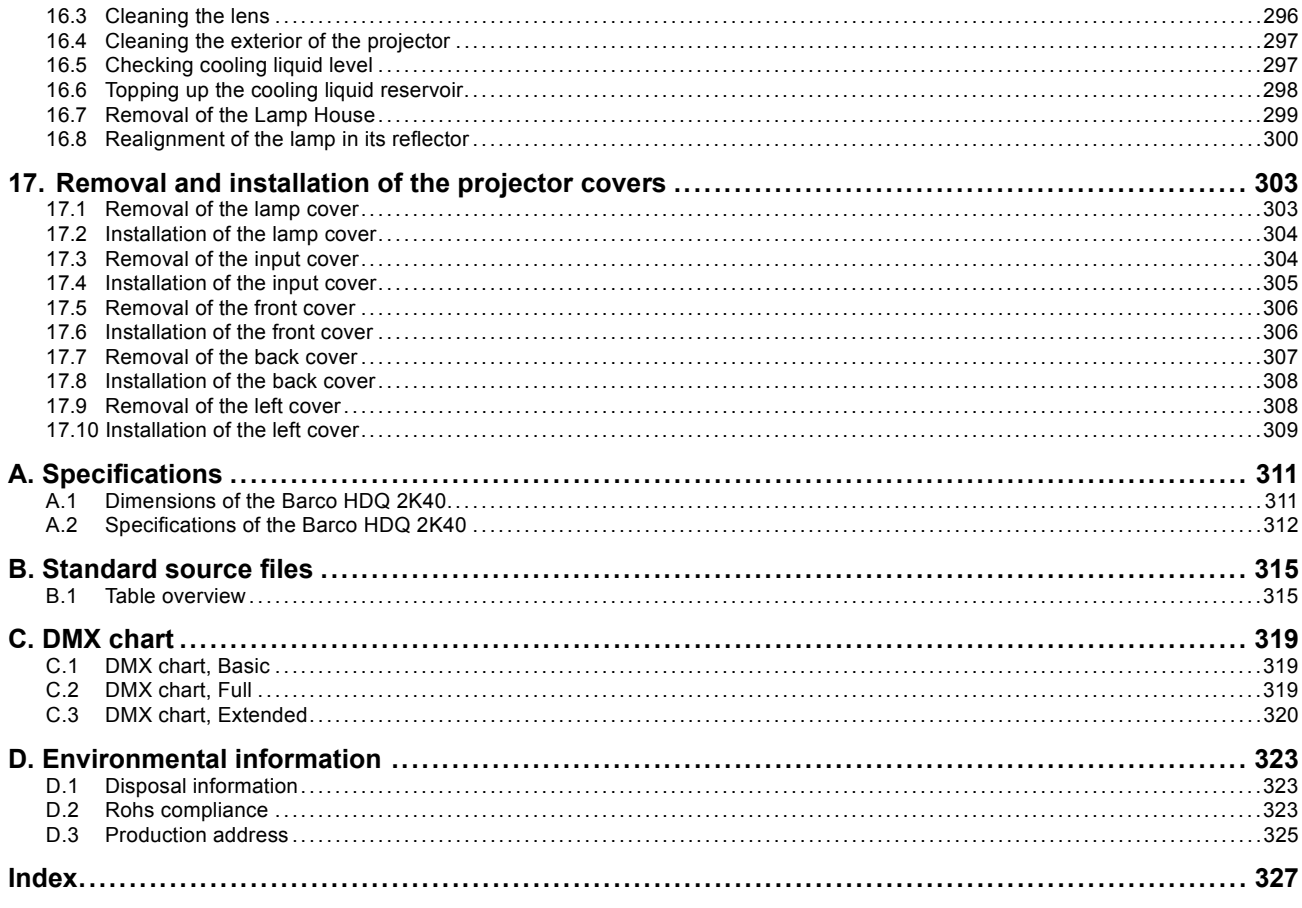

# <span id="page-10-0"></span>**1. SAFETY**

#### **About this chapter**

Read this chapter attentively. It contains important information to prevent personal injury while installing and using a Barco HDQ 2K40. Furthermore, it includes several cautions to prevent damage to the HDQ 2K40. Ensure that you understand and follow all safety guidelines, safety instructions and warnings mentioned in this chapter before installing your HDQ 2K40. After this chapter, additional "warnings" and "cautions" are given depending on the installation procedure. Read and follow these "warnings" and "cautions" as well.

#### **Overview**

- General considerations
- • [Important safety instructions](#page-11-0)

# **1.1 General considerations**

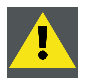

**WARNING: Ensure you understand and follow all the safety guidelines, safety instructions, warnings and cautions mentioned in this manual.**

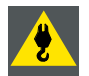

**WARNING: Be aware of suspended loads.**

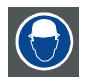

**WARNING: Wear a hard hat to reduce the risk of personal injury.**

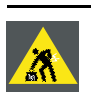

**WARNING: Be careful while working with heavy loads.**

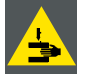

**WARNING: Mind your fingers while working with heavy loads.**

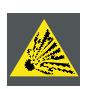

**CAUTION: High pressure lamp may explode if improperly handled.**

#### **General safety instructions**

- Before operating this equipment please read this manual thoroughly and retain it for future reference.
- Installation and preliminary adjustments should be performed by qualified Barco personnel or by authorized Barco service dealers.
- All warnings on the projector and in the documentation manuals should be adhered to.
- All instructions for operating and use of this equipment must be followed precisely.
- All local installation codes should be adhered to.

#### **Notice on safety**

This equipment is built in accordance with the requirements of the international safety standards IEC60950-1, EN60950-1, UL60950-1 and CAN/CSA C22.2 No.60950-1, which are the safety standards of information technology equipment including electrical business equipment. These safety standards impose important requirements on the use of safety critical components, materials and insulation, in order to protect the user or operator against risk of electric shock and energy hazard and having access to live parts. Safety standards also impose limits to the internal and external temperature rises, radiation levels, mechanical stability and strength, enclosure construction and protection against the risk of fire. Simulated single fault condition testing ensures the safety of the equipment to the user even when the equipment's normal operation fails.

#### <span id="page-11-0"></span>**Users definition**

Throughout this manual, the term SERVICE PERSONNEL refers to persons having appropriate technical training and experience necessary to be knowledgeable of potential hazards to which they are exposed (including, but not limited to HIGH VOLTAGE ELEC-TRIC and ELECTRONIC CIRCUITRY and HIGH BRIGHTNESS PROJECTORS) in performing a task, and of measures to minimize the potential risk to themselves or other persons. The term USER and OPERATOR refers to any person other than SERVICE PER-SONNEL, AUTHORIZED to operate professional projection systems.

A Barco HDQ 2K40 is intended "FOR PROFESSIONAL USE ONLY" by AUTHORIZED PERSONNEL familiar with potential hazards associated with high voltage, high intensity light beams, ultraviolet exposure and high temperatures generated by the lamp and associated circuits. Only qualified SERVICE PERSONNEL, knowledgeable of such risks, are allowed to perform service functions inside the product enclosure.

# **1.2 Important safety instructions**

#### **To prevent the risk of electrical shock**

- This projector should be operated from an AC power source. Ensure that the mains voltage and capacity matches the projector electrical ratings.
- Installation according to the local electrical code and regulations by qualified technical personnel only.
- This product is equipped with a five-terminal barrier strip for the connection of a 3W+N+PE or 3W+PE three phase power system. If you are unable to install the AC Requirements, contact your electrician. Do not defeat the purpose of the grounding.
- The cross-sectional area of the conductors in the power supply cord shall not be less than 4 mm<sup>2</sup> or AWG 10. The cross-sectional area of the UPS inlet cord and external fan power cord shall be not less than 0.75 mm² or AWG 18.
- The electronics of the projector (UPS INLET) must be powered either from a suitable UPS unit or from the power outlet socket (UPS OUTLET) provided on the projector. An adapted short power cord (2-pole 3-wire grounding) is added to the projector accessories to loop through the power from UPS OUTLET to UPS INLET.
- The provided power output socket (UPS OUTLET) on the projector may only be used to provide power to the projector electronics. Never connect other devices to this power output socket.
- The building installation has to be provided with a circuit breaker of max. 40A to protect the complete unit.
- A readily accessible disconnect device must be incorporated externally to the equipment for removal of the power to the projector mains terminals.
- Disconnect the power to the projector mains terminals and unplug the power cord at UPS INLET for removal of all power from the projector.
- Warning: High leakage current. Earth connection essential before connecting supply.
- Do not allow anything to rest on the power cord. Do not locate this projector where persons will walk on the cord.
- Do not operate the projector with a damaged cord or if the projector has been dropped or damaged until it has been examined and approved for operation by a qualified service technician.
- Position the cord so that it will not be tripped over, pulled, or contact hot surfaces.
- If an extension cord is necessary, a cord with a current rating at least equal to that of the projector should be used. A cord rated for less amperage than the projector may overheat.
- Never push objects of any kind into this projector through cabinet slots as they may touch dangerous voltage points or short circuit parts that could result in a risk of fire or electrical shock.
- Do not expose this projector to rain or moisture.
- Do not immerse or expose this projector in water or other liquids.
- Do not spill liquid of any kind on this projector.
- Should any liquid or solid object fall into the cabinet, unplug the set and have it checked by qualified service personnel before resuming operations.
- Do not disassemble this projector, always take it to a trained service person when service or repair work is required.
- Do not use an accessory attachment which is not recommended by the manufacturer.
- Lightning For added protection for this video product during a lightning storm, or when it is left unattended and unused for long periods of time, remove all power from the projector. This will prevent damage to the projector due to lightning and AC power-line surges.

#### **To prevent personal injury**

- Isolate electrically before replacing the lamp or lamp house. Caution: Hot lamp (house).
- Caution: High pressure lamp may explode if improperly handled. Refer servicing to qualified service personnel.
- To prevent injury and physical damage, always read this manual and all labels on the system before inserting the lamp casing, powering the projector or adjusting the projector.
- It is forbidden to lift up the projector with manpower, use a hoisting tool instead. Do not underestimate the weight of the projector. The projector weights ±220 kg (±485 lb.).
- To prevent injury, ensure that the lens, exhausting system and all cover plates are correctly installed. See installation instructions.
- Ensure safe fixation of the projector lens. The lens fixation mechanism must be installed. See installation instructions.
- Warning: high intensity light beam. NEVER look into the lens ! High luminance could result in damage to the eye.
- **Warning: extremely high brightness lamps**: This projector uses extremely high brightness lamps. Never attempt to look directly into the lens or at the lamp. If the projection distance is less than 6 meter, any person needs to be at least 4 meters away from the projected image. Avoid close range reflection of the projected image on any reflecting surface (such as glass, metal, …) . When operating the projector, we strongly recommend wearing suitable safety glasses.
- Before attempting to remove any of the projector's covers, disconnect the power to the projector mains terminals and unplug the power cord at UPS INLET for removal of all power from the projector.
- The projector may not be powered when the exhaust box on top of the projector is removed. Before attempting to remove the exhaust box, disconnect the power to the projector mains terminals and unplug the power cord at UPS INLET for removal of all power from the projector.
- When required to remove all power from the projector, to access parts inside, always disconnect the power to the projector mains terminals and unplug the power cord at UPS INLET.
- Do not place this equipment on an unstable cart, stand, or table. The product may fall, causing serious damage to it and possible injury to the user.
- Never stack more than three (3) HDQ projectors in a standing configuration (table mount) and never stack more than two (2) HDQ projectors in a hanging configuration (ceiling mount).
- When using the projector in a hanging configuration (ceiling mount), always mount 2 safety cables on the projector frame. See installation instructions for the correct use of these cables.
- Always check the safety cables for visible damage before operating the projector. If the safety cables are damaged, they must be replaced with new ones.
- It is hazardous to operate without lens or shield. Lenses, shields or ultra violet screens shall be changed if they have become visibly damaged to such an extent that their effectiveness is impaired. For example by cracks or deep scratches.
- **Warning: Protection from ultraviolet radiation**: Do not look directly in the light beam. The lamp contained in this product is an intense source of light and heat. One component of the light emitted from this lamp is ultraviolet light. Potential eye and skin hazards are present when the lamp is energized due to ultraviolet radiation. Avoid unnecessary exposure. Protect yourself and your employees by making them aware of the hazards and how to protect themselves. Protecting the skin can be accomplished by wearing tightly woven garments and gloves. Protecting the eyes from UV can be accomplished by wearing safety glasses that are designed to provide UV protection. In addition to the UV, the visible light from the lamp is intense and should also be considered when choosing protective eye wear.
- **Exposure to UV radiation**: Some medications are known to make individuals extra sensitive to UV radiation. The American Conference of Governmental Industrial Hygienists (ACGIH) recommends occupational UV exposure for an-8 hour day to be less than 0,1 micro-watts per square centimeters of effective UV radiation. An evaluation of the workplace is advised to assure employees are not exposed to cumulative radiation levels exceeding these government guidelines.
- **Cooling liquid circuit.** The projector contains a cooling circuit filled with Blue antifreeze diluted (1/3 ethanediol 2/3 Demi water).

When the cooling circuit leaks, switch off the device and contact a service technician. The liquid is not for household use. Keep out of reach of children. Harmful by oral intake. Avoid exposure to pregnant women. Avoid contact with eyes, skin and clothing. Avoid inhale of the noxious fumes.

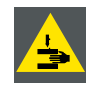

**WARNING: Exposure to hazardous moving parts when the exhaust box is removed. Always disconnect the power to the projector mains terminals and unplug the power cord at the UPS INLET for removal of all power from the projector before removing the exhaust box.**

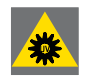

**WARNING: Exposure to high luminance and UV radiation when the exhaust box is removed. Always disconnect the power to the projector mains terminals and unplug the power cord at the UPS INLET for removal of all power from the projector before removing the exhaust box.**

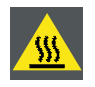

**WARNING: The complete exhaust box is very hot when the projector is on. To avoid burns, let the projector cool down for at least 15 minutes before touching the exhaust box.**

#### **To prevent fire hazard**

- Do not place flammable or combustible materials near the projector!
- Barco large screen projection products are designed and manufactured to meet the most stringent safety regulations. This projector radiates heat on its external surfaces and from ventilation ducts during normal operation, which is both normal and safe. Exposing flammable or combustible materials into close proximity of this projector could result in the spontaneous ignition of that material, resulting in a fire. For this reason, it is absolutely necessary to leave an "exclusion zone" around all external surfaces of the projector whereby no flammable or combustible materials are present. The exclusion zone must be not less than 40 cm (16") for all DLP projectors. The exclusion zone on the lens side must be at least 5 m. Do not cover the projector or the lens with any material while the projector is in operation. Keep flammable and combustible materials away from the projector at all times. Mount the projector in a well ventilated area away from sources of ignition and out of direct sun light. Never expose the projector to rain or moisture. In the event of fire, use sand,  $CO<sub>2</sub>$  or dry powder fire extinguishers. Never use water on an electrical fire. Always have service performed on this projector by authorized Barco service personnel. Always insist on genuine Barco replacement parts. Never use non-Barco replacement parts as they may degrade the safety of this projector.
- Slots and openings in this equipment are provided for ventilation. To ensure reliable operation of the projector and to protect it from overheating, these openings must not be blocked or covered. The openings should never be blocked by placing the projector too close to walls, or other similar surface. This projector should never be placed near or over a radiator or heat register. This projector should not be placed in a built-in installation or enclosure unless proper ventilation is provided.
- Projection rooms must be well ventilated or cooled in order to avoid build up of heat.
- Let the projector cool completely before storing. Remove cord from the projector when storing.
- Heat sensitive materials should not be placed in the path of the exhausted air or on the lamp house.
- When the projector is used in portrait mode, the air outlet is positioned towards the floor. That's why the floor covering can become very hot and must be resistant to a temperature of 90 °C (194 °F).

#### **To prevent projector damage**

- This projector has been designed for use with a specific lamp (house) type. See installation instructions for its correct type.
- The air filters of the projector must be cleaned or replaced on a regular basis (a "clean" booth would be monthly-minimum). Neglecting this could result in disrupting the air flow inside the projector, causing overheating. Overheating may lead to the projector shutting down during operation.
- The projector must always be installed in a manner which ensures free flow of air into its air inlets and unimpeded evacuation of the hot air from its cooling system.
- In order to ensure that correct airflow is maintained, and that the projector complies with Electromagnetic Compatibility (EMC) and safety requirements, it should always be operated with all of it's covers in place.
- Slots and openings in the cabinet are provided for ventilation. To ensure reliable operation of the product and to protect it from overheating, these openings must not be blocked or covered. The openings should never be blocked by placing the product on a bed, sofa, rug, or other similar surface. This product should never be placed near or over a radiator or heat register. The device should not be placed in a built-in installation or enclosure unless proper ventilation is provided.
- Ensure that nothing can be spilled on, or dropped inside the projector. If this does happen, switch off and remove all power from the projector. Do not operate the projector again until it has been checked by qualified service personnel.
- Do not block the projector cooling fans or free air movement around the projector. Loose papers or other objects may not be nearer to the projector than 10 cm (4") on any side.
- Do not use this equipment near water.
- Proper operation of the cooling circuit can only be guaranteed in the allowed projector positions. It is not allowed to use the projector in another position. See installation instructions for correct installation.
- **Special care for Laser Beams**: Special care should be used when DLP projectors are used in the same room as high power laser equipment. Direct or indirect hitting of a laser beam on to the lens can severely damage the Digital Mirror DevicesTM in which case there is a loss of warranty.
- Never place the projector in direct sun light. Sun light on the lens can severely damage the Digital Mirror Devices™ in which case there is a loss of warranty.
- Save the original shipping carton and packing material. They will come in handy if you ever have to ship your equipment. For maximum protection, repack your set as it was originally packed at the factory.
- Disconnect the power to the projector mains terminals and unplug the power cord at UPS INLET before cleaning. Do not use liquid cleaners or aerosol cleaners. Use a damp cloth for cleaning. Never use strong solvents, such as thinner or benzine, or abrasive cleaners, since these will damage the cabinet. Stubborn stains may be removed with a cloth lightly dampened with mild detergent solution.
- To ensure the highest optical performance and resolution, the projection lenses are specially treated with an anti-reflective coating, therefore, avoid touching the lens. To remove dust on the lens, use a soft dry cloth. Do not use a damp cloth, detergent solution, or thinner.
- Rated maximum ambient temperature,  $t_a$ = 35 °C (95 °F).
- The lamp house shall be replaced if it has become damaged or thermally deformed.

#### **On servicing**

- Do not attempt to service this product yourself, as opening or removing covers may expose you to dangerous voltage potentials and risk of electric shock.
- Refer all servicing to qualified service personnel.
- Attempts to alter the factory-set internal controls or to change other control settings not specially discussed in this manual can lead to permanent damage to the projector and cancellation of the warranty.
	- Remove all power from the projector and refer servicing to qualified service technicians under the following conditions:
	- When the power cord or plug is damaged or frayed.
	- If liquid has been spilled into the equipment.
	- If the product has been exposed to rain or water.
	- If the product does not operate normally when the operating instructions are followed. Adjust only those controls that are covered by the operating instructions since improper adjustment of the other controls may result in damage and will often require extensive work by a qualified technician to restore the product to normal operation.
	- If the product has been dropped or the cabinet has been damaged.
	- If the product exhibits a distinct change in performance, indicating a need for service.
- Replacement parts: When replacement parts are required, be sure the service technician has used original Barco replacement parts or authorized replacement parts which have the same characteristics as the Barco original part. Unauthorized substitutions may result in degraded performance and reliability, fire, electric shock or other hazards. Unauthorized substitutions may void warranty.
- Safety check: Upon completion of any service or repairs to this projector, ask the service technician to perform safety checks to determine that the product is in proper operating condition.
- Possible explosion hazard: Always keep in mind the caution below:

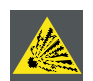

**CAUTION: Xenon compact arc lamps are highly pressurized. When ignited, the normal operating temperature of the bulb increases the pressure to a level at which the bulb may explode if not handled in strict accordance to the manufacturer's instructions. The bulb is stable at room temperature, but may still explode if dropped or otherwise mishandled. Whenever the lamp house, containing a xenon lamp, has to be dismantled or whenever the protective container or cloth has to be removed from the xenon lamp, authorized protective clothing MUST be worn!**

#### **Authorized protective clothing for xenon lamp handling**

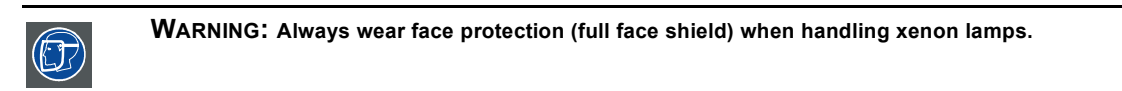

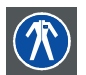

**WARNING: Always wear protective clothing (welder's jacket) when handling xenon lamps.**

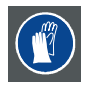

**WARNING: Always wear clean leather gloves with wrist protectors when handling xenon lamps.**

#### **To prevent battery explosion**

- Danger of explosion if battery is incorrectly installed.
- Replace only with the same or equivalent type recommended by the manufacturer.
- For disposal of used batteries, always consult federal, state, local and provincial hazardous waste disposal rules and regulations to ensure proper disposal.

# <span id="page-16-0"></span>**2. GENERAL**

#### **About this chapter**

Read this chapter before installing your Barco HDQ 2K40. It contains important information concerning installation requirements for the HDQ 2K40, such as minimum and maximum allowed ambient temperature, humidity conditions, required safety area around the installed projector, required power net, etc.

Furthermore, careful consideration of things such as image size, ambient light level, projector placement and type of screen to use are critical to the optimum use of the projection system.

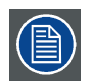

**Barco provides a guarantee relating to perfect manufacturing as part of the legally stipulated terms of guarantee. Observing the specification mentioned in this chapter is critical for projector performance. Neglecting this can result in loss of warranty.**

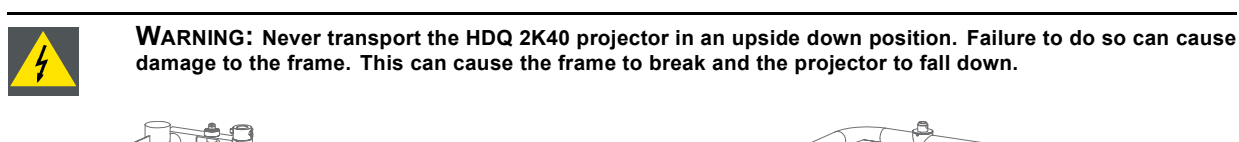

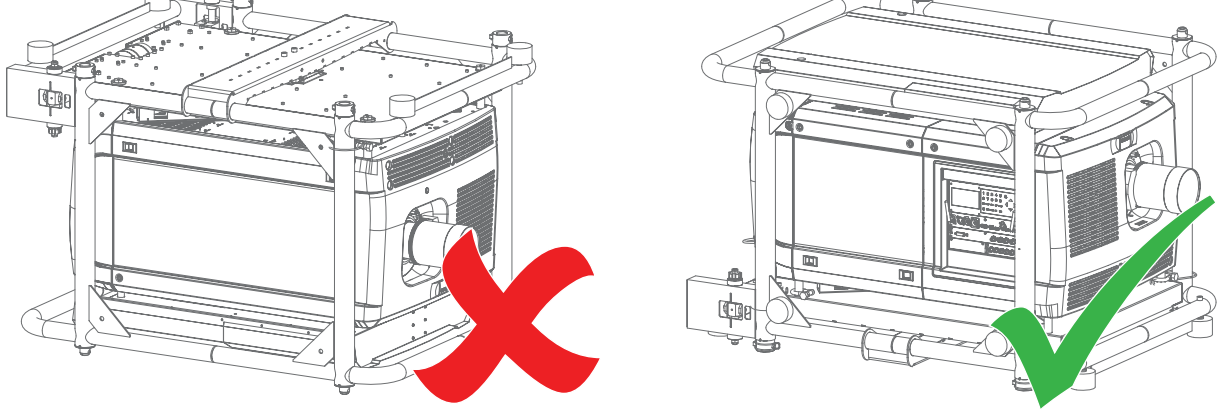

#### **Image 2-1**

#### **Overview**

- Installation requirements
- • [Unpacking the projector](#page-18-0)
- • [Initial inspection](#page-20-0)
- Air inlets and outlets
- • [Free download of Projector Toolset](#page-22-0)
- • [Installation process overview](#page-22-0)

### **2.1 Installation requirements**

#### **Environment conditions**

Table below summarizes the physical environment in which the HDQ 2K40 may be safely operated or stored.

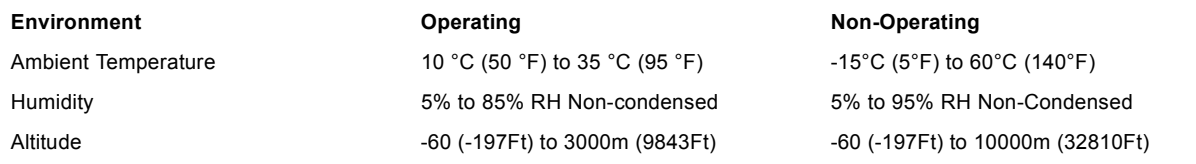

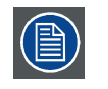

**Let the projector acclimatise after unpacking. Neglecting this may result in a startup failure of the Light Processor Unit.**

#### **Cooling requirements**

The projector is fan cooled and must be installed with sufficient space around the projector head, minimum 20 cm (8") to ensure sufficient air flow. It should be used in an area where the ambient temperature, as measured at the projector air inlet , does not exceed +35°C (+95°F).

For an overview of all air inlets and outlets of the projector, see ["Air inlets and outlets", page 18](#page-21-0).

#### **Clean air environment**

A projector must always be mounted in a manner which ensures the free flow of clean air into the projectors ventilation inlets. For installations in environments where the projector is subject to airborne contaminants such as that produced by smoke machines or similar (these deposit a thin layer of greasy residue upon the projectors internal optics and imaging electronic surfaces, degrading performance), then it is highly advisable and desirable to have this contamination removed prior to it reaching the projectors clean air supply. Devices or structures to extract or shield contaminated air well away from the projector are a prerequisite, if this is not a feasible solution then measures to relocate the projector to a clean air environment should be considered.

Only ever use the manufacturer's recommended cleaning kit which has been specifically designed for cleaning optical parts, never use industrial strength cleaners on the projector's optics as these will degrade optical coatings and damage sensitive optoelectronics components. Failure to take suitable precautions to protect the projector from the effects of persistent and prolonged air contaminants will culminate in extensive and irreversible ingrained optical damage. At this stage cleaning of the internal optical units will be noneffective and impracticable. Damage of this nature is under no circumstances covered under the manufacturer's warranty and may deem the warranty null and void. In such a case the client shall be held solely responsible for all costs incurred during any repair. It is the clients responsibility to ensure at all times that the projector is protected from the harmful effects of hostile airborne particles in the environment of the projector. The manufacturer reserves the right to refuse repair if a projector has been subject to knowingly neglect, abandon or improper use.

#### **Main Power requirements**

The HDQ 2K40 operates from a nominal 230/400V 3W+N+PE 16A 50-60Hz or 208V 3W+PE 27A 50-60Hz. The projector must be switched internally between a star connection to a delta connection or vice versa. See "Y-Δ [\(wye-delta\) configuration of the](#page-29-0) [projector", page 26](#page-29-0).

For a 3W+N+PE system, 400V is measured between the lines, 230V is measured between the lines and the neutral.

For a 3W+PE system, 208V is measured between the lines.

The power cord required to connect the projector with the power net is not delivered with the projector. It is the responsibility of the customer to provide the correct type of power cord.

The cross-sectional area of the conductors in the power supply cord shall not be less than 4 mm<sup>2</sup> or AWG 10.

The power cord must be rated for minimum 300V in case of a 3W+PE (208V) power system, and minimum 500V in case of a 3W+N+PE (230/400V) power system.

To protect operating personnel, the National Electrical Manufacturers Association (NEMA) recommends that the instrument panel and cabinet be grounded. In no event shall this projector be operated without an adequate cabinet ground connection.

The AC supply must be installed by a qualified electrician in conformance to local codes. Hardware, wire sizes and conduit types must comply with local codes.

A readily accessible disconnect device shall be incorporated externally to the equipment for removal of the power to the equipment mains terminals.

The building installation must be provided with a circuit breaker of max. 40A to protect the complete unit.

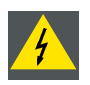

**WARNING: Disconnect the power to the projector mains terminals and unplug the power cord at UPS INLET for removal of all power from the projector.**

#### **UPS requirements**

The Uninterruptible Power Supply (UPS), also known as a Continuous Power Supply (CPS), must have an output voltage of 200- 240V at 50-60Hz and must be capable of delivering an output current of 5,5 amperes.

The connection between the UPS unit and the UPS inlet of the projector must be done with a certified AC power supply cord of minimum 0,75 mm² or 18 AWG and minimum 300V.

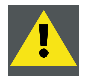

**CAUTION: The 200–240V power outlet (UPS OUTLET) of the projector may not be used to provide the UPS unit with power! The UPS OUTLET of the projector may only be used for connection to the UPS INLET of the projector.**

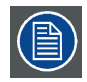

**The HDQ 2K40 does not have a built in UPS unit.**

#### <span id="page-18-0"></span>**Projector weight**

It is forbidden to lift up the projector with manpower, use a hoisting tool instead. Do not underestimate the weight of the projector. The projector weights ±220 kg (±485 lb.).

Be sure that the structure on which the projector has to be installed is capable of handling five (5) times the complete load of the system.

## **2.2 Unpacking the projector**

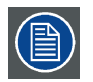

**Let the projector acclimatize after unpacking. Neglecting this may result in a startup failure of the Light Processor Unit.**

#### **Introduction**

Upon delivery, the projector is packed in a cardboard box placed on a pallet and secured with banding and fastening clips. To provide protection during transportation, the projector is surrounded with foam. Once the projector has arrived at its destination, it needs to be removed from the cardboard box and the pallet in a safe manner and without damaging the projector.

#### **How to unpack the projector?**

1. Loosen the banding by pulling the free end of the banding loop in the clip. Remove the box cover.

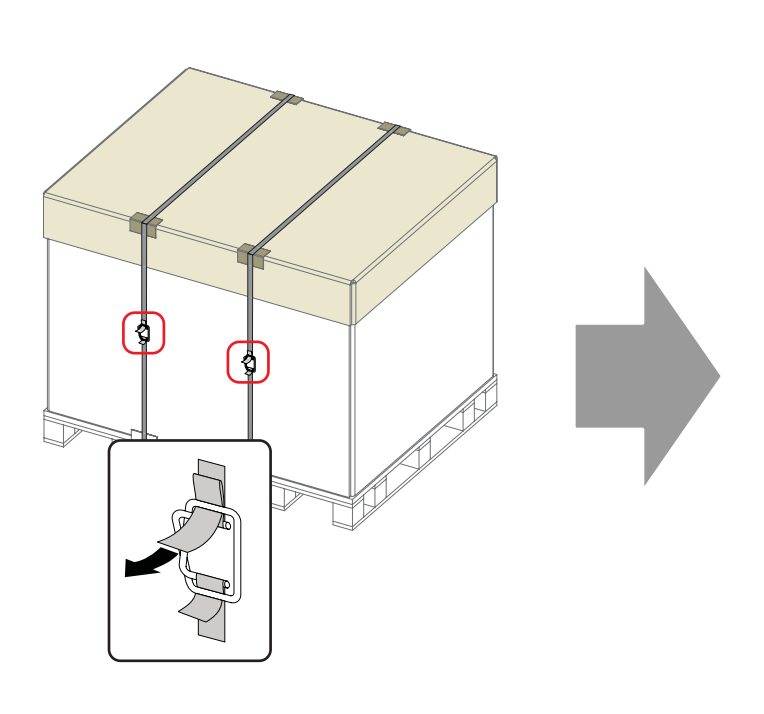

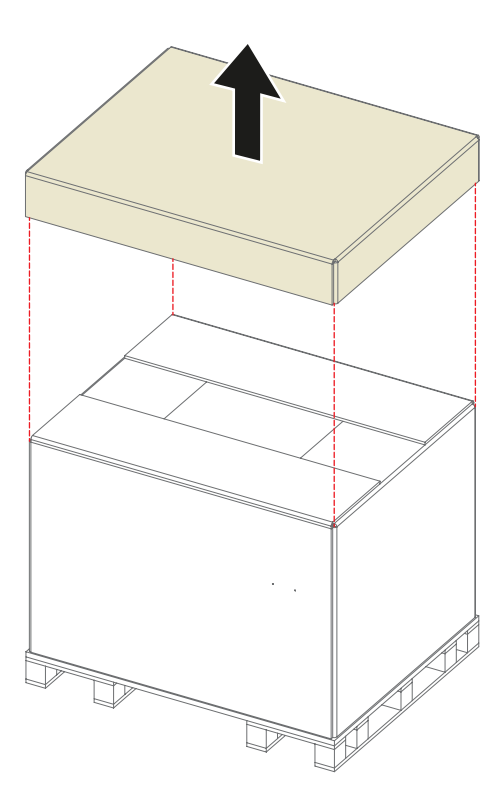

#### Image 2-2

2. Unfold the top side of the outer cardboard box.

Take out the small box located between inner and outer cardboard box (this box contains the accessories such as manuals, remote control, etc.).

Remove the outer cardboard box by sliding it up above the projector.

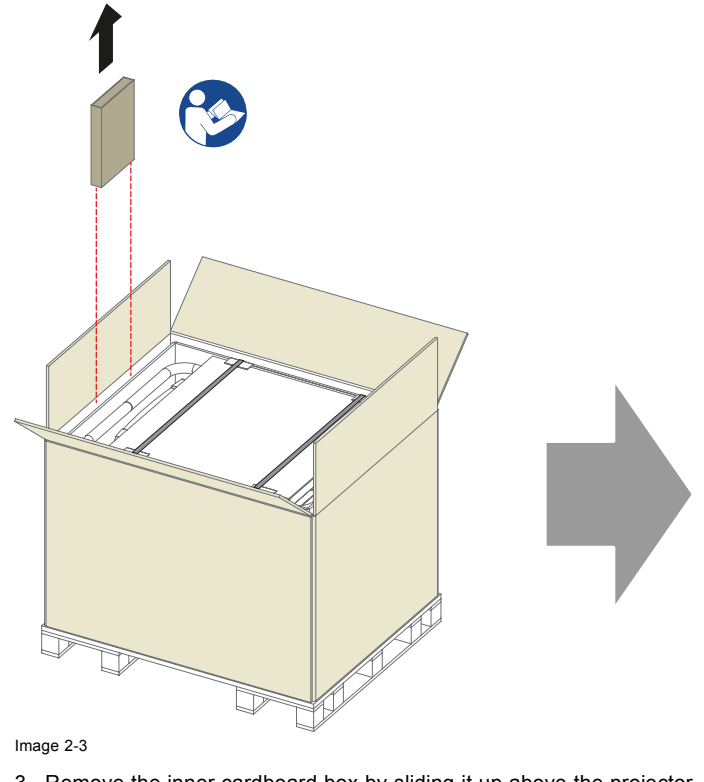

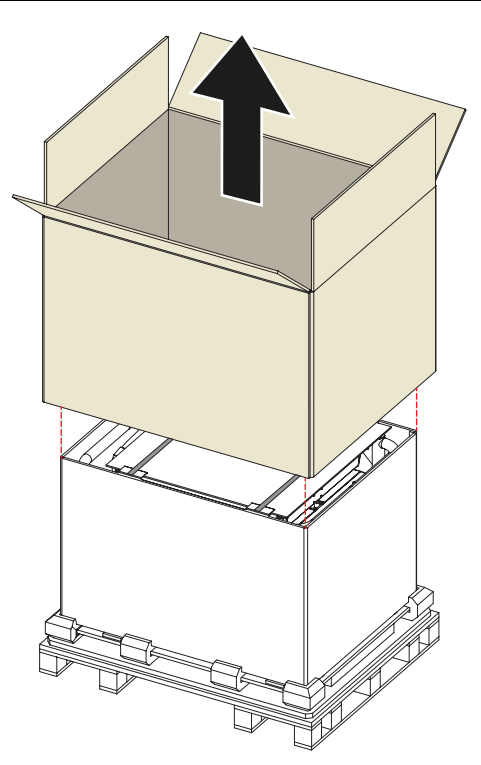

3. Remove the inner cardboard box by sliding it up above the projector. Loosen the banding by pulling the free end of the banding loop in the clip. Remove the upper piece of cardboard from the projector.

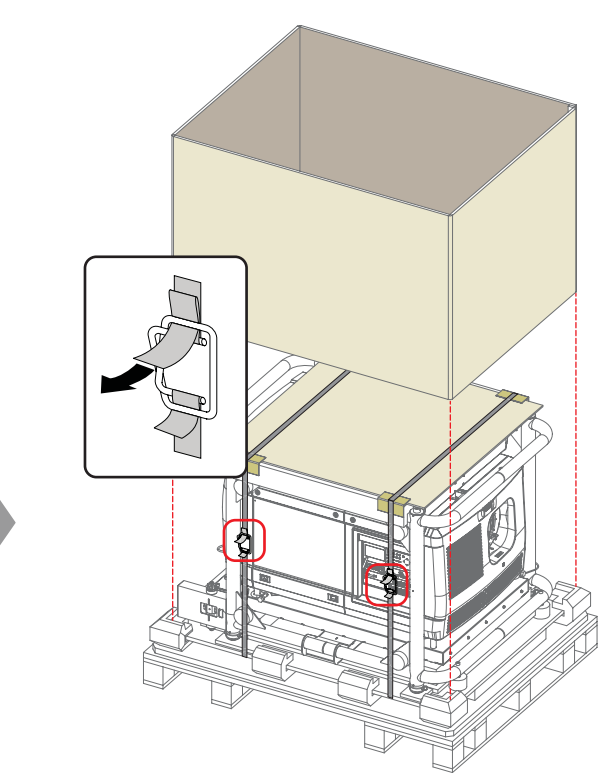

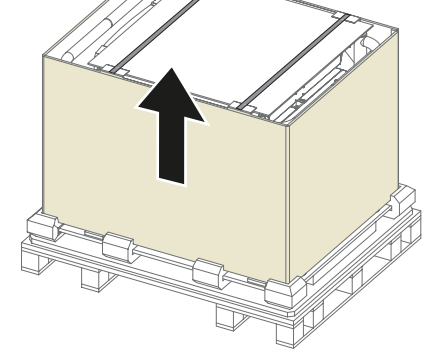

Image 2-4

4. Lift up the projector (with the supporting wooden board) from the pallet. A hoisting tool is recommended. Make sure the 4 screws on the underside of the wooden board are accessible. Release the projector from the supporting wooden board by removing the 4 screws. *Warning: It is forbidden to lift up the projector with manpower, use a hoisting tool instead. Do not underestimate the weight of the projector. The projector weights ±220 kg (±485 lb.).*

<span id="page-20-0"></span>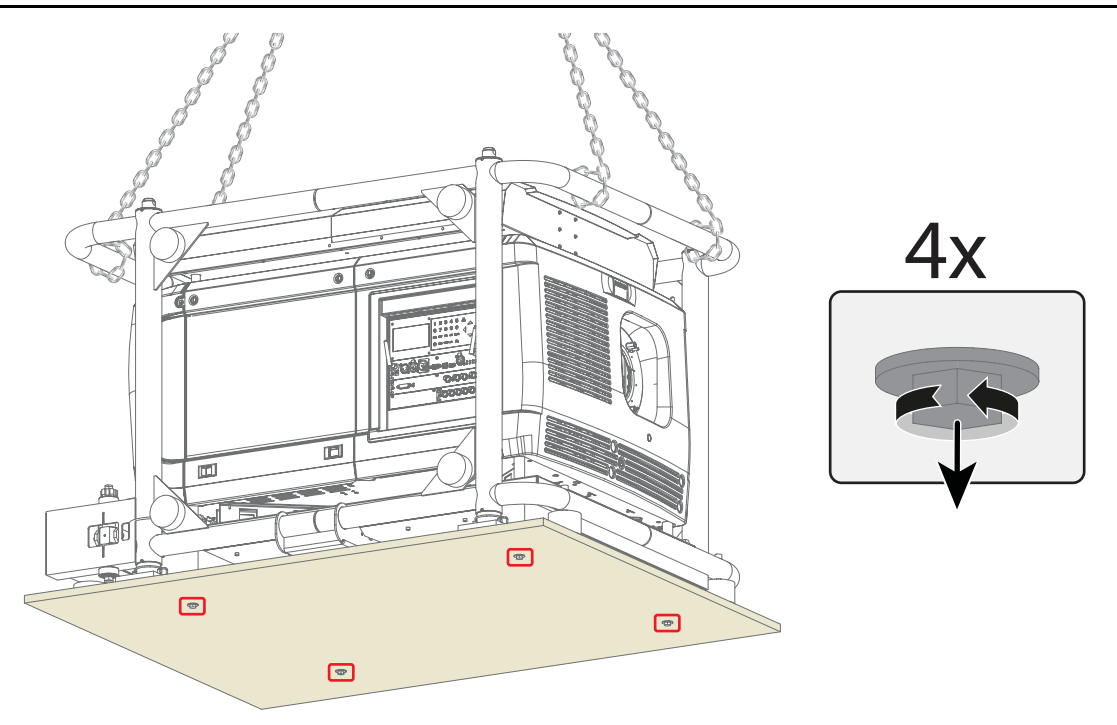

Image 2-5

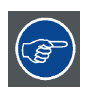

**Save the original shipping carton and packing material, they will be necessary if you ever have to ship your projector. For maximum protection, repack your projector as it was originally packed at the factory.**

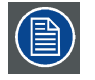

**A rubber foam inside a plastic bag is placed into the lens opening of the projector. It's recommended to reuse this foam and plastic back each time you transport the projector. This to prevent intrusion of dust and foreign particles.**

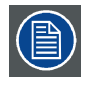

**The lens is delivered in a separate box.**

# **2.3 Initial inspection**

#### **General**

Before shipment, the projector was inspected and found to be free of mechanical and electrical defects. As soon as the projector is unpacked, inspect for any damage that may have occurred in transit. Save all packing material until the inspection is completed. If damage is found, file claim with carrier immediately. The Barco Sales and Service office should be notified as soon as possible.

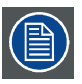

**The packaging of the HDQ 2K40 projector is provided with a shock-watch label. If this shock-watch label was triggered (red colored at arrival) during transport, that indicates that the package was possibly roughly handled by the transport company. In this case, the instructions mentioned on the label, should be followed, which are: adding a note on the "bill of lading" and informing the transport company and the Barco sales and service office as soon as possible.**

#### **Box content**

After unpacking the projector it is recommended to check if all following items where included:

- <span id="page-21-0"></span>Safety manual
- Quick start guide
- Warranty card
- CD-ROM with electronic version of the manuals
- Remote Control Unit (RCU)
- 2 AA size batteries for the RCU
- Data cable (DVI-A to RGB HV)

#### **Mechanical check**

This check should confirm that there are no broken knobs or connectors, that the cabinet and panel surfaces are free of dents and scratches, and that the operating panel is not scratched or cracked. The Barco Sales and Service office should be notified as soon as possible if this is not the case.

### **2.4 Air inlets and outlets**

#### **Air inlets and outlets**

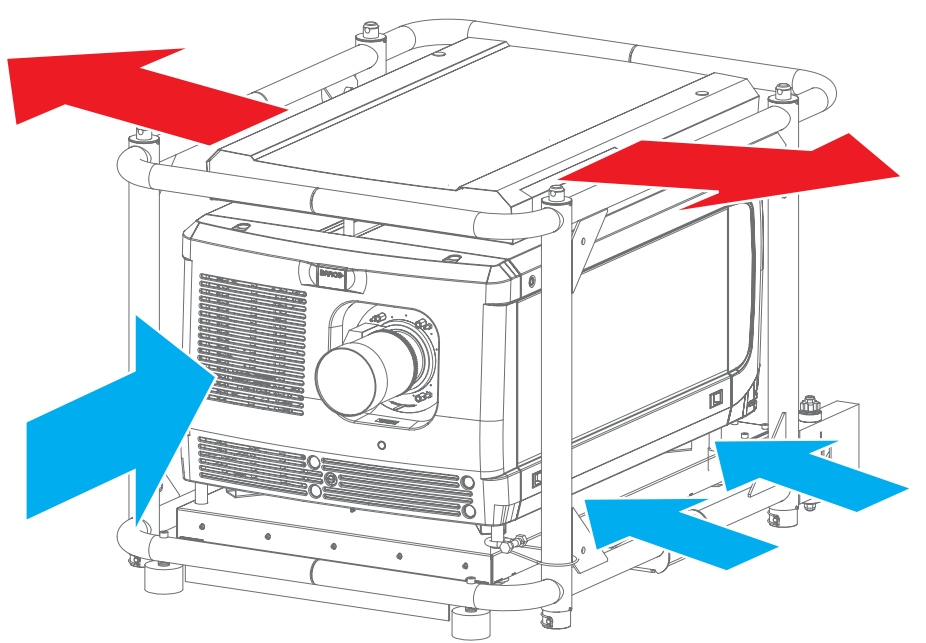

Image 2-6

The HDQ 2K40 projector has 3 air inlets (1 at the front and 2 at the bottom) and 2 air outlets (on the exhaust box on top of the projector).

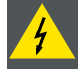

**WARNING: When the projector is used in portrait mode, the air outlet is positioned towards the floor. That's why the floor covering can become very hot and must be resistant to a temperature of 90 °C (194 °F).**

**WARNING: The air filters of the projector must be cleaned or replaced on a regular basis (a "clean" booth would be monthly-minimum). Neglecting this could result in disrupting the air flow inside the projector, causing overheating. Overheating may lead to the projector shutting down during operation. See ["Cleaning the](#page-298-0) front dust fi[lter", page 295](#page-298-0) and ["Cleaning the bottom dust](#page-299-0) filters", page [296](#page-299-0).**

**WARNING: The projector is fan cooled and must be installed with sufficient space around the air inlets, minimum 20 cm (8") to ensure sufficient air flow. Loose papers or other objects may not be nearer to the projector than 10 cm (4") on any side.**

**The projector must always be installed in a manner which ensures unimpeded evacuation of the hot air from its cooling system.**

**The projector should be used in an area where the ambient temperature, as measured at the projector air inlet, does not exceed +35°C (+95°F).**

# <span id="page-22-0"></span>**2.5 Free download of Projector Toolset**

#### **About Projector Toolset**

Projector Toolset is a software tool to set up, configure, manage and control Barco projectors.

The concept of this Projector Toolset software is modular. The basic package can be extended with several optional device plug-in modules, now and in the future available.

The Projector Toolset software works with configurations that can be loaded. Within a configuration, different snapshots can be taken. A snapshot represents a current state of a configuration and can be reloaded to return to this typical state. These terms will be used through the complete software.

Projector Toolset is a stand-alone application that runs on a Java Virtual Machine and that does not require extra services to run.

Several configurations can be controlled simultaneously. Even when the configurations are connected via different ways.

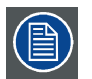

**Projector Toolset is only available in a download version, no CD can be ordered.**

#### **Where to find the download file(s)**

The program and all necessary plug-ins, as well as the Reference manual can be downloaded for free from my.barco.com. Registration is necessary.

- 1. Go to my.barco.com on https://my.barco.com.
- 2. Login on my.barco.com. If you are not yet registered click on **Sign up for my.barco.com** and follow the instructions. With the created login and password, it is possible to enter the my.barco.com.
	- When your login is correct, the my.barco.com start page is displayed.
- 3. Click the **Support** tab and follow the wizard to find your projector. The Projector Toolset is located under the tab Application Software.
- 4. Download the Projector Toolset software package, which includes the device plug-in updates as well as the corresponding reference manual.

When downloading the complete Projector Toolset, this software contains already the latest device plug-ins. When you already have the latest core version of Projector Toolset, it is possible to download only device plug-in updates from the same web site location.

As Projector Toolset is a stand alone application, it is not necessary to install any other software. A Java virtual machine is included with this download.

#### **Installation**

Download first the reference manual (Part number: R59770052) and follow the installation instructions as written in this manual.

### **2.6 Installation process overview**

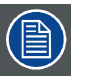

**Let the projector acclimatise after unpacking. Neglecting this may result in a startup failure of the Light Processor Unit.**

#### **Setup from A to Z**

After you have unpacked and checked the projector you can start with the installation process of your Barco HDQ 2K40. This chapter gives you an overview of all the different stages in the installation process which you have to follow to set your HDQ 2K40 up and running. Each stage is briefly described and refers to more detailed step by step procedures in this manual. Use this overview as a checklist to ensure that you have followed all stages in the setup process of your HDQ 2K40.

#### **What has to be done?**

- 1. **Check if all installation requirements are fulfilled** such as the environment conditions of the installation area, electrical facilities, etc. For more info see chapter ["Installation requirements", page 13](#page-16-0).
- 2. **Preparation of the remote control.** See chapter ["Remote control unit \(RCU\)", page 21](#page-24-0).
- 3. **Installation of the Lamp House.** The Lamp House is delivered separately from your projector. Unpack the Lamp House and install it in your projector. See chapter ["Installation of the Lamp House", page 25](#page-28-0).
- 4. **Installation of the Lens.** Select and install an appropriate lens for your specific situation. Don't forget to install the additional lens fixation mechanism. See chapter ["Lenses & Lens Holder", page 49](#page-52-0).
- 5. **Connect the projector with the power net.** Choose the correct power input configuration according to your local power net and connect the projector. See chapters ["Access to the power connection", page 26](#page-29-0), "Y-Δ [\(wye-delta\) configuration of the projector",](#page-29-0) [page 26](#page-29-0) and ["Connecting the projector with the power net", page 28](#page-31-0). If necessary connect the projector electronics with a UPS. See chapter ["Connecting a UPS to the projector electronics", page 29](#page-32-0).
- 6. **Physical installation of the projector.** Position your HDQ 2K40 in landscape or portrait mode, see chapter ["Landscape and](#page-34-0) [portrait mode", page 31](#page-34-0). If necessary, choose to stack multiple projectors, either in a standing (table mount) or hanging (ceiling mount) configuration, see chapter ["Stacking multiple projectors", page 33](#page-36-0).
- 7. **Switch ON the projector.** See chapter ["Switch on the projector", page 65](#page-68-0).
- 8. **Align the projected image on the screen.** See chapters ["Adjusting the multifunctional frame", page 35](#page-38-0) and ["Aligning the pro](#page-40-0)[jected image on the screen", page 37](#page-40-0).
- 9. (if applicable) **Align the projected images of the stacked projectors.** See chapters ["Adjusting the multifunctional frame", page](#page-38-0) [35](#page-38-0) and ["Aligning stacked projectors", page 38](#page-41-0).
- 10.**Connect your source to the appropriate input module.** See ["Input source connections", page 42.](#page-45-0)
- 11.**Select the input slot to which the source is connected.** See ["Source selection", page 70](#page-73-0).

# <span id="page-24-0"></span>**3. PHYSICAL INSTALLATION**

#### **Overview**

- Remote control unit (RCU)
- • [Installation of the Lamp House](#page-28-0)
- • [Access to the power connection](#page-29-0)
- Y-Δ [\(wye-delta\) configuration of the projector](#page-29-0)
- • [Connecting the projector with the power net](#page-31-0)
- • [Connecting a UPS to the projector electronics](#page-32-0)
- Landscape and portrait mode
- Stacking multiple projectors
- • [Adjusting the multifunctional frame](#page-38-0)
- • [Aligning the projected image on the screen](#page-40-0)
- • [Aligning stacked projectors](#page-41-0)

# **3.1 Remote control unit (RCU)**

### **Introduction**

The remote control unit (A) of the HDQ projector is equipped with a rugged case (B) and an XLR adaptor (C). The remote control unit can be used wired via mini-jack or via rugged XLR. Note that the backlight, of the remote control unit, illuminate continuously when wire connected.

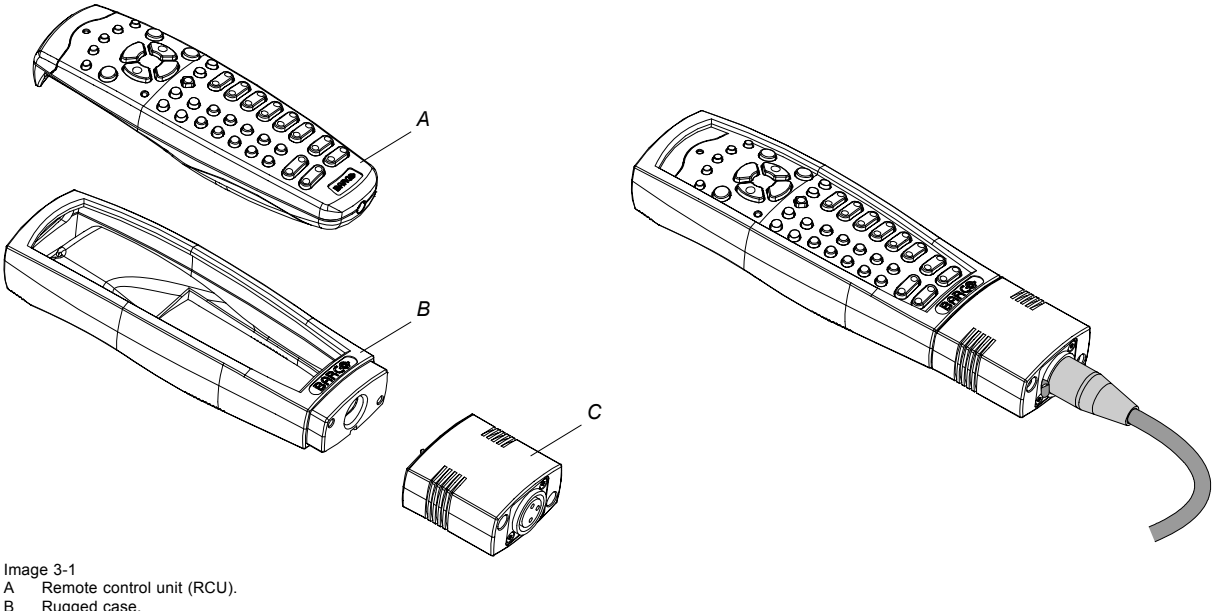

- Rugged case.
- C XLR adaptor.

#### **Overview**

- RCU battery installation
- RCU rugged case installation
- RCU XLR adaptor installation
- Using the XLR adaptor of the RCU
- • [RCU usage possibilities](#page-27-0)

#### **3.1.1 RCU battery installation**

#### **Where to find the batteries for the remote control ?**

The batteries are not placed in the remote control unit to avoid control operation in its package, resulting in a shorter battery life time. At delivery the batteries can be found in a separated bag attached to the remote control unit. Before using your remote control, install the batteries first.

#### <span id="page-25-0"></span>**How to install the batteries in the remote control ?**

1. Push the battery cover tab with the fingernail a little backwards (1) and pull, at the same time, the cover upwards (2).

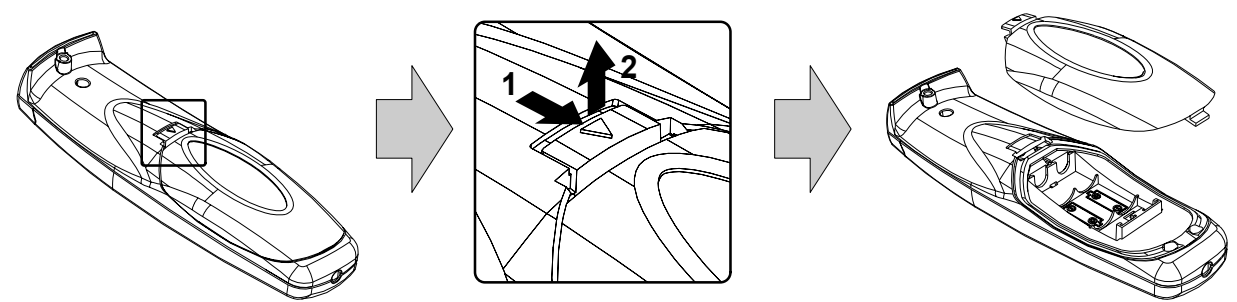

Image 3-2

2. Insert the two AA size batteries, making sure the polarities match the + and - marks inside the battery compartment.

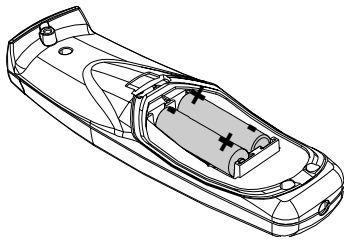

Image 3-3

3. Insert (1) the lower tab of the battery cover in the gap at the bottom of the remote control, and press (2) the cover until it clicks in place.

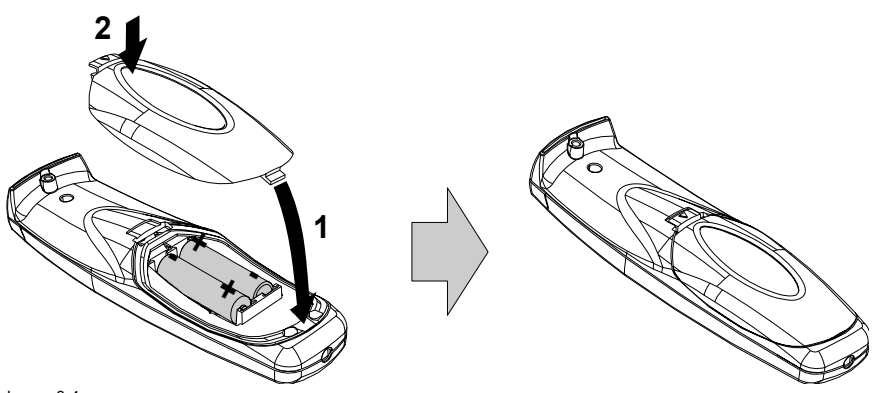

Image 3-4

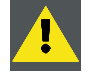

**CAUTION: Replace with the correct battery type. Use two AA size batteries. There is a risk of explosion if the battery is replaced with an incorrect type.**

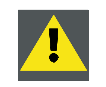

**CAUTION: Replace the battery as explained above. There is a risk of explosion if the battery is incorrectly installed.**

#### **3.1.2 RCU rugged case installation**

#### **How to install the rugged case of the remote control ?**

1. Slide the bottom of the RCU into the rugged case and then pull the top of the rugged case over the top of the RCU as illustrated.

<span id="page-26-0"></span>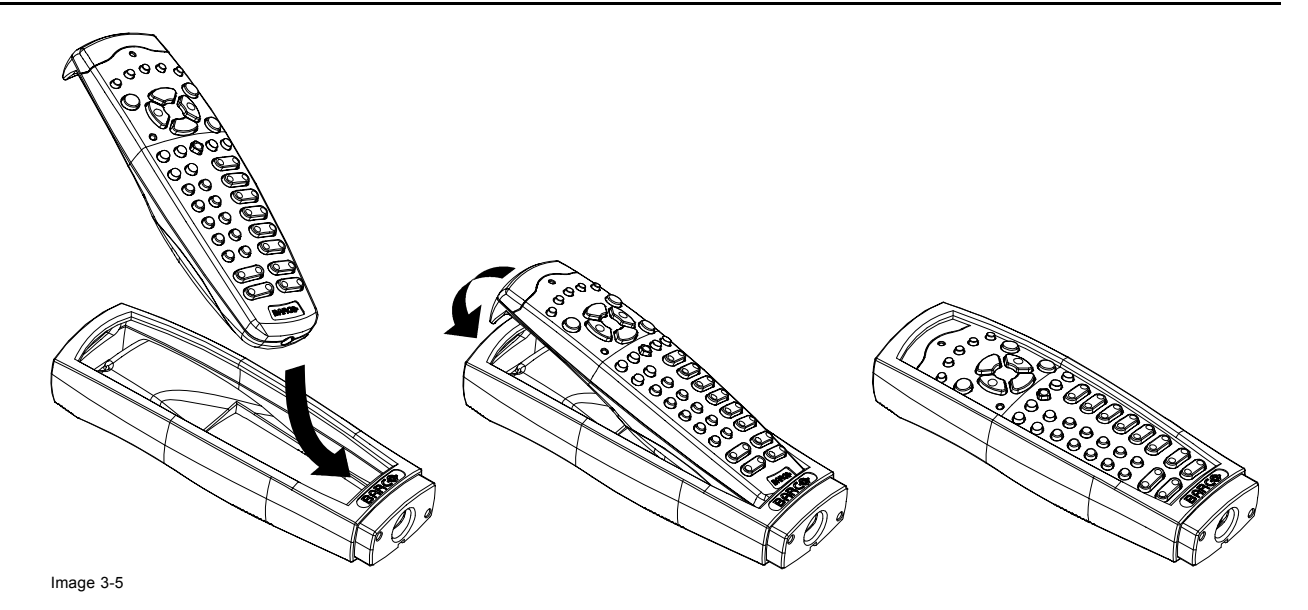

#### **3.1.3 RCU XLR adaptor installation**

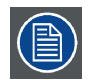

**Install the rugged case before installing the XLR adaptor. Vice-versa, remove the XLR adaptor before removing the rugged case from the RCU.**

#### **Necessary tools**

5 mm flat screw driver.

#### **How to install the XLR adaptor of the remote control unit ?**

1. Push the XLR adaptor (C) upon the rugged case of the remote control unit as illustrated. *Note: Ensure that the text of the XLR adaptor is on top.*

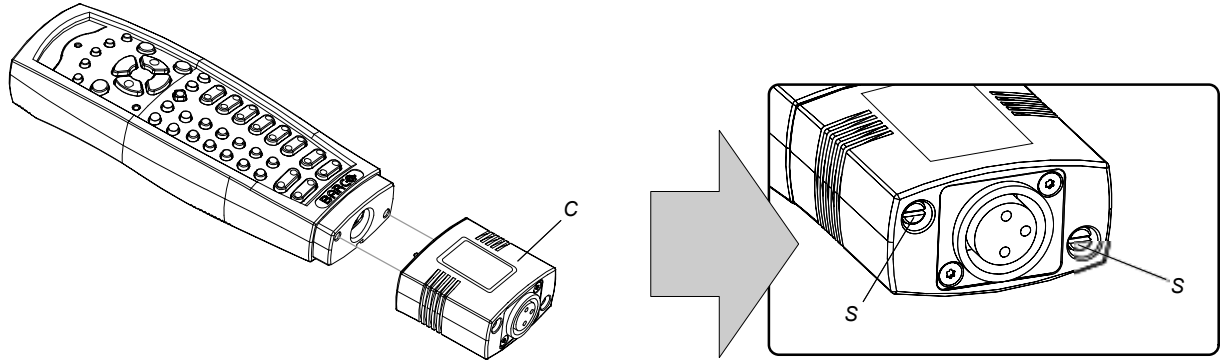

Image 3-6

2. Fasten the two screws (S) of the XLR adaptor. Turn each screw repeatedly one or two turns until both screws are tight.

### **3.1.4 Using the XLR adaptor of the RCU**

#### **How to use the XLR adaptor of the remote control unit ?**

- 1. Connect a cable with XLR plug into the XLR adaptor.
- 2. Connect the other end of the cable with your HDQ 2K40.
- 3. Push the XLR adaptor completely against the rugged case of the remote control unit, as illustrated in the left image below, for wired communication. Pull out the XLR adaptor (about 8 mm) to switch over to wireless communication.

<span id="page-27-0"></span>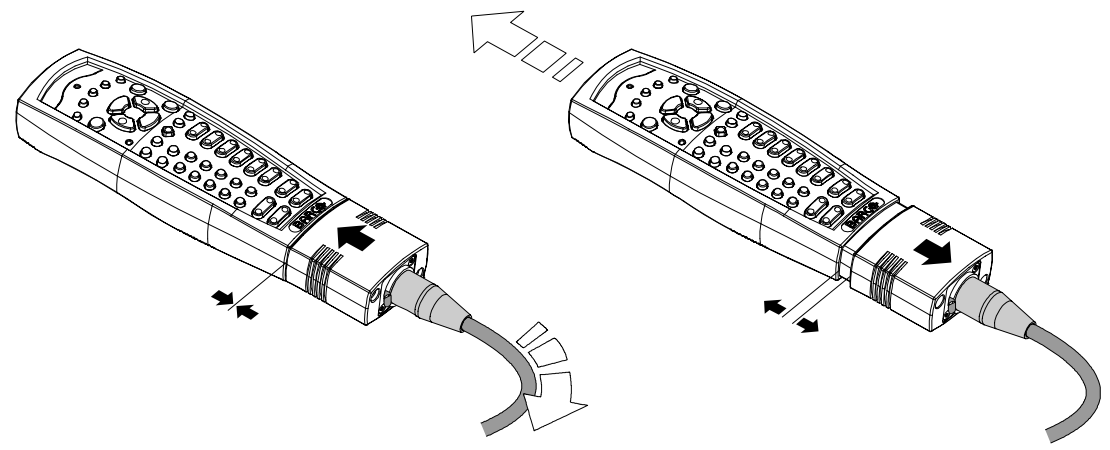

Image 3-7

#### **3.1.5 RCU usage possibilities**

#### **Summarized possibilities**

#### **Ref. Possibility description Comment**

- **a.** RCU not wired
- 
- **c.** RCU with rugged case not wired
- 
- **e.** RCU with rugged case and XLR adaptor pulled out "REMOTE" and not wired
- **f.** RCU with rugged case and XLR adaptor pulled out "REMOTE" and wired
- **g.** RCU with rugged case and XLR adaptor pushed in "WIRED" and wired

**b.** RCU wired (mini-jack) Backlight illuminates continuously when wire is connected. Infra red disabled.

**d.** RCU with rugged case wired (mini-jack) Backlight illuminates continuously when wire is connected. Infra red disabled.

> The XLR adaptor must be in the pulled out position "REMOTE", otherwise the RCU will not function.

The RCU will send the commands via infra red to the projector.

The RCU will send the commands via the cable connected with the XLR adaptor to the projector. Backlight illuminates continuously when wire is connected. Infra red disabled.

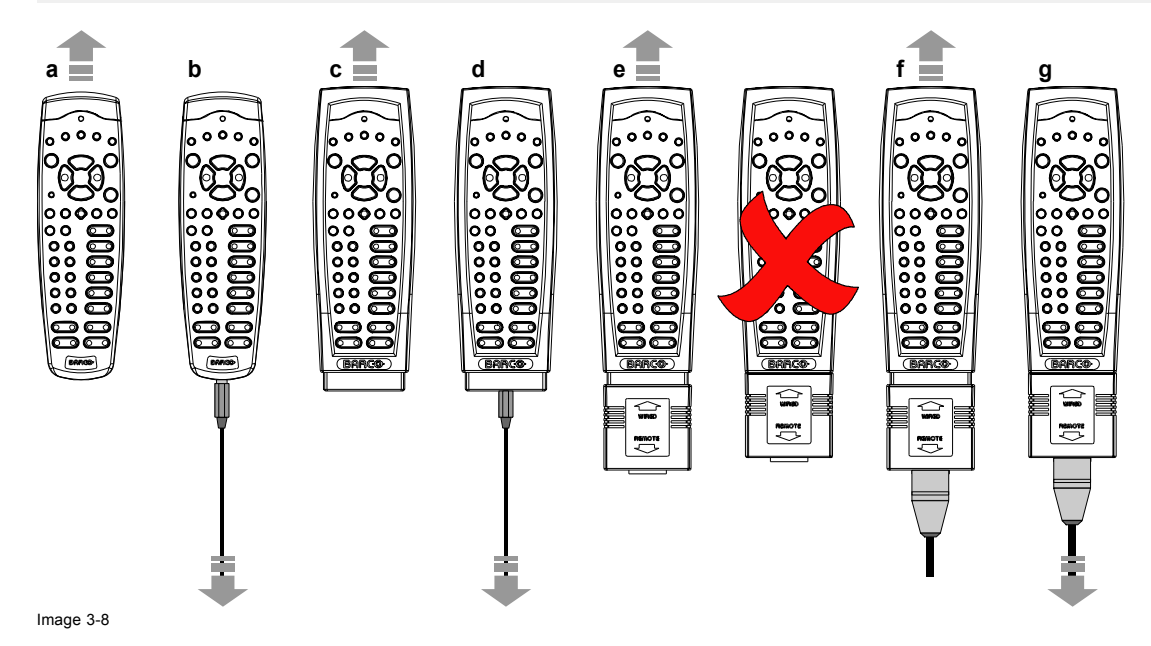

### <span id="page-28-0"></span>**3.2 Installation of the Lamp House**

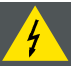

**WARNING: Before installing the Lamp House, disconnect the power to the projector mains terminals and unplug the power cord at the UPS INLET for removal of all power from the projector.**

#### **Necessary tools**

10 mm nut driver or flat screwdriver

#### **How to install the Lamp House in the projector?**

- 1. Remove the lamp cover.
- 2. Position the turning wires of the six **quarter turn screws** (1) so that they are flush with the cover. If this is not the case, interference may occur while inserting the Lamp House.

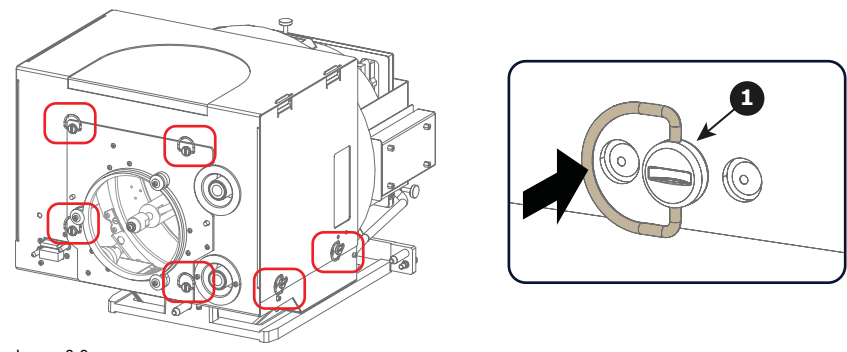

Image 3-9 Positioning the quarter turn screws

- 3. Grip the Lamp House by both handles (2 and 3) and place the front of the Lamp House on the base plate inside the lamp compartment of the projector, lining up the foot of the Lamp House with the slots on the base.
- *Warning: Be aware of the weight of the Lamp House. Take the necessary precautions to avoid personal injury.*
- 4. Push the Lamp House fully into the slots.
- 5. Secure the Lamp House by fastening the two retaining screws (1) at the base of the Lamp House. Use a 10 mm nut driver or a flat screwdriver.

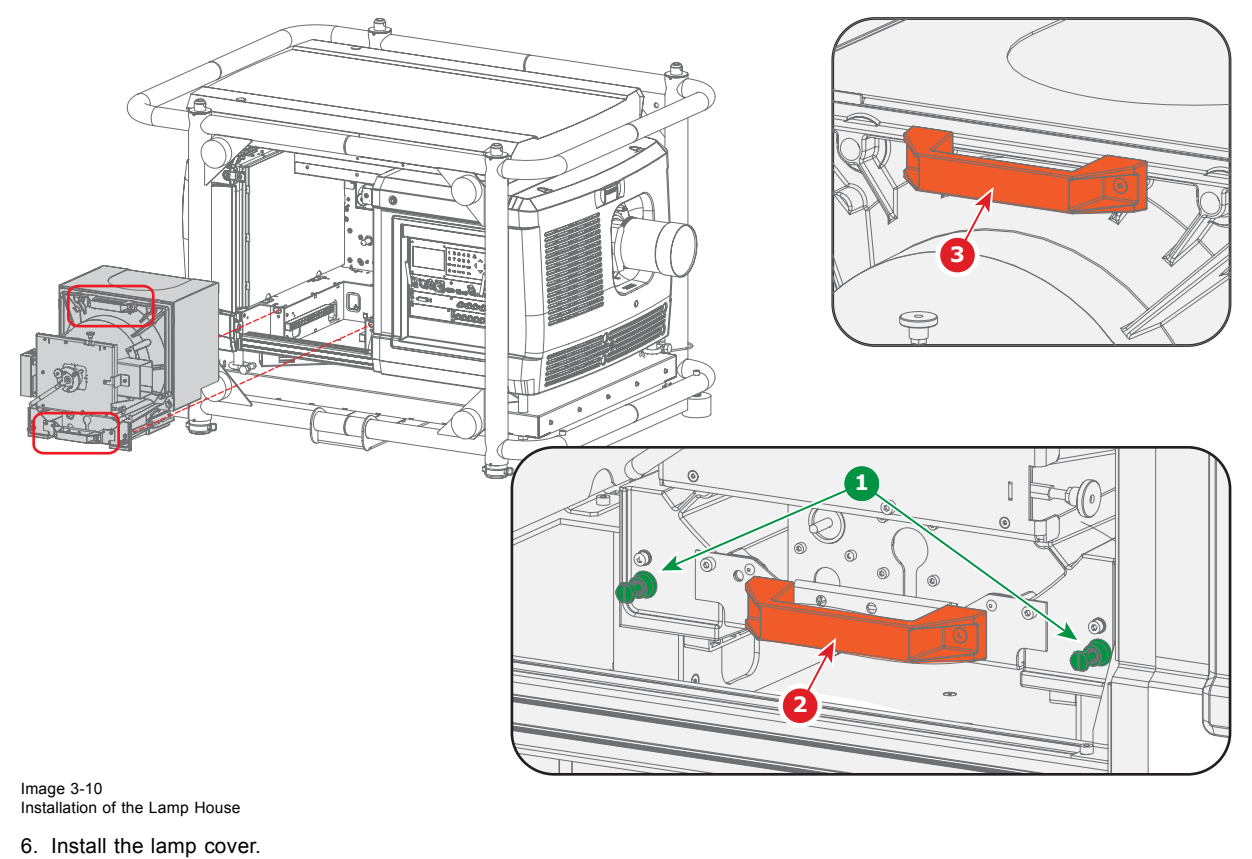

# <span id="page-29-0"></span>**3.3 Access to the power connection**

### **Necessary tools**

Flat screwdriver - 6 mm

### **How to get access to the power connection of the projector?**

- 1. Remove the back cover of the projector. See ["Removal of the back cover", page 307.](#page-310-0)
- 2. Release the 2 captive screws (1).
- 3. Remove the power connection cover (2).

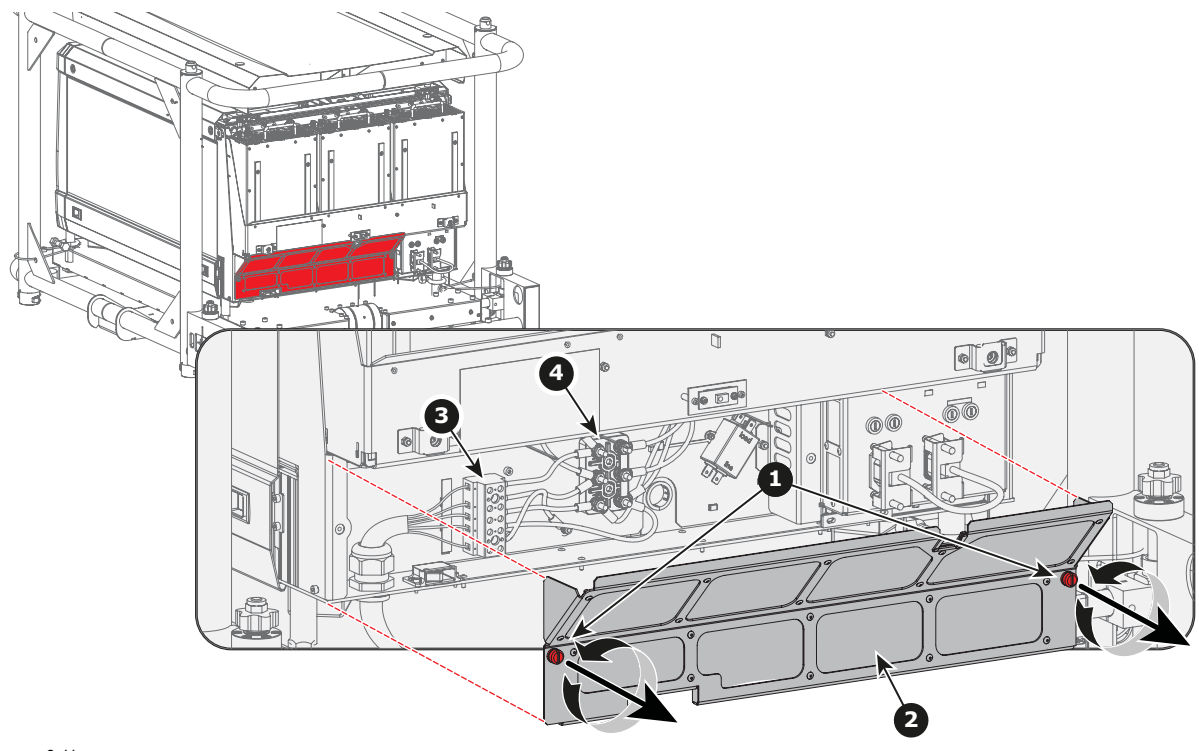

Image 3-11 Power connection access

The terminal barrier strip (3) and Y-Δ configuration block (4) is accessible.

# **3.4 Y-Δ (wye-delta) configuration of the projector**

#### **Introduction**

The projector power input can be configured for a power supply of 230/400V 3W+N+PE (Y-connection) or for 208V 3W+PE (Δ-connection). Before operating the projector, position the links in the correct position depending on your local power supply.

For a 3W+N+PE system, 400V is measured between the lines (L1, L2, L3) and 230V is measured between the lines and the neutral (L1–N, L2–N, L3–N).

For a 3W+PE system, 208V is measured between the lines (L1–L2, L2–L3, L3–L1).

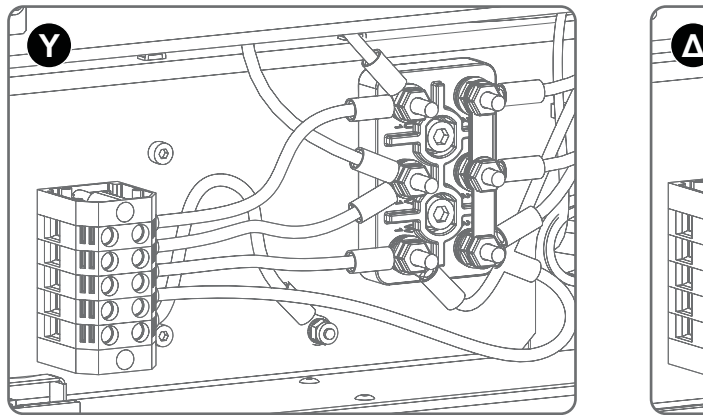

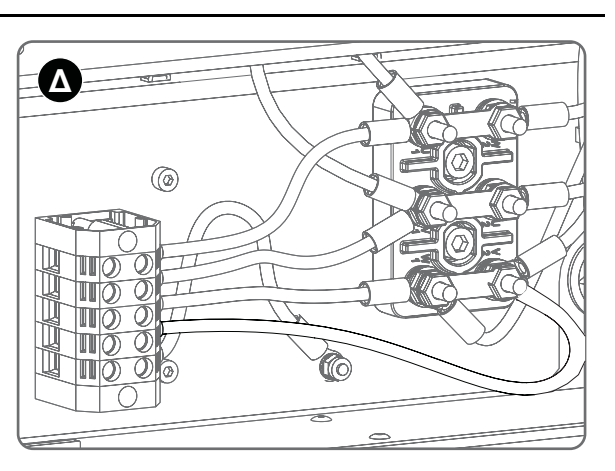

Image 3-12 Y-Δ (wye-delta) configuration of the projector

#### **Necessary tools**

- Flat screwdriver
- Wrench 10 mm
- Torque wrench 10 mm

#### **Switching from a Y-connection to a Δ-connection**

- 1. Remove the back cover of the projector. See ["Removal of the back cover", page 307.](#page-310-0)
- 2. Remove the power connection cover. See ["Access to the power connection", page 26](#page-29-0).
- 3. Loosen the 6 top nuts (1-6) on the Y-Δ configuration block.
- 4. Remove the 3 mounted links (A, B and C). *Note: Link A and link B are mounted together, above each other.*
- 5. Mount the 3 links (A, B and C) horizontally between the pins.
- 6. Install the 6 top nuts and tighten to a torque of **7.5 Nm**.

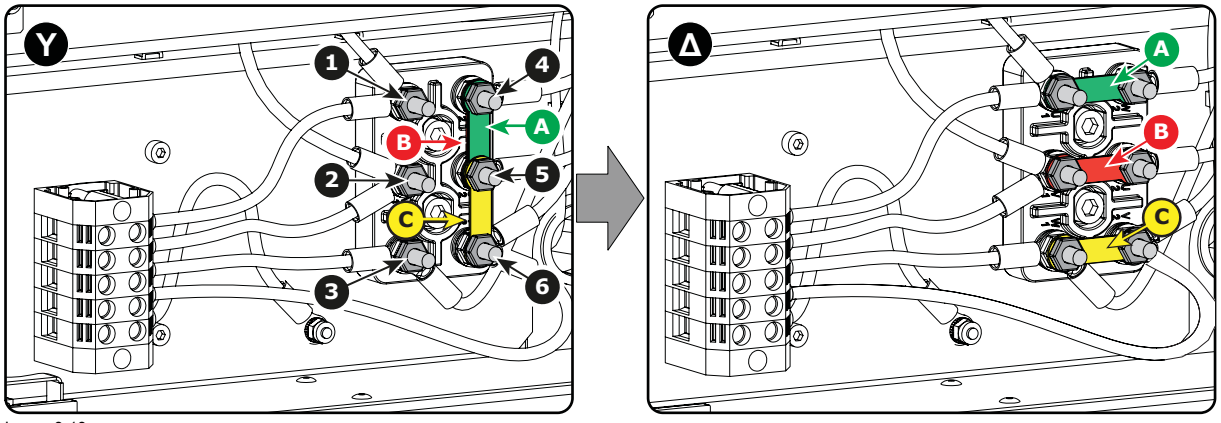

Image 3-13

- Switching from a Y-connection to a Δ-connection
- 7. Install the power connection cover.
- 8. Install the back cover of the projector. See ["Removal of the back cover", page 307.](#page-310-0)

#### **Switching from a Δ-con nection to a Y-connection**

- 1. Remove the back cover of the projector. See ["Removal of the back cover", page 307.](#page-310-0)
- 2. Remove the power connection cover. See ["Access to the power connection", page 26](#page-29-0).
- 3. Loosen the 6 top nuts (1-6) on the Y-Δ configuration block.
- 4. Remove the 3 mounted links (A, B and C).
- 5. Mount 2 links (A and B) vertically between the upper (4) and middle (5) pin. *Note: Link A and link B must be mounted together, above each other.*
- 6. Mount the third link (C) between the middle (5) and lower (6) pin.
- 7. Install the 6 top nuts and tighten to a torque of **7.5 Nm**.

### <span id="page-31-0"></span>3. Physical installation

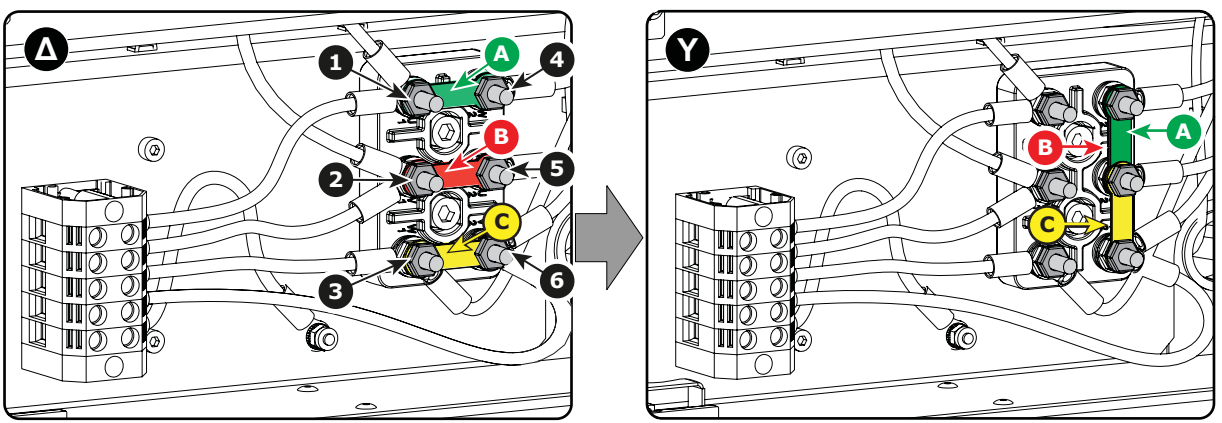

Image 3-14

Switching from a Δ-connection to a Y-connection

- 8. Install the power connection cover.
- 9. Install the back cover of the projector. See ["Removal of the back cover", page 307.](#page-310-0)

# **3.5 Connecting the projector with the power net**

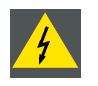

**WARNING: The total electrical installation should be protected by an appropriate rated and readily accessible disconnect switch, circuit breakers and ground fault current interrupters. The installation shall be done according to the local electrical installation codes.**

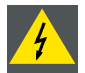

**WARNING: Make sure that the voltage range of projector matches with the voltage of the local power net.**

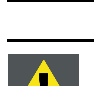

**CAUTION: The cross-sectional area of the conductors in the Power Supply Cord shall not be less than 4 mm2 or AWG 10.**

#### **Necessary tools**

- Flat torque screwdriver 4 mm
- Adjustable wrench

#### **Necessary parts**

- (for 3W+N+PE, 230/400V) Certified power cable, minimum 4 mm² or AWG 10, 500V rated, cable diameter between 11 mm and 21 mm, or
- (for 3W+PE, 208V) Certified power cable, minimum 4 mm² or AWG 10, 300V rated, cable diameter between 11 mm and 21 mm
- Circuit breaker maximum 40A

#### **How to connect the projector with the power net?**

- 1. Remove the back cover of the projector. See ["Removal of the back cover", page 307.](#page-310-0)
- 2. Remove the power connection cover. See ["Access to the power connection", page 26](#page-29-0).
- 3. Loosen the cable gland fixation ring (1). *Note: The cable gland is specified for cables with a diameter between 11 mm and 21 mm.*
- 4. Push the stripped power supply cable (2) through the cable gland. When using a flexible power cord, make sure each conductor end is provided with an end sleeve.
- 5. Secure the cable in the cable gland by tightening the fixation ring with an adjustable wrench.
- 6. Connect each wire of the power cable with the terminal barrier strip (3), according to the legend on the decal (4). Tighten the screws to a torque of **1.4 Nm**. *Warning: Always connect ground conductor (PE) first.*

*Note: Always connect the neutral conductor (N) when available.*

<span id="page-32-0"></span>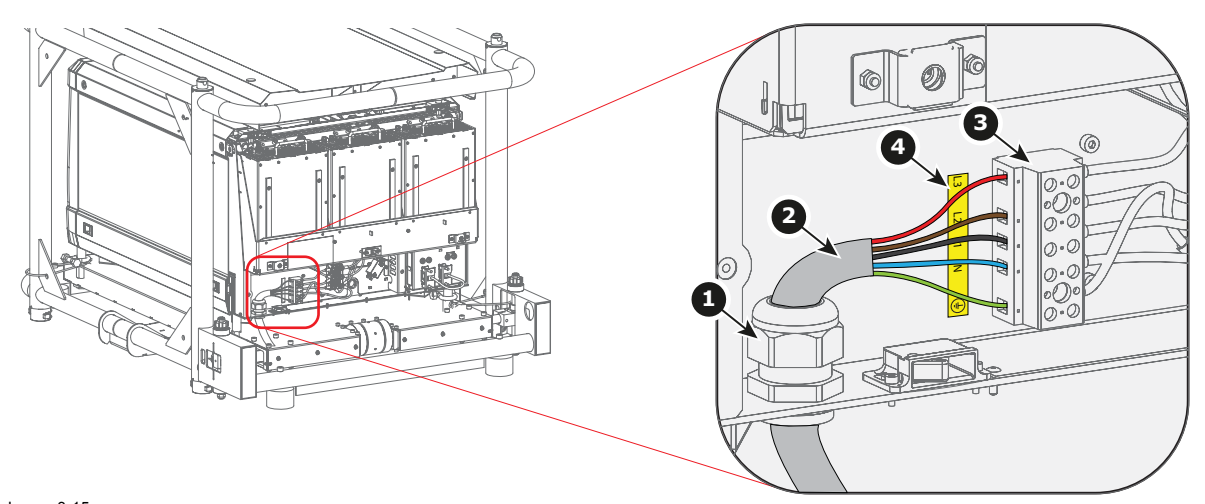

Image 3-15 Power connection

7. Install the power connection cover.

**UPS**

8. Install the back cover of the projector. See ["Removal of the back cover", page 307.](#page-310-0)

# **3.6 Connecting a UPS to the projector electronics**

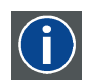

Uninterruptible Power Supply

#### **Introduction**

This procedure explains how the projector electronics can be connected with a UPS. By default, the projector is configured for use without a UPS. A short power link cable (with plug type C13/C14) loops the power through to the projector electronics.

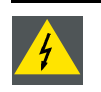

**WARNING: Only use UPS units which are suitable for the HDQ 2K40.**

#### **How to connect a UPS to the projector electronics?**

- 1. Install the UPS according to the instructions of the manufacturer and the local regulations.
- 2. Remove the short power link cable if present:
	- a) Remove both fixation springs (1) by squeezing them together and pulling them away from the power plugs.

b) Unplug both power plugs from the short power link cable (2).

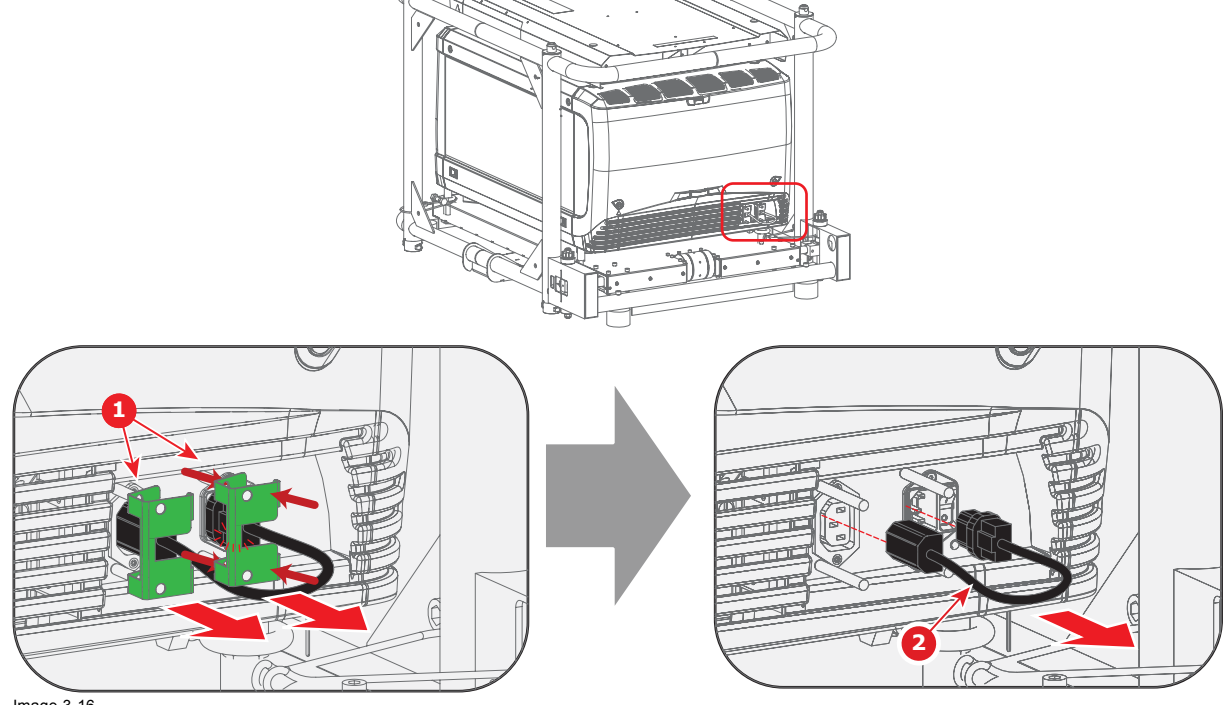

Image 3-16

3. Connect the power output cord from the UPS unit (3) to the UPS inlet socket of the projector (right socket) (4). *Tip: Position the cable behind the back cover instead of directly connecting the power plug. This will make it possible to remove the back cover without unplugging the UPS inlet cable.*

![](_page_33_Picture_5.jpeg)

![](_page_33_Picture_6.jpeg)

Image 3-17

- 4. Secure the UPS inlet socket with a fixation spring:
	- a) Squeeze the fixation spring together (1).
	- b) While squeezing, slide the fixation spring on the pins and push it against the power plug.
	- c) Release the fixation spring.
	- *Tip: Install the second fixation spring on the power outlet socket to prevent losing it.*

![](_page_33_Picture_13.jpeg)

<span id="page-34-0"></span>![](_page_34_Picture_64.jpeg)

**CAUTION: The electrical connection with the UPS INLET socket of the projector must be done with a certified AC power supply cord (minimum 0,75 mm² or 18 AWG and minimum 300V)**

![](_page_34_Picture_3.jpeg)

# **3.7 Landscape and portrait mode**

![](_page_34_Picture_65.jpeg)

**In the allowed positions, an additional inclination or rotation of ±15° is tolerated.**

**The inclination and rotation of the projector in the frame is included in these ±15°.**

**Example: the projector is positioned in landscape mode and is rotated in the frame for 3°. An additional frame rotation of 12° of is allowed.**

#### **Landscape and portrait mode**

The projector can be used in landscape or portrait mode.

The illustrations below shows which positions are allowed and which are not.

![](_page_35_Figure_1.jpeg)

- 
- 

![](_page_35_Picture_4.jpeg)

**CAUTION: Do not use the projector in a disallowed position. Failure to do so can cause irreversible damage to the projector.**

![](_page_35_Figure_6.jpeg)

**WARNING: It is not allowed to stack multiple projectors in portrait mode.**

![](_page_35_Picture_8.jpeg)

**CAUTION: When the projector is used in portrait mode, always ensure the cooling liquid level is sufficient. To check the cooling liquid level, see ["Checking cooling liquid level", page 297.](#page-300-0)**
# **3.8 Stacking multiple projectors**

#### **Introduction**

The Barco HDQ 2K40 is mounted by default in a multifunctional frame. This frame can be used to stack multiple projectors onto each other. The stacked projectors can be used in a standing (table mount) or hanging configuration (ceiling mount).

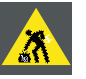

**WARNING:** Never stack more than three (3) projectors in a standing configuration (table mount) and never **stack more than two (2) projectors in a hanging configuration (ceiling mount). Failure to do so can cause serious injury or death.**

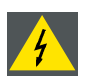

**WARNING: It is not allowed to stack multiple projectors in portrait mode.**

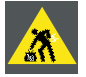

**WARNING: It is forbidden to lift up the projector with manpower, use a hoisting tool instead. Do not underestimate the weight of the projector. The projector weights ±220 kg (±485 lb.).**

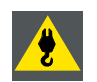

**WARNING: When the projector is suspended from a truss, minimum four (4) clamps must be used to secure the projector. The clamps must be fixed to the projector frame. Use a truss which is capable of handling five (5) times the complete load of the system.**

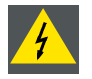

**WARNING: When the projector is suspended from a truss, always mount 2 safety cables around the projector frame and the truss.**

**When a dual stacking configuration is suspended from a truss, always mount 2 extra safety cables around both projector frames. See the procedure below for the correct use of these cables.**

### **Allowed configurations**

The illustrations below show which configurations are allowed. All other stacking configurations are not allowed.

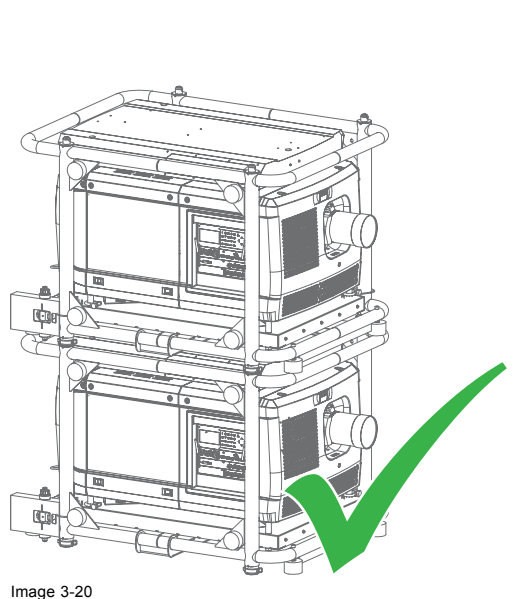

Allowed configurations - table mount

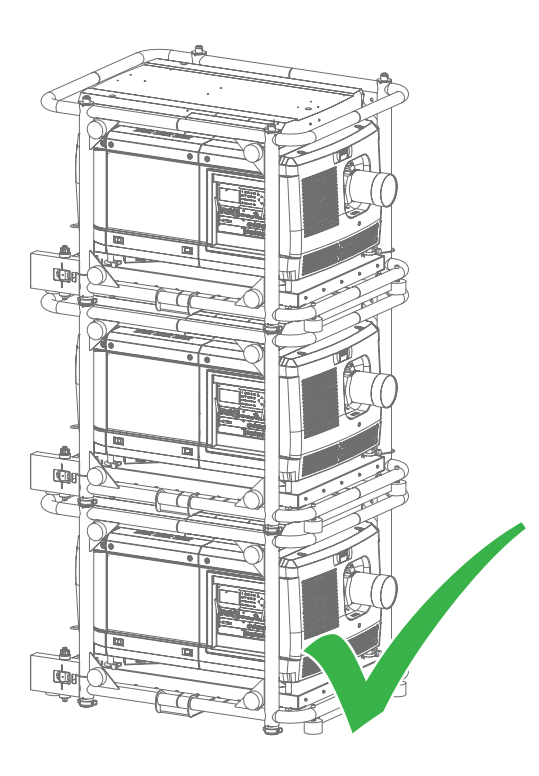

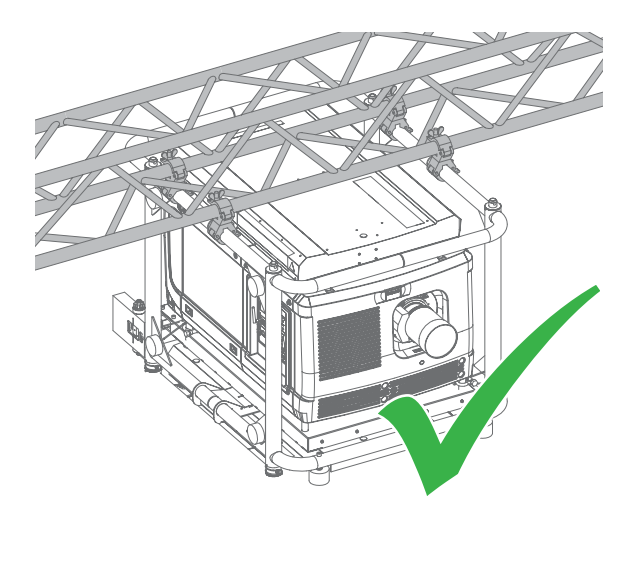

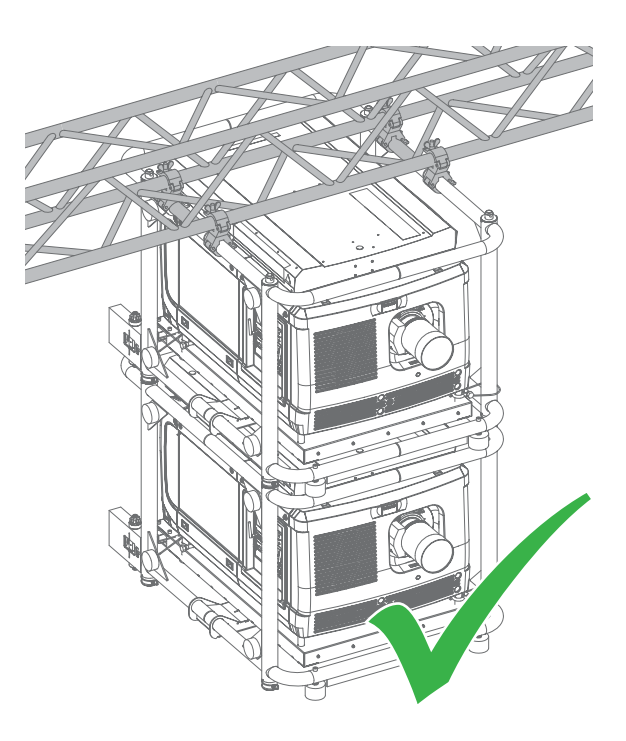

Image 3-21 Allowed configurations - ceiling mount

### **How to stack multiple projectors?**

- 1. Position the first projector on a solid and level surface.
- 2. Remove the 4 pipe lynch pins (1) from the frame of the second projector.
- 3. Lift up the second projector and position it on the first projector (2). Make sure the pins of the lower frame fit in the holes of the upper frame.

*Warning: It is forbidden to lift up the projector with manpower, use a hoisting tool instead. Do not underestimate the weight of the projector. The projector weights ±220 kg (±485 lb.).*

4. Slide in the 4 pipe lynch pins (3) and secure them by swinging the lever (4).

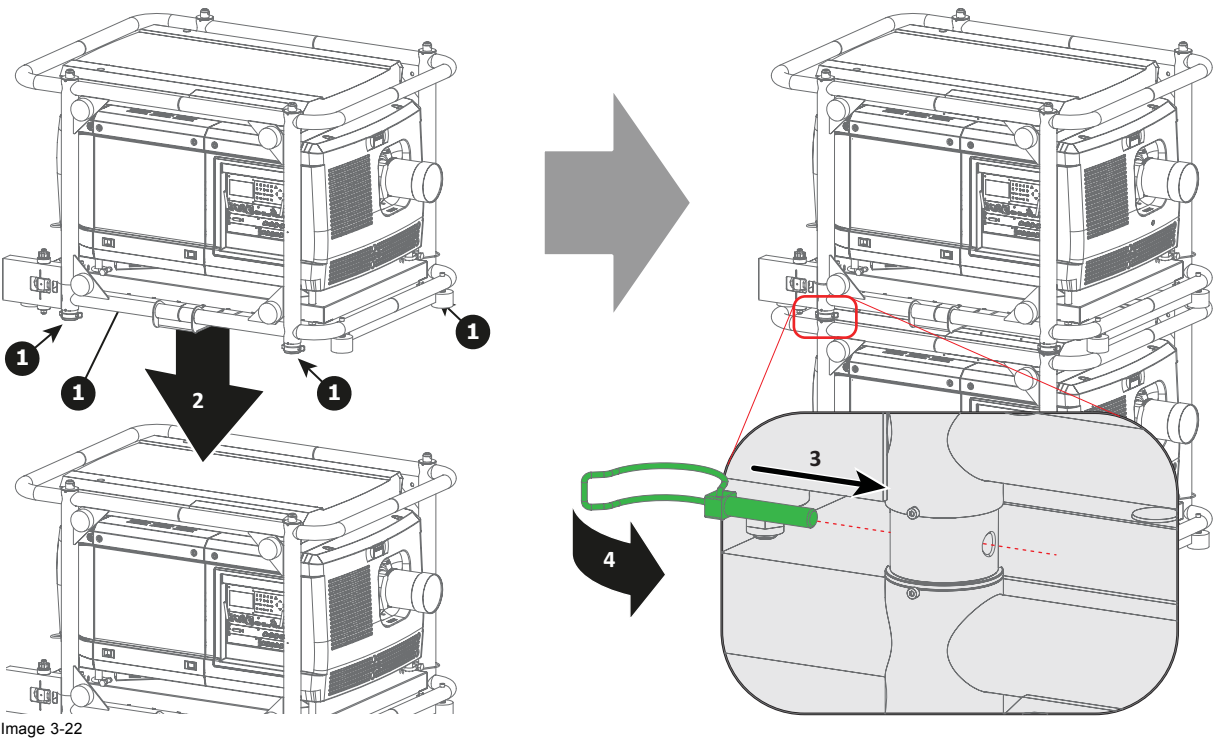

Image 3-22 Stacking projectors

5. Mount 2 (two) safety cables to secure both projector frames to each other:

- <span id="page-38-0"></span>a) Push the safety hook through the loop of the safety cable and wrap the bottom frame.
- b) Mount the other end of the safety cable around the upper frame and clasp the safety hook around the cable as illustrated. Make sure that the falling distance is maximum 20 cm (8"). If necessary, before clasping the safety hook around the cable, turn the cable a few time around the frame.
- c) Repeat this procedure for the other safety cable on the other side of the frame.

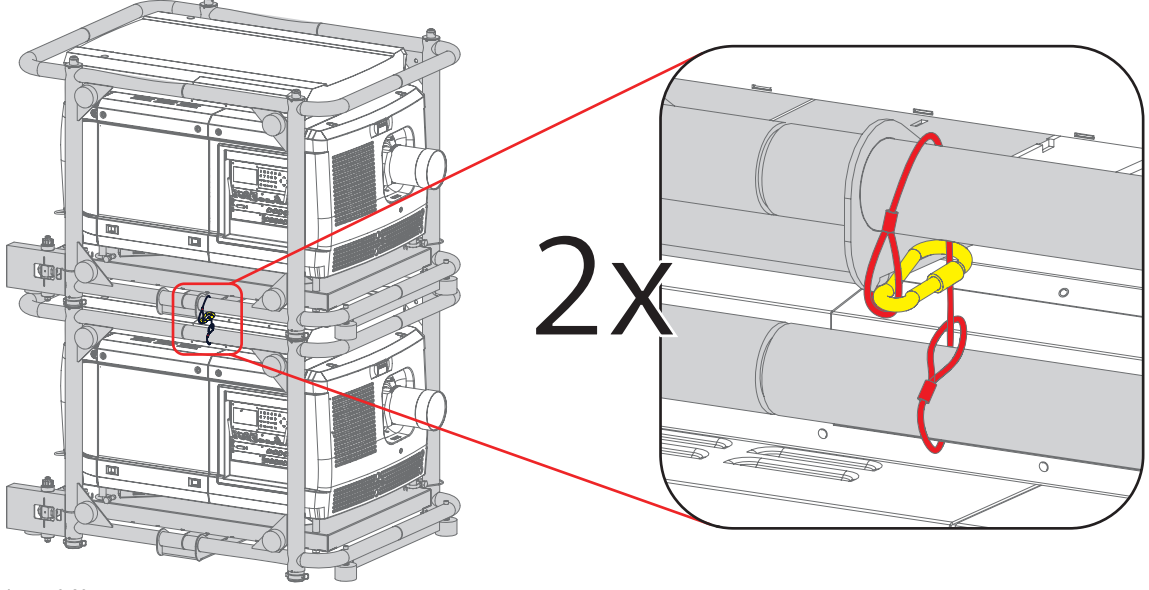

Image 3-23

# **3.9 Adjusting the multifunctional frame**

#### **Introduction**

The Barco HDQ 2K40 is mounted by default in a multifunctional frame. This frame can be used to adjust the projector position. The frame can be adjusted in 3 different ways:

- inclinating
- rotating
- **skewing**

The image below explains these 3 terms.

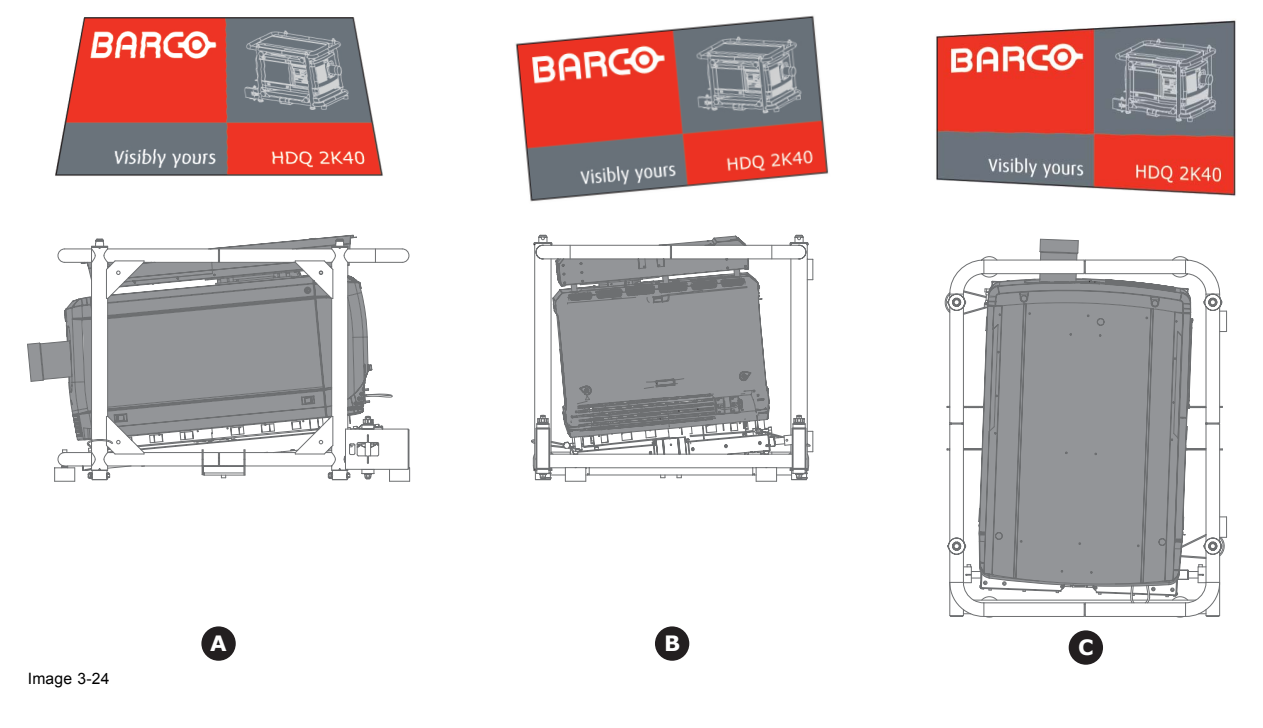

- A Inclinating<br>B Rotating<br>C Skewing
- B Rotating C Skewing

### **Necessary tools**

- 2.5 mm Allen wrench
- 17 mm wrench

#### **How to inclinate and rotate the projector in the frame?**

- 1. Release the locking screw(s) (1) on the adjustment mechanism(s) on the back of the frame. Use a 2.5 mm Allen wrench.
- 2. Turn the left and right adjustment screw (2) anti clockwise to lower the back of the projector

Or, clockwise to rise the back of the projector. *Note: A 17 mm wrench can be used to turn the adjustment screws.*

- 3. Turn the left and right adjustment screw (2) in the opposite direction to rotate the projector.
- 4. Tighten the locking screw(s) (1). Use a 2.5 mm Allen wrench.

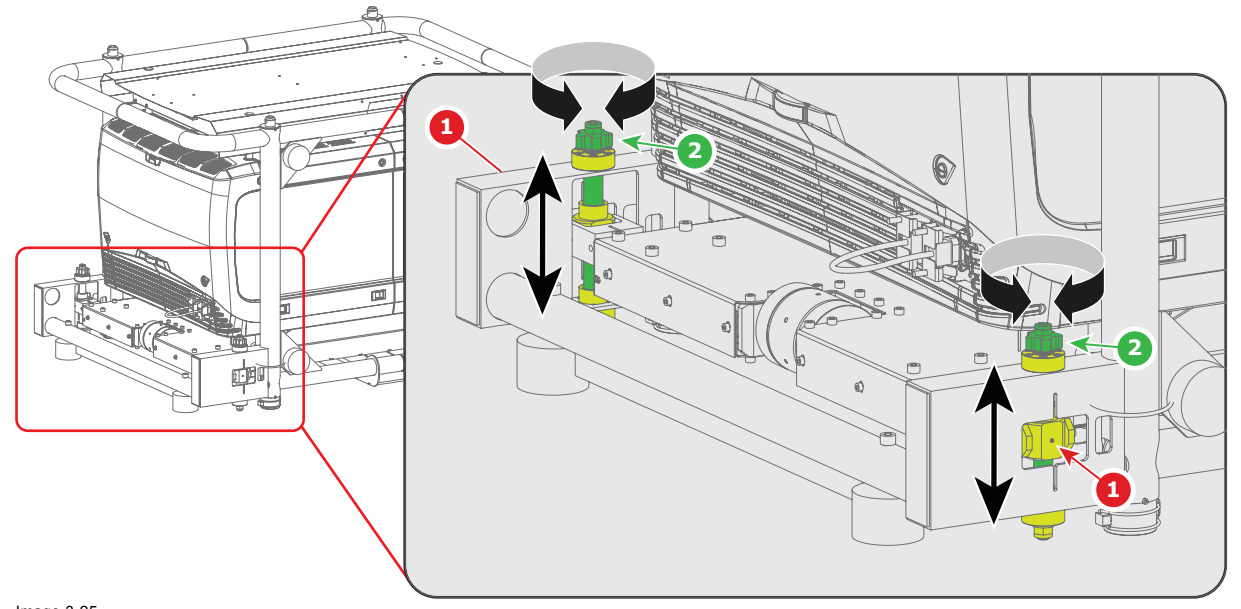

Image 3-25 Inclinating and rotating the projector

#### **How to skew the projector in the frame?**

- 1. Release the locking screw(s) (1) on the adjustment mechanism on the back of the frame. Use a 2.5 mm Allen wrench. *Tip: Only the most reachable locking screw(s) on the adjustment rod may have been secured previously.*
- 2. Turn the adjustment rod (2) clockwise to skew the projector clockwise Or,

anti clockwise to skew the projector anti clockwise.

3. Tighten the locking screw(s) (1). Use a 2.5 mm Allen wrench. *Tip: Only secure the most reachable locking screw(s).*

<span id="page-40-0"></span>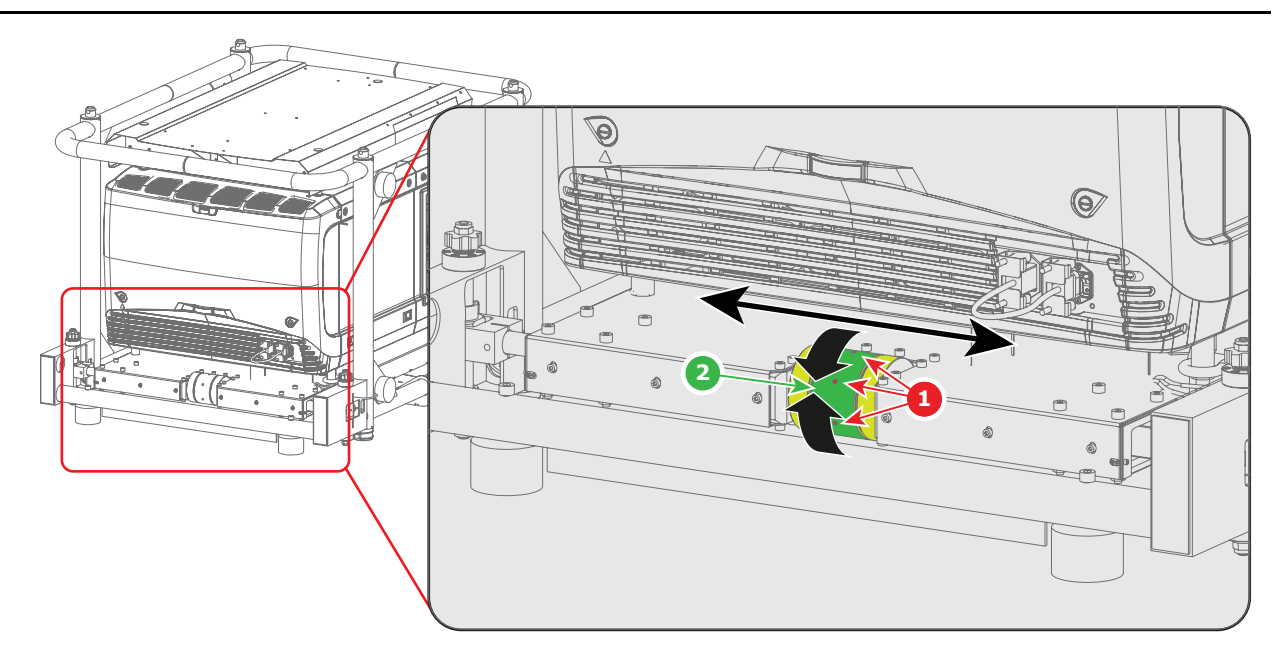

```
Image 3-26
Skewing the projector
```
# **3.10 Aligning the projected image on the screen**

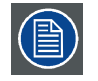

**Prior to starting the procedure below, make yourself familiar with the adjustment mechanism of the multifunctional frame. See ["Adjusting the multifunctional frame", page 35](#page-38-0).**

# **How to align the projected image on the screen?**

- 1. Project an internal hatch pattern with the projector. See ["Internal patterns", page 203](#page-206-0).
- 2. Adjust the rotation of the projector. Adjust until the outline of the hatch pattern is most symmetric with the projection screen.

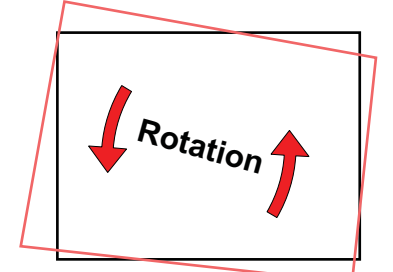

Image 3-27

3. Adjust the inclination of the projector. Adjust until the outline of the hatch pattern is most symmetric with the projection screen.

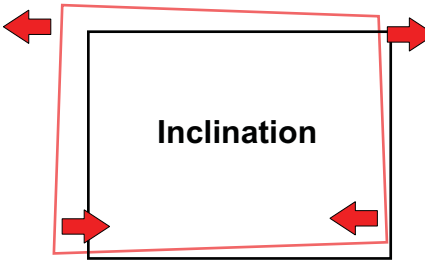

Image 3-28

4. Adjust the skew of the projector.

Adjust until the outline of the hatch pattern is most symmetric with the projection screen.

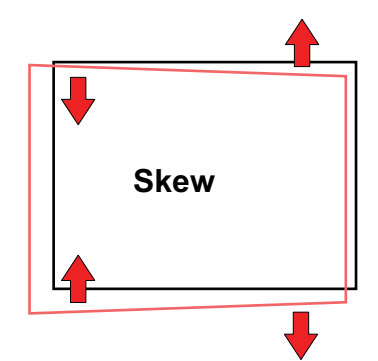

Image 3-29

- 5. Shift the hatch pattern horizontally and vertically until the outline of the hatch pattern is most symmetrically placed with respect to projection screen.
	- *Note: The "Shift" function is motorized, which means that you have to access the projector software, via the local keypad or remote control unit, to operate the "Shift" function. See ["Lens adjustment, shift", page 174](#page-177-0).*

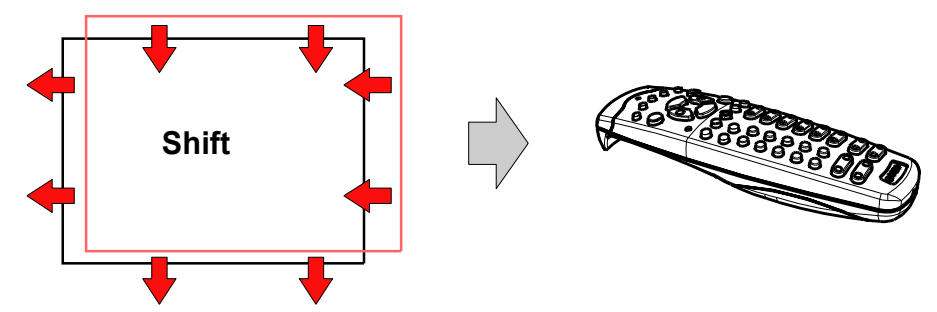

Image 3-30

6. Zoom the hatch pattern in or out until the outline of the hatch pattern matches exactly the outline of the projection screen. *Note: The "Zoom" function is motorized, which means that you have to access the projector software, via the local keypad or remote control unit, to operate the "Zoom" function. See ["Lens adjustment, zoom - focus", page 173](#page-176-0).*

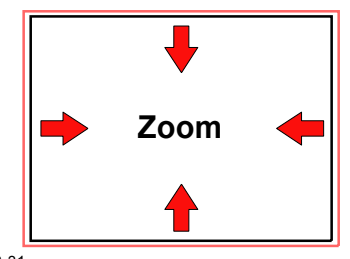

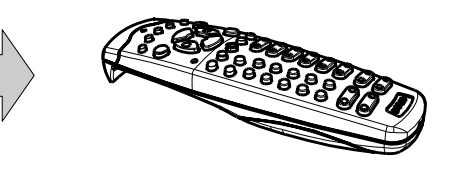

Image 3-31

- 7. Repeat from step 2 until the hatch pattern of the stacked projector is perfectly aligned with the projection screen.
- 8. Focus the projector to the screen until the hatch pattern is perfectly sharp. *Note: The "Focus" function is motorized, which means that you have to access the projector software, via the local keypad or remote control unit, to operate the "Focus" function. See ["Lens adjustment, zoom - focus", page 173](#page-176-0).*

# **3.11 Aligning stacked projectors**

**Prior to starting the procedure below, make yourself familiar with the adjustment mechanism of the multifunctional frame. See ["Adjusting the multifunctional frame", page 35](#page-38-0).**

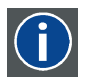

### **Reference projector**

In case of a standing configuration (table mount), this is the lowest projector.

In case of a hanging configuration (ceiling mount), this is the uppermost projector.

#### **Necessary tools**

- 2.5 mm Allen wrench
- 17 mm wrench

#### **How to align stacked projectors?**

- 1. Align the **reference projector** on the screen. See ["Aligning the projected image on the screen", page 37.](#page-40-0)
- 2. Project an internal hatch pattern with the **reference projector**. See ["Internal patterns", page 203](#page-206-0).
- *Note: The pattern must be sharp and must have a perfect rectangle outline.*

*If this is not the case, readjust the reference projector before aligning the other stacked projector(s) with the reference hatch pattern.*

- 3. Project the same internal hatch pattern with the **stacked projector**. See ["Internal patterns", page 203](#page-206-0). *Tip: Use a different colored hatch pattern for the stacked projector. This makes it easier to see the difference between both projected hatch patterns.*
- 4. Adjust the rotation of the **stacked projector** with respect to the **reference projector**. Adjust until the outline of the hatch pattern is most symmetric with the reference hatch pattern.

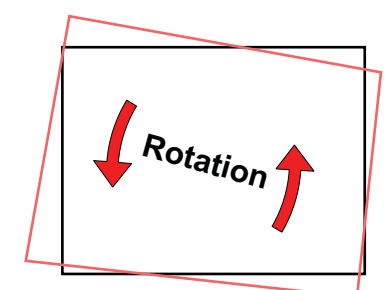

Image 3-32

5. Adjust the inclination of the **stacked projector** with respect to the **reference projector**. Adjust until the outline of the hatch pattern is most symmetric with the reference hatch pattern.

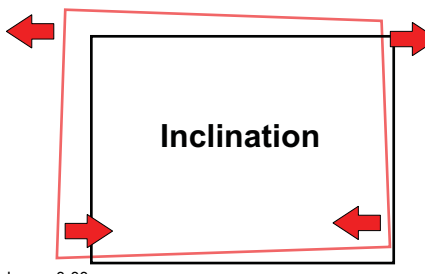

Image 3-33

- 6. Adjust the skew of the **stacked projector** with respect to the **reference projector**.
- Adjust until the outline of the hatch pattern is most symmetric with the reference hatch pattern.

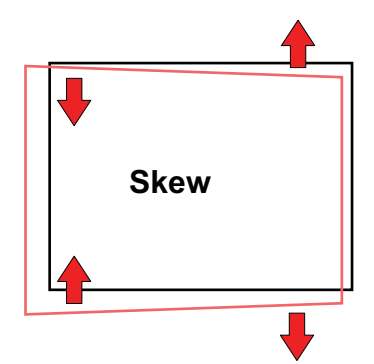

Image 3-34

- 7. Shift the hatch pattern horizontally and vertically until the outline of the hatch pattern is most symmetrically placed with respect to the reference hatch pattern.
	- *Note: The "Shift" function is motorized, which means that you have to access the projector software, via the local keypad or remote control unit, to operate the "Shift" function. See ["Lens adjustment, shift", page 174](#page-177-0).*

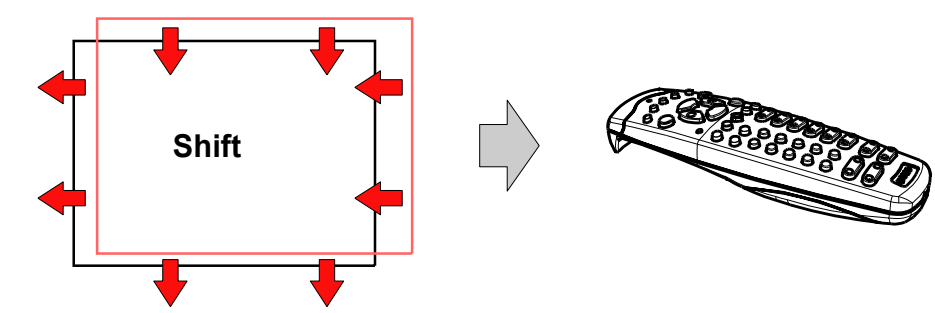

Image 3-35

8. Zoom the hatch pattern in or out until the outline of the hatch pattern matches exactly the outline of the reference hatch pattern. *Note: The "Zoom" function is motorized, which means that you have to access the projector software, via the local keypad or remote control unit, to operate the "Zoom" function. See ["Lens adjustment, zoom - focus", page 173](#page-176-0).*

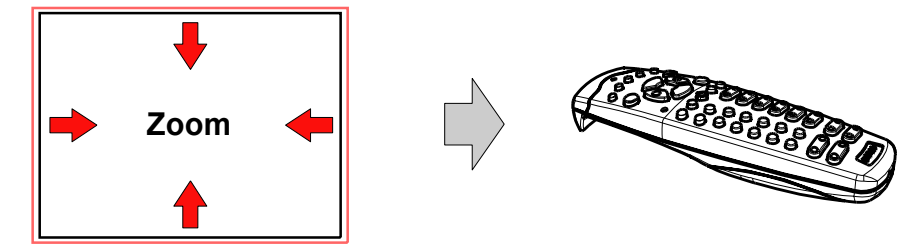

Image 3-36

- 9. Repeat from step 2 until the hatch pattern of the stacked projector is perfectly aligned with the hatch pattern of the reference projector.
- 10.Focus the projector to the screen until the hatch pattern is perfectly sharp.
	- *Note: The "Focus" function is motorized, which means that you have to access the projector software, via the local keypad or remote control unit, to operate the "Focus" function. See ["Lens adjustment, zoom - focus", page 173](#page-176-0).*

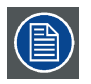

**In case of a triple stacked standing projector configuration (table mount) adjust and align the reference projector first, than the middle projector and finally the uppermost projector.**

# **4. INPUT & COMMUNICATION**

### **Overview**

- **Introduction**
- • [Input source connections](#page-45-0)
- • [Communication connections](#page-47-0)

# **4.1 Introduction**

### **General**

The Input & Communication side of the projector consists of a button module, a dual 3G/HDSDI and DVI-I input as standard input module and 2 free input slots. The free input slots can be used for optional modules (e.g. 5-cable input).

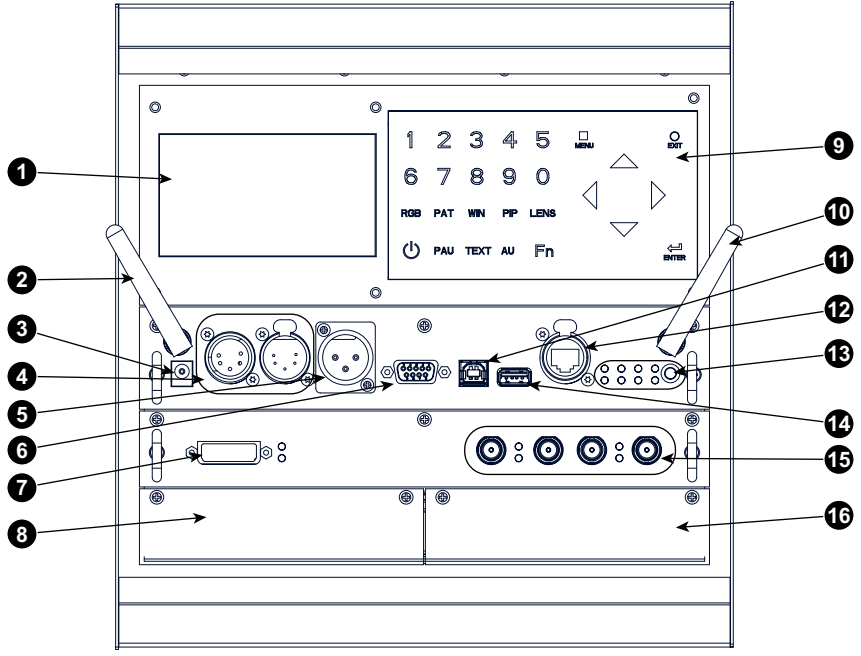

Image 4-1 Input & Communication connections

- 1 Display
- 
- 2 Optional antenna for Wifi connection
- 3 12 V output as power supply to external equipment
- 4 DMX in out
- 5 XLR input port for remote control
- 6 RS232/RS422 input port
- 7 Dual Link DVI-I HDCP input
- 8 Free input slot
- 9 Button module
- 10 Optional antenna for GSM
- 11 RS232/RS422 input port
- 12 Ethernet port
- 13 Status and indication LEDs
- 14 USB port
- 15 3G/Dual/HDSDI input output
- 16 Free input slot

# <span id="page-45-0"></span>**4.2 Input source connections**

# **DVI and 3G/HDSDI input**

This input module is standard delivered with the Barco HDQ 2K40.

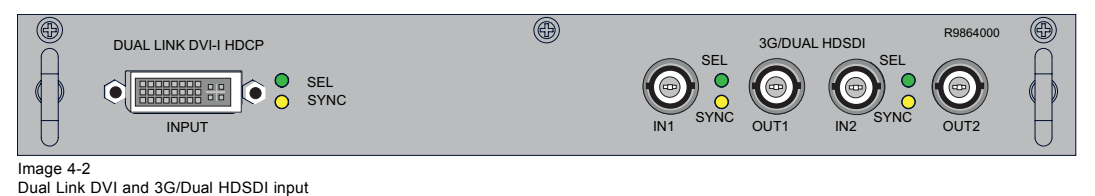

The yellow LED lights up when valid input sync is detected.

The green LED lights up when the input is selected.

### **DVI input specifications :**

- RGB analog : up to 170 MHz.
- Single DVI : up to 165 MHz
- Dual link DVI : up to 210 MHz

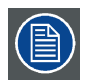

**DVI will not natively support 10-bit or 12-bit deep color. It is possible to enable 30-bit color over DVI using a specific pixel packing. We support the pixel-packing that is implemented by Silicon Image Sil7189 DVI receiver.**

#### **3G/Dual HDSDI input specifications :**

- 3G follows the SMPTE 425M standard.
- HDSDI follows he SMPTE 292M standard.
- Dual link follows the SMPTE 372M standard
- SDI follows the 259M standard

# **5-cable input (optional)**

Optional multi purpose input which can be inserted in the free slots.

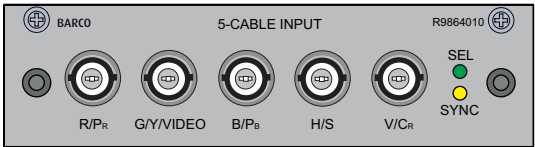

Image 4-3

### **Signal connectivity**

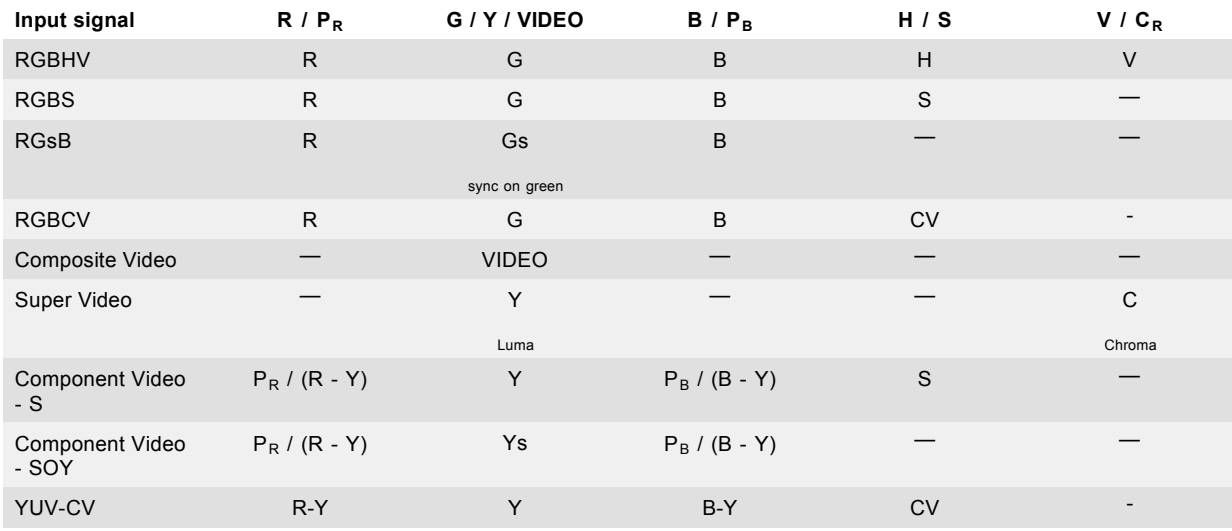

**5-cable input specifications** :

- Data and HD sources RGB and YUV [HS/VS, CS or SOG(Y)]:
	- Pixel clock maximum 210 MHz
	- 8 bit digital output
- Video sources CVBS, S-VIDEO, RGB and YUV [CS, CV or SOG(Y)]:
	- PAL B/D/I/G/H, PAL60, PAL M, PAL N, PAL Nc
	- NTSC  $M/J$ , NTSC 443
	- SECAM B/D/G/K/L
	- 525i, 625i, 525p, 625p
	- Macrovision copy protection robust
	- Standard images "video525" and "video625"
- Automatic detection of sync inputs but with manual override:
	- automatic modes : RGB, YUV, VIDEO
- manual modes : RGB HS/VS CS, RGB CV, RGB SOG, YUV HS/VS CS, YUV CV, YUV SOY, CVBS, S-VIDEO
- Possible to disconnect 75 Ohm terminations on HS and VS (TTL sync level selection)
- Signal requirements:
	- Component Video (BNC)
		- **o** R-Y : 0,7Vpp ±3dB 75 Ohm termination.
		- **o** Ys : 1Vpp ±3dB (0,7V Luma +0,3V Sync) 75 Ohm termination.
		- **o** B-Y : 0,7Vpp ±3dB 75 Ohm termination.
	- RG(s)B
		- **o** R : 0,7Vpp ±3dB 75 Ohm termination.
		- **o** G(s) : 1Vpp ±3dB (0,7Vpp G + 0,3Vpp Sync) 75 Ohm termination.
	- **o** B : 0,7Vpp ±3dB 75 Ohm termination.
- Diagnostic LED's on front panel:
	- Green LED: Lights up in case input module is selected
	- Yellow LED: Lights up in case sync detected

# **3D Input Module (optional)**

Optional 3D input which can be inserted in the free slots.

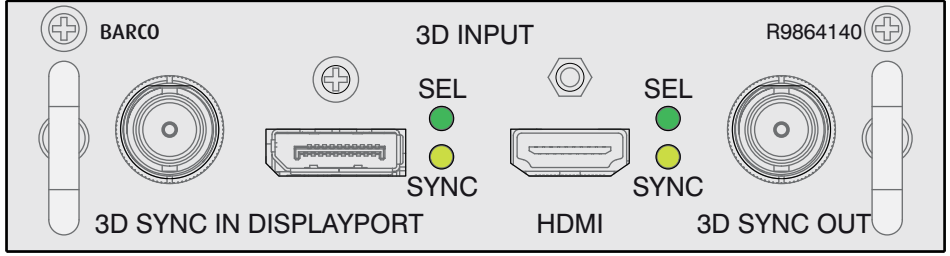

Image 4-4

#### **Signal connectivity**

• **3D SYNC IN**

BNC socket to apply an external 3D synchronization signal. Used for sequential modes. If signal is not present an internal 3D sync is generated.

• **DISPLAYPORT**

DisplayPort connector to connect a video source.

- **DisplayPort selection LED + sync LED**
- SEL: lights up if the DisplayPort is selected.
- SYNC: lights up if the applied source has a valid DisplayPort sync.
- **HDMI**
- Connector for HDMI cable (with optional locking mechanism).
- **HDMI selection LED + sync LED** SEL: lights up if the HDMI input port is selected. SYNC: lights up if the applied source has a valid HDMI sync.
- **3D SYNC OUT**

BNC socket. Generates 3D synchronization signal to drive an infra red transmitter for active 3D glasses. In case an 3D synchronization signal is applied on the "3D SYNC IN" for a single channel 3D stream then the generated 3D output sync is derived from this applied sync.

#### **Input specifications**

- <span id="page-47-0"></span>• **HDMI** (High-Definition Multimedia Interface) HDMI 1.4a up to 210MHz pixel clock. Support for 'Deep Color' up to 12 bit per color.
- **DisplayPort**

DisplayPort 1.1a up to 210 MHz pixel clock. Support for 'Deep Color' up to 12 bit per color.

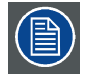

**In all cases, the minimum input frequency for 3D is 23 Hz per eye. Below this frequency the image will not be displayed correctly.**

# **4.3 Communication connections**

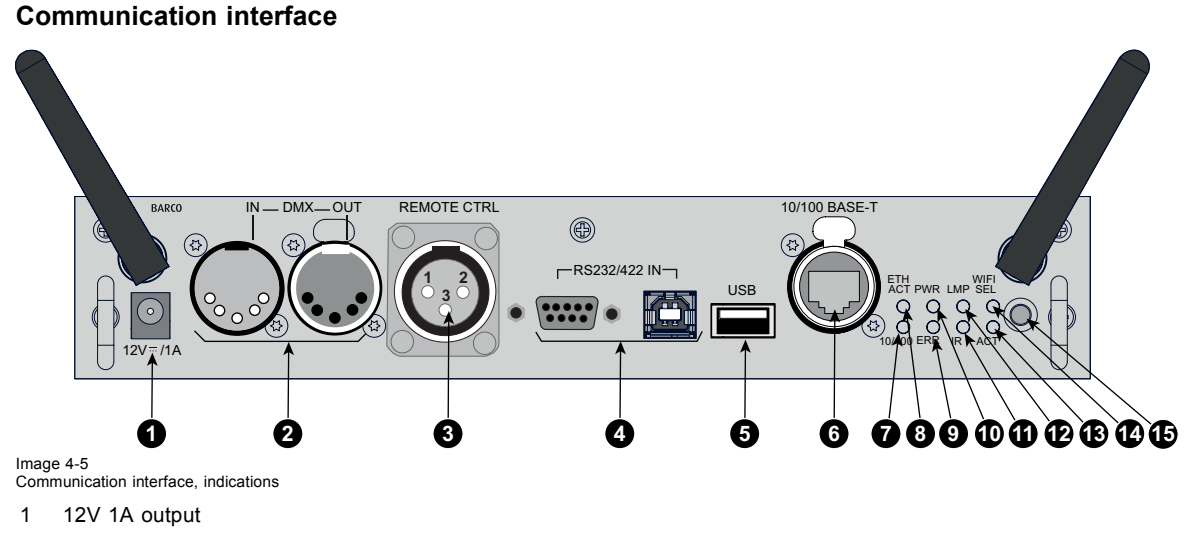

- 2 DMX interface (input, output)
- 3 XLR input
- 4 RS232 input
- 5 USB port
- 6 Ethernet port
- 7 Ethernet type indication
- 8 Ethernet activity indication
- 9 Error indication
- 10 Power indication
- 11 IR indication
- 12 Lamp indication
- 13 ACT (activity) indication
- 14 Wifi select indication
- 15 IR receiver

### **12V output**

12 V output, maximum 1A, available when projector is not in stand by.

#### **DMX interface**

DMX is used as communication bus between different devices in the light technic. Each device has an input and an output, so that the bus can be looped between the different devices. According the standard a five wire cable with XLR connector is used.

You can use the DMX input port to connect a DMX device (DMX console) to the projector. This way you can control the projector from that DMX device (console). The DMX output port can be connected with the next device in the loop.

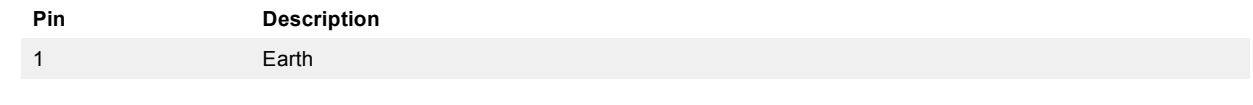

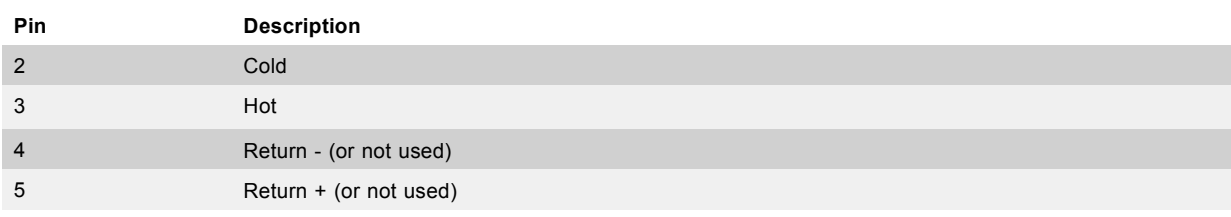

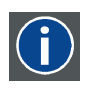

# **DMX**

DMX-512 Lighting protocol over RS-485 interface. Carries information of 512 channels from a lighting controller to lighting devices. Standardized by USITT.

#### **Wired remote control (XLR)**

If desired the remote control unit can be wired and plugged in into the male XLR port on the communication interface.

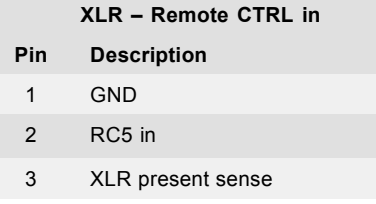

### **RS232/RS422 input**

The communication interface of the Barco HDQ 2K40 supports RS232 and RS422 serial communication on two different types of input connectors. The left one a Sub-D connector, the right one an USBB connector acting as RS input when connected to an USB input of a PC.

You can use the RS232/RS422 input to connect a local PC to your Barco HDQ 2K40. By this way you can configure and control your Barco HDQ 2K40 from your local PC.

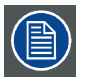

#### **Do not forget to set the projector's baud rate to match that of the computer.**

Advantages of using RS232/RS422 serial communication:

- easy adjustment of the projector via PC (or MAC).
- allow storage of multiple projector configurations and set ups.
- wide range of control possibilities.
- address range from 0 to 255.
- sending data to the projector (update).
- copying data from the projector (backup).

#### **RS232/422 input (Sub-D) port**

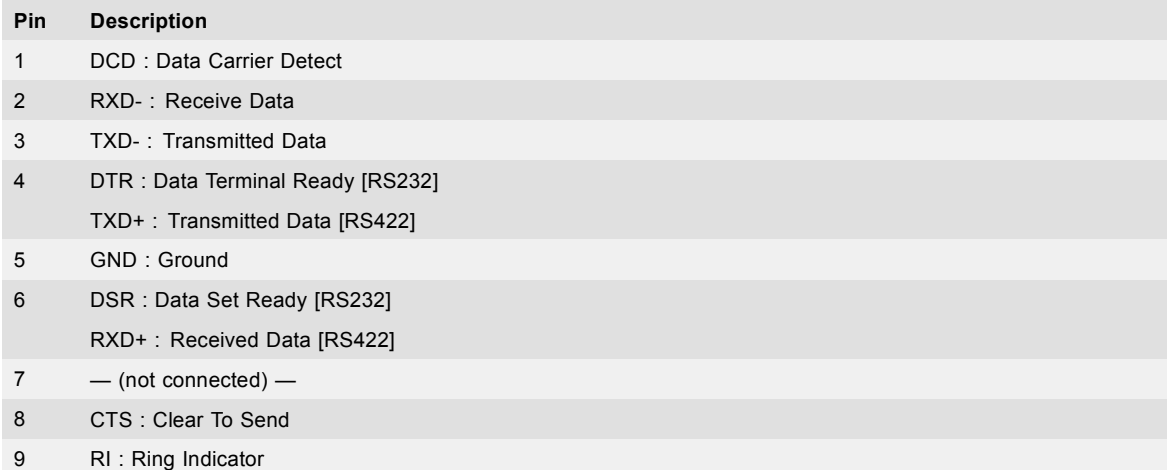

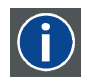

# **RS232**

An Electronic Industries Association (EIA) serial digital interface standard specifying the characteristics of the communication path between two devices using either D-SUB 9 pins or D-SUB 25 pins connectors. This standard is used for relatively short-range communications and does not specify balanced control lines. RS-232 is a serial control standard with a set number of conductors, data rate, word length and type of connector to be used. The standard specifies component connection standards with regard to computer interface. It is also called RS-232-C, which is the third version of the RS-232 standard, and is functionally identical to the CCITT V.24 standard. Logical '0' is > + 3V, Logical '1' is < - 3V. The range between -3V and +3V is the transition zone.

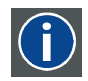

#### **RS422**

An EIA serial digital interface standard that specifies the electrical characteristics of balanced (differential) voltage, digital interface circuits. This standard is usable over longer distances than RS-232. This signal governs the asynchronous transmission of computer data at speeds of up to 920,000 bits per second. It is also used as the serial port standard for Macintosh computers. When the difference between the 2 lines is < - 0.2V that equals with a logical '0'. When the difference is  $> +0.2V$  that equals to a logical '1'..

#### **USB port**

The communication interface is equipped with a master USB port, type "A" connector. This USB port will simplify the service procedures for software updates or for taking backup files from the projector without network connection. An USB-stick is plugged into the USB port and files can be transferred from or to the projector using the local or remote control unit. Note that the USB-stick has to be Linux FAT16 compatible.

### **Ethernet port**

The projector can be connected to a LAN (local area network) using the Ethernet port on the communication interface. Once connected to the LAN, users are capable of accessing the projector from any location, inside or outside (if allowed) their company network using the control software: Projector Toolset. This toolset locates the projector on the network in case there is a DHCP server or the user can insert the correct IP-address of the projector to access the projector. Once accessed, it is possible to check and manipulate all the projector settings. Remote diagnostics, control and monitoring of the projector can then become a daily and very simple operation. The network connectivity permits to detect potential errors and consequently improve the time to servicing.

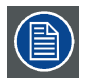

**The connector used for the Ethernet ports (E) are of rugged Neutrik EtherCon RJ45 type, which is compatible with standard RJ45 cable connector. Straight (most common) as well as cross linked network cables can be used.**

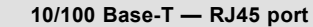

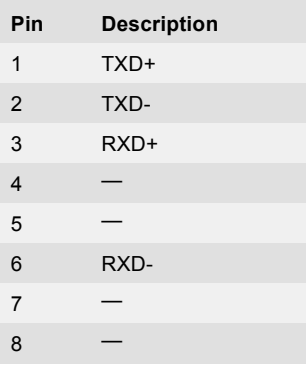

# **Status lights**

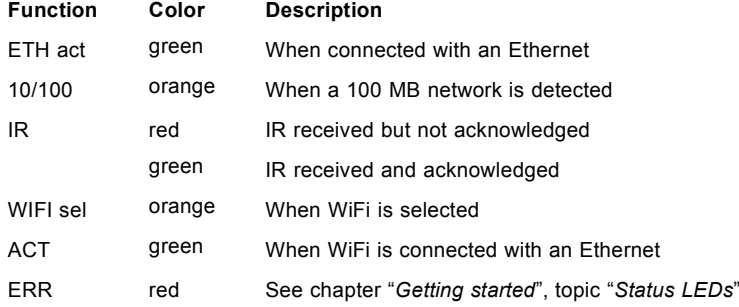

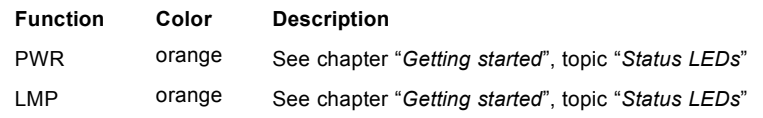

# **5. LENSES & LENS HOLDER**

### **About this chapter**

This chapter gives an overview of available lenses for the Barco HDQ 2K40 and explains how you can select the best suited lens for your specific situation using the lens formulas. Also, it is explained how to install and remove a lens from the projector lens holder. Furthermore, it is described how you can perform the Scheimpflug adjustment.

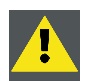

**CAUTION: Never transport the projector with a lens mounted in the Lens Holder. Always remove the lens before transporting the projector. Neglecting this can damage the Lens Holder and Prism.**

### **Overview**

- Available lenses
- Lens selection
- Lens installation
- Lens removal
- Installing the lens [fixation mechanism](#page-56-0)
- Removing the lens [fixation mechanism](#page-57-0)
- Lens shift, zoom & focus
- • [Additional vertical shift of the Lens Holder](#page-59-0)
- Scheimpflug adjustment
- • [Fixation of the Lens Holder front plate](#page-63-0)

# **5.1 Available lenses**

#### **Which lenses are available for my projector?**

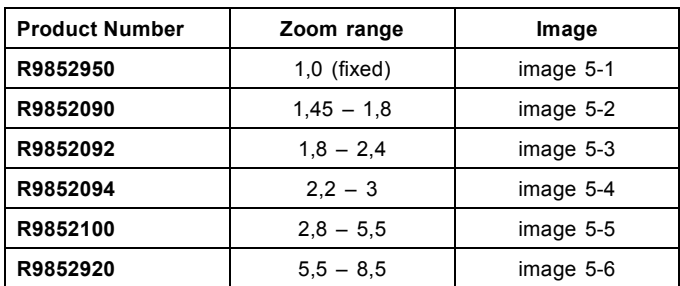

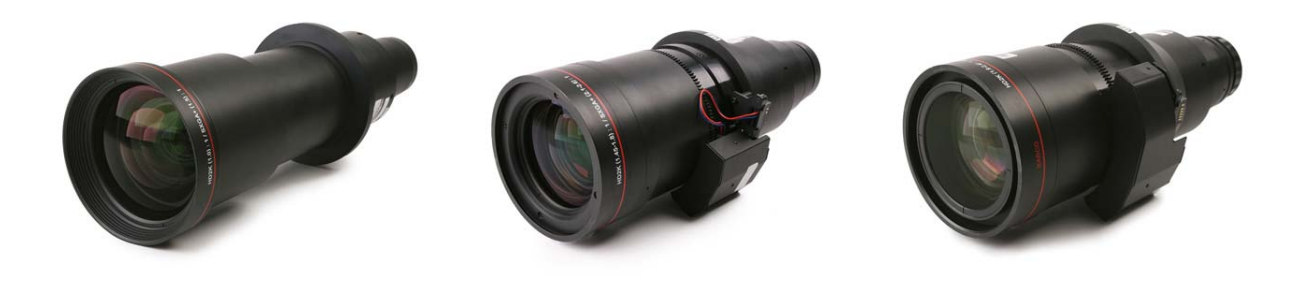

Image 5-1 R9852950

Image 5-2 R9852090

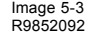

<span id="page-53-0"></span>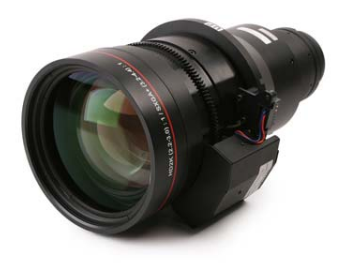

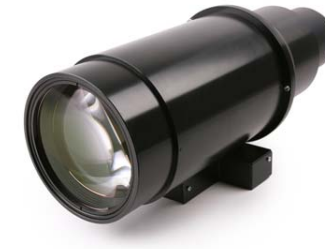

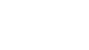

Image 5-5 R9852100

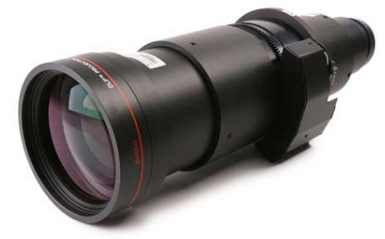

Image 5-6 R9852920

# **5.2 Lens selection**

Image 5-4 R9852094

### **How to select the right lens**

- 1. Determine the required screen width (SW).
- 2. Determine the approximate position of the projector in the room.
- 3. Start up the *Lens Calculator* on the Barco website: http://www.barco.com/en/tools/lenscalculator to determine the possible lenses for your configuration.

The Lens Calculator window opens.

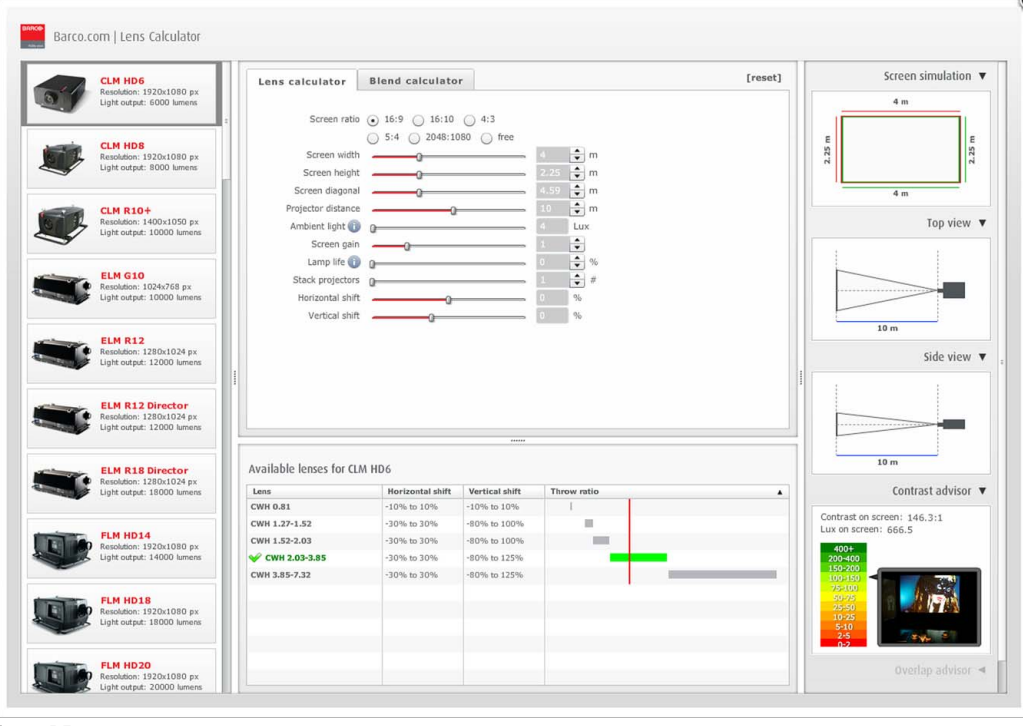

Image 5-7 Lens calculator

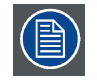

**The Lens Calculator can also be used to determine the position of the projector when the lens type and screen width is known.**

# <span id="page-54-0"></span>**5.3 Lens installation**

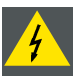

**WARNING: Ensure safe fixation of the projector lens. The lens fixation mechanism must be installed.**

#### **How to install a lens?**

- 1. Remove the plastic lens holder cover.
	- a) Put the lock (1) into the unlock position.
	- b) Take out the plastic cover.

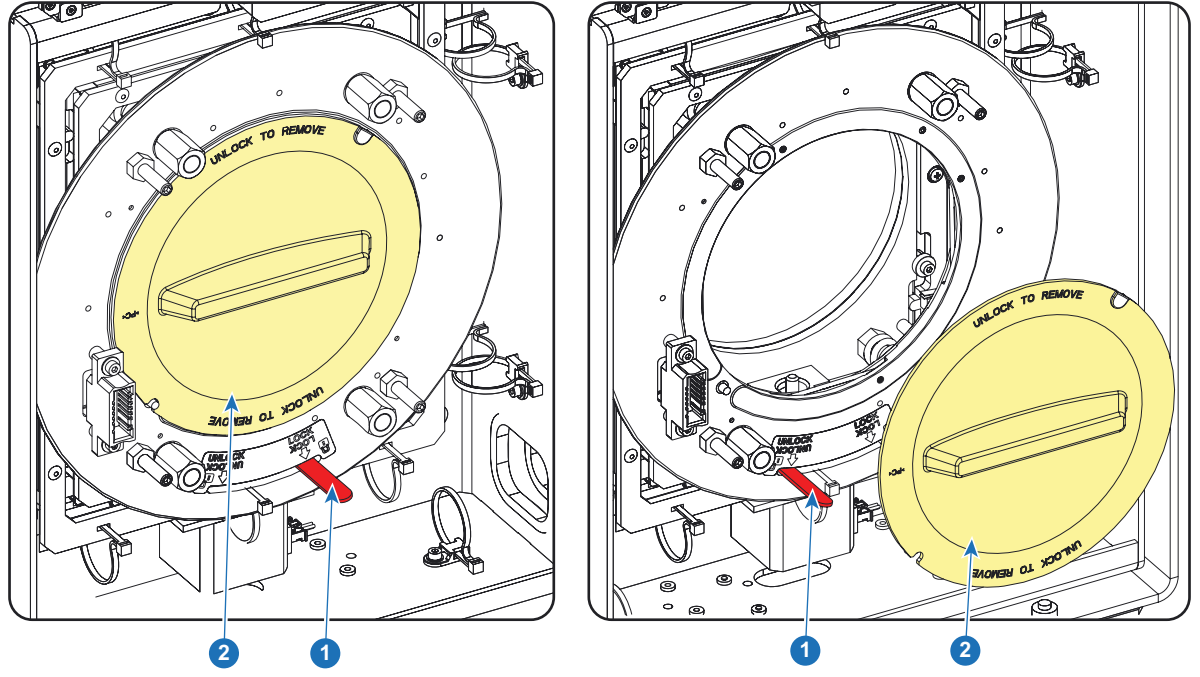

Image 5-8

- 2. Take the lens assembly out of its packing material and remove the lens caps on both sides.
- 3. Place the lens holder in the "unlocked" position by moving the lens lock handle (1) towards the lens power supply socket (2).

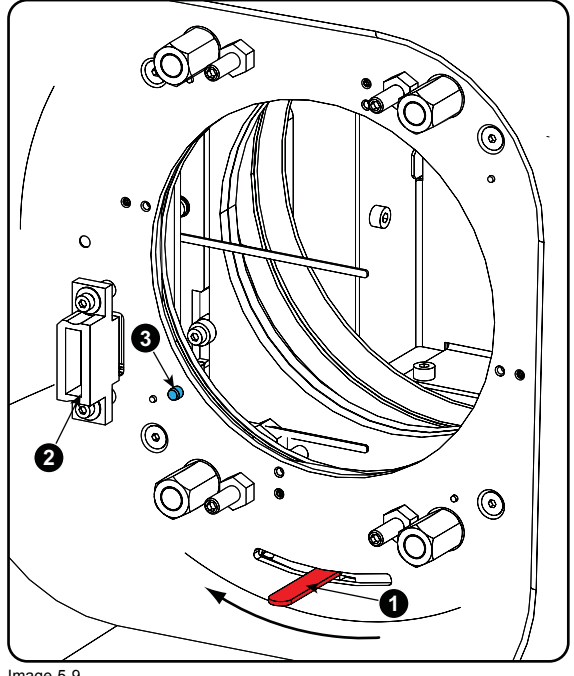

Image 5-9 Unlock lens holder

- <span id="page-55-0"></span>4. Ensure that the lens holder stands in the On-Axis position (horizontal and vertical mid position). *Note: The lens holder is placed default in the On-Axis position at factory.*
- 5. Gently insert the lens in such a way that the lens connector matches the socket.

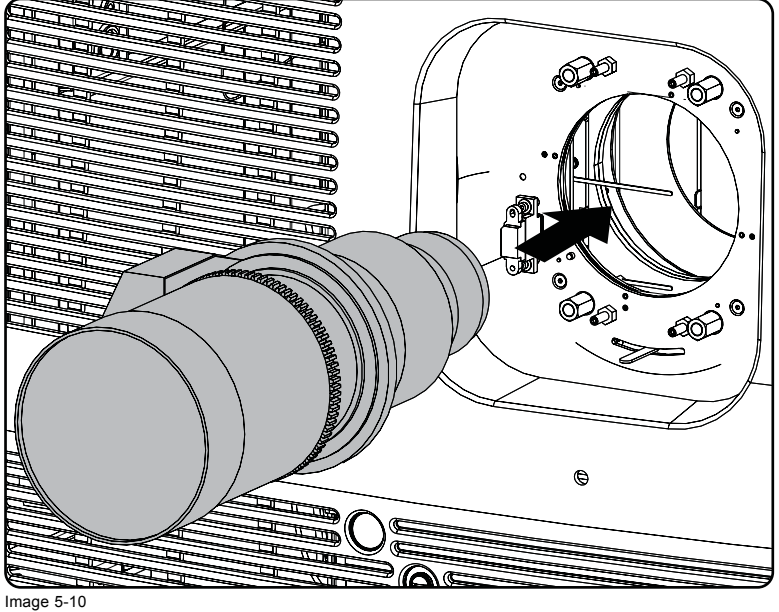

Mount lens

- 6. Insert the lens until the connector seats into the socket.
	- the pin (3) on the lens holder matches with the sleeve in the lens.
	- the connector seats into the socket (2)
	- *Warning: Do not release the Lens yet, as the Lens may fall out of the Lens Holder.*
- 7. Secure the lens in the lens holder by sliding the lens lock handle into the "locked" position, which is away from the lens power supply socket. Ensure the lens touches the front plate of the lens holder.

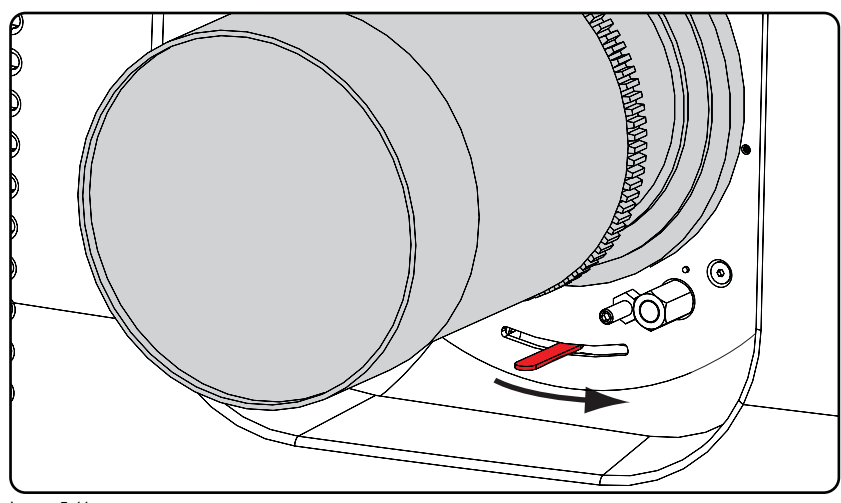

Image 5-11 Fix lens

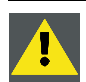

**CAUTION: Never transport the projector with a Lens mounted in the Lens Holder. Always remove the Lens before transporting the projector. Neglecting this can damage the Lens Holder and Prism.**

# **5.4 Lens removal**

#### **How to remove a lens?**

1. Support the lens with one hand while you unlock the lens holder by sliding the lock handle towards the "unlocked" position as illustrated.

<span id="page-56-0"></span>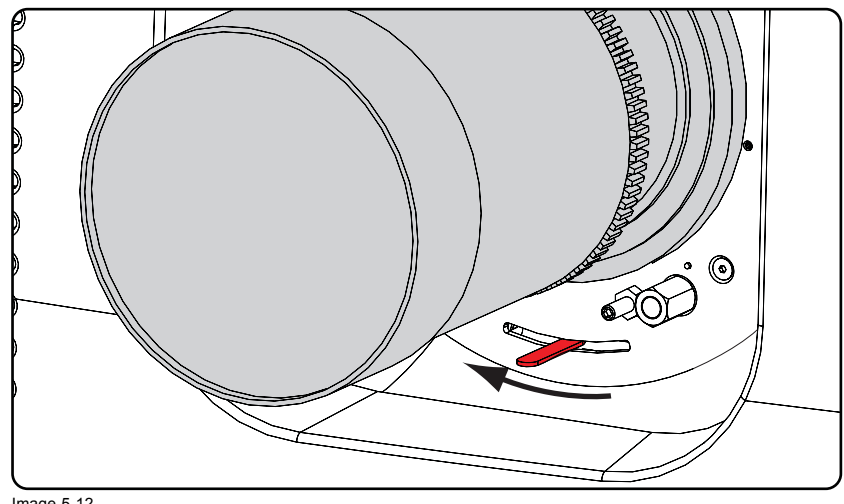

Image 5-12 Unlock lens

2. Gently pull the lens out of the lens holder.

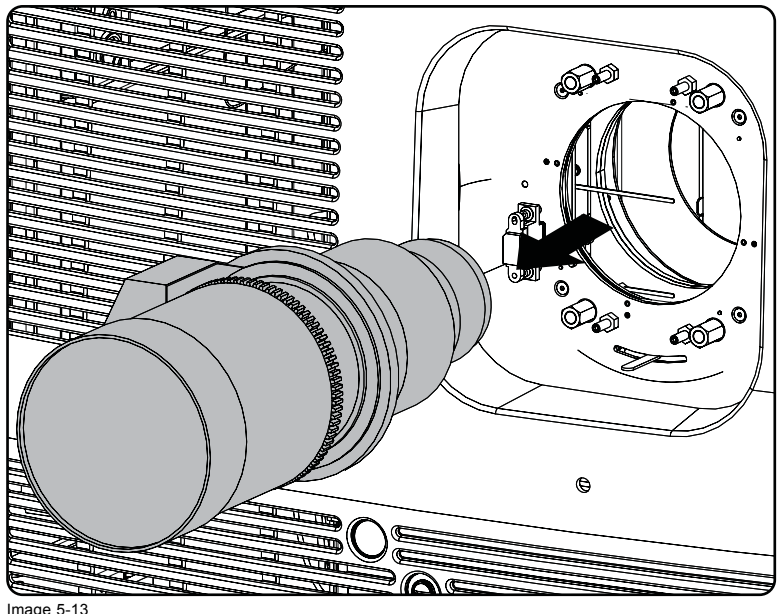

Image 5-13 Remove lens

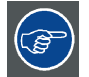

**It's recommended to place the Lens caps of the original Lens packaging, back on both sides of the removed Lens to protect the optics of the Lens.**

**It's recommended to place the foam rubber of the original projector packaging, back into the Lens opening to prevent intrusion of dust. Note that this foam rubber is packed in a plastic bag to prevent the dust, emitted by the foam, from entering the projector.**

# **5.5 Installing the lens fixation mechanism**

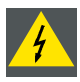

**WARNING: Ensure safe fixation of the projector lens. The lens fixation mechanism must be installed.**

#### **Necessary tools**

10 mm wrench

#### <span id="page-57-0"></span>**How to install the lens fixation mechanism?**

- 1. Place the 2 lens fixation brackets (1) into position, as illustrated below. The fixation brackets must prevent the lens from coming loose from the Lens Holder.
- 2. Secure the fixation brackets by installing a nut (2) on each bracket. Use a 10 mm wrench.

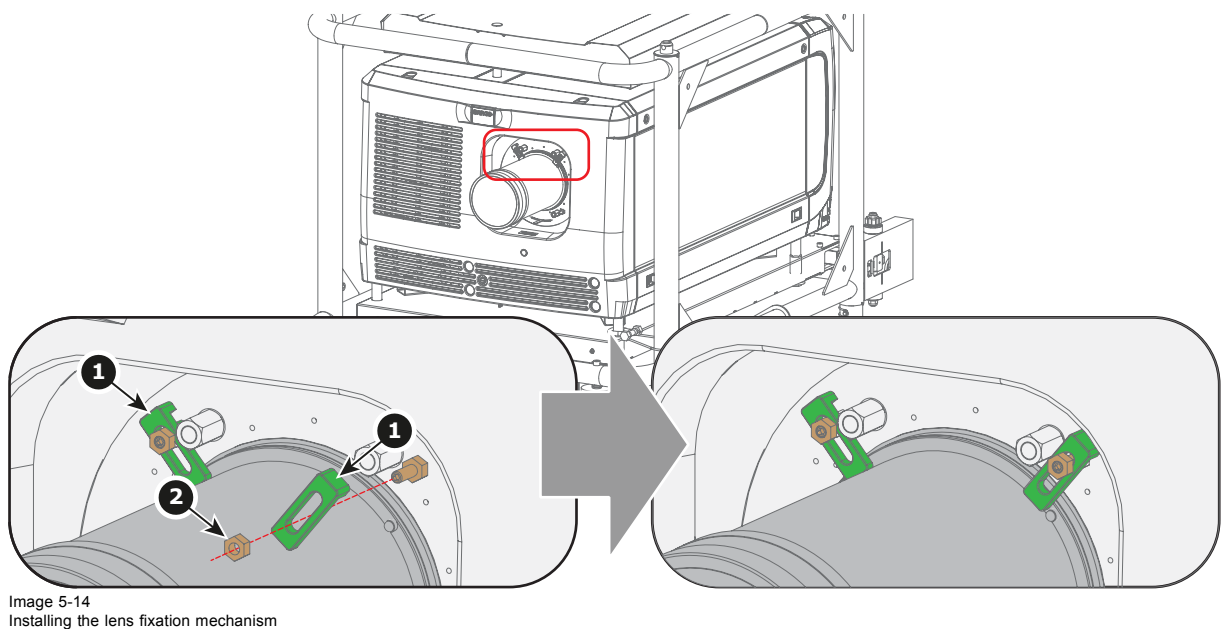

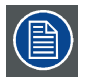

**Depending on which lens is used, it may not always be possible to install the fixation brackets at the positions showed on the illustration. In that case, the brackets may be installed on the underside of the lens, following the same principle. Always install 2 fixation brackets.**

# **5.6 Removing the lens fixation mechanism**

#### **Necessary tools**

10 mm wrench

# **How to remove the lens fixation mechanism?**

- 1. Remove the nuts (2) from the fixation brackets. Use a 10 mm wrench.
- 2. Remove the fixation brackets (1) from the Lens Holder.

<span id="page-58-0"></span>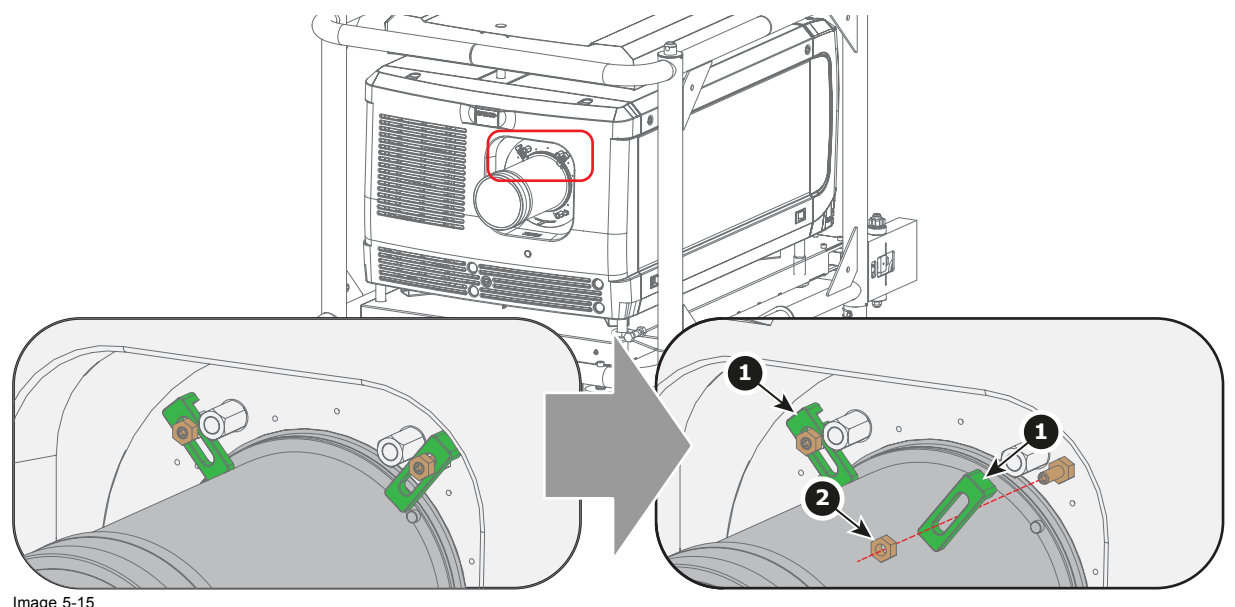

Image 5-15 Removing the lens fixation mechanism

# **5.7 Lens shift, zoom & focus**

# **Via Lens key**

- 1. Press **LENS** key on the local keypad or the remote control.
	- The zoom/focus menu opens.

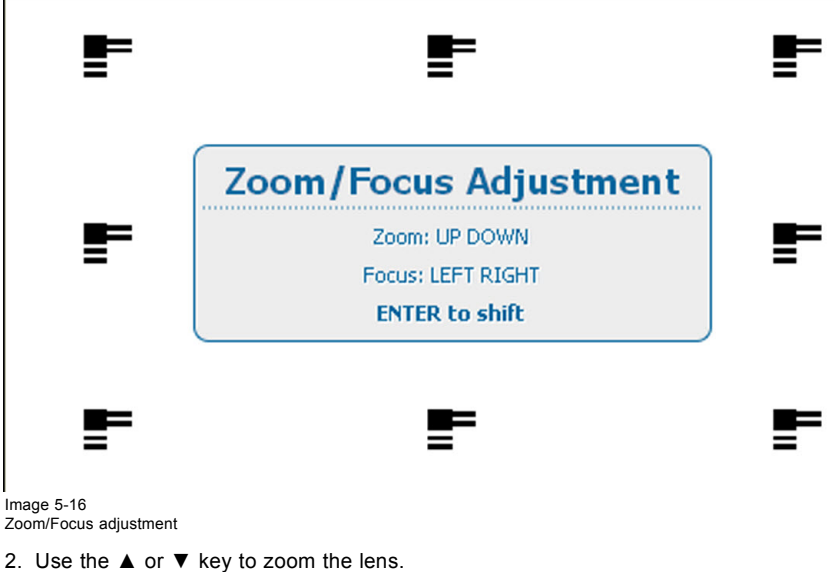

Use the **◄** or **►** key to focus the lens.

Press **ENTER** to switch to Lens shift adjustment.

<span id="page-59-0"></span>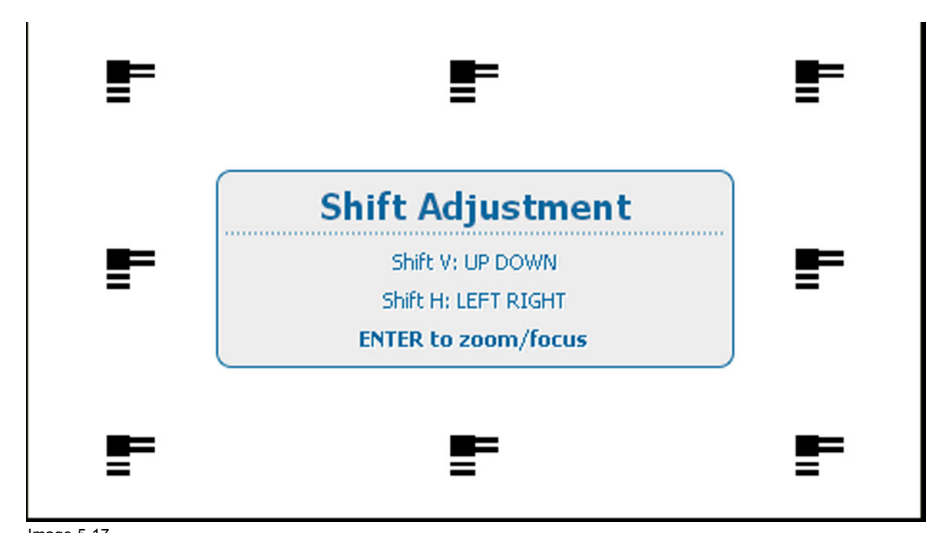

Image 5-17 Shift adjustment

3. Use the ▲ or ▼ key to shift the lens in vertical direction. Use the **◄** or **►** key to shift the lens in horizontal direction. Press **ENTER** to switch to zoom/focus adjustment.

#### **Via direct access keys on the remote control**

- 1. Press **LENS FOCUS** button [-] or [+] (C) for an overall focus of the image.
- 2. Press **▲ LENS SHIFT ▼** button for correct vertical position of the image on the screen.
- 3. Press **◄ LENS SHIFT ►** button for correct horizontal position of the image on the screen.

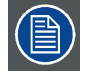

**Take into account that the lens focus may slightly drift while the lens is warming up from cold to operation temperature. This is a typical phenomenon for projection lenses used with high brightness projectors. The operation temperature of the lens is reached after approximately 30 minutes projection of average video.**

# **5.8 Additional vertical shift of the Lens Holder**

#### **Introduction**

The lens of the HDQ 2K40 can be shifted vertically. The maximum vertical shift range is ±110% in both directions, which is not sufficient in some situations. To extend the vertical shift range in a certain direction, the Lens Holder can be shifted manually.

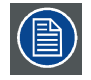

**Extending the vertical shift range in a certain direction, will reduce the available range in the other direction.**

#### **Necessary tools**

3 mm Allen wrench

#### **How to shift the Lens Holder?**

- 1. Remove the front projector cover. See ["Removal of the front cover", page 306.](#page-309-0)
- 2. Loosen the 4 screws (1) until the central part of the Lens Holder becomes loose. Use a 3 mm Allen wrench.
- 3. Shift the central part up or down as desired. The lowermost, middle and uppermost shift positions are marked on the Lens Holder with a little arrow (2).
- 4. Tighten the 4 screws (1) to a torque of **8.4 Nm**.

<span id="page-60-0"></span>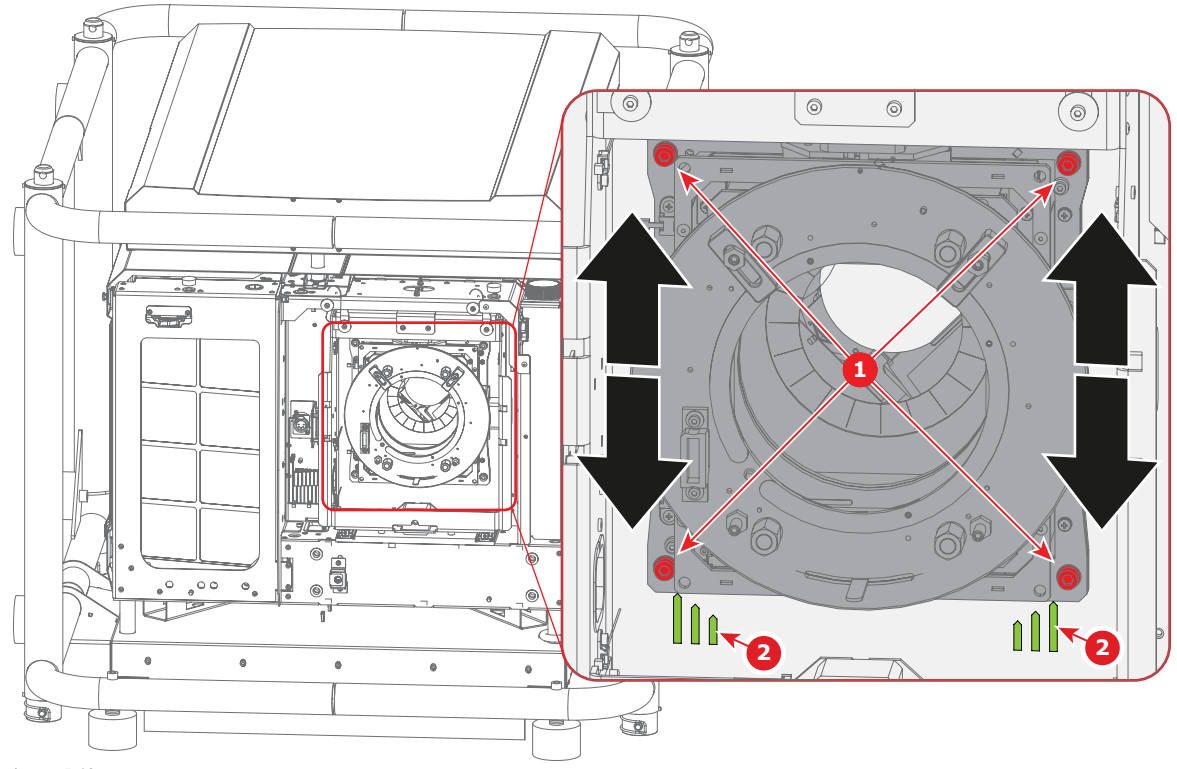

Image 5-18

5. Install the front projector cover. See ["Installation of the front cover", page 306](#page-309-0)..

# **5.9 Scheimpflug adjustment**

### **What has to be done ?**

The lens holder has to be adjusted so that the "sharp focus plane" of the projected image falls together with the plane of the screen (Fp1→Fp2). This is achieved by changing the distance between the DMD plane and the lens plane (Lp1→Lp2). The closer the lens plane comes to the DMD plane the further the sharp focus plane will be. It can sometimes happen that you won't be able to get a complete focused image on the screen due to a tilt (or swing) of the lens plane with respect to the DMD plane. This is also known as Sheimpflug's law. To solve this the lens plane must be placed parallel with the DMD plane. This can be achieved by turning the lens holder to remove the tilt (or swing) between lens plane and DMD plane (Lp3→Lp4).

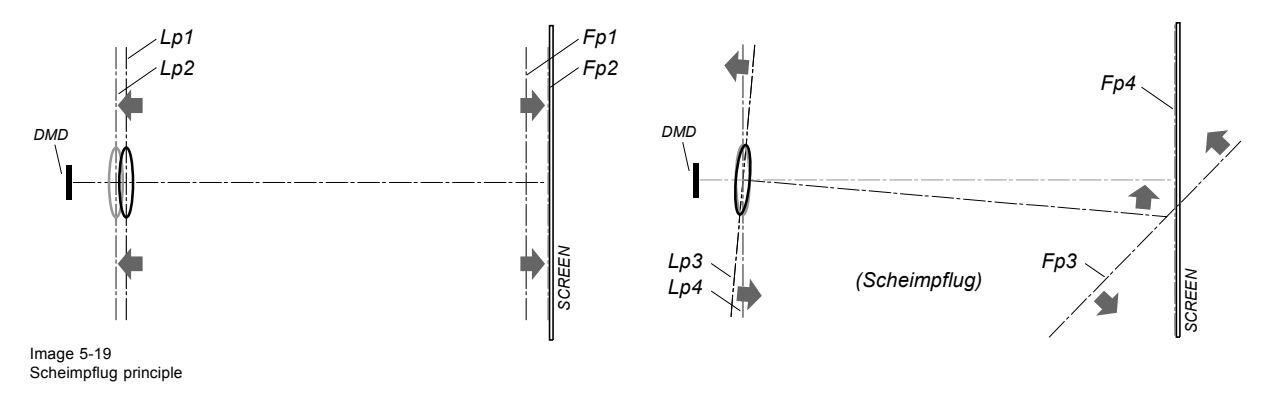

**Scheimpflug principle**

The "plane of sharp focus" can be changed so that any plane can be brought into sharp focus. When the DMD plane and lens plane are parallel, the plane of sharp focus will also be parallel to these two planes. If, however, the lens plane is tilted with respect to the DMD plane, the plane of sharp focus will also be tilted according to geometrical and optical properties. The DMD plane, the principal lens plane and the sharp focus plane will intersect in a line below the projector for downward lens tilt.

### **Scheimpflug adjustment points**

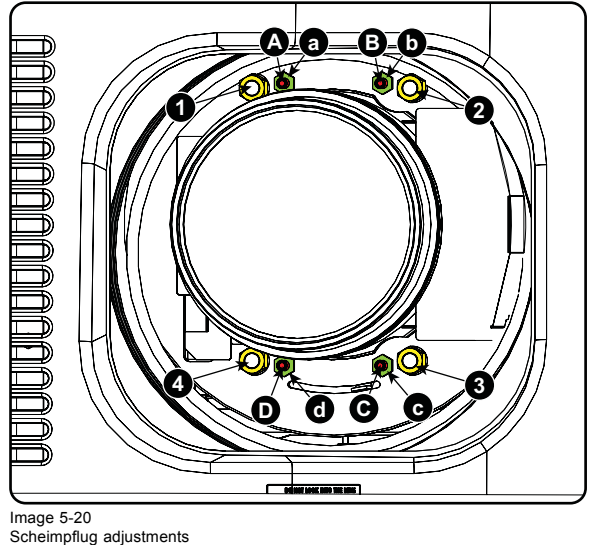

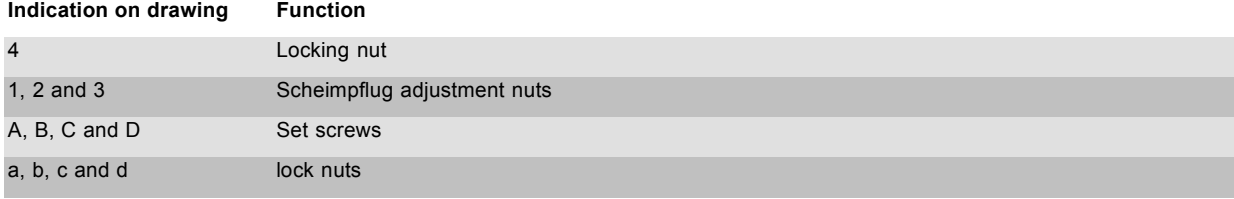

1, 2 and 3 are adjustment points.

4 is a locking point and NOT used during Scheimpflug adjustment.

#### **Necessary tools**

- Allen key 3 mm
- Nut driver 13 mm
- Nut driver 10 mm

### **How to adjust**

1. Project a green focus pattern. For a 4K projector, use the 4K test pattern. Otherwise, use the 2K test pattern.

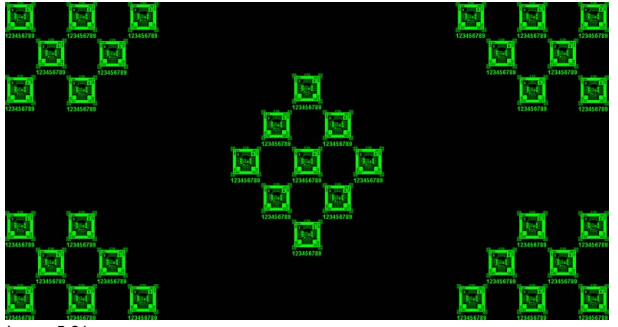

Image 5-21

- 2. Loosen the lock nuts (a, b, c and d). See image 5-20.
- 3. Loosen the 4 set screws (A, B, C and D) by 1 cm. See image 5-20.
- 4. Fully loosen lock nut 4. See image 5-20.
- 5. Optimize the focus of the projected image as follows:
	- a) Turn the Scheimpflug adjustment nuts 1, 2 and 3 until the front of the nut is equally aligned with the front of the threaded rod.
	- b) Adjust the focus in the center of the screen (F) using the motorized focus control.

<span id="page-62-0"></span>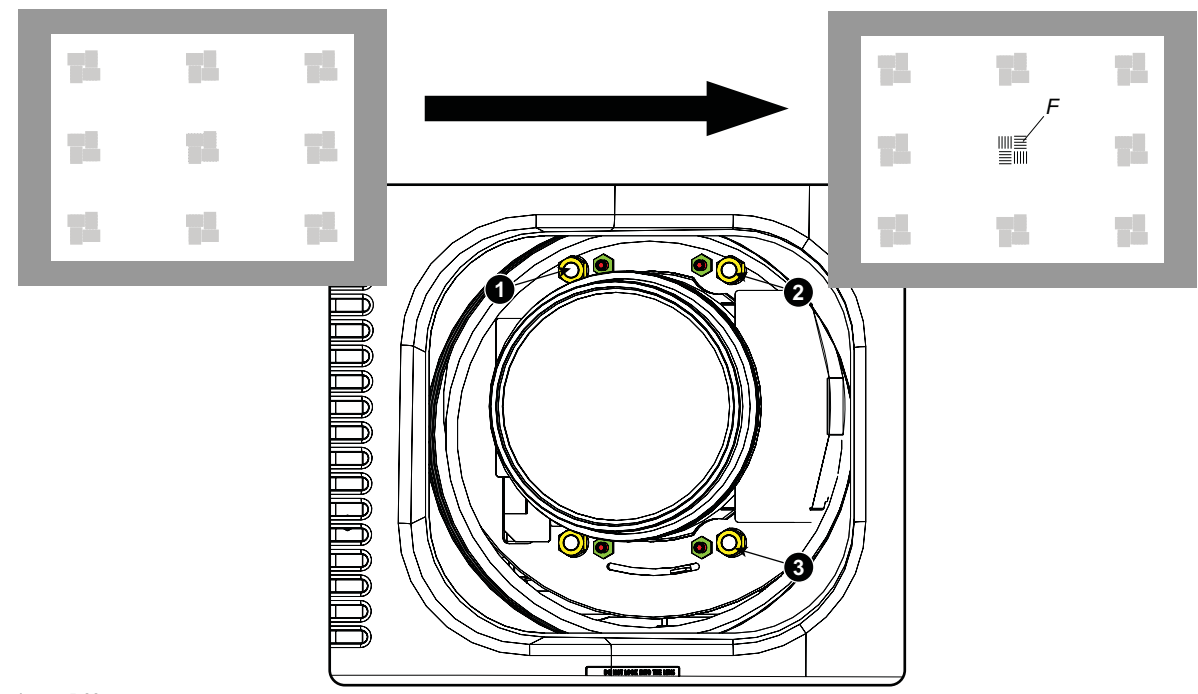

Image 5-22 Center focusing

6. Sharpen bottom left corner of the screen by adjusting nut 1.

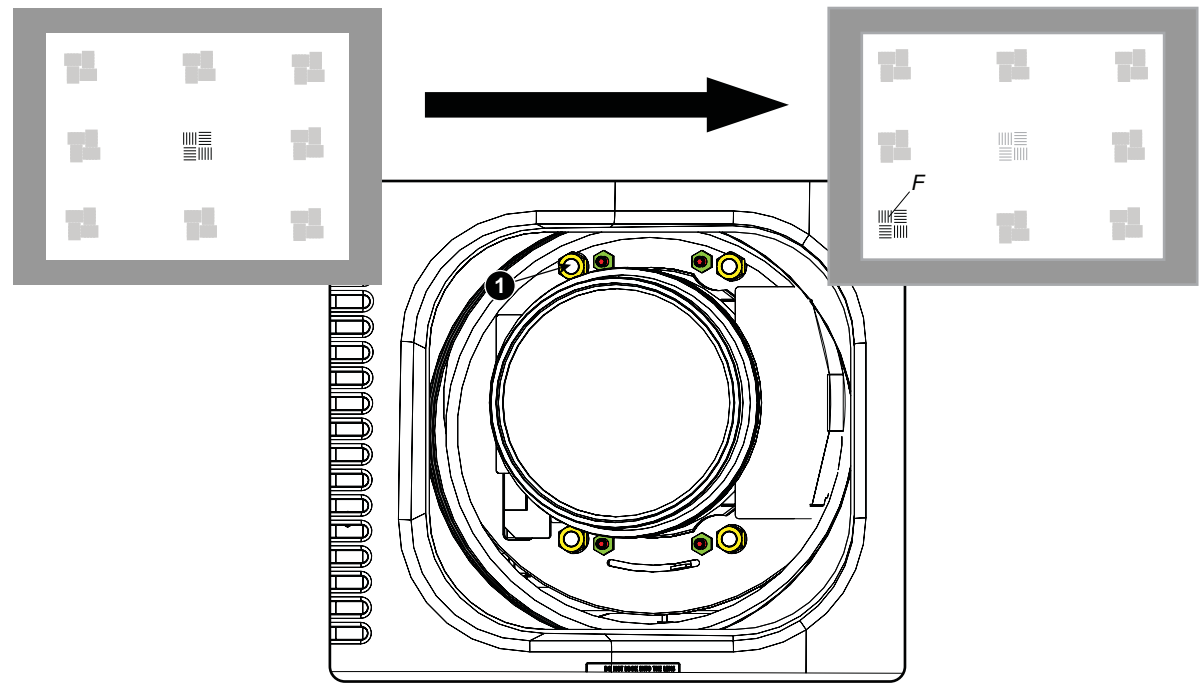

Image 5-23 Left bottom focusing

7. Sharpen bottom right corner of the screen by adjusting nut 2.

<span id="page-63-0"></span>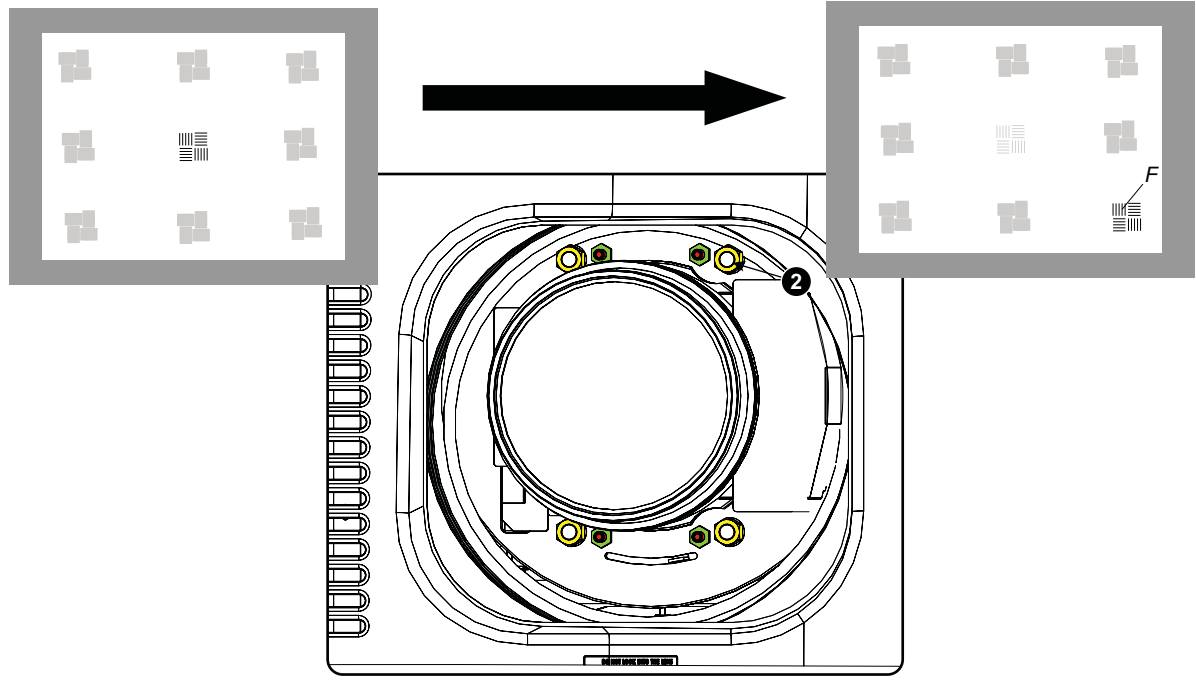

Image 5-24 Right bottom focusing

8. Sharpen top right corner of the screen by adjusting nut 3

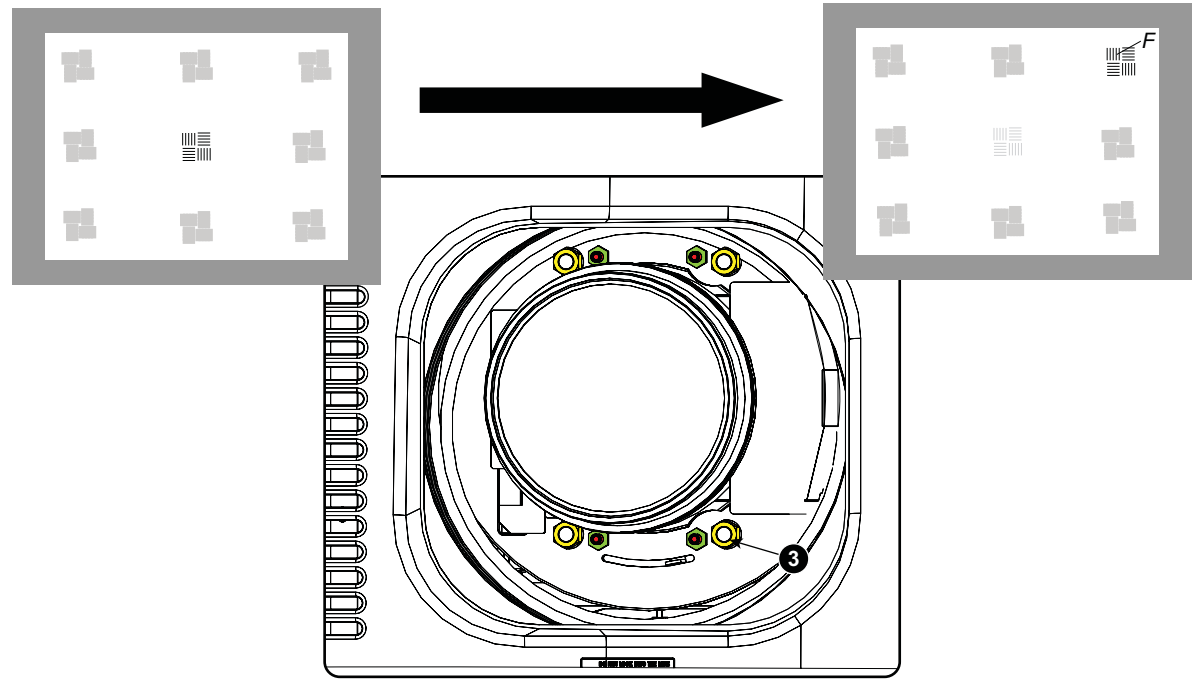

Image 5-25 Corner focusing

9. Repeat from [step 6](#page-62-0) until the projected focus pattern is as sharp as possible in the center, left, right, top and bottom of the screen. 10.Continue with the *Fixation of the lens holder front plate* procedure.

# **5.10 Fixation of the Lens Holder front plate**

# **When fixing the Lens Holder front plate**

After performing the procedure for Scheimpflug adjustment or Back Focal Length adjustment the Lens Holder front plate must be secured in such a way that it doesn't disturb the result of the adjustment.

#### **Necessary tools**

- 10mm nut driver.
- 3mm Allen wrench.
- 13mm nut driver.

#### **How to fix the Lens Holder front plate**

Start the fixation as follows (steps must be followed strictly) :

- 1. Project the framing test pattern for FLAT & SCOPE.
- 2. Zoom the projected image until the edges of the projected test pattern matches with the edges of the projection screen.

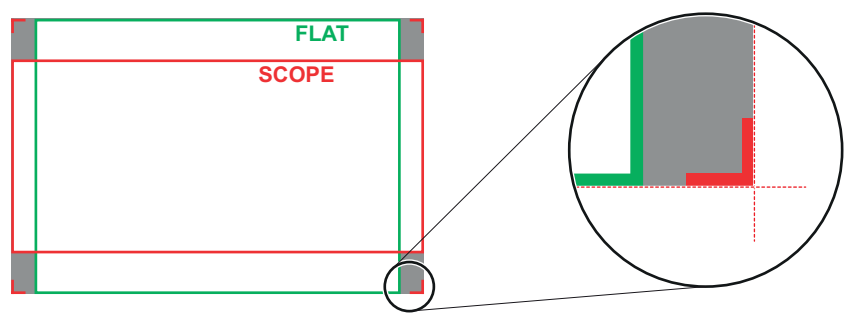

Image 5-26

- 3. Turn in the three set screws indicated with reference 11 image 5-27 without disturbing the projected image. Tighten lightly . Do not turn in the set screw at the lower left of the Lens Holder!
	- *Note: Ensure that the edges of the projected test pattern remain in place on the screen. Any movement of the image will affect the Scheimpflug adjustment.*
- 4. Fasten the lock nut (reference 21 image 5-27) of the three set screws. Use a 10mm nut driver. Ensure the image doesn't move.

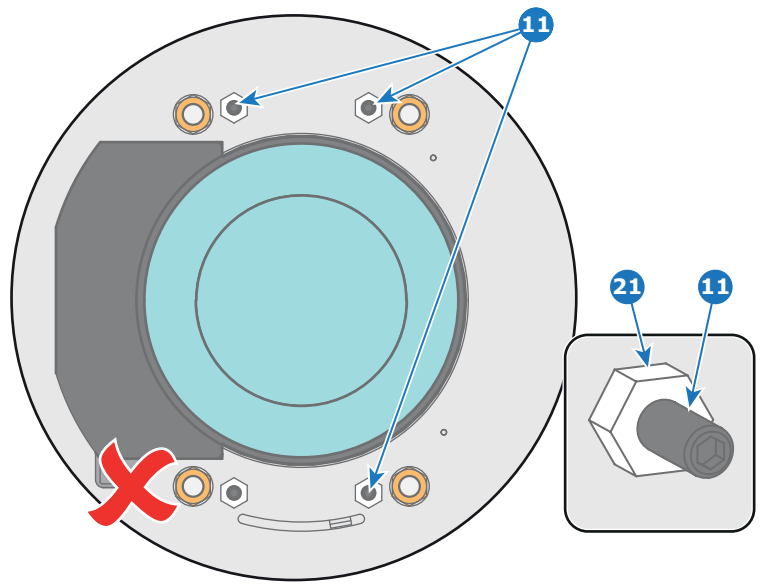

Image 5-27

- 5. Gently turn (by hand) the Scheimpflug adjustment nut at the lower left of the Lens Holder (reference 4 [image 5-28\)](#page-65-0) against the Lens Holder front plate without disturbing the projected image.
- 6. Turn in the set screw at the lower left of the Lens Holder (reference 14 [image 5-28](#page-65-0)) without disturbing the projected image. Use a 3mm Allen wrench.
	- *Note: Ensure that the edges of the projected test pattern remain in place on the screen. Any movement of the image will affect the Scheimpflug adjustment.*
	- *Tip: Fasten the set screw and the Scheimpflug nut alternately, without disturbing the projected image, until the Scheimpflug nut and set screw are completely tightened.*

<span id="page-65-0"></span>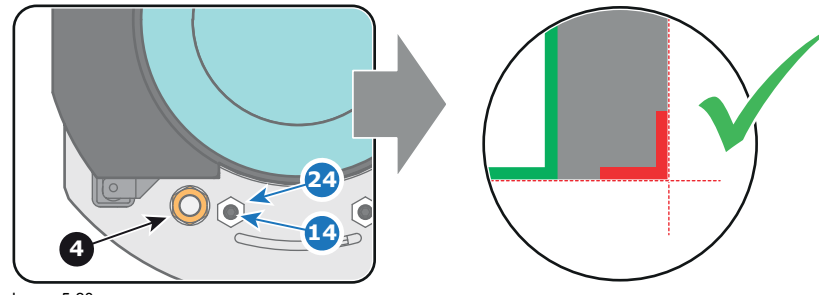

Image 5-28

7. Fasten the lock nut at the lower left of the Lens Holder. Use a 10mm nut driver.

# **6. GETTING STARTED**

### **Overview**

- RCU & Local keypad
- Terminology overview
- Switch on the projector
- Switching to standby
- Switch off the projector
- Status LEDs
- Using the RCU
- • [Projector Address](#page-72-0)
- Source selection

# **6.1 RCU & Local keypad**

#### **How controlling the projector ?**

The projector can be controlled by the local keypad or by the remote control unit.

#### **Location of the local keypad ?**

The local keypad is located on the input side of the projector.

#### **Remote control functions.**

This remote control includes a battery powered infrared (IR) transmitter that allows the user to control the projector remotely. This remote control is used for source selection, control, adaptation and set up.

Other functions of the remote control are :

- switching between stand by and operational mode.
- switching to "pause" (blanked picture, full power for immediate restarting)
- direct access to all connected sources.

# **6.2 Terminology overview**

#### **Overview**

The following table gives an overview of the different functionality of the keys.

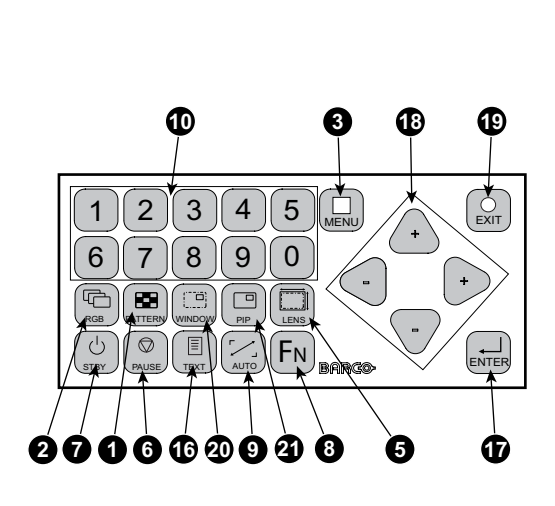

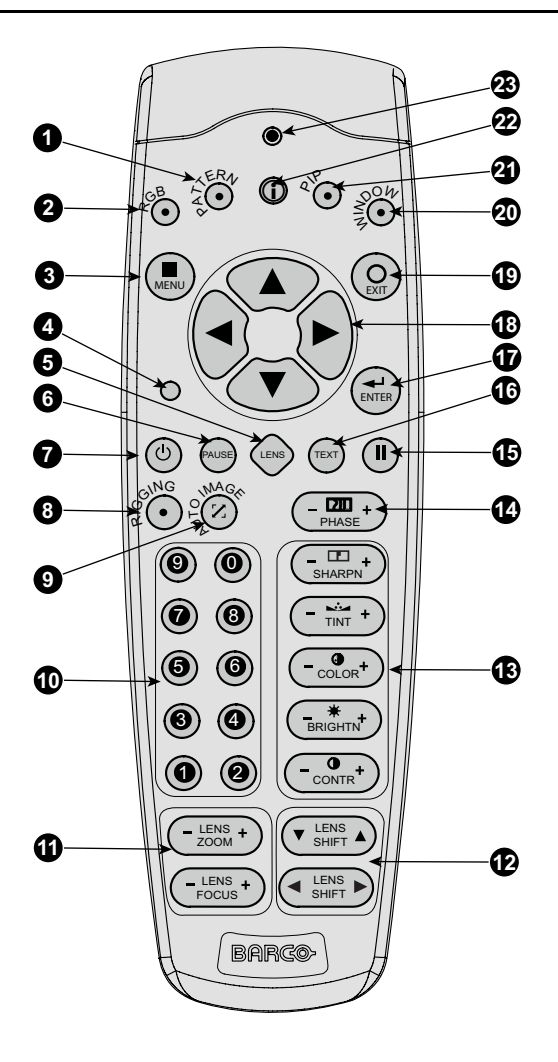

Image 6-1 Local keypad and RCU

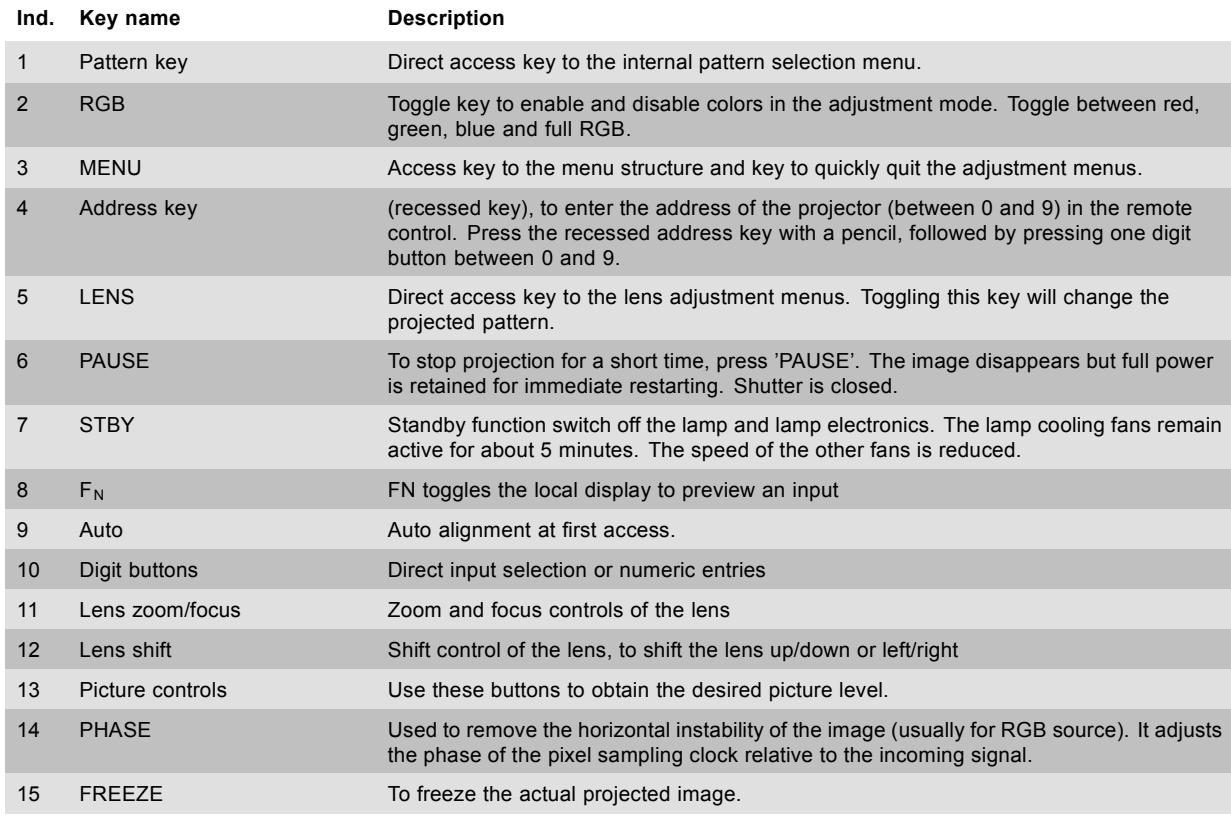

<span id="page-68-0"></span>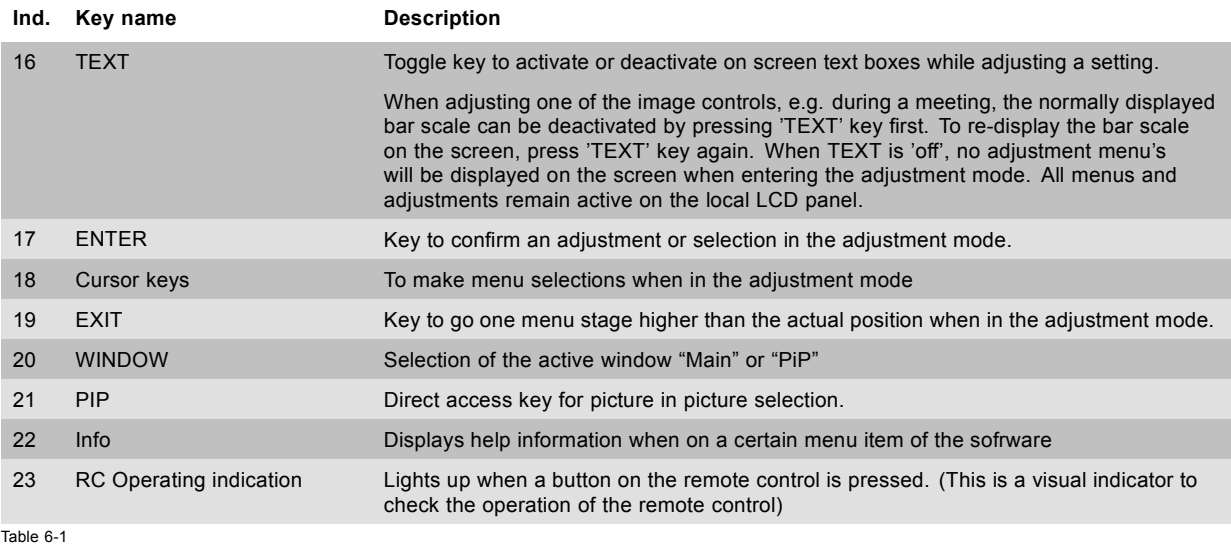

# **6.3 Switch on the projector**

#### **How to switch on the projector?**

1. Press the power switch at the back of the projector to switch on the projector.

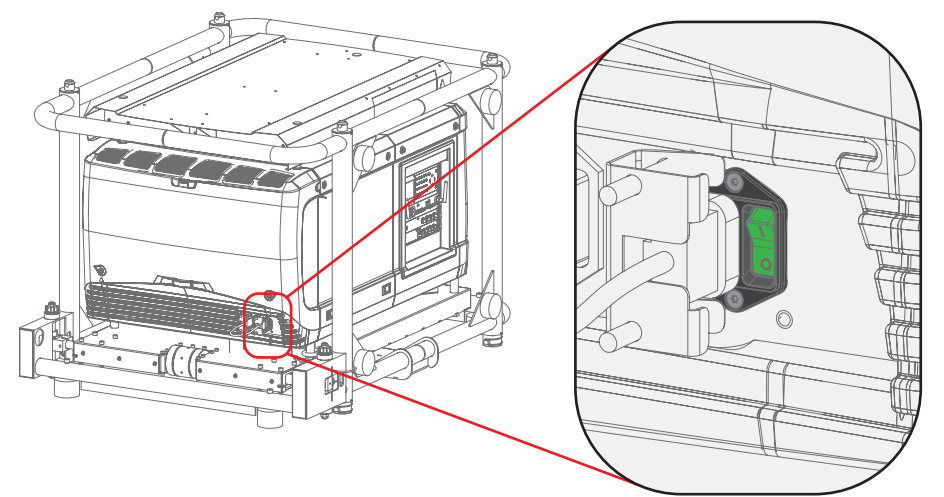

Image 6-2

- When '0' is pressed, the projector is switched off.
- When '1' is pressed, the projector is switched on.

The projector starts up in standby. The menus are accessible via the local LCD panel.

The start up screen is displayed on the local LCD panel and when fully started up, it changes to the overview screen.

# 6. Getting started

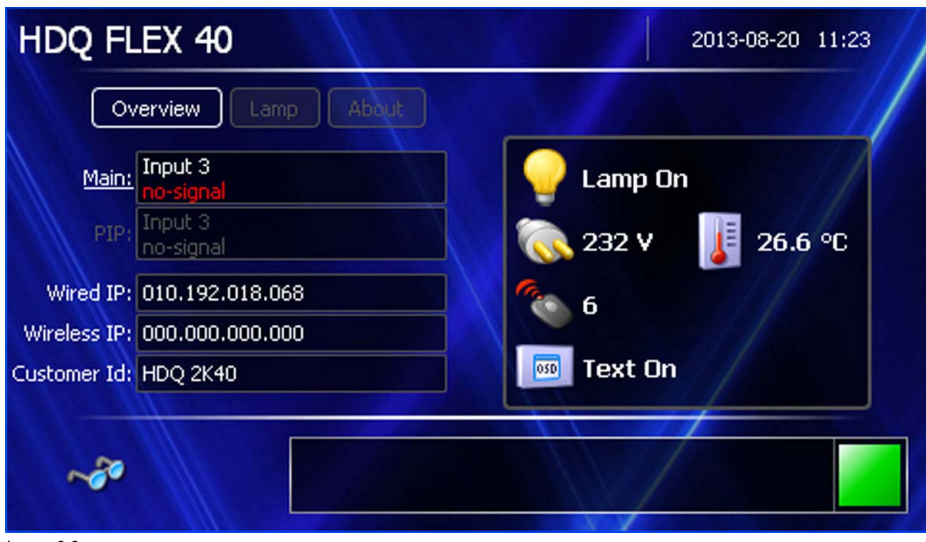

# Image 6-3 Start up screen, Main

This screen indicates :

- the selected Main input
- the selected PIP input
- the IP address
- the Customer Id
- the Lamp status
- the Mains voltage
- the current ambient temperature
- the Text status (OSD)

To display an image, the standby key must be pressed once.

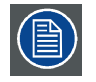

**The background image of the startup screen and info screens can be changed with Projector Toolset with an installed HDQ plug-in.**

### **Lamp overview**

Once the projector is started, press **Lamp** to get an overview of the lamp parameters such as :

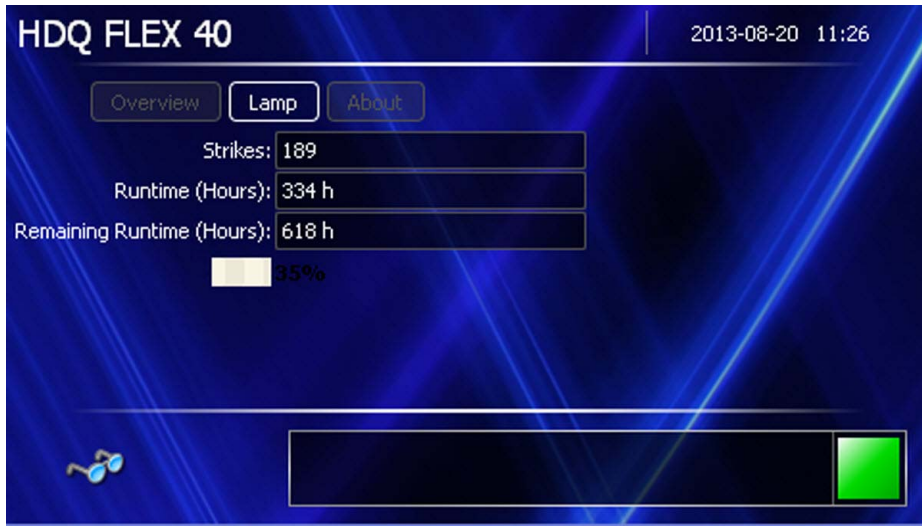

Image 6-4 Local screen, lamp

- number of Strikes
- Run time in hours
- Remaining run time in hours
- slide bar indication with percentage indication of the current run time, compared with the maximum life time of the lamp.

#### **Software overview**

Once the projector is started, press **About** to get an overview of the software versions such as :

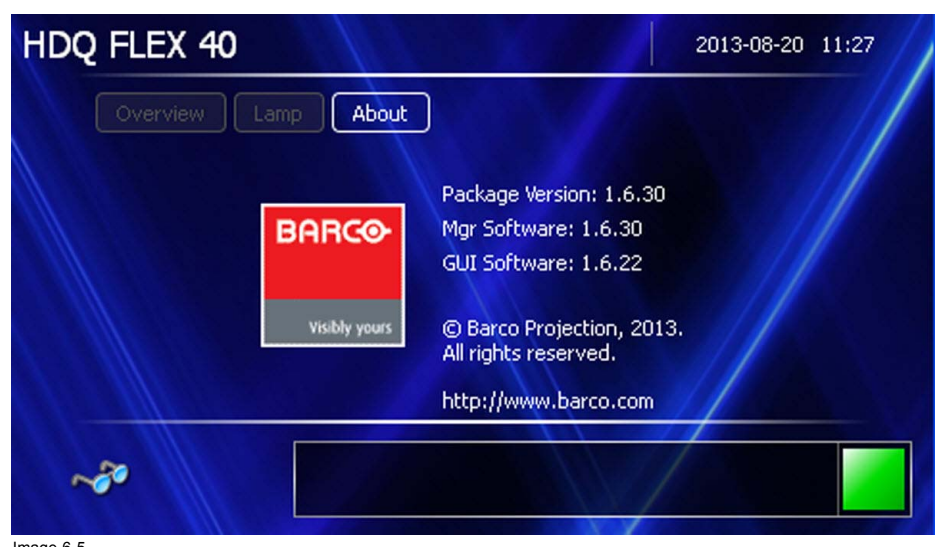

Image 6-5 Local screen, about

- Package version
- Mgr software
- GUI software

### **Starting image projection via the standby key.**

1. Press **Stand by** key once on the local keypad or on the remote control.

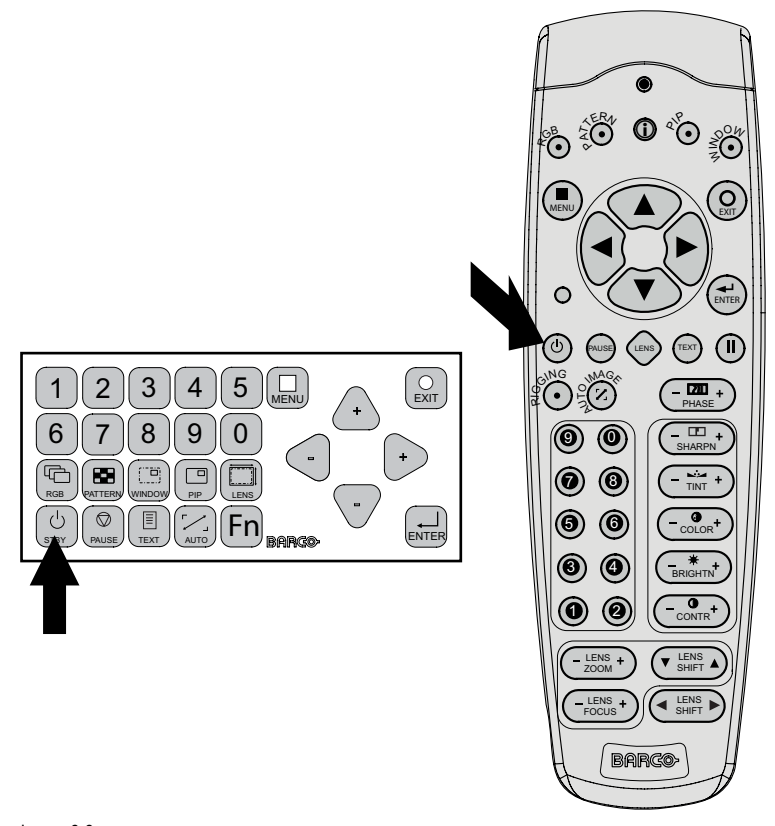

Image 6-6 Standby key indication

The projector starts up on the last saved source. The LMP LED on the communication interface lights up. Some lamp and runtime warnings can be displayed when an image is displayed after a start up.

# <span id="page-71-0"></span>**6.4 Switching to standby**

#### **How to switch to standby**

1. Press and hold **Standby** for 3 seconds on the local keypad or the remote control. In the mean time the message *Keep on pressing...* is displayed. This message changes to *Saving data ...*

The projector goes to standby.

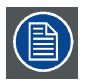

**All custom settings are written to the internal backup device. A message 'Saving data ...' indicates this process. Never switch off the projector while this message is displayed.**

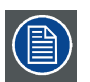

**When switching to standby, an after cooling process will start to cool down the projector. The after cool time depends on the temperature inside the projector and can vary from 30 second to 5 minutes.**

# **6.5 Switch off the projector**

#### **How to switch off the projector?**

- 1. Press first **Standby**.
- 2. Let the projector cool down until the fan speed decreases. At least 5 minutes.
- 3. Switch off the projector with the power switch. '0' must be pressed.

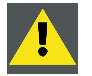

**CAUTION: Never switch off the projector while the message 'Saving data ... ' is displayed !**

# **6.6 Status LEDs**

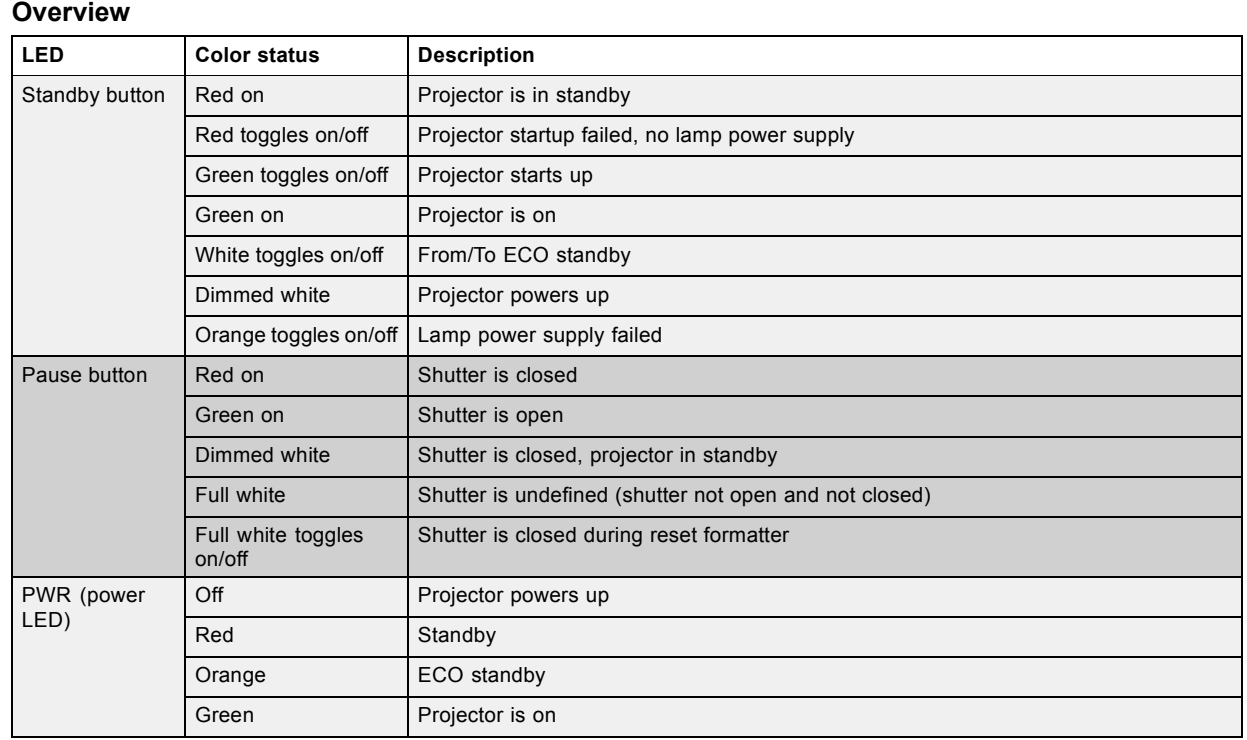
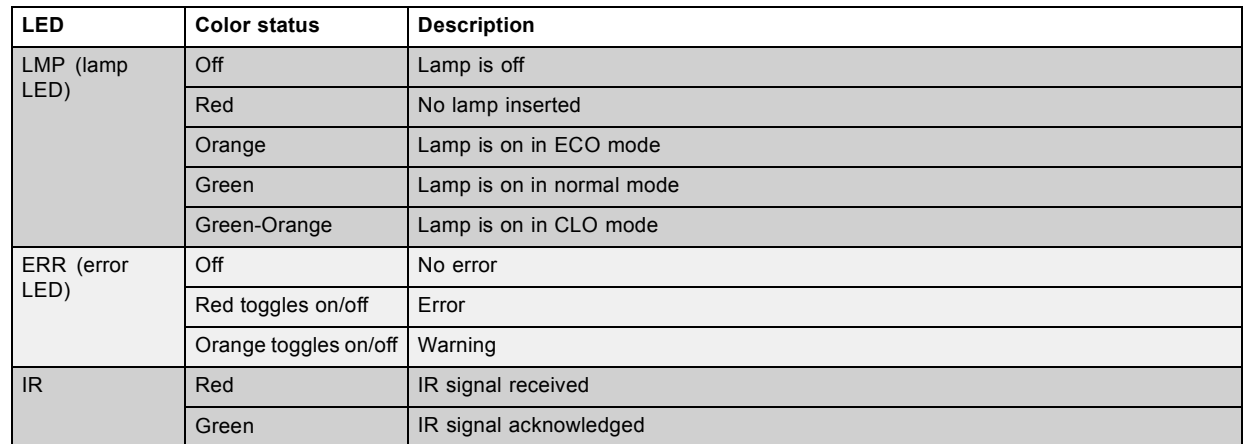

# **6.7 Using the RCU**

#### **Hardwired to the XLR input**

- 1. Plug one end of the remote cable in the connector on the bottom of the RCU.
- 2. Plug the other end in the big connector on the communication interface of the projector, labelled *Remote CTRL*.

#### **Pointing to the IR sensor**

When using the wireless remote control, make sure you are within the effective operating distance (30m, 100ft in a straight line). The remote control unit will not function properly if strong light strikes the sensor window or if there are obstacles between the remote control unit and the projector IR sensor.

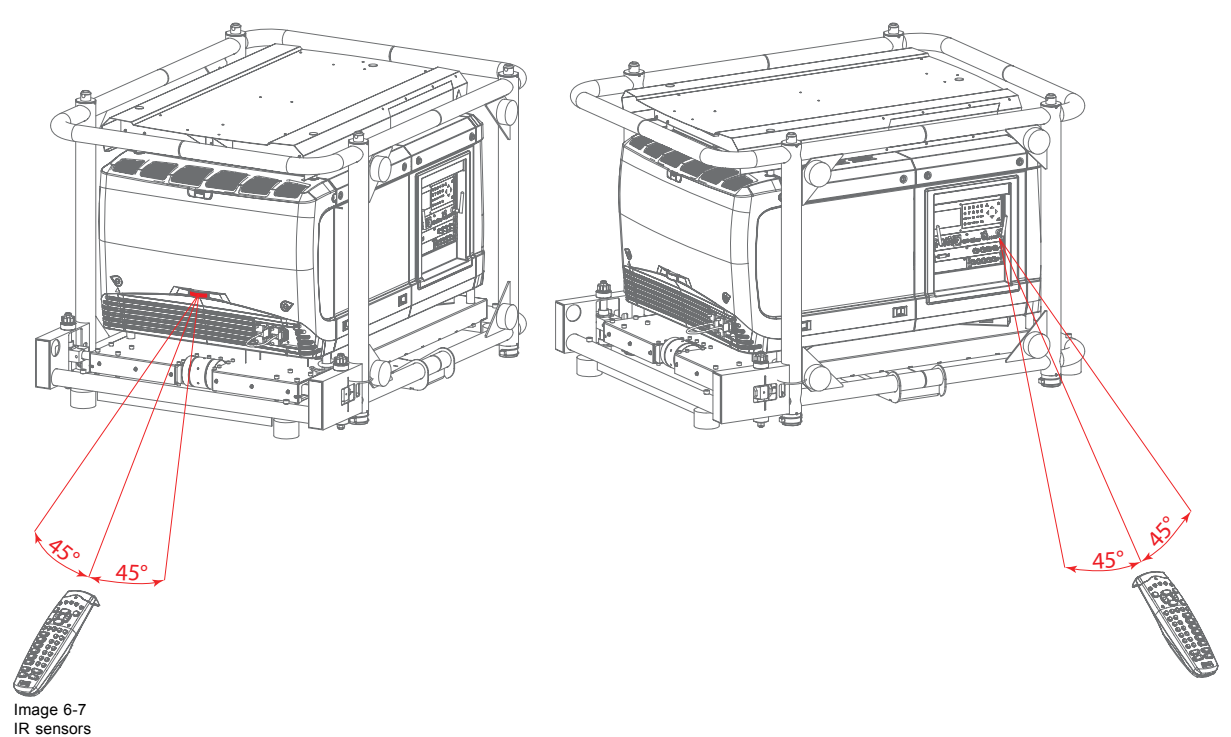

# **6.8 Projector Address**

#### **6.8.1 Displaying and Programming addresses into the RCU**

### **Displaying the Projector Address on the Screen.**

1. Press **Address** key (recessed key on the RCU) with a pencil.

The projector's address is displayed on the local LCD screen.

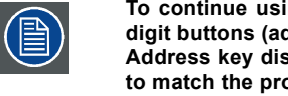

**To continue using the RCU with that specific address, it is necessary to enter the same address with the** ddress between 0 and 9) within 5 seconds after pushing the address key. For example : if the **Address key displays projector address 3, then press "3" digit button on the RCU to set the RCU's address to match the projector's address. Do not press 03. This will address the remote control to '0' and control all projectors in the room. If the address is not entered within 5 seconds, the RCU returns to its default address (zero address) and controls all projectors in the room.**

#### **How to Program an Address into the RCU?**

- 1. Press the **Address** key (recessed key on the RCU) with a pencil.
- 2. Enter the address with the digit buttons within 5 seconds after pushing the address key. *Note: That address can be any digit between 0 and 9.*

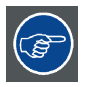

**The LED on the remote control must lit up while pressing a digit key. Otherwise the address is not entered in the remote control.**

### **6.8.2 Controlling the projector**

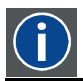

#### **Projector address**

Address installed in the projector to be individually controlled.

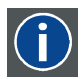

#### **Common address**

Projector will always execute the command coming from a RCU programmed with that common address.

#### **Why a projector address ?**

As more than one projector can be installed in a room, each projector should be separately addressable with an RCU or computer. Therefore each projector has its own address.

#### **Set up an individual Projector Address.**

The set up of a projector address can be done via the software. See chapter 'Projector Control', 'Projector address'.

#### **Projector controlling.**

Every projector requires an individual address between 0 and 255 which can be set in the Service mode.

When the address is set, the projector can be controlled now:

- RCU for addresses between 0 and 9.
- computer, e.g. IBM PC (or compatible), Apple MAC, etc. for addresses between 0 and 255.

#### **Common Address**

Every projector has a common address '0' or '1'. The choice between '0' and '1' can be selected in *Projector Control* → *Projector address* → *Common address*.

# **6.9 Source selection**

#### **Source selection when no picture in picture is active**

Use the digit keys on the remote control or local keypad to activate the desired source.

#### **Source selection when picture in picture is active**

Use the **Window** button on the remote control or the local keypad to select the main window or the picture in picture (PiP) window.

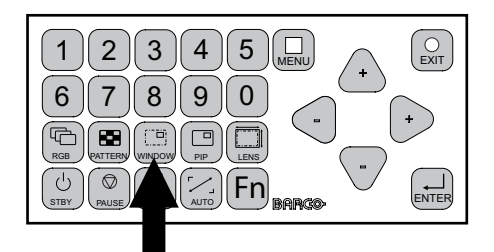

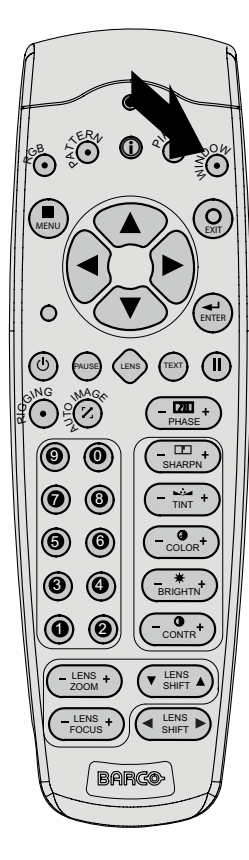

Image 6-8 Window selection button

The outline of the selected window gets a colored rectangle to indicate the selection. For the main window, the color is blue. For the picture in picture window, the color is orange.

Once the desired window is activated (main window or picture in picture window) all keys on the remote control or local keypad can now control that selected window.

To select the source for the picture in picture window, press Window button until PiP window is activated and then select the desired source with the digit keys.

To select the source for the main window, press Window button until the main window is activated and then select the desired source with the digit keys.

# **7. QUICK SET UP ADJUSTMENT**

#### **Overview**

- Text boxes ON or OFF
- Quick Lens Adjustment via LENS key
- • [Direct Lens Adjustment \(RCU\)](#page-78-0)
- Quick picture in picture
- Quick language selection

# **7.1 Text boxes ON or OFF**

#### **Text toggle function**

The on-screen text boxes can be switched OFF so that an adjustment during the operation of the projector is not visible on the screen. The adjustment indication remains visible on the local LCD screen.

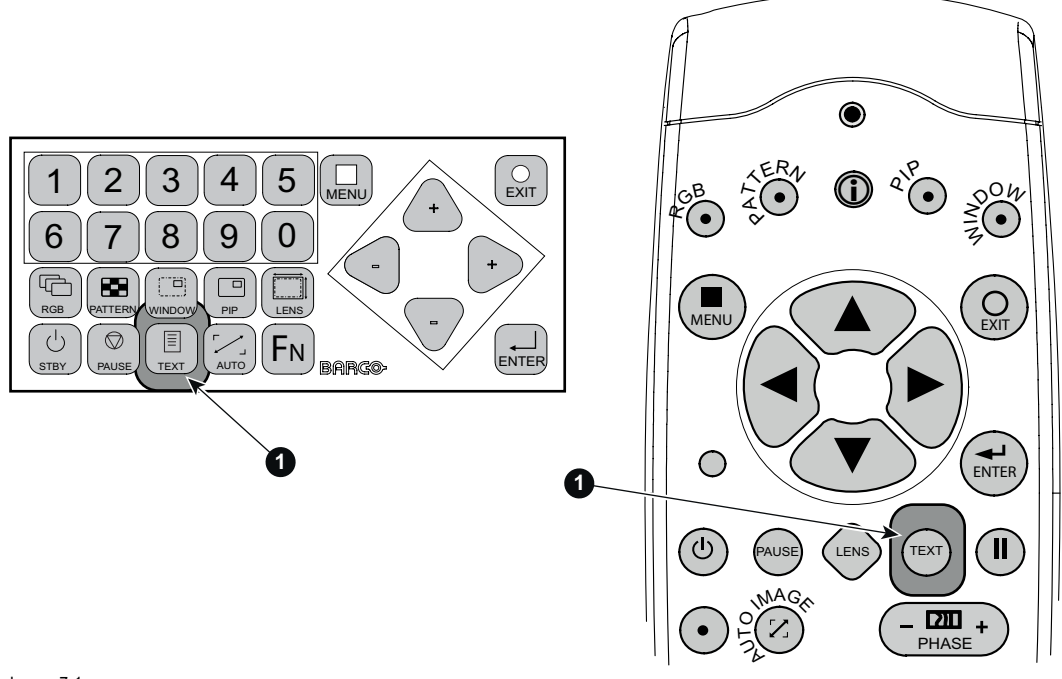

Image 7-1 Text button

To toggle Text ON or OFF, press the **TEXT** key on the remote control or local keypad.

# **7.2 Quick Lens Adjustment via LENS key**

#### **Quick zoom/focus adjustment**

1. Press the **LENS** key on the remote control or local keypad to open the *Zoom/Focus Adjustment* menu.

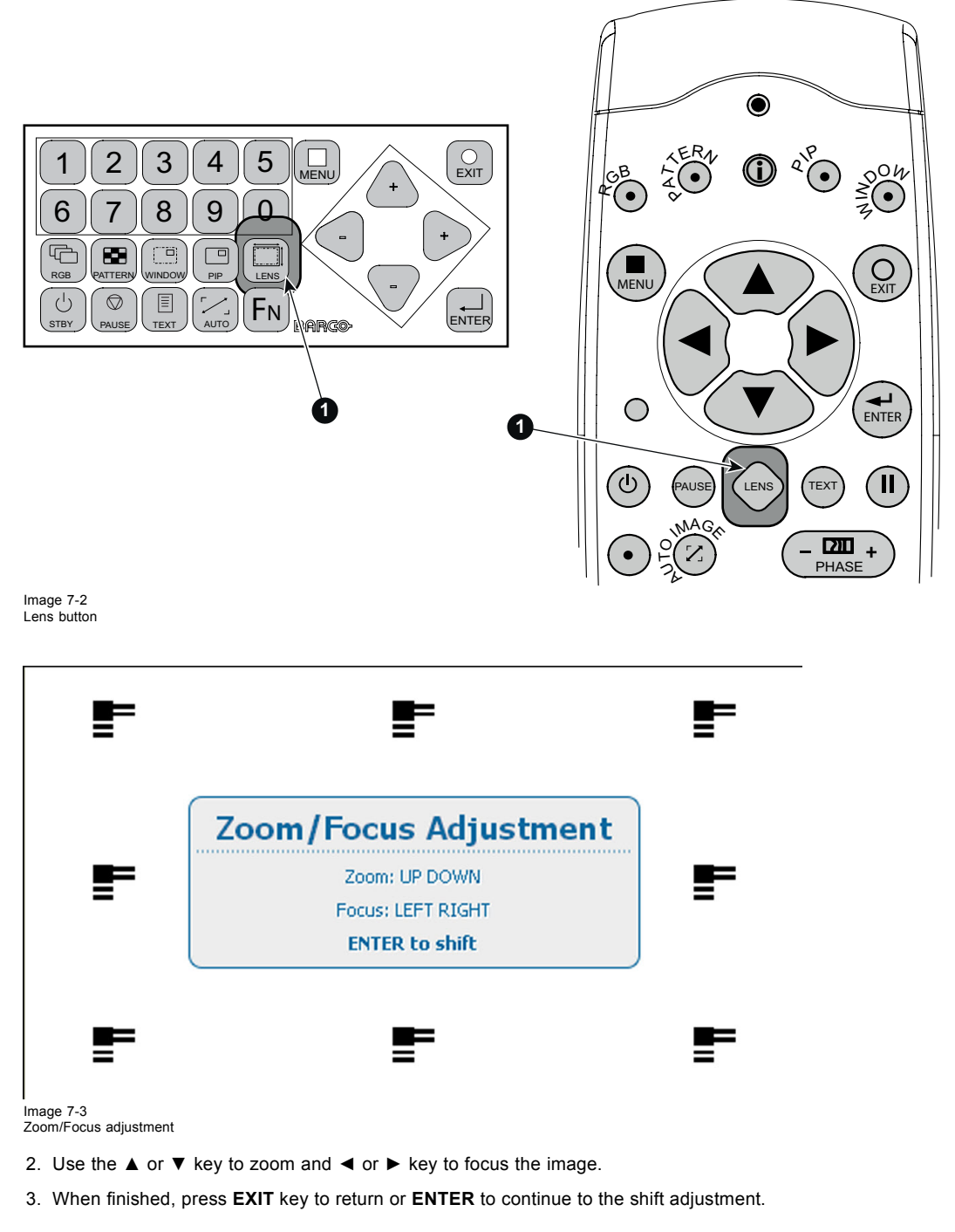

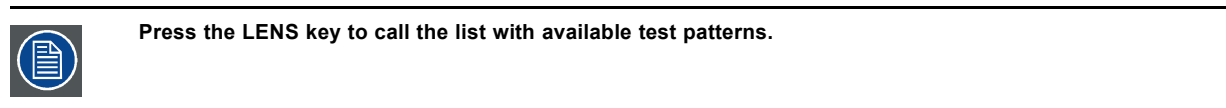

# **Quick shift adjustment**

1. Press the **LENS** key on the remote control or local keypad to open the *Zoom/Focus Adjustment* menu.

<span id="page-78-0"></span>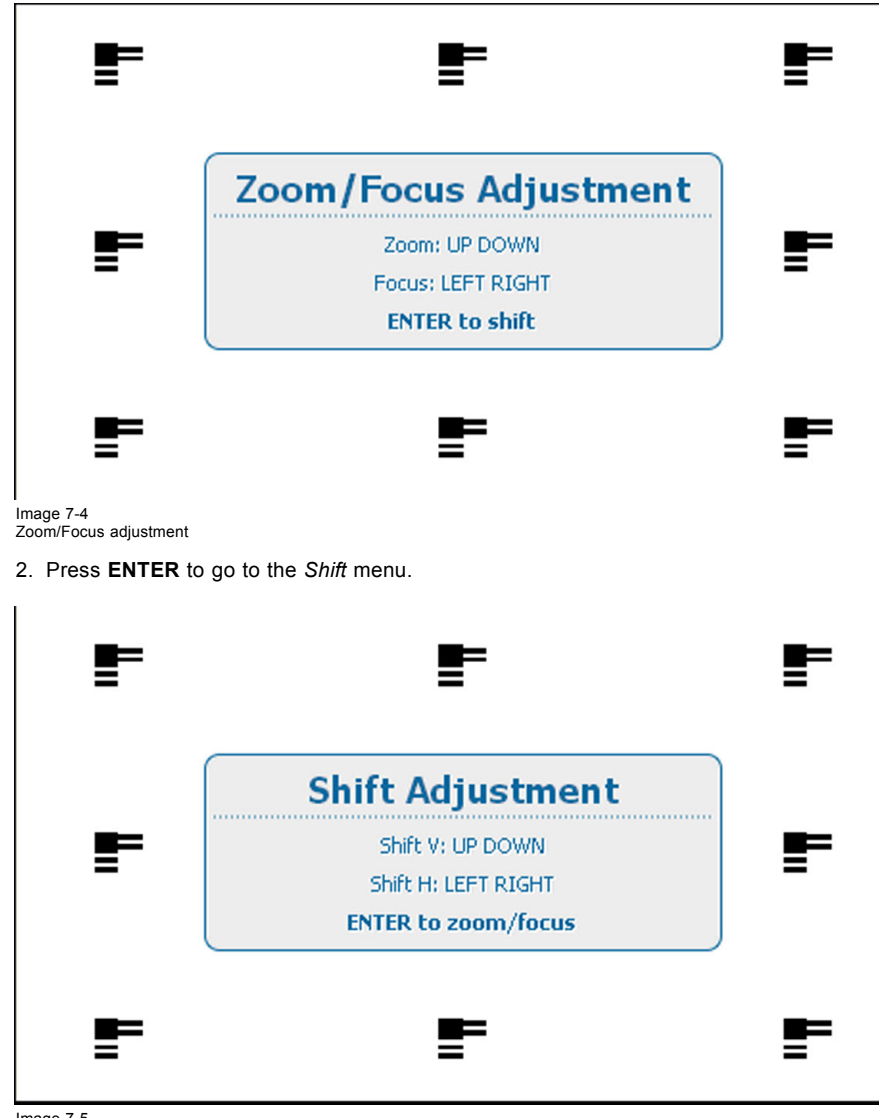

Image 7-5 Shift adjustment

3. Use the ▲ or ▼ key to shift the lens in vertical direction. Use the **◄** or **►** key to shift the lens in horizontal direction. Press **ENTER** to switch to zoom/focus adjustment.

# **7.3 Direct Lens Adjustment (RCU)**

#### **Lens adjustment buttons on the Remote Control**

On the Remote Control four buttons with double action are provided, allowing direct alignment for lens ZOOM, FOCUS, HORIZON-TAL SHIFT and VERTICAL SHIFT.

1. Press **LENS ZOOM** button [-] or [+] (A) for correct image size on the screen.

<span id="page-79-0"></span>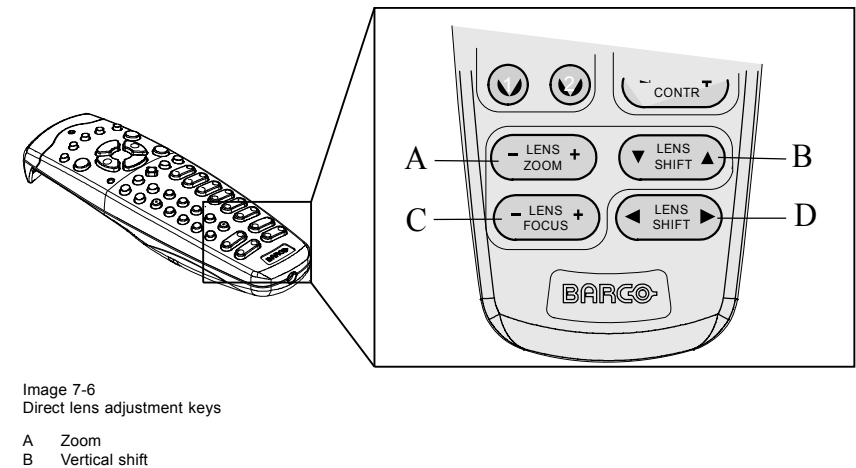

- C Focus<br>D Horizo
- r ocus<br>Horizontal shift
- 2. Press **LENS FOCUS** button [-] or [+] (C) for an overall focus of the image.
- 3. Press **▲ LENS SHIFT ▼** button for correct vertical position of the image on the screen.
- 4. Press **◄ LENS SHIFT ►** button for correct horizontal position of the image on the screen.

# **7.4 Quick picture in picture**

#### **Quick On - Off**

Press on the **PIP** key on the remote control or the local keypad to activate the Load layout window.

Use the ▲ ▼ key to scroll to the desired layout and press **ENTER** to activate.

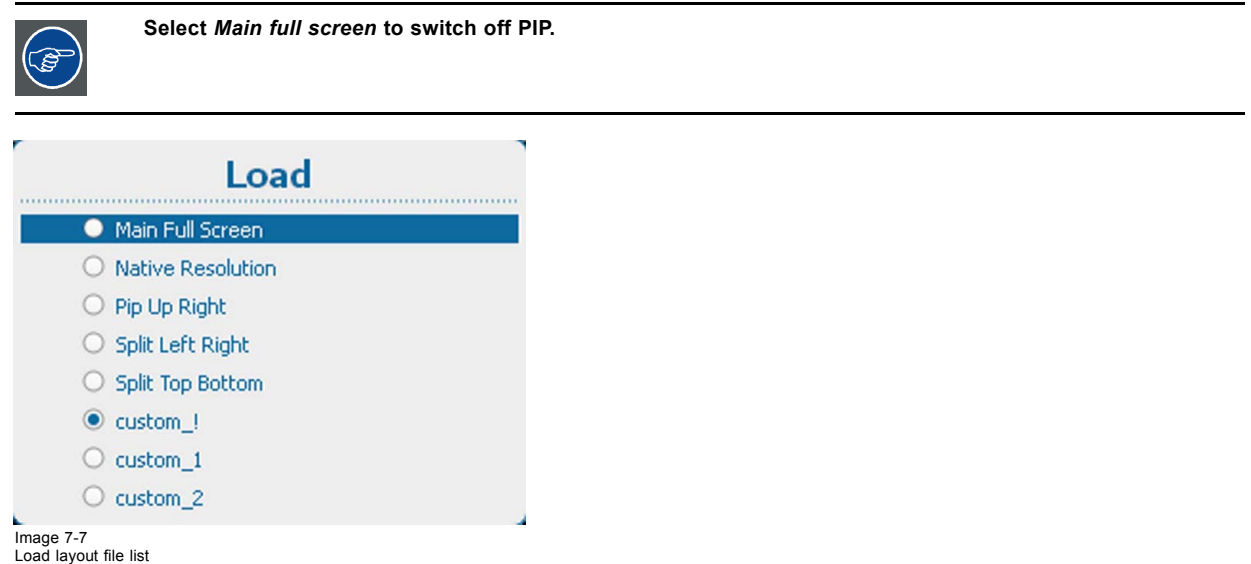

# **7.5 Quick language selection**

#### **Quick language selection via the remote control**

When no OSD menu is visible on the screen, press the Info button (1) on the remote control.

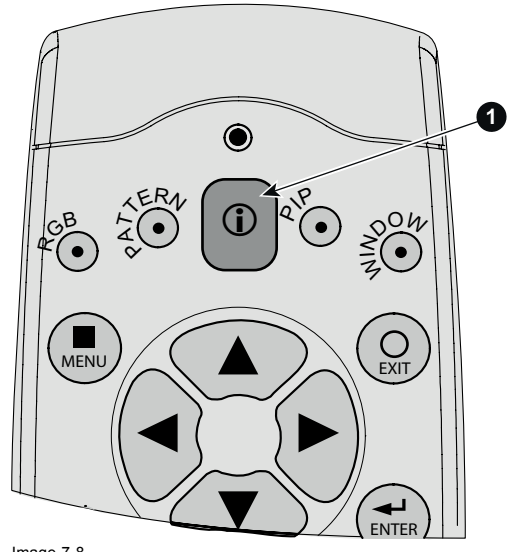

# Image 7-8 Info button

The language selection menu is displayed on the screen.

Select the desired language with the ▲ ▼ key and press **ENTER** to activate. The current active language is indicated with a selected radio button

| <b>Change Language</b> |
|------------------------|
| O English              |
| ○ Español              |
| O Français             |
| O Deutsch              |
| O Português            |
| ○ 日本語                  |
| 中文                     |
| 한국어                    |
| Nederlands             |

Image 7-9 Change language

#### **Language selection via OSD**

- 1. Press **Menu** to activate the menus and select *Projector Control* → *Change Language*.
- 2. Press **ENTER** to open the language selection menu.
- 3. Select the desired language with the ▲ ▼ key and press **ENTER** to activate.

The current active language is indicated with a selected radio button

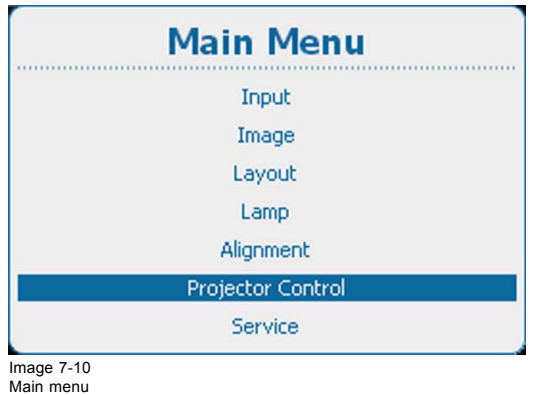

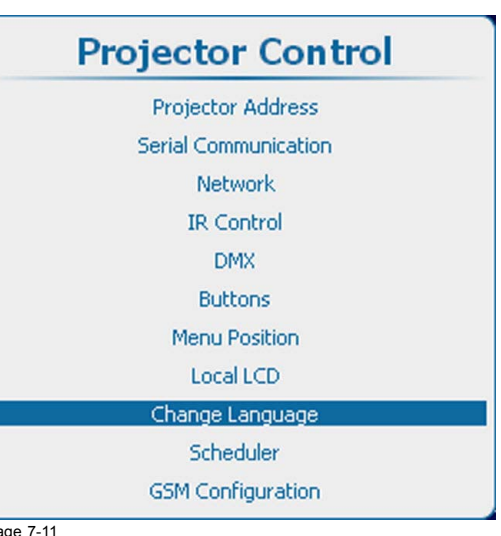

Image 7-11 Projector Control

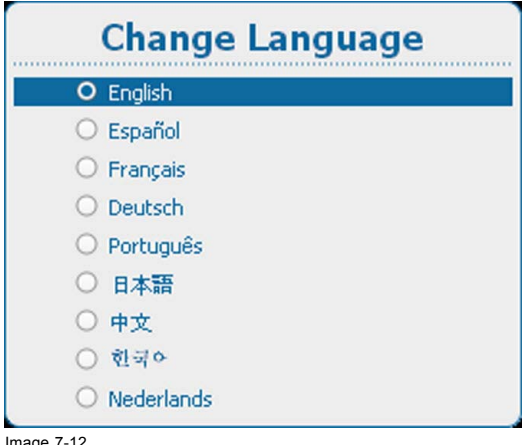

Image 7-12 Change language

# **8. START UP OF THE ADJUSTMENT MODE**

#### **Overview**

- About the adjustment mode
- About the use of the remote control and the local keypad
- Start up the adjustment mode
- • [Navigation and adjustments](#page-83-0)
- Menu memory
- Shortcut keys to the menus
- Test patterns in adjustment mode
- • [Help information in adjustment mode](#page-85-0)

# **8.1 About the adjustment mode**

#### **Overview**

As the adjustment mode is the central place to control and align the projector, the following functions can be done:

- Input setup: different Input settings can be adjusted such as specific input slot settings, locking, native resolution and no signal settings.
- Image adjustment: these adjustments are organized per image source and contain the aspect ratio, timings and image settings.
- Layout adjustment: set up of the main window and the picture in picture window.
- Lamp: manage the lamp mode, the lamp use, lamp type and history
- Alignment: groups all controls necessary during the setup of the projector onto a screen.
- Projector control: contains the accessibility settings of the projector, such as address and communication setup.
- Service: contains information about how the projector is performing. This information will be useful when calling for a service intervention.

# **8.2 About the use of the remote control and the local keypad**

#### **Overview**

All navigations and adjustments can be done either with the remote control or with the local keypad.

Almost all the keys on the remote control have an equivalent on the local keypad.

Exceptions:

• Direct adjustment keys such as Contrast, Brightness, Saturation, Phase, etc.

# **8.3 Start up the adjustment mode**

#### **Start up tools**

To start up the adjustment mode, use the remote control or the local keypad.

#### **How to start up?**

1. Press **Menu** on the remote control (RCU) or on the local keypad to start up the *Adjustment* mode.

<span id="page-83-0"></span>The main menu of the adjustment mode opens.

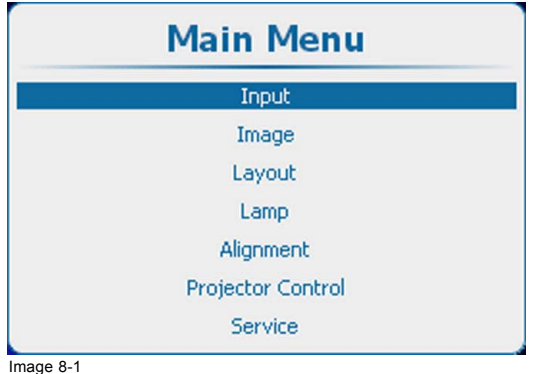

Image 8-1 Main menu

# **8.4 Navigation and adjustments**

#### **How to navigate in the menu structure?**

Once in the menu structure, use the ▲ or ▼ key on the remote control or on the local keypad to scroll through the items in the displayed menu. The selected item will get a background color. To activate a selected submenu or function, press **ENTER**.

When on a submenu, to return one step to the parent menu, press **EXIT**.

To escape the menu structure when on a menu, press **MENU**.

#### **How to make an adjustment?**

With the remote control or the local keypad navigate through the menu structure until the desired item is selected. Press the ▲ or ▼ key until the desired item is reached. Press **EXIT** to finalize the adjustment.

With the local keypad or remote control, press the ▲ or ▼ key until the desired value (setup) is reached. Press **EXIT** to finalize the adjustment.

Direct adjustment within the menu:

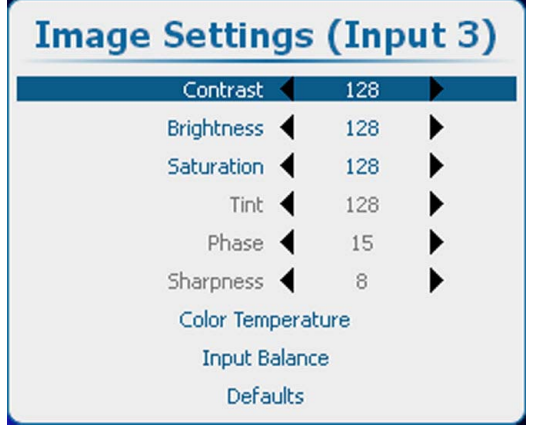

Image 8-2

Use the **◄** or **►** key to directly adjust the current value.

or,

Via bar scale adjustment :

Once an item is selected, press **ENTER** to open the bar scale menu.

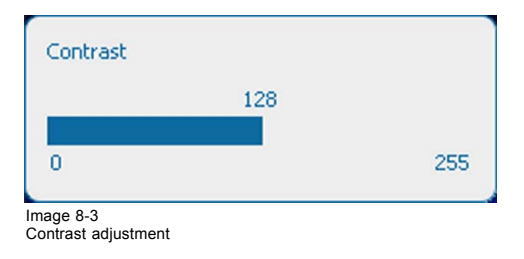

<span id="page-84-0"></span>Use the **◄** or **►** key to adjust the current value.

The bar scale will move accordingly.

Press **EXIT** to finalize the adjustment.

or,

When the bar scale is displayed, via direct input. Press **ENTER** to activate the input field.

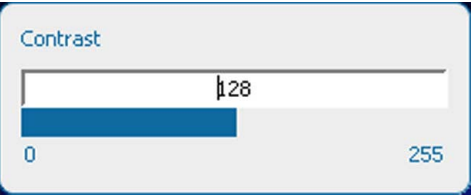

Image 8-4 Direct contrast adjustment

Enter the desired value with the digit keys. Press **ENTER** to accept.

Press **EXIT** to finalize the adjustment.

### **8.5 Menu memory**

#### **Overview**

Each menu with sub menus, remembers its last selected sub item even when leaving the menu structure and that as long as the projector is running. When restarting the projector from stand-by, the menu memory is reset.

After re-opening the main menu and selecting an item, the previous selected sub item of that selected item is highlighted and can be opened just by pressing **ENTER**.

#### **8.6 Shortcut keys to the menus**

#### **About a shortcut key**

The digit keys 5 to 9 can be customer programmed to directly open a pre-stored menu. That menu can be any independent menu out of the list of menus. A menu which is built up by the content of a previous menu cannot be stored behind a shortcut.

#### **How to use a shortcut key**

While in the operational mode, no menu selected, just press on the desired digit key to open the menu behind that shortcut key.

#### **How to create a shortcut key**

Scroll to the desired menu. Press the digit key behind which the menu must be stored for 5 seconds. When the creation is successfully, a confirmation message appears on the screen. E.g. :

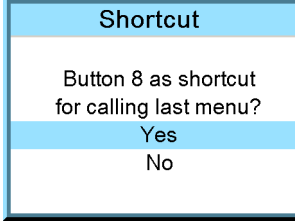

Image 8-5

Select **Yes** to confirm the creation.

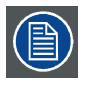

**To erase the shortcut, navigate to** *Projector Control* **→** *Buttons***.**

# <span id="page-85-0"></span>**8.7 Test patterns in adjustment mode**

#### **Overview**

When the adjustment mode is started, a test pattern can be called at any moment just by pressing the **Pattern** key on the RCU or the local key path. Press as many times on the **Pattern** key as necessary to display the desired test pattern. The test pattern remains on the screen as long as the adjustment mode is selected, even when selecting other menus. When leaving the adjustment mode, the selected test pattern is cleared and the normal image is displayed again.

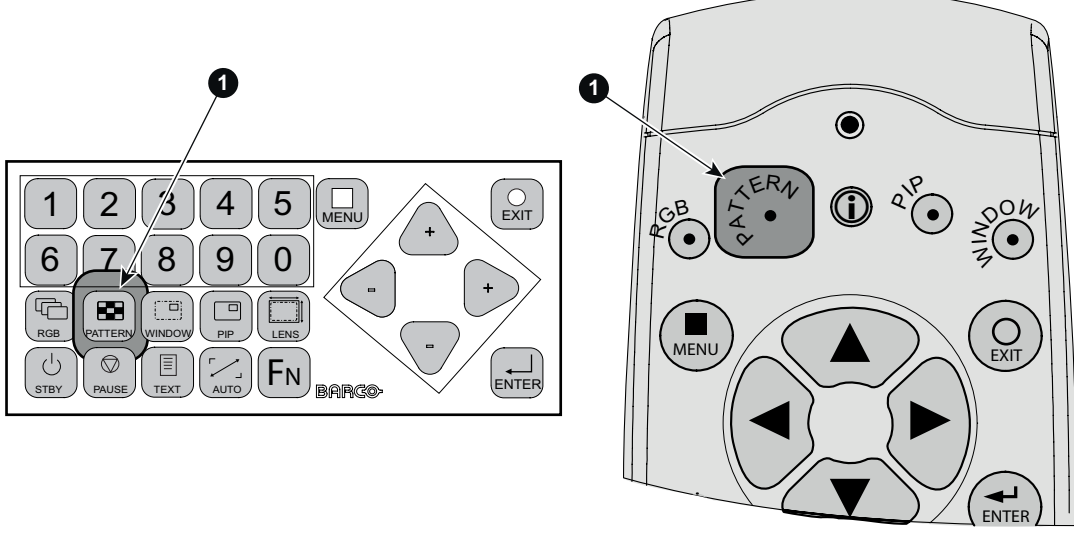

Image 8-6 Pattern button

# **8.8 Help information in adjustment mode**

#### **Overview**

For many items in the adjustment mode, help information is available. When on an item, just click on the info button of your remote control to display information about the selected item.

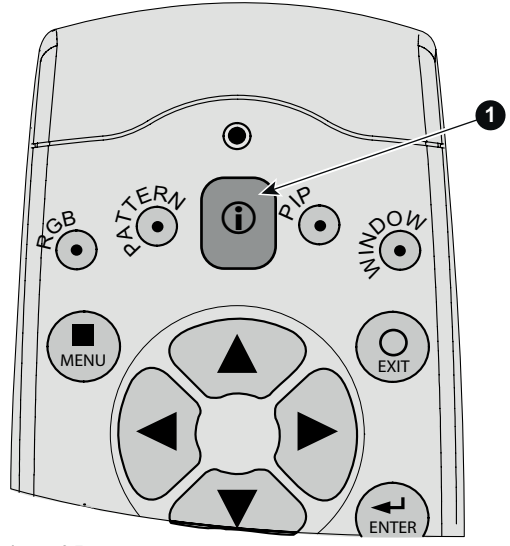

Image 8-7 Info button

When no information is available for the selected item, the message *No help available for this item* is displayed.

To return to the adjustment mode, press **EXIT**.

# **9. INPUT**

#### **Overview**

- Input menu overview
- • [Input Selection](#page-87-0)
- • [Advanced Settings](#page-88-0)
- • [Input locking](#page-92-0)
- • [Minimum delay](#page-93-0)
- • [Native resolution](#page-94-0)
- • [No Signal](#page-95-0)
- • [EDID](#page-99-0)
- • [3D input](#page-104-0)

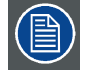

**In all cases, the minimum input frequency for 3D is 23 Hz per eye. Below this frequency the image will not be displayed correctly.**

# **9.1 Input menu overview**

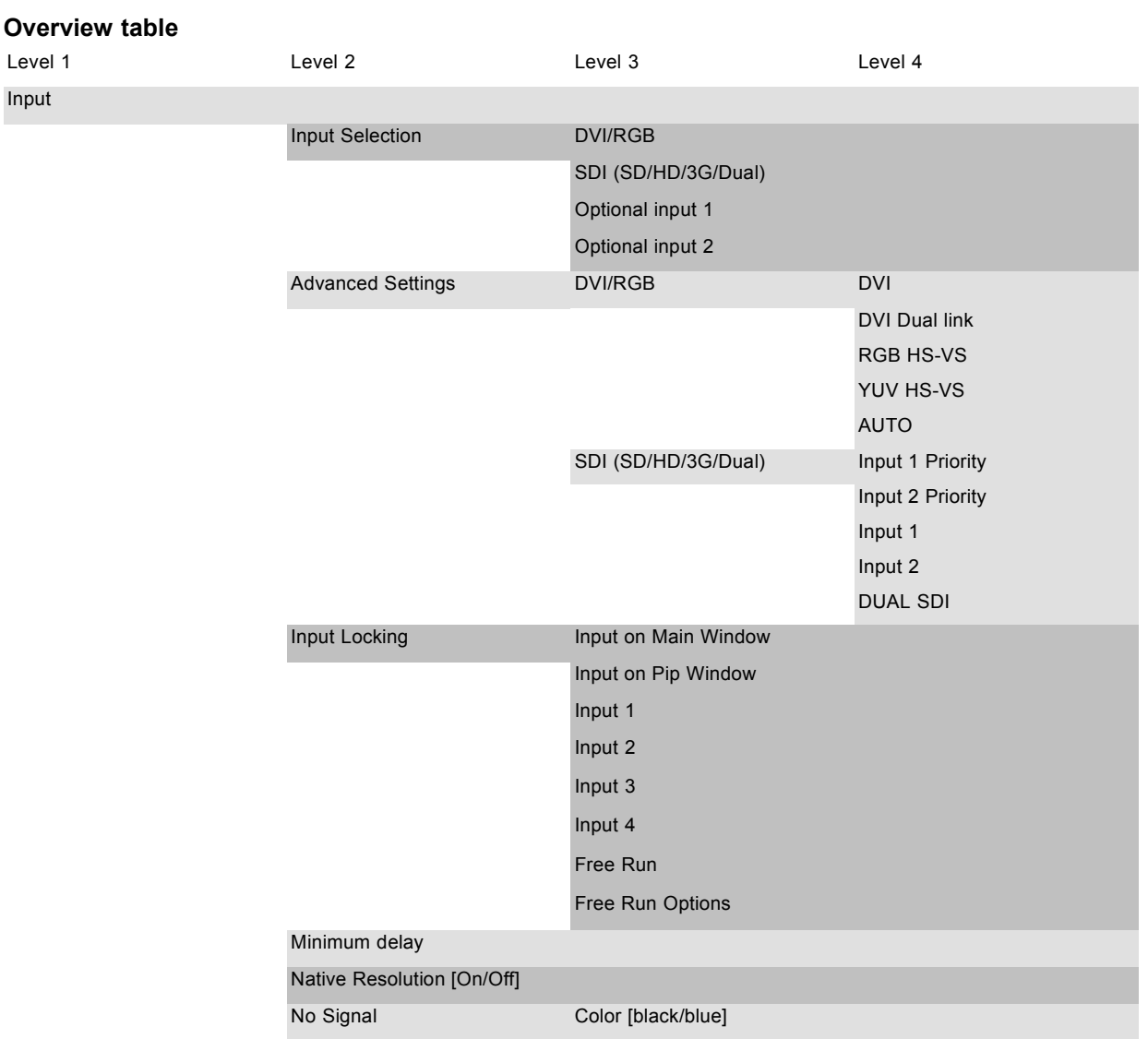

<span id="page-87-0"></span>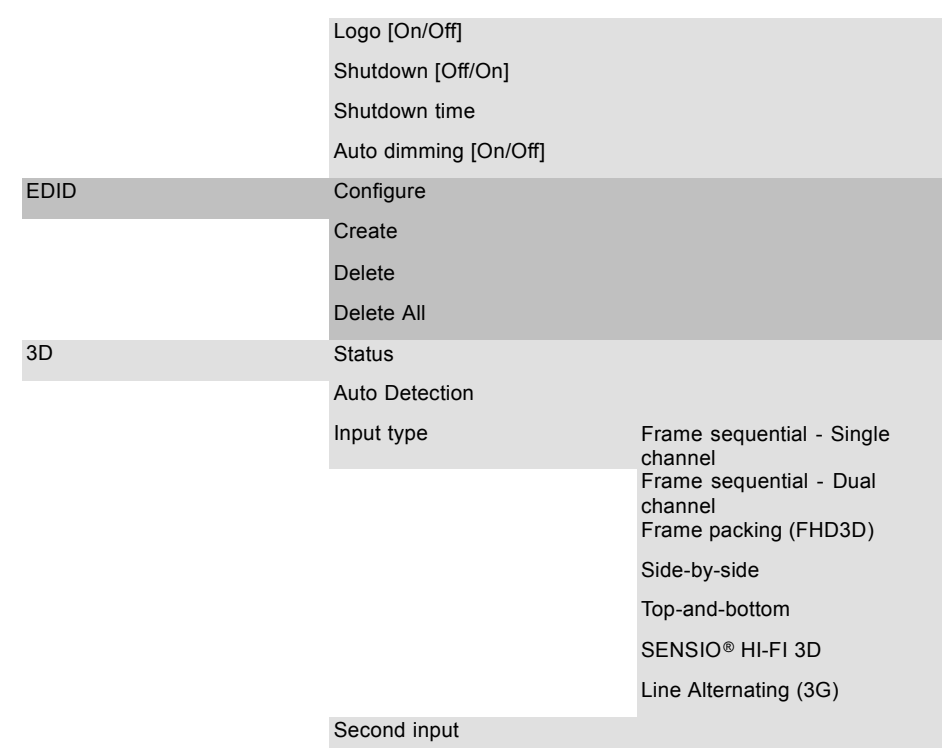

# **9.2 Input Selection**

#### **How to select**

1. Press **Menu** to activate the menus and select *Input* → *Input Selection*.

#### 2. Press **ENTER**.

The *Select Source* menu is displayed with the actual available sources filled out.

3. Use the ▲ or ▼ key to select an input.

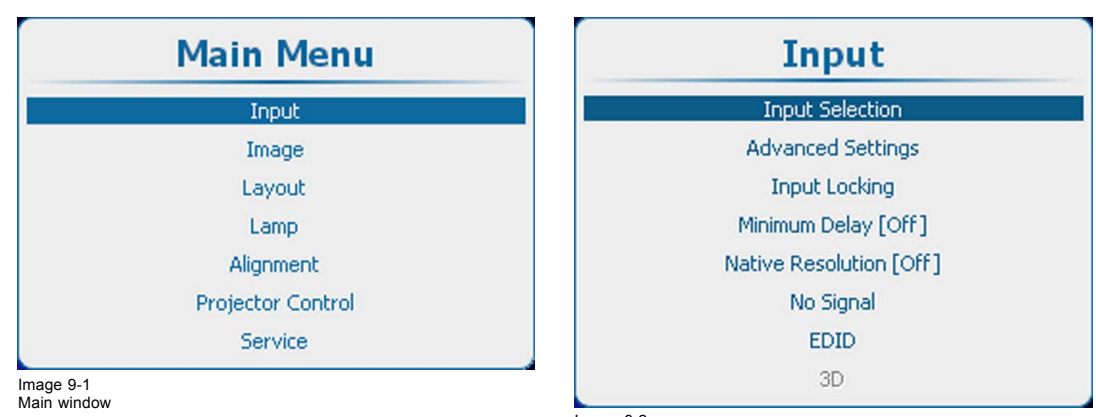

Image 9-2 Input selection

<span id="page-88-0"></span>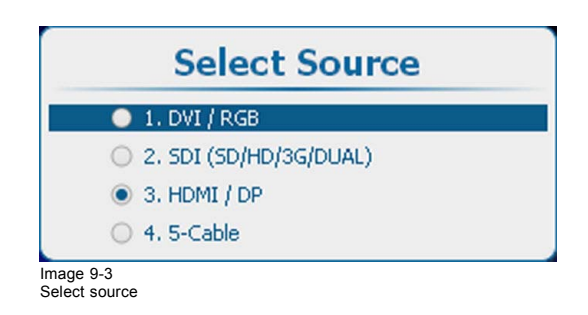

# **9.3 Advanced Settings**

#### **Overview**

- About Input Setup
- Input configuration
- • [DVI RGB input](#page-89-0)
- SDI input
- 5 cable input
- • [HDMI DisplayPort input \(3D input module\)](#page-91-0)

#### **9.3.1 About Input Setup**

#### **Overview**

Each input module must be configured before these module can be used. This configuration is necessary so that the projector knows which type of signal is connected to its input.

The projector has 4 input slots. Slot 1 and 2 is filled up by default with a DVI and Dual SDI input. Slot 3 and 4 can be filled up with optional input modules. Identical modules are allowed.

### **9.3.2 Input configuration**

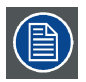

**3D item in the Input menu is grayed out when no 3D module is inserted in slot 3 or 4.**

#### **How to change?**

- 1. Press **Menu** to activate the menus and select *Input* → *Advanced Settings*.
- 2. Press **ENTER**.

The Advanced Settings window is displayed with the actual situation filled out.

3. Use the ▲ or ▼ key to select an input

Press **ENTER** to open the selection menu which will be different from input type to input type.

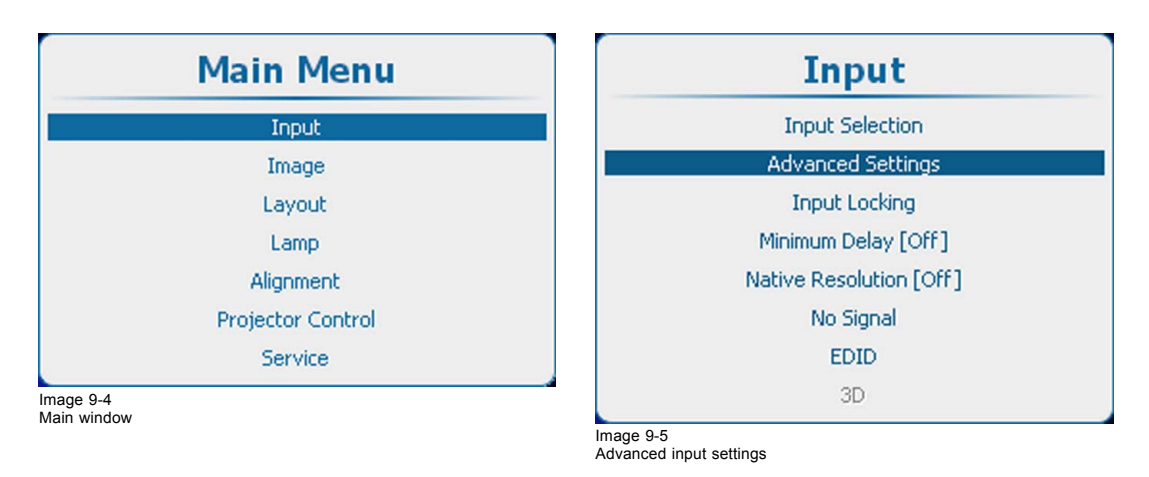

<span id="page-89-0"></span>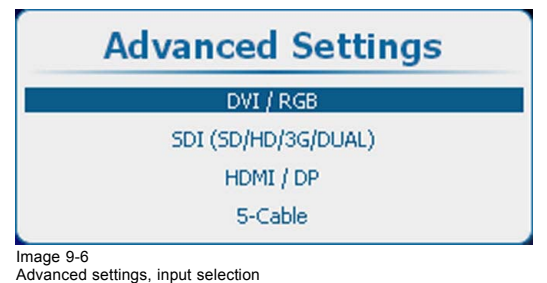

# **9.3.3 DVI - RGB input**

#### **How to select**

Select DVI / RGB and press **ENTER** to open the selections

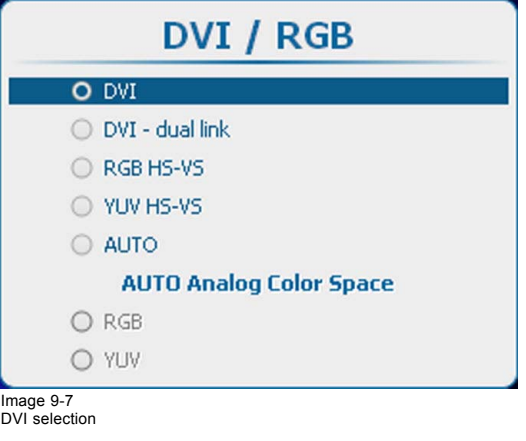

The following selections are possible:

- DVI
- DVI dual link
- RGB HS-VS/CS
- YUV HS-VS/CS
- AUTO

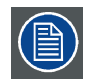

**DVI will not natively support 10-bit or 12-bit deep color. It is possible to enable 30-bit color over DVI using a specific pixel packing. We support the pixel-packing that is implemented by Silicon Image Sil7189 DVI receiver.**

#### **About AUTO selection**

When AUTO is selected, the input source is automatically detected (only for DVI, RGB or YUV). When an analog source is detected in AUTO mode, then the Color Space must be selected as no automatic detection is possible.

Use the ▲ or ▼ key to select the correct color space and press **ENTER** to select.

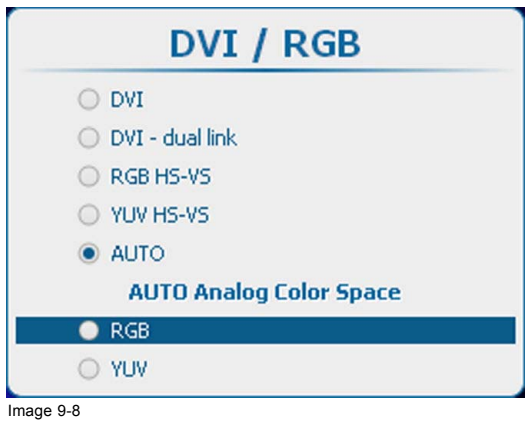

Image 9-8 Color space selection for AUTO

#### <span id="page-90-0"></span>**9.3.4 SDI input**

#### **About SDI input**

The Dual SD/HD/3G-SDI Input can accept standard-definition (SD), high-definition (HD) and 3 Gigabit-definition serial-digital-interface (SDI) signals .

#### **How to select**

Select SDI (SD / HD / 3G / Dual) and press **ENTER** to open the selections

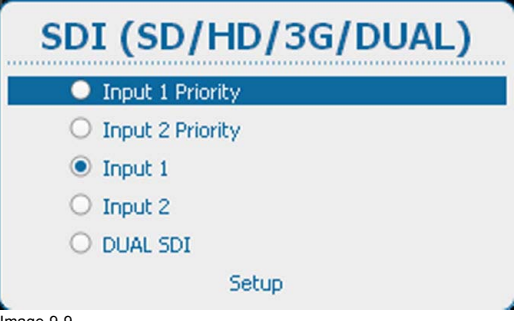

Image 9-9 SDI, input type selection

The following selections are possible:

- Input 1 Priority (when 2 sources are present, the source on input 1 will have the priority)
- Input 2 Priority (when 2 sources are present, the source on input 2 will have the priority)
- Input 1
- Input 2
- Dual SDI

#### **SDI setup**

To set up the SDI input, select *Setup* and press **ENTER**.

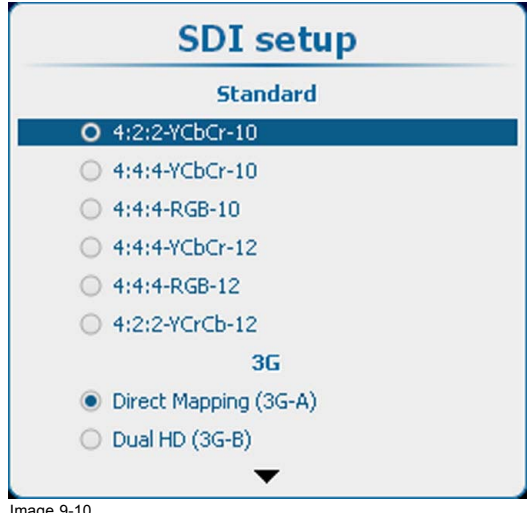

Image 9-10 SDI set up

First, select the standard. Use the ▲ or ▼ key to select and press **ENTER** to accept.

Standard :

- 4:2:2 YCbCr-10
- 4:4:4 YCbCr-10
- 4:4:4 RGB-10
- 4:2:2 YCbCr-12
- 4:4:4 YCbCr-12
- 4:4:4 RGB-12

Then, select the 3G setting. Use the ▲ or ▼ key to select and press **ENTER** to accept.

<span id="page-91-0"></span>3G-A and 3G-B:

- Direct Mapping (3G-A)
- Dual HD (3G-B)

When Dual HD is selected, it is possible to use Swap links. If Swap links must be used, use the ▲ or ▼ key to select and press **ENTER** to accept. The check box will be checked.

Dual HD :

Swap links

#### **9.3.5 5 cable input**

#### **How to select**

Select 5 cable and press **ENTER** to open the selections

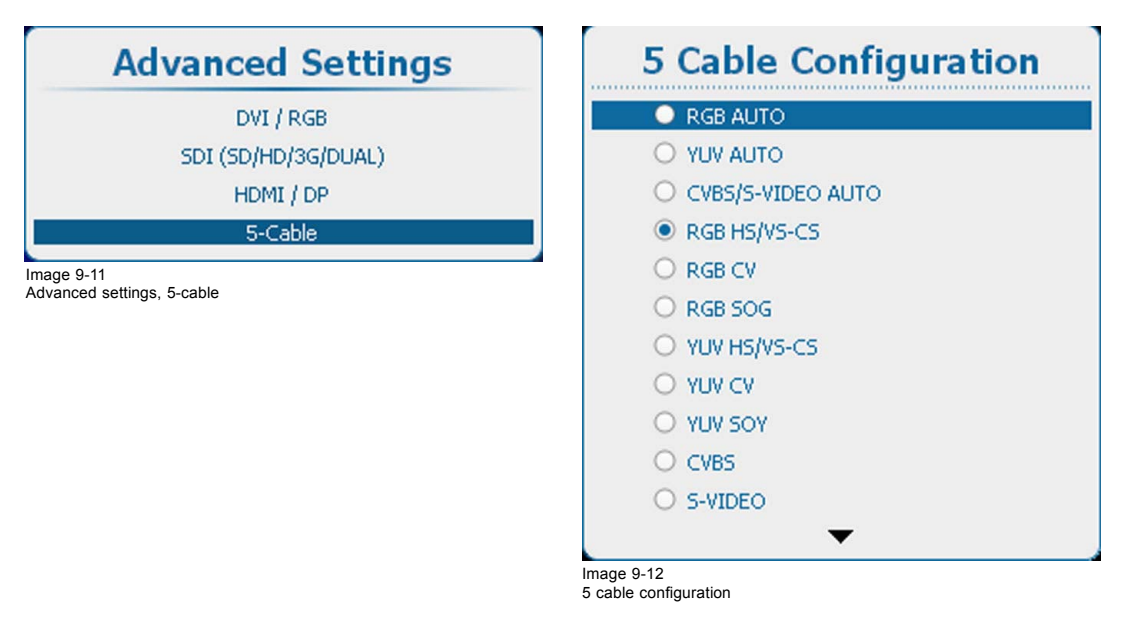

Use the ▲ or ▼ key to select the desired configuration and press **ENTER** to select.

When e.g. CVBS/S-VIDEO AUTO is selected, the projector discovers itself which type of signal is connected to it and loads the correct settings.

For RGB selections, advanced settings are possible. To adjust these advanced settings, use the ▲ or ▼ key to select *Advanced settings* and press **ENTER**. The advanced settings menu opens:

Press **ENTER** to toggle between [Analog] and [TTL].

#### **9.3.6 HDMI - DisplayPort input (3D input module)**

#### **How to select**

Select HDMI/DP and press **ENTER** to open the selections

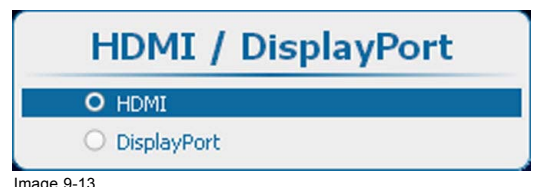

Image 9-13 HDMI-Display port selection

Use the ▲ or ▼ key to select the desired input and press **ENTER** to select.

# <span id="page-92-0"></span>**9.4 Input locking**

#### **What is possible?**

The output signal can be locked on an internal sync signal or on the sync signal of one of the input sources. Or it can follow the input of the Main window or Pip window. When locked to the corresponding input sync, the output will be shown without movement artifacts. With locking to a specific input, a set of projectors can be kept in sync, no matter what input image is shown.

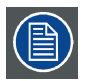

**Input locking is grayed out when 3D is active. Input locking is set automatically to the 3D source.**

#### **How to set up**

- 1. Press **Menu** to activate the menus and select *Input* → *Input locking*.
- 2. Press **ENTER**.

The Input locking window is displayed with the current selection.

3. Use the ▲ or ▼ key to select a input to lock on.

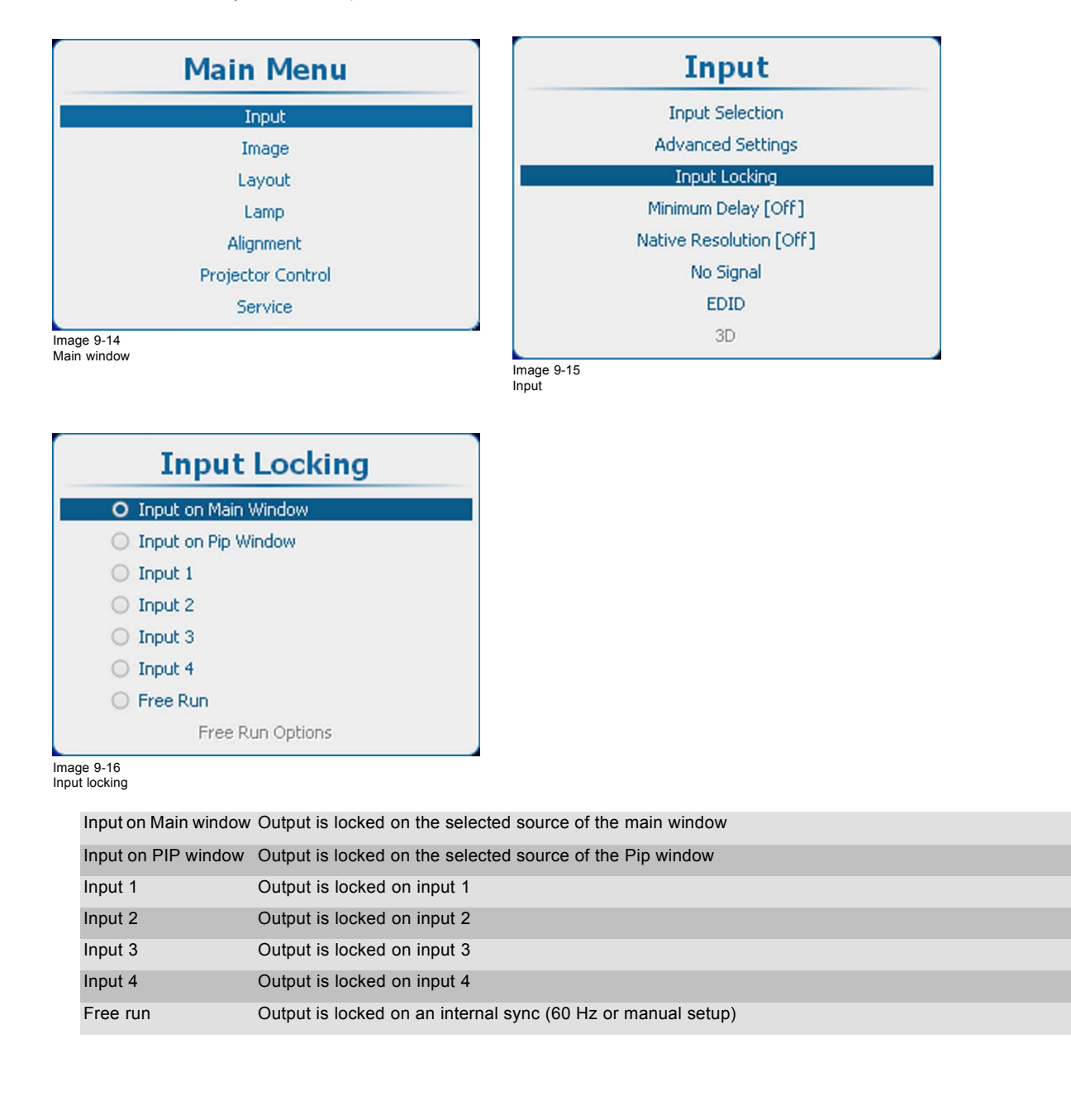

<span id="page-93-0"></span>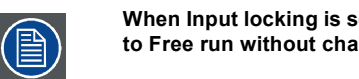

**et to a specific input and there is no sync signal available, the locking will be switched thout the user settings. Once the sync is available, it applies again the user settings.** 

#### **Options for Free Run**

When free run is selected, radio button selected, then the Free Run Options become available.

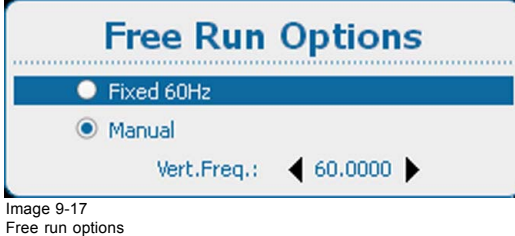

Use the ▲ or ▼ key to select *Fixed 60 Hz* or *Manual* and press **ENTER** to select.

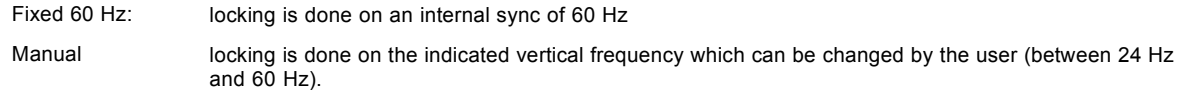

To change the locking frequency for Manual, use the ▲ or ▼ key to select *Vert freq* and press **ENTER** to activate.

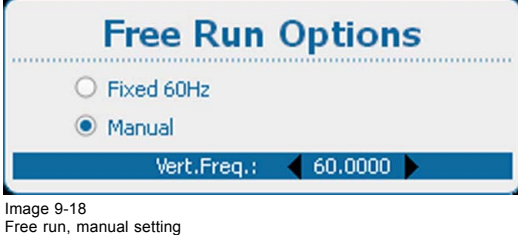

Use the  $\triangle$  or  $\nabla$  key to change the value.

# **9.5 Minimum delay**

#### **Purpose**

In the HDx platform, minimum delay only affects the de-interlacing. In case of interlaced sources, the de-interlacer will be bypassed and the image will be shown with line interpolation applied.

To ensure minimum delay in the other processing steps, make sure warping is OFF, the resolution of the input source is native and the input locking is set to the main input.

#### **How to toggle the delay**

1. Press **Menu** to activate the menus and select *Input* → *Minimum delay [On]*.

<span id="page-94-0"></span>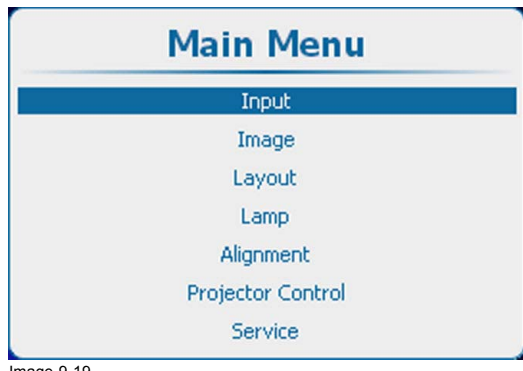

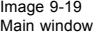

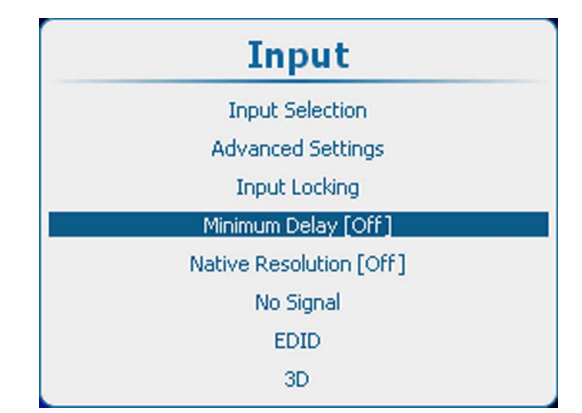

Image 9-20 Input, minimum delay

- 2. Press **ENTER** to toggle between [On] and [Off].
	- [On] : images displayed with minimum delay
	- [Off] : images displayed without minimum delay

# **9.6 Native resolution**

#### **What can be done**

The aim here is to always show the resolution of the source independently of the resolution of the DMD panels.

When the resolution of the source is exactly the resolution of the DMD panels, then the full content will be shown on the full DMD (A). When the resolution of the source is higher than the resolution of the DMD panels, then only part of the image will be shown (B) When the resolution of the source is lower than the resolution of the DMD panels, then the full image will be shown but only on part of the DMD is used.

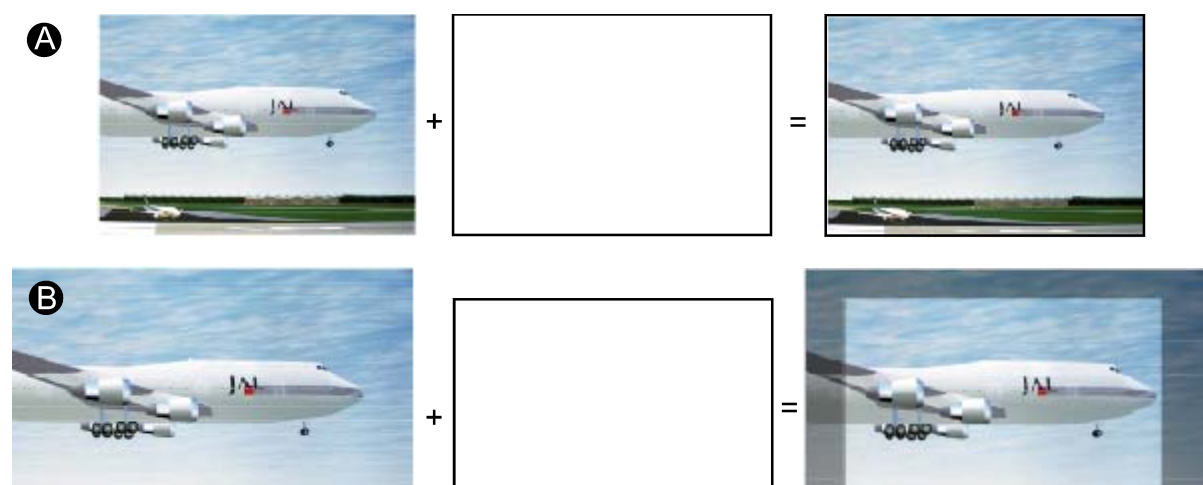

Image 9-21

When the *show native resolution* function is in the ON position, the projector handles the source as follows:

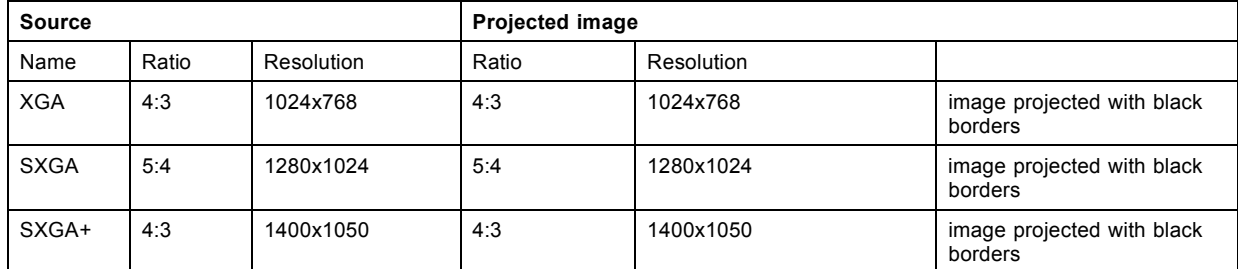

<span id="page-95-0"></span>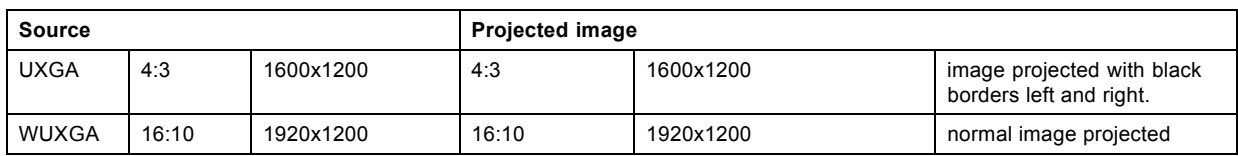

#### **How to toggle to native resolution?**

- 1. Press **Menu** to activate the menus and select *Input* → *Native Resolution [On]*.
- 2. Press **ENTER** to toggle between [On] and [Off].
	- [On] : images displayed in native resolution
	- [Off] : images scaled to fill the complete screen

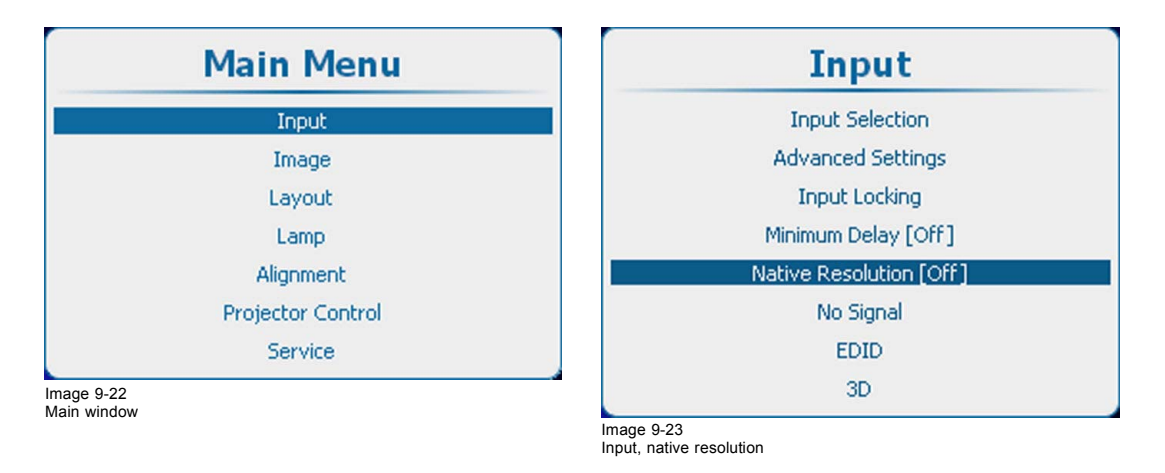

# **9.7 No Signal**

#### **Overview**

- Background color
- • [Background Logo](#page-96-0)
- Shutdown settings
- Shutdown retarding time
- • [Auto Dimming](#page-98-0)

#### **What can happen when no signal**

When no signal is available at the selected input, the output can be set to blue or black or a personal defined logo can be displayed or the projector can shutdown after a certain time or auto dimming can be started.

### **9.7.1 Background color**

#### **How to set the background color**

- 1. Press **Menu** to activate the menus and select *Input* → *No Signal*. → *Color*.
- 2. Press **ENTER** to toggle between *[Blue]* or *[black]*.

<span id="page-96-0"></span>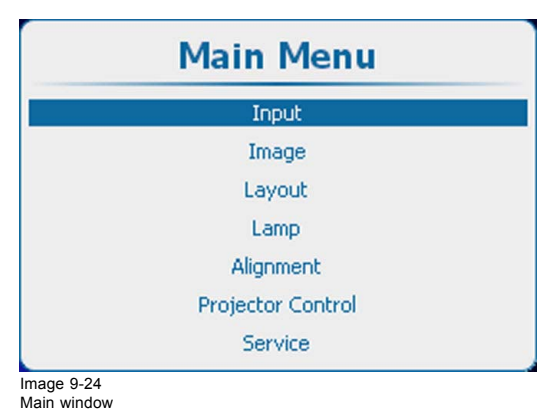

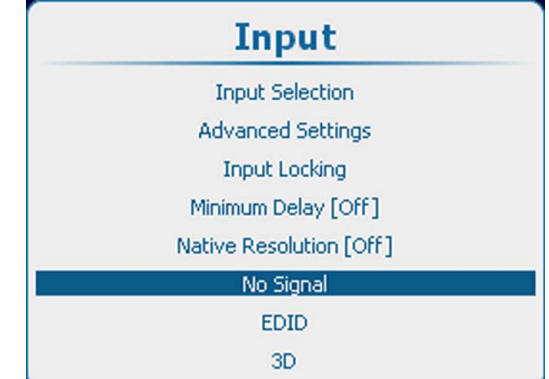

Image 9-25 Input, no signal

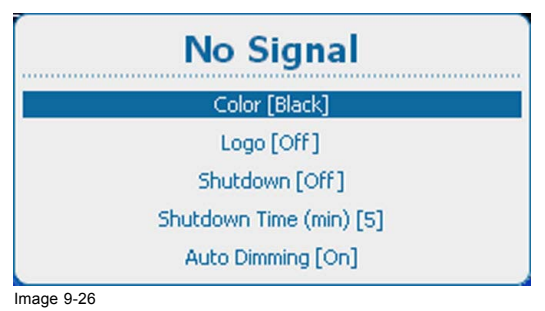

No signal, color

#### **9.7.2 Background Logo**

#### **What can be done ?**

A logo can be switched on or off.

When logo is switched on and a logo is available, that logo will be displayed when no signal is available for the main window an no signal available for the PiP window in case PiP is On.

#### **How to activate logo**

- 1. Press **Menu** to activate the menus and select *Input* → *No Signal*. → *Logo*.
- 2. Press **ENTER** to toggle between *[On]* or *[Off]*.

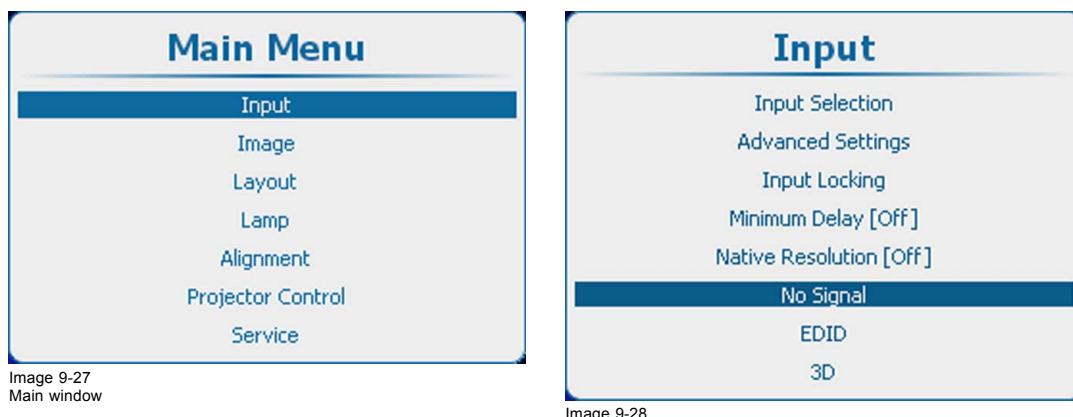

Image 9-28 Input, no signal

<span id="page-97-0"></span>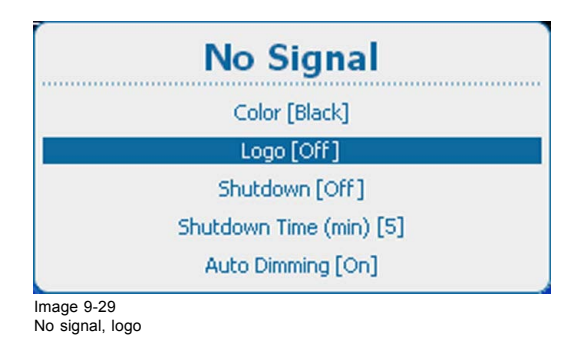

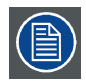

**A dedicated logo can be loaded via Projector Toolset with a HDQ plug-in installed.**

#### **9.7.3 Shutdown settings**

#### **How to change the settings**

1. Press **Menu** to activate the menus and select *Input* → *No Signal*. → *Shutdown*.

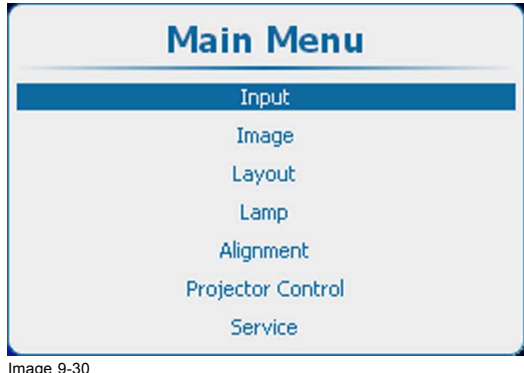

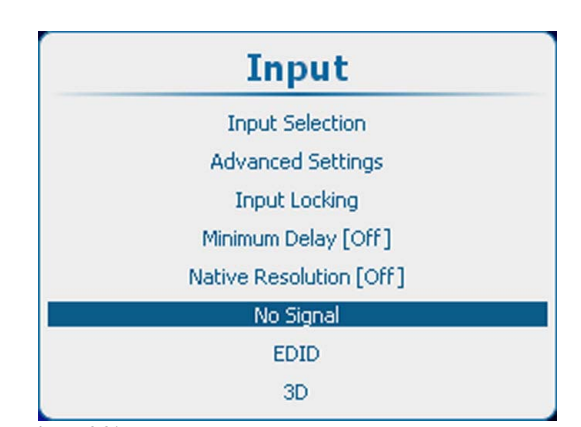

Image 9-30 Main window

Image 9-31 Input, no signal

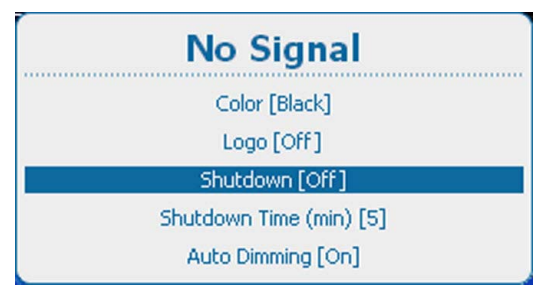

Image 9-32 No signal, shutdown

- 2. Press **ENTER** to toggle between *[On]* and *[Off]*.
	- *[On]* : projector goes in shutdown after a certain retarding time.
	- *[Off]* : projector does not go in shutdown.

#### **9.7.4 Shutdown retarding time**

#### **About the shutdown retarding time**

The retarding time is the time between no signal is detected and the moment that the projector shuts down.

#### **How to set the retarding time**

1. Press **Menu** to activate the menus and select *Input* → *No Signal*. → *Shutdown time (min)*.

<span id="page-98-0"></span>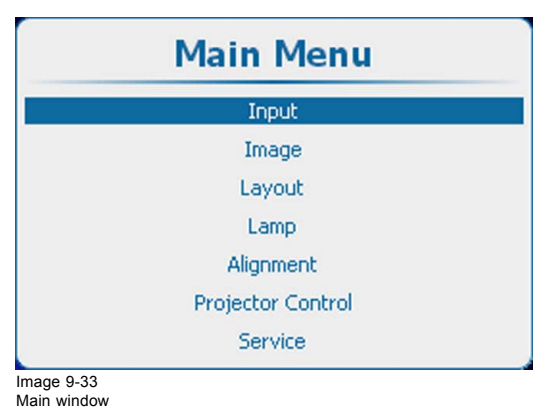

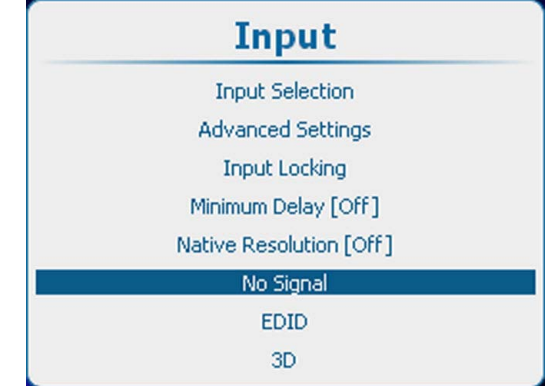

Image 9-34 Input, no signal

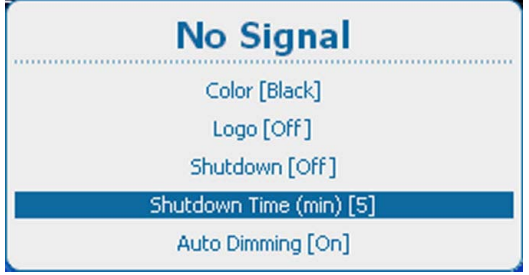

Image 9-35

2. Press **ENTER** to toggle between *[1]*, *[3]*, *[5]* and *[10]* minutes.

# **9.7.5 Auto Dimming**

#### **About auto dimming**

When no signal is detected on the selected input the lamp power will be reduced from the current value to its minimum value. When the input signal is re-detected, the lamp power is restored to its original value.

#### **How to set up**

1. Press **Menu** to activate the menus and select *Input* → *No Signal*. → *Auto Dimming*.

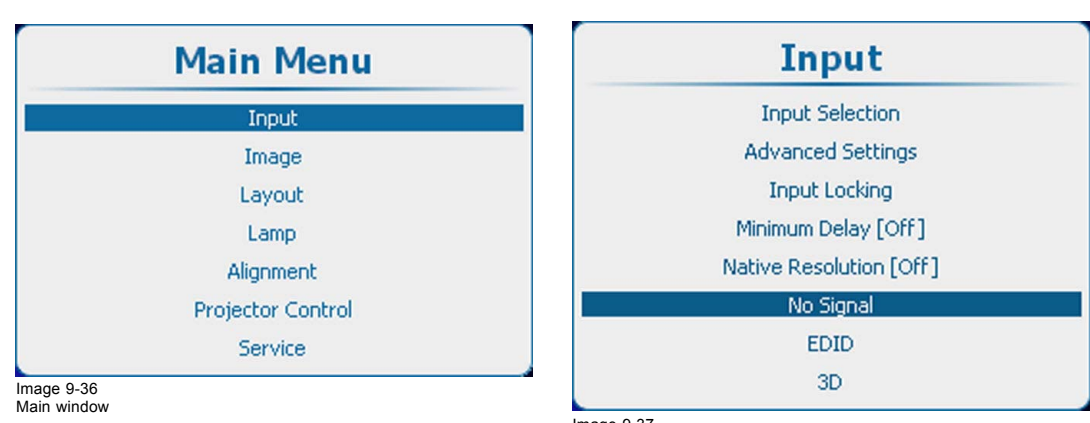

Image 9-37 Input, no signal

<span id="page-99-0"></span>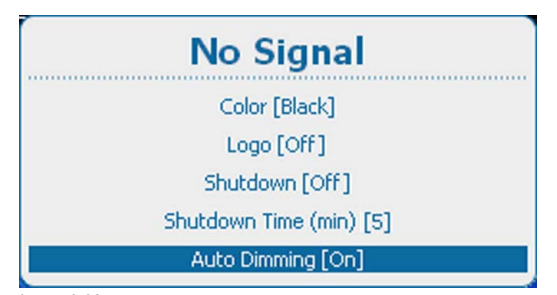

Image 9-38 No signal, auto dimming

- 2. Press **ENTER** to toggle between *[On]* or *[Off]*.
	- [On] : when no signal, auto dimming is started.
	- [Off] : when no signal, no auto dimming is started.

### **9.8 EDID**

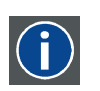

**EDID**

Extended Display Identification Data

#### **About EDID**

The EDID file available for DVI input connectors includes timings supported by the projector; display size and other information about the display (i.e. projector). It is the set of information that is used by digital sources connected to the projector to generate a suitable image signal.

From the OSD, you can for each DVI input connector choose to use the Standard EDID file or create and force your custom made EDID file. The selection of the EDID file to be used is made in the *Configure* menu. Making your own custom EDID file(s) is done through *Create*. Custom EDID files can be deleted at any time.

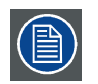

**The Standard EDID includes two timings:** *1920x1200@60Hz / 1920x1080@60Hz* **(for HDX and HDF projectors) and** *2048x1080@60Hz / 1920x1080@60Hz* **. (for HDQ projectors)**

#### **Overview**

- Configure an input
- Create custom EDID file
- • [Delete a custom EDID](#page-102-0) file
- • [Delete all custom EDID](#page-103-0) file

#### **9.8.1 Configure an input**

#### **Description**

Selecting the Standard EDID file or an own created file can be selected from the list of Custom EDID files for the input.

#### **How to configure**

- 1. Press **Menu** to activate the menus and select *Input* → *EDID* → *Configure*.
- 2. Press **ENTER** to open the EDID configuration menu.

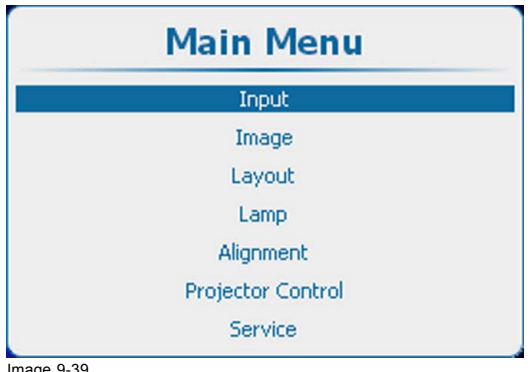

Image 9-39 Main window

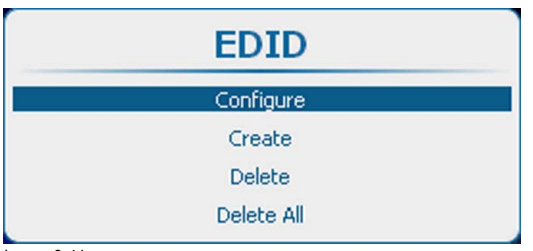

Image 9-41 EDID, configure

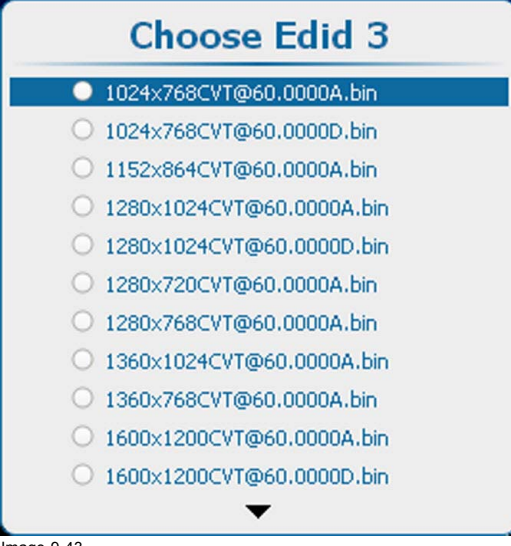

Image 9-43 EDID selection list

3. Use the ▲ or ▼ key to select the input to configure. Press **ENTER** to open the selection list.

The current active file is checked.

- 4. Use the ▲ or ▼ key to select the correct file. Press **ENTER** to select this file. Press **EXIT** to return to the *EDID Configuration* menu.
- 5. Use the ▲ or ▼ key to select **Apply**.

Your selection is applied and stored for this input.

The *EDID Configuration* menu remains open to configure another input.

Or, use the ▲ or ▼ key to select **OK**.

Your selection is applied and stored for this input and the *EDID configuration* menu is closed.

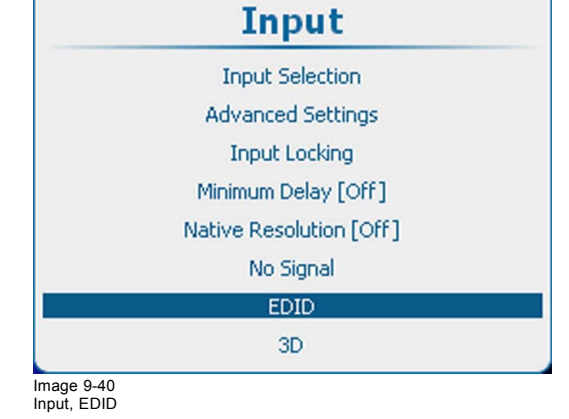

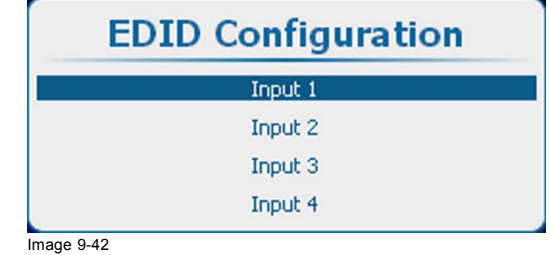

EDID configuration

#### <span id="page-101-0"></span>**9.8.2 Create custom EDID file**

#### **Description**

You can create new custom EDID files and enter the desired input timings.

#### **How to create**

- 1. Press **Menu** to activate the menus and select *Input* → *EDID* → *Create*.
- 2. Press **ENTER** to open the EDID creation menu.

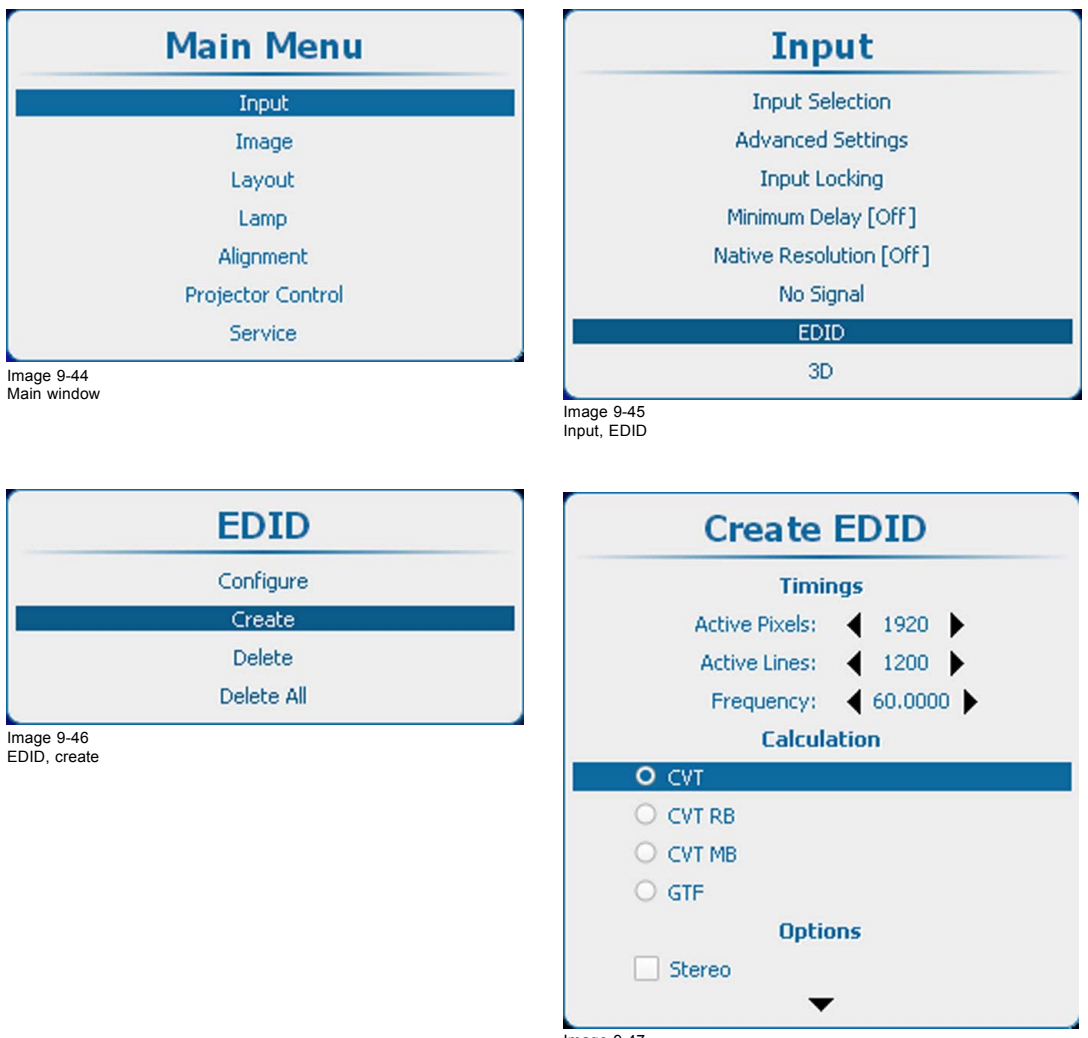

Image 9-47 EDID file creation

3. Use the ▲ or ▼ key to select *Create*. Press **ENTER** to open the creation menu.

#### 4. Fill out the *Timings* section. Use the  $\blacktriangle$  or  $\nabla$  key to select a setting. Use the **◄** or **►** key to change the value

or press **ENTER** to open the specific adjustment menu. Follow the adjustment method as described in ["Navigation and adjust](#page-83-0)[ments", page 80.](#page-83-0)

- The following timings must be entered:
- *Active Pixels*: horizontal resolution - *Active Lines*: vertical resolution
- *Frequency* (Hz): amount of frames per second
- 5. Select the calculation method to obtain the correct (standard) video timings. Possible selections:
	- *CVT*: Coordinated Video Timings
	- *CVT RB*: Coordinated Video Timings Reduced Blanking
	- *CVT MB*: Coordinated Video Timings Minimum Blanking (not a standard)
	- *GTF*: Generalized Timing Formula

<span id="page-102-0"></span>6. Select the *Options*. If necessary, scroll down to see extra options. Select or clear the check boxes.

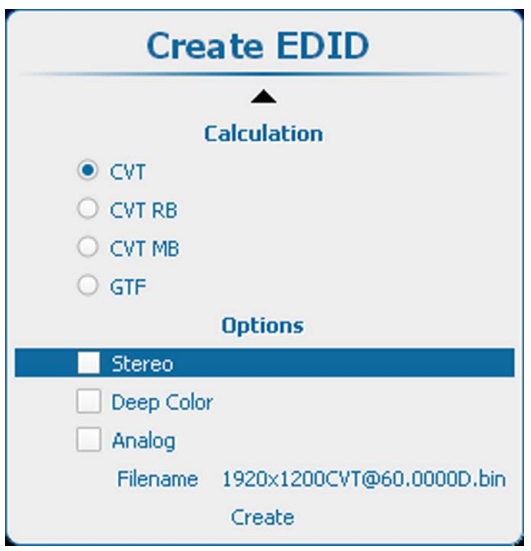

Image 9-48 EDID file creation, options

The following options are possible:

- *Stereo*: this check box is currently not in use. You can leave it unchecked.
- Deep color: select this box in case of a 12 bit color signal. In this case, the Single Link pins of the DVI connector convey the eight most significant bits, while the Dual Link pins convey the four least significant bits.
- Analog: this check box makes the selection between DVI digital or DVI analog. When checked, DVI analog is active.
- 7. A filename is proposed. This proposed name contains the resolution, calculation, frequency and a D or A for digital or analog. To change the file name, select *Filename* and press **ENTER** to open the edit box. Click inside the edit box and change the name to the desired name.
- 8. Select *Create* and press **ENTER** to create the new custom file.

### **9.8.3 Delete a custom EDID file**

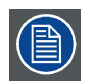

**Standard EDID files cannot be deleted.**

#### **How to delete**

- 1. Press **Menu** to activate the menus and select *Input* → *EDID* → *Delete*.
- 2. Press **ENTER** to open the EDID list with custom files.

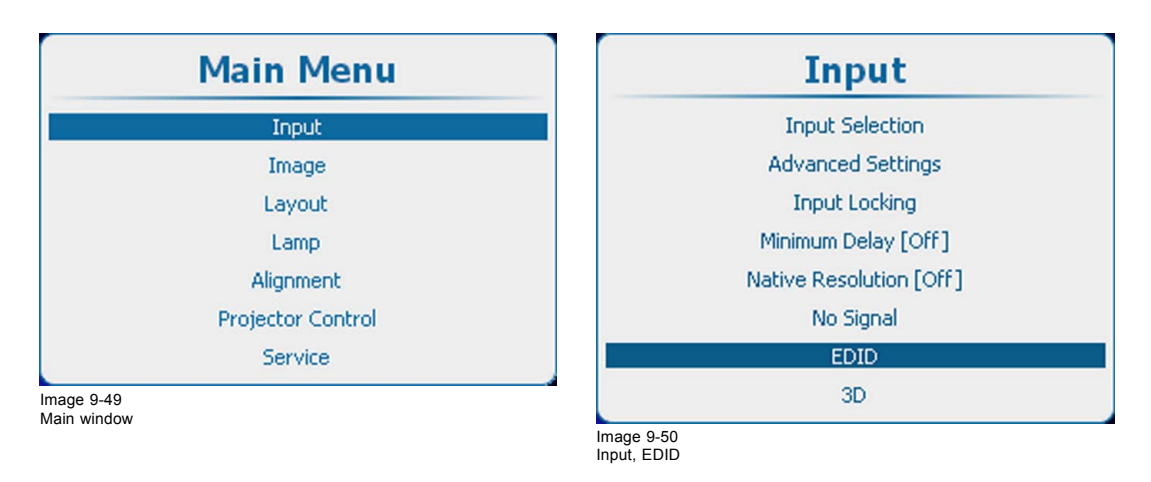

<span id="page-103-0"></span>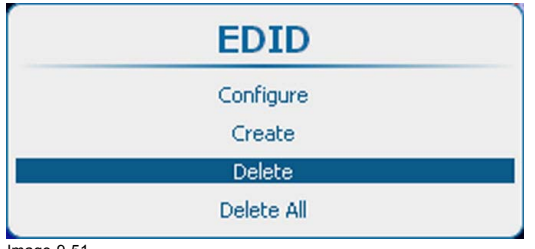

Image 9-51 EDID, delete

3. Use the ▲ or ▼ key to select the file which must be deleted. Press **ENTER** to delete.

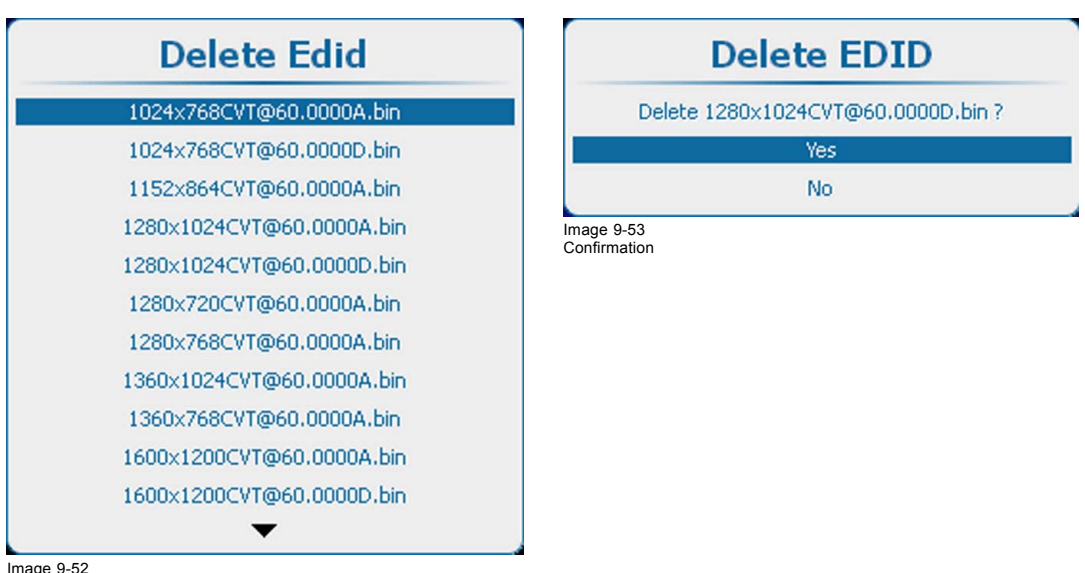

Image 9-52 EDID, delete list

A confirmation window opens.

4. Select *Yes* to delete the file and press **ENTER**.

#### **9.8.4 Delete all custom EDID file**

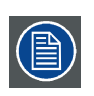

**Standard EDID files cannot be deleted.**

#### **How to delete**

- 1. Press **Menu** to activate the menus and select *Input* → *EDID* → *Delete All*.
- 2. Press **ENTER** to open the confirmation window.

<span id="page-104-0"></span>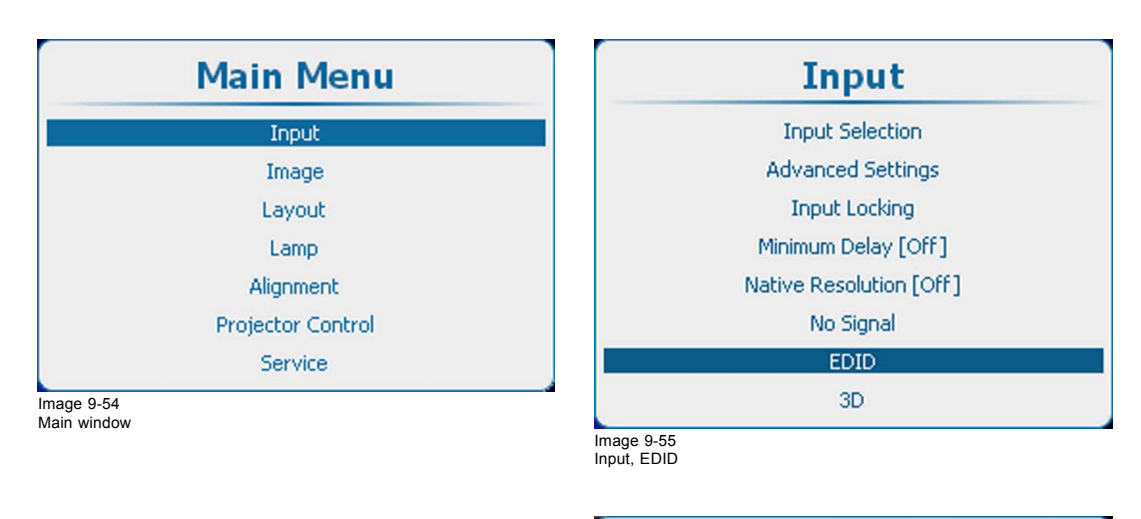

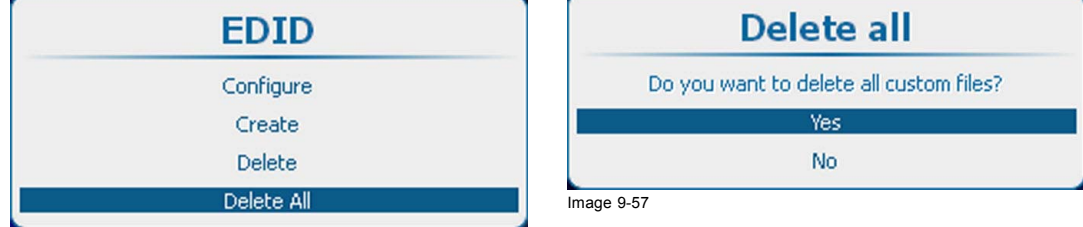

Image 9-56

3. Select *Yes* to delete all the custom file and press **ENTER**.

# **9.9 3D input**

#### **Overview**

- About 3D modes
- • [Activate 3D](#page-107-0)
- • [Auto detection](#page-108-0)
- • [Input type selection](#page-109-0)
- 3D second input
- L-R Synchronisation, field dominance
- L-R Synchronisation, Invert 3D sync out

#### **9.9.1 About 3D modes**

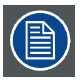

**The mentioned menu items in the mode explanation will be explained in detail in the next topics.**

**Settings in the 3D menu are stored per input.**

#### **Single 3D channel - Full resolution - sequential mode**

Content is displayed by one 3D source. The frames for the left eye and right eye are displayed alternately (sequential mode). Optional an external 3D sync can be used. The external 3D sync has to be applied to the "3D SYNC IN" port (BNC socket at the left) of the 3D Input Module.

If two 3D Input Modules are used:

- In case a 3D Input Module is selected: use the SYNC IN of this 3D Input Module.
- In case another (DVI, SDI, 5-cable, …) input module is selected: use the SYNC IN of the first (lowest input number) 3D Input Module.

If the external 3D sync is not available an internal 3D sync is generated by the projector. With the setting "**Field dominance**" the Sync In signal can be inverted to match the left and right eye fields.

**MENU** > *Input* > *3D* > *L/R Synchronisation* > *Field Dominance [L/R] or [R/L]*

Example: A DisplayPort source with a frequency of 120 Hz consisting of content for the left and right eye results in a 60 Hz video per eye.

To activate the single channel 3D mode select:

**MENU** > *Input* > *3D* > *Frame Sequential – Single Channel*

Possible sources: DisplayPort, HDMI, dual-link DVI, 5-cable analog (up to 210 MHz), DVI analog (up to 170 MHz), SDI (up to 150 MHz).

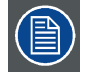

#### **With the "Invert 3D sync out" setting the content can be switched between the left and right eye of the user.**

**The "Field dominance" setting has only effect in the 3D mode: Frame sequential → Single channel (in all other modes this setting is grayed out). Furthermore, the input frequency must be equal or lower than 100 Hz (50 Hz per eye). In case the input frequency is higher than 100 Hz (50 Hz per eye, 59.94 & 60 Hz in practice), the "Field dominance" setting has no effect.**

#### **Single 3D channel - Full resolution - other formats**

Contains Frame packing and Line Alternating (3G-B).

To activate the single channel 3D mode select:

**MENU** > *Input* > *3D* > *Frame packing (FHD3D)*

or

**MENU** > *Input* > *3D* > *Line Alternating (3G-B)* (only for SDI input)

#### **Single 3D channel - Half resolution**

3D content is distributed by one 3D source by means of "Side By Side", "Top Bottom" or "SENSIO® Hi-Fi 3D"..

To activate this single channel 3D mode select one of the three options:

**MENU** > *Input* > *3D* > *Side-By-Side (Half)*

**MENU** > *Input* > *3D* > *Top-and-Bottom (Half)*

**MENU** > *Input* > *3D* > *SENSIO® 3D Decoder - FFC* (only on 3D input)

Example: A 3D HDMI source with a Side by Side video of 60 Hz results in a 60 Hz video per eye.

In this mode the 3D Input Module also generates the 3D sync.

Possible sources: Display Port, HDMI, DVI , SDI input.

#### **Dual 3D channel - Two parallel 3D content streams**

3D content is applied to the projector via two input ports. One port is used for content of the left eye, the other port for the right eye.

Example: Two parallel DVI streams of 60 Hz: DVI cable 1 is connected with the DVI port of the projector. DVI cable 2 is connected via a HDMI converter cable with the HDMI port of the 3D Input Module. To switch the HDMI/DP input to HDMI, select

**MENU** > *Input* > *Advanced Settings* > *HDMI/DP* > *HDMI*.

For the second source the correct type has to be selected as follows with the first source already selected :

**MENU** > *Input* > *3D* > *Second Input* > *"select corresponding slot number"*

The 3D Input Module is activated for Dual 3D channel:

**MENU** > *Input* > *3D* > *Frame Sequential – Dual channel*

Possible sources: 2 x DVI , 2 x SDI. If two 3D Input Modules are installed: 2 x HDMI or 2 x DisplayPort.

#### **SENSIO® Hi-Fi 3D**

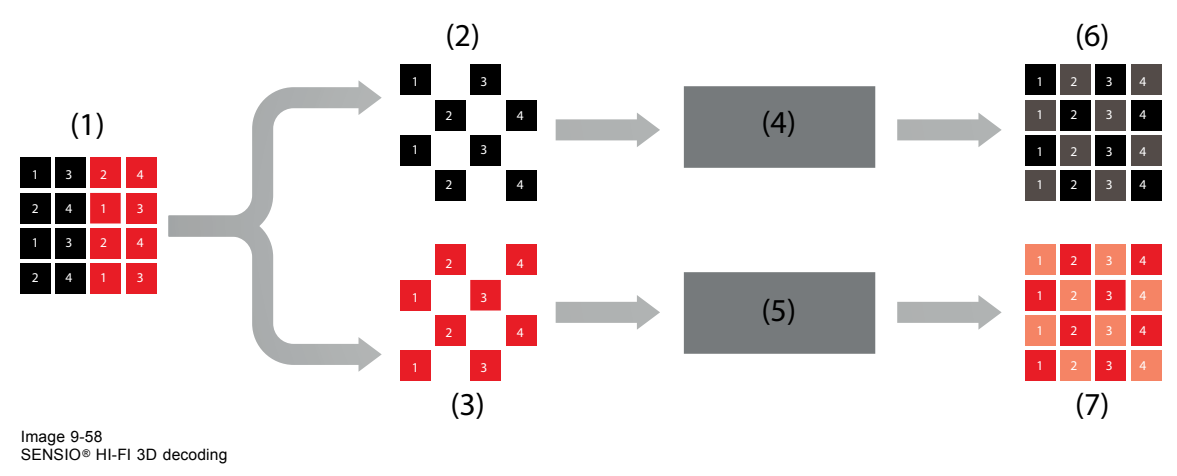

- 1 SENSIO® Hi-Fi 3D stream
- 2 Left expansion
- 3 Right expansion
- 4 SENSIO® Hi-Fi 3D interpolation
- 5 SENSIO® Hi-Fi 3D interpolation
- 6 Right stream
- 7 Left stream

SENSIO® 3D Decoder - FFC is using both the SENSIO® 3D Decoder as well as the SENSIO® Autodetect functionality. This mode enables an automatic detection of 2D, Top-and-Bottom, Side-by-Side and the SENSIO® Hi-Fi 3D format, with a clean transition and fast detection time between these formats. Only progressive formats are supported. Interlaced formats will be displayed in 2D (one eye only). The SENSIO® Autodetect feature requires a minimum of 1120x540 active pixels per field/frame to operate.

The acronym FFC stands for 'Full Frame Compatible', in other words, the decoder handles all full frame based 3D formats.

#### **Double or triple flash**

Double or triple flash is used for 3D sources to avoid flickering images.

Input frequency < 40Hz/eye  $\rightarrow$  triple flash will be used and results in:

- 144Hz for 24Hz/eye input
- 150Hz for 25Hz/eye input
- 180Hz for 30Hz/eye input

Input frequency between 40Hz and 51Hz/eye  $\rightarrow$  double flash will be used and results in:

- 192Hz for 48Hz/eye input
- 200Hz for 50Hz/eye input

#### **Supported formats**

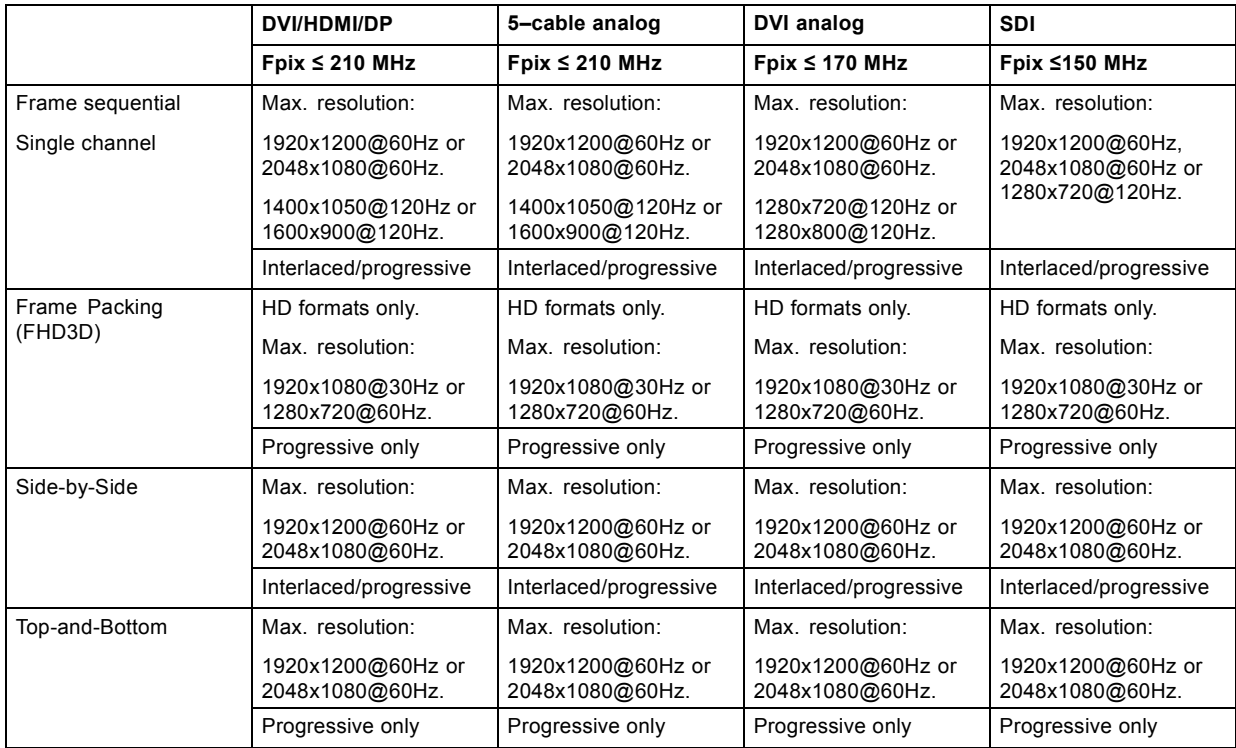

#### <span id="page-107-0"></span>9. Input

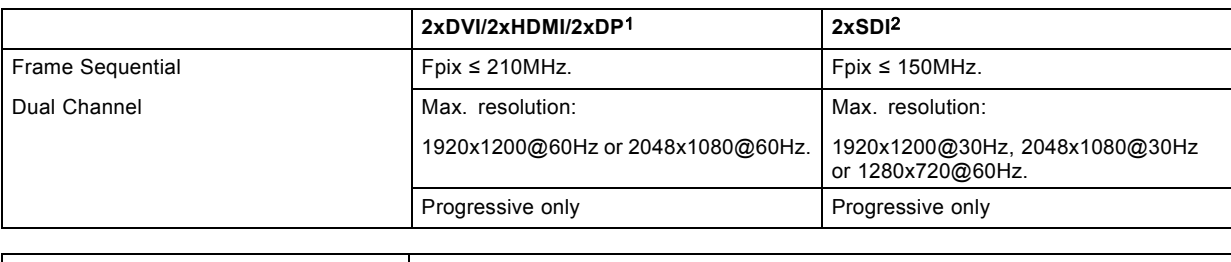

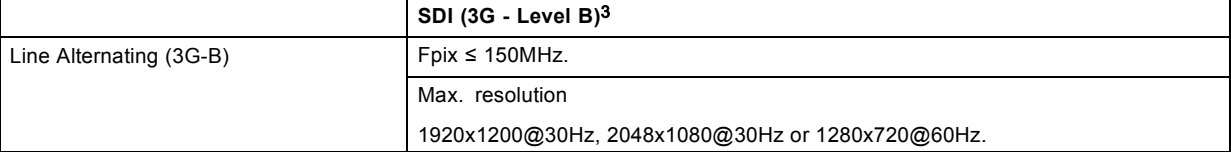

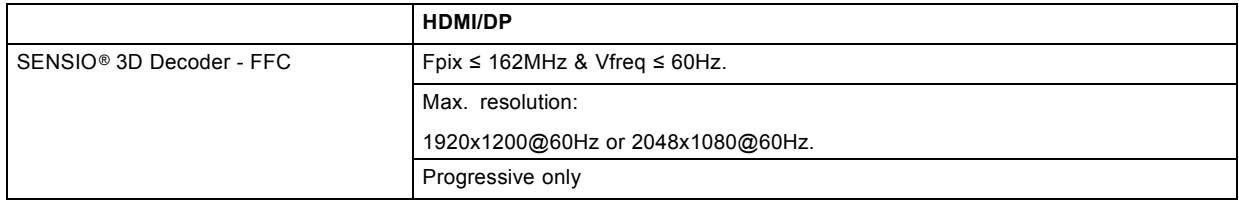

### **Other settings to use the 3D glasses**

Adjust the following setting:

- Dark time
- L/R output reference delay
- 3D Sync Loop Through

These settings can be found as follows:

**MENU** > *Alignment* > *3D Glasses*

### **9.9.2 Activate 3D**

#### **What can be done ?**

The status of the 3D function can be enabled or disabled.

This function is input dependent.

#### **How to enable/disable**

1. Press **Menu** to activate the menus and select *Input* → *3D* → *Status*.

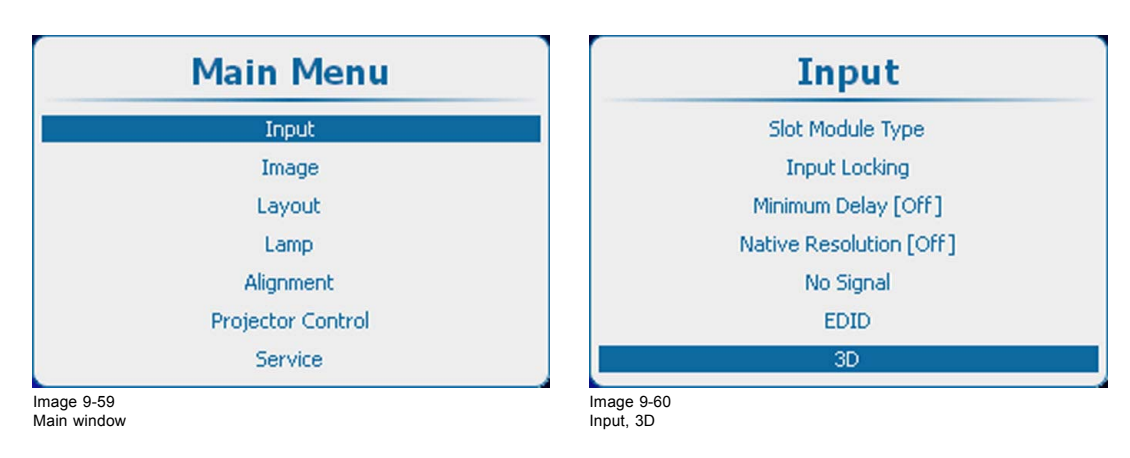

<sup>1. 2</sup>x HDMI and 2x DP requires 2 3D input modules. 2xDVI can be done with a DVI input and a 3D input with DVI to HDMI convertor<br>2. For 2xSDI, IN1 and IN2 of the SDI input can be used. The input settings under MENU -> In
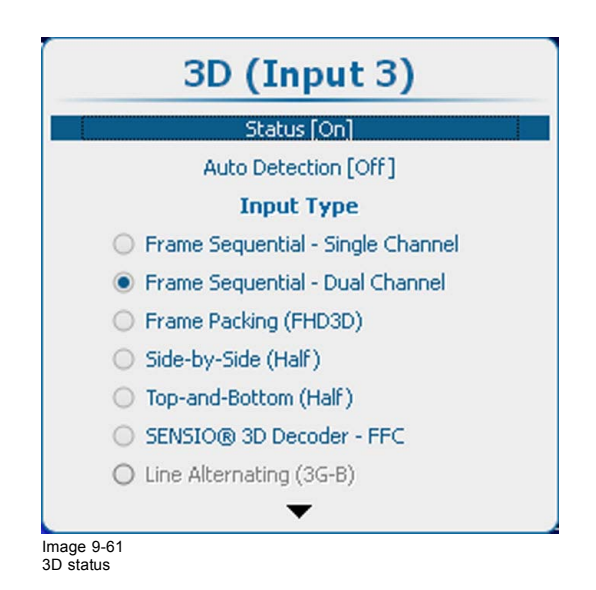

- 2. Press **ENTER** to toggle between *[On]* and *[Off]*.
	- [On] : 3D activated
	- [Off] : 3D deactivated

# **9.9.3 Auto detection**

# **About auto detection**

- Automatically detects the 3D format (Frame Packing, Side-by-Side, Top-and-Bottom) on HDMI sources, based on the content of the HDMI Vendor Specific InfoFrame (if present). For a detailed explanation of the HDMI vendor specific InfoFrame, refer to the HDMI 1.4a specification.
- Will select SENSIO® 3D Decoder FFC in case Side-by-Side or Top-and-Bottom mode is detected or if no InfoFrame data is present.
- Does not support Frame Sequential modes (Single and Dual Channel).
- Is not available on other inputs (only on the inputs of the 3D input module) and will be grayed out.

Based on data in the InfoFrame and received feedback from the SENSIO® Autodetect core, the following formats (Input Type) will be selected:

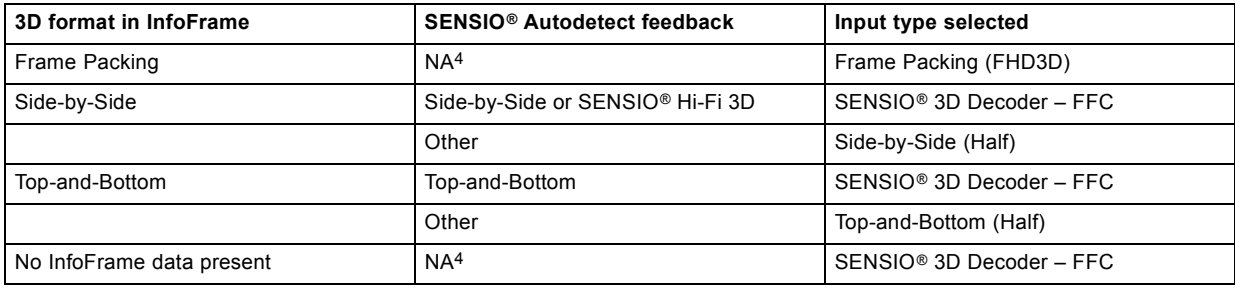

# **How to activate/deactivate**

1. Press **Menu** to activate the menus and select *Input* → *3D* → *Auto detection*.

<sup>4.</sup> NA:feedback from SENSIO® Autodetect is not applicable in thes cases

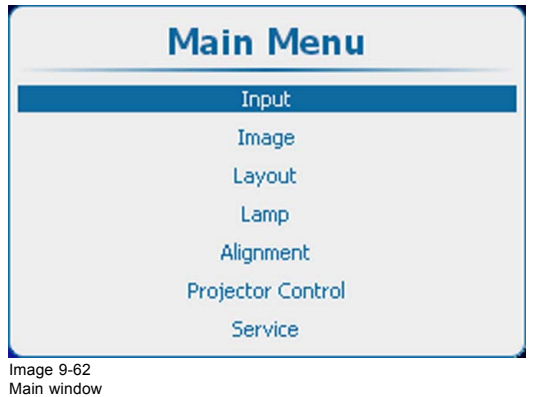

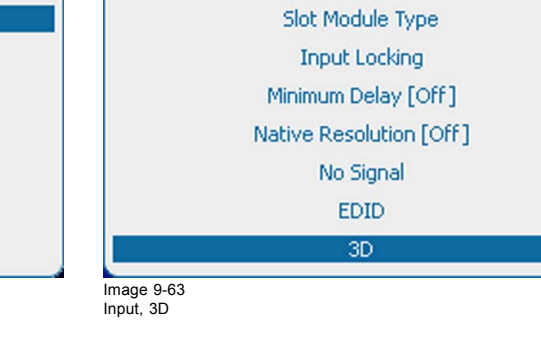

Input

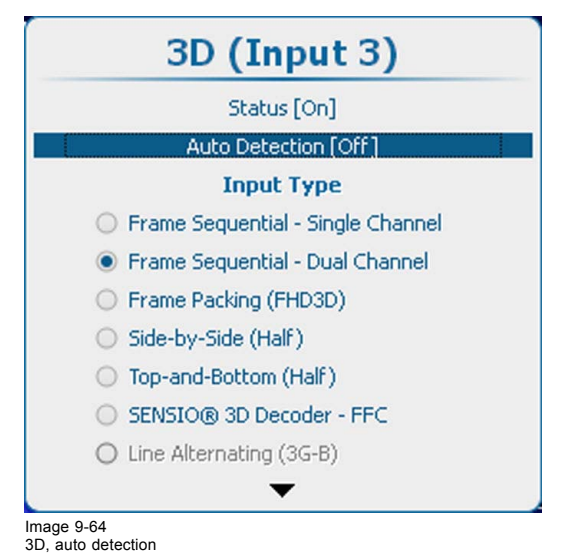

# **9.9.4 Input type selection**

# **About input types**

- Frame sequential Single channel : One input contains 3D information, alternating the left and the right information.
- Frame sequential Dual channel : Two inputs, one contains the left eye information and the other contains the right eye information
- Frame packing (FHD 3D) : One input contains 3D information, packed in one frame.
- Side-by-Side (Half) : One input contains 3D information with half of the resolution.
- Top-and-Bottom (Half): One input contains 3D information with half of the resolution.
- SENSIO® 3D Decoder FFC: HDMI/DisplayPort (only on 3D input module).
- Line Alternating (3G-B): SDI only

# **How to select**

1. Press **Menu** to activate the menus and select *Input* → *3D*

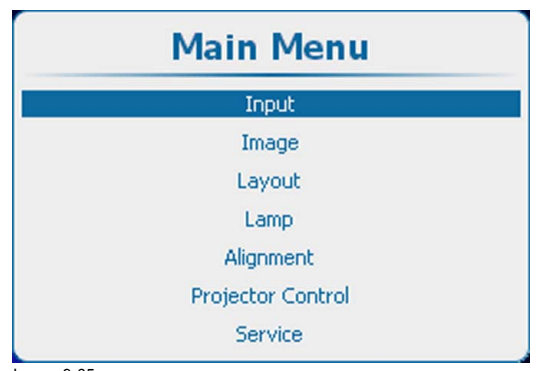

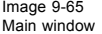

- 2. Press **ENTER** to open the 3D menu
- 3. Use the ▲ or ▼ key to select the desired input type.

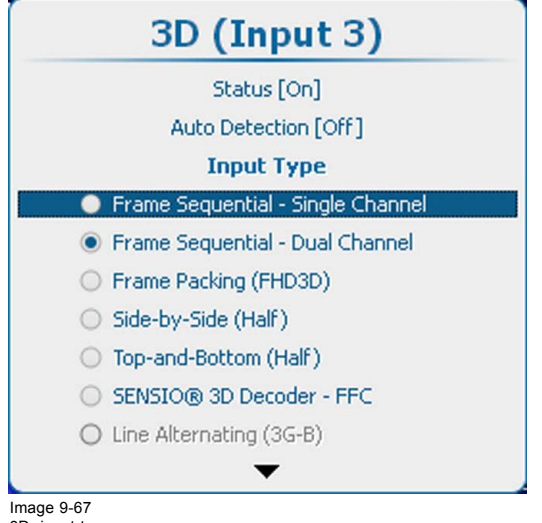

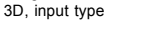

4. Press **ENTER** to activate.

# **9.9.5 3D second input**

## **What can be done?**

3D content can be entered into the projector via a single channel (one input) or via 2 channels (2 inputs). When entering content via 2 channels, the second source must be indicated in the 3D menu.

This selection is only possible when a 2 channel 3D input is chosen.

#### **How to make selection**

1. Press **Menu** to activate the menus and select  $Input \rightarrow 3D \rightarrow Second$  *input.* 

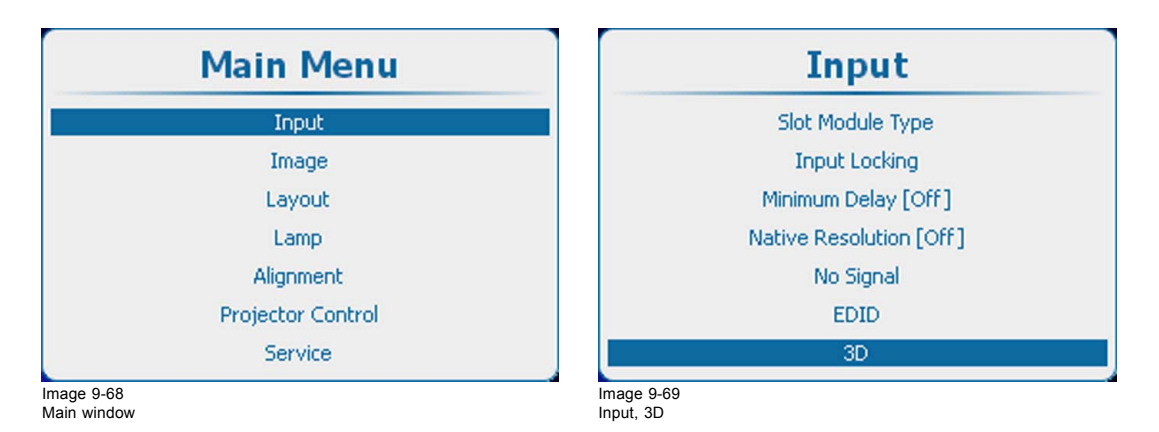

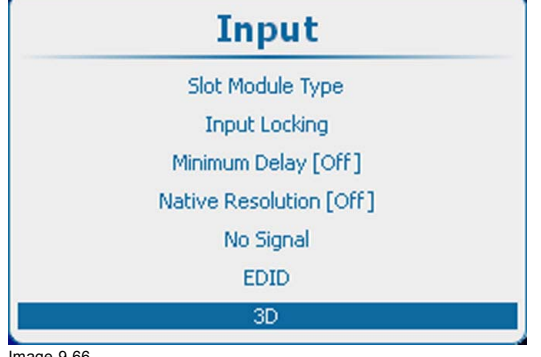

Image 9-66 Input, 3D

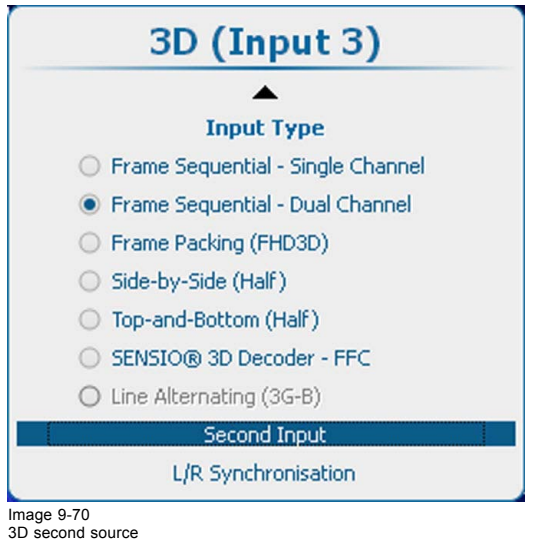

- 2. Press **ENTER** to select.
	- The *Source selection* window opens.
- 3. Use the ▲ or ▼ key to select the desired input and press **ENTER**..

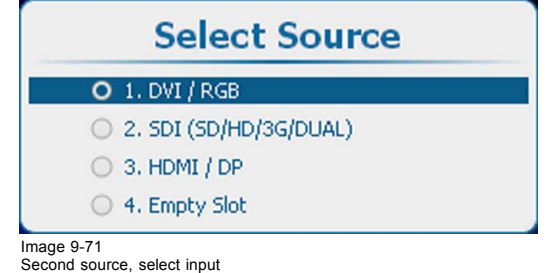

# **9.9.6 L-R Synchronisation, field dominance**

### **About field dominance**

The *Field dominance* setting has only effect in the 3D mode: Frame sequential - Single channel (in all other modes this setting is grayed out). Furthermore, the input frequency must be equal or lower than 100 Hz (50 Hz per eye). In case the input frequency is higher than 100 Hz (50 Hz per eye, 59.94 & 60 Hz in practice), the "Field dominance" setting has no effect.

For the lower input frequencies (40 Hz or lower/eye), triple flash is used and for frequencies between 40 and 51 Hz/eye double flashing is introduced and the coupling between the video input signal and the 3D SYNC IN signal must be determined.

This setting is stored per input.

### **How to activate**

1. Press **Menu** to activate the menus and select *Alignment* → *3D Glasses* → *L/R Synchronisation*.

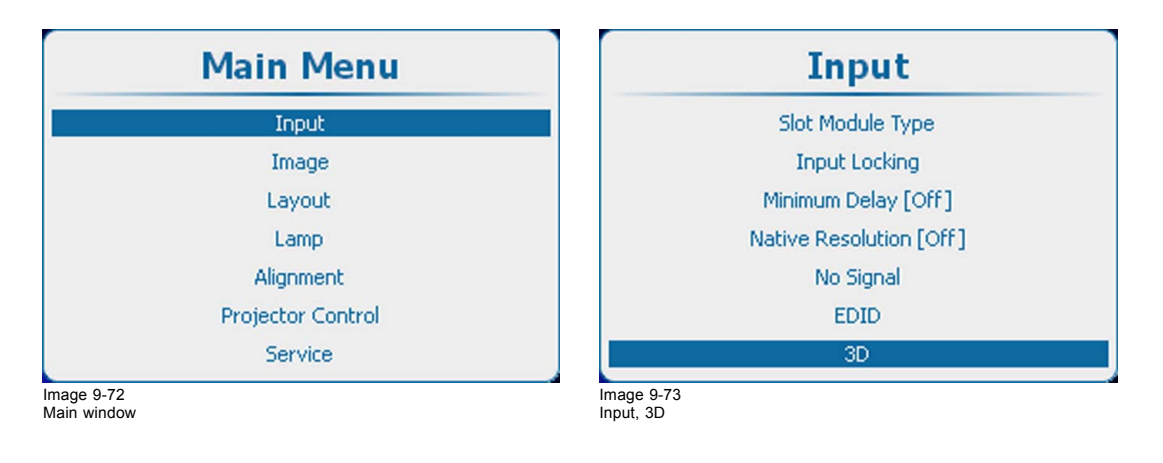

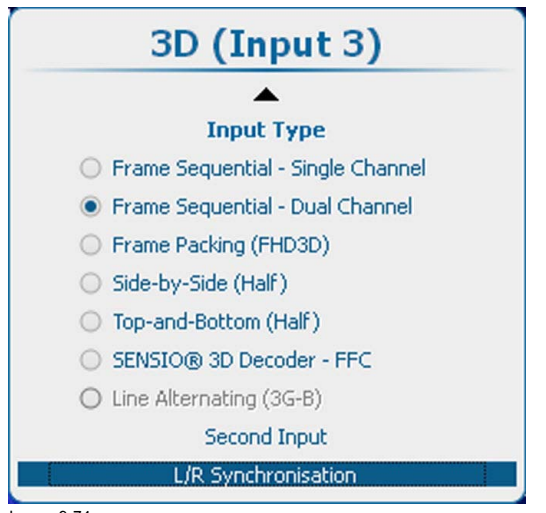

Image 9-74

### 2. Press **ENTER**.

3. Use the ▲ or ▼ key to select *Field Dominance*.

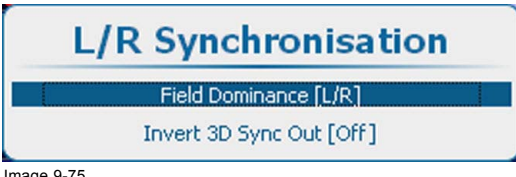

Image 9-75 Field dominance

- 4. Press **ENTER** to toggle between *[L/R]* and *[R/L]*
	- [L/R] : The 3D SYNC IN signal is used to indicate the left and right field sequence.
	- [R/L] : The inverted 3D SYNC IN signal is used to indicate the left and right field sequence.

# **9.9.7 L-R Synchronisation, Invert 3D sync out**

# **What can be done?**

This menu allows to set the 3D emitter output signal.

With *Invert 3D sync out* we can swap the left and right 3D sync to eliminate a 3D output mismatch with the 3D emitters.

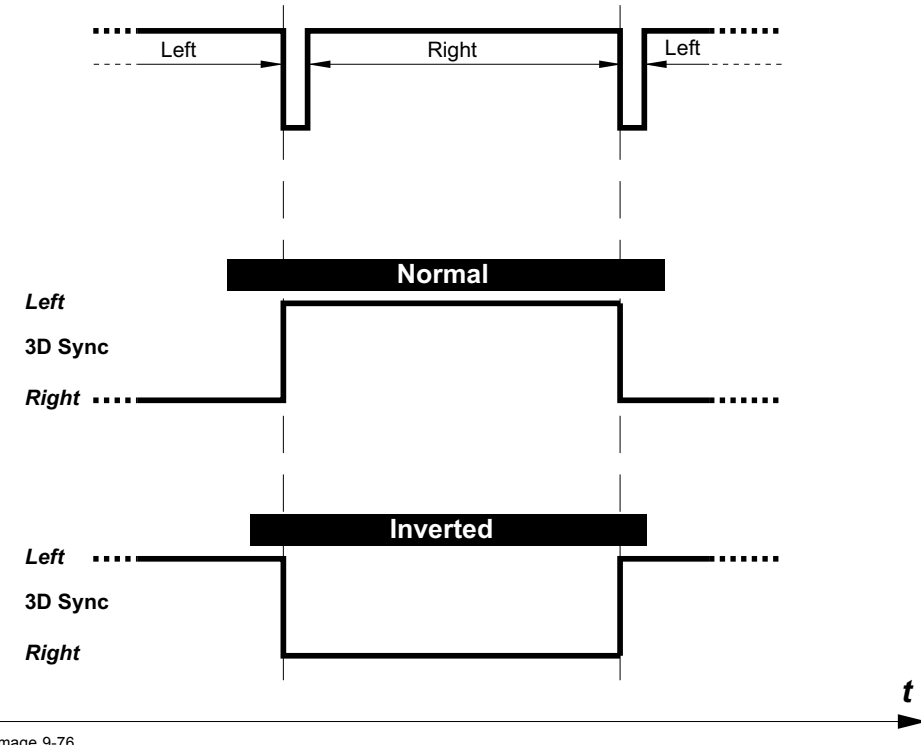

Image 9-76 3D sync out

# **How to toggle 3D SYNC OUT**

1. Press **Menu** to activate the menus and select *Alignment* → *3D Glasses* → *L/R Synchronisation*.

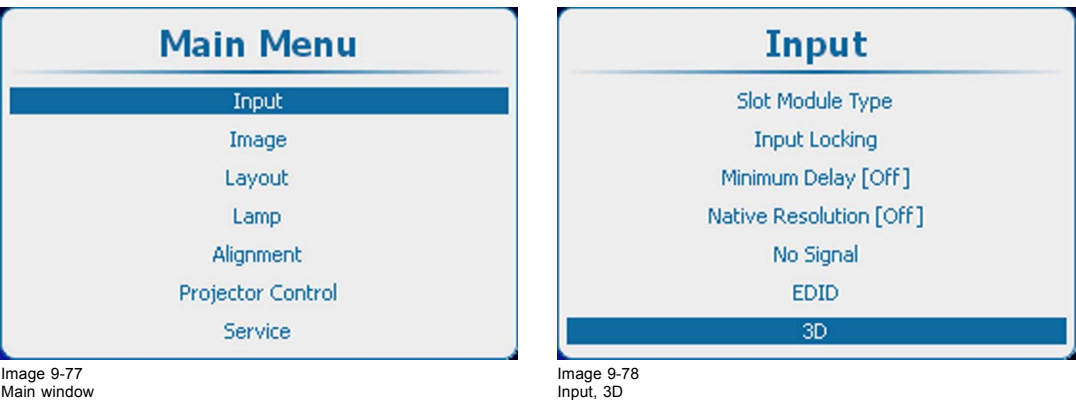

Image 9-77 Main window

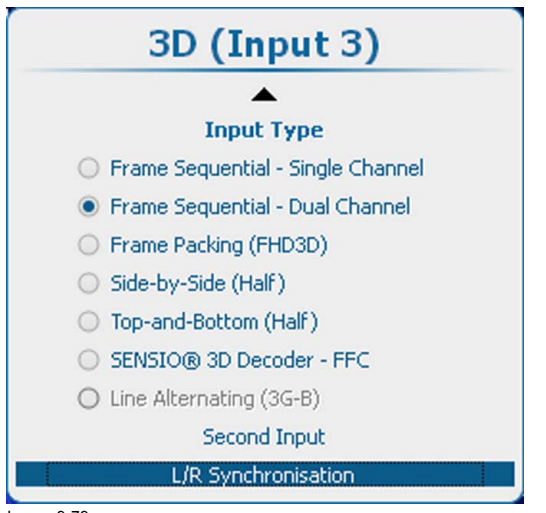

Image 9-79 3D, L/R Synchronisation

- 2. Press **ENTER**.
- 3. Use the ▲ or ▼ key to select *Invert 3D Sync Out*.

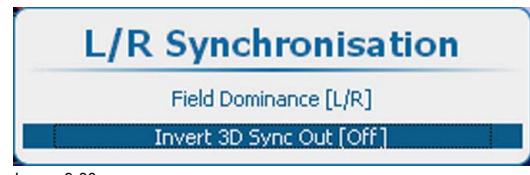

Image 9-80 Invert 3D Sync Out

4. Press **ENTER** to toggle between *[On]* and *[Off]*

[On] : 3D SYNC OUT is the inverted version of the 3D sync signal generated by the processing, allowing to swap left and right eye on the active glasses.

[Off] : 3D SYNC OUT is a copy from the 3D sync signal generated by the processing.

# **10. IMAGE**

# **Overview**

- Image menu overview
- • [Start up the Image adjustments](#page-117-0)
- • [Image settings](#page-117-0)
- • [Aspect Ratio](#page-129-0)
- • [Timings](#page-131-0)
- • [Image File Services](#page-134-0)
- • [Save custom settings](#page-142-0)
- • [Splash image](#page-143-0)

# **10.1 Image menu overview**

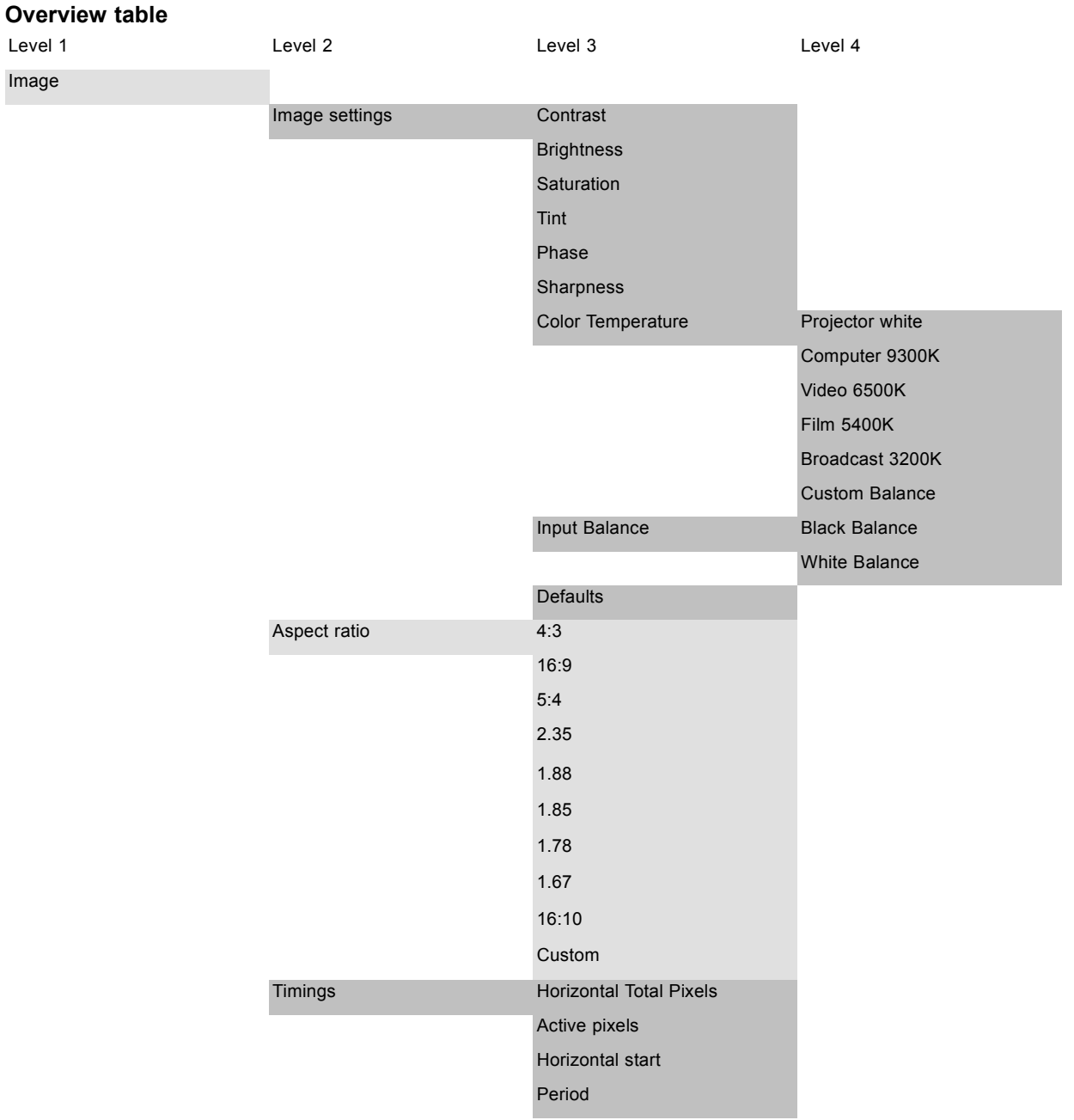

<span id="page-117-0"></span>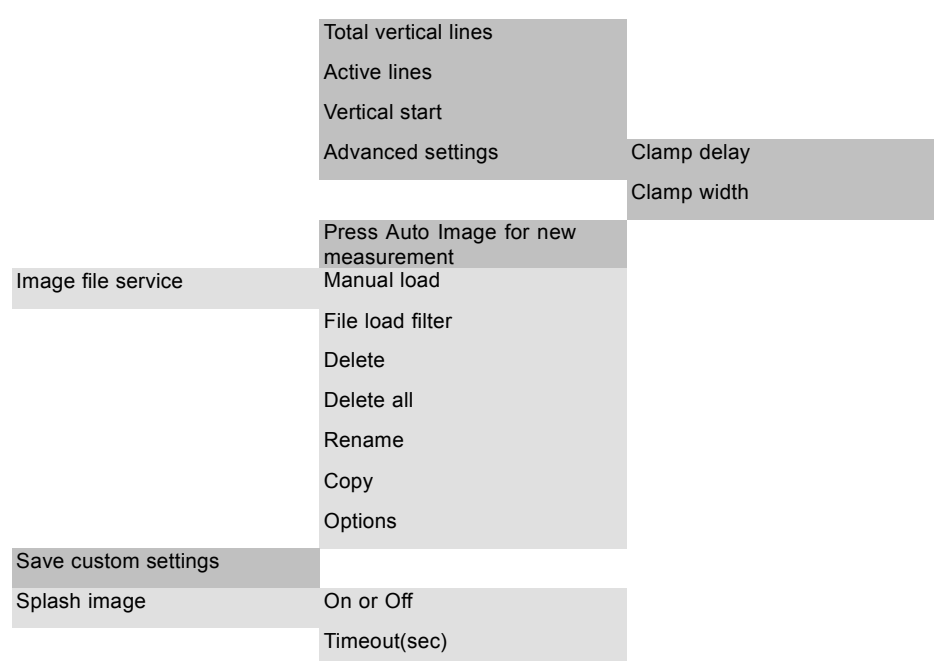

# **10.2 Start up the Image adjustments**

# **Start up**

1. Press **Menu** to activate the menus and select *Image*

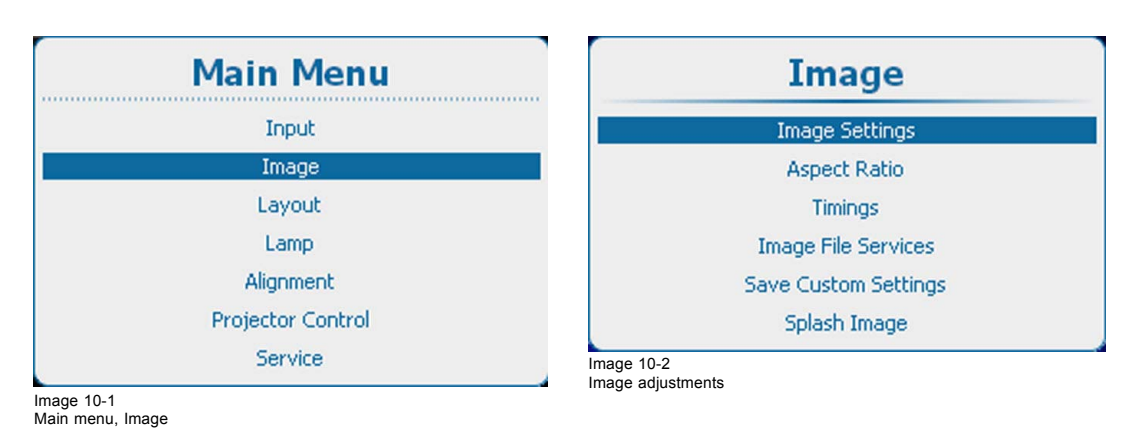

# **10.3 Image settings**

# **About image settings**

Depending on the type of the connected source, some settings are grayed out Image settings are stored per input.

# **10.3.1 Contrast**

# **About Contrast**

The contrast function is used to adjust the contrast between the light and the dark areas of the displayed image. It applies a gain to the red, green and blue signals.

Contrast adjustment can be done with the **Contrast** key on the RCU or via the menu structure.

# **How to adjust**

1. Press **Menu** to activate the menus and select *Image* → *Image Settings* → *Contrast*.

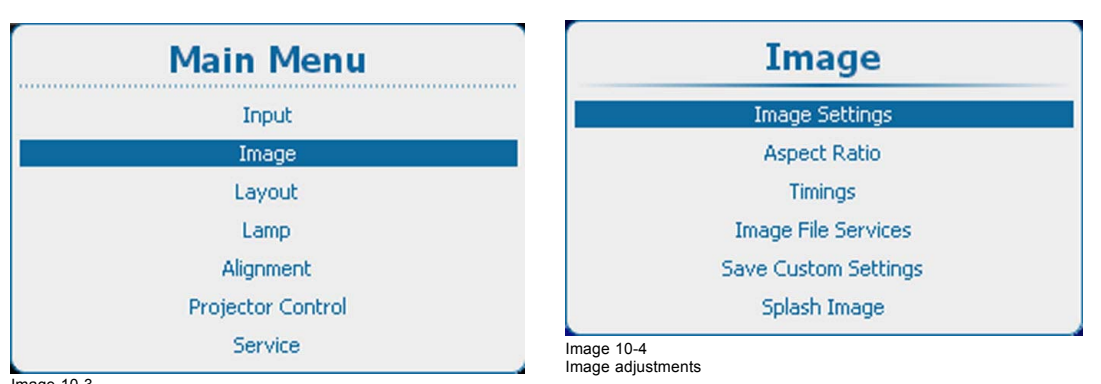

Image 10-3 Main menu, Image

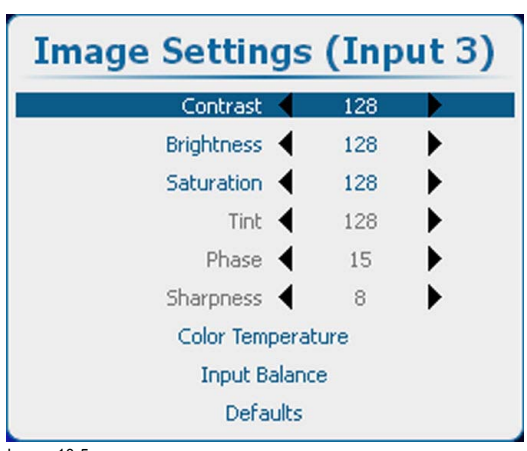

Image 10-5 Image settings, contrast

- 2. Press **ENTER** to select.
- 3. To change the value directly in the Image Settings window, use the **◄** or **►** key or a numeric key 0-9 to adjust as a % of the full range.

To adjust via the bar scale menu, press **ENTER** to display the *Contrast* menu and adjust with the **◄** or **►** key. Press **ENTER** again to enter the value directly with the numeric keys. Press **EXIT** to return to *Image Settings* menu.

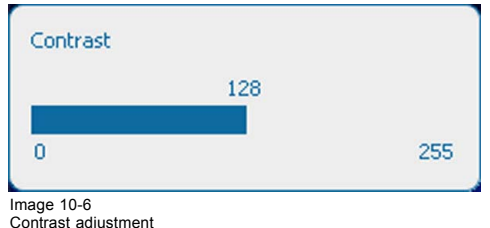

# **10.3.2 Brightness**

# **About brightness**

The brightness function is used to adjust the black level in the input picture. It adds or subtracts an offset, or bias in to the red, green and blue signals.

Brightness adjustment can be done with the **Brightness** key on the RCU or via the menu structure.

#### **How to adjust**

1. Press **Menu** to activate the menus and select *Image* → *Image Settings* → *Brightness*.

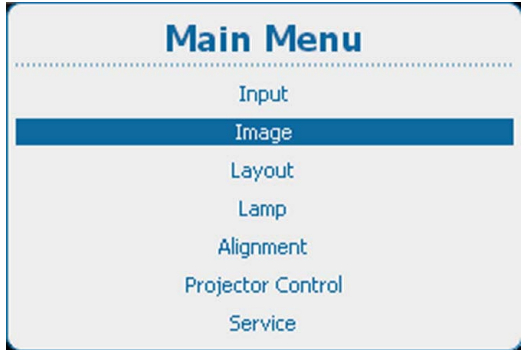

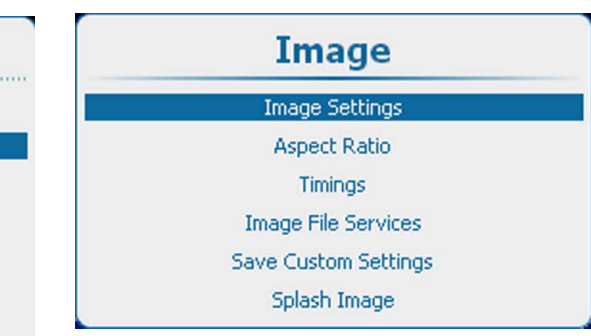

Image 10-8 Image adjustments

Image 10-7 Main menu, Image

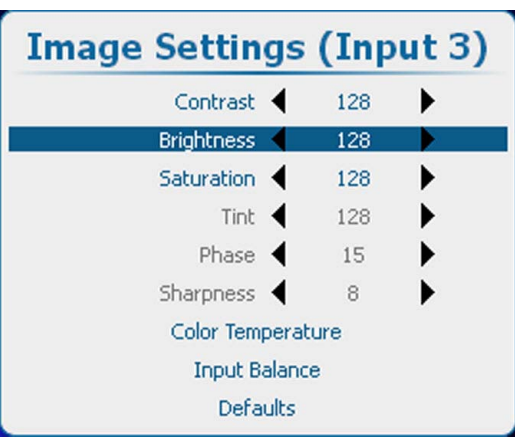

Image 10-9 Image settings, brightness

- 
- 2. Press **ENTER** to select.
- 3. To change the value directly in the Image Settings window, use the **◄** or **►** key or a numeric key 0-9, to adjust as a % of the full range.

To adjust via the bar scale menu, press **ENTER** to display the *Brightness* menu and adjust with the **◄** or **►** key. Press **ENTER** again to enter the value directly with the numeric keys. Press **EXIT** to return to *Image Settings* menu.

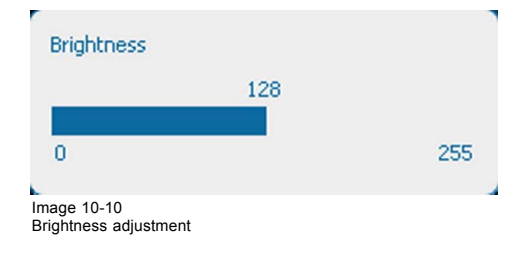

# **10.3.3 Saturation**

# **About (color) saturation**

The saturation function is used to adjust the color saturation levels.

Saturation adjustment can be done with the **Saturation** key on the RCU or via the menu structure.

#### **How to adjust**

1. Press **Menu** to activate the menus and select *Image* → *Image Settings* → *Saturation*.

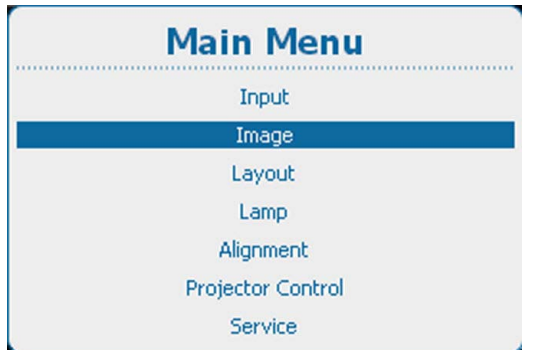

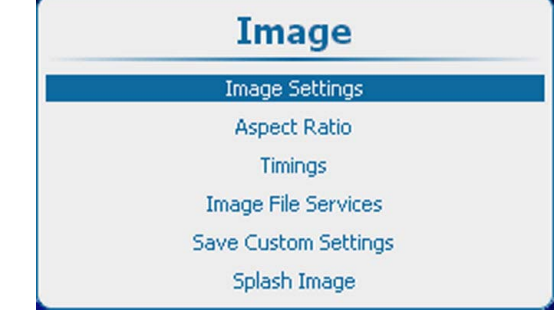

Image 10-12 Image adjustments

Image 10-11 Main menu, Image

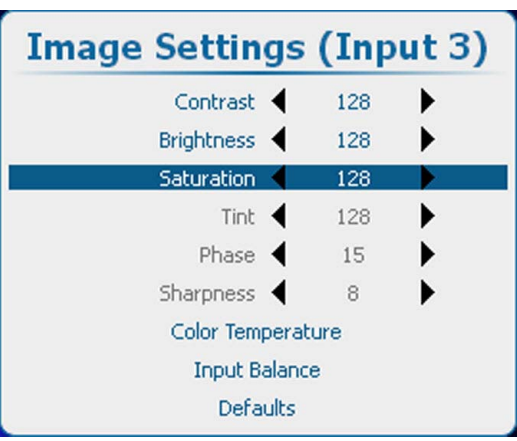

Image 10-13 Image settings, saturation

2. Press **ENTER** to select.

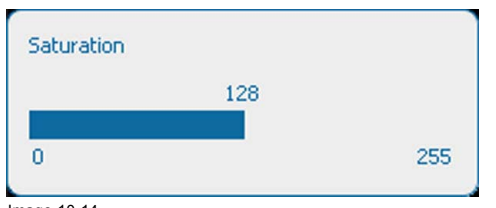

Image 10-14 Saturation adjustment

3. To change the value directly in the Image Settings window, use the **◄** or **►** key or a numeric key 0-9, to adjust as a % of the full range

To adjust via the bar scale menu, press **ENTER** to display the *Saturation* menu and adjust with the **◄** or **►** key. Press **ENTER** again to enter the value directly with the numeric keys. Press **EXIT** to return to *Image Settings* menu.

#### **10.3.4 Phase**

# **About Phase adjustment**

When displaying computer patterns or graphics (RGB or YUV signals) which are very detailed (tilting, vertical stripes, etc. ), jitter in picture (mis-sampling) may occur, causing horizontal stripes in portions of the screen. When this jitter occurs, adjust 'Phase' for optimum image.

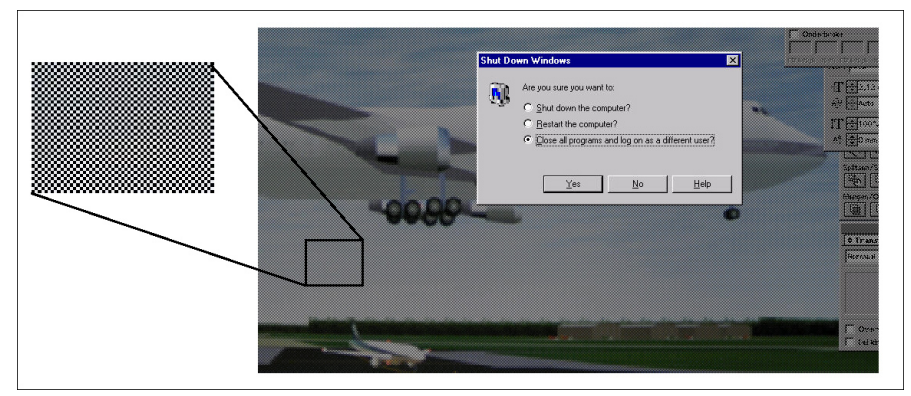

Image 10-15 Jittering on image

Phase adjustment can be done with the **Phase** key on the RCU or via the menu structure.

### **How to adjust**

1. Press **Menu** to activate the menus and select *Image* → *Image Settings* → *Phase*.

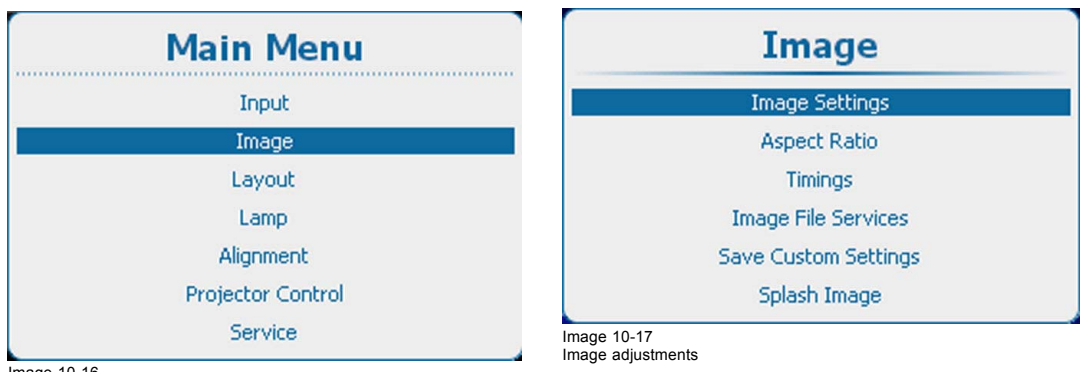

Image 10-16 Main menu, Image

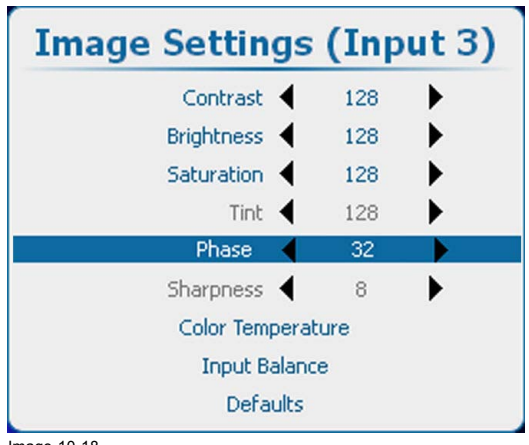

Image 10-18 Image settings, phase

2. Press **ENTER** to select.

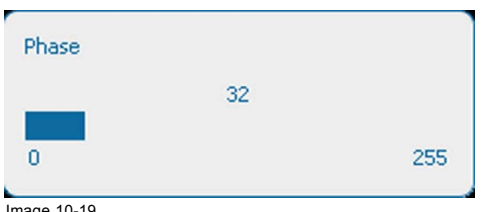

Image 10-19 Phase adjustment

3. To change the value directly in the Image Settings window, use the **◄** or **►** key or a numeric key 0-9, to adjust as a % of the full range.

To adjust via the bar scale menu, press **ENTER** to display the *Phase* menu and adjust with the **◄** or **►** key. Press **ENTER** again to enter the value directly with the numeric keys. Press **EXIT** to return to *Image Settings* menu.

# **10.3.5 Color temperature (fixed values)**

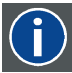

# **Color temperature**

The coloration (reddish, white, bluish, greenish, etc.) of white in an image, measured using the Kelvin (degrees K) temperature scale. Higher temperatures output more light.

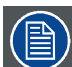

**Projector white will provide maximum projector light output. The calibrated 'Broadcast', 'Film', 'Video' and 'Computer' presets will provide optimum color tracking.**

### **How to select**

1. Press **Menu** to activate the menus and select *Image* → *Image Settings* → *Color Temperature*.

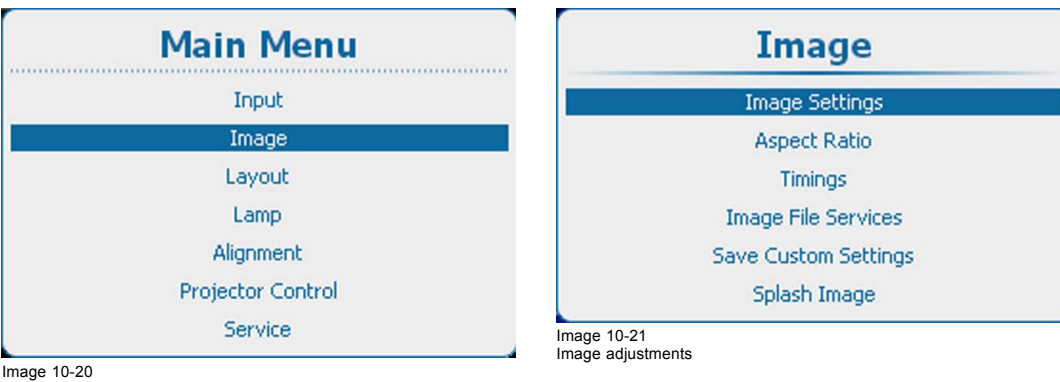

Image 10-20 Main menu, Image

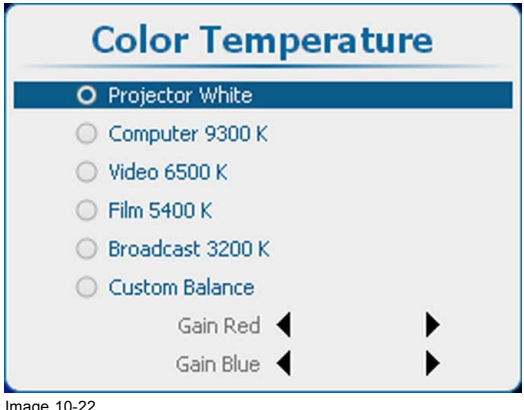

Image 10-22 Image settings, color temperature

2. Press **ENTER** to select.

The color temperature selection menu is displayed.

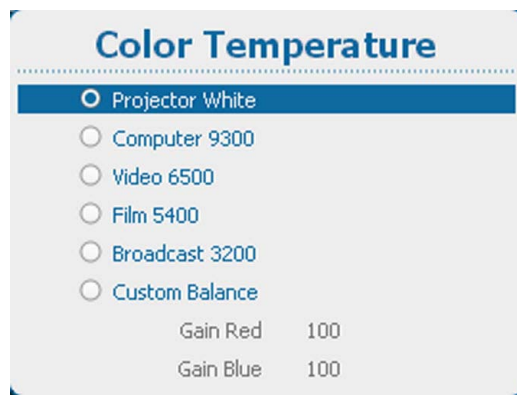

Image 10-23

Depending on the color space setting, a request window is displayed to ask if the color space setting should be switched to Off Color temperature selection can only be done when the color space settings is set on *Off*.

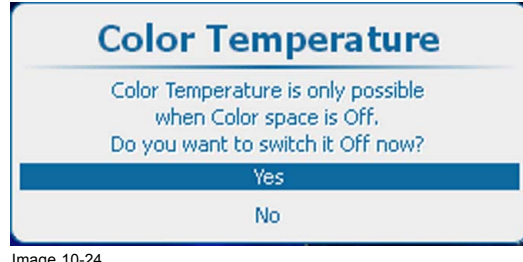

Image 10-24 Color temperature question

Click **Yes** to continue.

- 3. Use the **◄** or **►** key to select the desired value. Press **ENTER** to accept. The following fixed choices are possible :
	- Projector White
	- Computer 9300
	- Video 6500
	- Film 5400
	- Broadcast 3200

Next to these 5 fixed temperatures, a custom setup is also possible.

# **10.3.6 Color temperature (custom values)**

# **How to set up**

1. Press **Menu** to activate the menus and select *Image* → *Image Settings* → *Color Temperature*.

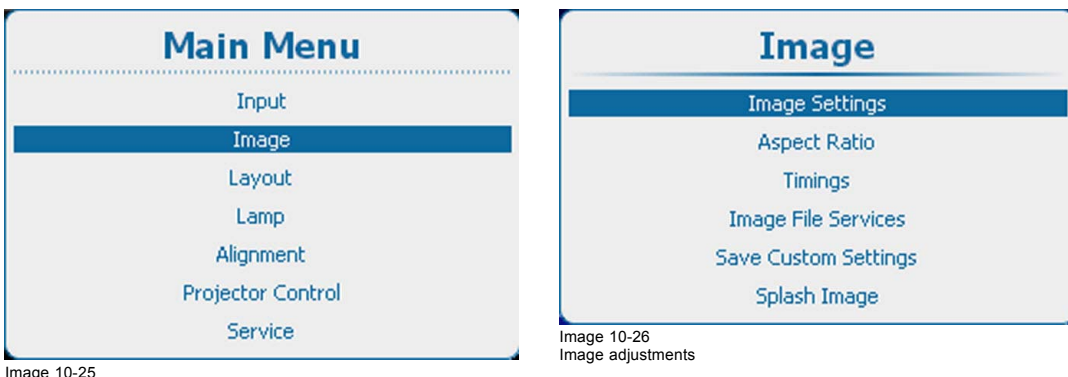

Image 10-25 Main menu, Image

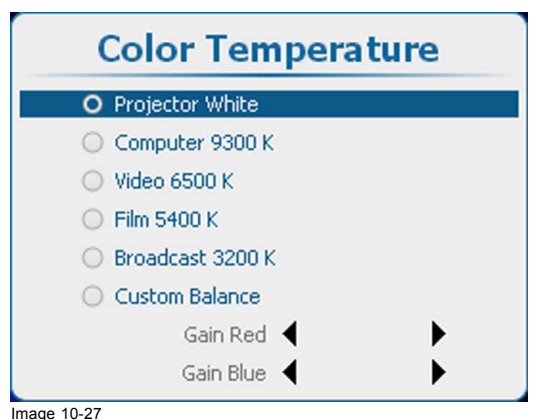

# Image settings, color temperature

- 2. Press **ENTER** to select.
- 3. Use the ▲ or ▼ key to select *Custom Balance*. Press **ENTER** to accept.

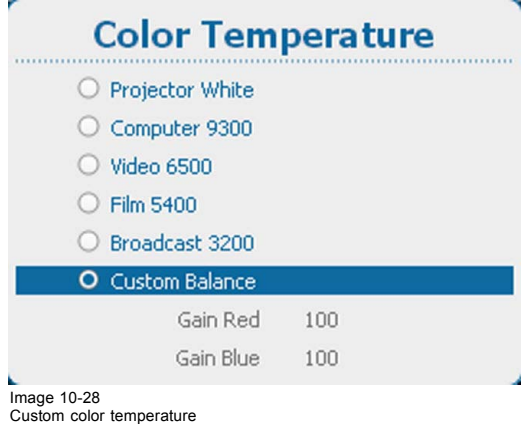

- 4. Select Gain Red and press **ENTER**. Use the **◄** or **►** key to adjust the red gain. Select Gain Blue and press **ENTER**. Adjust the blue gain in the same way as the red gain using the **◄** or **►** key.
- 5. When finished, press **EXIT** to return.

#### **10.3.7 Input Balance**

### **10.3.7.1 Introduction to Input Balance**

#### **Introduction: Unbalanced color signals**

When transporting signals, there is always a risk of deterioration of the information contained in the signals.

In case of information contained in the amplitude of the signals which is the case of data color signals (R, G, B),image 10-29 , we are quite sure that the amplitude of these color signals is subject to alterations.

An example of alteration may be a DC component added to the signal, in the form of a DC offset repositioning the black level, since this **black level** (**"brightness"**) will become crucial later on (clamping circuit) it will result in "black not being black".

Another value that is subject to alteration is the amplitude of the signal, resulting in an altered "Gain" of the signal (**"white level"** or **contrast**).

The alterations of the three color signals will happen independently i.e. the colors will end to be unbalanced, [image 10-30](#page-125-0)

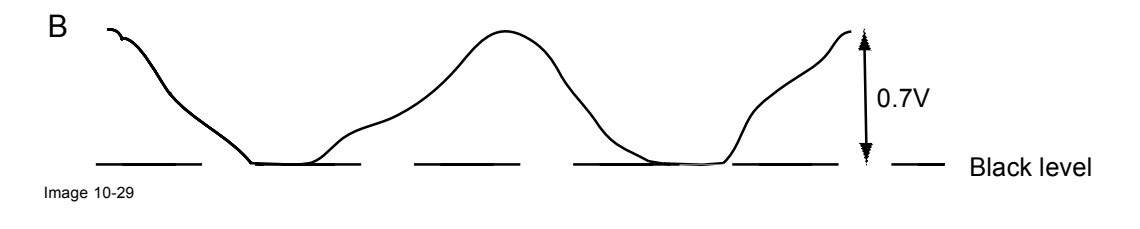

<span id="page-125-0"></span>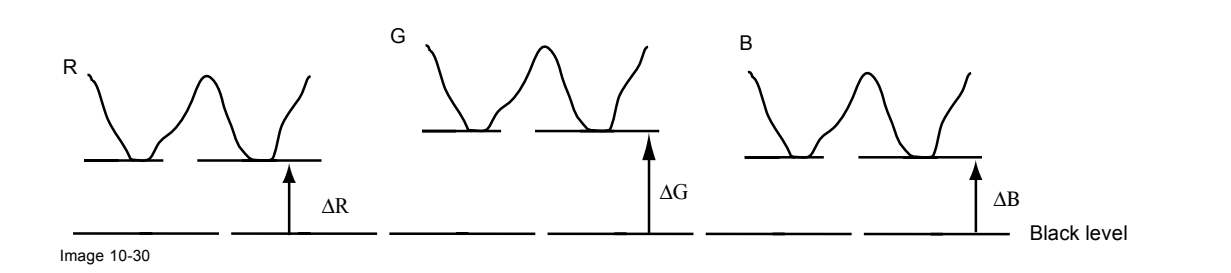

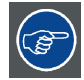

**One can conclude here that a good color tracking can only be met by using three previously (input) balanced color signals**

# **Analog Digital Conversion**

The analog color signals must pass through an Analog/Digital conversion circuit prior to any digital processing in the PMP.

A typical ADC transforms the analog value into an 8 bit coded digital signal.

The graphic shows that when converting a signal containing a DC offset component the range of the converter is not optimally used.

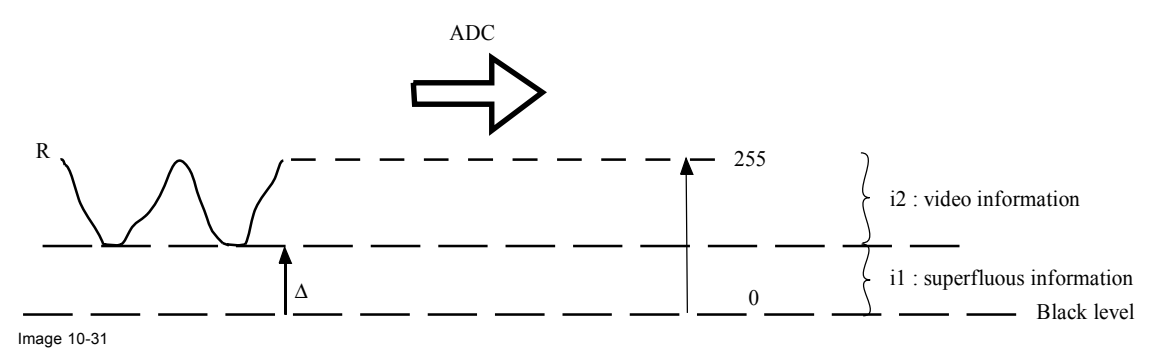

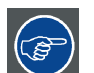

**One can conclude here that a good data conversion can only be met by using three previously (input) balanced color signals**

# **The objective of input balancing**

The objective in input balancing is to "set" the same black level and the same white level for the three colors of a particular input source.

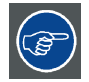

**Black level setting : brightness White level setting : contrast**

The same absolute black and white level for the three colors allows the same reference for Brightness and Contrast control of the picture !

These two references also set the range in which the ADC will work for that particular source (this explains also why each input balance setting is linked to a particular source and thus saved in the image file).

# **10.3.7.2 Adjusting the input balance**

### **How can it be done ?**

To balance the three color signals of a particular source there are conditions; in fact we must know the black and the white level of the source i.e. :

- 1. The source in question must be able to generate a white signal, ideally a 100% white (background) full screen pattern
- 2. The source in question must be able to generate a black signal, ideally a 100% black (background) full screen pattern

A B

Image 10-32

White balance : In the projector, we will set the contrast for each color until we get a 100% light output picture when projecting a 100% white image (image A)

Black balance : In the projector, we will set the brightness for each color until we get a 0% light output picture when projecting a 100% black image (image B).

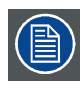

**The changeover from min to max is indicated by the apparition of bright spots also called "digital noise"**

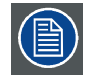

**An alternative to a full screen White/black pattern is the standard gray scale pattern, the white bar will be used for white balance and the black bar for black balance.**

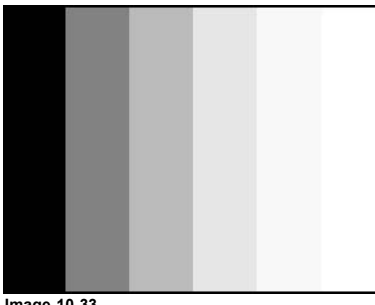

**Image 10-33**

# **How to adjust**

1. Press **Menu** to activate the menus and select *Image* → *Image Settings* → *Input Balance*.

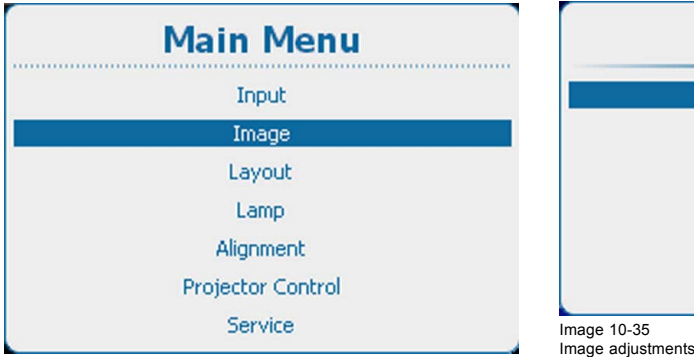

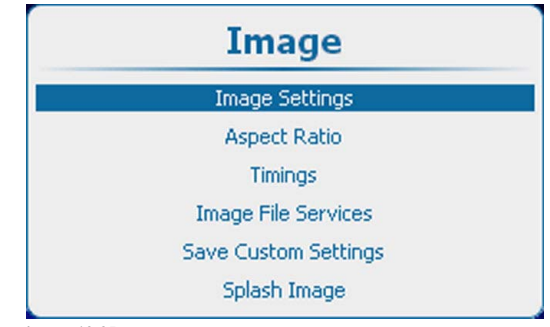

Image 10-34 Main menu, Image

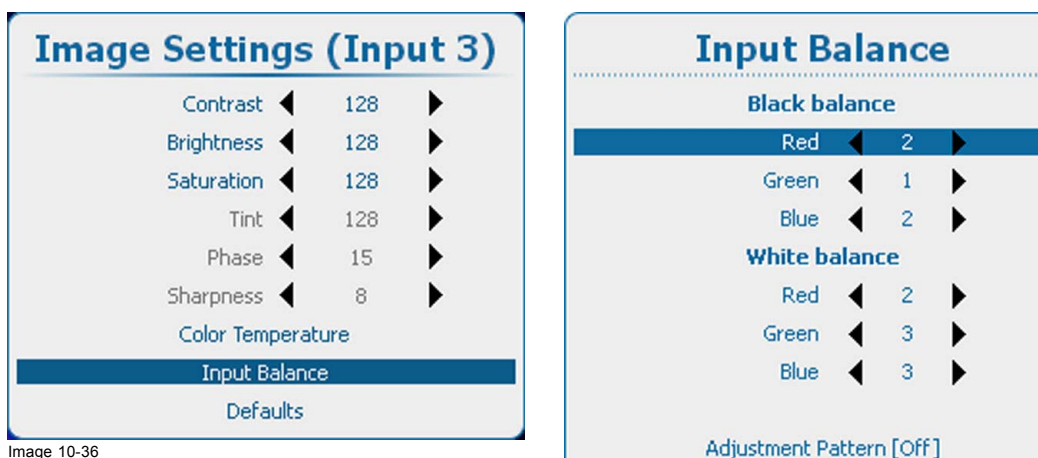

Image 10-36 Image settings, input balance

Image 10-37

### 2. Press **ENTER** to select.

- 3. Do you want to use an internally generated test pattern ? If yes, use the ▲ or ▼ key to select *Adjustment Pattern* and press **ENTER** to toggle between [on] and [off] If no, adjust on the selected source.
- 4. Use the ▲ or ▼ key to select *Red* below *Black balance* and press **ENTER**.
- 5. Adjust the red black level on a minimal value
- 6. Use the ▲ or ▼ key to select *Black balance blue* and adjust the blue black level on a minimal value. *Note: This minimal value is not necessary , provided that the 2 other colors are not influencing too much the color to be adjusted, in fact the aim is to minimize the effect of the two other colors since there is a risk of reaching too soon the 50% transition due to the contribution of these two other colors signals.*
- 7. Use the ▲ or ▼ key to select *Black balance green* and adjust the Green black level until bright spots appear on the screen.
- 8. Use the ▲ or ▼ key to select *Black balance blue* and adjust the Blue black level until bright spots appear on the screen.
- 9. Use the ▲ or ▼ key to select *Black balance red* and adjust the Red black level until bright spots appear on the screen.

The projected image should now be noisy full black

**If one uses a gray scale pattern, the bright spots should appear in the black bar.**

### **Performing White input balance**

- 1. Connect the source you want to project.
- 2. Press **Menu** to activate the menus and select *Image* → *Image Settings* → *Input Balance*.

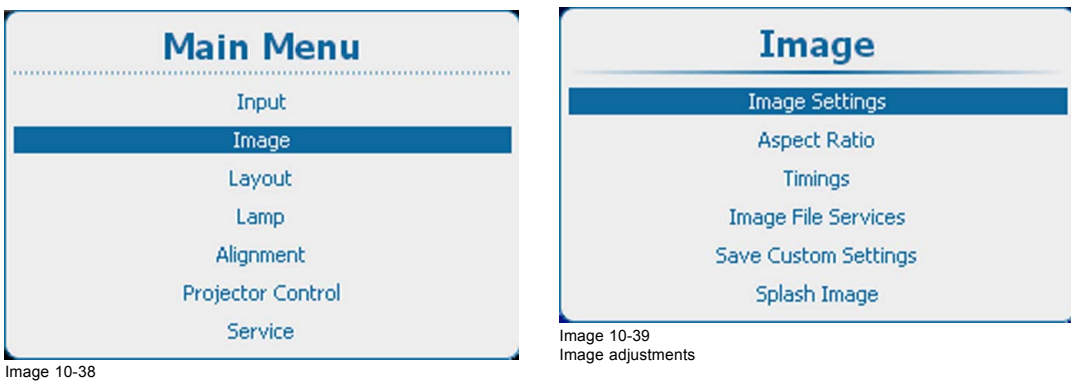

Main menu, Image

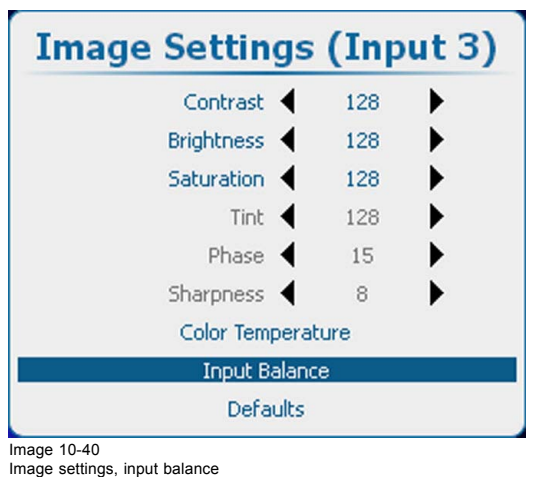

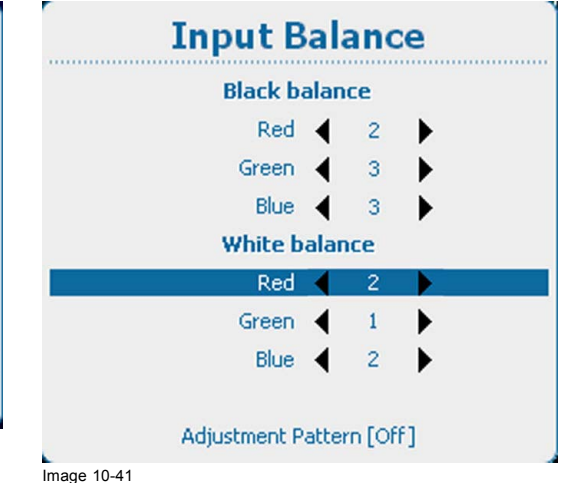

Input balance, white balance

### 3. Press **ENTER** to select.

- 4. Do you want to use an internally generated test pattern ? If yes, use the ▲ or ▼ key to select *Adjustment Pattern* and press **ENTER** to toggle between [on] and [off] If no, select a white pattern (or gray scale as alternative).
- 5. Use the ▲ or ▼ key to select *White balance red*.
- 6. Adjust the red white level (gain) on a minimal value
- 7. Use the ▲ or ▼ key to select *White balance blue* and adjust the blue white level (gain) on a minimal value. *Note: This minimal value is not necessary , provided that the 2 other colors are not influencing too much the color to be adjusted, in fact the aim is to minimize the effect of the two other colors since there is a risk of reaching too soon the transition (bright spots) due to the contribution of these two other colors signals.*
- 8. Use the ▲ or ▼ key to select *White balance green* and adjust the Green white level (gain) until bright spots appear on the screen.
- 9. Use the **▲** or ▼ key to select *White balance blue* adjust the Blue white level (gain) until bright spots appear on the screen.
- 10.Use the ▲ or ▼ key to select *White balance red* adjust the Red white level (gain) until bright spots appear on the screen.

The projected image should now be noisy neutral gray.

### **How to adjust for an YUV signal**

Use a gray bar test pattern

- 1. Turn the green black balance back to 20.
- 2. Adjust the Red black balance until red dots are visible in the black bar.
- 3. Adjust the Blue black balance until blue dots are visible in the black bar.
- 4. Adjust the Green black balance until first gray dots in the black bar (only in the black bar, the rest must be mid gray, except the white bar).
- 5. If you see multiple or no white bars in stead of one, change white balance for green (higher or lower) until only one bar is visible.

### **10.3.8 Image settings, defaults**

#### **About the defaults**

With the defaults button, all image settings for a specific source are returned to the default values.

#### **How to return to the defaults**

1. Press **Menu** to activate the menus and select *Image* → *Image Settings* → *Defaults*.

<span id="page-129-0"></span>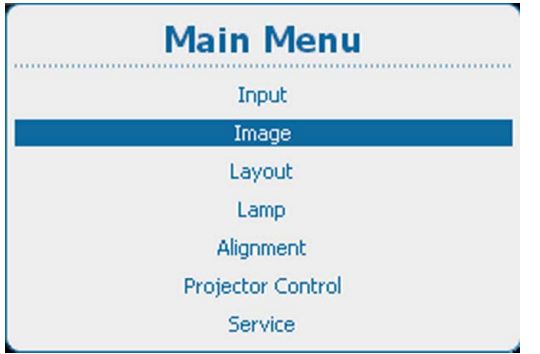

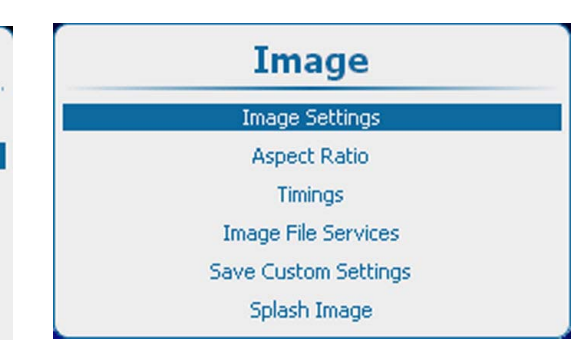

Image 10-43 Image adjustments

Image 10-42 Main menu, Image

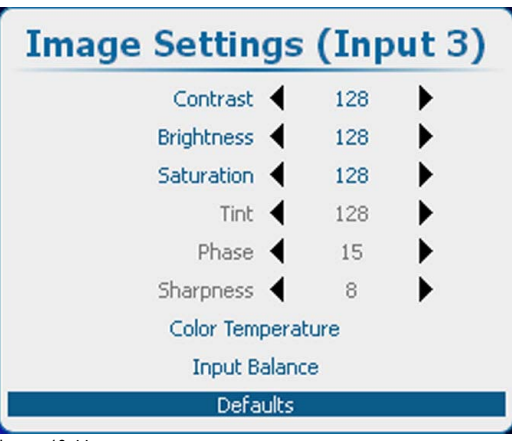

Image 10-44 Image settings, defaults

- 2. Press **ENTER** to select.
	- A confirmation menu is displayed

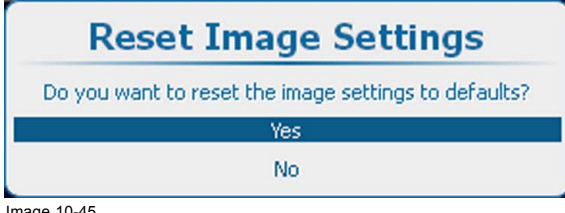

Image 10-45 Defaults confirmation

3. Use the ▲ or ▼ key to select Yes and press **Enter** to confirm.

The default settings will be applied for the selected source.

# **10.4 Aspect Ratio**

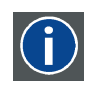

#### **Aspect ratio**

Relation between the horizontal & vertical dimension in which the window will be displayed, e.g. 4 by 3 or 16 by 9. Can also be expressed as a decimal number, such as 1.77. The larger the ratio or decimal, the wider the image (or the less the image is squared).

# **What can be done?**

The aspect ratio setting forces the projector to project an image using a defined aspect ratio.

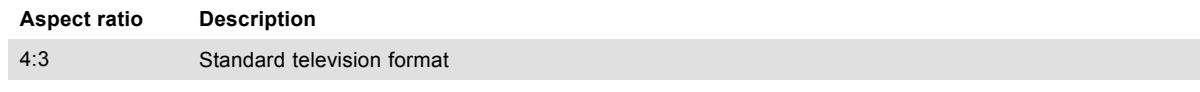

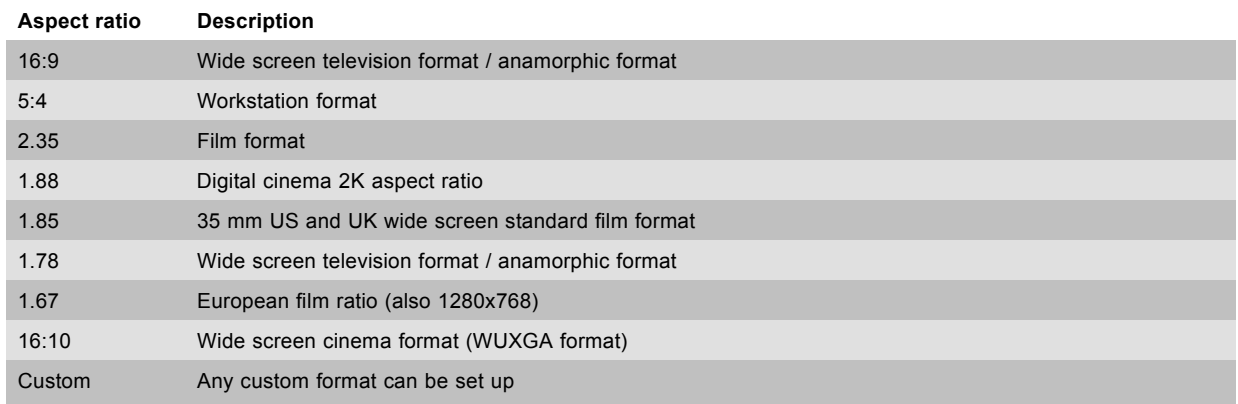

Some example images:

# 4/3 signal 16/9 RGB signal

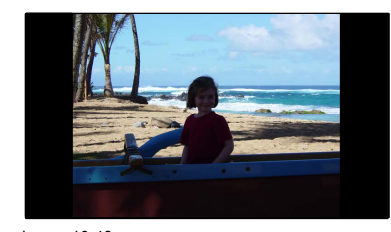

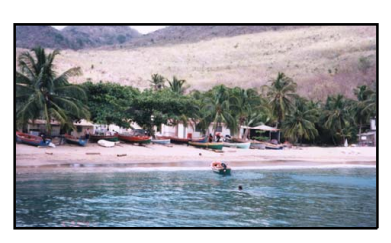

Image 10-46 Example images aspect ratio

#### **How to set**

1. Press **Menu** to activate the menus and select *Image* → *Aspect Ratio*.

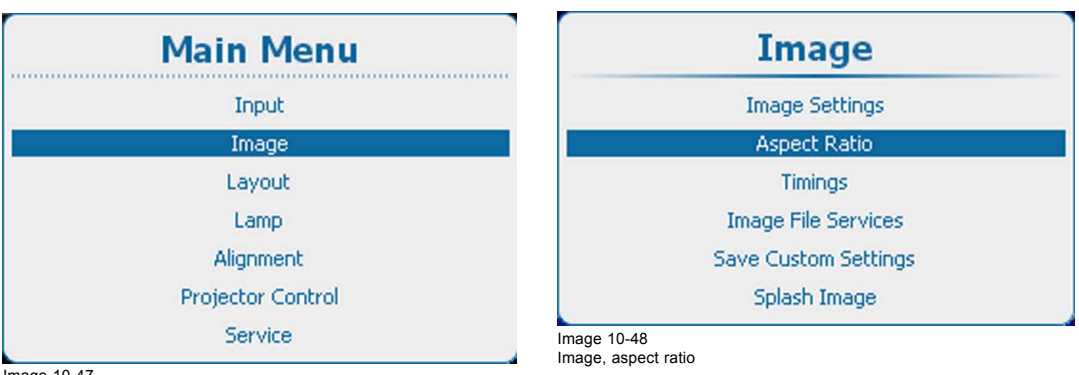

Image 10-47 Main menu, Image

- 2. Press **ENTER** to select.
- 3. Use the  $\blacktriangle$  or  $\blacktriangledown$  key to select the desired aspect ratio.

<span id="page-131-0"></span>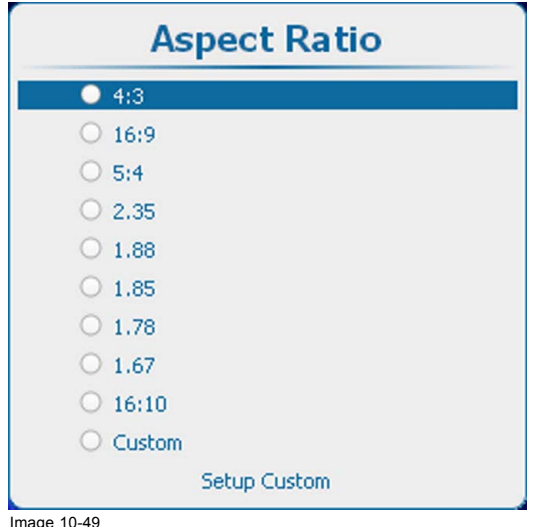

Image 10-49 Aspect ratio

4. Press **ENTER** to activate.

# **How to set up the custom aspect ratio**

1. While Custom is selected, use the ▲ or ▼ key to select *Setup Custom* and press **ENTER**.

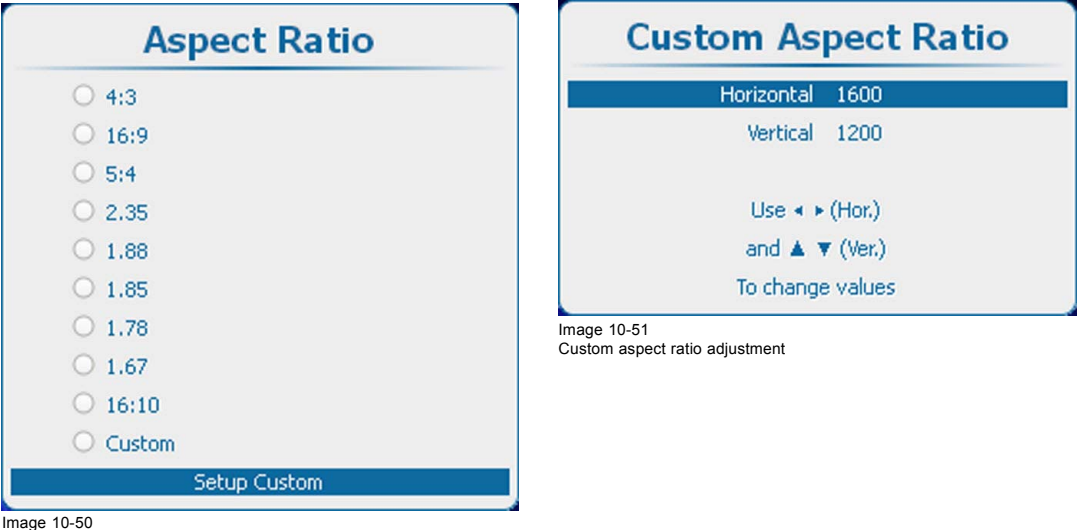

Image 10-50 Custom aspect ratio

The custom aspect ratio setup menu opens.

2. Use the ▲ or ▼ key to adjust the vertical size (height) of the image. Use the **◄** or **►** key to adjust the horizontal size (width) of the image.

# **10.5 Timings**

# **10.5.1 Source timings**

#### **Adjustable items**

- Horizontal start in pixels : number of pixels between the horizontal sync and active video information in the input signal.
- Horizontal Active = Active horizontal pixels (width) : number of active pixels in the input signal. This value is normally given in the source specifications. If not, adjust until full image is displayed (no missing pixels).
- Vertical start in lines : number of lines between the vertical sync signal and active video information in the input signal.
- Vertical Active = Active vertical lines : number of active lines in the input signal. This value is normally given in the specification of the source. If not, adjust until full image height is displayed (no missing lines).
- Total pixels: Total horizontal pixels in the source. If the value is wrong, sampling mistakes (small vertical bars in the projected image) will be seen in the image.

• Total lines: Total lines in the source.

### **How to set up**

1. Press **Menu** to activate the menus and select *Image* → *Timings*.

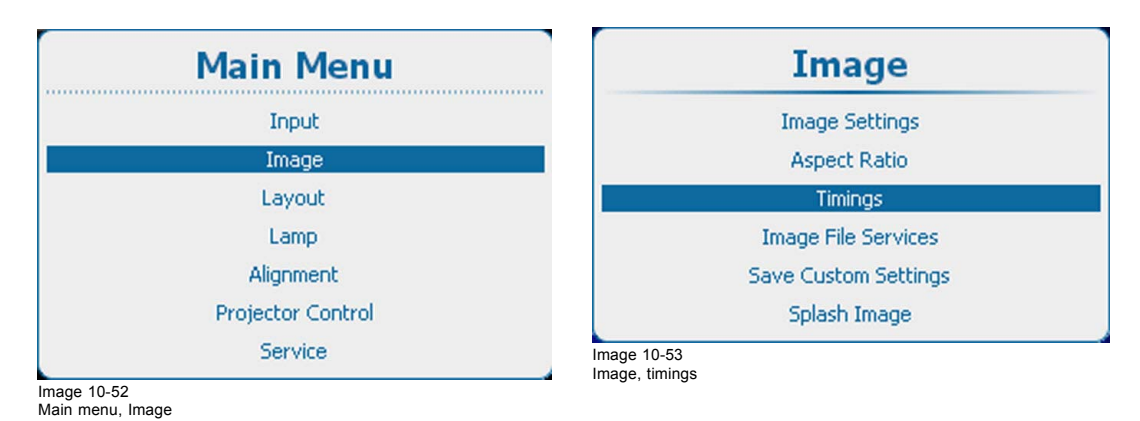

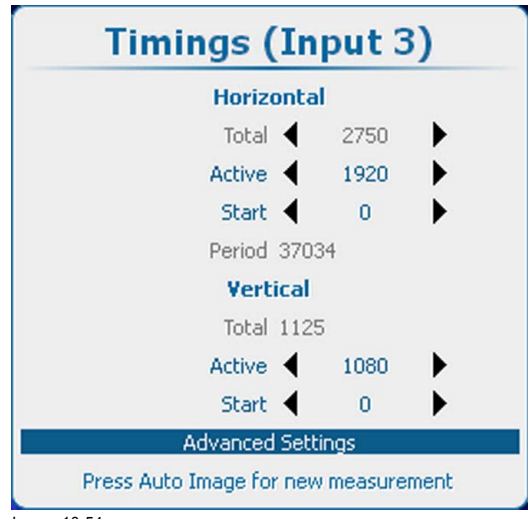

Image 10-54 Timings window

Or,

- 2. Press **ENTER** to select.
- 3. Use the ▲ or ▼ key to select a setting.
- 4. Use the **◄** or **►** key to change the value

press **ENTER** to open the specific adjustment menu. Follow the adjustment method as described in ["Navigation and adjust](#page-83-0)[ments", page 80.](#page-83-0)

5. Continue with the other settings in the same way until all timings are set.

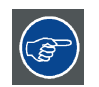

**For a new measurement, press the Auto Image button on the RCU or local keypad.**

# **10.5.2 Advanced timings, clamp delay - clamp width**

# **About the advanced settings**

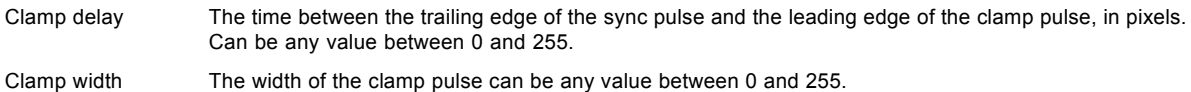

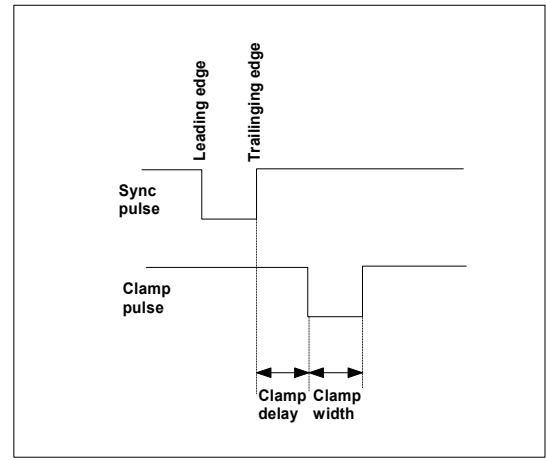

Image 10-55

# **How to change the clamp delay - clamp width**

1. Press **Menu** to activate the menus and select *Image* → *Timings* → *Advanced settings*.

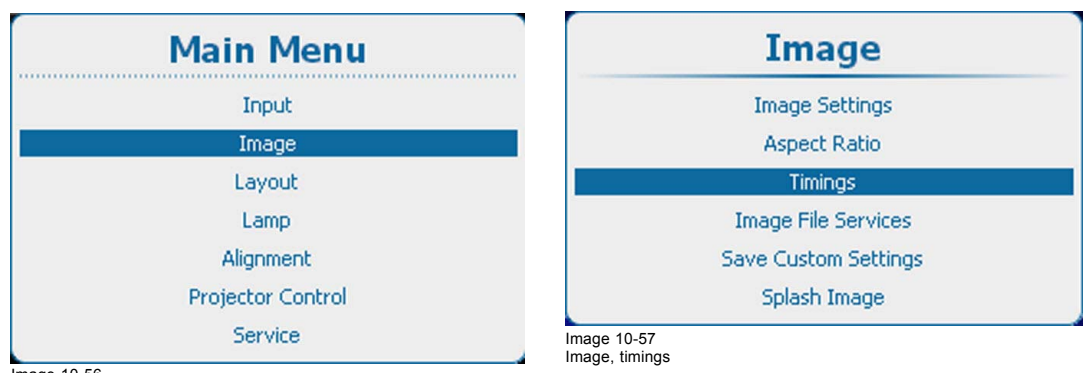

Image 10-56 Main menu, Image

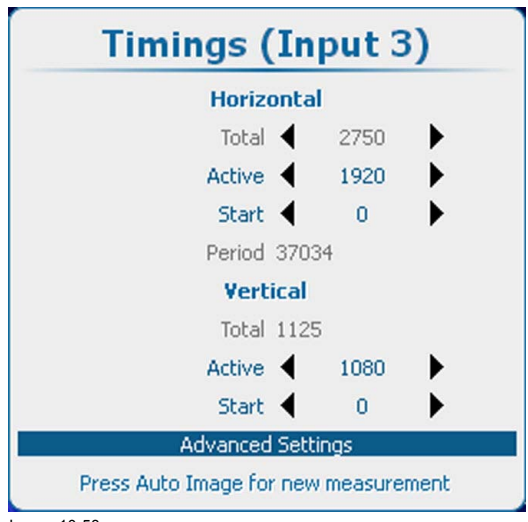

Image 10-58 Timings, advanced settings

2. Press **ENTER** to select.

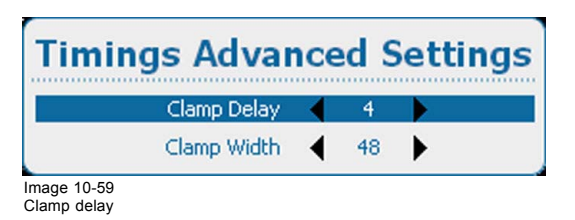

<span id="page-134-0"></span>3. Use the ▲ or ▼ key to select *Clamp Delay* or *Clamp Width* and use the **◄** or **►** key to change the value. Or,

press **ENTER** to open the specific adjustment menu. Follow the adjustment method as described in ["Navigation and adjust](#page-83-0)[ments", page 80.](#page-83-0)

# **10.6 Image File Services**

# **10.6.1 Files and file manipulations**

### **Connecting a new source.**

Source dependent adjustments like image settings, aspect ratio and timings are stored in a dedicated image file.

Before using a new source, a correct image file has to be installed. The projector's memory contains a list of files corresponding to the most used sources. When the new source corresponds with one of these files, the file can be loaded and saved for future use. When there is a little difference, the file can also be loaded and then edited until the source specs are reached.

VESA standards and video standards are pre-programmed.

#### **Possible file Manipulations**

The following file manipulations are possible :

- Load : load the settings of a selected file for the current selected source of the active window (main or PiP)
- Rename : renaming a file.
- Delete : deleting a file (only custom files)
- Delete all : delete all custom files
- Options : way of loading a file when a source is selected.

### **10.6.2 Manual Load file**

#### **How to load**

1. Press **Menu** to activate the menus and select *Image* → *Image File Services* → *Manual Load*.

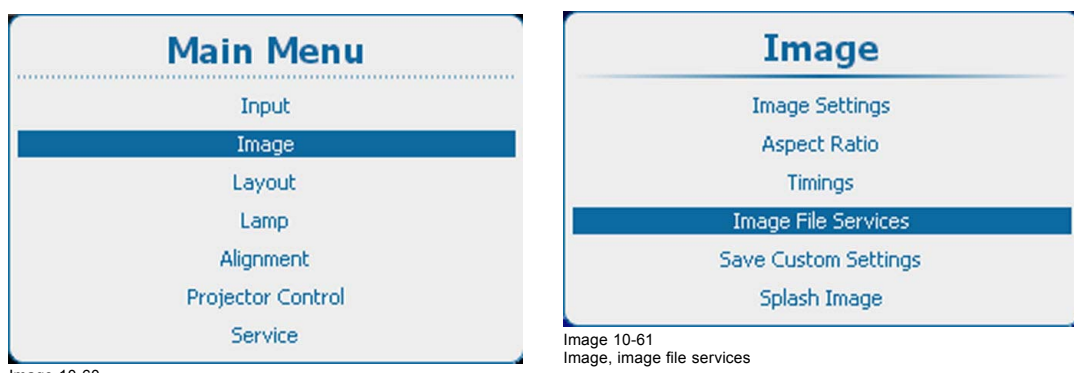

Image 10-60 Main menu, Image

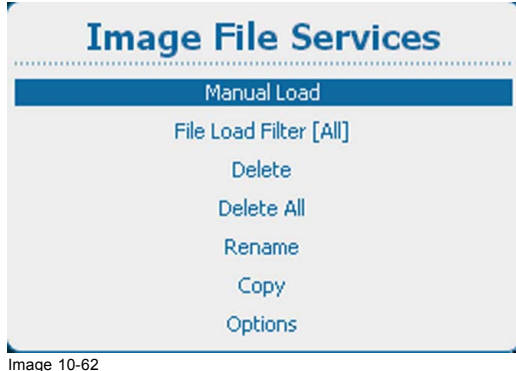

Image file services

2. Press **ENTER** to select.

Depending on the *File Load Filter* setting a full list or a list fitting the selected source is displayed.

When staying for at least 3 seconds on the same file selection after scrolling through the list of image files a pre-load is started.

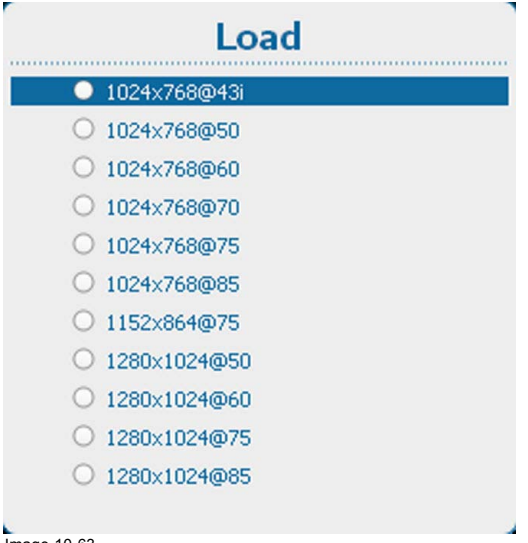

Image 10-63 Load file

3. Use the ▲ or ▼ key to select the desired file and press **ENTER** to load this file.

### **The image is not perfect**

If the displayed image is not correct after selecting the best fitting file, go to the *Timings* menu and change the file settings.

### **10.6.3 File Load Filter**

# **About the filter setting**

Depending on the load file filter, the load list can be reduced to the fitted files or can be expanded to show all files.

[Fit] : reduced list corresponding with the input source.

[All] : full list with all available files in the projector.

### **How to set up**

1. Press **Menu** to activate the menus and select *Image* → *Image File Services* → *File Load Filter*.

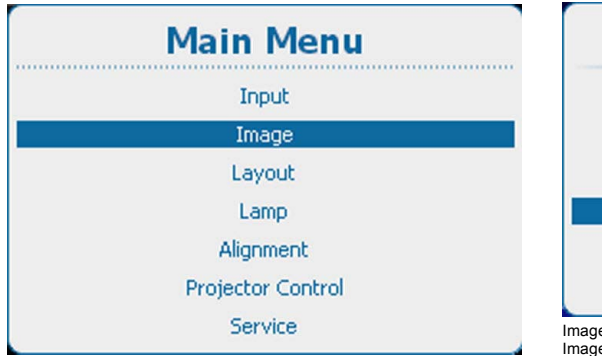

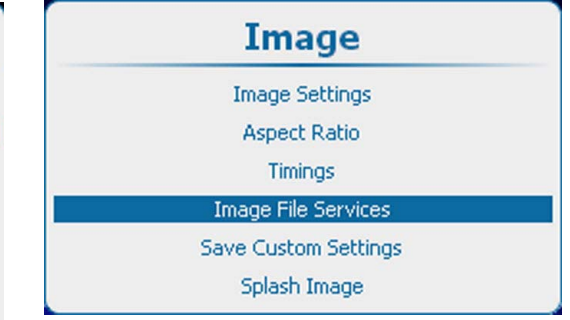

Image 10-65 Image, image file services

Image 10-64 Main menu, Image

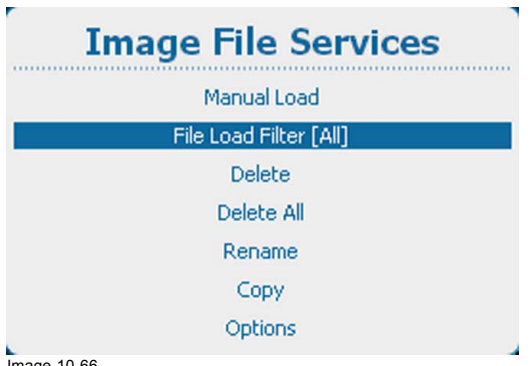

Image 10-66 File load filter

2. Press **ENTER** to toggle between *[All]* and *[Fit]*.

# **10.6.4 Delete a file**

# **What can be done ?**

A custom image file can be deleted. Be aware that an active file can't be deleted.

#### **How to delete**

1. Press **Menu** to activate the menus and select *Image* → *Image File Services* → *Delete*.

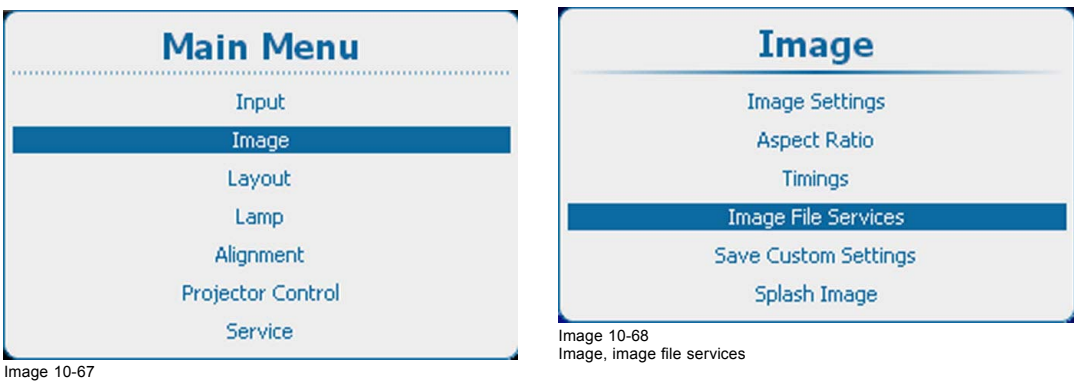

Image 10-67 Main menu, Image

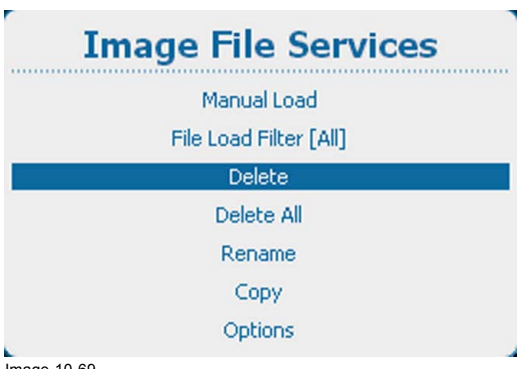

Image 10-69 Image file services, delete

2. Press **ENTER** to select.

The available custom files are displayed.

If no custom files are available, a message that no custom files are available is displayed.

3. Use the ▲ or ▼ key to select the file to delete.

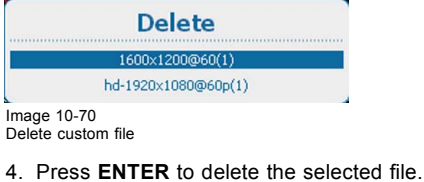

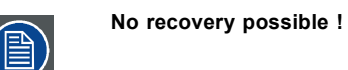

# **10.6.5 Delete all custom files**

# **What can be done ?**

All custom image files can be deleted by executing a single command. Be aware that an active file can't be deleted.

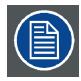

**Image files of active sources on input 1 to 4 cannot be deleted.**

### **How to delete**

1. Press **Menu** to activate the menus and select *Image* → *Image File Services* → *Delete*.

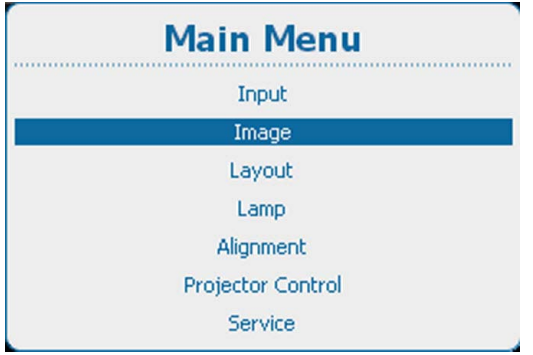

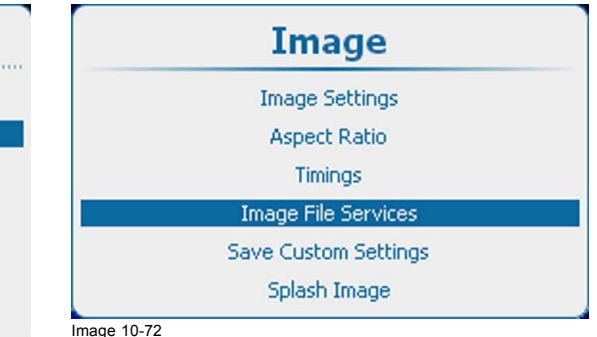

Image, image file services

Image 10-71 Main menu, Image

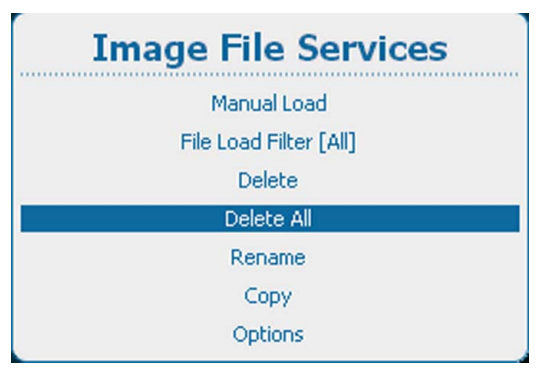

Image 10-73 Delete all custom files

If no custom files are available, a message that no custom files are available is displayed.

2. Use the ▲ or ▼ key to select *Yes* or *No*.

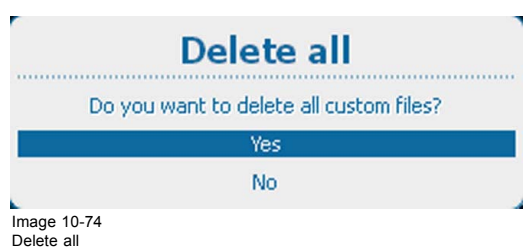

3. If *Yes* is selected, press **ENTER** to delete all custom files. If *No* is selected, press **ENTER** to return to the *Image File Services* menu without deleting any custom file.

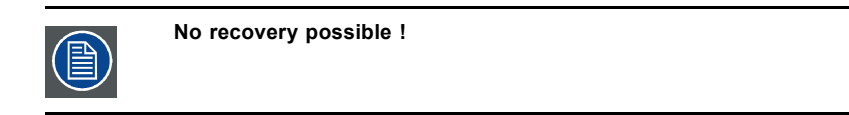

# **10.6.6 Rename custom files**

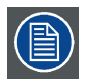

**A rename operation is only applicable for custom image files.**

# **How to rename**

1. Press **Menu** to activate the menus and select *Image* → *Image File Services* → *Rename*.

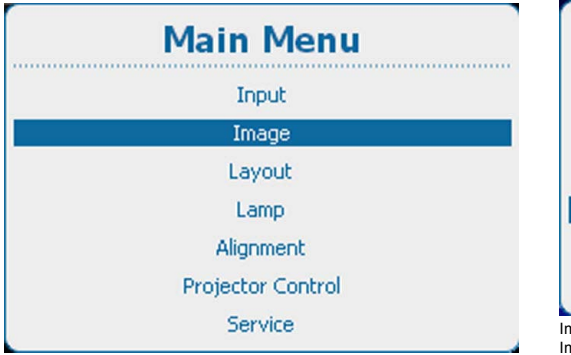

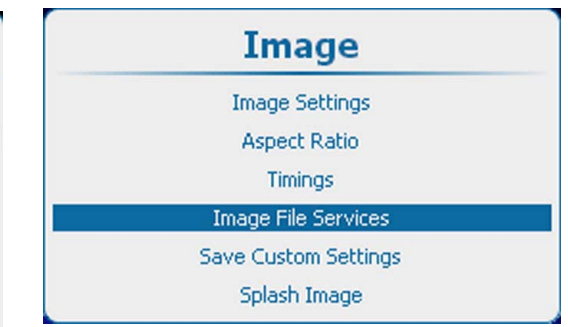

mage 10-76 nage, image file services

Image 10-75 Main menu, Image

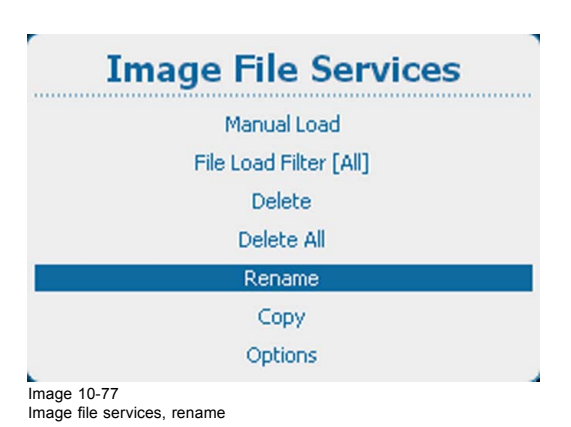

2. Press **ENTER** to select.

The available custom files are displayed.

If no custom files are available, a message that no custom files are available is displayed.

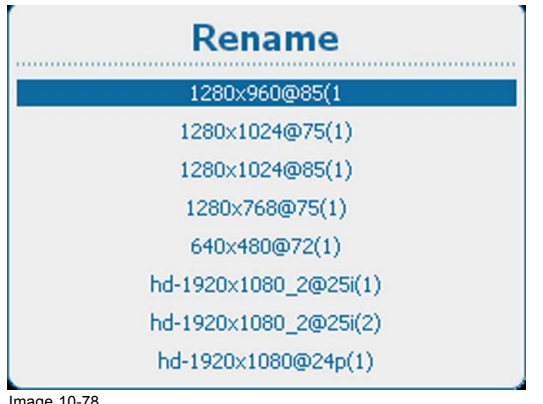

Image 10-78 Rename, list of files

3. Use the ▲ or ▼ key to select the file to rename and press **ENTER**.

The rename window opens.

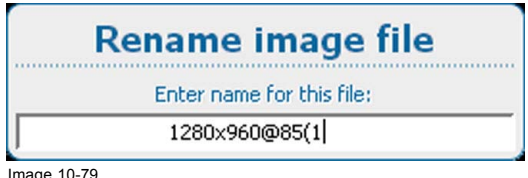

Image 10-79 Rename file

- 4. Use the ▲ or ▼ key to change the selected character.
- Use the **◄** or **►** key to select another character.

*Note: Digits can be entered with the digit keys on the remote control or the local keypad. When a digit is entered in that way, the next character will be selected automatically. Arrow key left (◄) has the backspace functionality.*

5. Press **ENTER** to finalize the rename action.

# **10.6.7 Copy custom file**

# **How to copy**

1. Press **Menu** to activate the menus and select *Image* → *Image File Services* → *Copy*.

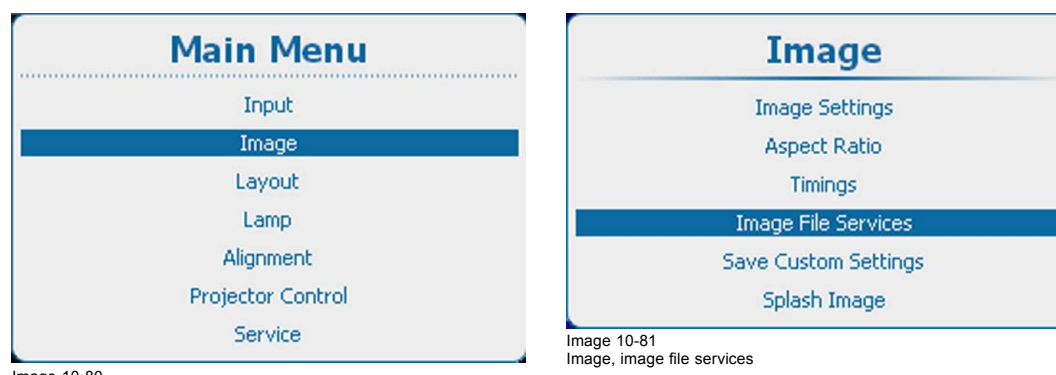

Image 10-80 Main menu, Image

| <b>Image File Services</b> |
|----------------------------|
| Manual Load                |
| File Load Filter [All]     |
| Delete                     |
| Delete All                 |
| Rename                     |
| Copy                       |
| Options                    |

Image 10-82 Image file services, copy

#### 2. Press **ENTER** to select.

The available custom files are displayed.

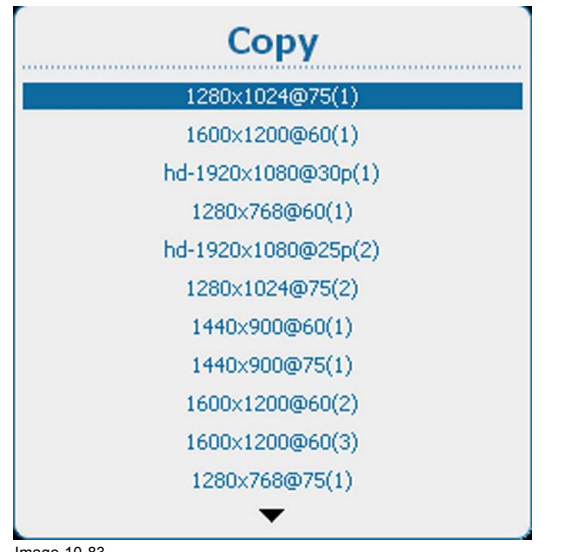

Image 10-83 Copy files, list

If no custom files are available, a message that no custom files are available is displayed.

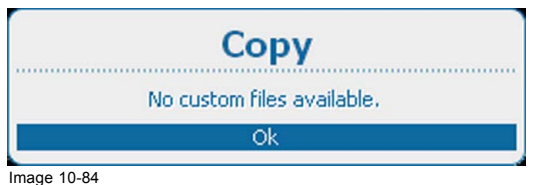

Image 10-84 No custom files

3. Use the ▲ or ▼ key to select the file to copy and press **ENTER**.

The copy window opens.

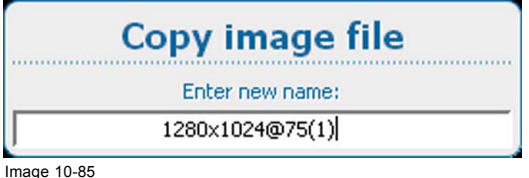

Copy custom files

4. Use the ▲ or ▼ key to change the selected character.

Use the **◄** or **►** key to select another character.

*Note: Digits can be entered with the digit keys on the remote control or the local keypad. When a digit is entered in that way, the next character will be selected automatically. Arrow key left (◄) has the backspace functionality.*

# **10.6.8 Image file service options, Load file**

### **How to set**

1. Press **Menu** to activate the menus and select *Image* → *Image File Services* → *Options* → *Load File*.

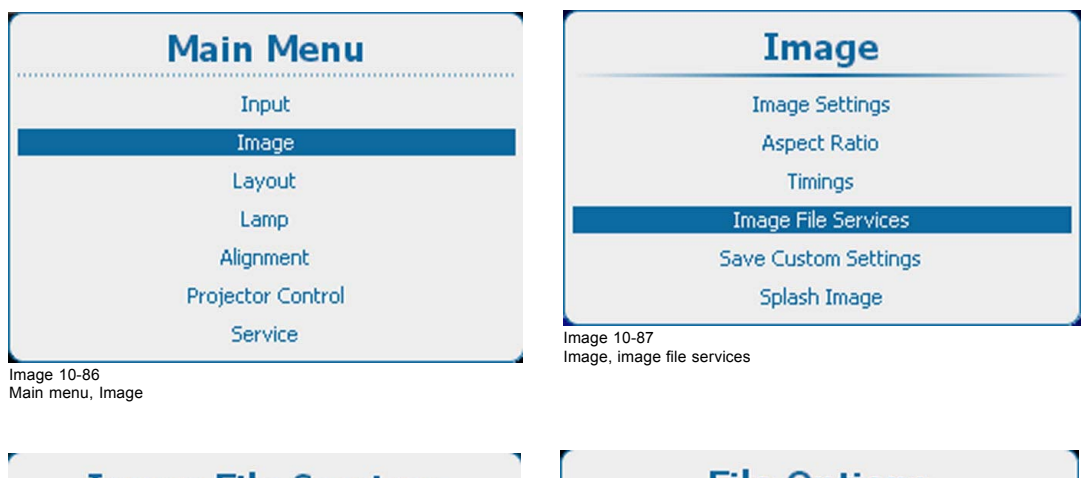

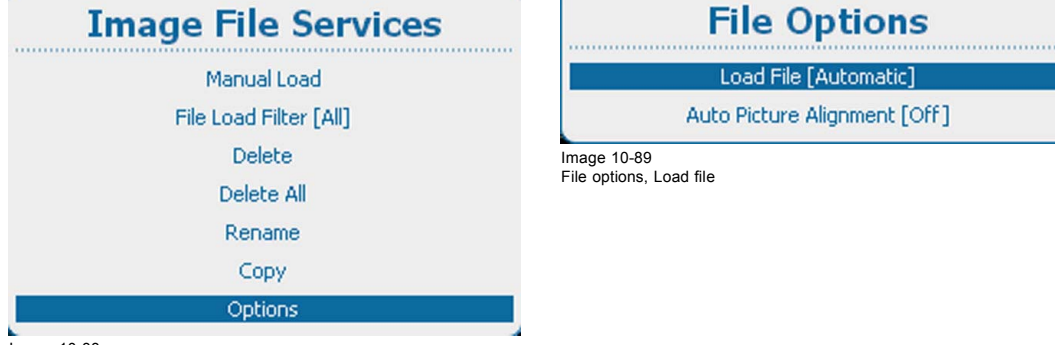

Image 10-88 Image file services, Options

- 2. Press **ENTER** to toggle between *[Automatic]*, *[Manual]* or *[Custom only]*.
	- Automatic : correct file will be loaded automatically.
	- Manual : correct file should be loaded manually.
	- Custom only : correct file will be loaded automatically out of the available custom files.

# **10.6.9 Image file service options, Auto Picture Alignment**

# **How to set**

1. Press **Menu** to activate the menus and select *Image* → *Image File Services* → *Options* → *Auto Picture Alignment*.

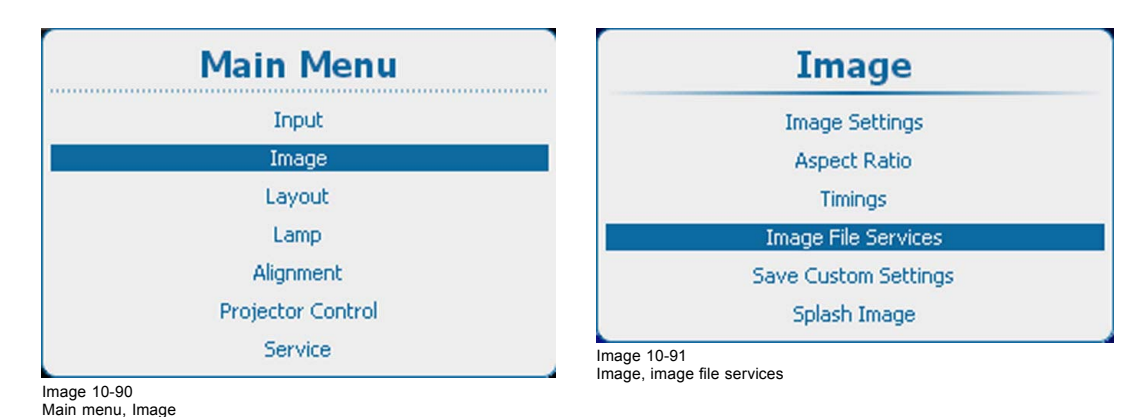

<span id="page-142-0"></span>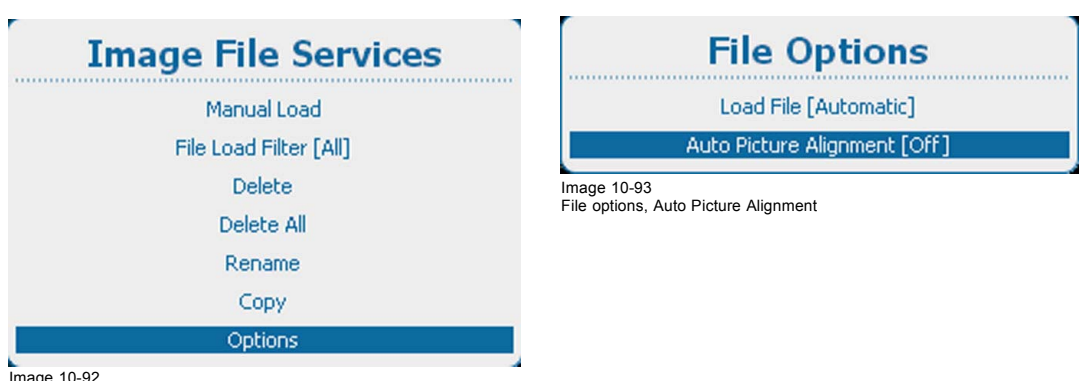

Image 10-92 Image file services, Options

2. Press **ENTER** to toggle between *[Off]*, *[Always]* or *[Load File]*.

- Off : auto picture alignment deactivated.
- Always : auto picture alignment is always activated.
- Load file: when new file is loaded for the selected source.

# **10.7 Save custom settings**

#### **What can be done ?**

The current custom settings can be saved to internal backup device in the same way as it would be done when the projector lamp was switched off.

When settings are changed when the lamp is off, a manual Save custom settings must be executed to save the changes.

When the message Save changes is displayed, newer switch off the projector.

#### **How to save**

1. Press **Menu** to activate the menus and select *Image* → *Save Custom Settings*

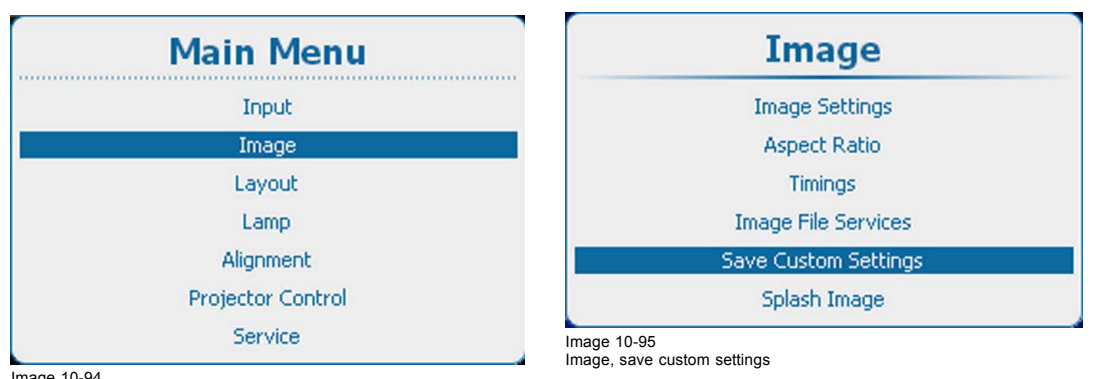

Image 10-94 Main menu, Image

2. Use the ▲ or ▼ key to select *Yes* and press **ENTER**.

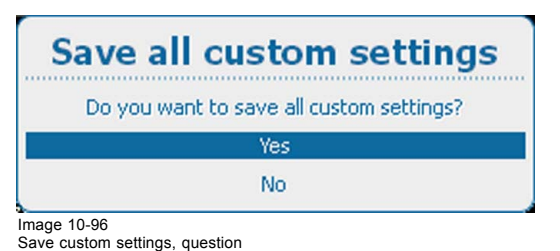

# <span id="page-143-0"></span>**10.8 Splash image**

# **About a splash image**

When splash image is on, a dedicated image is displayed after start up and before the normal image is displayed and that for a certain time.

A splash image can be uploaded via Projector Toolset. For more information about uploading a splash image, consult Projector Toolset's user guide.

### **Enable or disable the splash image**

1. Press **Menu** to activate the menus and select *Image* → *Splash image*

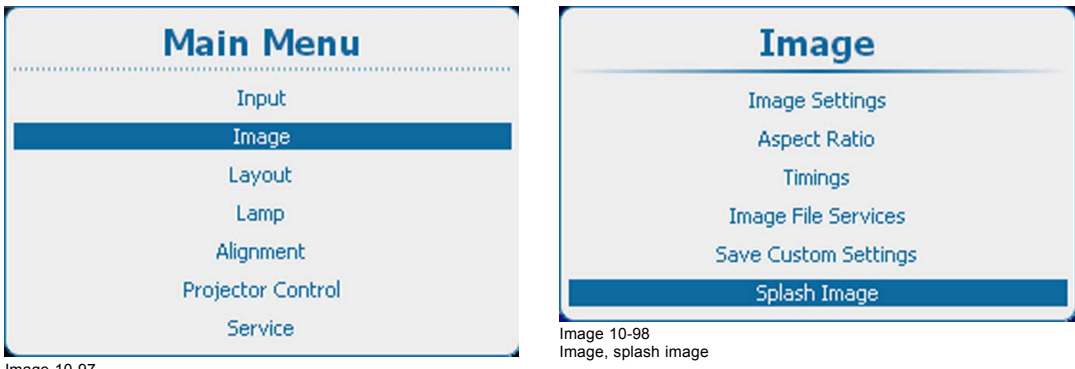

Image 10-97 Main menu, Image

2. Select *Splash image*.

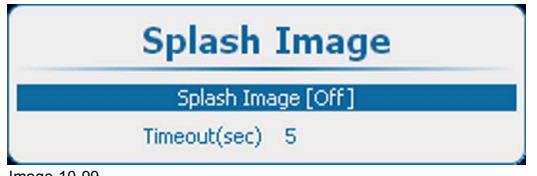

Image 10-99 Splash image, enabling

- 3. Press **ENTER** to toggle between *[On]* or *[Off]*.
	- On A splash screen will be displayed at each startup for a certain time (time out)
	- Off No splash screen is displayed at startup

# **Time-out setup**

1. Press **Menu** to activate the menus and select *Image* → *Splash image*

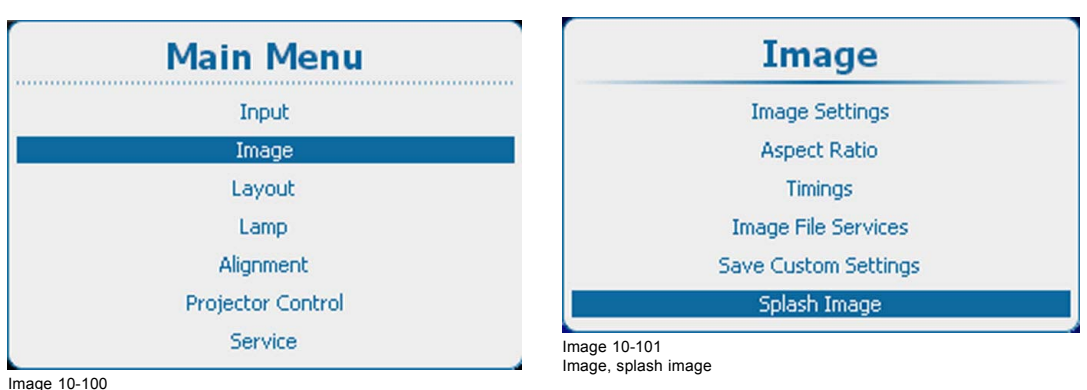

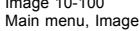

2. Select *Timeout(sec)*
# **Splash Image** Splash Image [Off]

 $Timeout(sec)$  5

Image 10-102 Splash screen, time-out

3. Press **ENTER** to open the edit mode. Enter the time with 2 digits, e.g. 05 or 15. *Note: Maximum timeout = 15 seconds.*

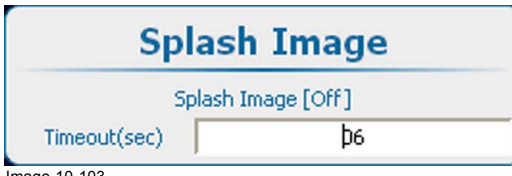

Image 10-103 Time-out, input

# **11. LAYOUT**

## **Overview**

- Layout menu overview
- Introduction
- • [Main window](#page-147-0)
- • [PiP window](#page-150-0)
- • [Layout File Services](#page-156-0)
- • [Lens behavior](#page-161-0)

# **11.1 Layout menu overview**

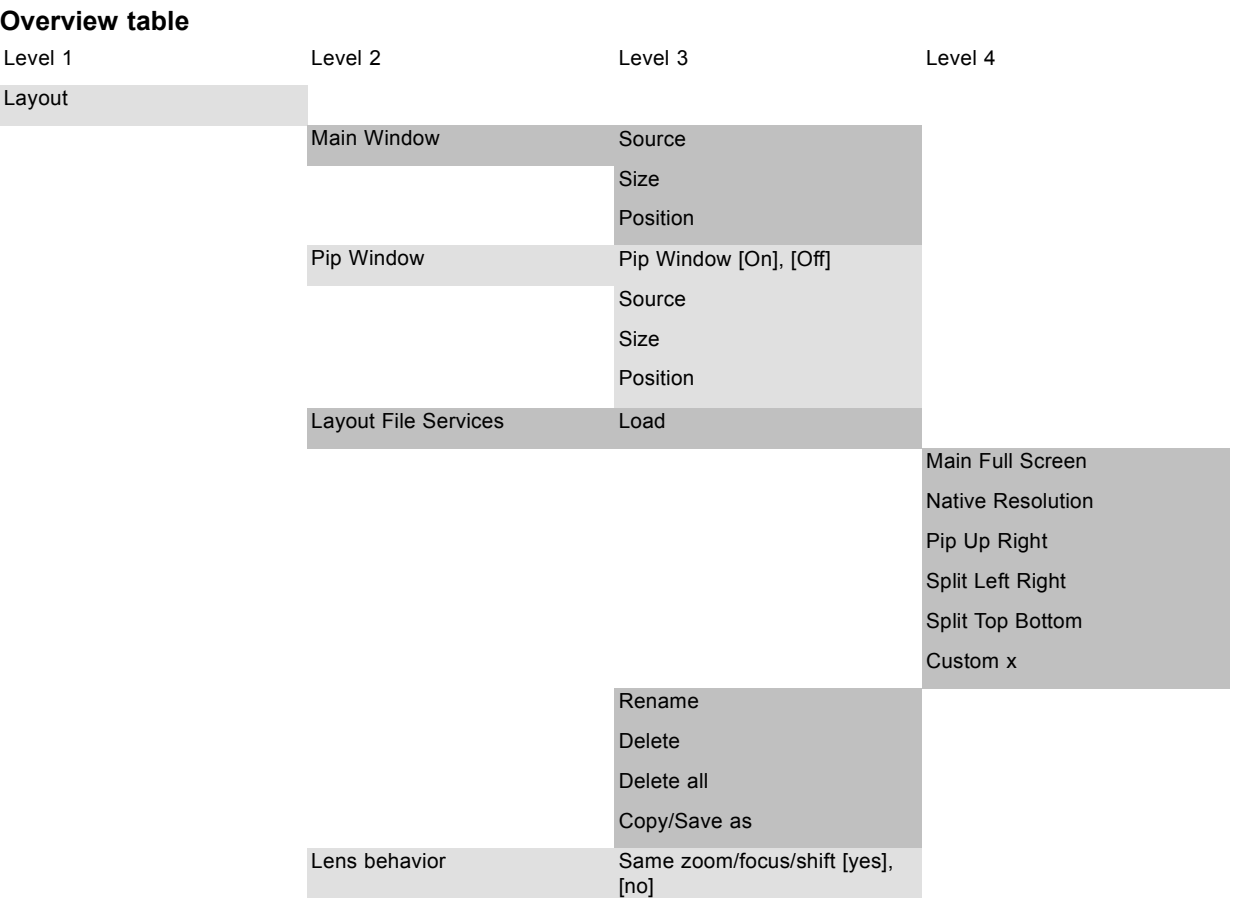

# **11.2 Introduction**

## **Overview**

Layout files determine the size and the position of the main and PiP window on the screen. Some pre-defined layouts are available in the projector but custom layouts can be created and saved for future use. A source number and lens settings can be associated with the layout settings.

# <span id="page-147-0"></span>**11.3 Main window**

## **Overview**

- Main window source selection
- Main window size
- • [Main window position](#page-149-0)

≌

**When starting the Main window settings, the system will ask to create a custom layout**

# **11.3.1 Main window source selection**

## **How to select**

1. Press **Menu** to activate the menus and select *Layout* → *Main window* → *Source*.

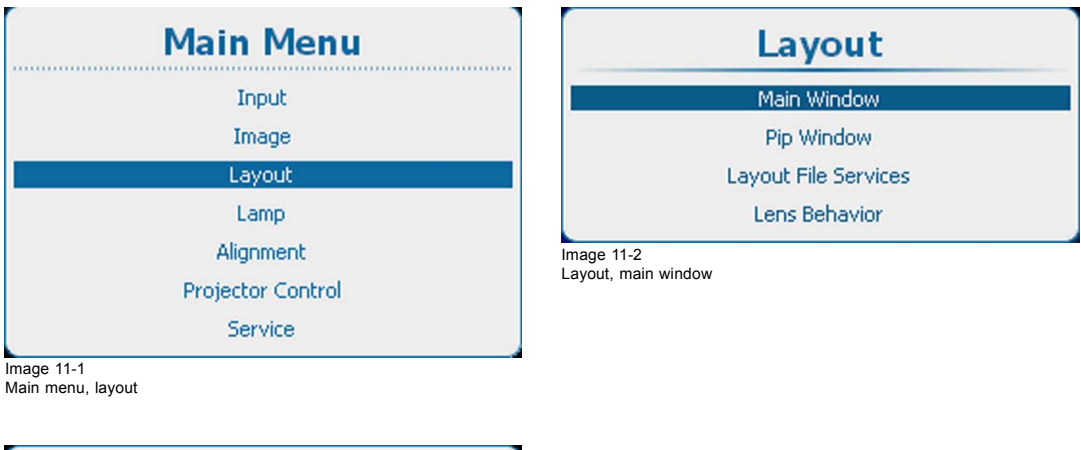

**Main Window** . . . . . . . . . . . . . . . . . . Source Size Position

Image 11-3 Main window, source

2. Press **ENTER** to select.

The *Select Source* window opens.

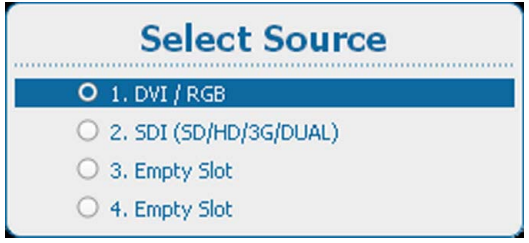

Image 11-4 Select source

3. Use the ▲ or ▼ key to select the desired source and press **ENTER**.

The radio button of the selected source is checked and the source is linked with the main window.

# **11.3.2 Main window size**

#### **What can be done?**

The size of the main window can be adjusted until the desired window dimensions are reached.

# 11. Layout

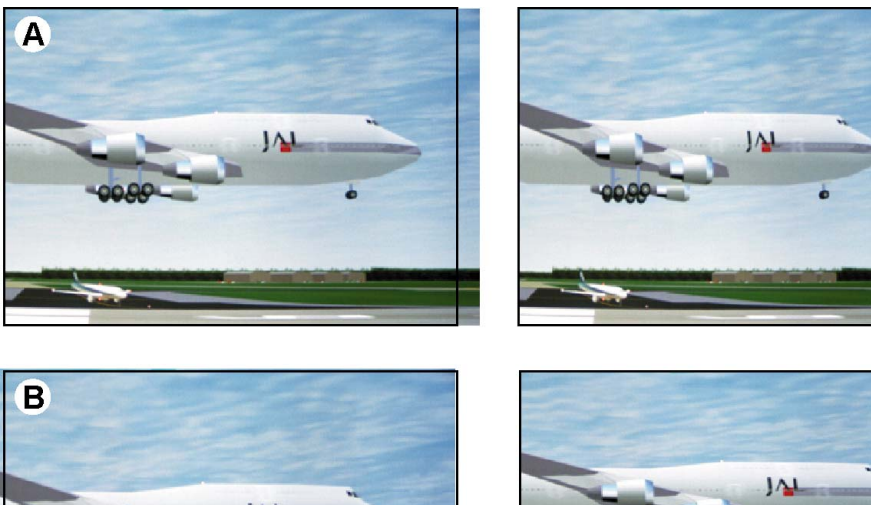

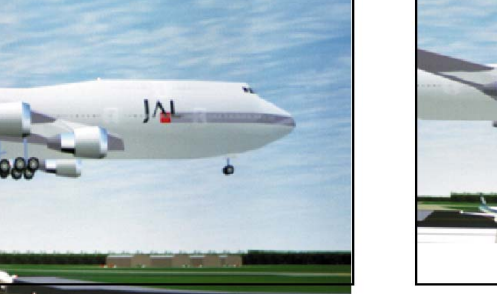

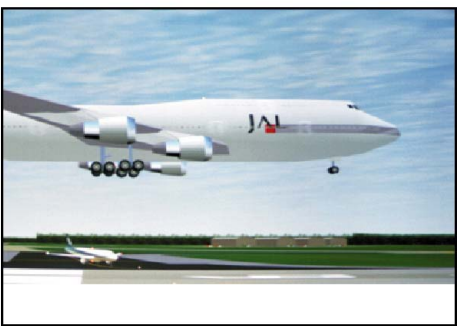

Image 11-5 Size adjustment main window

A width adjustment B height adjustment

The size can be changed with respect to the original aspect ratio by checking the check box in front of *Lock*.

## **How to change the size**

1. Press **Menu** to activate the menus and select *Layout* → *Main window* → *Size*.

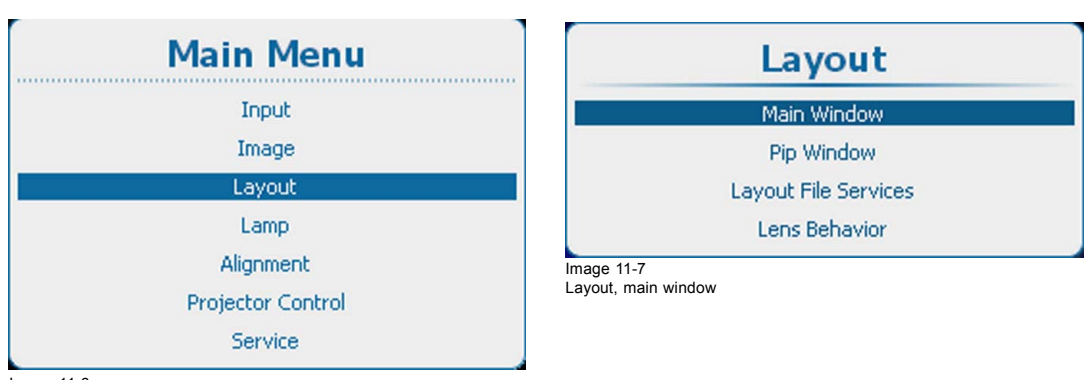

Image 11-6 Main menu, layout

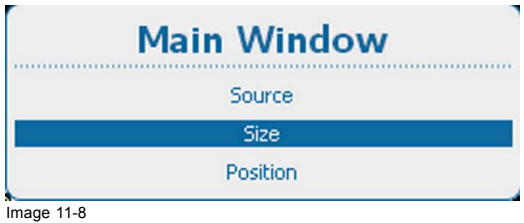

Image 11-8 Main window, size

<span id="page-149-0"></span>The *Size* window opens.

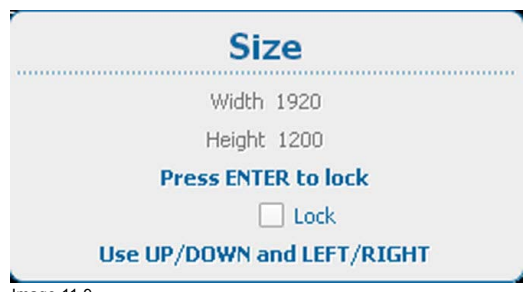

Image 11-9 Size window

3. To keep the current aspect ratio, press **ENTER** to check *Lock*.

Once Lock is checked, the width and the height will follow each other when changing one of the dimensions.

- 4. Use the ▲ or ▼ key to change the height and the **◄** or **►** key to change the width.
- 5. When the desired size is reached, press **EXIT**.

A *Save Layout* window opens.

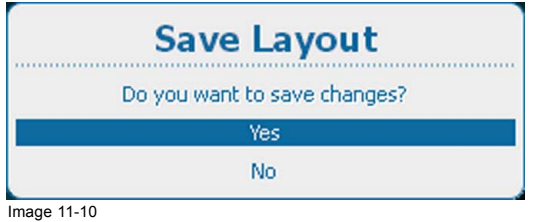

Image 11-10 Save layout

6. Use the ▲ or ▼ key to select *Yes* and press **ENTER** to save. Select *No* if you want to quit without saving the current position.

# **11.3.3 Main window position**

#### **What can be done?**

The main window can be repositioned on the screen. The upper left corner is the reference.

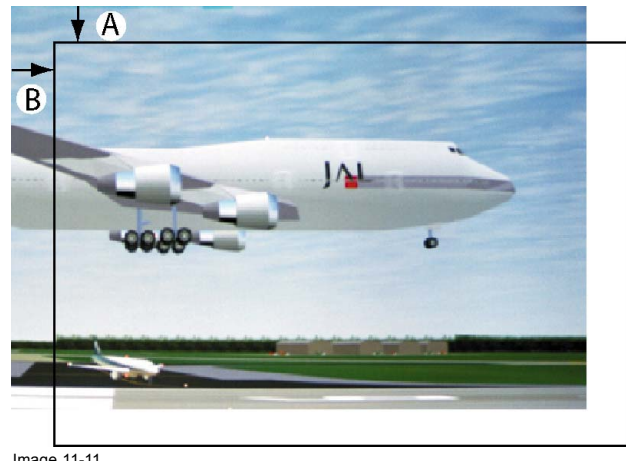

Image 11-11 Positioning the window

#### **How to position**

1. Press **Menu** to activate the menus and select *Layout* → *Main window* → *Position*.

<span id="page-150-0"></span>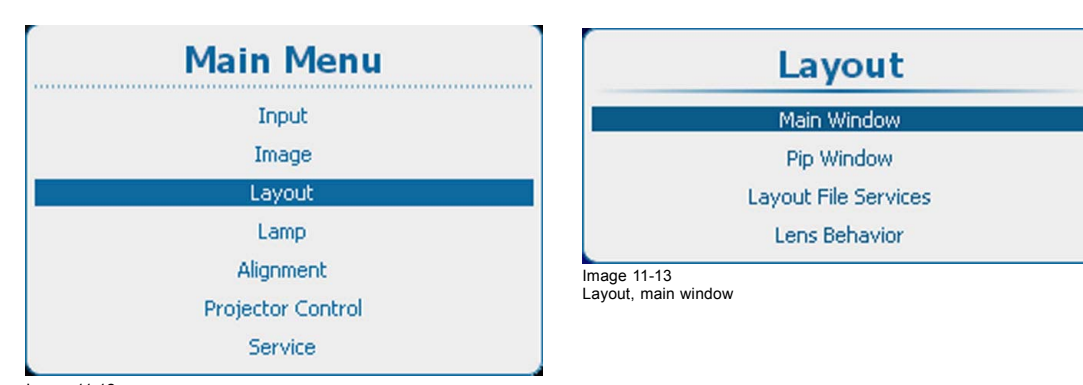

Image 11-12 Main menu, layout

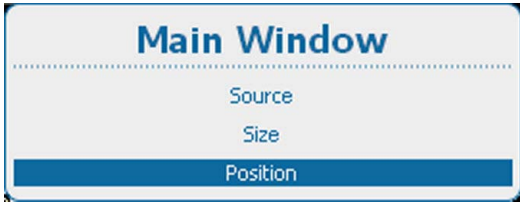

Image 11-14 Main window, Position

2. Press **ENTER** to select.

The *Position* window opens.

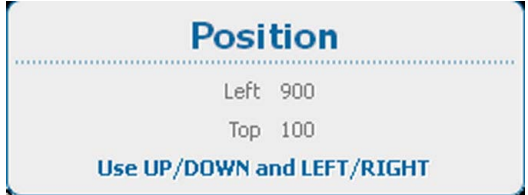

Image 11-15 Position window

- 3. Use the ▲ or ▼ key to change the *Top* position and the **◄** or **►** key to change the *Left* position.
- 4. When desired position is reached, press **EXIT**.
	- A *Save Layout* window opens.

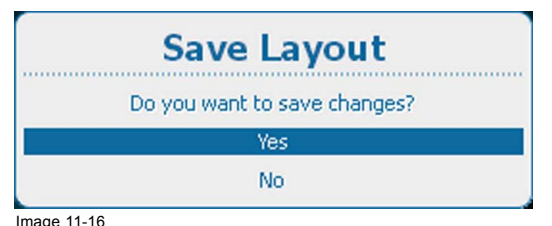

Image 11-16 Save layout

5. Use the ▲ or ▼ key to select *Yes* and press **ENTER** to save. Select *No* if you want to quit without saving the current position.

# **11.4 PiP window**

## **Overview**

- • [Introduction to PIP](#page-151-0)
- Picture in Picture activation
- PiP window, source selection
- PiP window, Size
- PiP window, position

<span id="page-151-0"></span>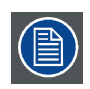

**When starting the PiP window settings, the system will ask to create a custom layout**

# **11.4.1 Introduction to PIP**

**PiP**

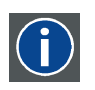

PiP stands for "Picture in Picture" and allows to display multiple windows containing each of them an image. The windows may be of the video or data type.

## **What are the different possibilities within the PiP mode ?**

The input section of the projector allows a combination of different input signals which may be projected in the 2 windows, main and PiP. The PiP window can be placed anywhere, with any dimensions, on the screen by changing its position and its size.

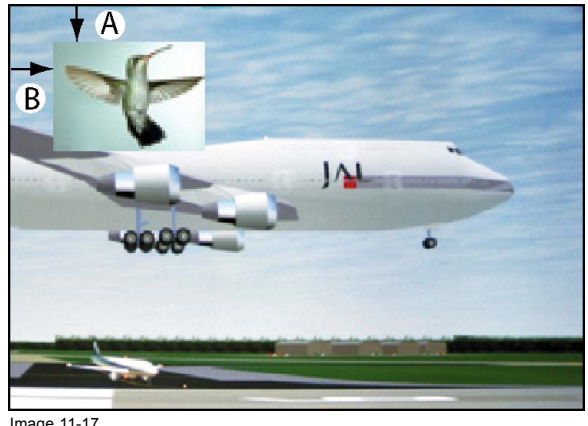

Image 11-17 Position of PiP

A Top position B Left position

# **11.4.2 Picture in Picture activation**

#### **How to activate**

1. Press **Menu** to activate the menus and select *Layout*  $\rightarrow$  *PiP window*  $\rightarrow$  *PiP window [On] / [Off]*.

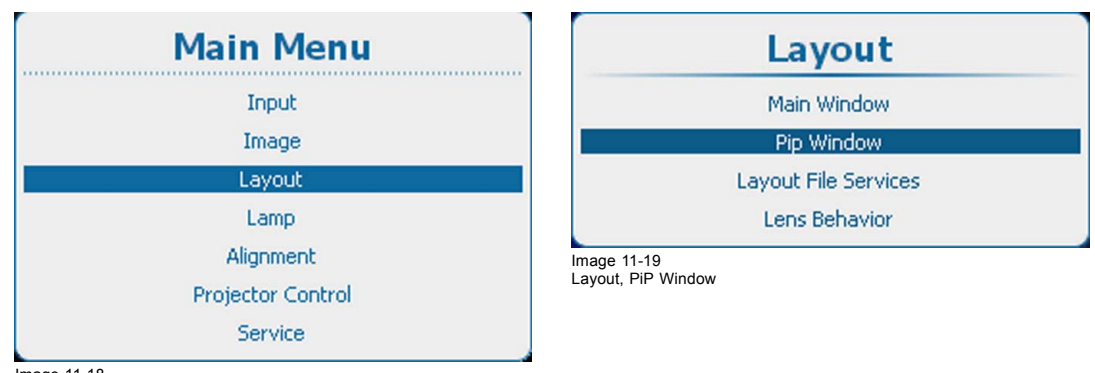

Image 11-18 Main menu, layout

<span id="page-152-0"></span>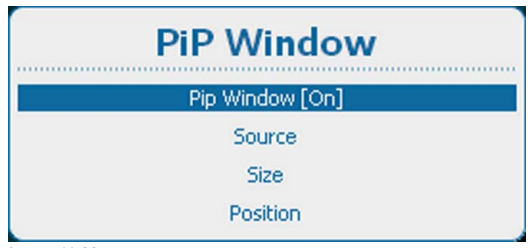

Image 11-20 PiP window, activation

2. Press **ENTER** to toggle between *[On]* or *[Off]*.

# **11.4.3 PiP window, source selection**

#### **How to select**

1. Press **Menu** to activate the menus and select *Layout* → *PiP window* → *Source*.

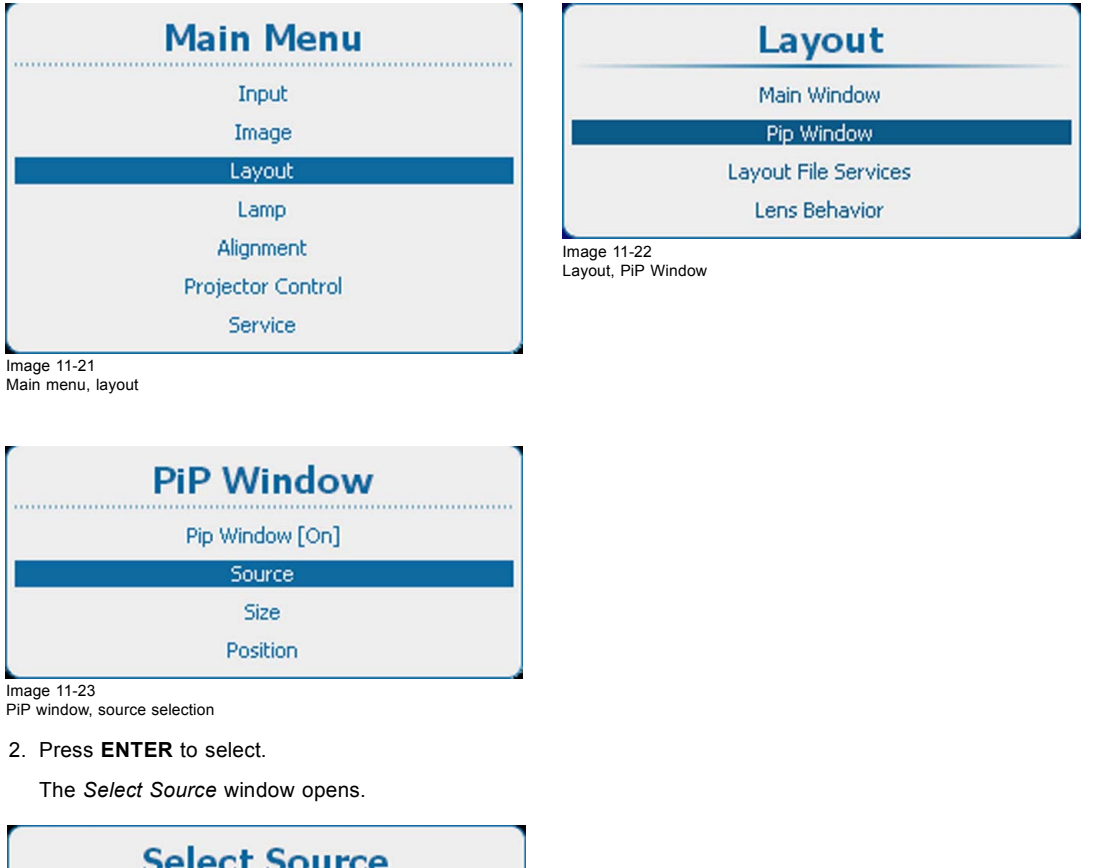

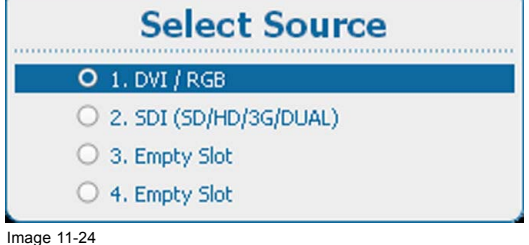

Image 11-24 Select source

3. Use the ▲ or ▼ key to select the desired source and press **ENTER**.

The radio button of the selected source is checked and the source is linked with the PiP window.

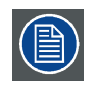

**PiP source and main source can be the same input.**

# <span id="page-153-0"></span>**11.4.4 PiP window, Size**

## **What can be done?**

The width and height of the picture in picture window can be changed till the desired dimensions are obtained.

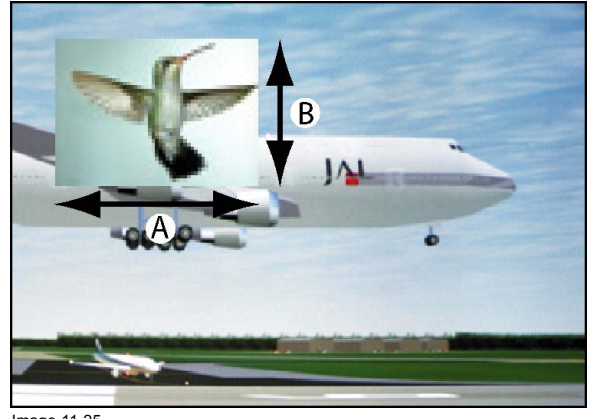

Image 11-25 Size PIP window

A Width PIP window B Height PIP window

The size of the picture in picture window can be changed with respect to the original aspect ratio of the PIP image.

Remark: During adjustment of the window size, scaling artifacts can be visible.

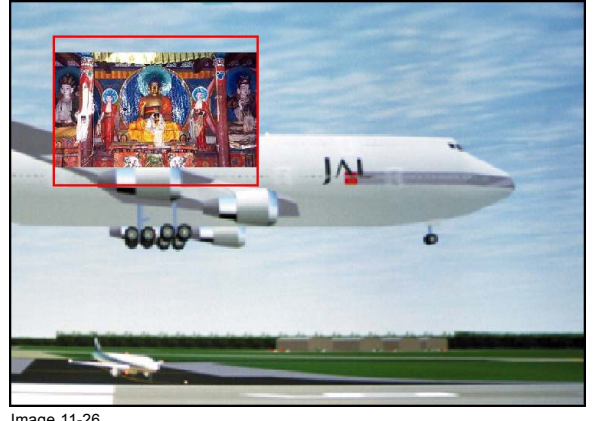

Image 11-26 Size PIP window remark

#### **How to resize**

1. Press **Menu** to activate the menus and select *Layout* → *PiP window* → *Size*.

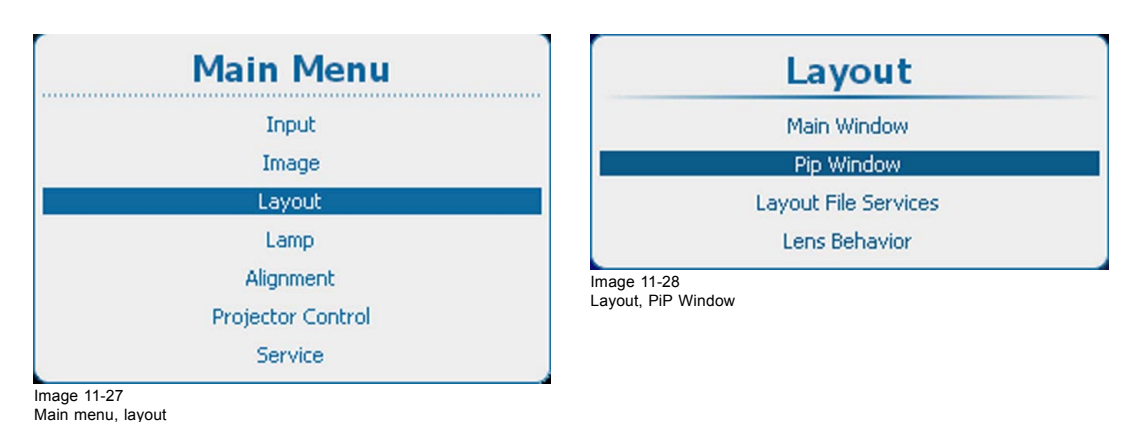

<span id="page-154-0"></span>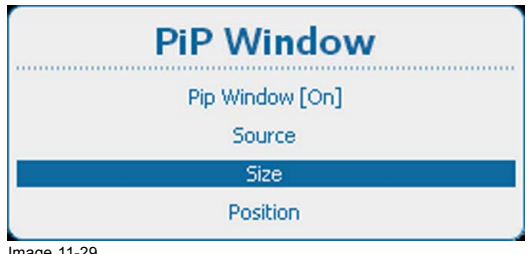

Image 11-29 PiP window, size

2. Press **ENTER** to select.

The *Size* window opens.

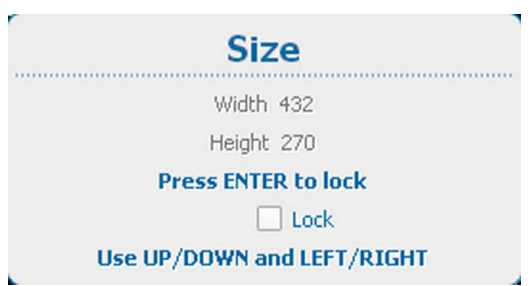

Image 11-30 PiP window, resize

3. To keep the current aspect ratio, press **ENTER** to check *Lock*.

Once Lock is checked, the width and the height will follow each other when changing one of the dimensions.

4. Use the ▲ or ▼ key to change the height and the **◄** or **►** key to change the width.

5. When the desired size is reached, press **EXIT**.

A *Save Layout* window opens.

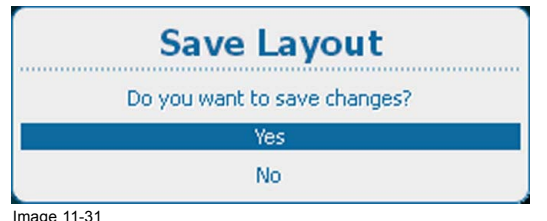

Image 11-31 Save layout

6. Use the ▲ or ▼ key to select *Yes* and press **ENTER** to save. Select *No* if you want to quit without saving the current position.

## **11.4.5 PiP window, position**

#### **What can be done?**

The picture in picture window can be positioned on any place on the display just by changing its start coordinates. The reference is the upper left corner of the window.

#### **How to position**

1. Press **Menu** to activate the menus and select *Layout* → *PiP window* → *Position*.

Image Pip Window Layout Layout File Services Lamp Lens Behavior Alignment Image 11-33 Layout, PiP window Projector Control Service Image 11-32 Main menu, layout

**PiP Window** Pip Window [On] Source Size Position

**Main Menu** 

Input

Image 11-34 PiP window, position

2. Press **ENTER** to select.

The *Position* window opens.

**Position** Left 900 Top 100 Use UP/DOWN and LEFT/RIGHT

Image 11-35 Position window

- 3. Use the ▲ or ▼ key to change the *Top* position and the **◄** or **►** key to change the *Left* position.
- 4. When desired position is reached, press **EXIT**.

A *Save Layout* window opens.

**Save Layout** Do you want to save changes? Yes No

Image 11-36 Save layout

5. Use the ▲ or ▼ key to select *Yes* and press **ENTER** to save. Select *No* if you want to quit without saving the current position.

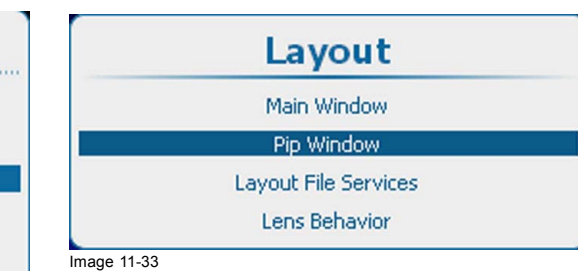

# <span id="page-156-0"></span>**11.5 Layout File Services**

#### **Overview**

- Load layout file
- Rename layout file
- • [Delete layout](#page-158-0) file
- Delete all layout files
- • [Copy or Save as layout](#page-160-0) file

## **11.5.1 Load layout file**

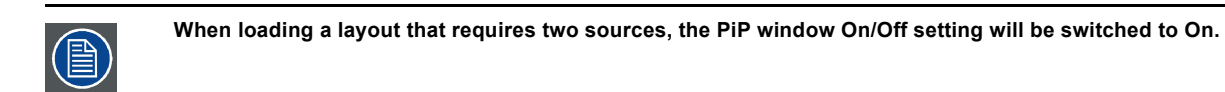

## **How to load file**

1. Press **Menu** to activate the menus and select *Layout* → *Layout File Services* → *Load*.

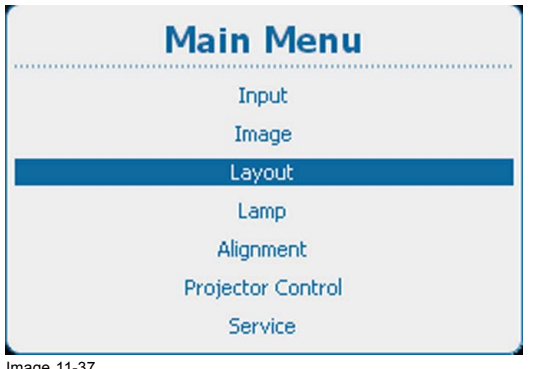

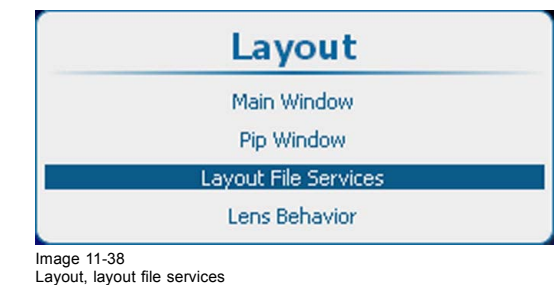

Image 11-37 Main menu, layout

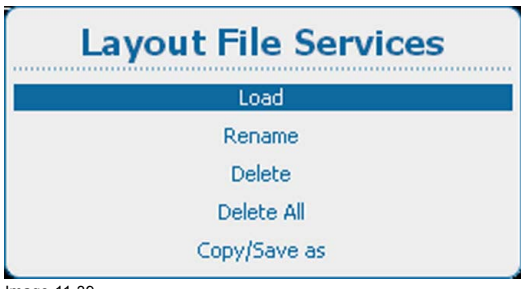

Image 11-39 Layout file services, load

2. Press **ENTER** to select.

The *Load layout* overview window opens.

<span id="page-157-0"></span>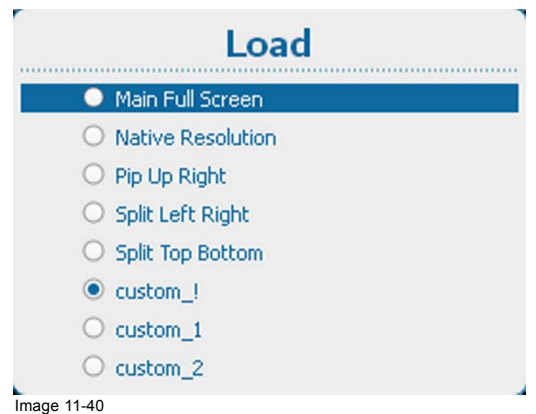

Image 11-40 Load layout file list

3. Use the ▲ or ▼ key to select the desired file and press **ENTER** to activate. The radio button in front of the selected file is checked.

# **11.5.2 Rename layout file**

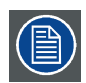

**Only custom created layouts can be renamed.**

#### **How to rename**

1. Press **Menu** to activate the menus and select *Layout* → *Layout File Services* → *Rename*.

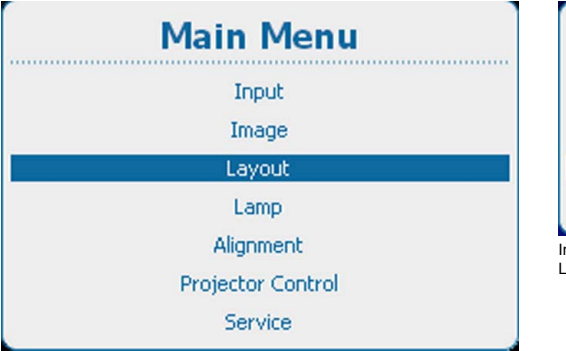

Image 11-41 Main menu, layout

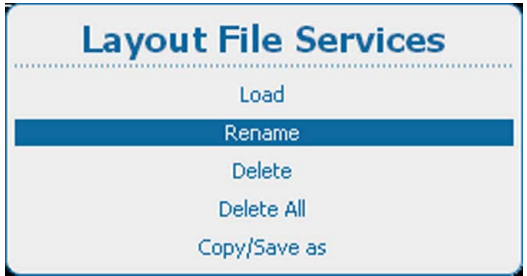

Image 11-43 Layout file services, rename

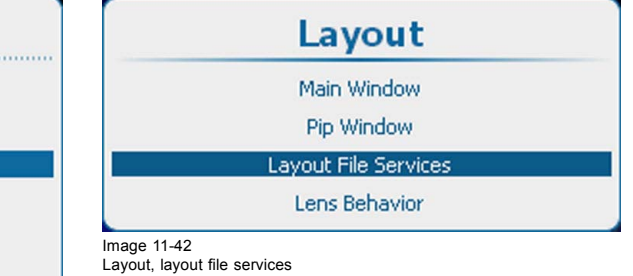

<span id="page-158-0"></span>The *Rename layout* window opens with all available custom layouts.

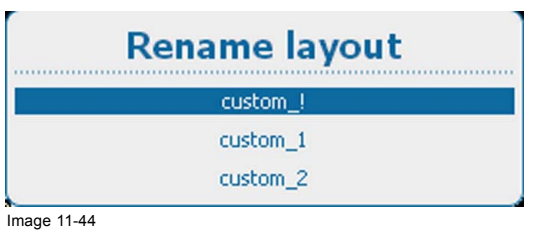

3. Use the ▲ or ▼ key to select the desired custom file and press **ENTER** to start the renaming.

The Rename window opens.

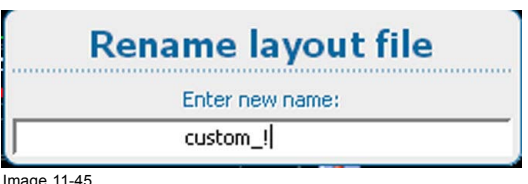

Image 11-45 Rename layout

- 4. Use the ▲ or ▼ key to change the selected character.
	- Use the **◄** or **►** key to select another character.
	- *Note: Digits can be entered with the digit keys on the remote control or the local keypad. When a digit is entered in that way, the next character will be selected automatically. Arrow key left (◄) has the backspace functionality.*

#### **11.5.3 Delete layout file**

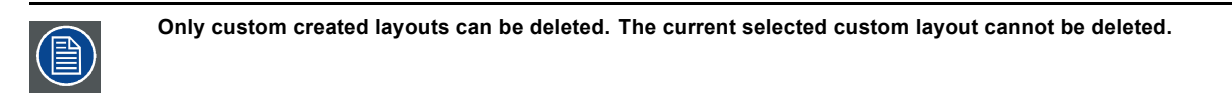

#### **How to delete**

1. Press **Menu** to activate the menus and select *Layout* → *Layout File Services* → *Delete*.

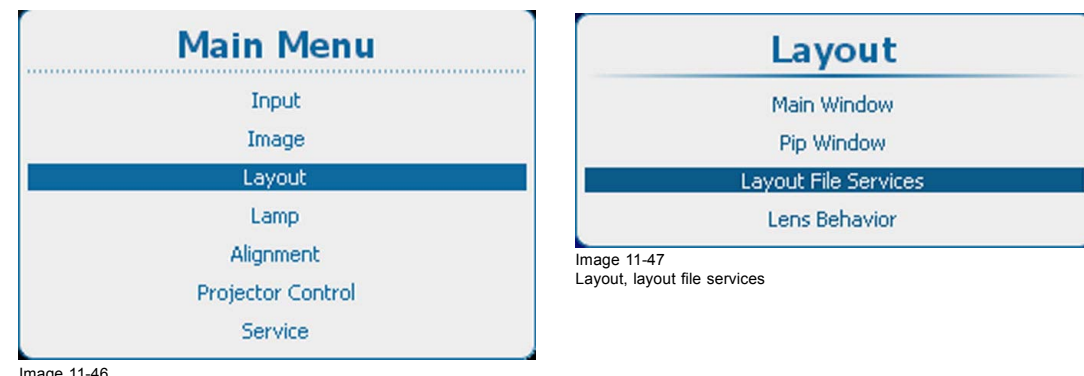

Image 11-46 Main menu, layout

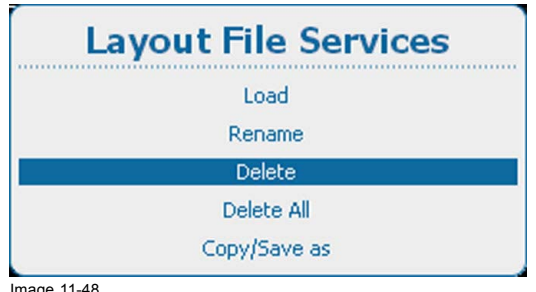

Image 11-48 Layout file services, delete

<span id="page-159-0"></span>The *Delete layout* window opens with all available custom layouts.

If no custom layout files are available, a message that no custom layout files are available is displayed.

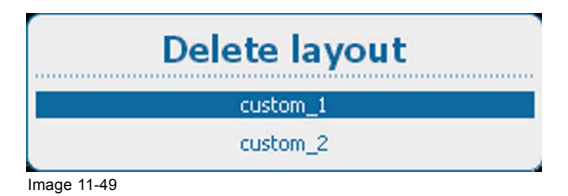

3. Use the ▲ or ▼ key to select the desired custom file and press **ENTER** to delete.

A confirmation window is displayed.

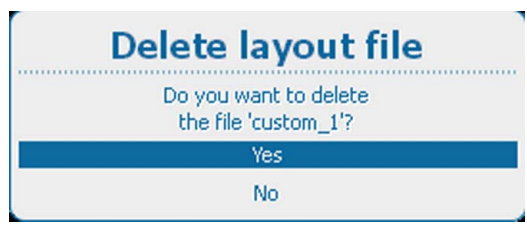

Image 11-50

4. Use the ▲ or ▼ key to select *Yes* and press **ENTER** to delete the custom layout. Select *No* if you want to quit without deleting the custom file.

# **11.5.4 Delete all layout files**

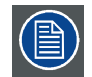

**Only custom layout files can be deleted. The current selected custom layout cannot be deleted.**

#### **How to delete**

1. Press **Menu** to activate the menus and select *Layout* → *Layout File Services* → *Delete All*.

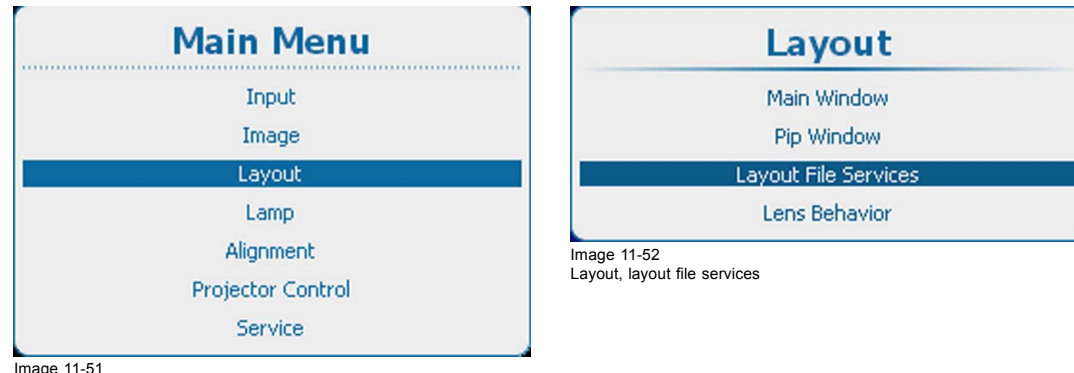

Image 11-51 Main menu, layout

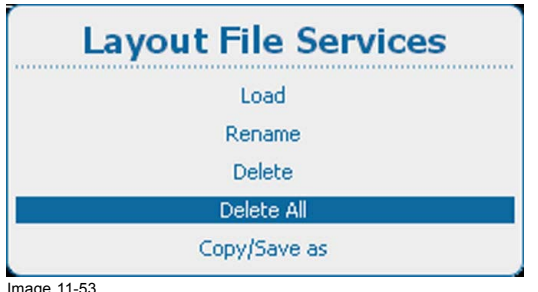

Image 11-53 Layout file services, delete all

<span id="page-160-0"></span>The *Delete all* confirm window opens.

If no custom files are available, a message that no custom files are available is displayed.

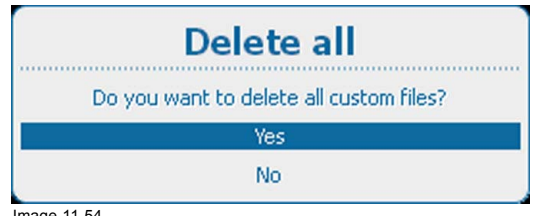

Image 11-54 Layout files, delete all confirmation

3. Use the ▲ or ▼ key to select *Yes*. Press **ENTER** to delete all layout files.

# **11.5.5 Copy or Save as layout file**

#### **What can be done?**

The current loaded layout, custom layout or custom created layout, can be copied into a new file.

#### **How to copy / save as**

1. Press **Menu** to activate the menus and select *Layout* → *Layout File Services* → *Copy/Save as*.

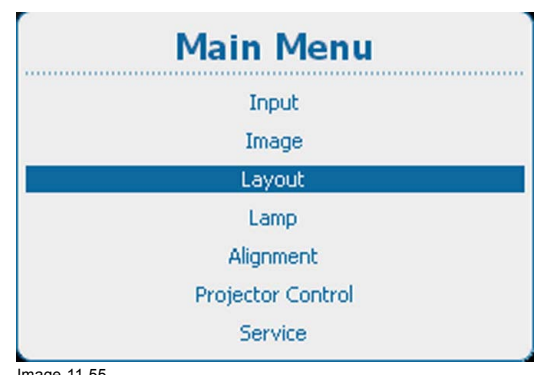

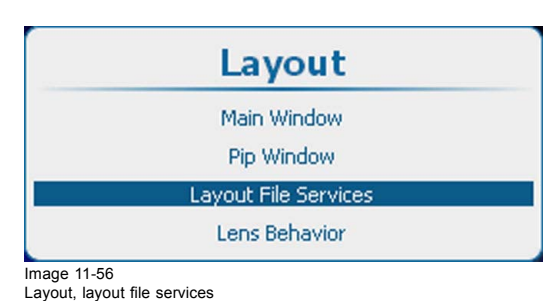

Image 11-55 Main menu, layout

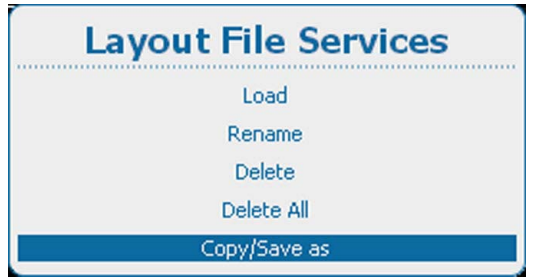

Image 11-57 Layout file services, copy/save as

#### 2. Press **ENTER** to select.

The *Copy layout file* window opens.

If no custom layout files are available, a message that no custom layout files are available is displayed.

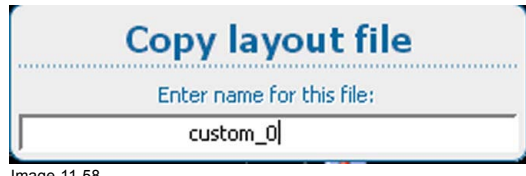

Image 11-58 Copy layout

3. Use the ▲ or ▼ key to change the selected character.

<span id="page-161-0"></span>Use the **◄** or **►** key to select another character.

*Note: Digits can be entered with the digit keys on the remote control or the local keypad. When a digit is entered in that way, the next character will be selected automatically. Arrow key left (◄) has the backspace functionality.*

# **11.6 Lens behavior**

#### **What can be done ?**

Different custom layouts can have different zoom/focus/shift (lens) settings, e.g. when using the projector on 2 different projector distances or two different screen sizes (same image but 2 custom layouts needed due to different zoom/focus/shift settings).

Adjust the lens settings for the different situations and save these settings each in a different custom layout.

When using only one screen to project the different layouts, the same lens settings can be used for all custom layouts.

When using different screens, different lens settings can be used (settings saved in the custom file will be used). To use different lens settings, it is important that the lens is calibrated so that the lens always returns to the saved position when opening a custom layout.

Switching from a custom file (layout) to a standard file (layout) will not change the current lens settings.

#### **How to set the lens behavior**

1. Press **Menu** to activate the menus and select *Layout* → *Lens behavior*.

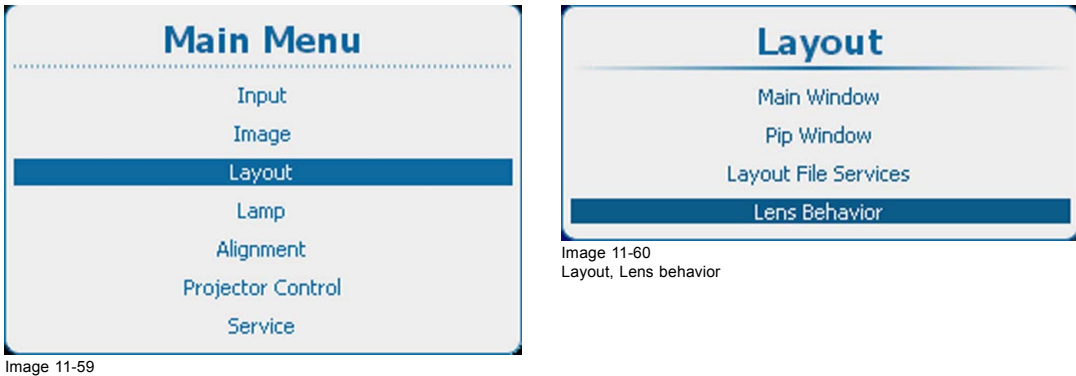

Image 11-59 Main menu, layout

2. Press **ENTER** to select.

The *Lens behavior* window opens.

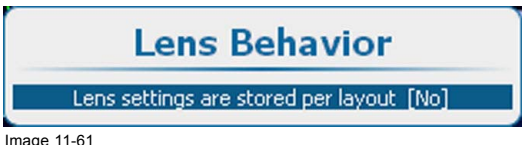

Image 11-61 Lens behavior setting

3. Press **ENTER** to toggle lens behavior between *[Yes]* or *[No]*.

[Yes] = each layout will use the same zoom/focus/shift settings. The zoom/focus/shift settings of the previous selected layout will be applied to the next selected layouts.

[No] = each layout will use its own zoom/focus/shift settings. Lens should be calibrated, when using this setting.

4. If *[No]* is selected, the calibrate lens menu opens.

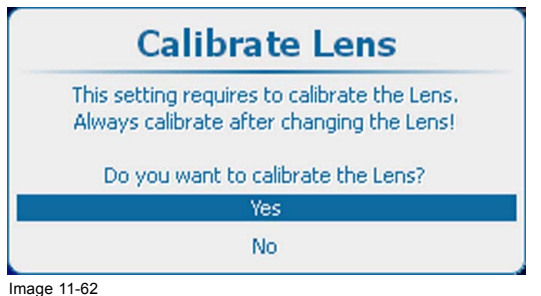

Image 11-62 Lens calibration

Before different zoom/focus/shift setting can be used, the lens should be calibrated. When a lens change has taken place, always calibrate the lens before using this setting.

5. If you have to calibrate the lens, select *Yes* and press **ENTER** to start the calibration.

During the calibration, a message is displayed. This message disappears when the calibration is finished.

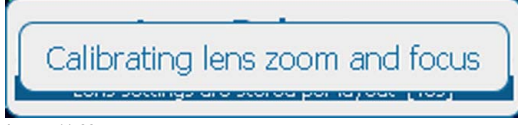

Image 11-63 Lens calibration message

# **12. LAMP**

## **Overview**

- Lamp menu overview
- Lamp power mode
- Lamp power
- Auto dimming when on Pause
- • [Auto dimming when No Signal](#page-167-0)
- • [Auto dimming when Over-temperature](#page-167-0)
- • [CLO mode \(Constant light output mode\)](#page-168-0)
- CLO targets
- LPS power
- • [Lamp identification](#page-171-0)
- • [Z-axis adjustment](#page-172-0)

# **12.1 Lamp menu overview**

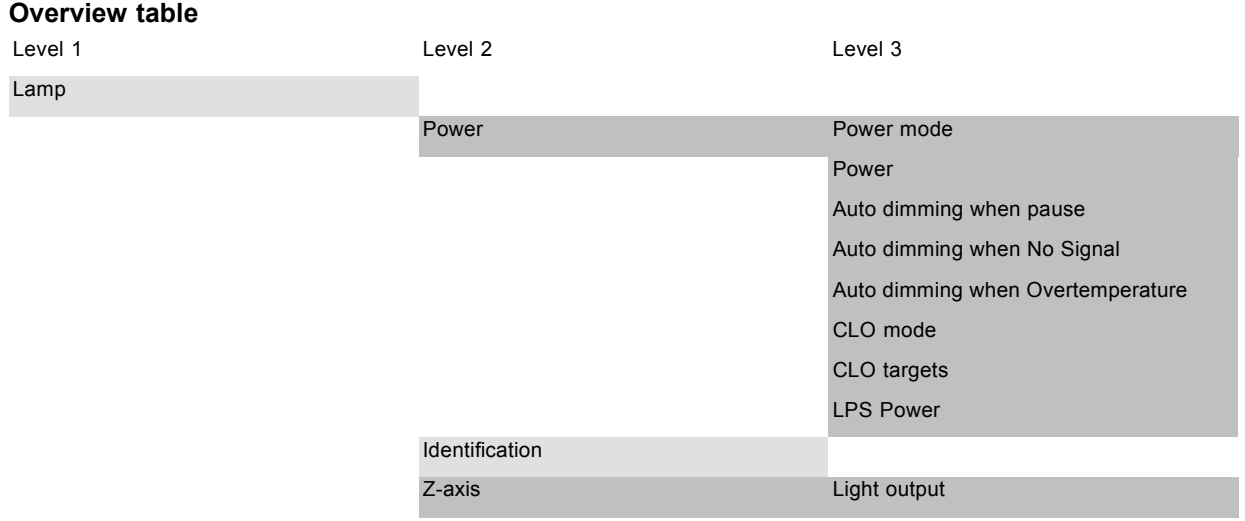

# **12.2 Lamp power mode**

#### **What can be done?**

The lamp power mode can be switched between **Normal**, **Economic** and **Long Life**. When playing in Economic and Long Life mode, the lamp life time will be higher than in normal mode.

The counter of the lamp life time counts equal for normal or economic mode but the customer will see that the ageing of the lamp is lower in economic and long life mode.

Normal : maximum allowed power is fed to the lamp. Maximum light output is reached in this way.

Economic : a reduced wattage is fed to the lamp. Reduced light output but a longer life time for the lamp.

Long Life : wattage fed to the lamp reduce to 75%. Reduced light output but a longer life time for the lamp.

The lamp power mode setting is linked with the CLO mode setting. When CLO mode settings is set to *On*, the lamp power mode setting is ignored and projector will play in CLO mode. Once the CLO mode setting is switched to *Off*, the installed lamp power mode setting will be used.

#### **How to switch**

1. Press **Menu** to activate the menus and select *Lamp* → *Power* → *Mode*.

<span id="page-165-0"></span>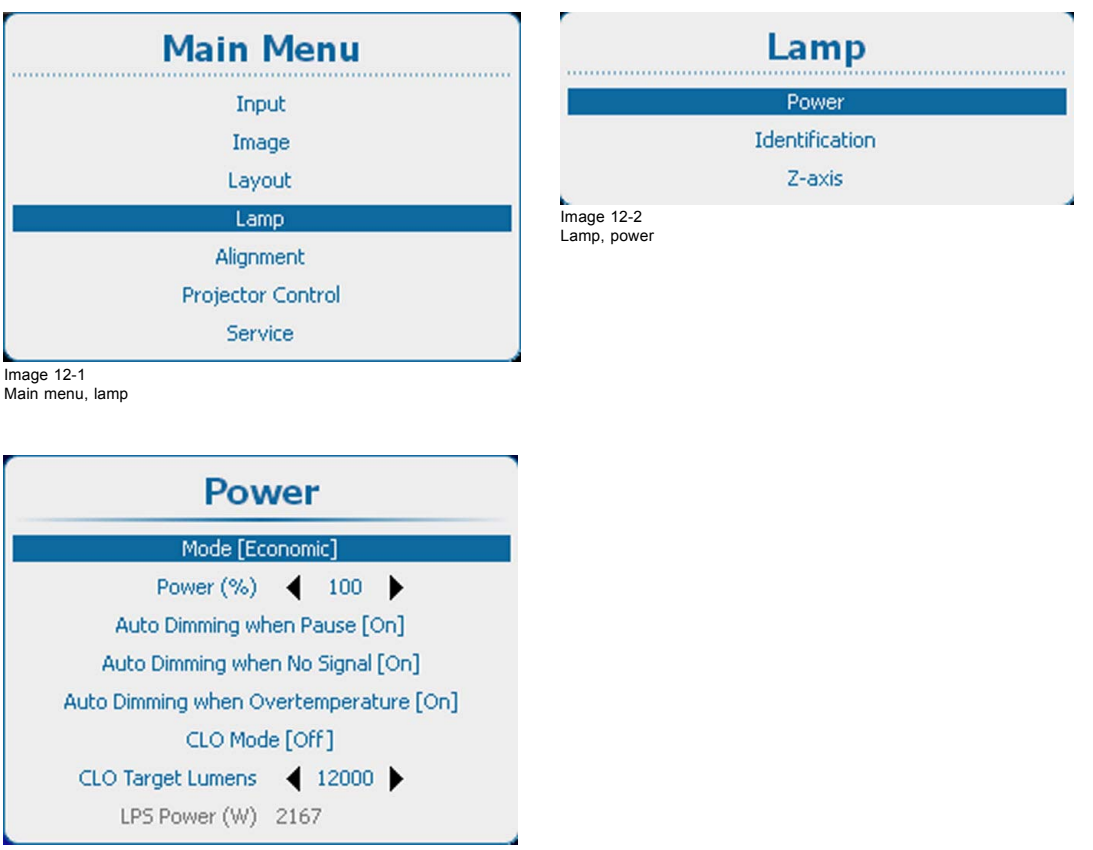

Image 12-3

2. Press **ENTER** to toggle between *[Normal]*, *[Economic]* and *[Long Life]*.

# **12.3 Lamp power**

#### **What can be done?**

Within a certain power mode, the light output of the lamp can be reduced by reducing the lamp power

## **How to reduce the power**

1. Press **Menu** to activate the menus and select *Lamp* → *Power* → *Power*.

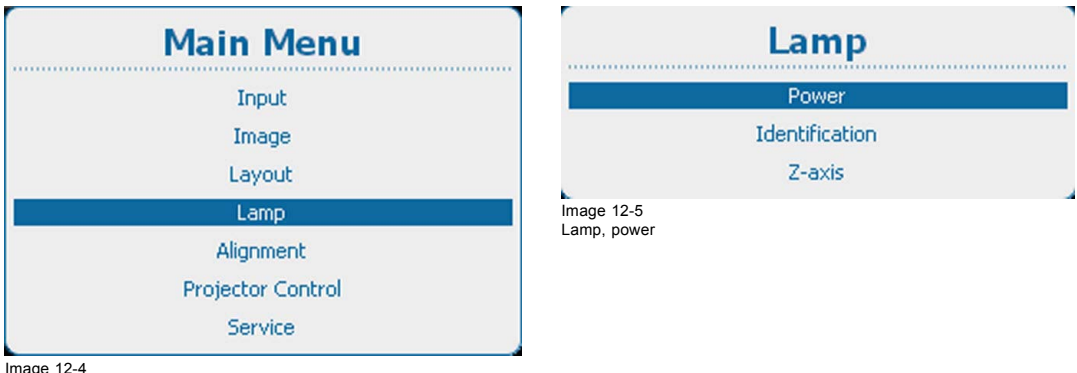

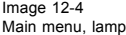

<span id="page-166-0"></span>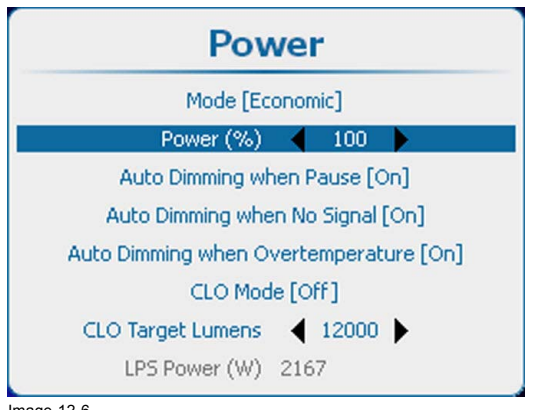

Image 12-6 Lamp power adjustment

2. Use the **◄** or **►** key to change the power value. The value can be changed between 75 and 100%

# **12.4 Auto dimming when on Pause**

## **About auto dimming when on pause**

When the projector is switched to pause, the shutter is closed but the lamp is still running on full power. When auto dimming on pause is activated, then the lamp power will be reduced from its current value to its minimum value. When returning out of pause the lamp power is restored to its previous value.

## **How to set up**

1. Press **Menu** to activate the menus and select *Lamp* → *Power* → *Auto Dimming when Pause*.

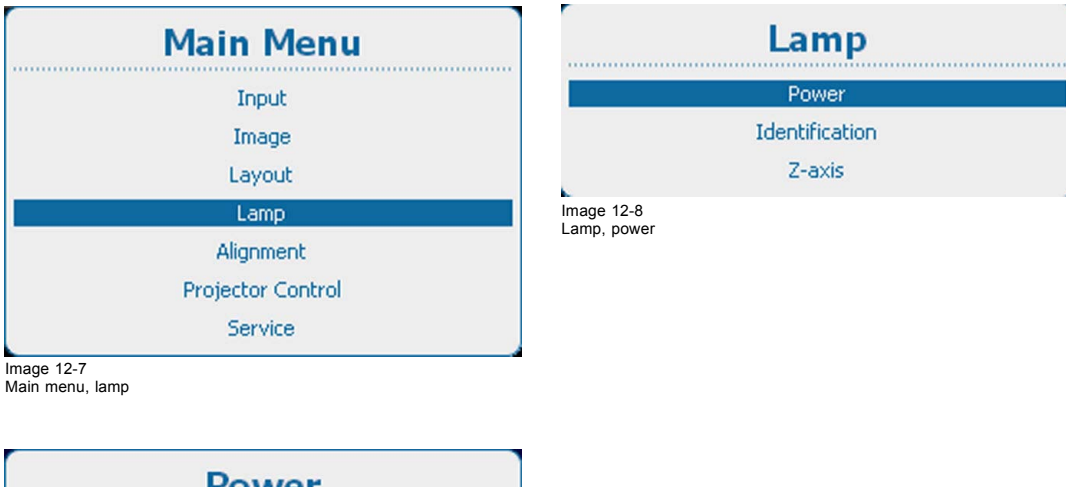

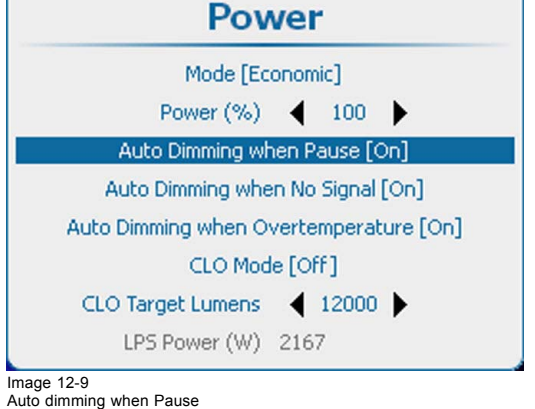

2. Press **ENTER** to toggle between *[On]* or *[Off]*.

- <span id="page-167-0"></span>[On] : when switched to pause, lamp power will be reduced.
- [Off] : when switched to pause, power remains on its original value.

# **12.5 Auto dimming when No Signal**

## **About auto dimming**

When no signal is detected on the selected input the lamp power will be reduced from the current value to its minimum value. When the input signal is re-detected, the lamp power is restored to its original value.

This function is a duplicate of the Auto dimming in the Input menu.

## **How to set up**

1. Press **Menu** to activate the menus and select *Lamp* → *Power* → *Auto Dimming No Signal*.

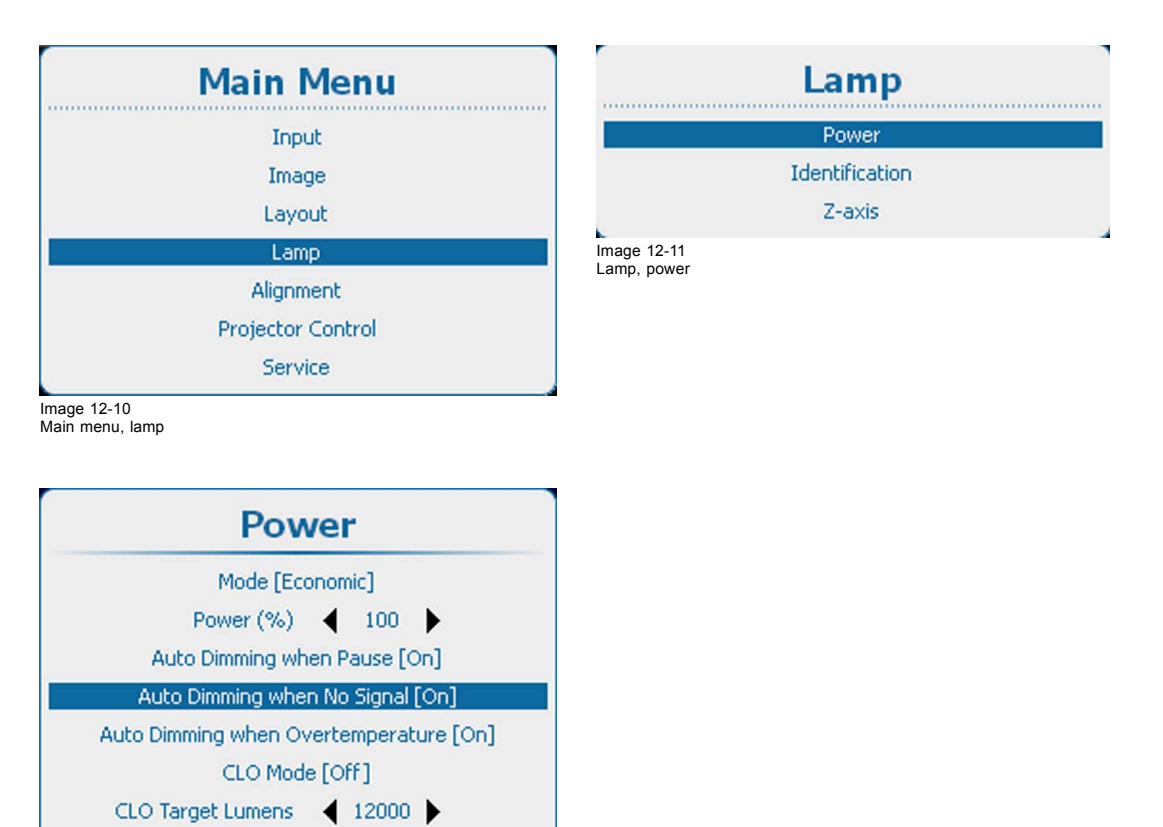

Image 12-12 Auto dimming no signal

2. Press **ENTER** to toggle between *[On]* or *[Off]*.

LPS Power (W) 2167

- [On] : when no signal, auto dimming is started.
- [Off] : when no signal, no auto dimming is started.

# **12.6 Auto dimming when Over-temperature**

## **What can happen?**

When an over-temperature is detected, the projector starts dimming the lamp so that the projector can cool down.

#### **How to set up**

1. Press **Menu** to activate the menus and select *Lamp* → *Power* → *Auto Dimming Overtemperature*.

<span id="page-168-0"></span>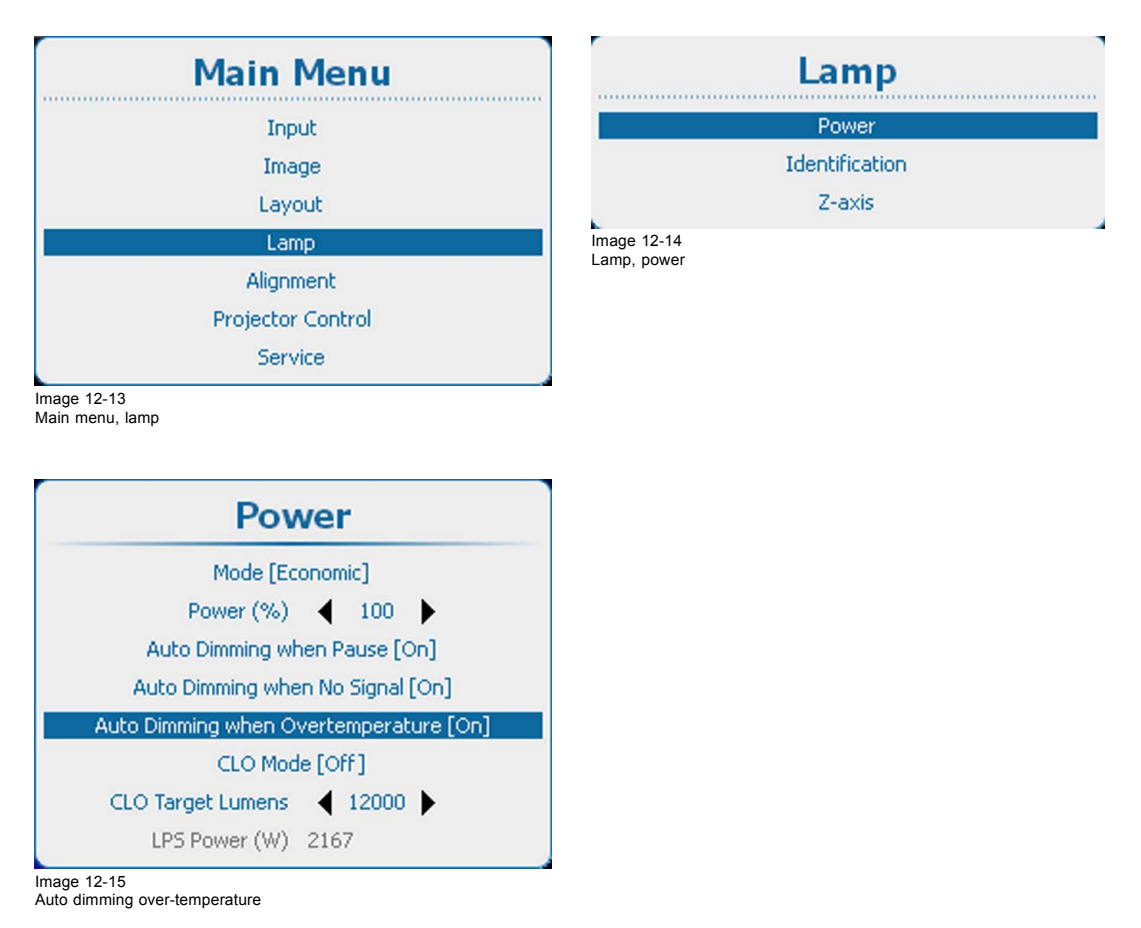

- 2. Press **ENTER** to toggle between *[On]* or *[Off]*.
	- [On] : when temperature is to high, auto dimming is started.
	- [Off] : when temperature is to high, no auto dimming is started.

# **12.7 CLO mode (Constant light output mode)**

## **What can be done?**

Constant Light Output allows to force a constant light output (set in the *CLO Target lumens* item) of the projector over a certain period. This will eliminate uncontrolled light output drop caused by natural aging of the lamp. The light output is checked every 5 minutes, if the target is not met, the lamp power is adjusted.

Setting CLO off means that the lamp will operate at constant power (no power adaptation to meet constant light output).

In the illustration below, a normal light output curve is shown over the first 1000 hours, [image 12-16](#page-169-0). By using CLO and setting the target to 60% of the maximum light output, one will be able to operate during approximately 500 hours with a constant light output, [image 12-17](#page-169-0).

<span id="page-169-0"></span>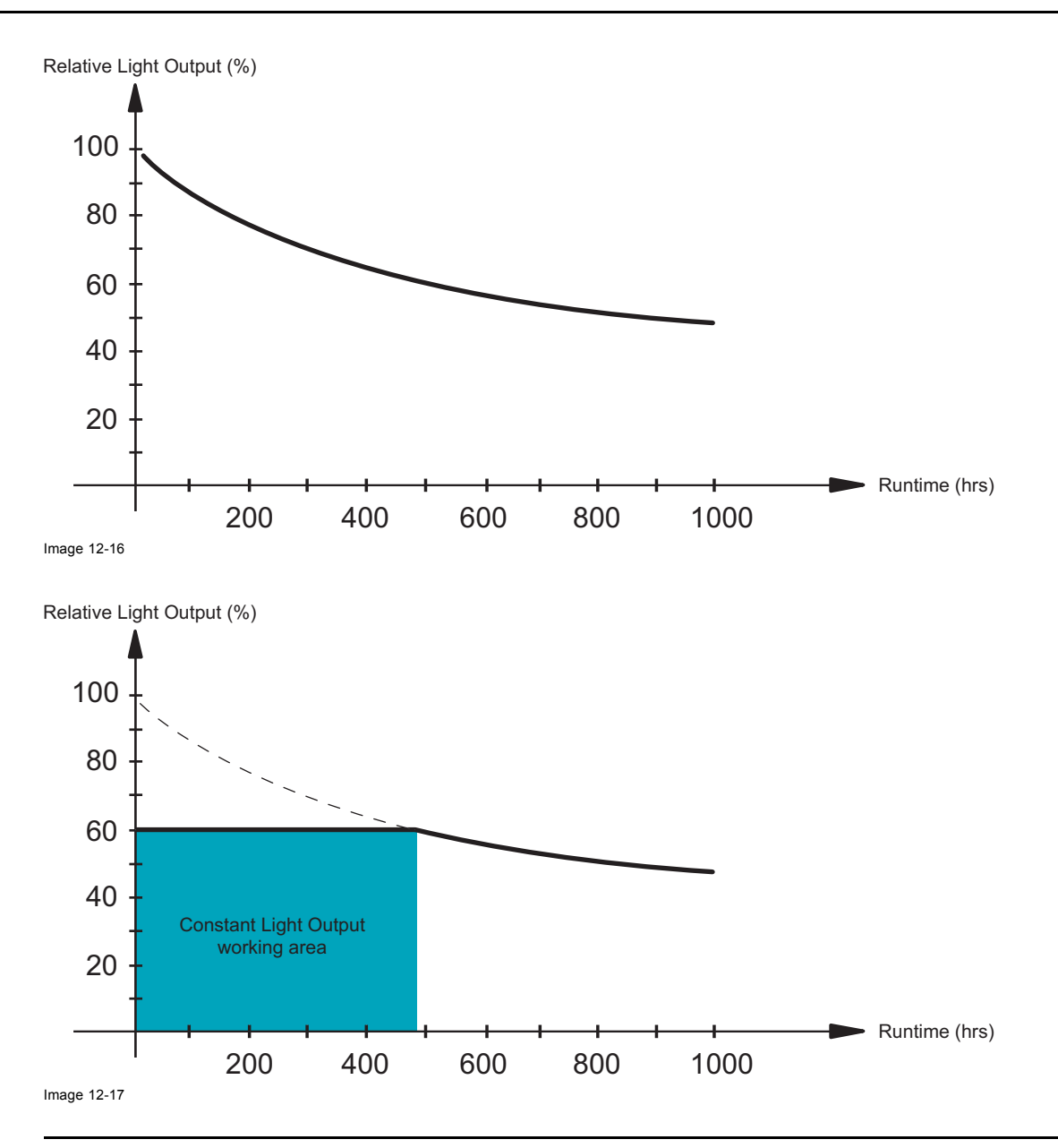

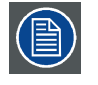

**CLO mode setting On overrules the lamp power mode setting. Projector will always play in CLO mode using the CLO target.**

# **How to switch CLO mode**

1. Press **Menu** to activate the menus and select *Lamp* → *Power* → *CLO mode*.

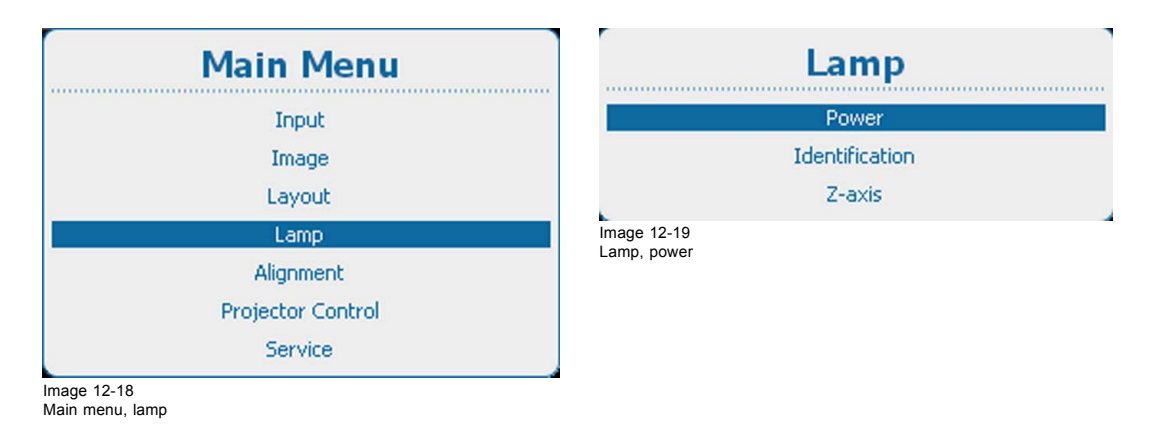

<span id="page-170-0"></span>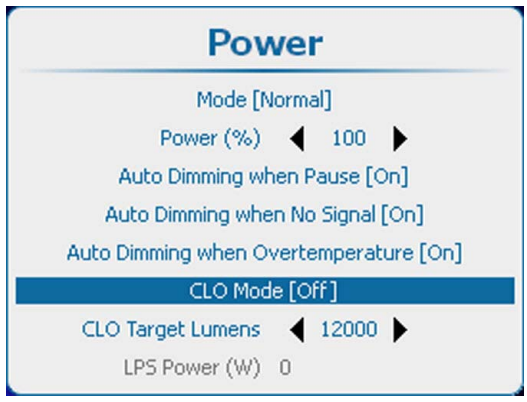

Image 12-20 Power, CLO mode

2. Press **ENTER** to toggle between *[On]* or *[Off]*.

# **12.8 CLO targets**

# **What must be done?**

The light output target can be set. This value will force the projector to produce the target lumens when the CLO mode is set to *On.*

## **How to set the target**

1. Press **Menu** to activate the menus and select *Lamp* → *Power* → *CLO mode*.

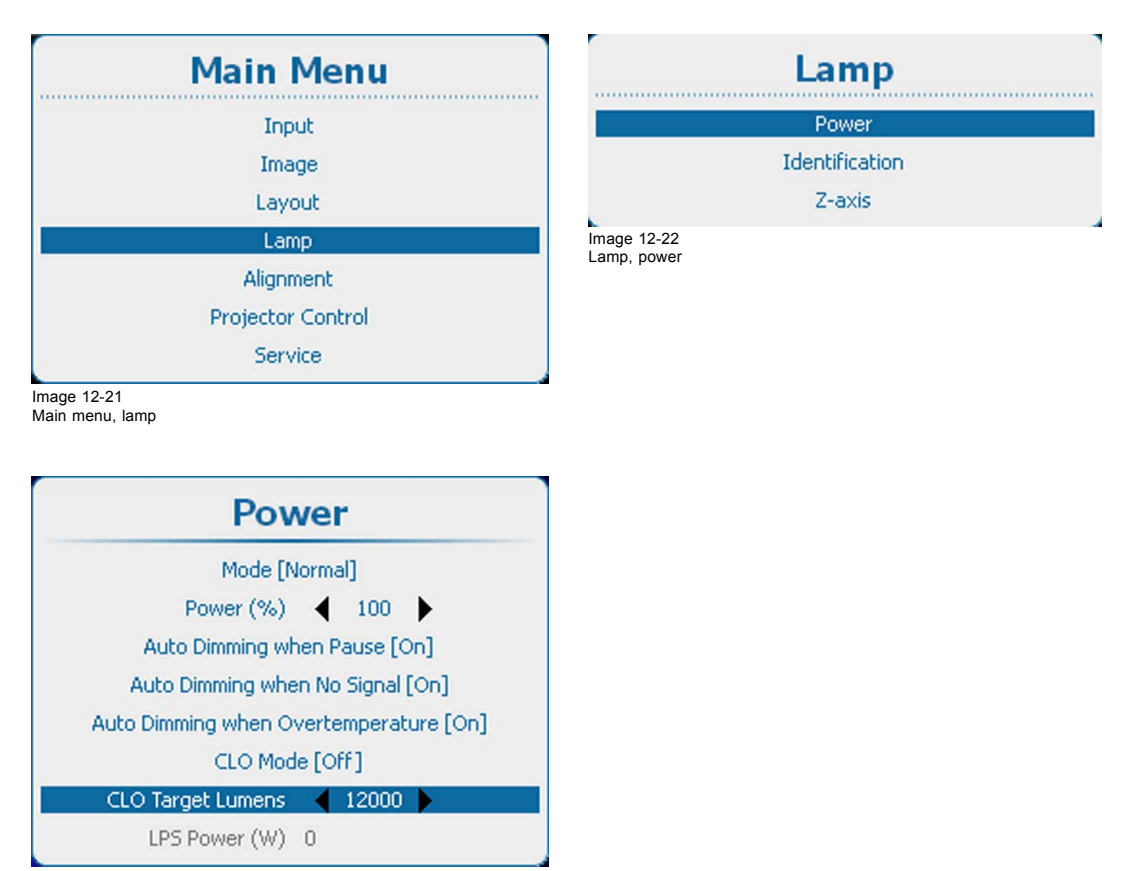

Image 12-23 CLO Target lumens setup

2. Use the **◄** or **►** key to change the CLO target lumens.

Depending on the projector model, the value range can be different. The screenshot is only given as information. For the exact values, see the specifications of the specific projector.

# <span id="page-171-0"></span>**12.9 LPS power**

## **What is indicated ?**

The current LPS power in watt is indicated as information.

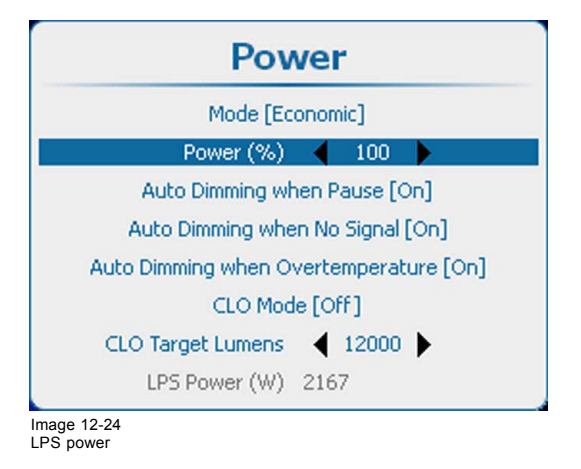

# **12.10 Lamp identification**

### **About**

The lamp identification menu gives an overview of the most important parameters of the used lamp.

These parameters are:

- Serial number of the lamp
- Article number of the lamp
- Run time since first start up of the lamp
- Remaining run time for a safe operation of the lamp
- Number of strikes since the first start up of the lamp
- Software version

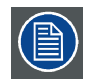

**These parameters are useful in case of a service request.**

## **How to display**

1. Press **Menu** to activate the menus and select *Lamp* → *Identification*.

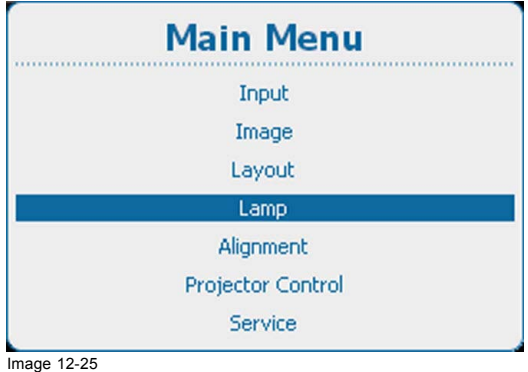

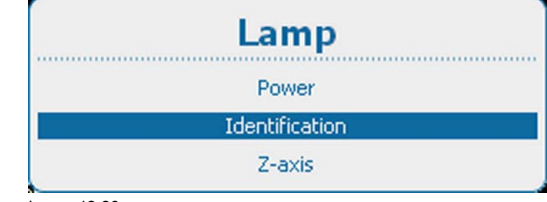

Image 12-26 Lamp, identification

Main menu, lamp

<span id="page-172-0"></span>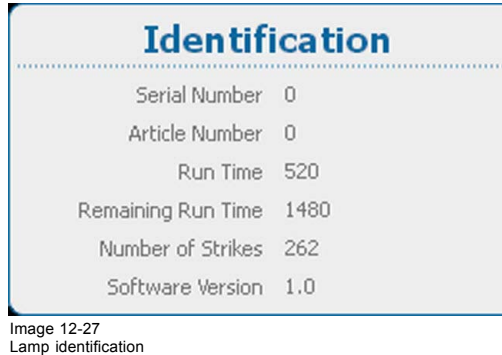

# **12.11 Z-axis adjustment**

## **What can be done?**

The *Z-Axis* menu item gives the current light output of the projector (in percentage). This light output indication can be used to readjust the lamp position in the lamp casing (also called Z-axis adjustment of the lamp). With higher run times, the light output of the lamp will decrease, which results in a lower light output on the screen. This light output decrease can be compensated by readjusting the position of the lamp. This realignment has to be done by a qualified service technician.

## **How to display the light output**

1. Press **Menu** to activate the menus and select *Lamp* → *Z-axis*.

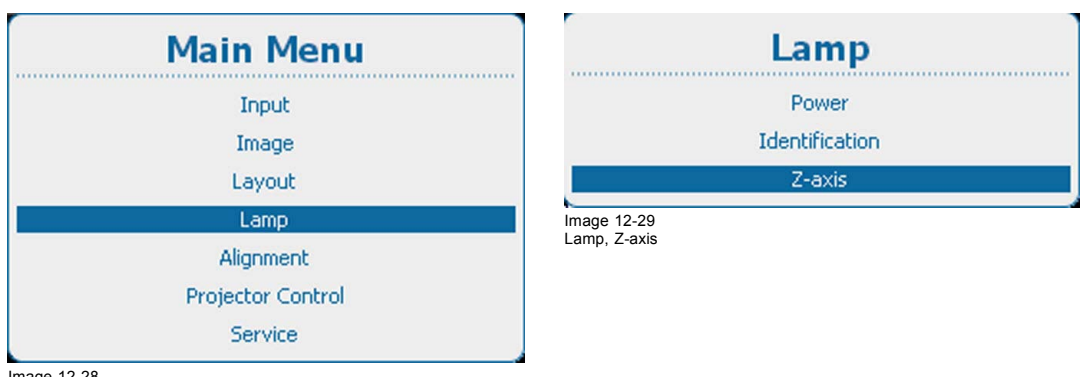

Image 12-28 Main menu, lamp

2. Press **ENTER** to display the current light output.

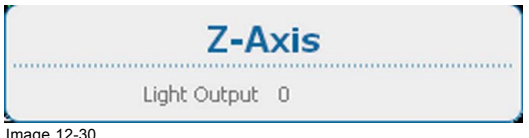

Image 12-30 Current light output

# **13. ALIGNMENT**

## **Overview**

- Alignment menu overview
- • [Orientation](#page-175-0)
- • [Lens adjustment, zoom focus](#page-176-0)
- • [Lens adjustment, shift](#page-177-0)
- • [Lens adjustment, mid position](#page-178-0)
- • [Calbrate lens at startup](#page-179-0)
- Calibrate lens
- • [Warping](#page-180-0)
- • [Blanking adjustment](#page-203-0)
- • [Contrast-Intensity](#page-205-0)
- • [Gamma](#page-206-0)
- • [Internal patterns](#page-206-0)
- Color space
- • [Scenergix](#page-209-0)
- • [3D Glasses](#page-222-0)

# **13.1 Alignment menu overview**

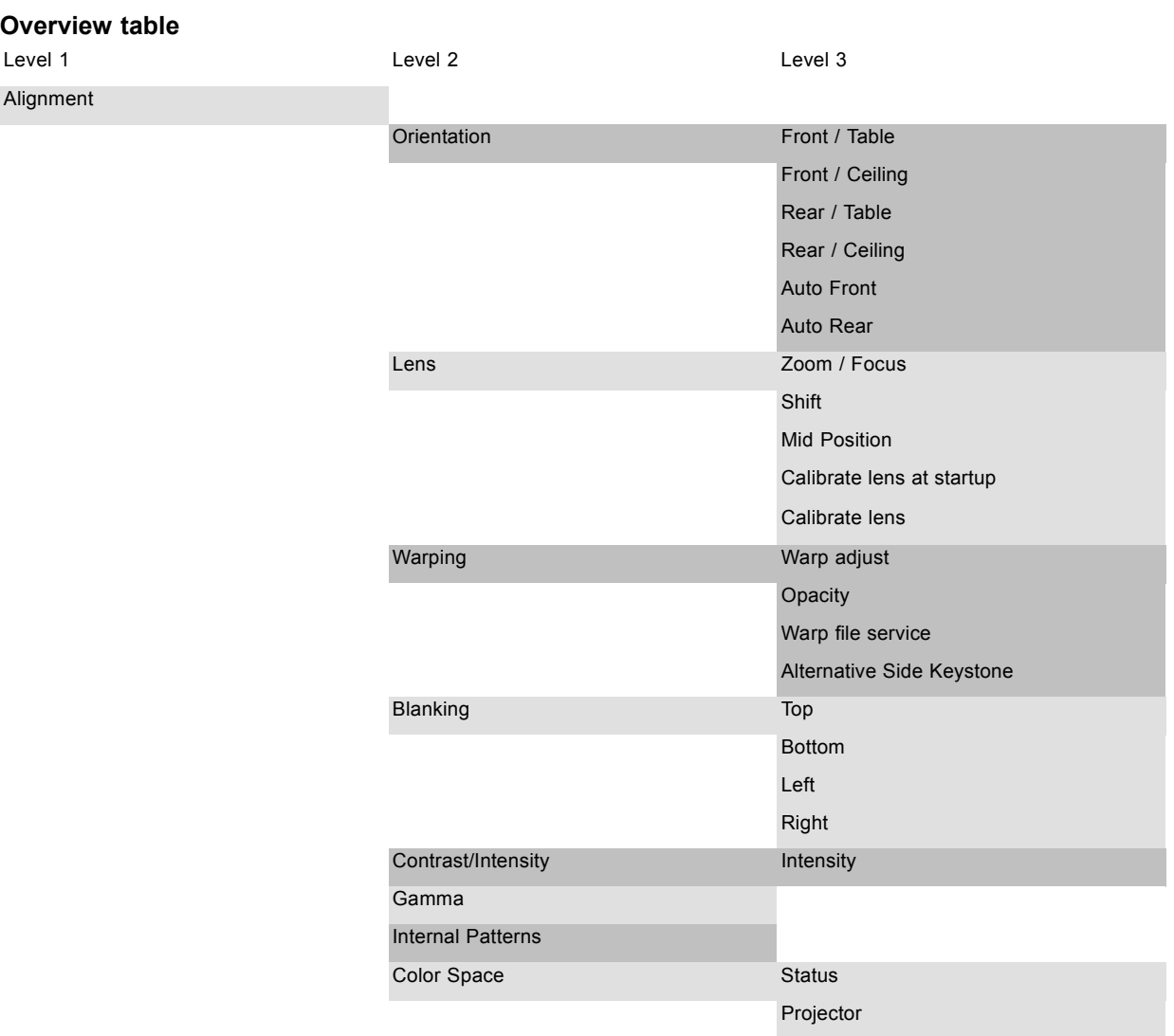

<span id="page-175-0"></span>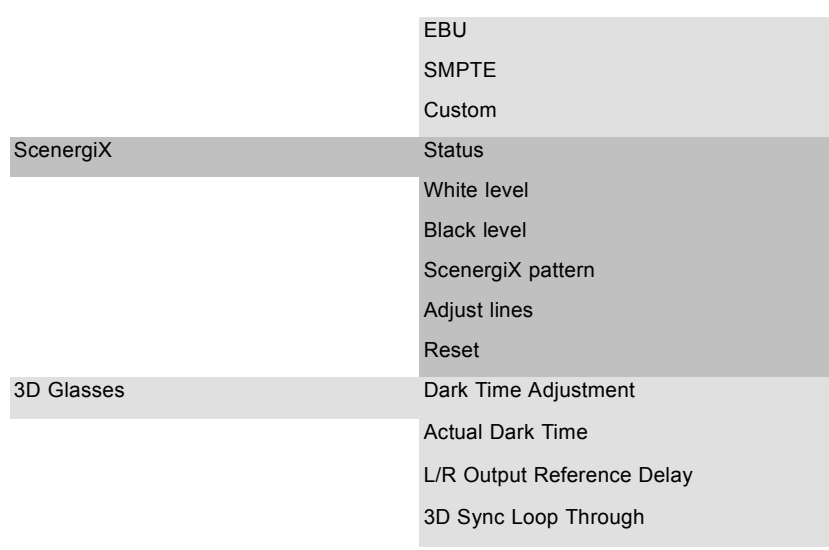

# **13.2 Orientation**

# **What can be done?**

The way of physical installation of the projector can be defined to the projector.

- The following installation are possible:
- front/table
- front/ceiling
- rear/table
- rear/ceiling
- auto front : automatic front, projector detects itself if it is ceiling or table mounted and projects always a readable image.
- auto rear : automatic rear, projector detects itself if it is ceiling or table mounted and projects always a readable image.

#### **How to set the correct orientation**

1. Press **Menu** to activate the menus and select *Alignment* → *Orientation*.

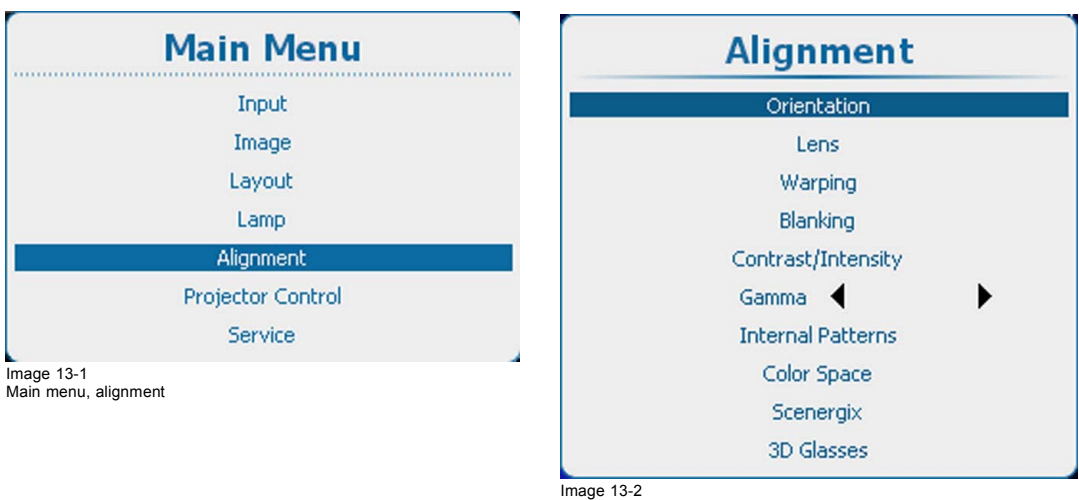

Image 13-2 Alignment, orientation

2. Use the ▲ or ▼ key to select the desired orientation and press **ENTER** to activate.

<span id="page-176-0"></span>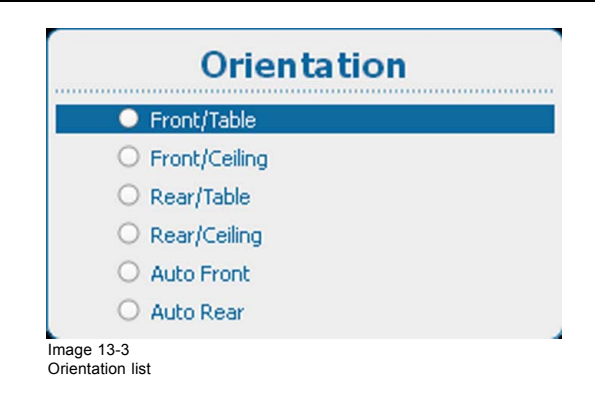

# **13.3 Lens adjustment, zoom - focus**

# **Zoom/Focus adjustment**

1. Press **Menu** to activate the menus and select *Alignment* → *Lens*.

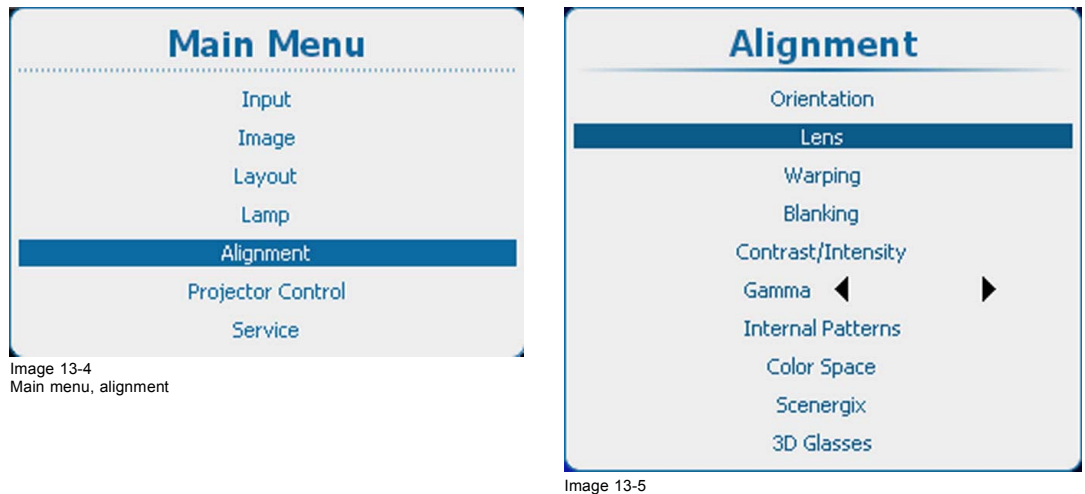

Alignment, lens

2. Use the ▲ or ▼ key to select *zoom/focus* and press **ENTER** to activate.

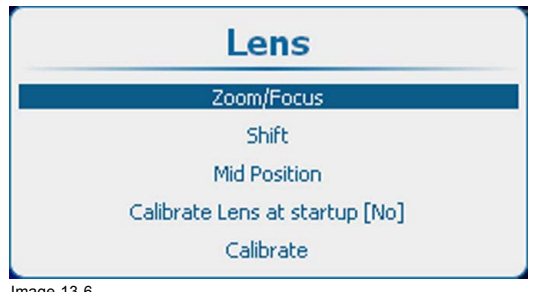

```
Image 13-6
Lens, Zoom/Focus
```
3. Use the ▲ or ▼ key to zoom the lens. Use the **◄** or **►** key to focus the lens. Press **ENTER** to switch to Lens shift adjustment.

<span id="page-177-0"></span>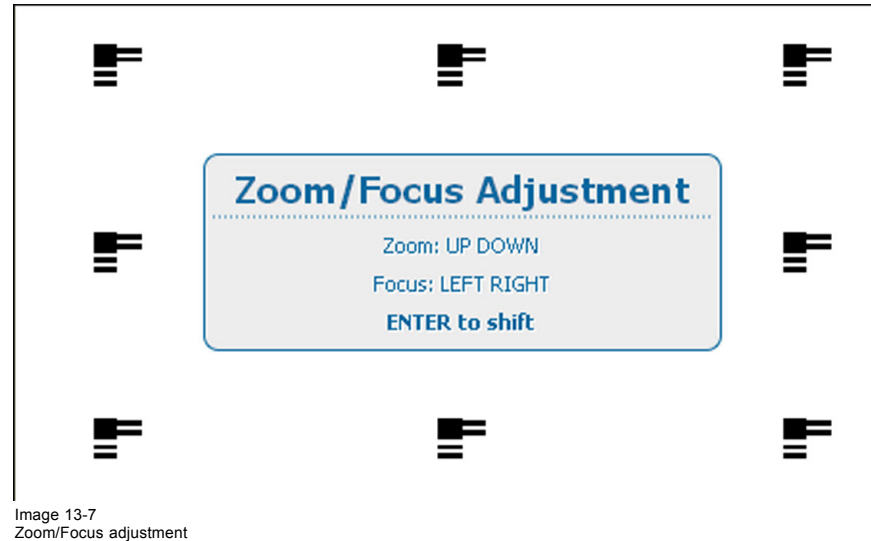

# **13.4 Lens adjustment, shift**

## **How to shift lens**

1. Press **Menu** to activate the menus and select *Alignment* → *Lens*.

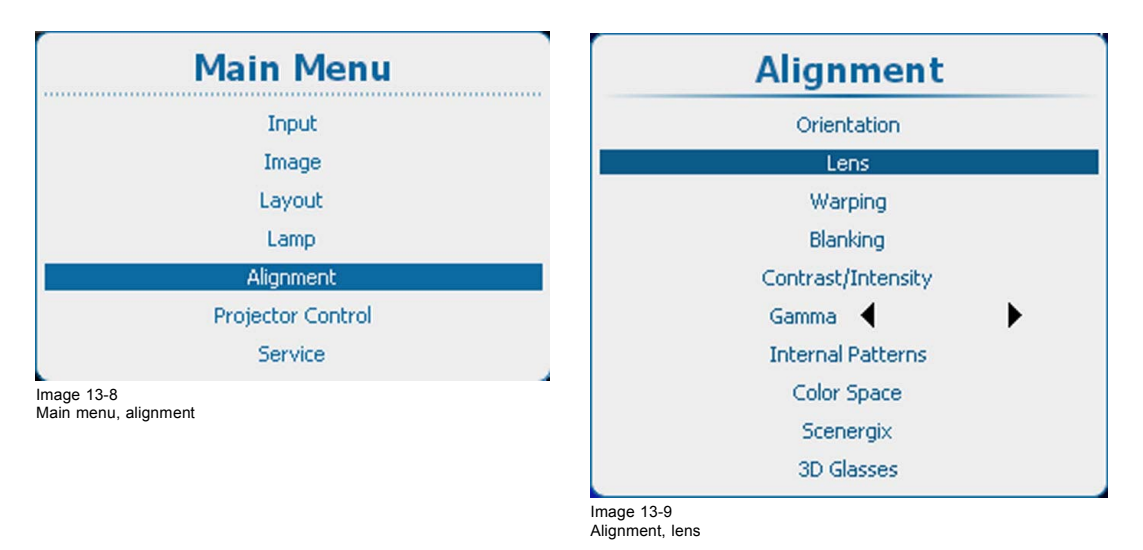

2. Use the ▲ or ▼ key to select *Shift* and press **ENTER** to activate.

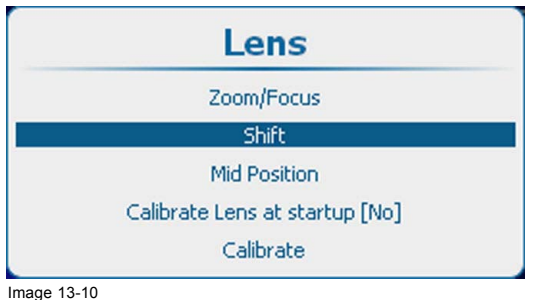

Image 13-10 Lens, shift

3. Use the ▲ or ▼ key to shift the lens in vertical direction. Use the **◄** or **►** key to shift the lens in horizontal direction. Press **ENTER** to switch to Zoom/Focus adjustment.

<span id="page-178-0"></span>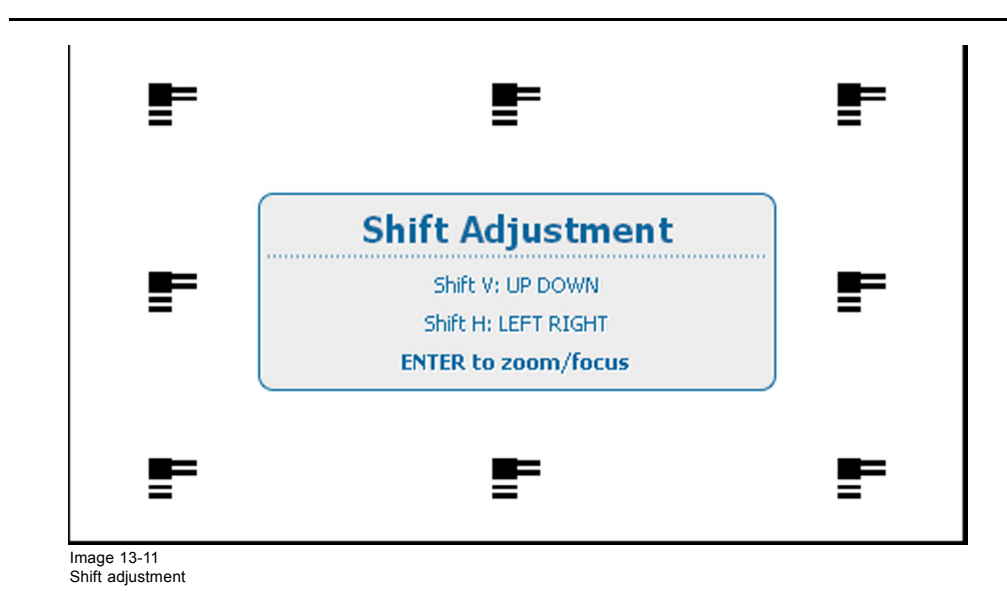

**13.5 Lens adjustment, mid position**

# **How to return to mid position**

1. Press **Menu** to activate the menus and select *Alignment* → *Lens*.

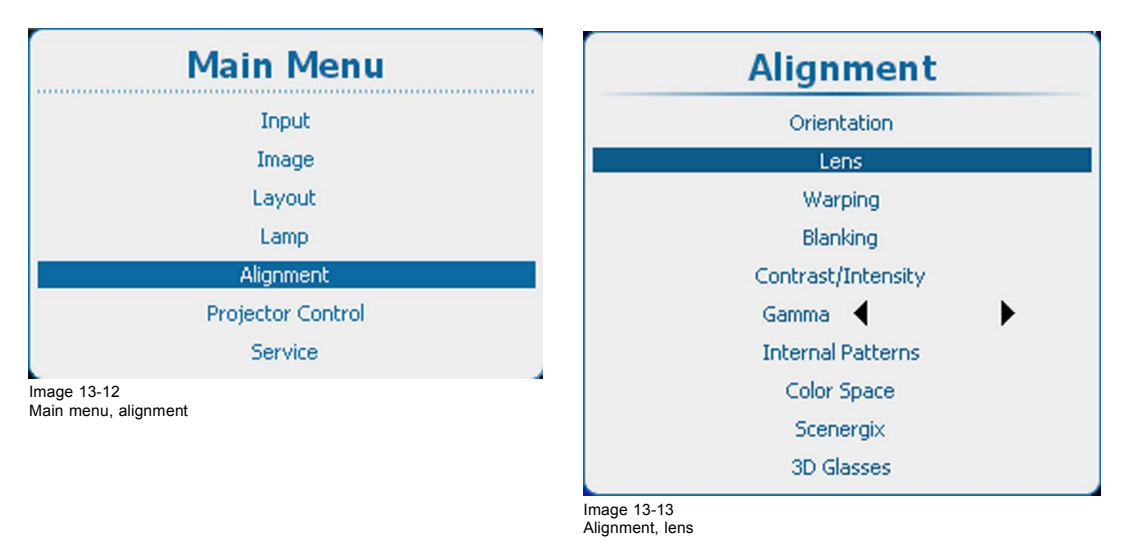

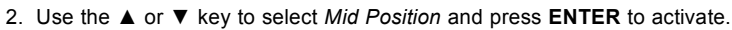

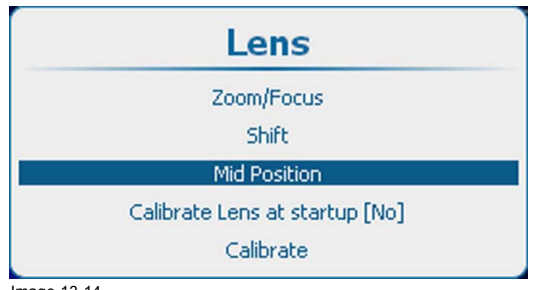

Image 13-14 Lens, mid position

Lens will be shifted horizontally and vertically to its mid position.

# <span id="page-179-0"></span>**13.6 Calbrate lens at startup**

# **About calibrating lens**

Each time the projector is started, a homing procedure (calibration) can be executed so that the projector exactly knows the lens position.

## **How to calibrate**

1. Press **Menu** to activate the menus and select *Alignment* → *Lens*.

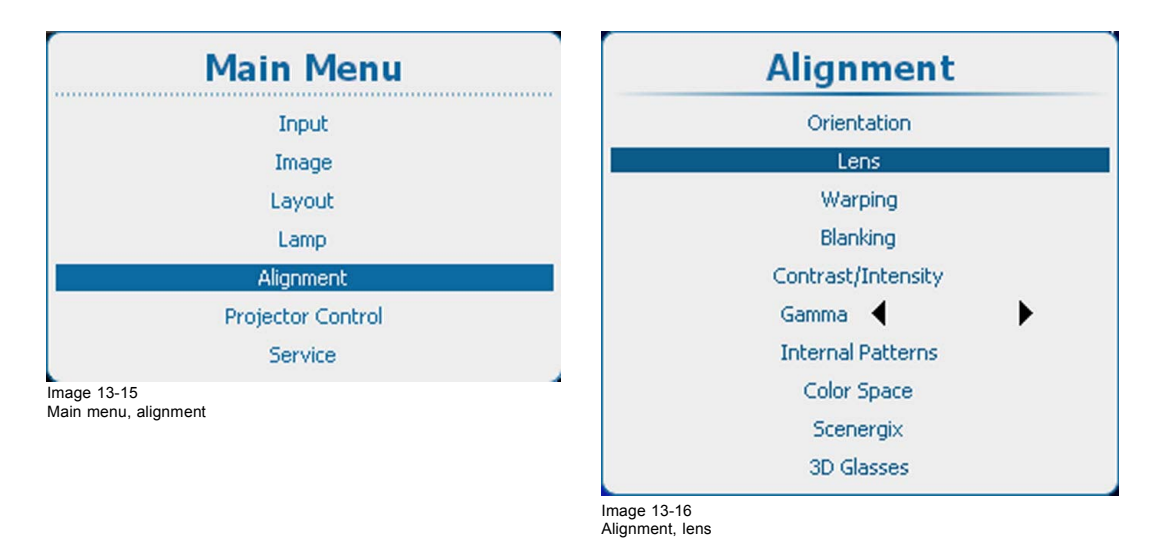

2. Use the ▲ or ▼ key to select *Calibrate lens at startup* and press **ENTER** to toggle between *[on]* and *[off]*.

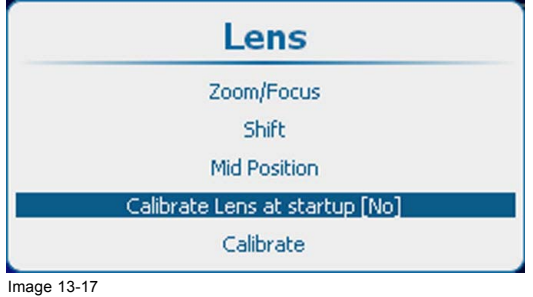

Calibrate lens at startup

# **13.7 Calibrate lens**

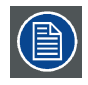

**Lens calibration is a time consuming operation.**

#### **How to calibrate**

1. Press **Menu** to activate the menus and select *Alignment* → *Lens*.
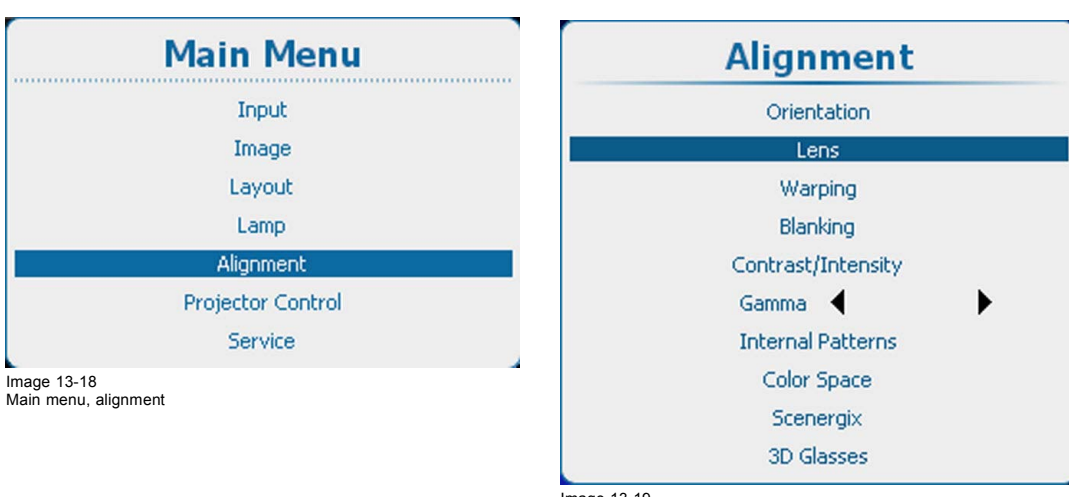

Image 13-19 Alignment, lens

2. Use the ▲ or ▼ key to select *Calibrate lens* and press **ENTER** to activate.

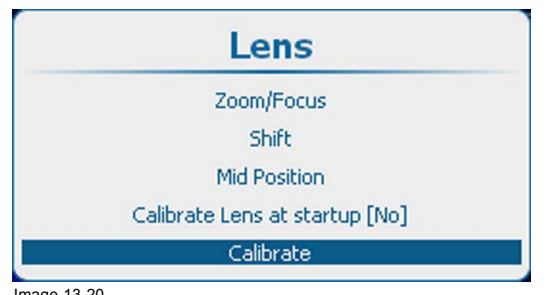

Image 13-20 Calibrate lens

A Lens Calibration window opens. Select first the desired calibration options by checking the check box before the option and then select *Yes* to start the calibration procedure.

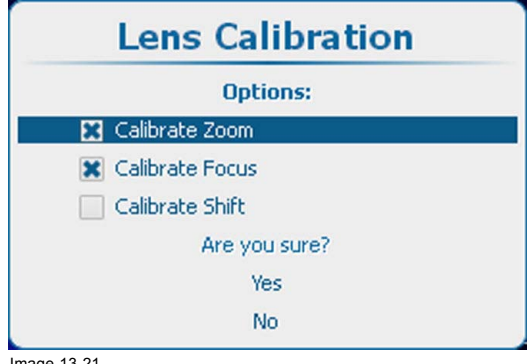

Image 13-21 Calibrate lens confirmation

# **13.8 Warping**

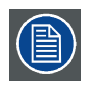

**Not all models are equipped with a warping unit. For these models, the warping unit is optional.**

## **Overview**

- About warping
- Warp activation deactivation
- Start up manual adjustment
- • [Warp adjustment principle](#page-183-0)
- Setting the warping level
- • [Warp adaptation steps](#page-186-0)
- • [Making selections and adjustments](#page-187-0)
- • [Keystone correction workflow](#page-188-0)
- • [Linearity adjustment, workflow](#page-189-0)
- Selecting and changing the position of a specific point
- Scaling the image
- Shifting the image
- • [Rotating the image](#page-191-0)
- • [Hardware Reset](#page-193-0)
- OSD opacity
- Warp [file service, load](#page-195-0) file
- Warp [file service, save to](#page-196-0) file
- Warp [file service, save as](#page-196-0)
- Warp [file service, rename](#page-197-0) file
- Warp [file service, delete](#page-198-0) file
- Warp [file service, delete all](#page-199-0) files
- Warp board reset
- • [Warp board and values reset](#page-201-0)
- • [Alternative Side Keystone](#page-202-0)

## **13.8.1 About warping**

#### **Overview**

Image warping is the process of digitally manipulating an image to compensate for the distortion of the screen. Consequently, it can also be used to generate an image with irregular shape.

While an image can be transformed in various ways, pure warping doesn't affect the colors.

Some examples of warped images, using the warp geometry settings:

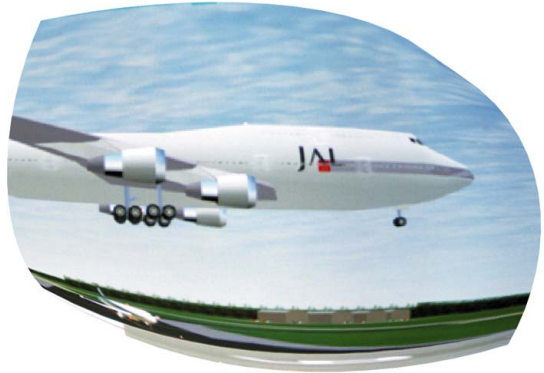

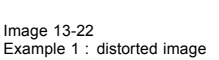

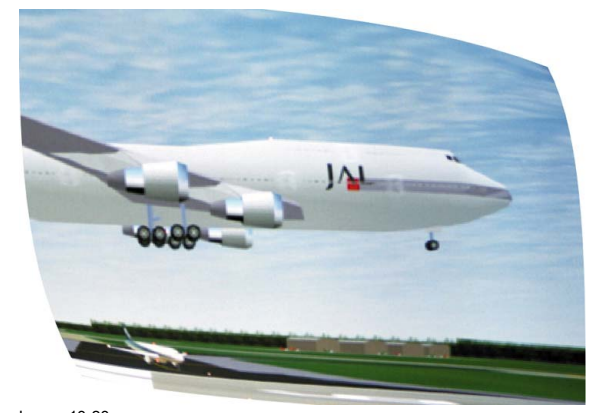

Image 13-23 Example 2 : distorted image

# **13.8.2 Warp activation - deactivation**

## **What can be done ?**

The Warp functionality can be activated or deactivated.

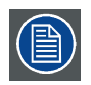

**With 3D activated, warping can be enabled for sources up to 30 Hz per eye. Above this frequency, warping is disabled.**

## <span id="page-182-0"></span>**How to activate - deactivate**

1. Press **Menu** to activate the menus and select *Alignment* → *Warp*ing → .*Warp status*.

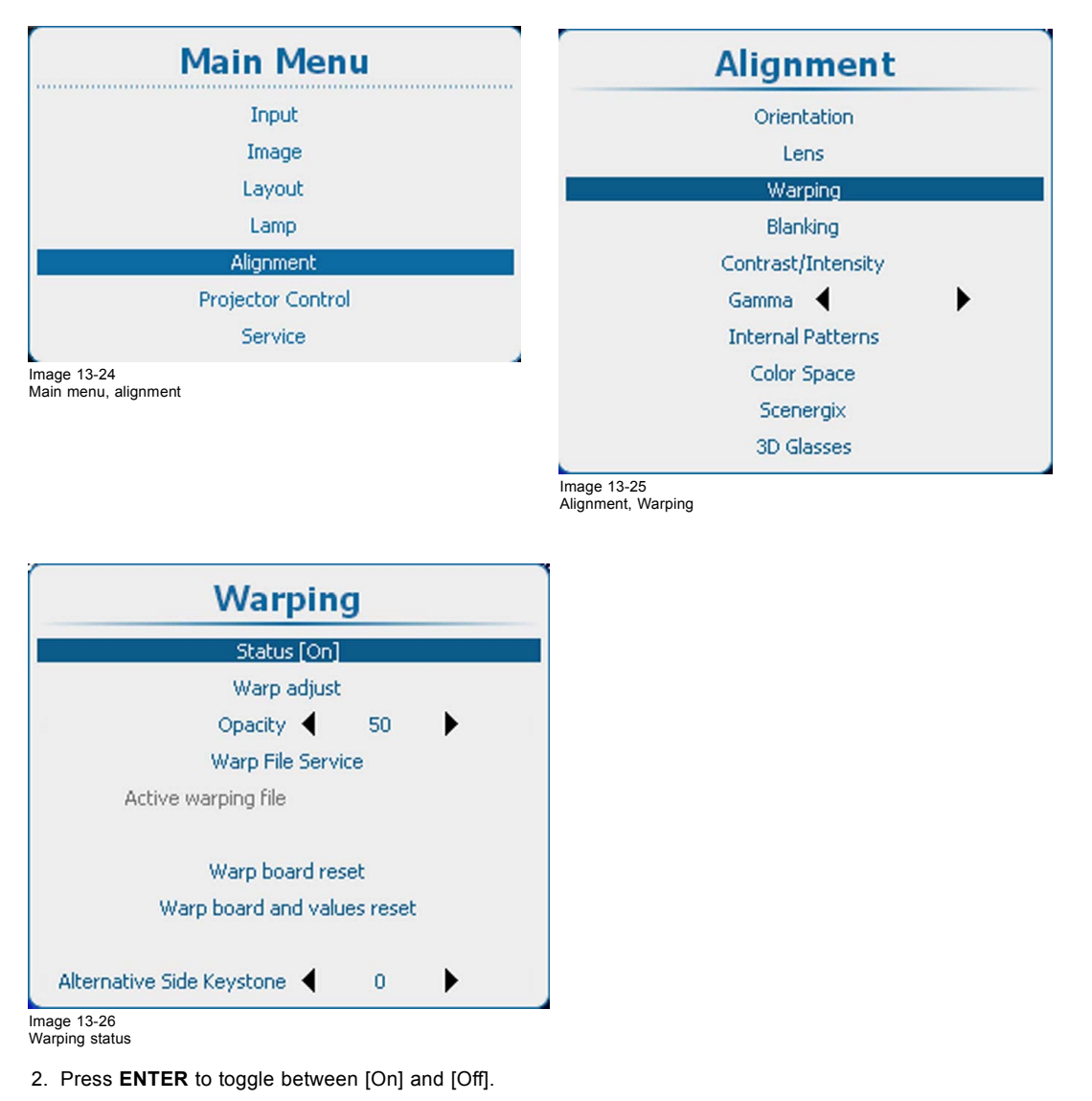

- [On]: warp functionality is activated.
- [Off]: warp functionality is disabled.

## **13.8.3 Start up manual adjustment**

#### **How to start up**

1. Press **Menu** to activate the menus and select *Alignment* → *Warp*ing → .*Warp adjust*.

The *Warp adjust* menu opens.

The content of this warp adjust menu depends on the selection. When no warp was done before, the menu starts as a sort of wizard by opening only the warp area pane. It opens more and more panes depending on the selection. When manual warping was done before the menu opens with the same layout as it was last used.

A warp grid and adjustment points is displayed on the screen. The maximum grid is 32 points by 32 points.

<span id="page-183-0"></span>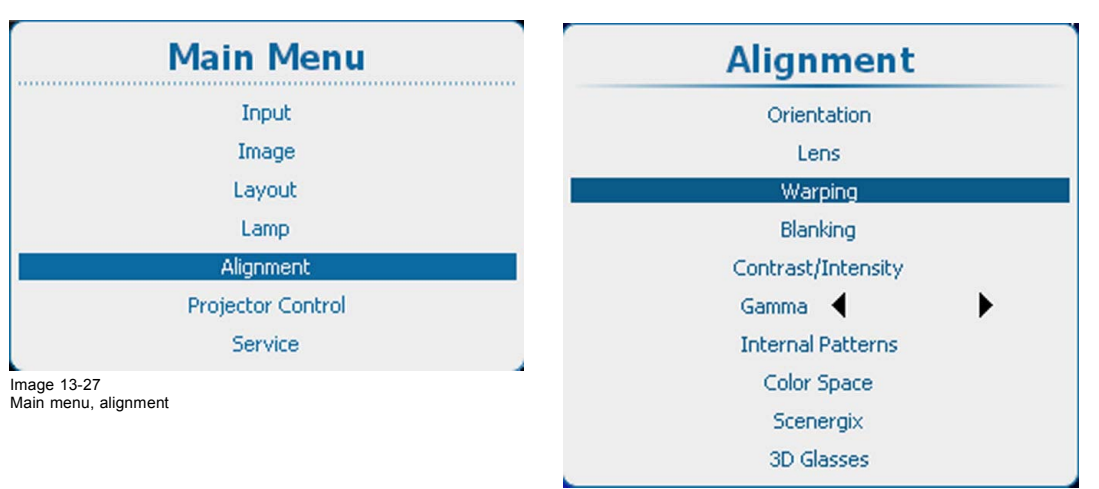

Image 13-28 Alignment, Warping

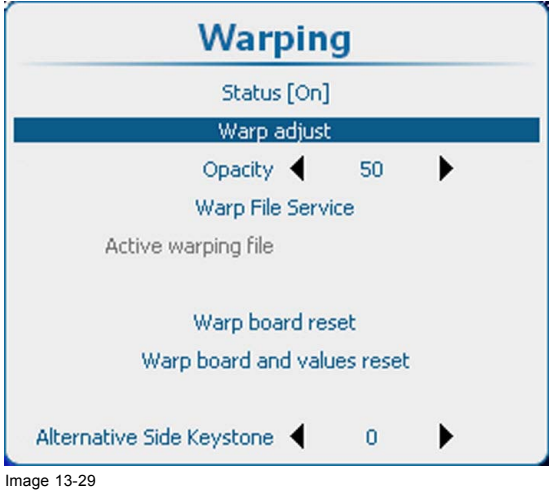

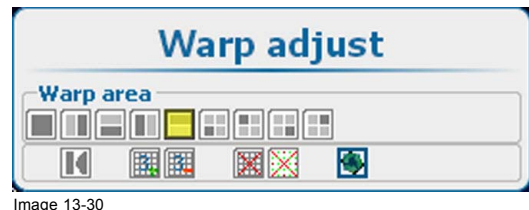

Image 13-30 Warp area

mage 10 25

## **Warp adjust menu, general icons**

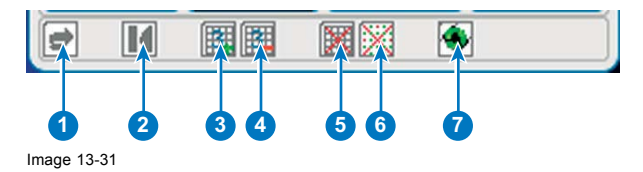

1 Undo / redo icon

- 2 Grid initialization (reset grid to original)
- 3 Increase the number of points. The current number of points (mode) is indicated with a digit inside the icon. By default 3 points are shown.
- 4 Reduce the number of points. The current number of points (mode) is indicated with a digit inside the icon.
- 5 Remove / show grid
- 6 Remove / show points
- 7 Hardware reset of warp module

## **13.8.4 Warp adjustment principle**

#### **Description**

Warping adjustment enables the **relocation of pixel groups** in an image in order to introduce spacial distortion. To make the procedure comprehensible, there are some rules and features.

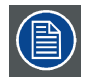

**The use of warping adjustment leads to image quality loss! The more geometry adjustment is applied, the more quality loss.**

Moving an anchor point causes pixels in the same region to be moved gradually with this one pixel, depending on their distance to it. The size of the region of impact depends on the anchor point: some anchor pixels have impact on the full image, while others have impact on a small area only. The full image is divided in **33 x 33 regions**. The smallest region of impact is one of these 1089 regions.

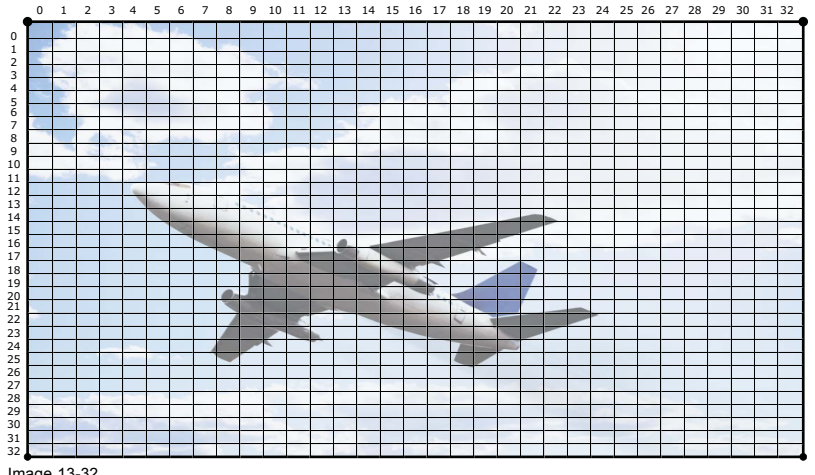

Image 13-32 33 x 33 regions in an image

Warp adjustment is divided in **six modes**:

- 2 x 2 (highest mode);
- $3 \times 3$ ;
- 5 x 5;
- 9 x 9;
- 17 x 17;
- 33 x 33 (lowest mode).

The six modes represent **21 levels**, each level representing its own group of **anchor points**.

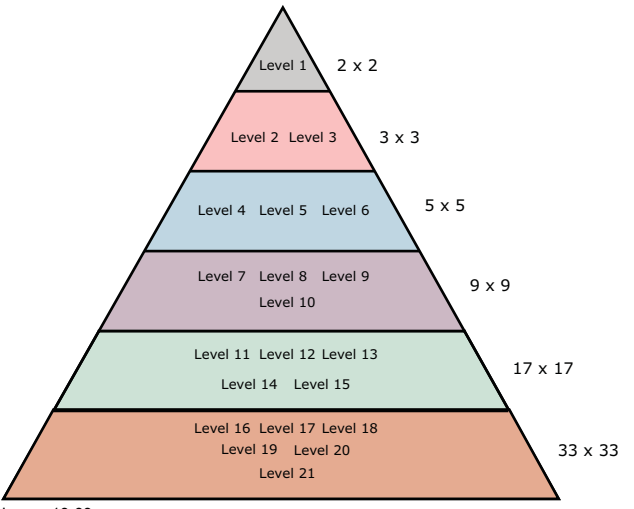

Image 13-33 Level hierarchy

The **hierarchy** of these levels is very important: each level interacts with all lower levels. Adjusting a point on a certain level affects the points in all or some of the lower levels. The impact depends on the level itself. Therefore it is important to adjust the geometry starting from level one and going down to lower levels as required. In practice it will not be needed to adjust the anchor points of levels 7 and lower.

In 2 x 2 mode, we only have one level, including all four  $(2 \times 2)$  anchor points, being the image corners. This mode is especially used to correct horizontal and vertical keystone.

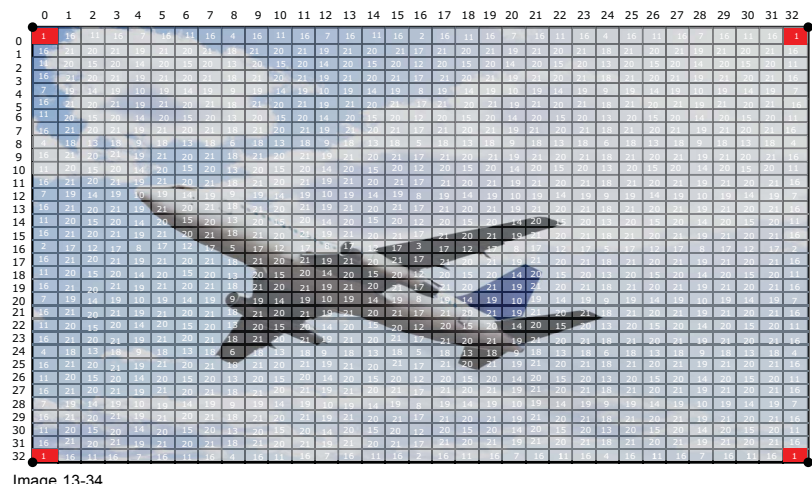

Image 13-34 Warp adjustment: 2 x 2 mode

In 3 x 3 mode, the image side centers represent the level two anchor points, whereas the image center represents the level three anchor point. Together with the higher level anchor points (level 1, four anchor points), we come to a total of nine (3 x 3) anchor points in this geometry mode. This mode can be used to fine tune the overlap area in multiple channel display systems and to make corrections to meet curved and double curved screens.

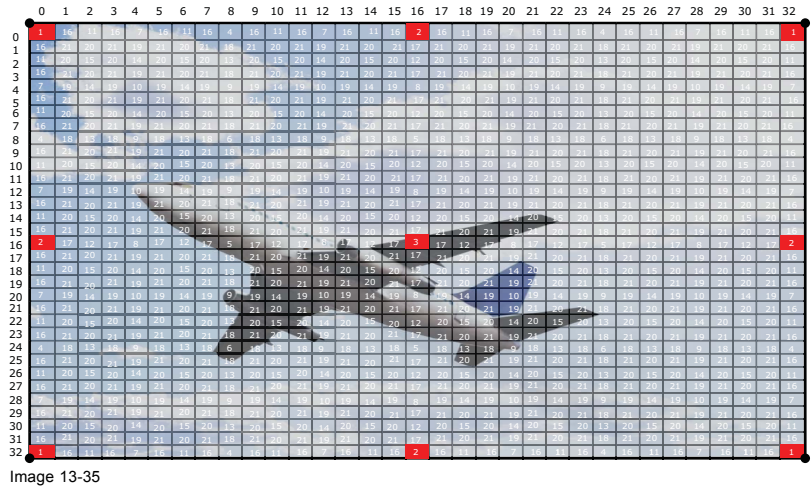

Warp adjustment: 3 x 3 mode

In 5 x 5 mode, we add three more levels, being level four (eight anchor points), level five (four anchor points) and level six (four anchor points). So this mode includes 25  $(5 \times 5)$  anchor points in total. See the image below.

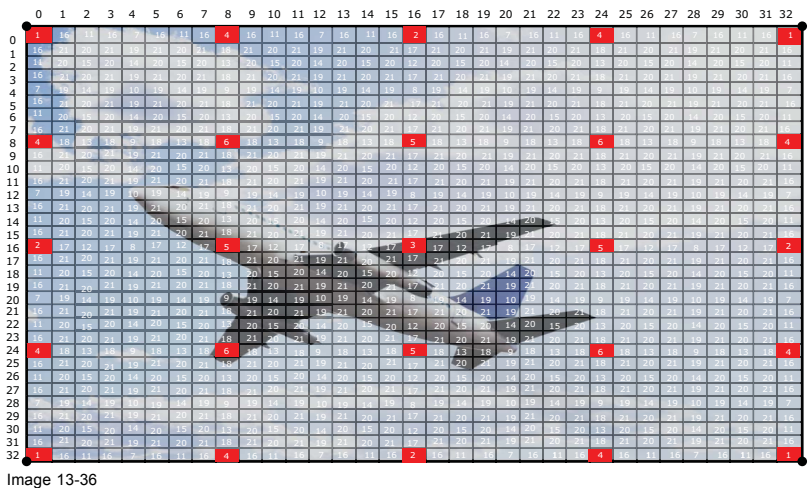

Geometry adjustment: 5 x 5 mode

This logic can be extrapolated for the lower modes and levels, being level seven to level 21, however in practice these modes and levels are rarely used.

## <span id="page-186-0"></span>**13.8.5 Setting the warping level**

#### **How to select**

1. With the Warping menu displayed, use the ▲ or ▼ key to select more or less pixels to adjust. Switching between the more or less pixels icon can be done with the **◄** or **►** key.

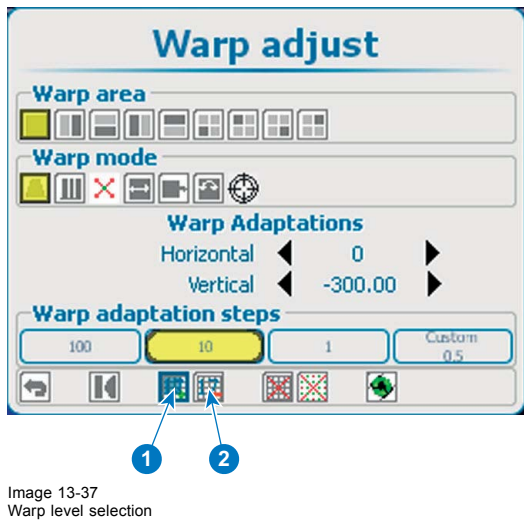

- 1 Increment pixels<br>2 Decrement pixle
- Decrement pixles

The current selected icon shows blue.

2. Press **ENTER** to increment or decrement the number of pixels.

The value inside the icon changes accordingly. The following selections are possible:

- 2 x 2 (highest level);
- $-3 \times 3$ ;
- $-5 \times 5$ ;
- 9 x 9;
- $17 \times 17$ ;
- 33 x 33 (lowest level).

# **13.8.6 Warp adaptation steps**

#### **About the steps**

An anchor point can be moved with a fixed number of steps: 1, 10 or 100. It is also possible to move an anchor point with custom number of steps or a part of a step.

## **How to select a predefined number of steps**

- 1. Use the ▲ or ▼ key to go to the Warp adaptation steps area. The current selection is indicated in yellow.
- 2. Use the **◄** or **►** key to select the desired steps.

<span id="page-187-0"></span>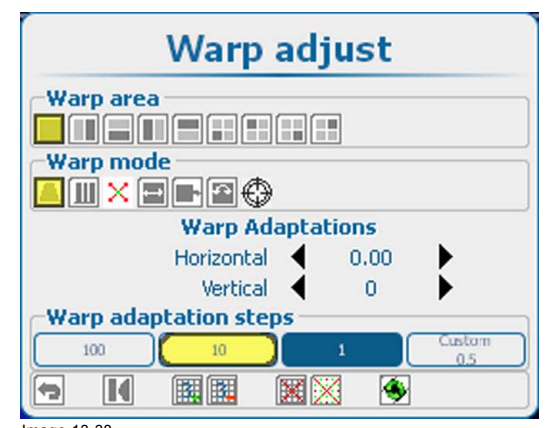

Image 13-38 Warp adaptation steps

The following selection is possible:

- 100 pixels
- 10 pixels
- 1 pixel
- Custom
- 3. Press **ENTER** to accept the selection.

When *Custom* is selected, the step value can be changed.

### **How to change the custom step value**

- 1. Use the ▲ or ▼ key to select *Custom steps*.
- 2. Use the **◄** or **►** key to change the current value.

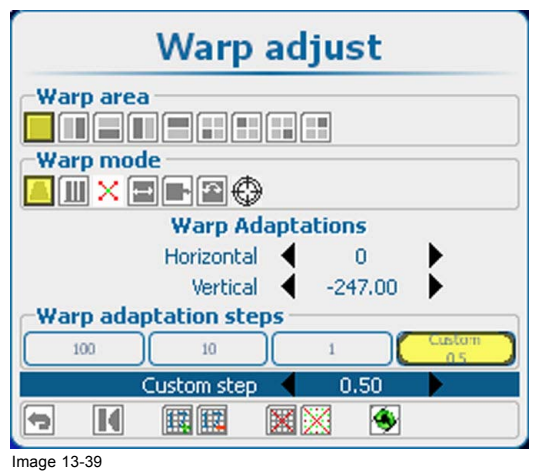

Warp adaptation steps, custom

## **13.8.7 Making selections and adjustments**

#### **About a Selection of a function**

The current selection is indicated in yellow.

The current position of the cursor is indicated in blue.

The arrow keys are use to move the cursor to a new selection.

#### **How to make a selection**

1. Use the ▲ or ▼ key to select a pane .

The following panes are available:

- *Warp area:* full screen, left-right screen, top-bottom screen, one of the four quadrants.
- Warp mode. keystone, horizontal linearity, points, scale, shift, rotation, rotation point.
- Warp adaptation: this pane changes according to the warp mode selection.
- 2. Within a pane, use the **◄** or **►** key to select the desired function.
- 3. Press **ENTER** to activate this function.

<span id="page-188-0"></span>4. To adjust a value once selected, use the **◄** or **►** key to change Or,

press **ENTER** to open a separate adjustment window. Use the arrow keys to make the adjustment.

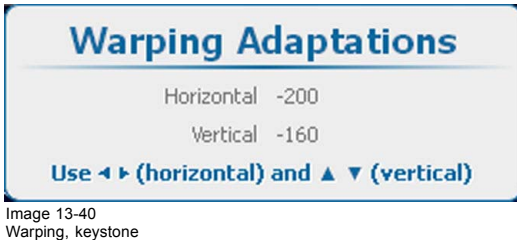

## **About Warp area**

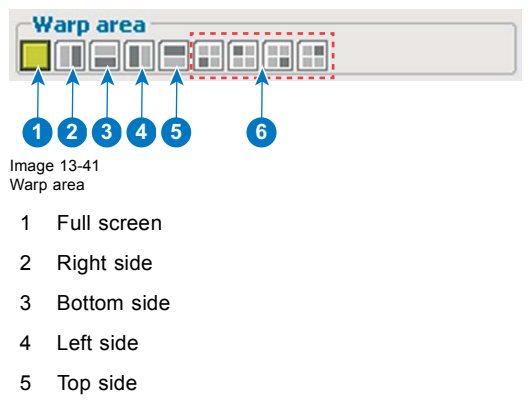

6 4 quadrants

## **About Warp mode**

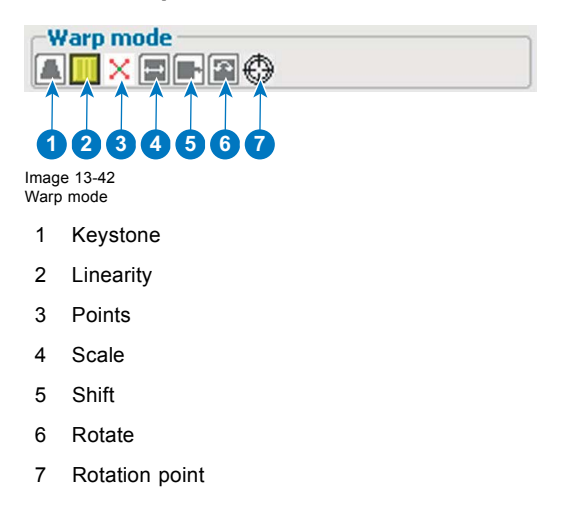

## **13.8.8 Keystone correction workflow**

## **Adjusting vertical and horizontal keystone**

1. Select the 2 x 2 adjustment level. See ["Setting the warping level", page 183](#page-186-0).

The default selected anchor point is the left top corner of the image.

- 2. Select the desired warp area. Depending on the selected area only the points in that area will be adjusted.
- 3. Select **keystone**.
- 4. Select within *Warp Adaptations*, *Horizontal* or *Vertical* to adjust the corresponding keystone.

<span id="page-189-0"></span>Or, press **ENTER** when an item is selected and use the 4 arrow keys to adjust.

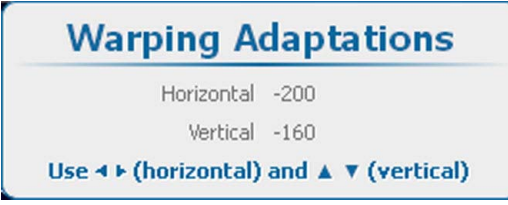

Image 13-43 Warping, keystone

5. Move the corner points to the desired position.

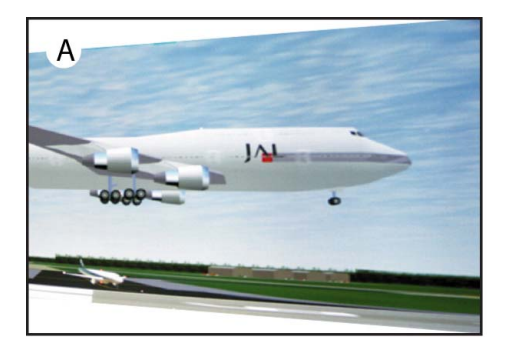

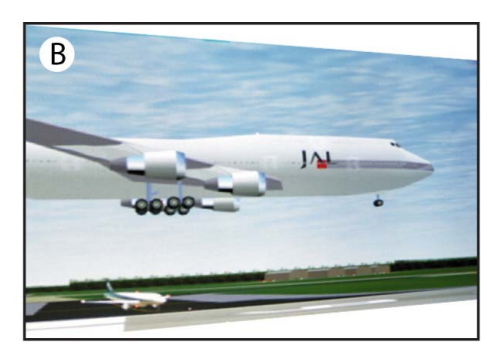

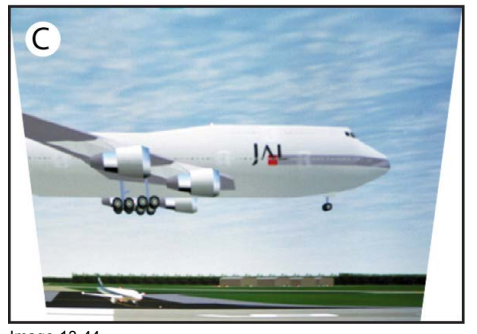

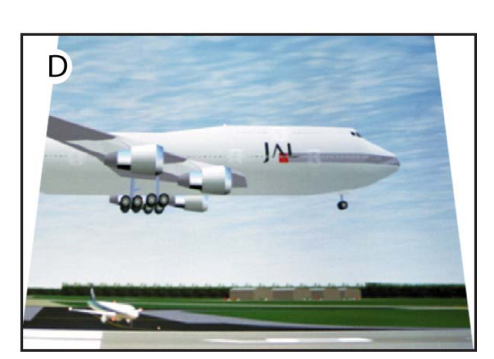

Image 13-44 Keystone adjustment

## **13.8.9 Linearity adjustment, workflow**

# **Adjusting vertical and horizontal linearity**

- 1. Select the 2 x 2 adjustment level. See ["Setting the warping level", page 183](#page-186-0). The default selected anchor point is the left top corner of the image.
- 2. Select the desired warp area.

Depending on the selected area only the points in that area will be adjusted.

- 3. Select Linearity.
- 4. Select within *Warp Adaptations*, *Horizontal* or *Vertical* to adjust the corresponding keystone. Or,

press **ENTER** when an item is selected and use the 4 arrow keys to adjust.

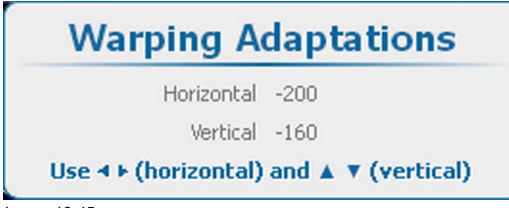

Image 13-45 Warping, Linearity

5. Adjust the horizontal and vertical linearity.

To fine tune this adjustment, select a specific area and add extra anchor points by changing the warp level.

## <span id="page-190-0"></span>**13.8.10 Selecting and changing the position of a specific point**

#### **About point selection**

Depending on the warp level, number of selectable points, a specific point can be selected and moved in any direction. The coordinate system works with 33 x 33 pixels (0 to 32). Depending on the warp level the cursor will jump from active point to active point. E.g. for 5 x 5 the first point has coordinates (0,0), the second point in horizontal direction will have coordinates (12,0), etc. .

### **How to select a point**

1. Select the warp level (1).

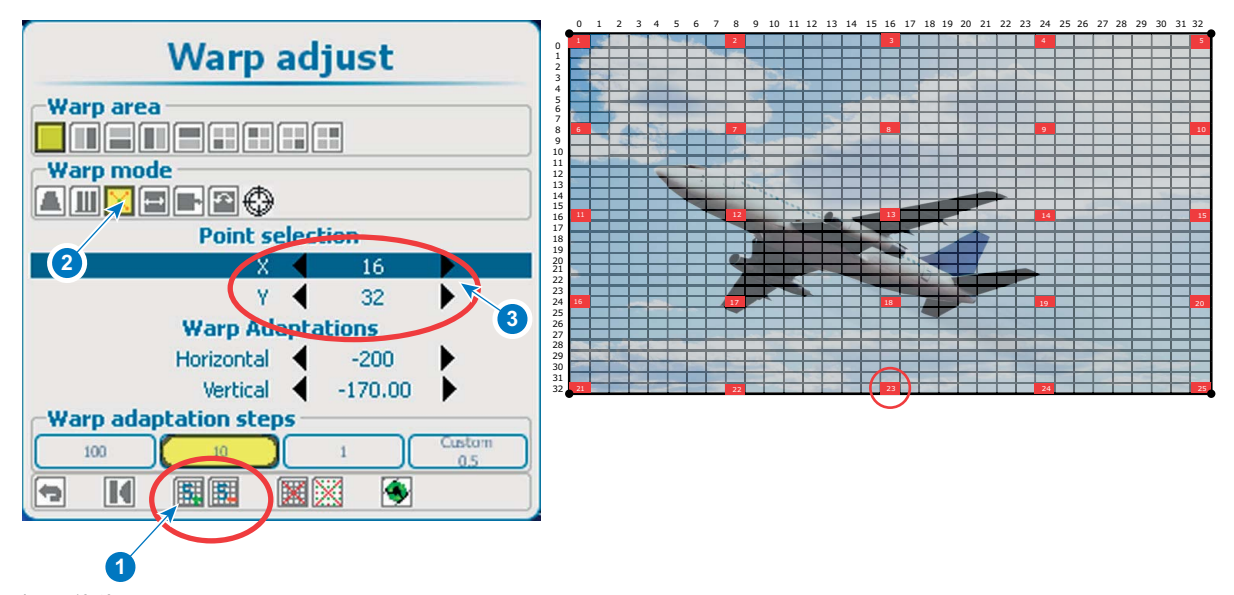

Image 13-46 Point selection

- 2. Select Warp mode points (2).
- 3. Use the ▲ or ▼ key to go to Point selection.
- 4. Select alternating the X and Y coordinate and change the value (3). Or,

press **ENTER** to open the point selection window. Use the 4 arrow keys to select the desired point. Press **ENTER** to the Warping adaptations.

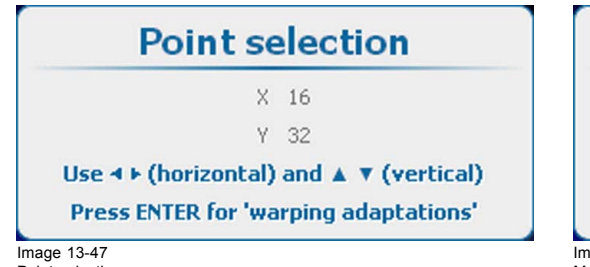

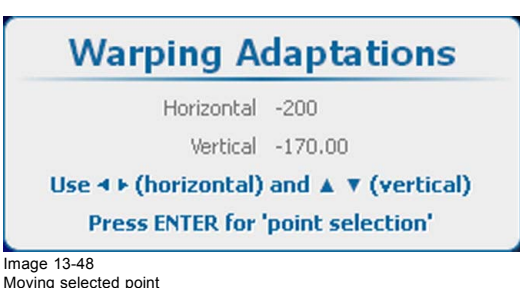

Point selection

5. Use the 4 arrow keys to change the position of the selected point.

## **13.8.11 Scaling the image**

## **About scaling**

It is possible to scale the whole image. This is considered as an equal scale of the 4 corner points in 2 x 2 mode. The Warping adaptation window is used to scale the image.

#### **How to scale**

- 1. Select the 2 x 2 adjustment level. See ["Setting the warping level", page 183](#page-186-0). The default selected anchor point is the left top corner of the image.
- 2. Select the desired warp area.

<span id="page-191-0"></span>Depending on the selected area only the points in that area will be adjusted and the scale direction changes according the selection.

- 3. Select **Scale**.
- 4. Select within *Warp Adaptations*, an available adjustment to scale the image. Or,

press **ENTER** when an item is selected and use the 4 arrow keys to adjust.

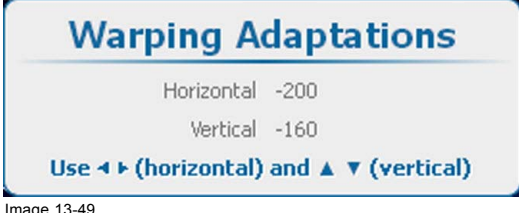

Image 13-49 Warping, scaling

## **13.8.12 Shifting the image**

### **About shifting**

It is possible to shift the whole image. This is considered as an equal movement of the 4 corner points in 2 x 2 mode. The Warping adaptation window is used for adjusting the shift. After shifting the image parts of the image might not be visible anymore.

#### **How to shift**

1. Select the 2 x 2 adjustment level. See ["Setting the warping level", page 183](#page-186-0).

The default selected anchor point is the left top corner of the image.

2. Select the desired warp area.

Depending on the selected area only the points in that area will be adjusted and the shift direction changes according the selection.

- 3. Select **Shift**.
- 4. Select within *Warp Adaptations*, an available adjustment to shift the image. Or,

press **ENTER** when an item is selected and use the 4 arrow keys to adjust.

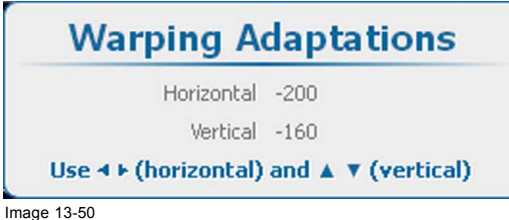

Image 13-50 Warping, shifting

## **13.8.13 Rotating the image**

## **About rotating**

The image can be rotated around a predefined point. This is considered as an equal rotation of the 4 corner points in  $2 \times 2$  mode and with the full area selected. The default rotation point is the center of the image.

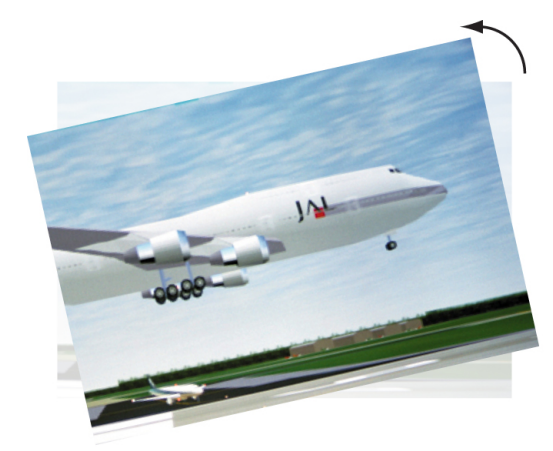

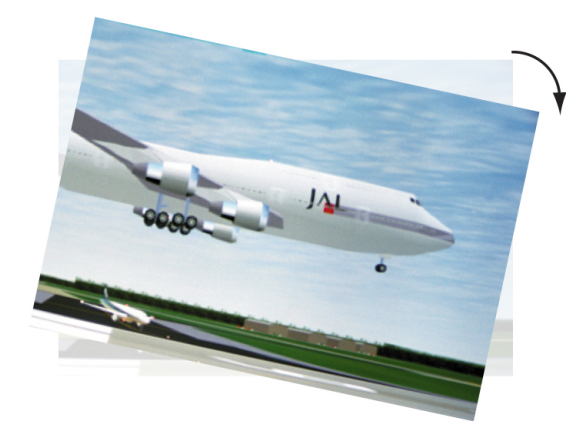

Image 13-51 Rotation

## **Selecting rotation point**

1. Select full image as warp area (1).

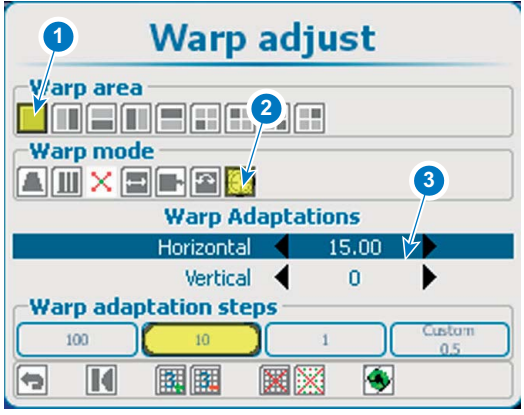

Image 13-52 Rotation point, selection

- 2. Use the arrow keys to select Rotation point (2).
- 3. Select Warp Adaptations and use the arrow keys to move rotation point to the desired position (3). Or,

press **ENTER** when an item is selected and use the 4 arrow keys to adjust.

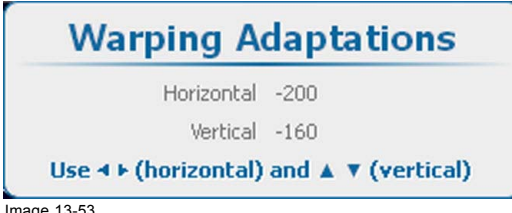

Image 13-53 Warping, scaling

4. Continue with the rotation.

## **Rotate around the rotation point**

- 1. Select the 2 x 2 adjustment level. See ["Setting the warping level", page 183](#page-186-0).
- 2. Select full image as warp area.

<span id="page-193-0"></span>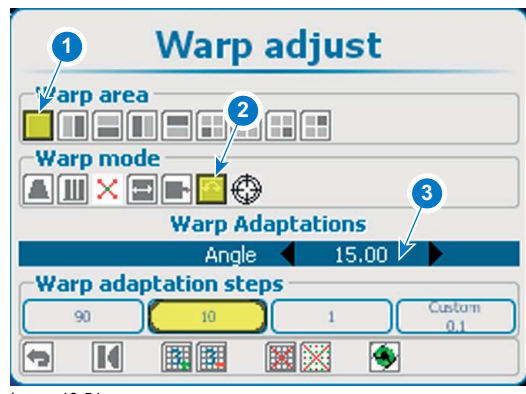

Image 13-54 Rotate image

- 3. Select Warp adaptation, angle.
- 4. Use the **◄** or **►** key to change the rotation *Angle*.

Or, press **ENTER** to open the Warping Adaptations window. Use the **◄** or **►** key to change the Angle.

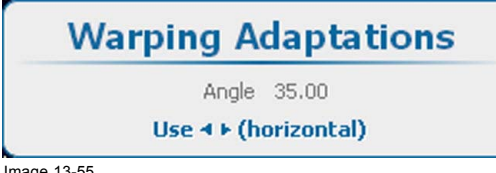

Image 13-55 Warping adaptation, angle

## **13.8.14 Hardware Reset**

#### **What can be done ?**

During some combinations of adjustments, it is possible that the warping get stuck. Than it is possible to reset the board and restart from a clean adjustment.

#### **How to reset**

1. Use the arrow keys to select the **Reset** icon on the general icon bar at the bottom of the *Warp adjust* window.

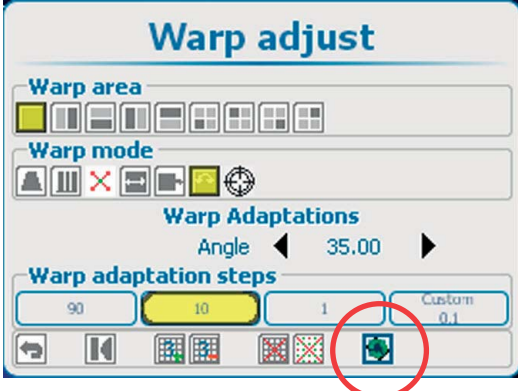

Image 13-56 Hardware reset

The hardware will restart. It can take a while until the warp unit is available again.

# **13.8.15 OSD opacity**

## **About the opacity of the OSD menus**

During the warp adjustment process the OSD menu is displayed on top the warp grid. To see the grid and the grid points, reduce the opacity of the OSD menu.

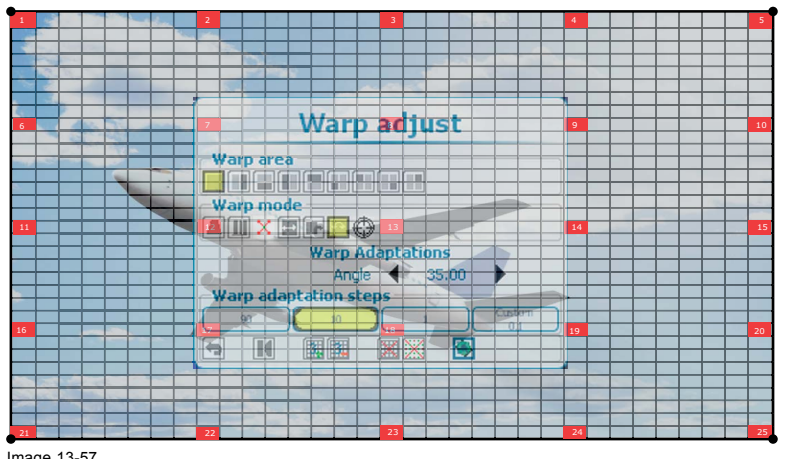

Image 13-57 Opacity

## **How to adjust**

1. Press **Menu** to activate the menus and select *Alignment* → *Warp*ing → .*Opacity*.

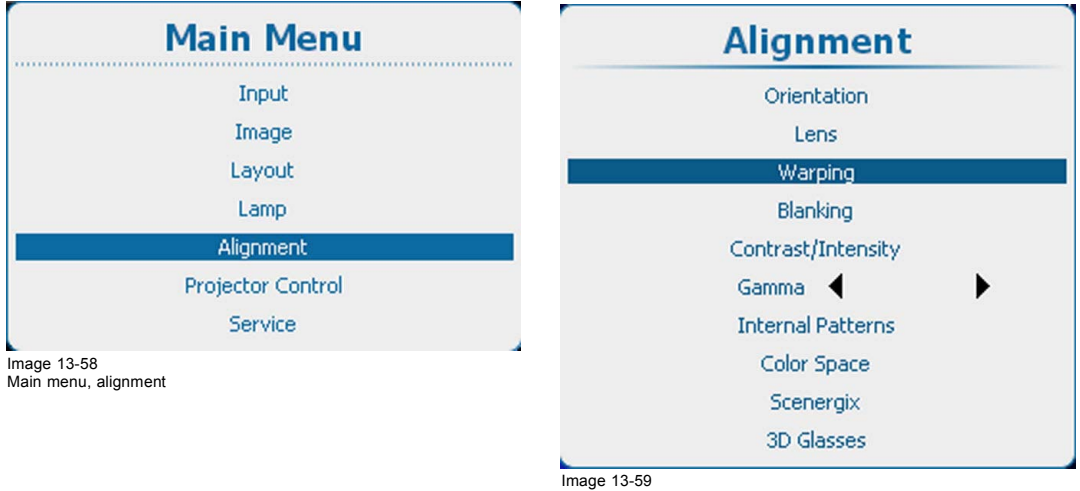

Alignment, Warping

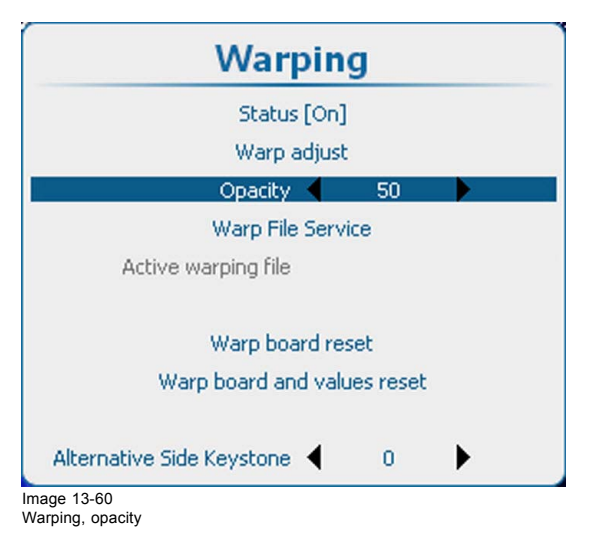

2. Use the **◄** or **►** key to change the opacity.

# <span id="page-195-0"></span>**13.8.16 Warp file service, load file**

### **What can be done?**

A predefined warp configuration can be loaded in the warp board as active warp configuration file.

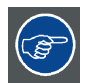

**To exclude the warp functionality, load the file** *NoDistortion.txt***.**

#### **How to load**

1. Press **Menu** to activate the menus and select *Alignment* → *Warp*ing → .*Warp File Service* → .*Load*.

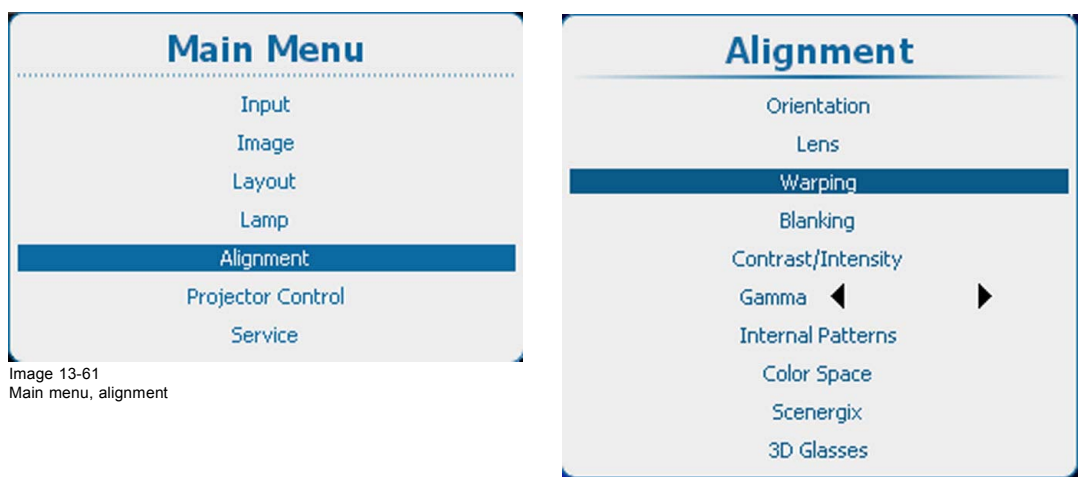

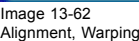

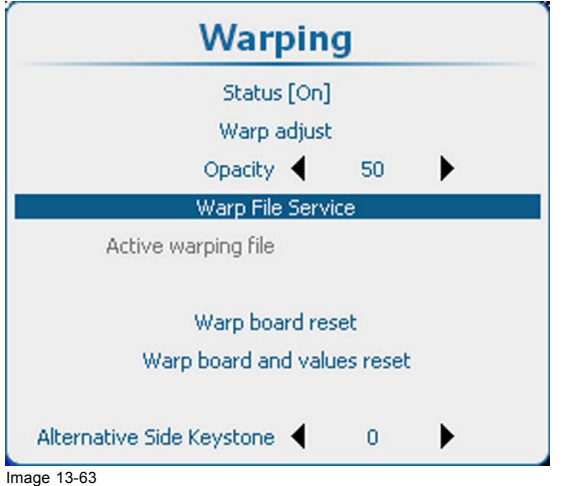

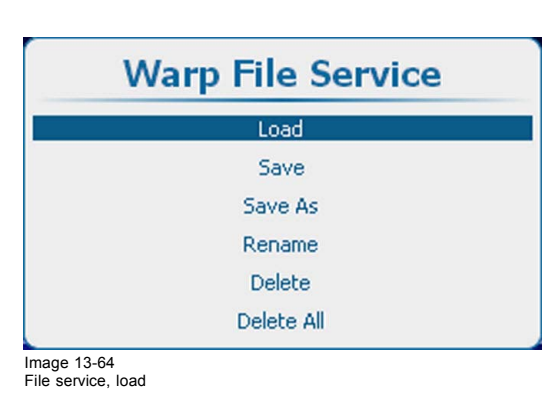

Warping, file service

2. Press **ENTER** to display the overview list with warp files.

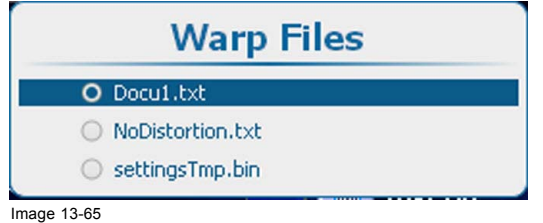

Image 13-65 Warp files

<sup>3.</sup> Use the ▲ or ▼ key to select the desired file.

## <span id="page-196-0"></span>**13.8.17 Warp file service, save to file**

#### **What can be done?**

The current warp settings are saved in the current active file

#### **How to save**

1. Press **Menu** to activate the menus and select *Alignment* → *Warp*ing → .*Warp File Service* → .*Save*.

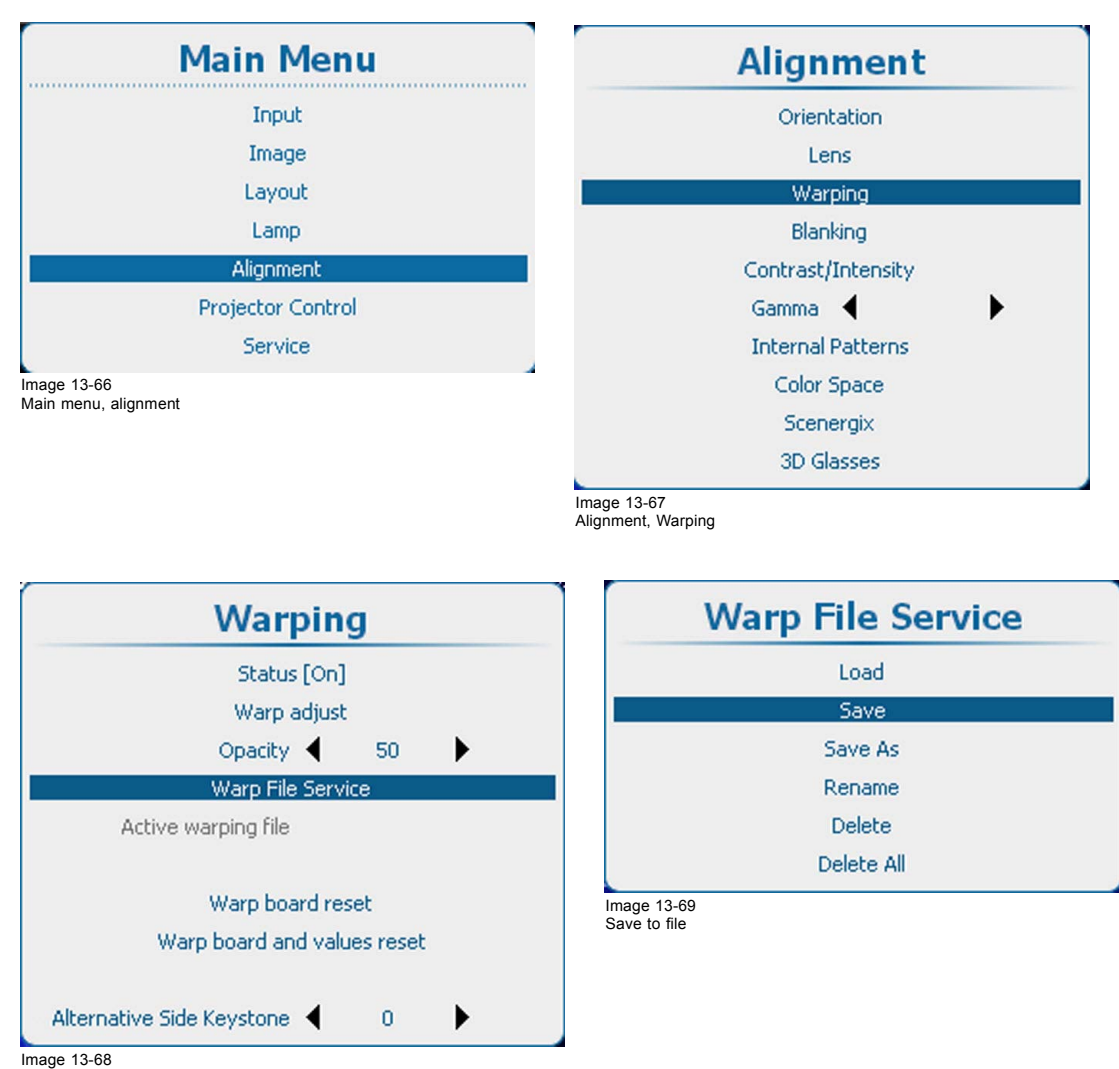

Warping, file service

2. Press **ENTER** to save the settings.

## **13.8.18 Warp file service, save as**

#### **What can be done?**

The current settings can be saved into a new file.

#### **How to save**

1. Press **Menu** to activate the menus and select *Alignment* → *Warp*ing → .*Warp File Service* → .*Save as*.

<span id="page-197-0"></span>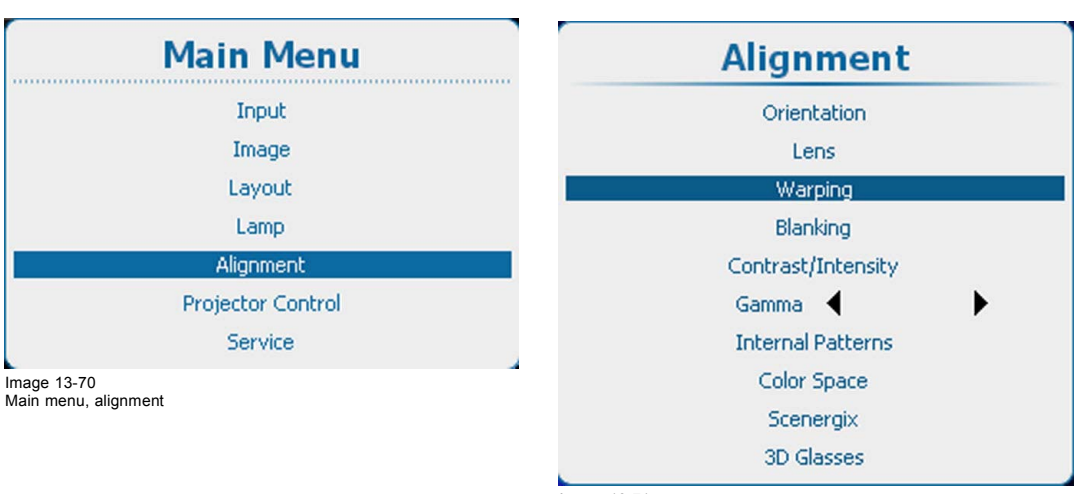

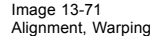

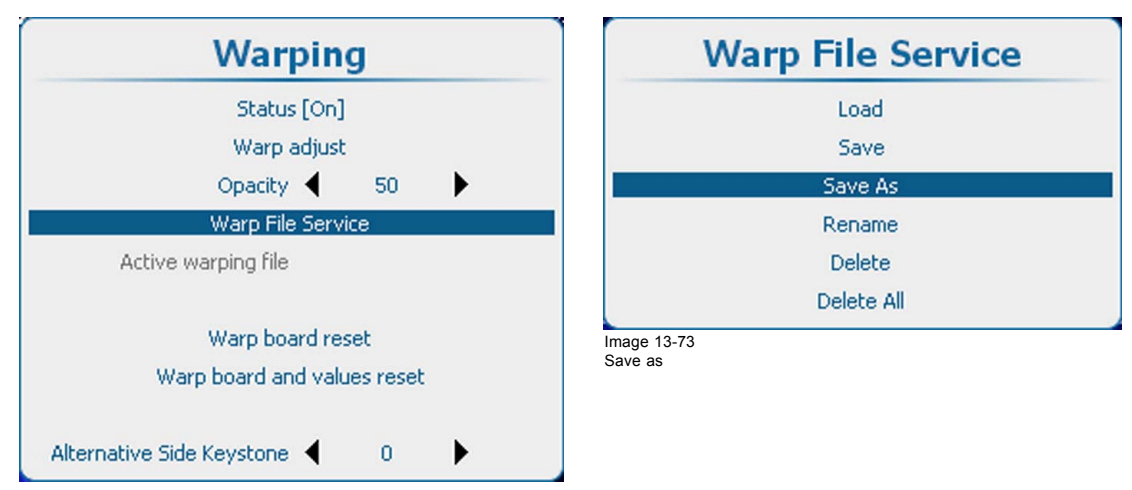

Image 13-72 Warping, file service

2. Press **ENTER** to open the *Enter the name* window.

The current active file name is displayed.

- 3. Use the ▲ or ▼ key to change the selected character. Use the **◄** or **►** key to select another character. *Note: Digits can be entered with the digit keys on the remote control or the local keypad. When a digit is entered in that way, the next character will be selected automatically. Arrow key left (◄) has the backspace functionality.*
- 4. Press **ENTER** to finalize the save as action.

#### **13.8.19 Warp file service, rename file**

#### **How to rename?**

1. Press **Menu** to activate the menus and select *Alignment* → *Warp*ing → .*Warp File Service* → .*Rename*.

<span id="page-198-0"></span>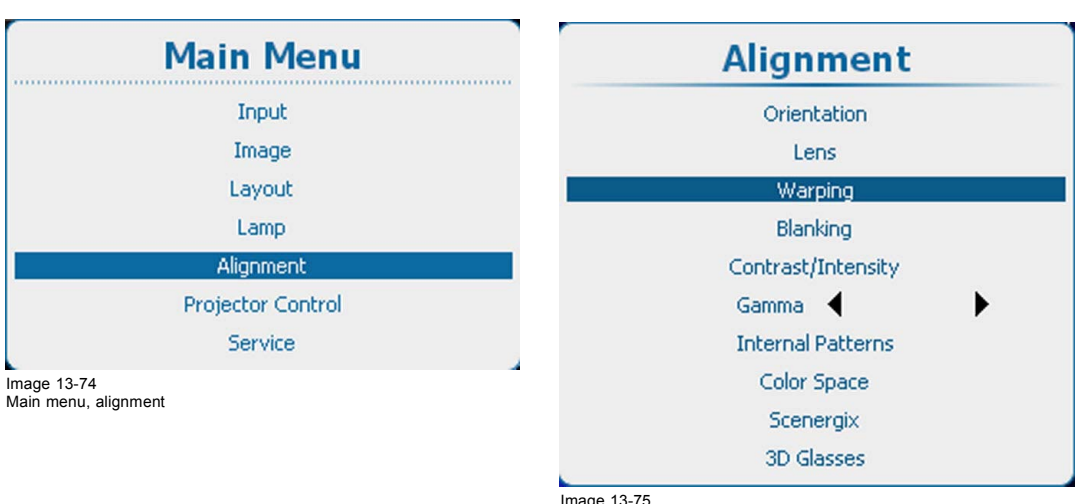

Image 13-75 Alignment, Warping

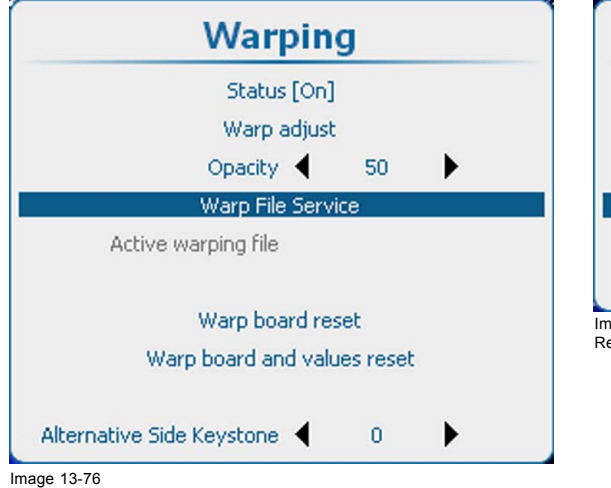

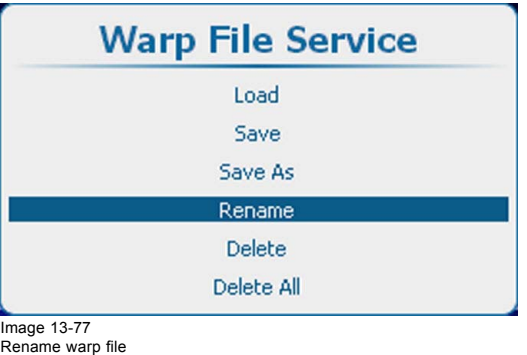

Warping, file service

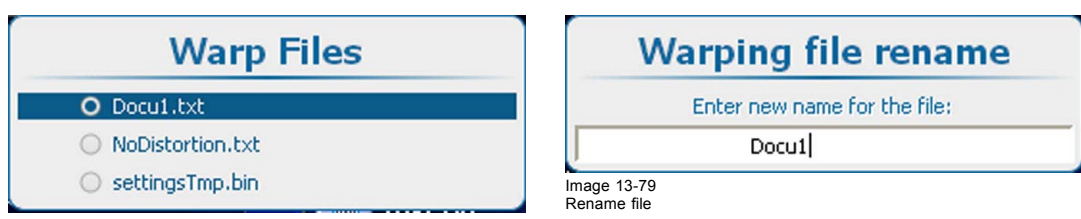

Image 13-78 Warp files

- 2. Press **ENTER** to display the list of warp files.
- 3. Use the ▲ or ▼ key to select the file to rename. and press **ENTER**.
- 4. Use the ▲ or ▼ key to change the selected character. Use the **◄** or **►** key to select another character. *Note: Digits can be entered with the digit keys on the remote control or the local keypad. When a digit is entered in that way, the next character will be selected automatically. Arrow key left (◄) has the backspace functionality.*
- 5. Press **ENTER** to finalize the rename action.

#### **13.8.20 Warp file service, delete file**

#### **How to delete**

1. Press **Menu** to activate the menus and select *Alignment* → *Warp*ing → .*Warp File Service* → .*Delete*.

<span id="page-199-0"></span>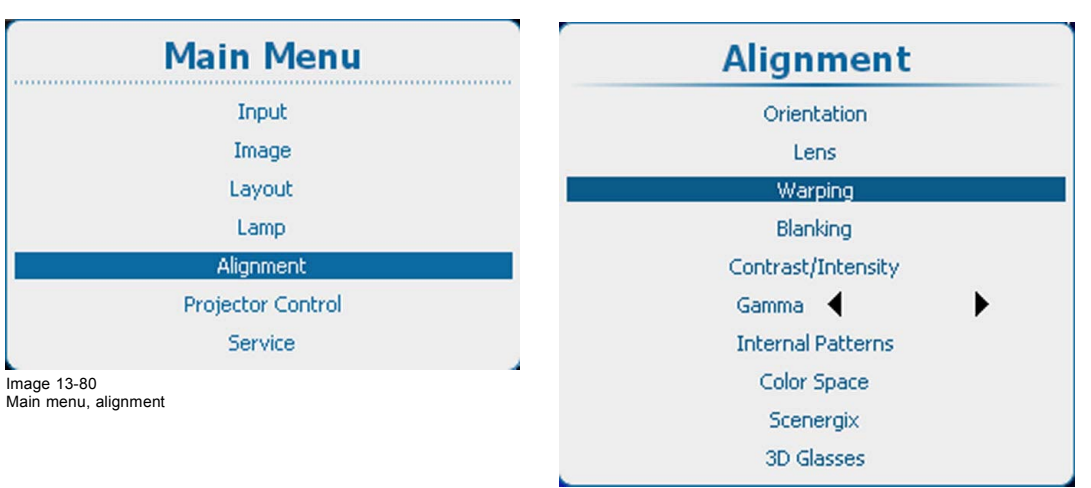

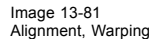

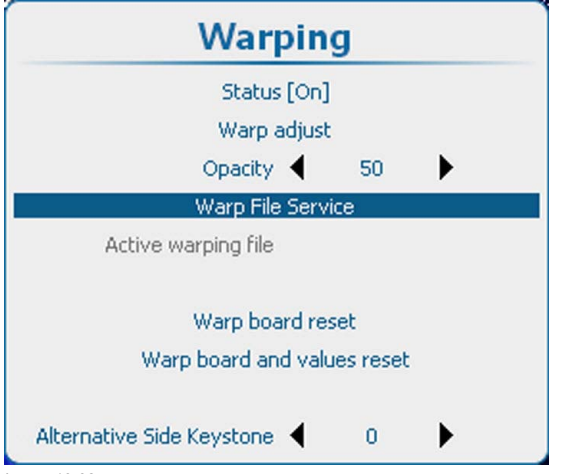

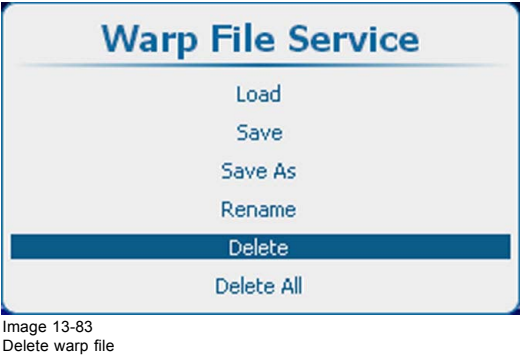

Image 13-82 Warping, file service

2. Press **ENTER** to display the Warp file list.

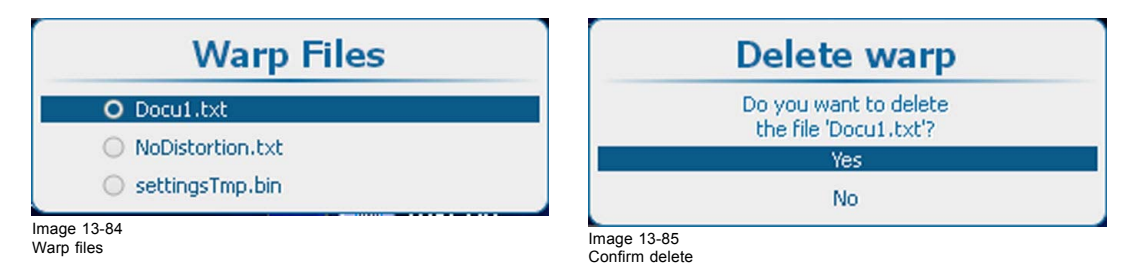

- 3. Use the ▲ or ▼ key to select the file to delete and press **ENTER**.
- 4. Use the ▲ or ▼ key to Yes or No and press **ENTER**.
	- Yes: file will be deleted.
	- No: file remains in list.

#### **13.8.21 Warp file service, delete all files**

### **What can be done?**

All custom created warp files can be deleted.

#### **How to delete**

1. Press **Menu** to activate the menus and select *Alignment* → *Warp*ing → .*Warp File Service* → .*Delete All*.

<span id="page-200-0"></span>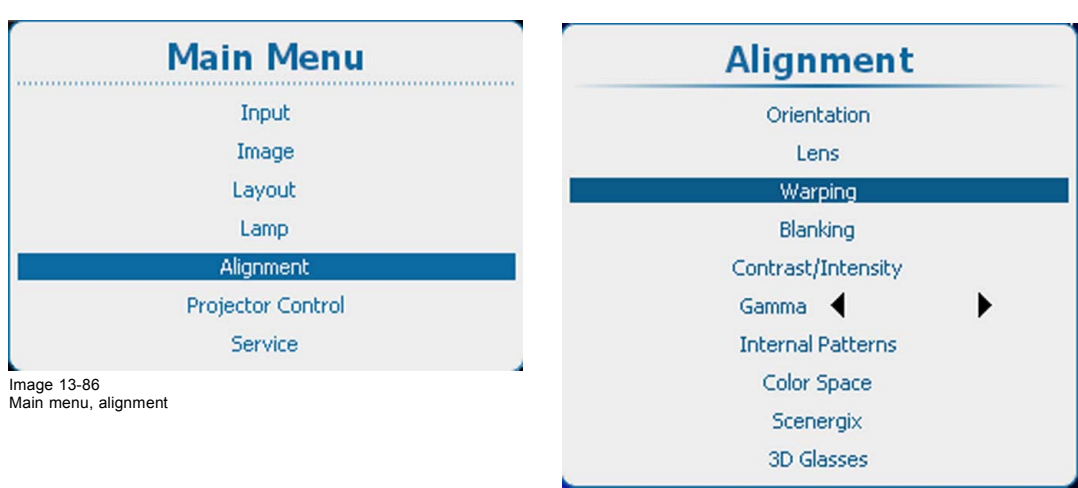

Image 13-87 Alignment, Warping

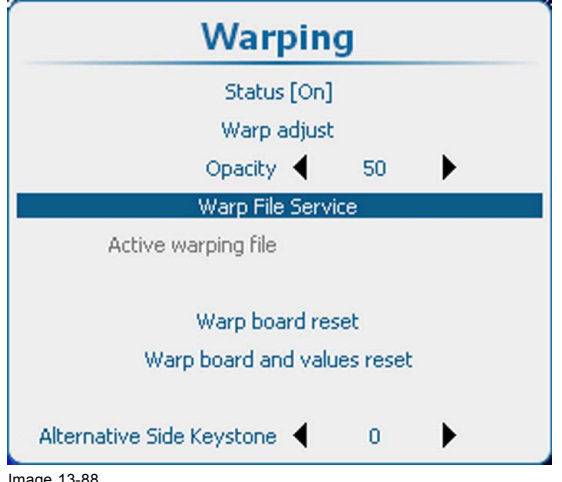

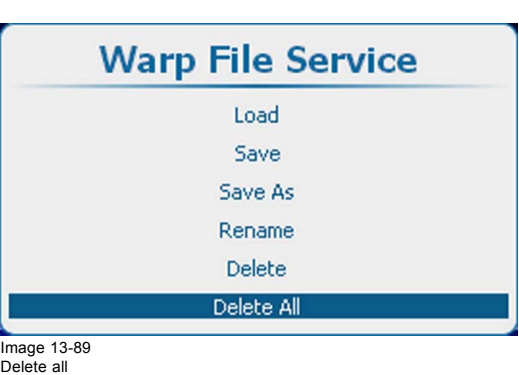

Image 13-88 Warping, file service

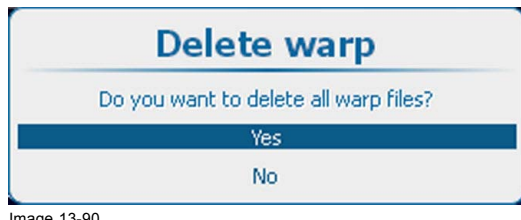

Image 13-90 Confirm delete

- 2. Press **ENTER**.
- 3. Use the ▲ or ▼ key to Yes or No and press **ENTER**.

Yes: files will be deleted.

No: no files deleted

## **13.8.22 Warp board reset**

#### **What can be done?**

In some circumstances the hardware of the warping get stuck. A hard reset of the board is the only solution. With Warp board reset, the board is reset but the current values remain in the board.

#### **How to reset the board**

1. Press **Menu** to activate the menus and select *Alignment* → *Warp*ing → .*Warp board reset*.

<span id="page-201-0"></span>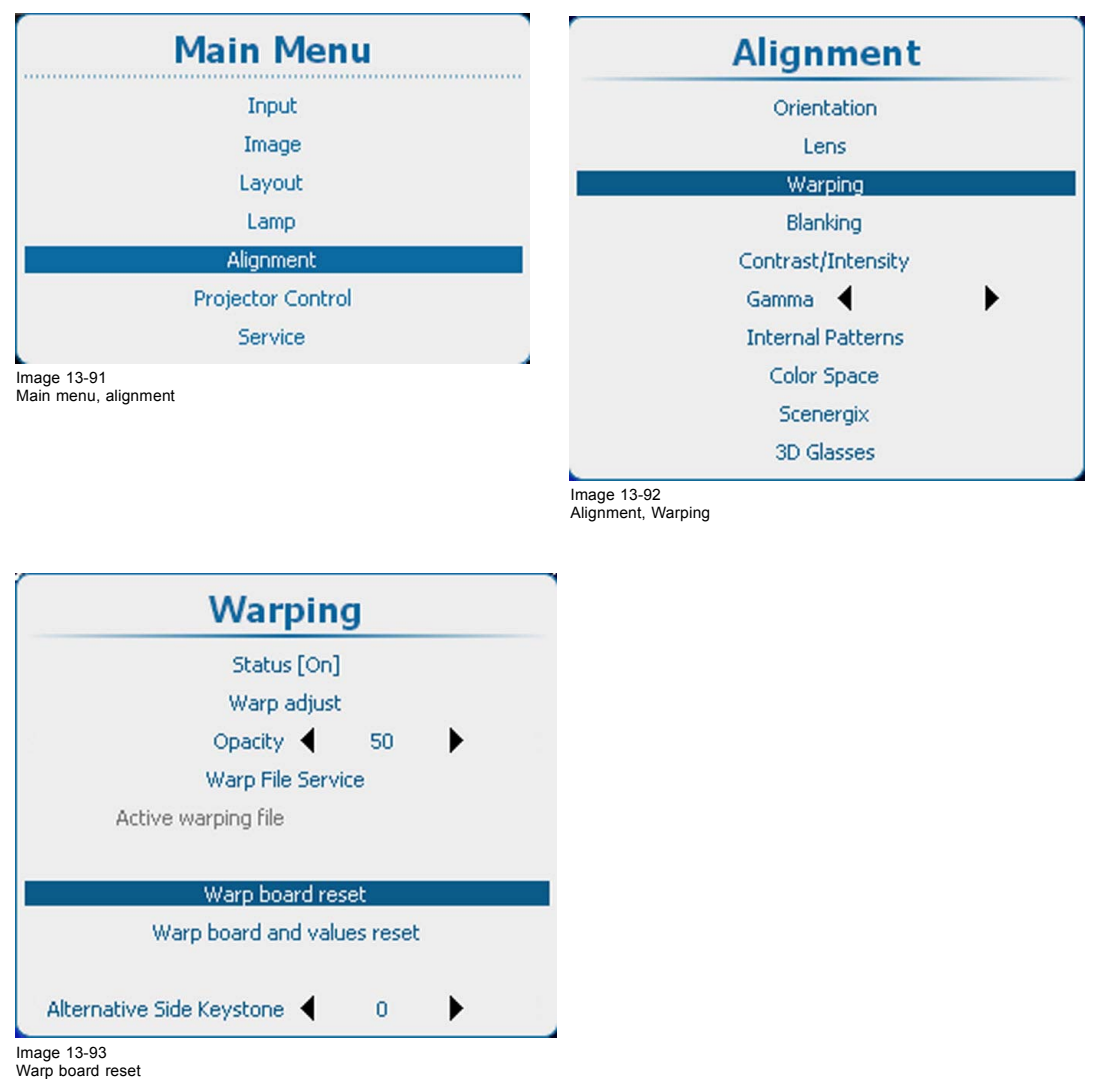

2. Press **ENTER** to start the board reset.

# **13.8.23 Warp board and values reset**

#### **What can be done?**

With some extreme warp values the hardware of the warping can get stuck. With only a hard reset of the board, it starts up with the same extreme values and get stuck immediately. So that is not the solution. Therefore, while executing a hard reset, the warp values are reset at the same time so that the board can start up.

#### **How to reset board and values**

1. Press **Menu** to activate the menus and select *Alignment* → *Warp*ing → .*Warp board and values reset*.

<span id="page-202-0"></span>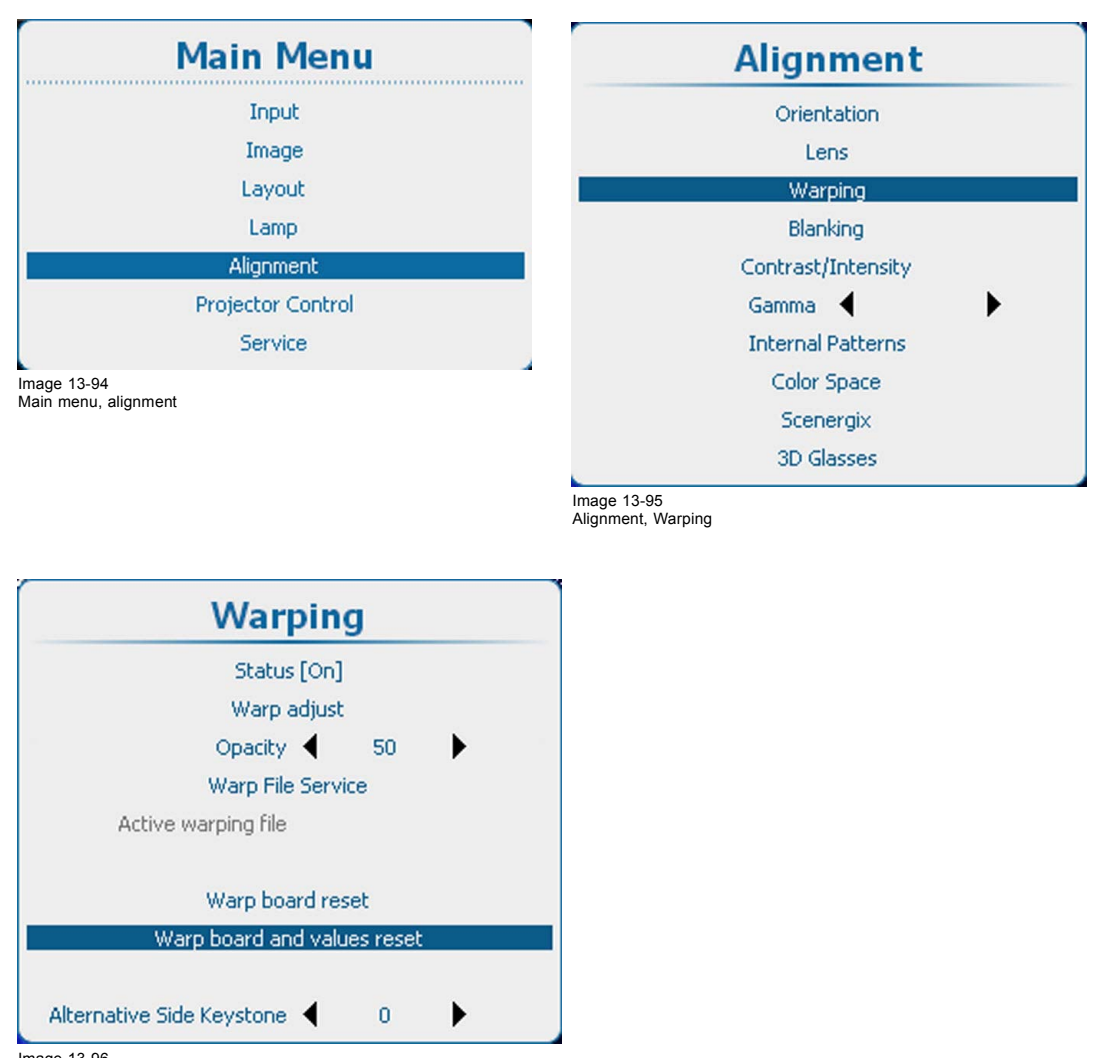

Image 13-96 Warp board and values reset

2. Press **ENTER** to reset the board and the current warp values.

## **13.8.24 Alternative Side Keystone**

## **About the alternative side keystone**

For 3D sources with a frequency higher than 30 Hz/eye, the warp unit cannot be used anymore. Therefor, for these source the alternative side keystone can be used.

#### **How to adjust**

1. Press **Menu** to activate the menus and select *Alignment* → *Warp*ing → .*Alternative Side Keystone*.

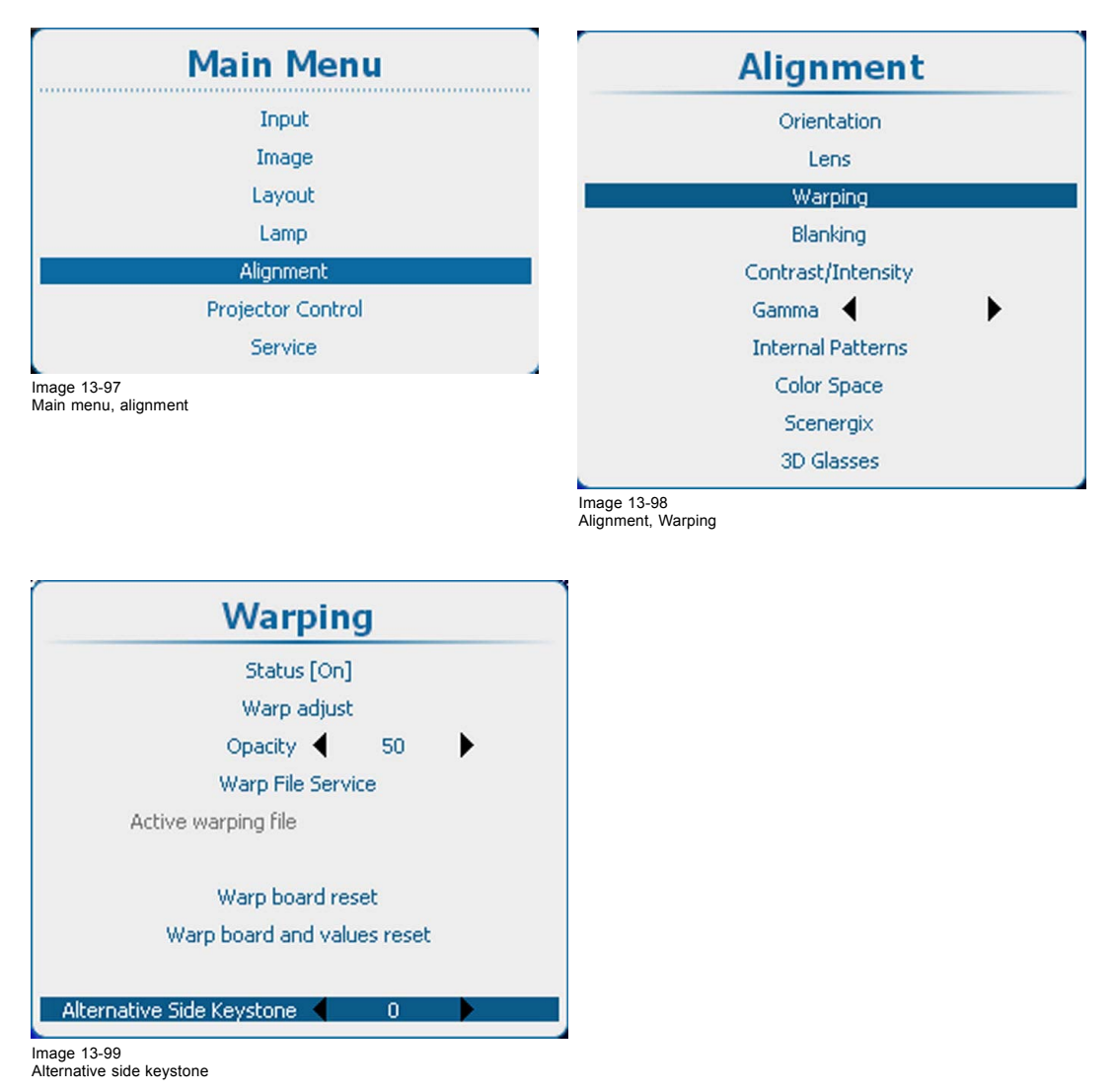

2. Use the  $\blacktriangle$  or  $\blacktriangledown$  key to adjust the keystone.

# **13.9 Blanking adjustment**

## **What can be done ?**

Blanking adjustments affect only the edges of the projected image and are used to frame the projected image on to the screen and to hide or black out unwanted information (or noise). A '0' on the bar scale indicates no blanking.

## **Which blanking adjustments are available ?**

- top blanking
- bottom blanking
- left blanking
- right blanking

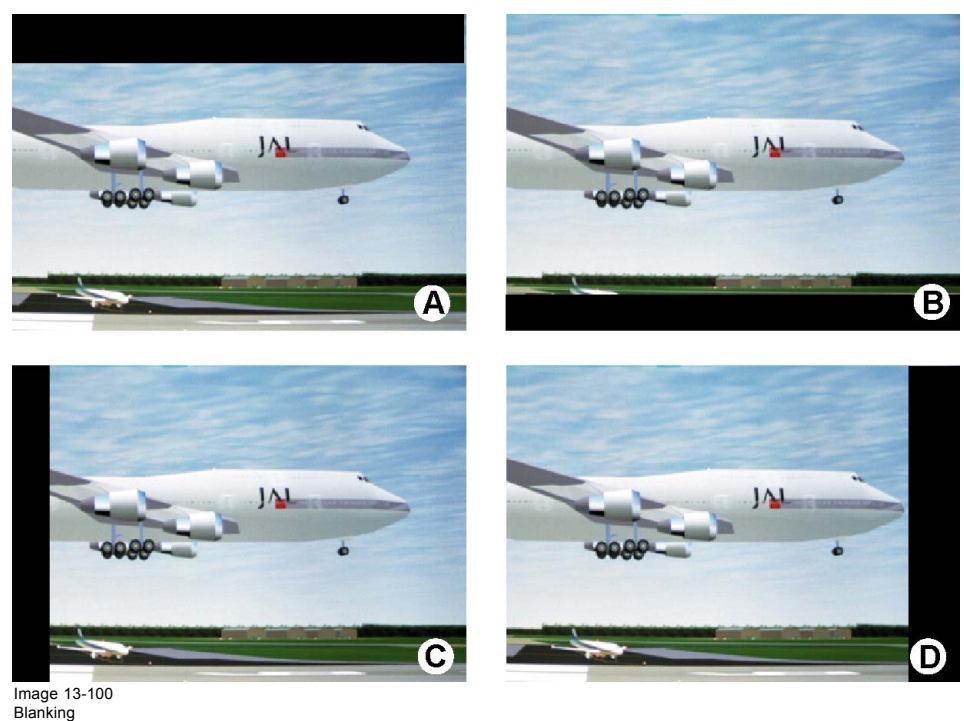

- 
- A Top blanking B Bottom blanking C Left blanking D Right blanking
- 

The reset function brings all blanking settings back to zero.

## **How to adjust**

1. Press **Menu** to activate the menus and select *Alignment* → *Blanking*.

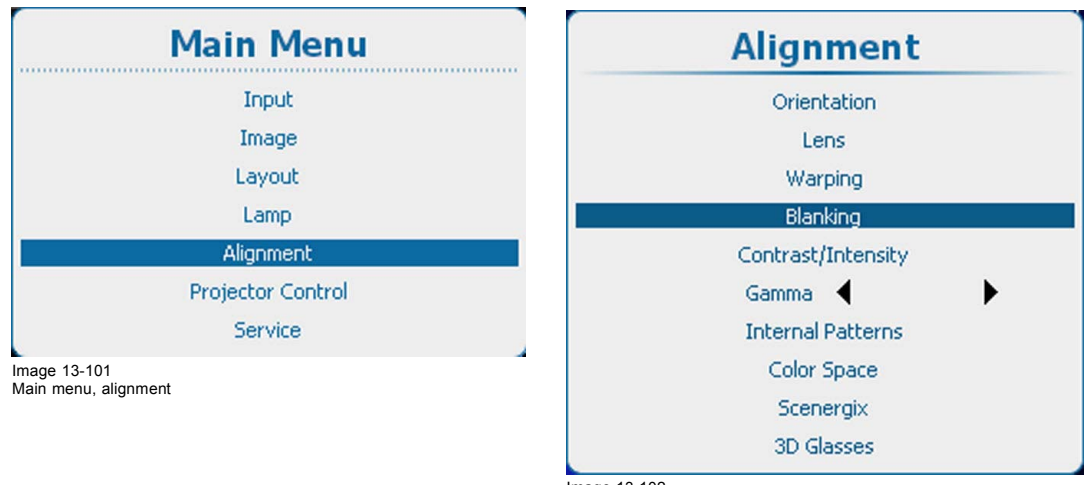

Image 13-102 Alignment, blanking

2. Press **ENTER** to select.

The blanking adjustment menu opens.

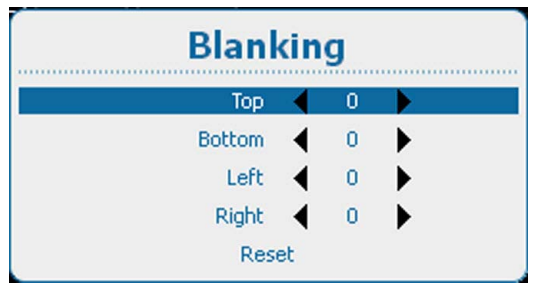

Image 13-103 Blanking adjustment

3. Use the ▲ or ▼ key to select the desired blanking adjustment and adjust with the **◄** or **►** key.

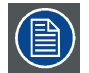

**Select** *Reset* **to reset all blanking adjustments.**

# **13.10 Contrast-Intensity**

# **Purpose**

Intensity : change the brightness of the complete output signal (main and PiP window together) of the projected image.

### **How to set up**

1. Press **Menu** to activate the menus and select *Alignment* → *Contrast/Intensity*.

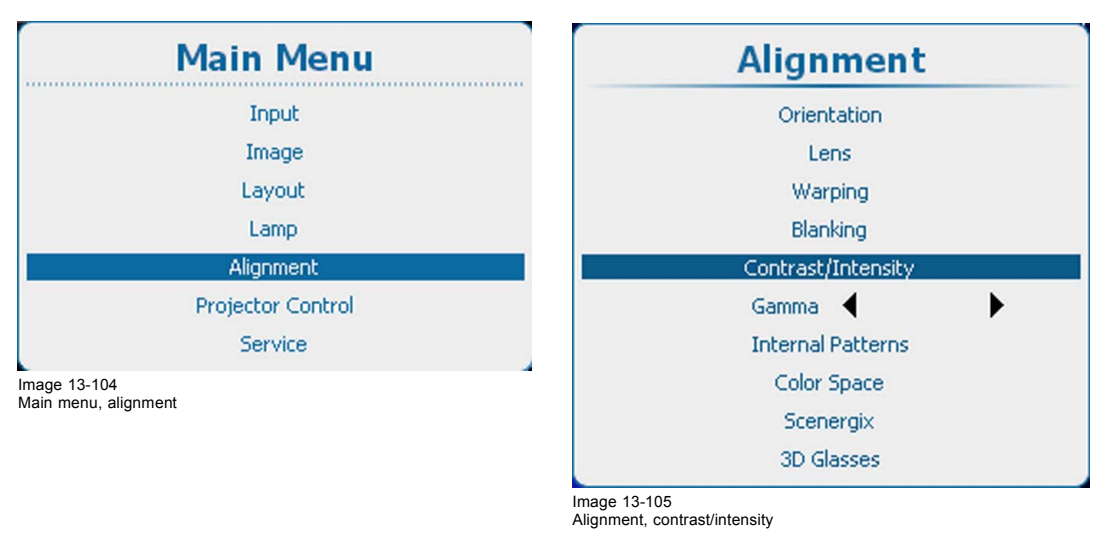

2. Use the ▲ or ▼ key to select *Intensity*.

Use the **◄** or **►** key to change the intensity until the desired value is reached (adjustable between 0 and 255)

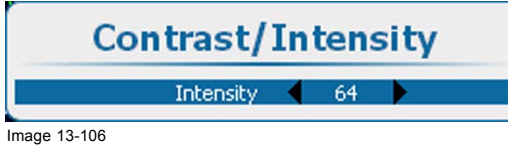

Intensity

# **13.11 Gamma**

#### **About Gamma**

Gamma is an image quality enhancement function that offers a richer image by brightening the already darker portions of the image without altering the brightness of the brighter portions (contrast feeling enhanced).

#### **How to adjust**

1. Press **Menu** to activate the menus and select *Alignment* → *Gamma*.

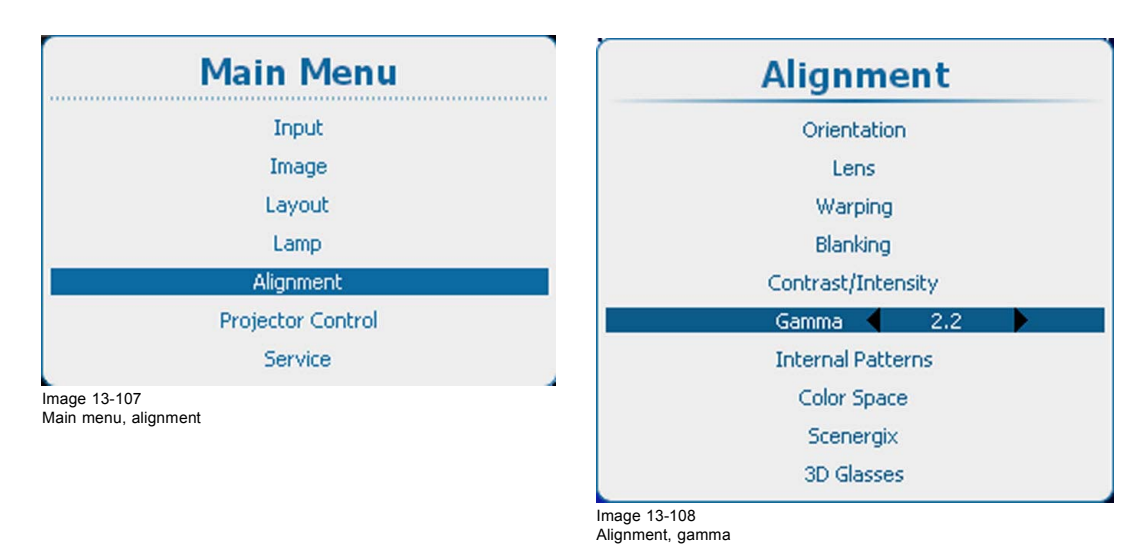

2. Use the **◄** or **►** key to change the gamma value between 1.0 and 3.1 .

## **13.12 Internal patterns**

#### **What can be done with these patterns?**

The projector is equipped with different internal patterns which can be used for measurement and alignment purposes.

#### **How to select a pattern**

1. Press **Menu** to activate the menus and select *Alignment* → *Internal Patterns*.

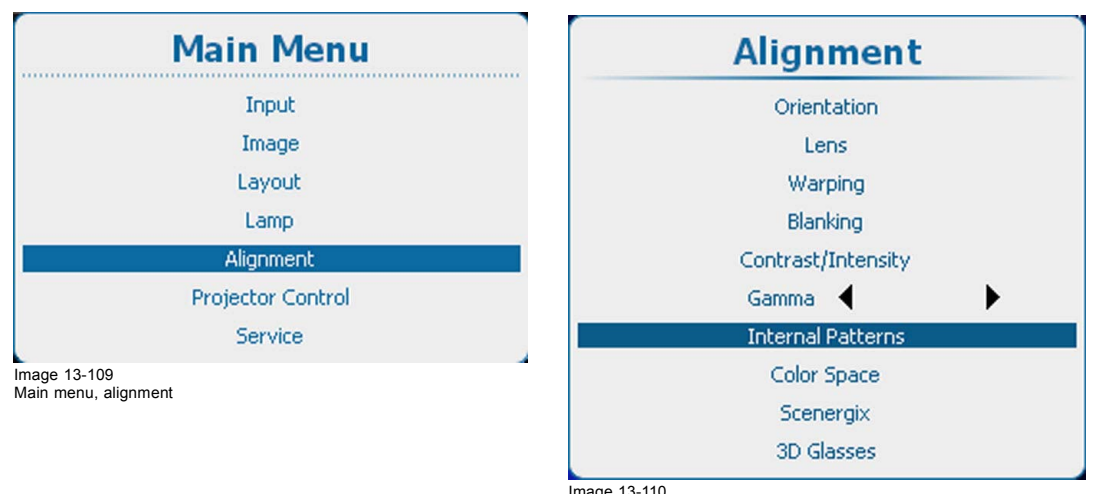

Image 13-110 Alignment, internal patterns

2. Press **ENTER** to select the pattern list.

# 13. Alignment

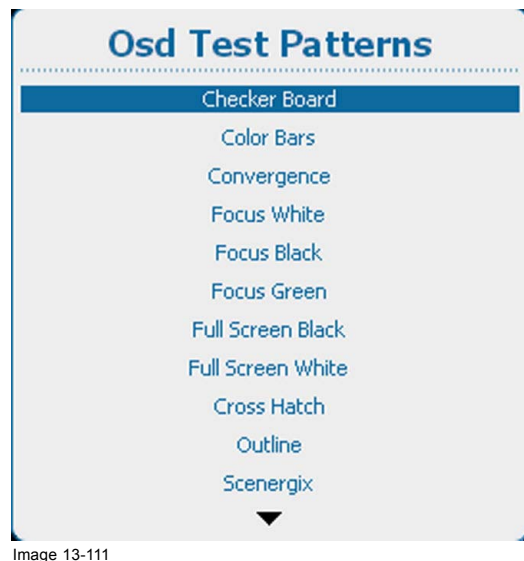

#### OSD test patterns

- 3. Use the ▲ or ▼ key to select a pattern and press **ENTER** to display that pattern.
	- The following patterns are available:
	- Checker board
	- Color Bars
	- Convergence
	- Convergence\_2
	- Ansi Lumen
	- Focus white
	- Focus black
	- Focus green
	- Full Screen Black
	- Full Screen White
	- Cross Hatch
	- **Outline**
	- Scenergix

# **13.13 Color space**

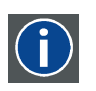

#### **Color space**

A color space or color standard is a mathematical representation for a color. For example the RGB color space is based on a Cartesian coordinate system.

#### **What can be adjusted ?**

The color space (gamut), the collection of colors which can be reproduced by the projector, can be adjusted to 4 predefined stored values (one projector specific, 2 international standards and one custom preset). A temporary custom adjustment is possible. The maximum color space which can be displayed is the projector color space. This color space is measured at the factory and stored inside the projector.

#### **How to select a color standard**

1. Press **Menu** to activate the menus and select *Alignment* → *Color Space*.

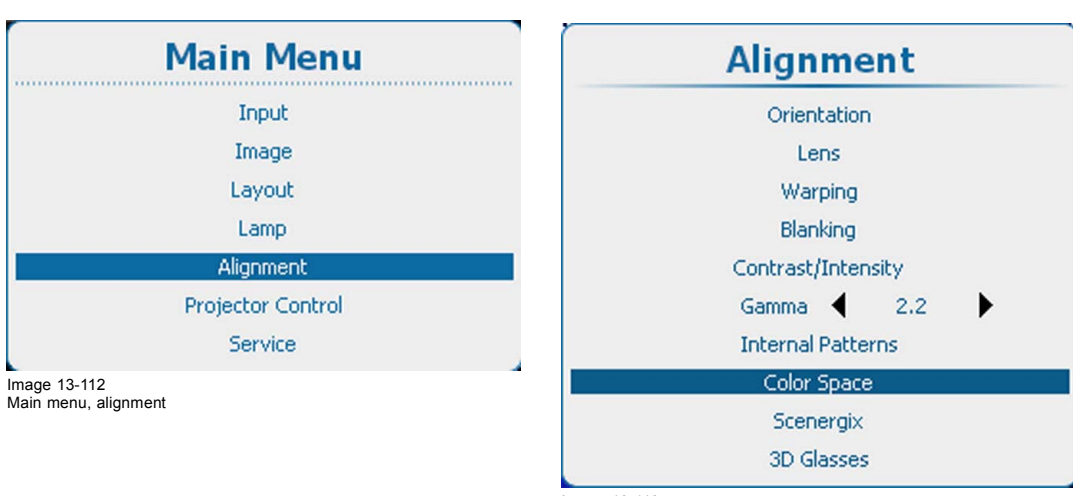

Image 13-113 Alignment, color space

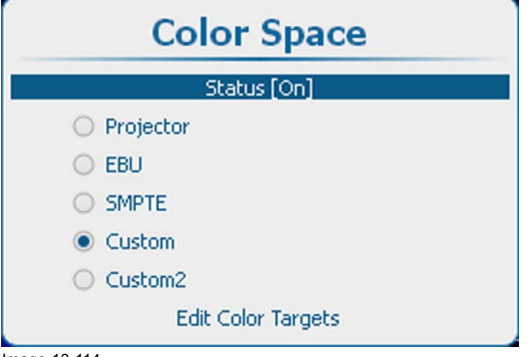

- 2. Select *Status* and press **ENTER** to toggle between *[On]* or *[Off]*.
	- [On] : projector will use the selected color space.
	- [Off] : projector will always use the *Projector* color space.
- 3. When [On] is selected, depending on he color temperature setting a color space request window opens. The color temperature setting must be set to Projector White. Click **Yes** to continue.

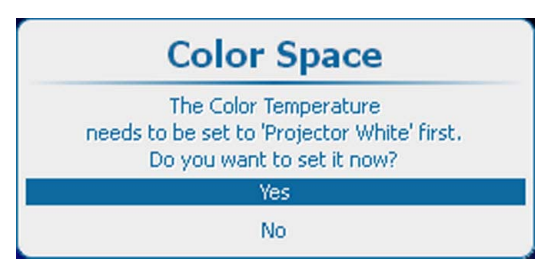

Image 13-115

4. When *[On]* is selected and the color temperature is correct, use the ▲ or ▼ key to select the desired color space and press **ENTER** to select.

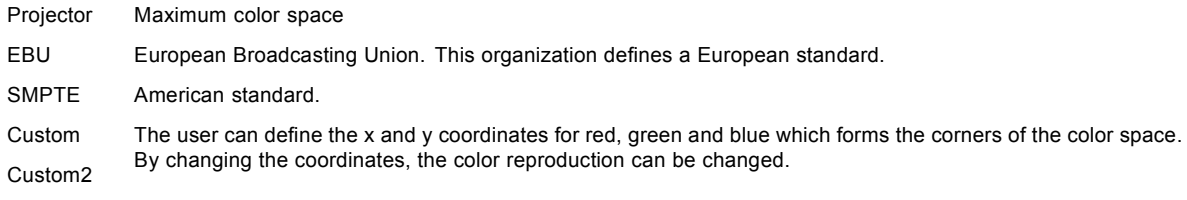

Image 13-114 Color space

## **Edit color targets**

Color targets will be used when Custom or Custom2 is selected.

1. Select *Edit Color Targets* and press **ENTER**.

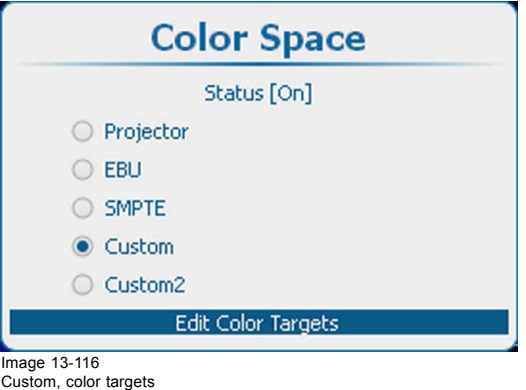

**Color Targets**  $Red \times 40.6400$  $\triangleleft$  0.3300  $\triangleright$ Red y Green  $\times$   $\leftarrow$  0.2900 Green  $y = 0.6000$ Blue  $\times$  (0.1500)  $\big\downarrow$  0.0600 Blue y  $\big\{ 0.3130 \big\}$ White x White  $y = 0.3290$ Reset

Image 13-117 Color targets

2. Use the ▲ or ▼ key to select a color coordinate. Use the **◄** or **►** key to change the value of the selected coordinate. Adjust all other coordinates in the same way.

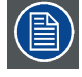

**Select** *Reset* **to return to previous saved values.**

# **13.14 Scenergix**

# **13.14.1 Introduction**

#### **Why ScenergiX ?**

When working in a multichannel setup the HDQ 2K40 and its Soft Edge possibilities enable an image blending that gives the appearance of a single view, thus achieving realistic immersion for the majority of wide screen applications.

ScenergiX is limited to half the resolution of the projector.

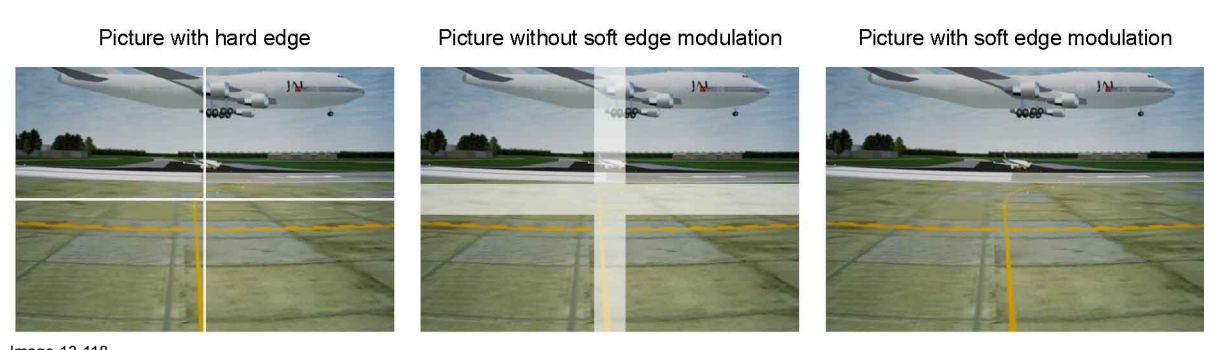

Image 13-118 Why Soft Edge?

## **What is the Basic Principal of ScenergiX ?**

The principle of edge blending is achieved by linear modulation of the light output in the overlap zone so that the light output in that zone equals the light output of the rest of the image.

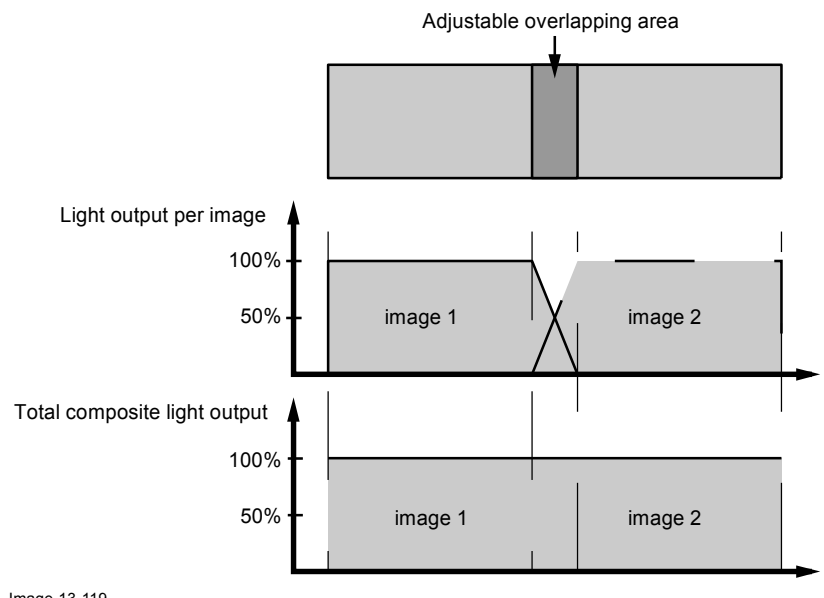

Image 13-119 ScenergiX Basic Principle

# **13.14.2 Preparations**

# **ScenergiX Preparations**

To ensure proper ScenergiX adjustment, be sure that the following adjustments are done perfectly on all projectors:

- **Convergence**
- **Geometry**
- Color Matching (Color Temperature, Color Standard, Input Balance, Gamma)

## **13.14.3 Scenergix activation**

### **How to activate**

1. Press **Menu** to activate the menus and select *Alignment* → *Scenergix*.

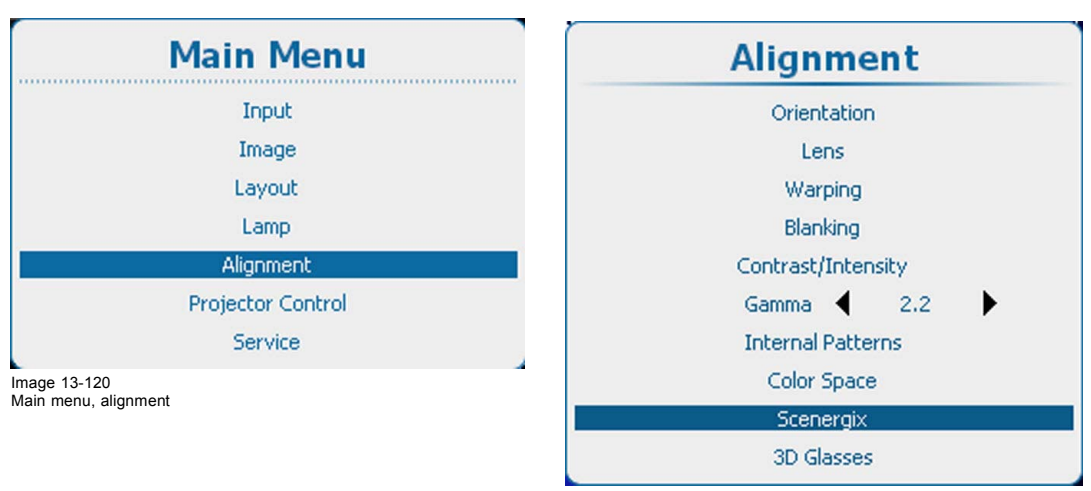

Image 13-121 Alignment, Scenergix

2. Press **ENTER** to select.

The *Scenergix* menu opens.

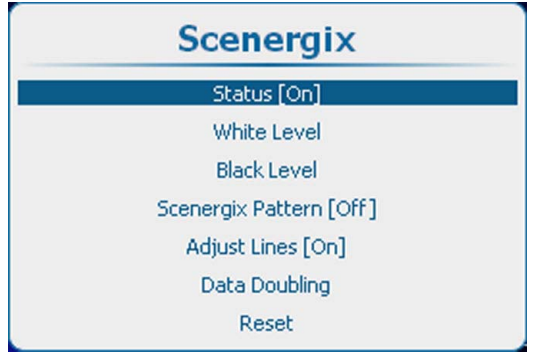

Image 13-122 Scenergix, status

- 3. Use the ▲ or ▼ key to select Status and press **ENTER** to toggle between *[On]* and *[Off]*
	- [On] : Scenergix is activated.
	- [Off] : Scenergix is deactivated

## **13.14.4 Scenergix pattern**

## **What can be done?**

To make the Scenergix adjustment more easy, an internal pattern can be displayed.

#### **How to select**

1. Press **Menu** to activate the menus and select *Alignment* → *Scenergix* → *Scenergix Pattern*.

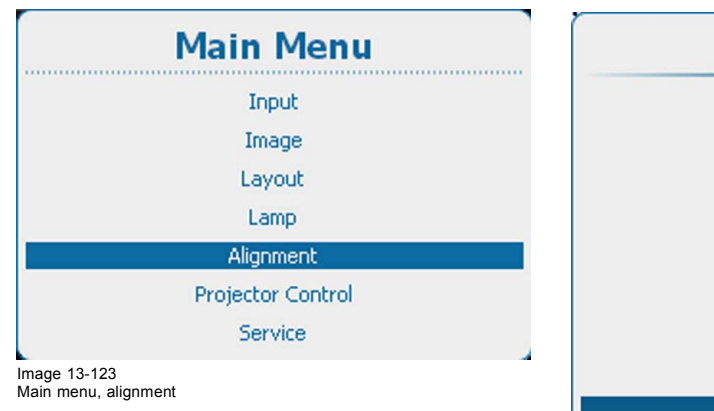

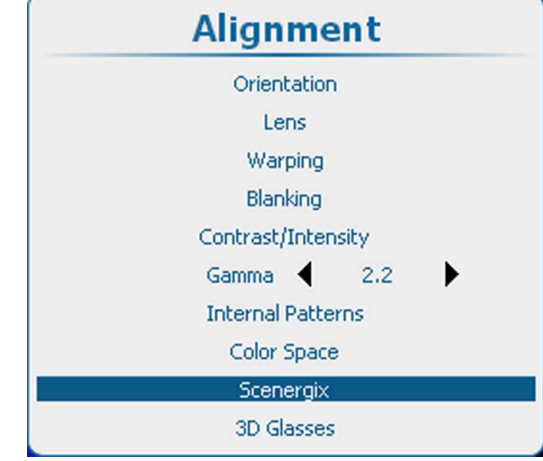

Image 13-124 Alignment, Scenergix

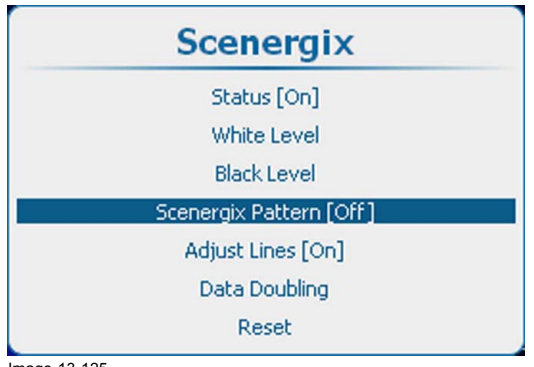

Image 13-125 Scenergix, pattern activation

- 2. Press **ENTER** to toggle between *[On]* or *[Off]*.
	- [On] : Internal scenergix pattern is displayed.
	- [Off] : no scenergix pattern is displayed.

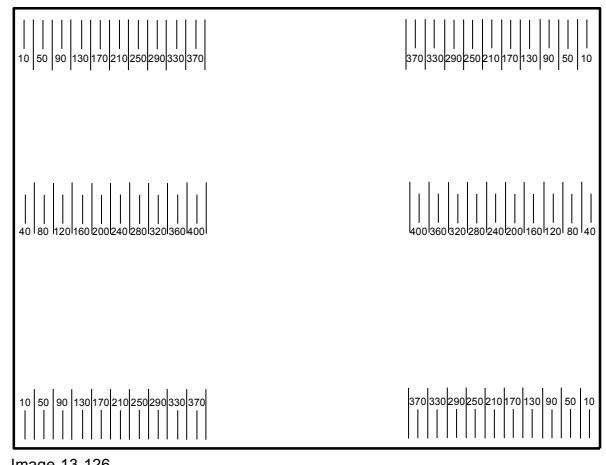

Image 13-126 Scenergix pattern

# **13.14.5 Scenergix adjustment lines**

## **What can be done?**

Border lines for the blending areas can be displayed while adjusting the white and black level.

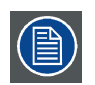

**Adjustment lines can be activated when** *Scenergix pattern* **is [On].**

# **How to display**

1. Press **Menu** to activate the menus and select *Alignment* → *Scenergix* → *Adjust lines*.

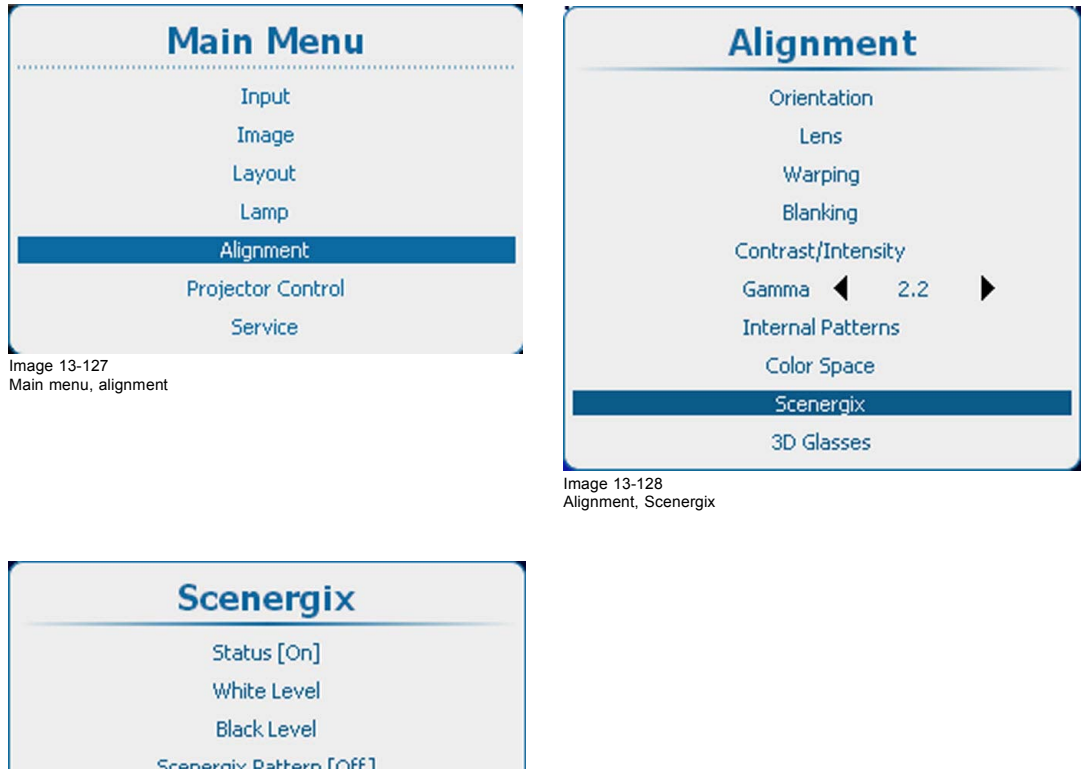

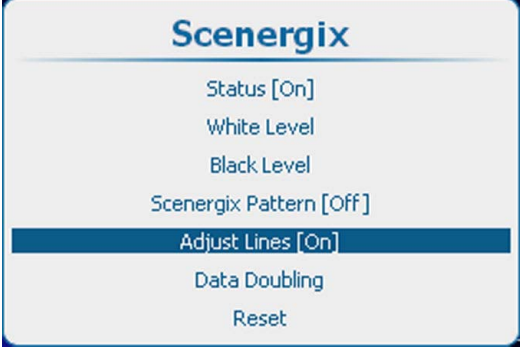

Image 13-129

2. Press **ENTER** to toggle between *[On]* and *[Off]*.

# **13.14.6 Data doubling**

## **About data doubling**

When a source (A) must be displayed via 2 projectors as one image (B), the vertical and horizontal start position and the size must be determined so that each projector displays a part of the image. The overlap area can be adjusted with the Scenergix tools.

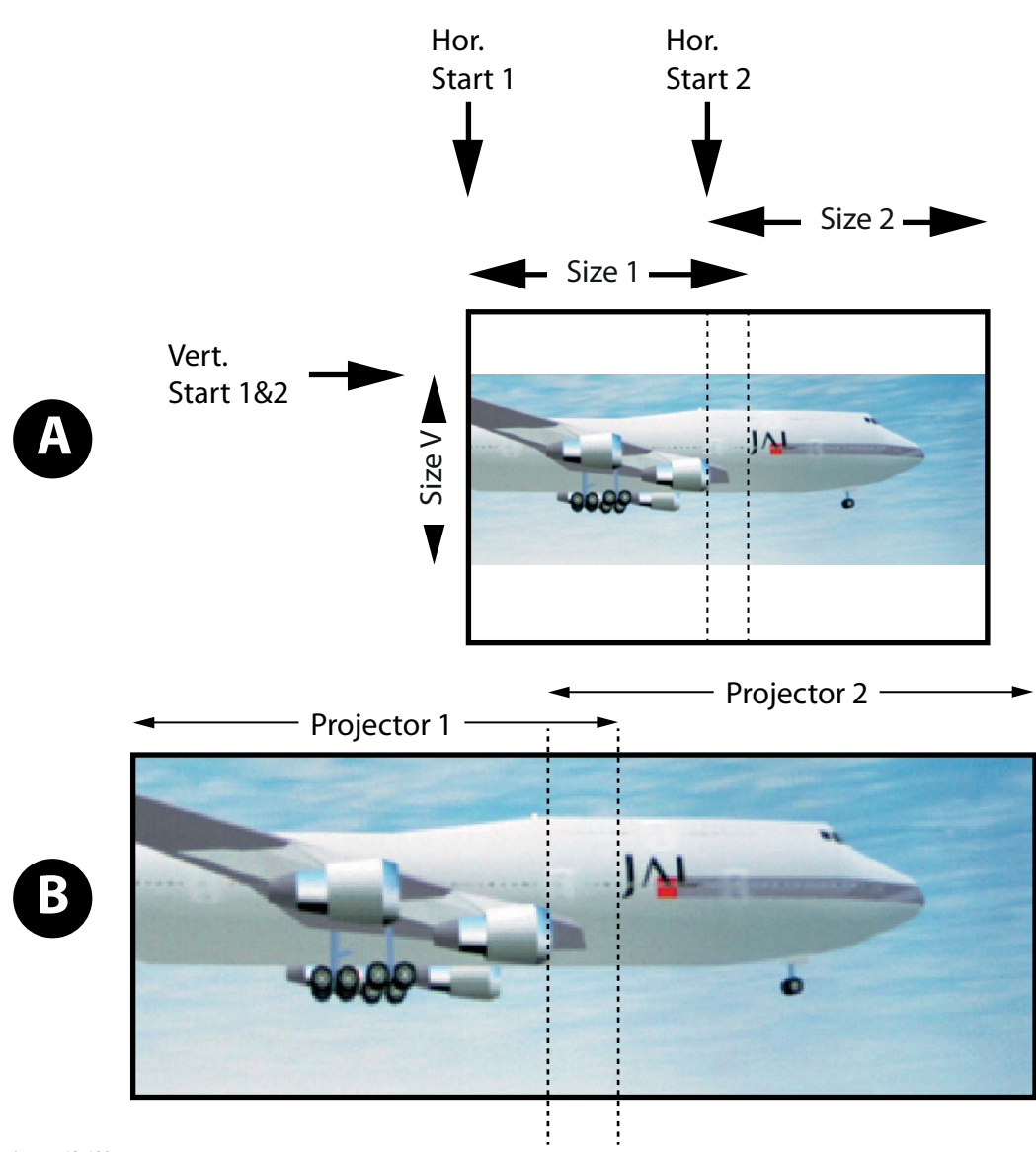

Image 13-130 Data doubling

A Source B Projected image

Activate data doubling on both projectors and setup the vertical and horizontal start for projector 1 and projector 2.

## **How to setup**

1. Press **Menu** to activate the menus and select *Alignment* → *Scenergix* → *Data doubling*.

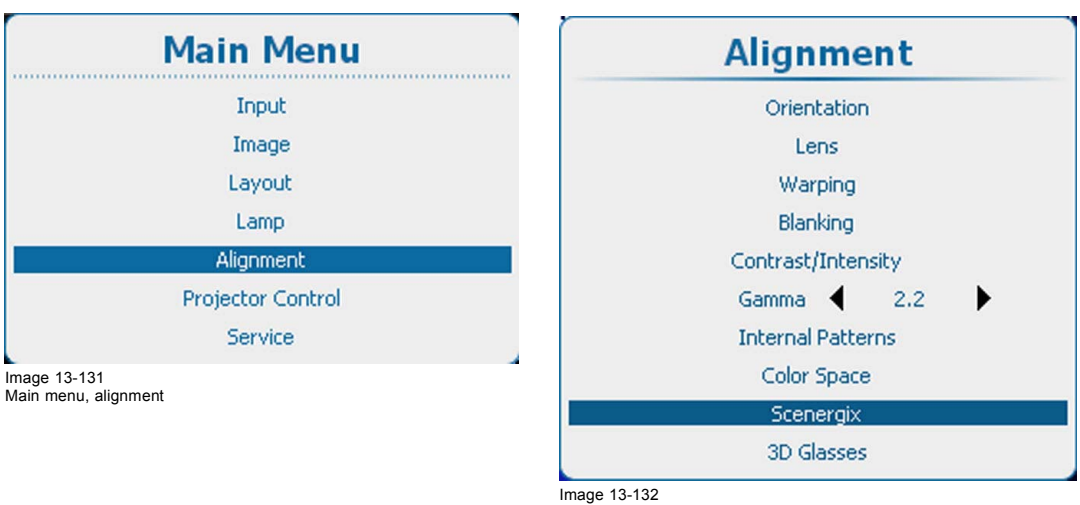

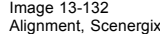

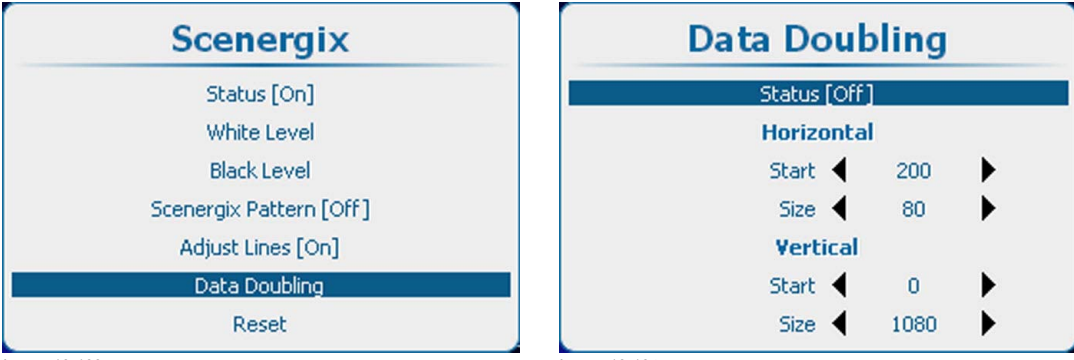

Image 13-133 Scenergix, data doubling

Image 13-134 Data doubling, status

- 2. Select Status and press **ENTER** to toggle between *[On]* and *[Off]*.
	- [On] : data doubling is activated.
	- [Off] : data doubling is deactivated.
- 3. Select Horizontal Start and use the **◄** or **►** key to set the correct start position.
- 4. Do the same for Horizontal Size, Vertical Start and Vertical Size.
- 5. Repeat this action for he second projector.

# **13.14.7 White level adjustment (blending area)**

#### **How to set**

1. Press **Menu** to activate the menus and select *Alignment* → *Scenergix* → *White level*.
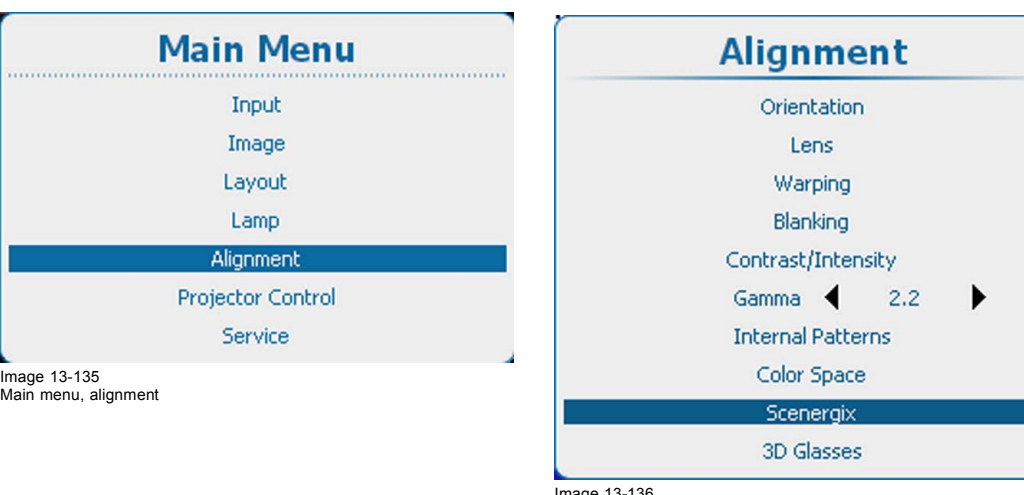

Image 13-136 Alignment, Scenergix

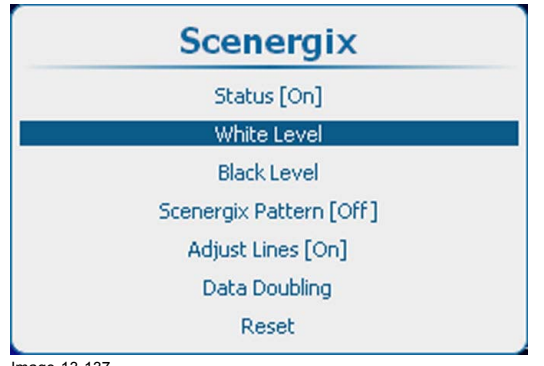

Image 13-137 Scenergix, white level

2. Press **ENTER** to select the *White level* adjustments.

The White level position menu opens.

When Adjustment lines is *[On]*, the different areas are displayed on the screen.

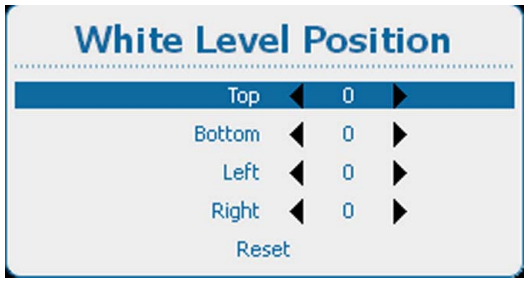

Image 13-138 White level position

- 3. Use the ▲ or ▼ key to select one of the four size adjustments and press **ENTER** to select
- Use the **◄** or **►** key to change the border of the blending area to the desired position (value between 0 and 255)

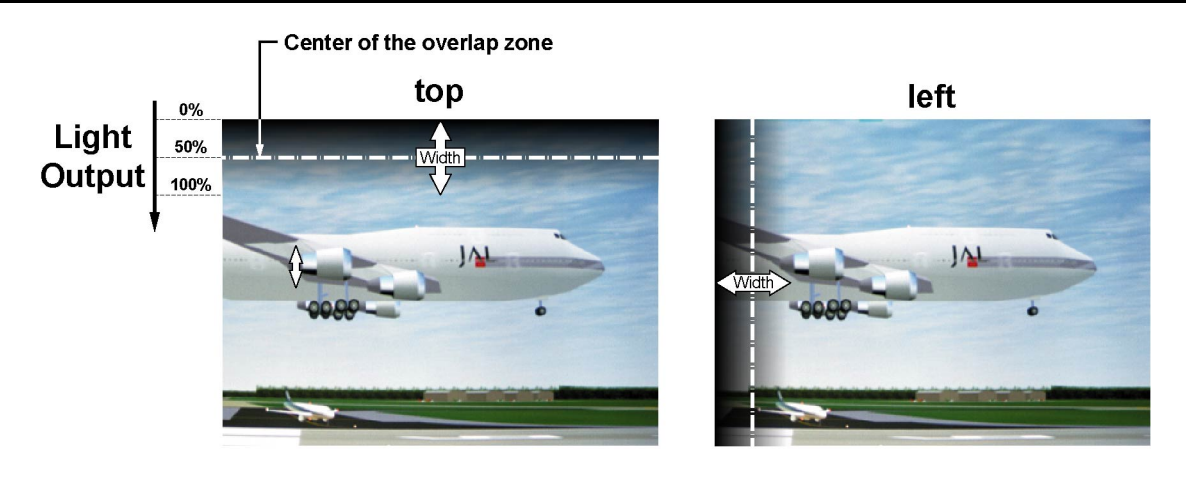

**Width** 

right

 $\Lambda$ 

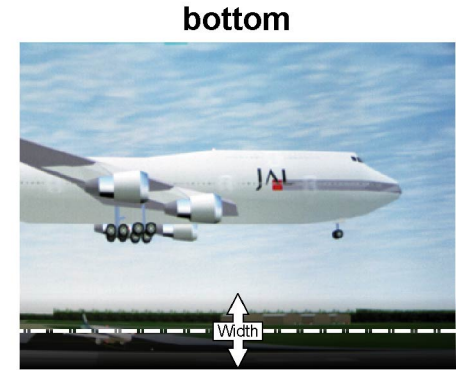

Image 13-139 Width selections

4. Set first the width for the first projector and repeat for the second one.

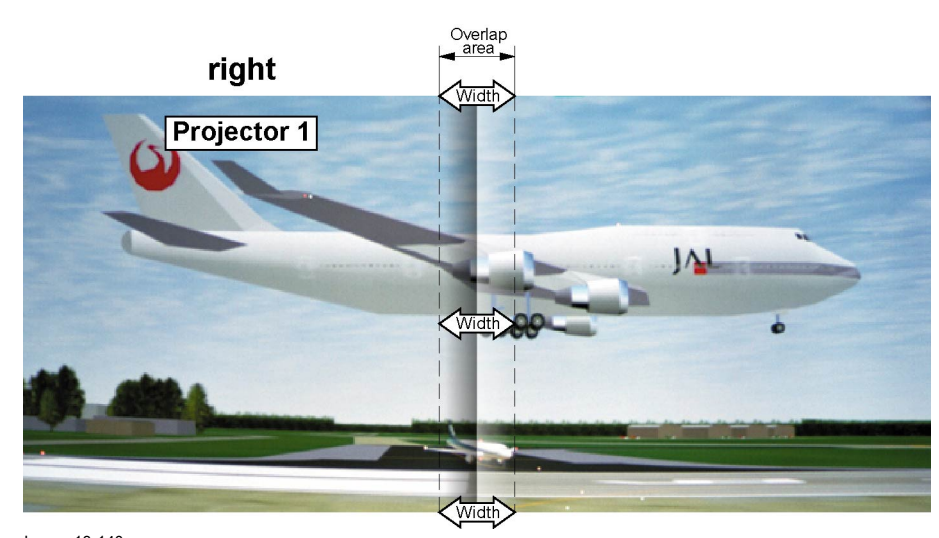

Image 13-140 Width set up for projector 1

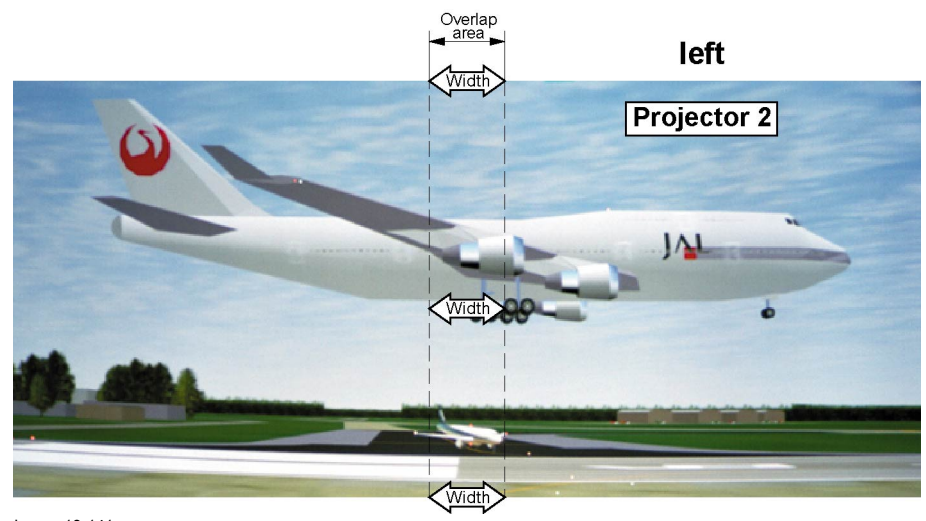

Image 13-141 Width set up for projector 2

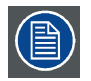

**To eliminate all blending settings, select** *Reset* **and press ENTER.**

#### **13.14.8 Black level adjustment**

#### **Why black level adjustment**

For dark images, the overlap zone will be brighter then the rest of the images. Typically for DLP projectors, next to the overlap zone, a brighter area is recognized. This area is known as a DLP leakage area. This area must also be exclude for the black level adjustment. Therefore we can rise the black level of the remaining image (excluding the overlap zone and the DLP leakage area).

First, the width of the leakage area must be set. The white cursor line indicates the border of the overlap area. The green cursor line indicates the current installed DLP leakage area border and starts at the position of the white cursor line (no width installed). This green line can be moved to the border of the DLP leakage area with the cursor keys.

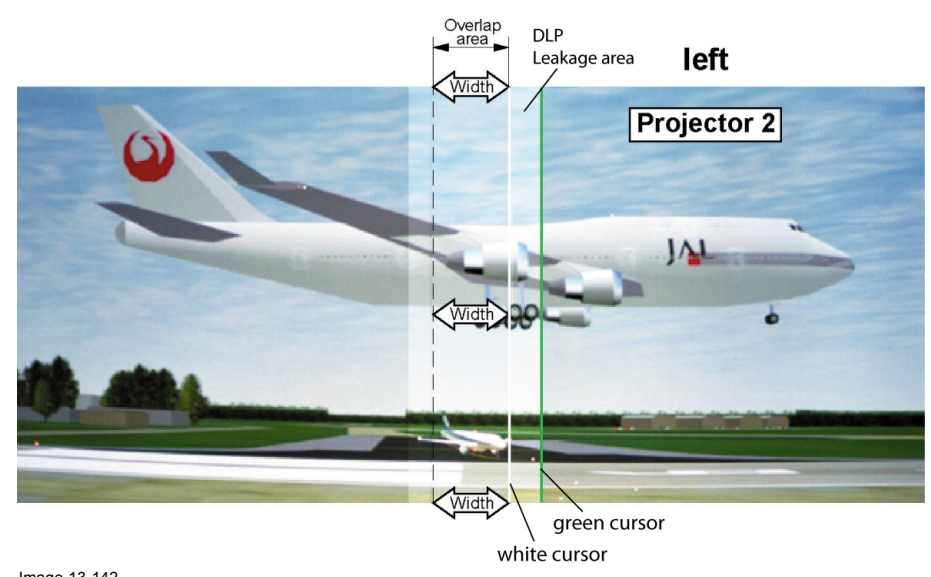

Image 13-142 DLP Leakage area set up

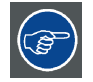

**After the area is set, use TEXT key to remove the area border lines when adjusting the black level.**

#### **How to set the leakage area width**

1. Press **Menu** to activate the menus and select *Alignment* → *Scenergix* → *Black level*.

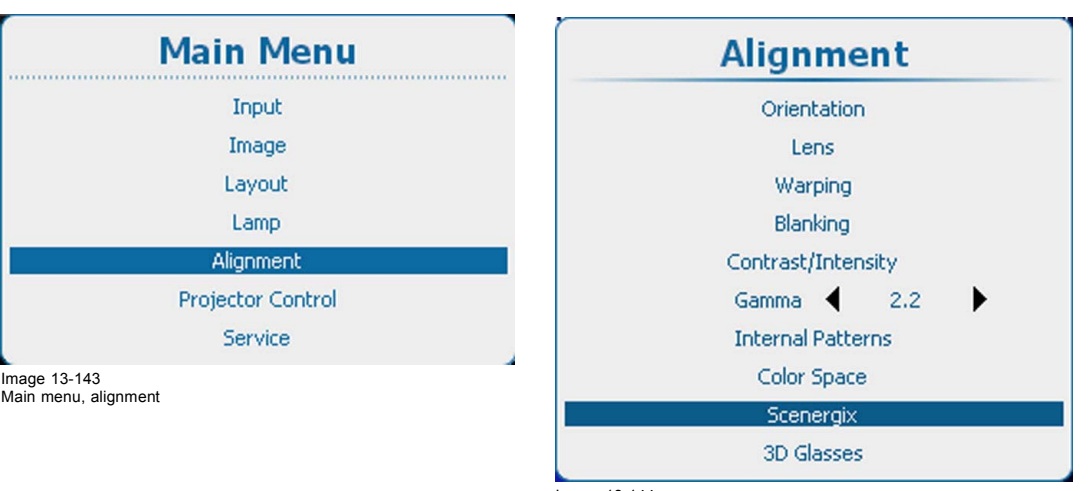

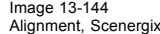

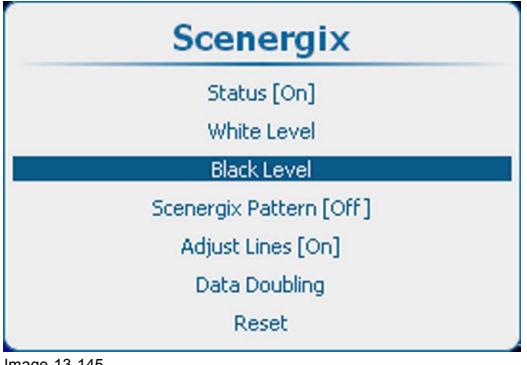

Image 13-145 Scenergix, Black level

2. Press **ENTER** to select the *Black Level* adjustments.

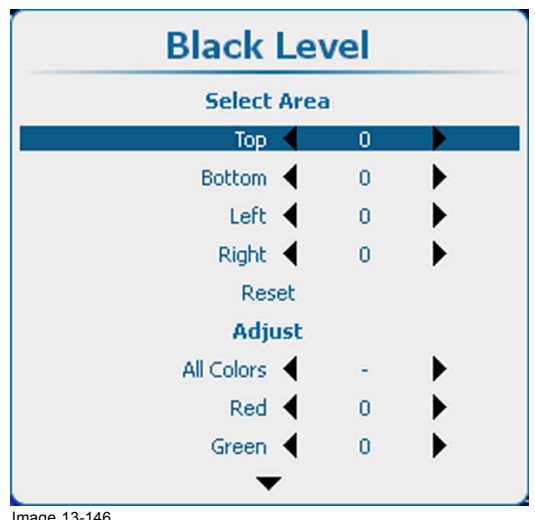

Image 13-146 Black level, area

3. Use the ▲ or ▼ key to select one of the four size adjustments.

Use the **◄** or **►** key to move the green border line to the desired position.

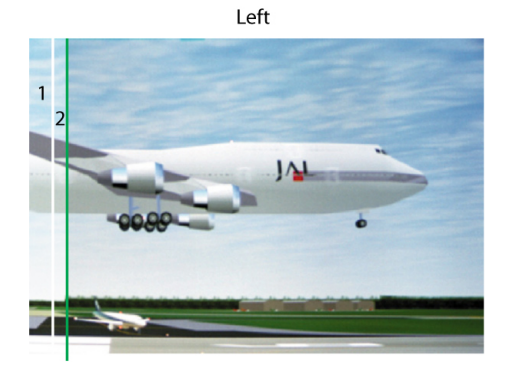

Top

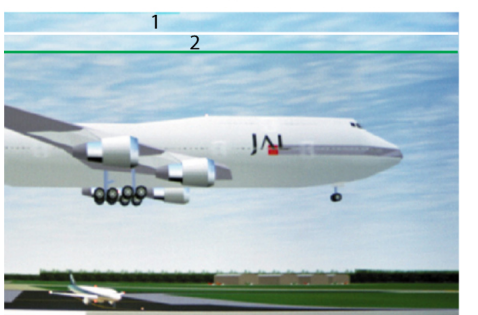

Bottom

Right

Image 13-147 DLP leakage area

- 
- 1 Overlap area 2 DLP Leakage area

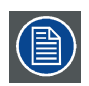

**Use the** *Reset* **item to reset all area values.**

#### **How to adjust**

1. Press **Menu** to activate the menus and select *Alignment* → *Scenergix* → *Black level*.

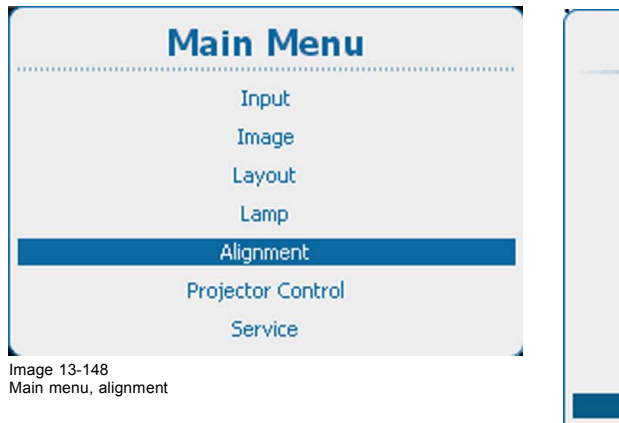

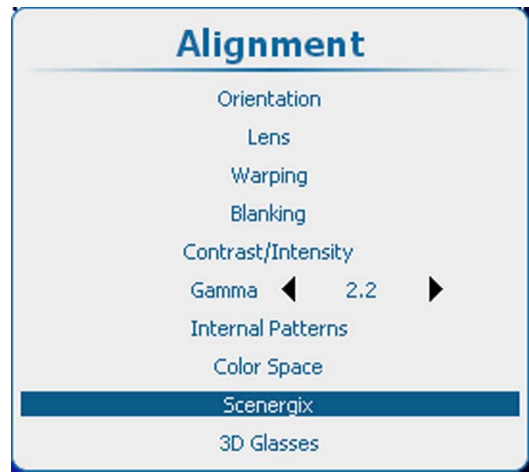

Image 13-149 Alignment, Scenergix

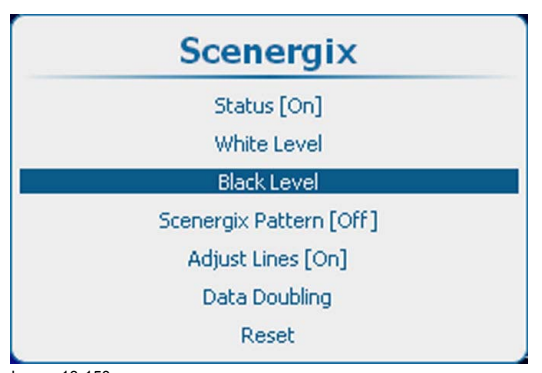

Image 13-150 Scenergix, Black level

2. Press **ENTER** to select and use the ▲ or ▼ key to select a color to adjust or select *All colors* to adjust all colors at the same time.

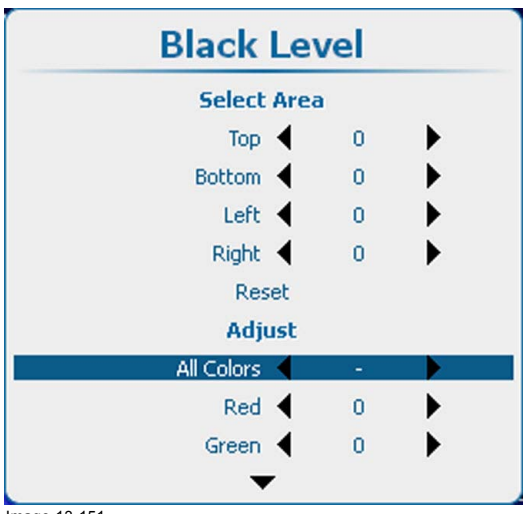

Image 13-151 Black level, adjust

3. Adjust the black level of area A until the black level of area A, B and C are equal. Use the Adjust function Red, Green and Blue in the Black level menu.

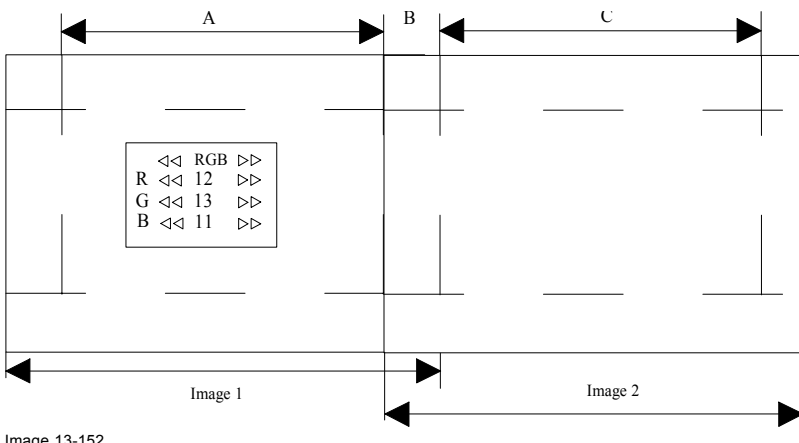

Image 13-152 Black level adjustment

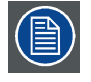

**Use the** *Reset* **item to set all values back to zero.**

#### **13.14.9 Scenergix Reset**

#### **What can be done?**

All Scenergix values can be set back to the default values.

#### **How to reset**

1. Press **Menu** to activate the menus and select *Alignment* → *Scenergix* → *Reset*.

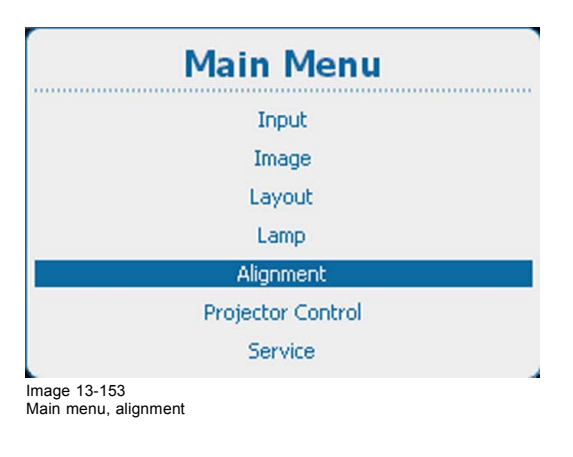

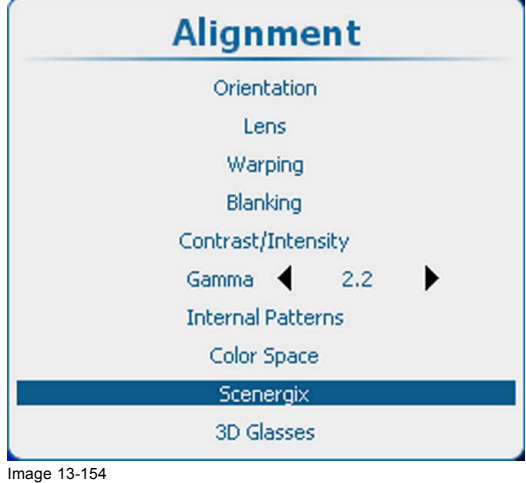

Alignment, Scenergix

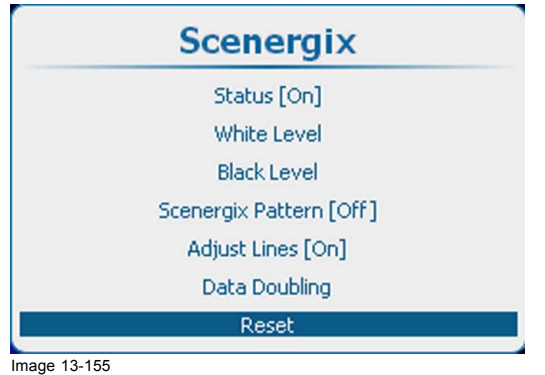

Scenergix, reset

2. Press **ENTER** to reset the Scenergix value.

All value are set back to the default values.

# **13.15 3D Glasses**

#### **Overview**

- Dark time adjustment
- Left-right output reference delay
- 3D Sync Loop Through

#### **13.15.1 Dark time adjustment**

#### **What can be done?**

The principle of a pair of Stereo Glasses is :

- 1. When the left image is projected, the left shutter is open, allowing the left eye to see the left image. The shutter for the right eye is closed.
- 2. During the blanking period, before projecting the right image, the left shutter is closed and the right shutter will open.
- 3. The right image is projected, the right shutter is open, allowing the right eye to see the right image.

The ideal situation is when the opening/closing times of these shutters are in sync with the blanking time of DLP mirrors.

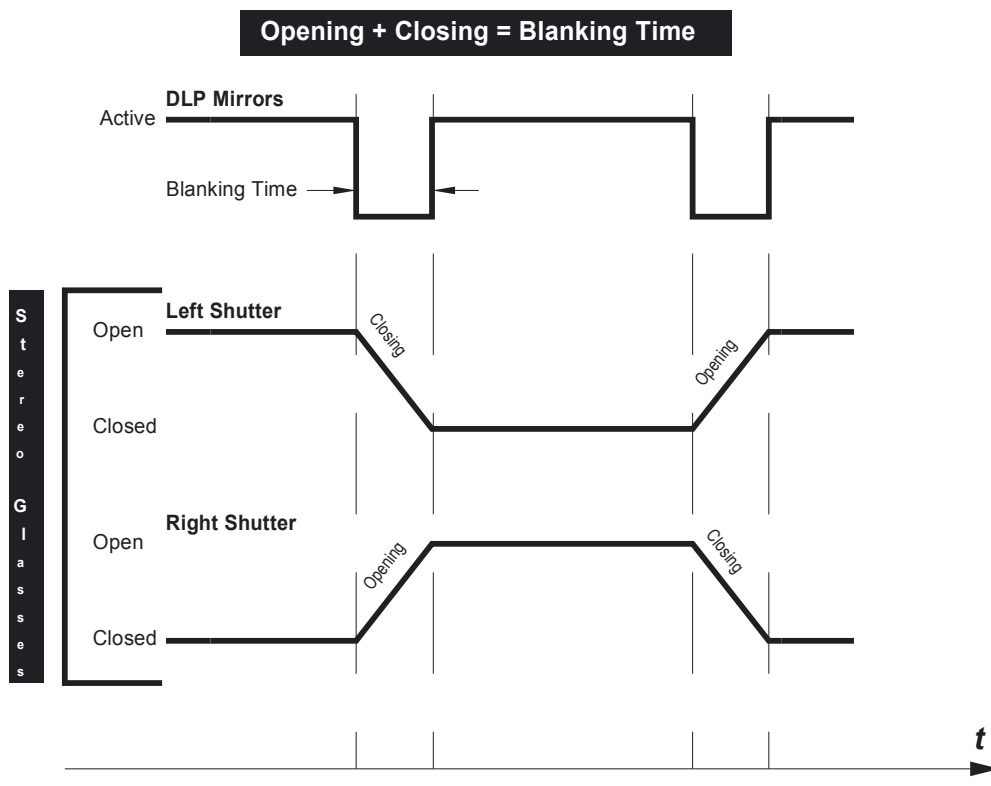

Image 13-156 Opening/closing times of the shutters in sync with the blanking time

Closing these shutters too late and/or opening too early will cause Cross-Talk.

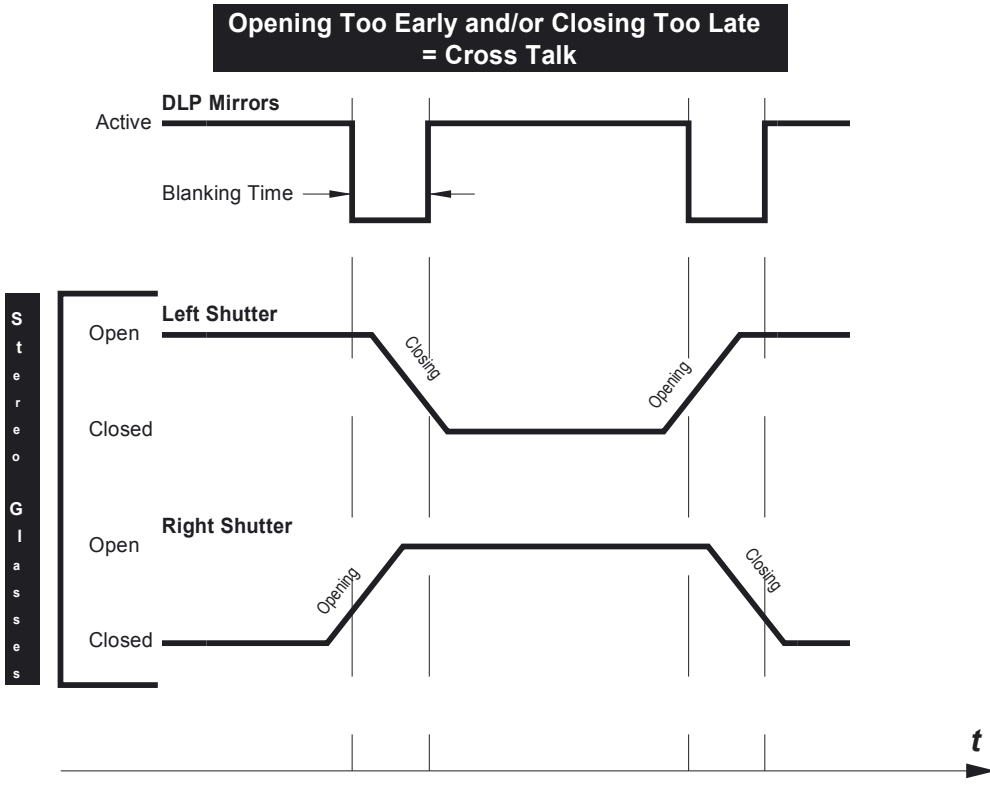

Image 13-157 Shutters closing too late and/or opening too early cause Cross-Talk

Closing these shutters too quickly and/or opening too slowly will cause Color Artifacts.

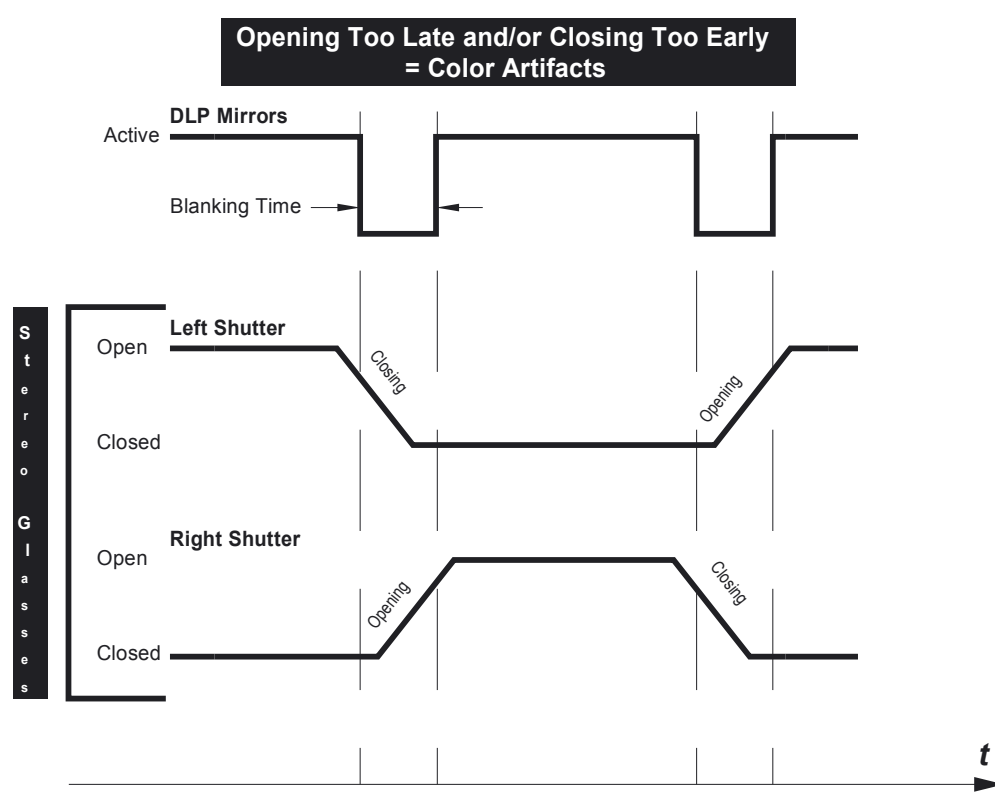

Image 13-158 Shutters closing too early and/or opening too late cause Color Artifacts

Adjusting the Dark Time will allow an easy synchronization of the Blanking Period of the DLP mirrors with the opening/closing time of the shutters in the Stereo Glasses.

#### **How to adjust the dark time**

1. Press **Menu** to activate the menus and select *Alignment* → *3D Glasses* .

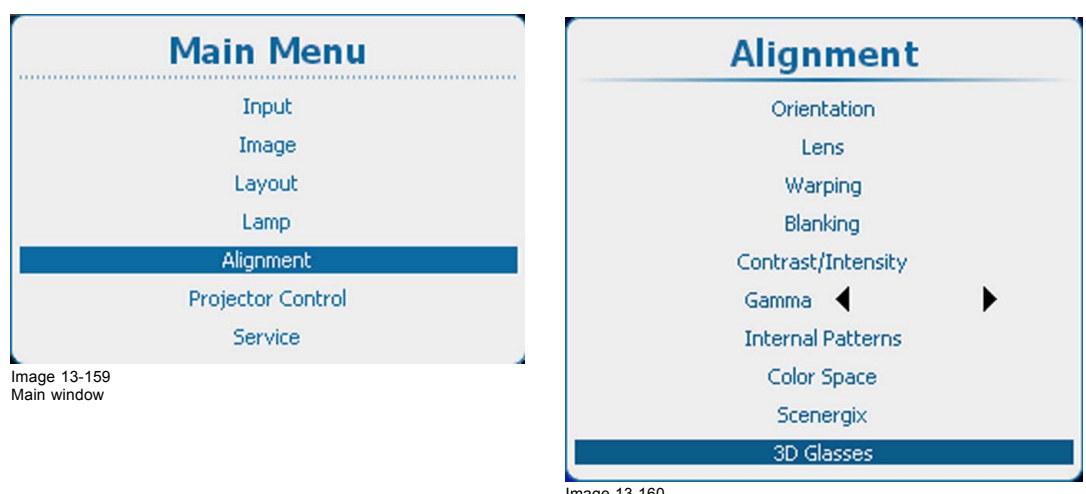

# Image 13-160 Alignment, 3D glasses

#### 2. Press **ENTER**.

3. Use the ▲ or ▼ key to select *Dark Time Adjustment*

<span id="page-225-0"></span>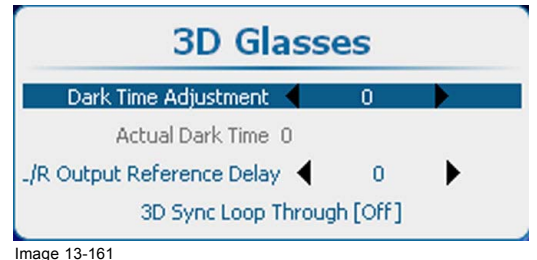

Image 13-161 Dark time adjustment

4. Use the **◄** or **►** key to change the dark time until the correct value is reached.

The actual used dark time is indicated next to *Actual Dark Time*.

#### **13.15.2 Left-right output reference delay**

#### **What can be done?**

With L/R output reference delay it is possible to apply an adjustable time delay on the stereo emitter signal.

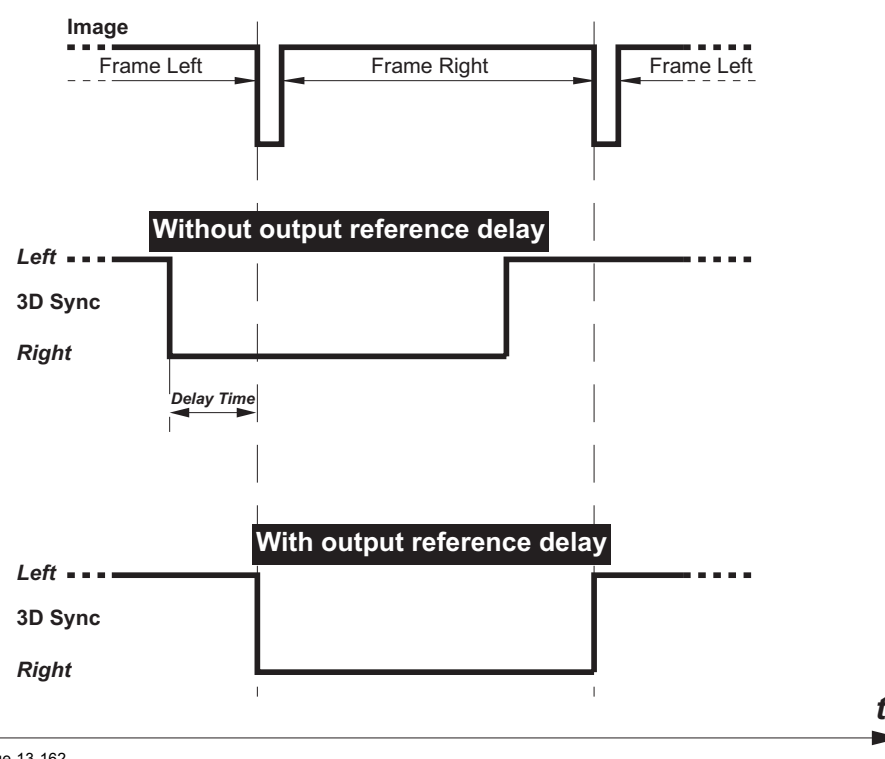

Image 13-162 3D Output reference delay

#### **How to set the delay**

1. Press **Menu** to activate the menus and select *Alignment* → *3D Glasses* .

<span id="page-226-0"></span>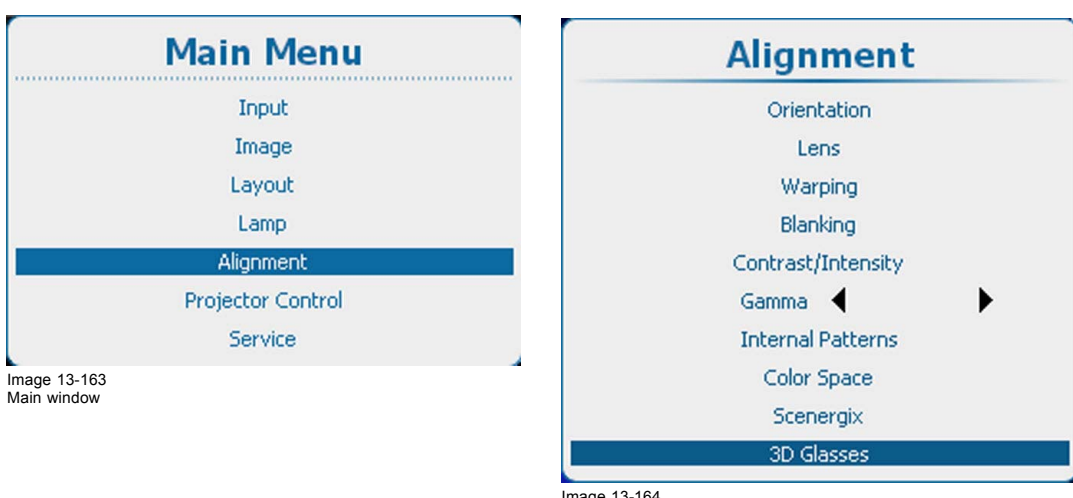

Image 13-164 Alignment, 3D glasses

#### 2. Press **ENTER**.

3. Use the ▲ or ▼ key to select *L/R Output Reference Delay*

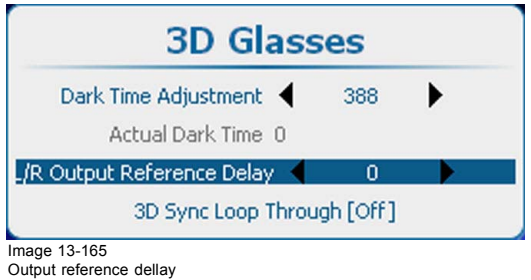

4. Use the **◄** or **►** key to change the L/R Output Reference Delay value until the correct value is reached.

#### **13.15.3 3D Sync Loop Through**

#### **What can be done?**

The incoming 3D sync signal can routed to the 3D sync output connector.

#### **How to activate**

1. Press **Menu** to activate the menus and select *Alignment* → *3D Glasses*.

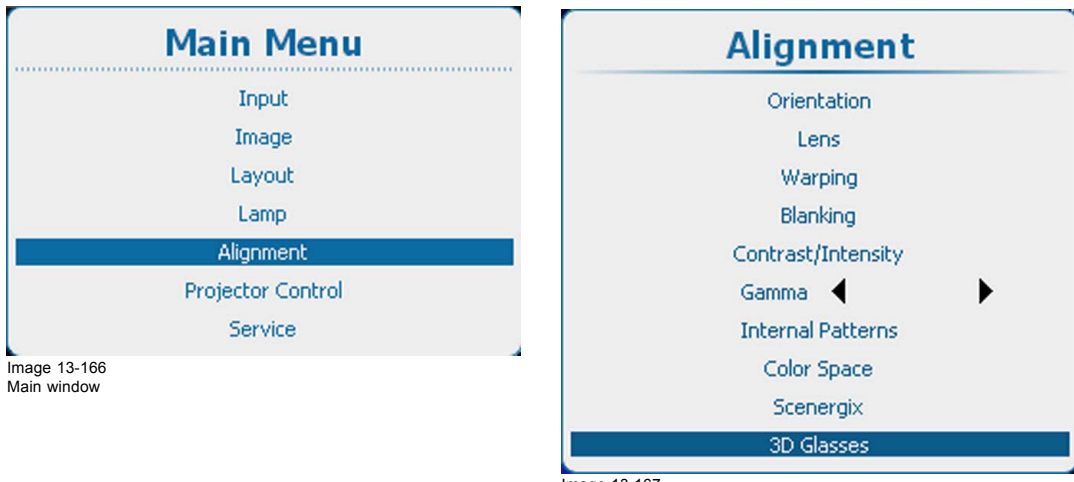

Image 13-167 Alignment, 3D glasses

#### 2. Press **ENTER**.

3. Use the ▲ or ▼ key to select *3D Sync Loop Through*.

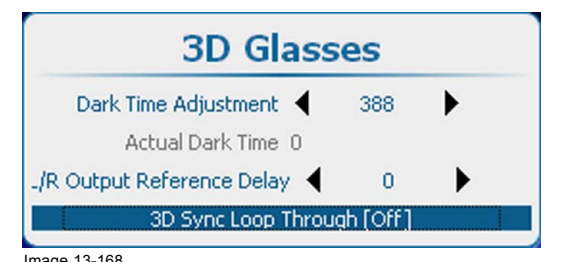

Image 13-168 3D sync loop through

4. Press **ENTER** to toggle between *[On]* and *[Off]*.

[On] : 3D SYNC OUT is directly routed from 3D SYNC IN

[Off] : the internal 3D sync signal is available on 3D SYNC OUT, native or inverted as indicated in the 'Invert 3D Sync Out' setting.

# **14. PROJECTOR CONTROL**

#### **Overview**

- Projector Control menu overview
- • [Individual Projector Address](#page-229-0)
- • [Projector Common Address](#page-230-0)
- • [Serial Communication](#page-231-0)
- • [Network](#page-232-0)
- • [IR Control switching](#page-246-0)
- • [DMX](#page-247-0)
- • [Buttons](#page-257-0)
- • [Menu position](#page-259-0)
- • [Local LCD](#page-259-0)
- • [Language selection](#page-260-0)
- • [Scheduler](#page-261-0)
- GSM Configuration, activation
- • [GSM Configuration, subscription](#page-270-0)
- • [FLEX, light output configuration](#page-272-0)
- • [SMS services](#page-274-0)

# **14.1 Projector Control menu overview**

# **Overview table**

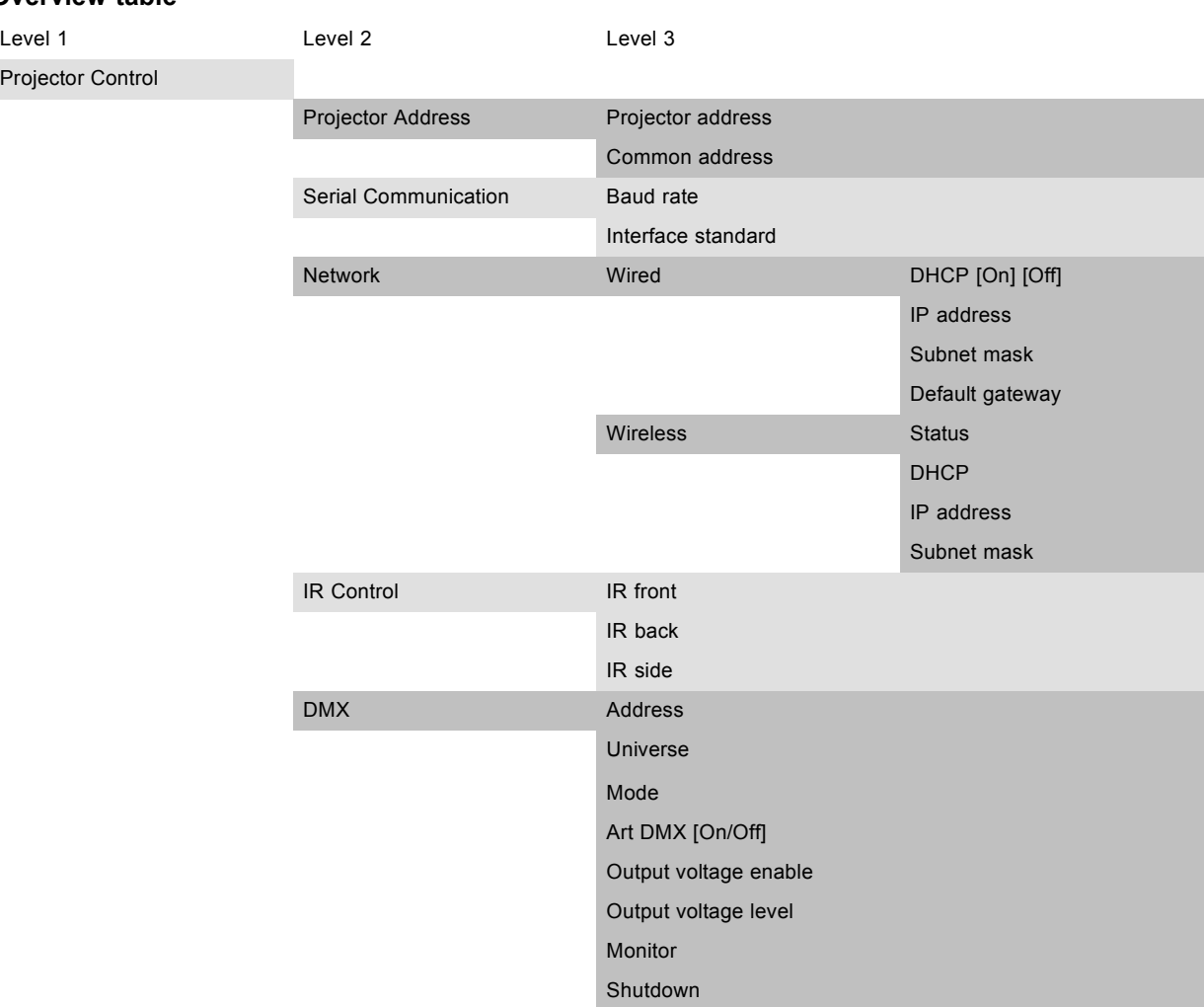

<span id="page-229-0"></span>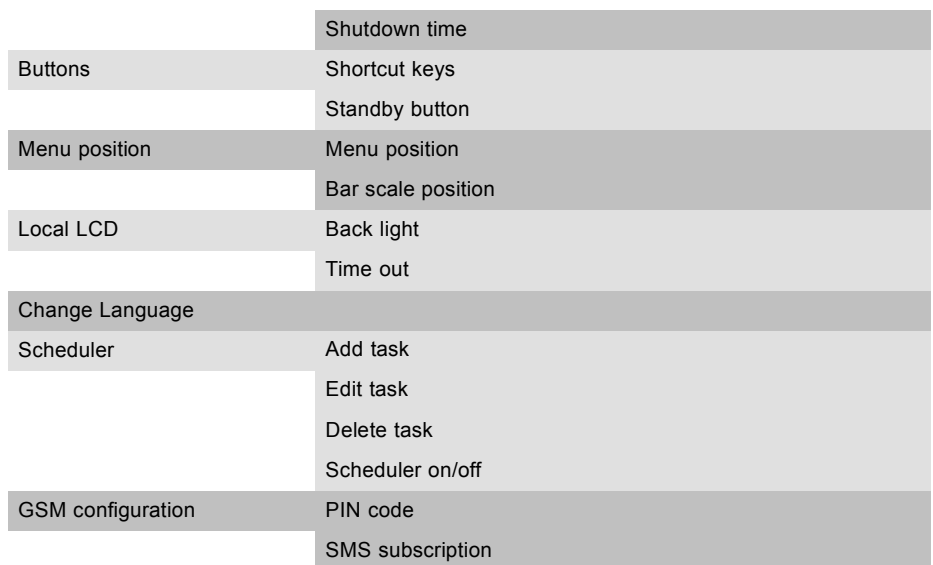

# **14.2 Individual Projector Address**

#### **About individual projector address**

Before a projector, and only this projector, can be controlled via a remote control, an individual address must be entered in the projector.

This individual projector address can then be used to control the projector via remote control or via a serial connection.

Next to an individual projector address, each projector has also a common address for group control.

#### **How to set the address**

1. Press **Menu** to activate the menus and select *Projector Control* → *Projector Address* → *Projector Address*.

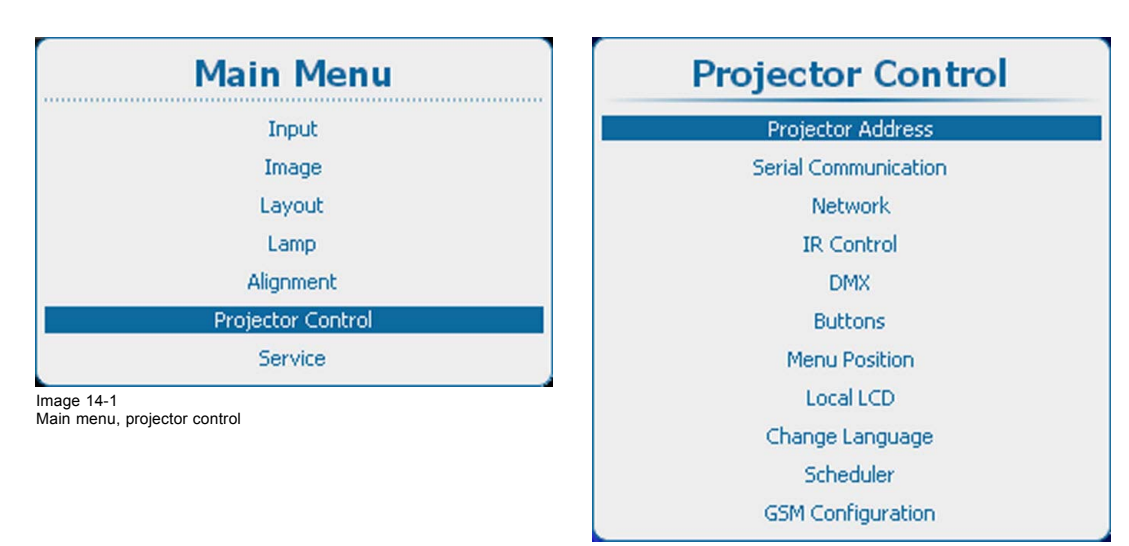

Image 14-2 Projector control, projector address

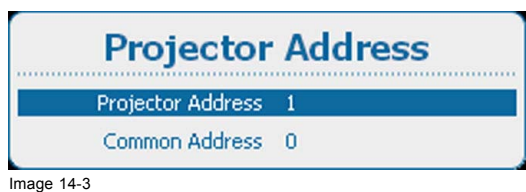

Projector address

<sup>2.</sup> Press **ENTER** to activate the address input.

<span id="page-230-0"></span>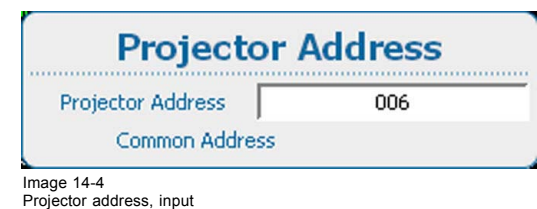

- 3. Use the ▲ or ▼ key to change the selected character.
	- Use the **◄** or **►** key to select another character.
	- *Note: Digits can be entered with the digit keys on the remote control or the local keypad. When a digit is entered in that way, the next character will be selected automatically.*

# **14.3 Projector Common Address**

#### **About common address**

A common address can be '0' or '1'.

Any command coming from a remote control programmed with that common address will be executed.

#### **How to set**

1. Press **Menu** to activate the menus and select *Projector Control* → *Projector Address* → *Common Address*.

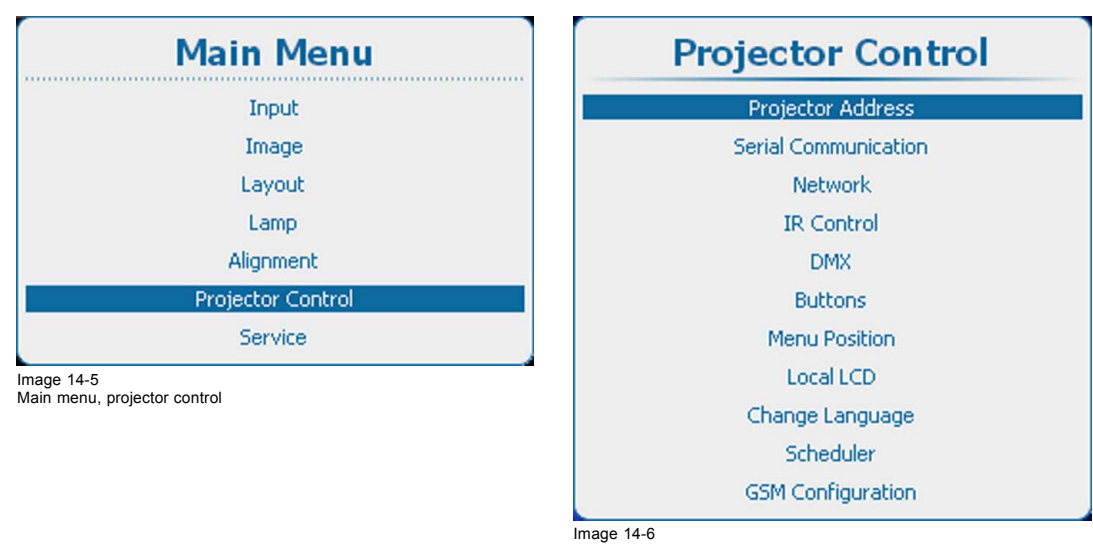

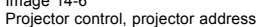

| <b>Projector Address</b> |  |
|--------------------------|--|
| Projector Address 1      |  |
| Common Address 0         |  |

Image 14-7 Projector address, common address

2. Press **ENTER** to activate the address input.

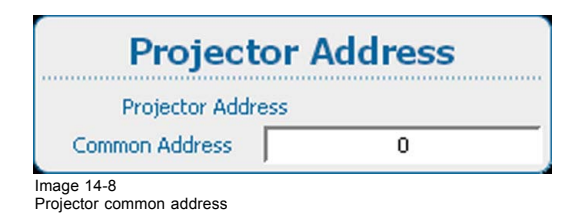

# <span id="page-231-0"></span>**14.4 Serial Communication**

#### **Overview**

- Baud rate setup
- Interface Standard

#### **14.4.1 Baud rate setup**

#### **What can be done ?**

The baud rate for to establish a serial communication with a computer can be set.

#### **How to set**

1. Press **Menu** to activate the menus and select *Projector Control* → *Serial Communication* → *Baudrate*.

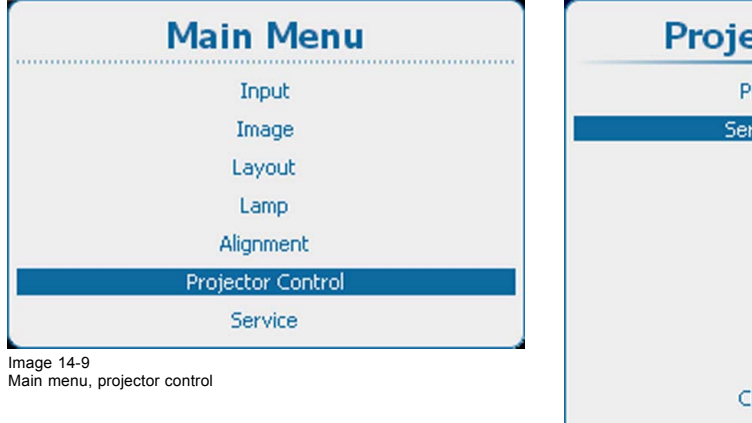

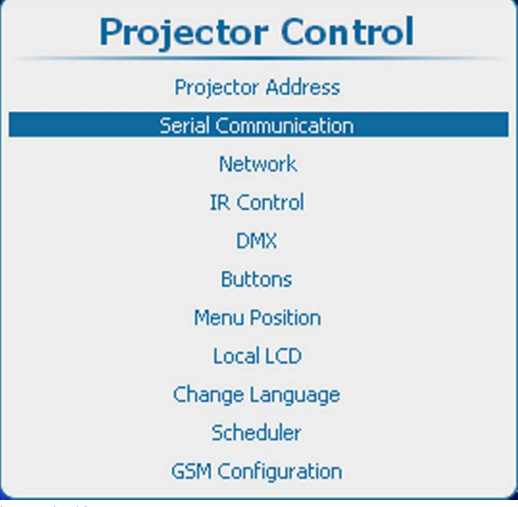

Image 14-10 Projector control, serial communication

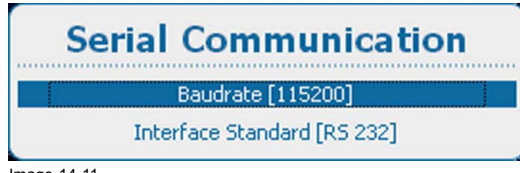

Image 14-11 Serial communication, baud rate

- 2. Press **ENTER** to toggle between the available baud rates. The following baud rates can be selected:
	- 9600
	-
	- 19200
	- 38400
	- 57600
	- 115200

# **14.4.2 Interface Standard**

#### **What can be done?**

The communication protocol for the communication between the projector and a computer can be set to RS232 or RS422.

#### **How to set up**

1. Press **Menu** to activate the menus and select *Projector Control* → *Serial Communication*.

<span id="page-232-0"></span>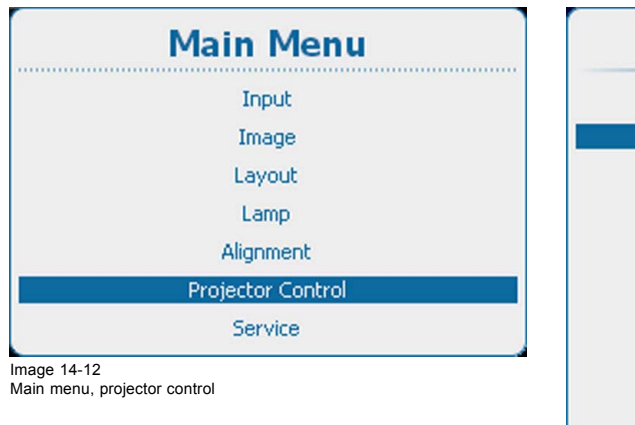

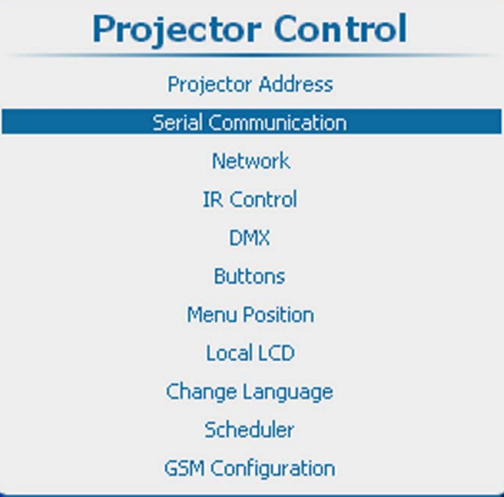

Image 14-13 Projector control, serial communication

2. Use the ▲ or ▼ key to select *Interface Standard*. Press **ENTER** to toggle between *[RS232]* or *[RS422]*.

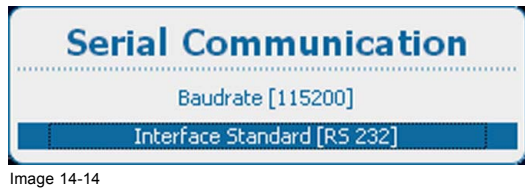

Interface standard

# **14.5 Network**

#### **About a network connection**

A network connection can be made via a wired connection or via the optional wireless unit.

#### **Overview**

- Introduction to a Network connection
- Wired DHCP set up
- Wired IP address set up
- • [Wired subnet mask set up](#page-235-0)
- • [Wired default gateway set up](#page-237-0)
- • [Wireless network activation](#page-238-0)
- • [Wireless access points selection and setup](#page-239-0)
- • [Wireless DHCP set up](#page-241-0)
- Wireless [fixed IP address set up](#page-242-0)
- • [Wireless subnet mask set up](#page-243-0)
- • [Wireless default gateway set up](#page-245-0)

#### **14.5.1 Introduction to a Network connection**

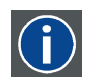

#### **DHCP**

Dynamic host configuration protocol. DHCP is a communications protocol that lets network administrators manage centrally and automate the assignment of IP addresses in an organization's network. Using the Internet Protocol, each machine that can connect to the Internet needs a unique IP address. When an organization sets up its computer users with a connection to the Internet, an IP address must be assigned to each machine. Without DHCP, the IP address must be entered manually at each computer and, if computers move to another location in another part of the network, a new IP address must be entered. DHCP lets a network administrator supervise and distribute IP addresses from a central point and automatically sends a new IP address when a computer is plugged into a different place in the network.

# <span id="page-233-0"></span>**IP** Internet Protocol. The network layer of TCP/IP. Required for communication with the internet.

**Subnet mask**

A number that is used to identify a subnetwork so that IP addresses can be shared on a local area network.

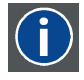

#### **Default Gateway**

A router that serves as an entry point into and exit point out of a network. For example, a local network (LAN) may need a gateway to connect it to a wide area network (WAN) or to the Internet.

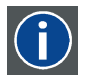

#### **MAC address**

Media Access Control address. Unique hardware number, used in combination with the IP-address to connect to the network (LAN or WAN).

#### **What should be set up for an Ethernet address?**

2 ways can be used to assign an address:

- use the DHCP setting so that an automatic address will be assigned.
- Assign manually an IP address, Net-mask (subnet-mask), (default) gateway address.
	- Set the IP-Address field to the desired value. This must NOT be 0.0.0.0 for static IP-Address assignment. The IP address identifies a projector's location on the network in the same way a street address identifies a house on a city block. Just as a street address must identify a unique residence, an IP address must be globally unique and have a uniform format.
	- Set the Subnet-Mask as appropriate for the local subnet.
	- Set the Default-Gateway to the IP-Address of the local router (MUST be on the local subnet!) on the same network as this projector that is used to forward traffic to destinations beyond the local network. This must not be 0.0.0.0. If there is no router on the projector's local subnet then just set this field to any IP-Address on the subnet.

### **14.5.2 Wired DHCP set up**

#### **How to set up**

1. Press **Menu** to activate the menus and select *Projector Control* → *Network*.

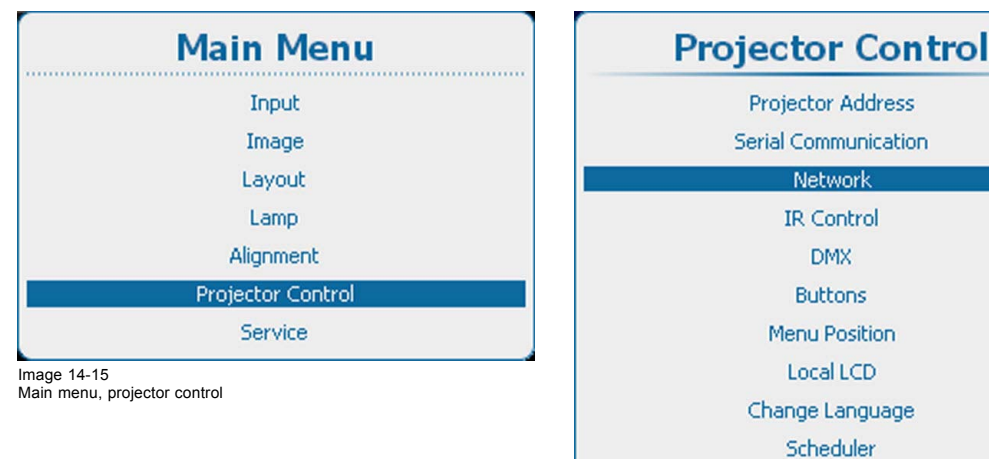

Scheduler **GSM Configuration** 

Image 14-16 Projector control, network

<span id="page-234-0"></span>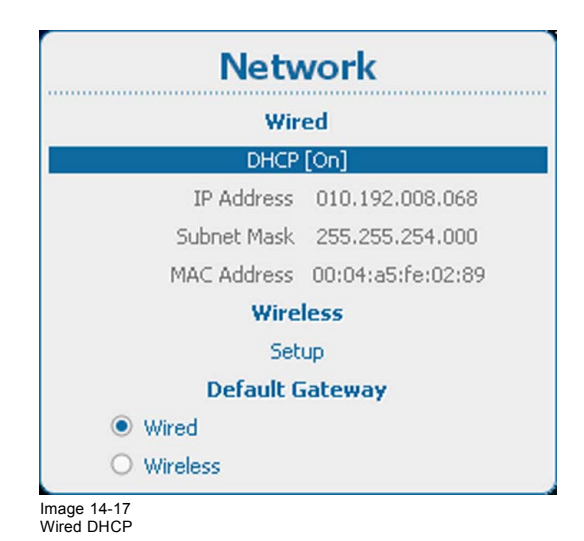

- 2. Use the ▲ or ▼ key to select *DHCP* under Wired and press **ENTER** to toggle between *[On]* or *[Off]*.
	- [On] : DHCP is activated. An automatic IP address is assigned.
	- [Off] : DHCP is deactivated. A fixed address must be used.

### **14.5.3 Wired IP address set up**

#### **How to set up**

1. Press **Menu** to activate the menus and select *Projector Control* → Network.

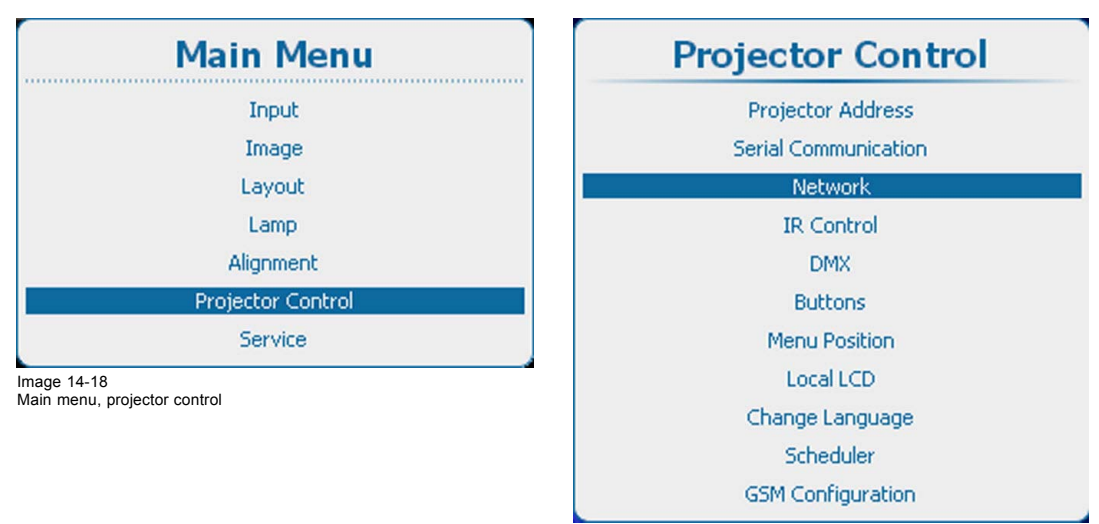

Image 14-19 Projector control, network

<span id="page-235-0"></span>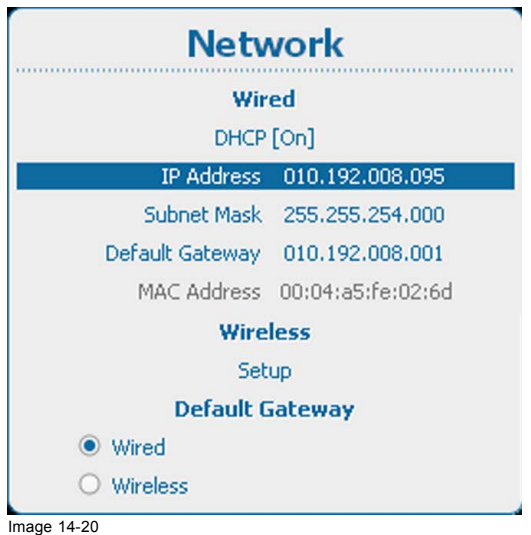

2. Use the ▲ or ▼ key to select *IP Address* under *Wired* and press **ENTER** to activate the input box.

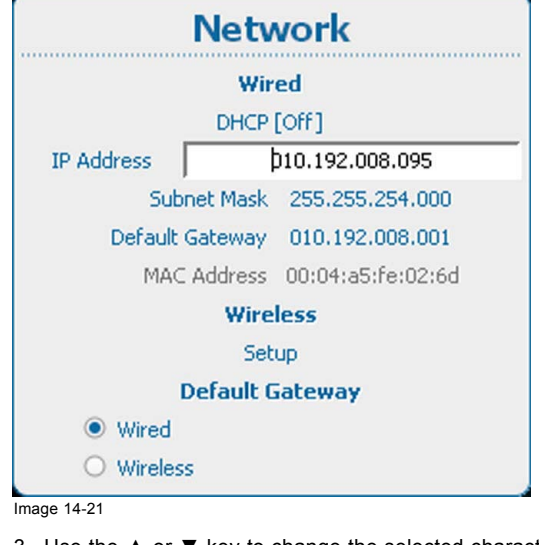

3. Use the ▲ or ▼ key to change the selected character.

Use the **◄** or **►** key to select another character.

*Note: Digits can be entered with the digit keys on the remote control or the local keypad. When a digit is entered in that way, the next character will be selected automatically.*

# **14.5.4 Wired subnet mask set up**

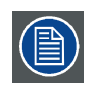

**Subnet for Wired and Wifi must be different !**

#### **How to set up**

1. Press **Menu** to activate the menus and select *Projector Control* → Network.

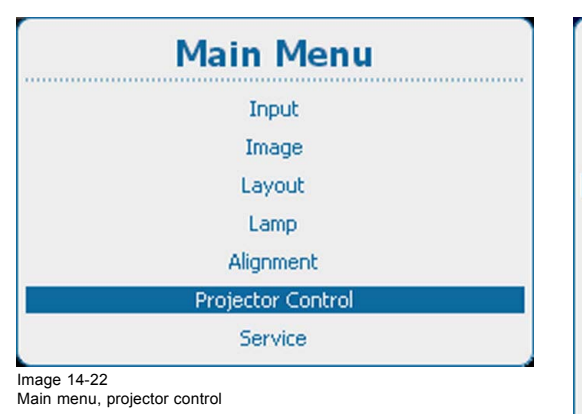

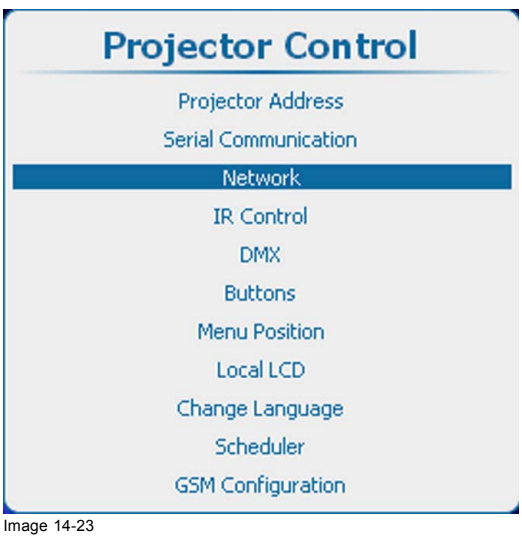

Projector control, network

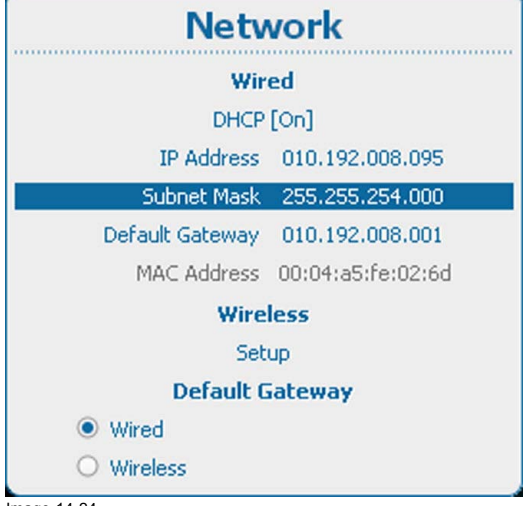

Image 14-24 Subnet mask

2. Use the ▲ or ▼ key to select *Subnet Mask* under *Wired* and press **ENTER** to activate the input box.

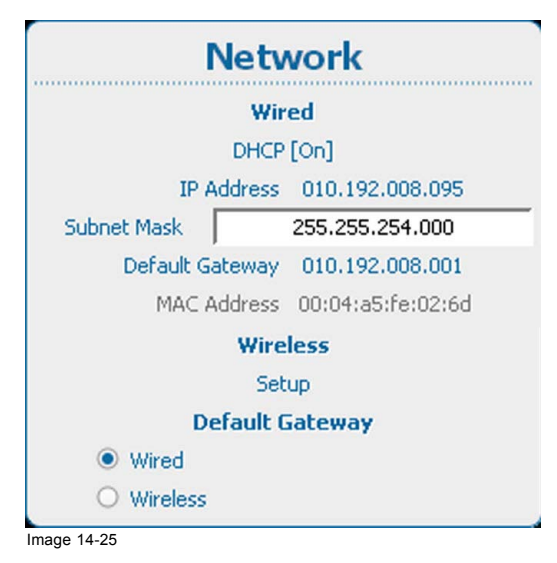

3. Use the ▲ or ▼ key to change the selected character.

Use the **◄** or **►** key to select another character.

*Note: Digits can be entered with the digit keys on the remote control or the local keypad. When a digit is entered in that way, the next character will be selected automatically.*

#### <span id="page-237-0"></span>**14.5.5 Wired default gateway set up**

#### **How to set up**

1. Press **Menu** to activate the menus and select *Projector Control* → *Network*.

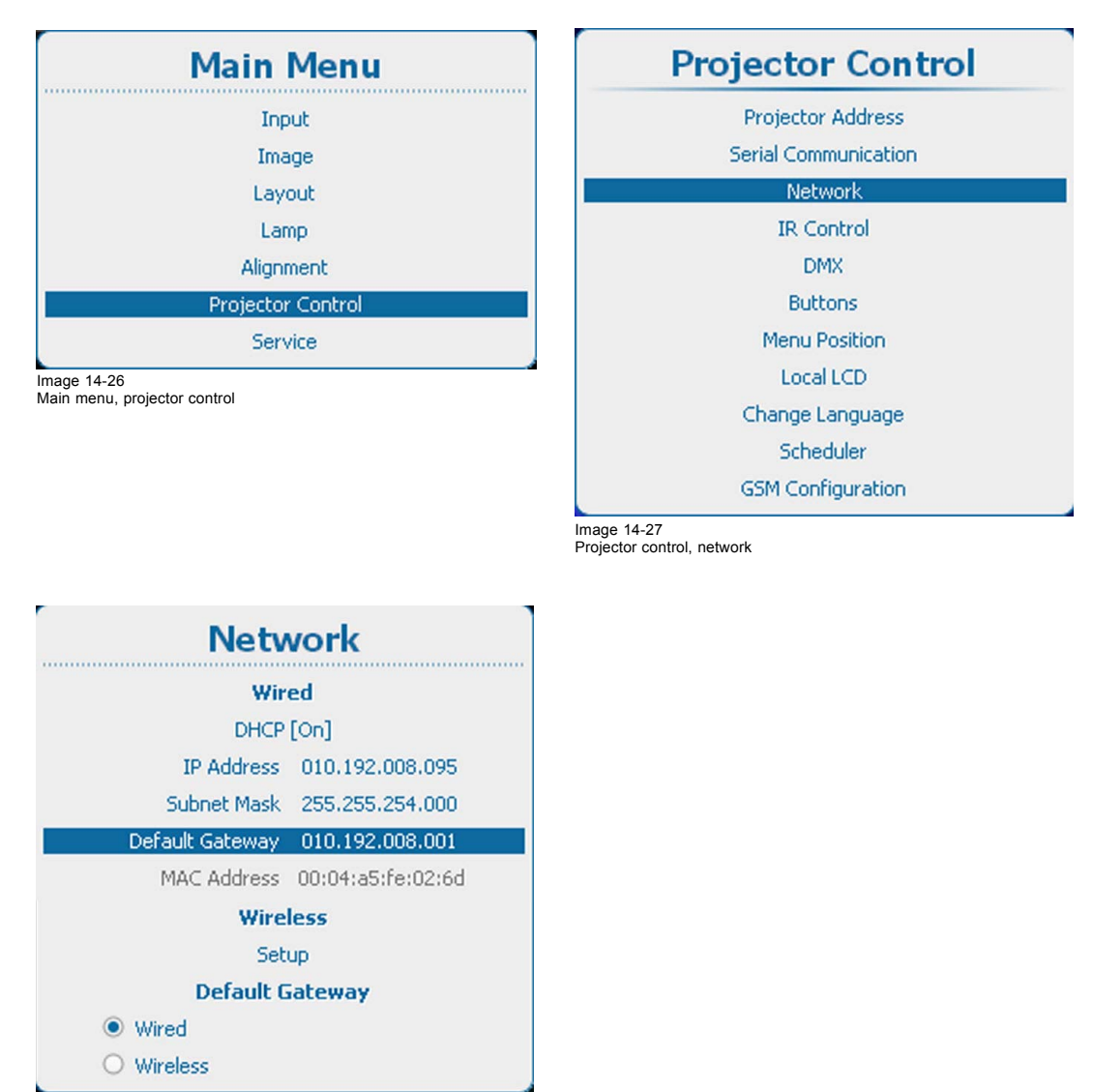

Image 14-28

Network, default gateway

2. Use the ▲ or ▼ key to select *Default Gateway* under *Wired* and press **ENTER** to activate the input box.

<span id="page-238-0"></span>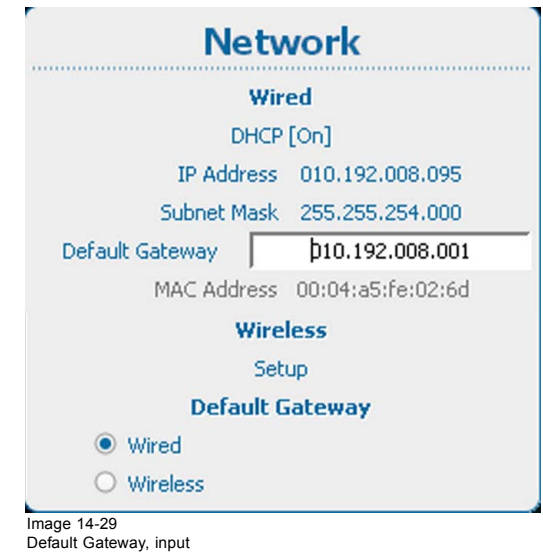

3. Use the ▲ or ▼ key to change the selected character. Use the **◄** or **►** key to select another character.

*Note: Digits can be entered with the digit keys on the remote control or the local keypad. When a digit is entered in that way, the next character will be selected automatically.*

#### **14.5.6 Wireless network activation**

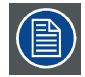

**Can only be used with a wireless network module installed.**

#### **What can be done ?**

Before a wireless network can be used, the status must be set to On.

#### **How to activate**

1. Press **Menu** to activate the menus and select *Projector Control* → *Network → Wireless setup*.

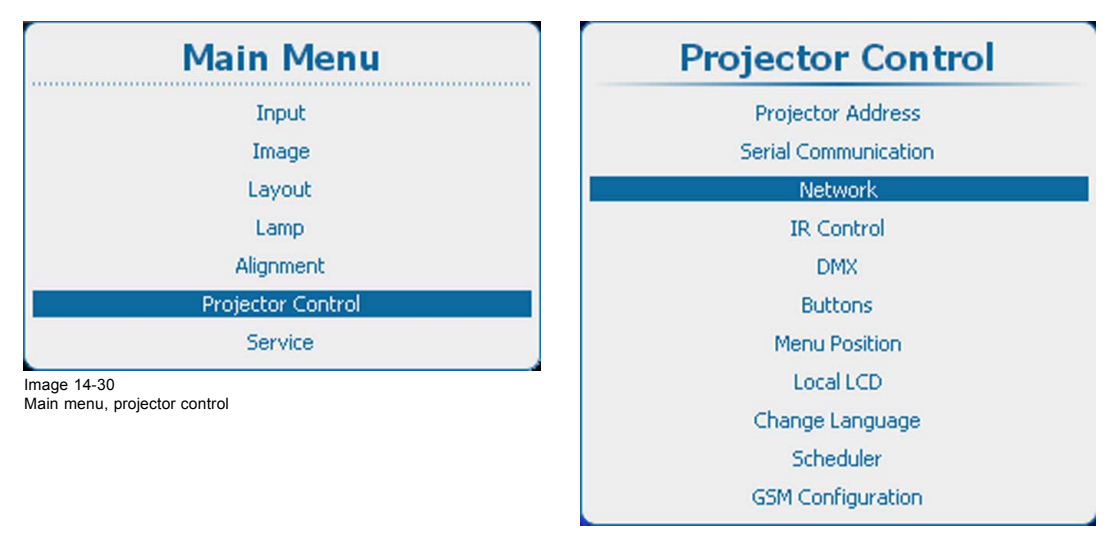

Image 14-31 Projector control, network

<span id="page-239-0"></span>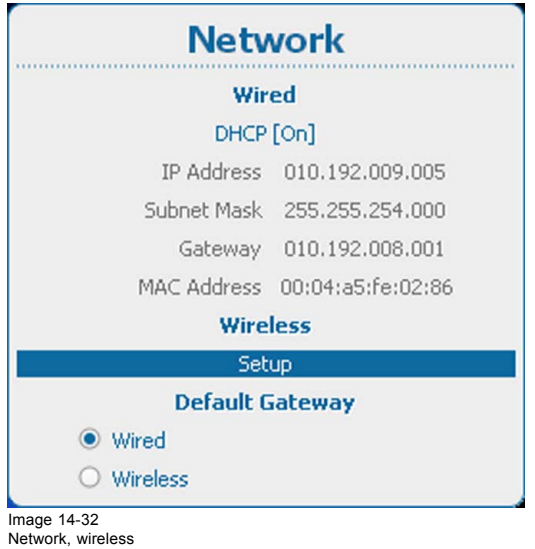

2. Press **ENTER** to select.

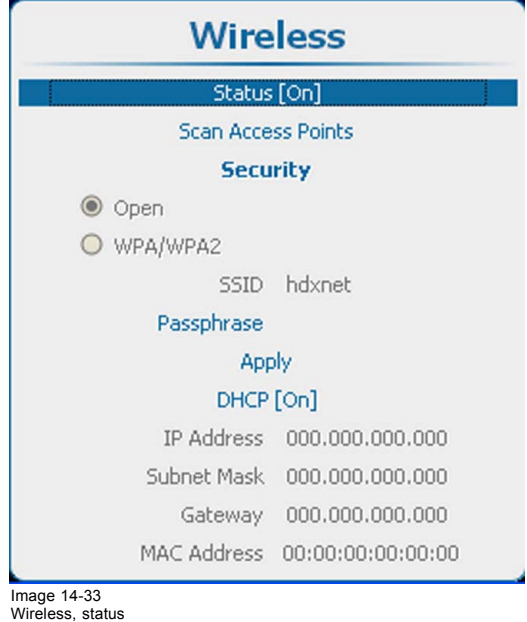

3. Press **ENTER** to toggle the status between *[Off]* and *[On]*.

#### **14.5.7 Wireless access points selection and setup**

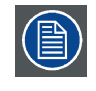

**These menu items are only accessible when wireless network status is set to [on].**

### **Scan for access points**

1. Select *Scan access points* and press **ENTER** to start the scan.

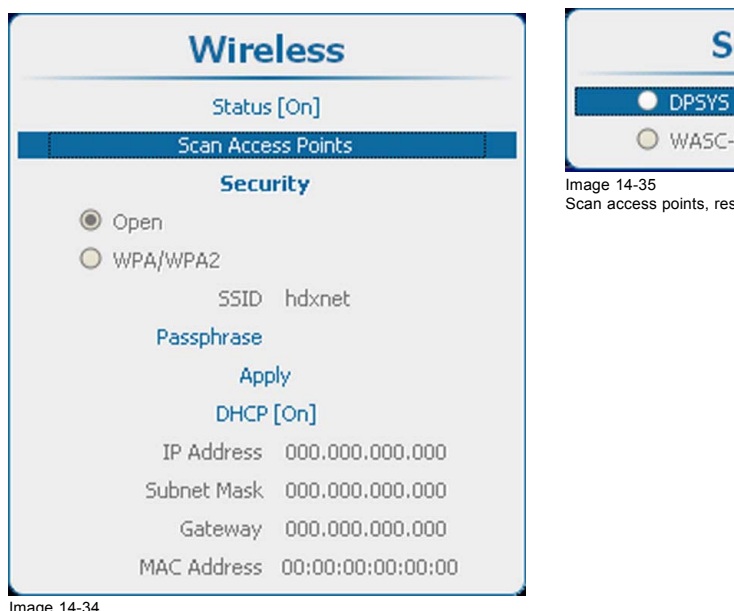

**Scan Results O** DPSYS | 47% | WPA2 O WASC-0016410239ab-PHILIPS | 26% | WEP Scan access points, results

Image 14-34 Scan access points

2. Use the ▲ or ▼ key to select the desired access point and press **ENTER** to activate.

The security type of the network is indicated with the radio button in front of *Open* or *WPA/WPA2*. The network name is also indicated next to *SSID*.

Note : WEP is not supported.

#### **Access to a wireless secured access point**

1. Use the ▲ or ▼ key to select *Passphrase*.

For a secured network, a passphrase should be entered before getting access to the wireless network.

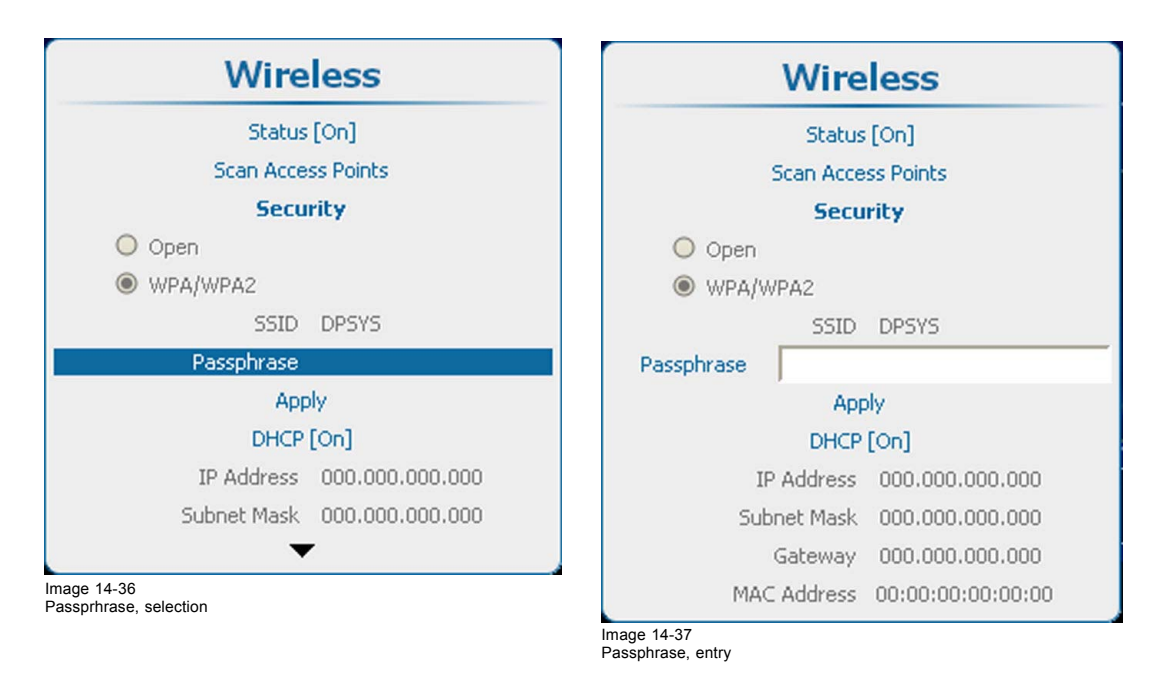

<span id="page-241-0"></span>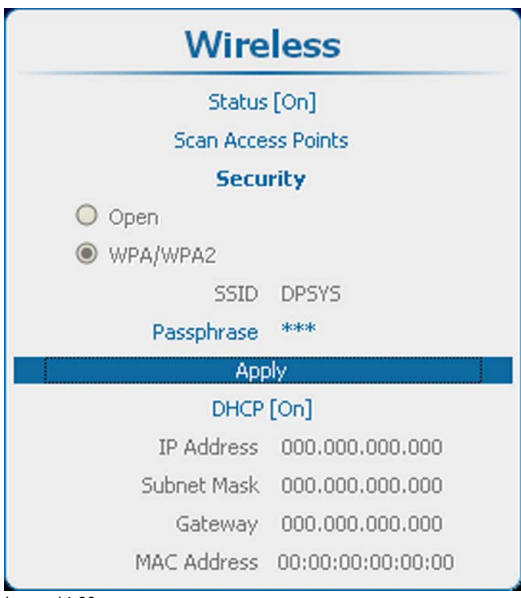

Image 14-38 Open network connection

- 2. Press **ENTER** to activate the input field.
- 3. Enter the passphrase. The input is case sensitive. Press **ENTER** to finish the input of the passphrase.
- 4. Use the ▲ or ▼ key to select Apply and press **ENTER** to open the network connection. An IP address can now be obtained via DHCP or a fixed IP address can be setup.

#### **14.5.8 Wireless DHCP set up**

**Can only be used with a wireless network module installed.**

#### **How to set up**

1. Press **Menu** to activate the menus and select *Projector Control* → *Network → Wireless Setup* .

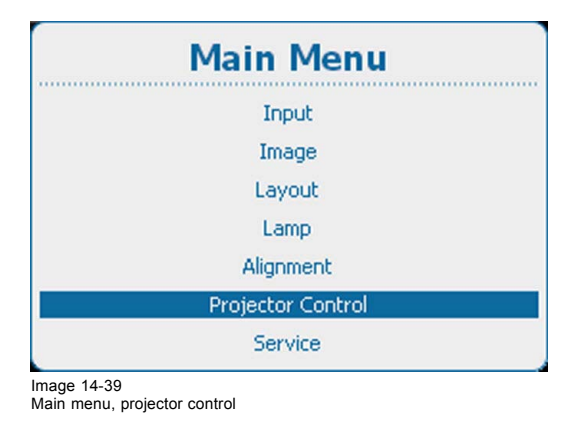

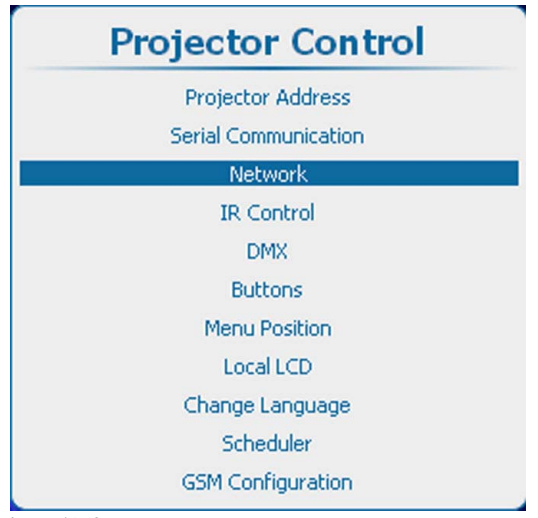

Image 14-40 Projector control, network

<span id="page-242-0"></span>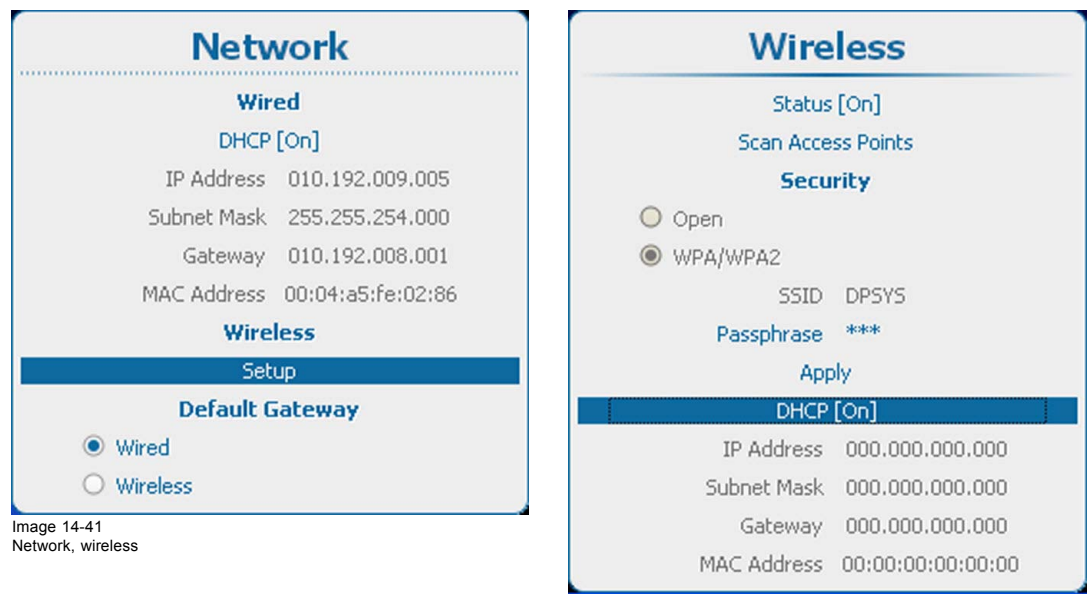

Image 14-42 Wireless, DHCP

- 2. Press **ENTER** to open the *Wireless* menu.
- 3. Use the ▲ or ▼ key to select *DHCP* and press **ENTER** to toggle between *[On]* or *[Off]*.
	- [On] : Wireless DHCP is activated. An automatic IP address is assigned.
	- [Off] : Wireless DHCP is deactivated. A fixed address must be used.

#### **14.5.9 Wireless fixed IP address set up**

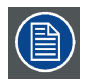

**Can only be used with a wireless network module installed.**

#### **How to set up**

1. Press **Menu** to activate the menus and select *Projector Control* → *Network → Wireless Setup*.

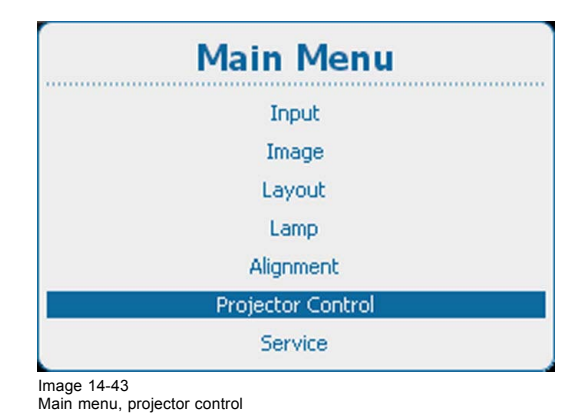

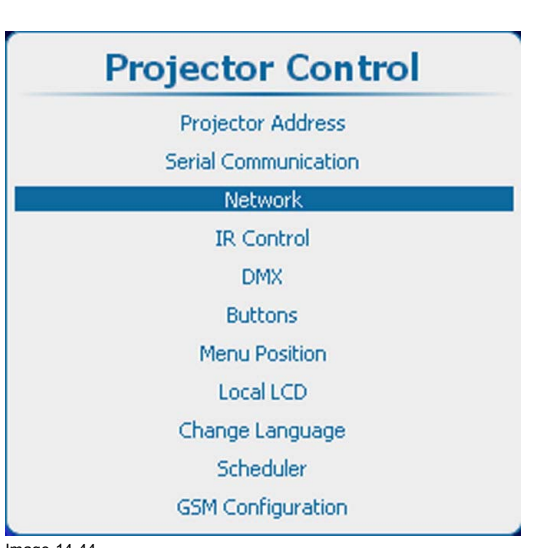

Image 14-44 Projector control, network

<span id="page-243-0"></span>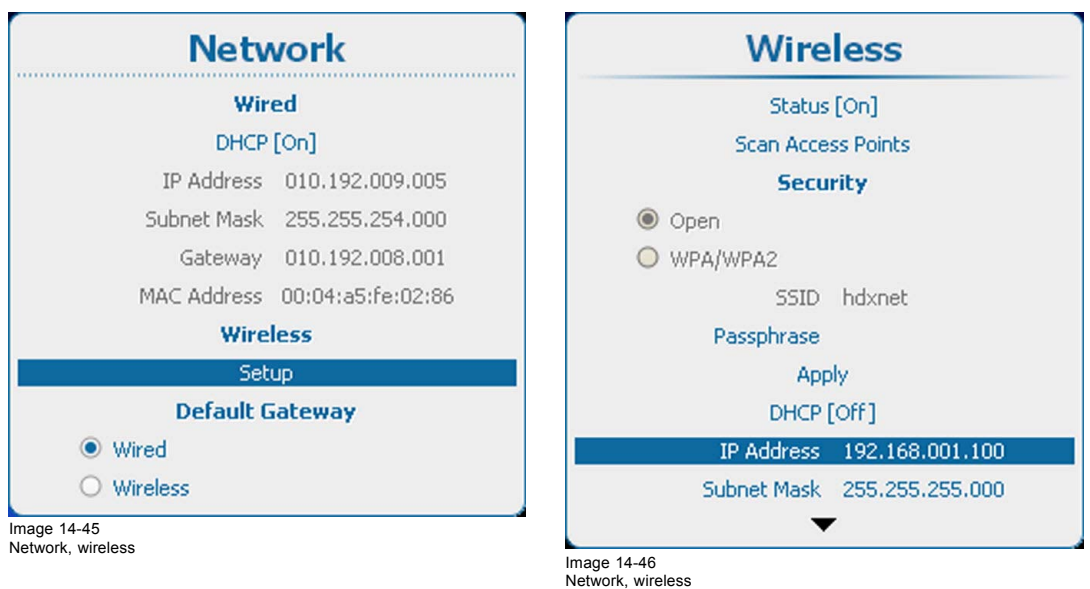

2. Use the ▲ or ▼ key to select *IP Address* and press **ENTER** to activate the input box.

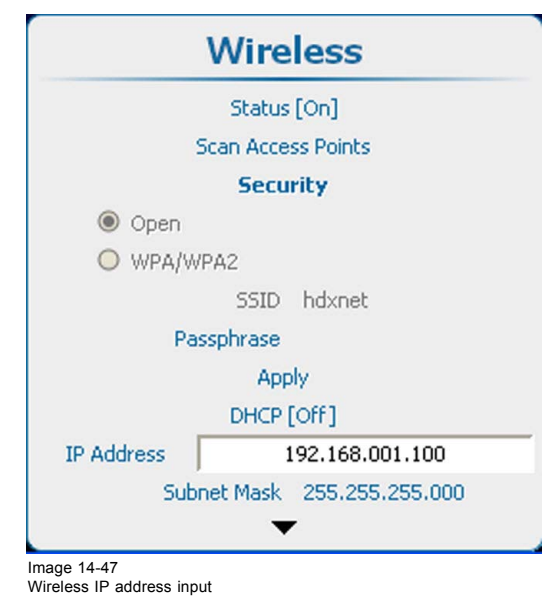

- 3. Press **ENTER** to open the *Wireless* menu.
- 4. Use the ▲ or ▼ key to change the selected character. Use the **◄** or **►** key to select another character.
	- *Note: Digits can be entered with the digit keys on the remote control or the local keypad. When a digit is entered in that way, the next character will be selected automatically.*

### **14.5.10 Wireless subnet mask set up**

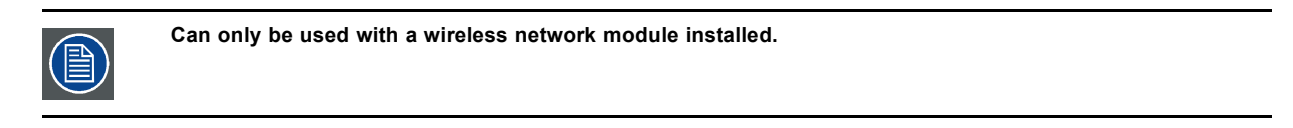

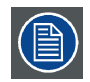

**Subnet for** *Wired* **and** *Wifi* **must be different !**

#### **How to set up**

1. Press **Menu** to activate the menus and select *Projector Control* → *Network* → *Wireless Setup*.

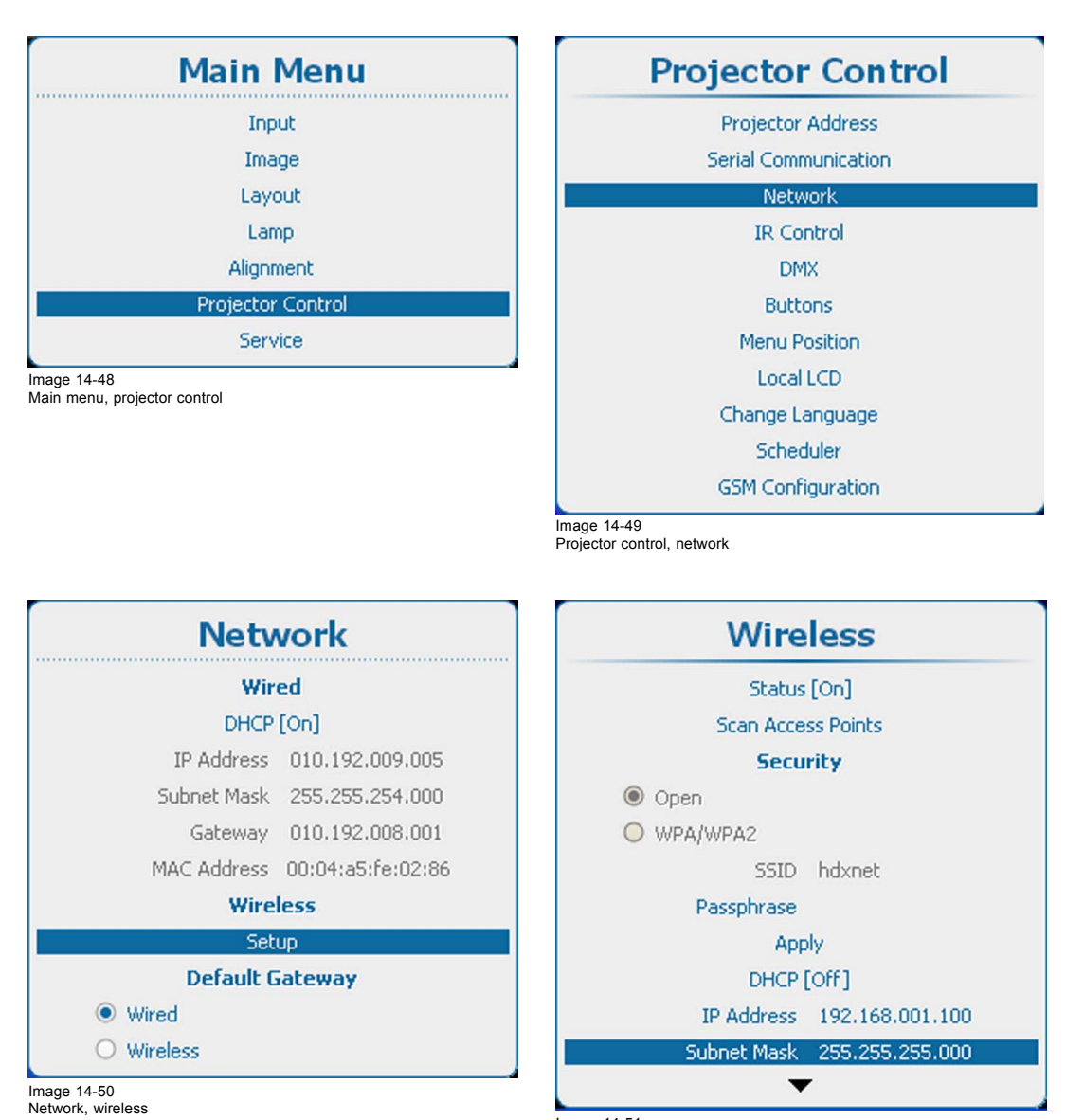

Image 14-51 Network, wireless Subnet Mask

2. Press **ENTER** to open the *Wireless* menu.

3. Use the ▲ or ▼ key to select *Subnet Mask* and press **ENTER** to activate the input box.

<span id="page-245-0"></span>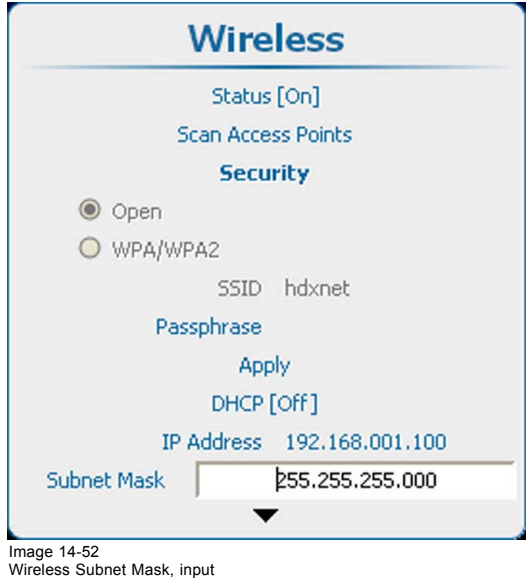

4. Use the ▲ or ▼ key to change the selected character. Use the **◄** or **►** key to select another character.

*Note: Digits can be entered with the digit keys on the remote control or the local keypad. When a digit is entered in that way, the next character will be selected automatically.*

#### **14.5.11 Wireless default gateway set up**

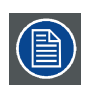

**Can only be used with a wireless network module installed.**

#### **How to set up**

1. Press **Menu** to activate the menus and select *Projector Control* → *Network* → *Wireless Setup*.

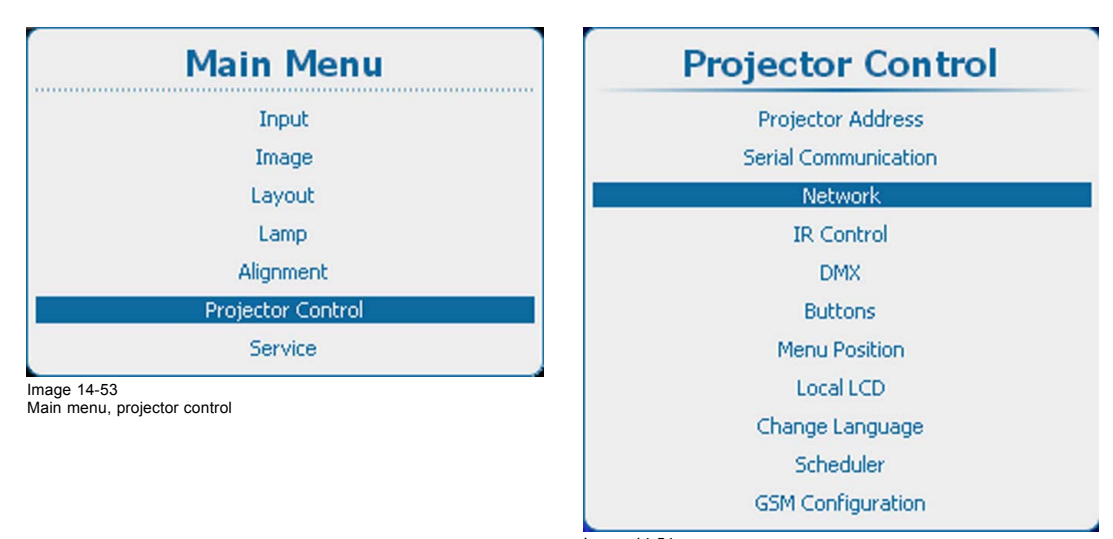

Image 14-54 Projector control, network

<span id="page-246-0"></span>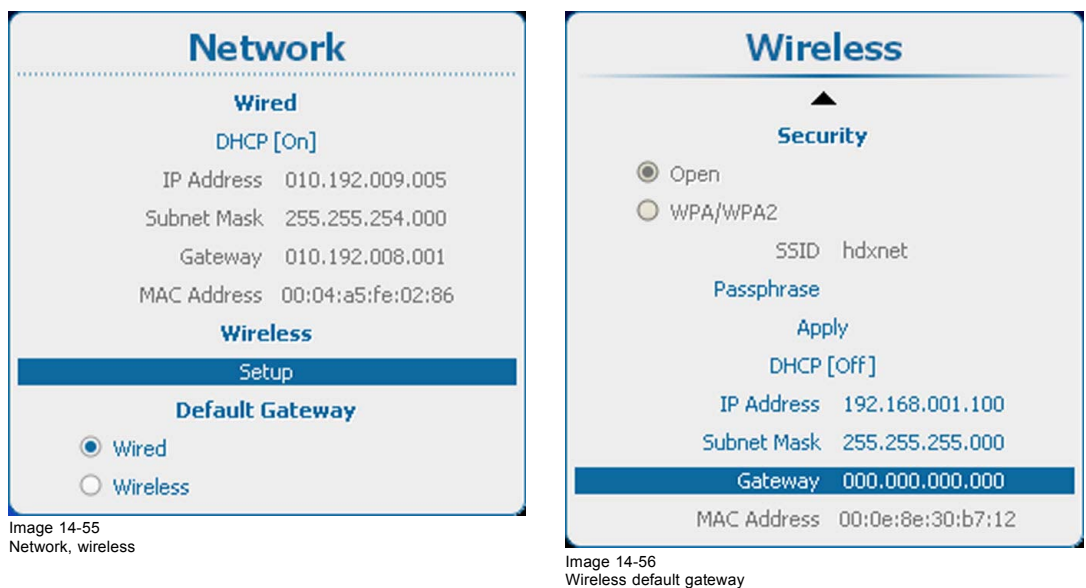

#### 2. Press **ENTER** to open the *Wireless* menu.

3. Use the ▲ or ▼ key to select *Subnet Mask* and press **ENTER** to activate the input box.

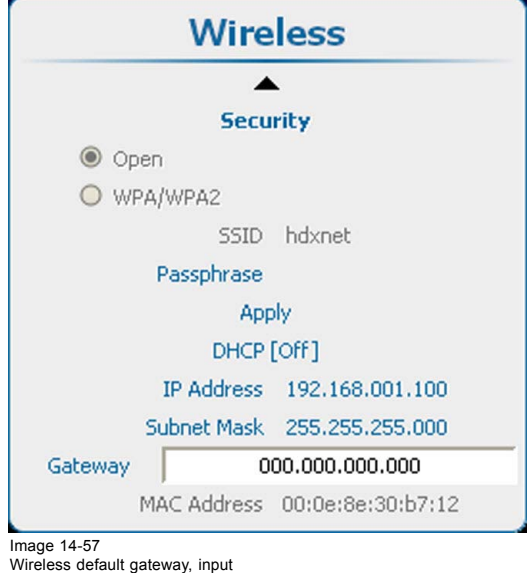

4. Use the ▲ or ▼ key to change the selected character.

Use the **◄** or **►** key to select another character.

*Note: Digits can be entered with the digit keys on the remote control or the local keypad. When a digit is entered in that way, the next character will be selected automatically.*

# **14.6 IR Control switching**

#### **What can be done ?**

Each IR receiver inside the projector can be activated or deactivated. When an IR receiver is deactivated, no IR signal sent to this IR receiver will be processed.

#### **How to activate or deactivate**

1. Press **Menu** to activate the menus and select *Projector Control* → *IR control*.

<span id="page-247-0"></span>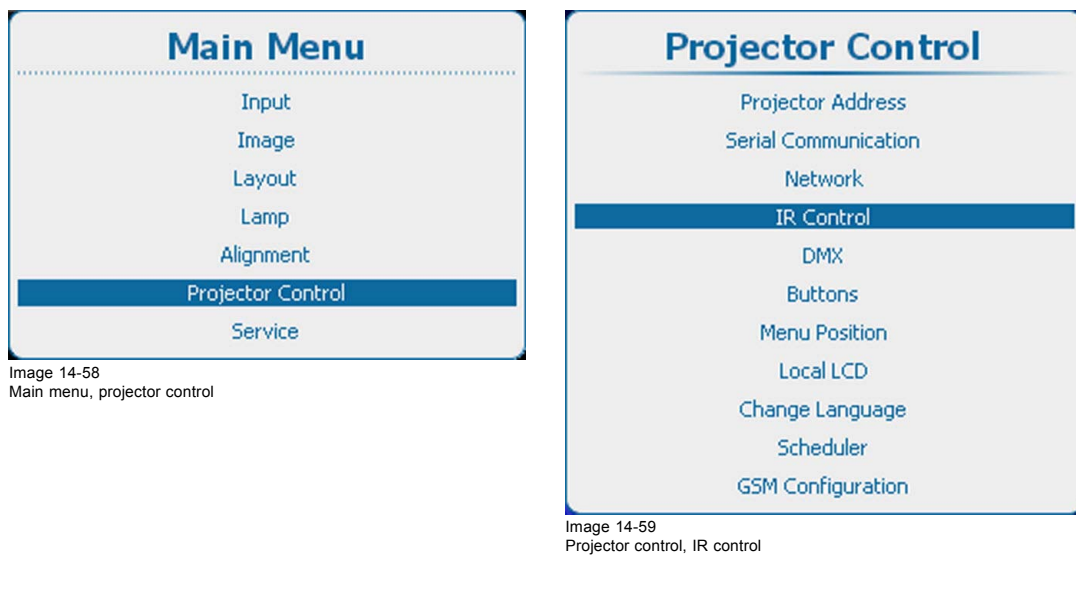

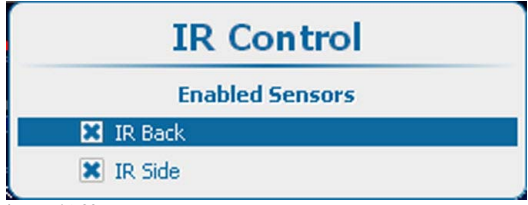

Image 14-60 IR control

2. Use the ▲ or ▼ key to select the desired IR control and press **ENTER** to check checkbox.

Checked : IR receiver is enabled and can receive and process commands sent by the remote control.

Not checked : IR receiver is disabled and not receive any command.

# **14.7 DMX**

#### **Overview**

- DMX address
- • [DMX universe](#page-249-0)
- • [DMX mode](#page-250-0)
- • [Art-Net DMX](#page-251-0)
- • [Front XLR output voltage control](#page-252-0)
- **Monitor**
- • [DMX Shutdown](#page-255-0)
- DMX Shutdown retarding time

#### **About the ways to control the projector via DMX**

With a standard DMX cable equipped with XLR connector DMX signals can be connected to the DMX In port on the communicator interface. The DMX out can be used to create a chain of DMX devices. One universe can control up to 512 channels.

If you are using a DMX console and other automated lighting products compatible with Art-Net, the Ethernet network can serve as the link for DMX control. All DMX controls can be sent over the Ethernet cable. Multiple universes are possible.

#### **14.7.1 DMX address**

#### **What should be done ?**

Before a projector can execute DMX commands, a unique address, called DMX address, should be given to the projector. This address can vary from 1 to 512.

#### **How to set the DMX address**

1. Press **Menu** to activate the menus and select *Projector Control* → *DMX* → *Address*.

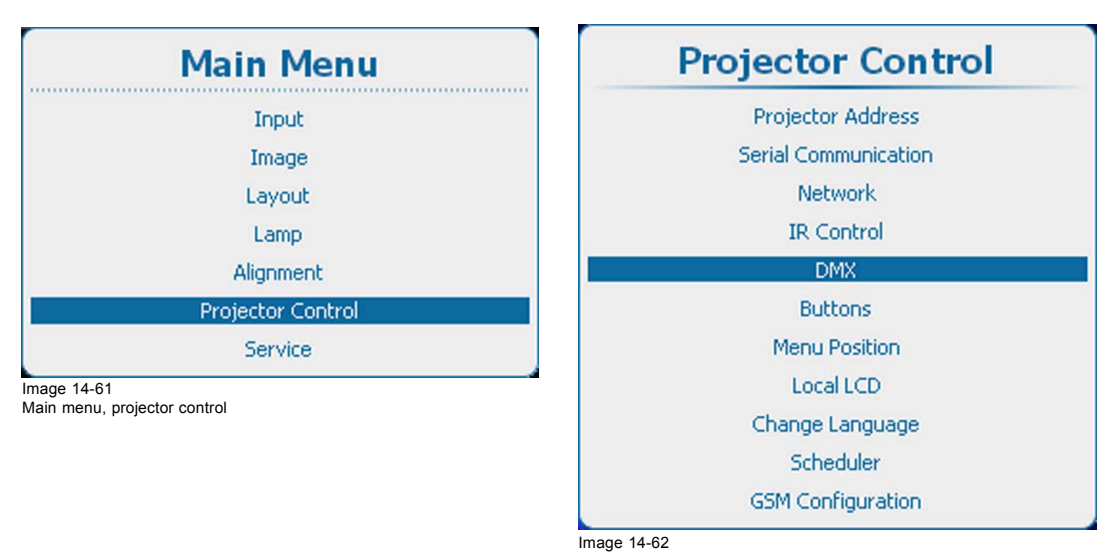

Projector control, DMX

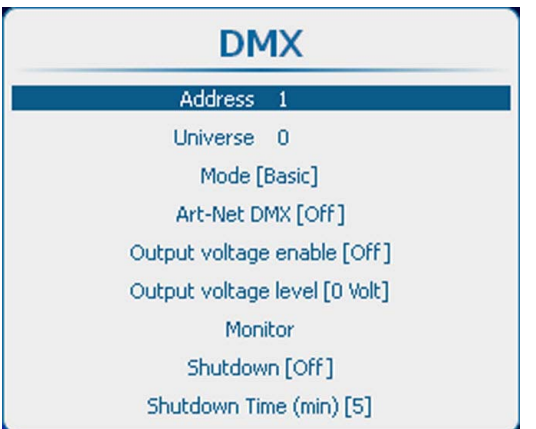

Image 14-63 DMX, address

2. Press **ENTER** to select.

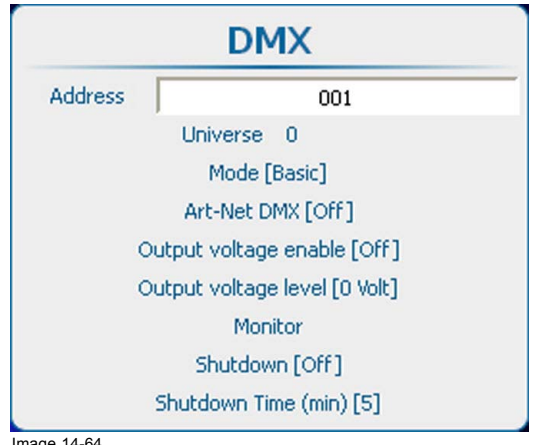

Image 14-64 DMX address

3. Use the ▲ or ▼ key to change the selected character.

Use the **◄** or **►** key to select another character.

*Note: Digits can be entered with the digit keys on the remote control or the local keypad. When a digit is entered in that way, the next character will be selected automatically.*

#### <span id="page-249-0"></span>**14.7.2 DMX universe**

#### **What can be done ?**

Depending on the DMX mode, one DMX universe can contain a different number of projectors. E.g. DMX mode = basic, the DMX universe can contain up to 256 projectors

Universes are only meaningful for Art-Net applications as only there multiple universes can be addressed.

#### **How to set a DMX universe**

1. Press **Menu** to activate the menus and select *Projector Control* → *DMX* → *Universe*.

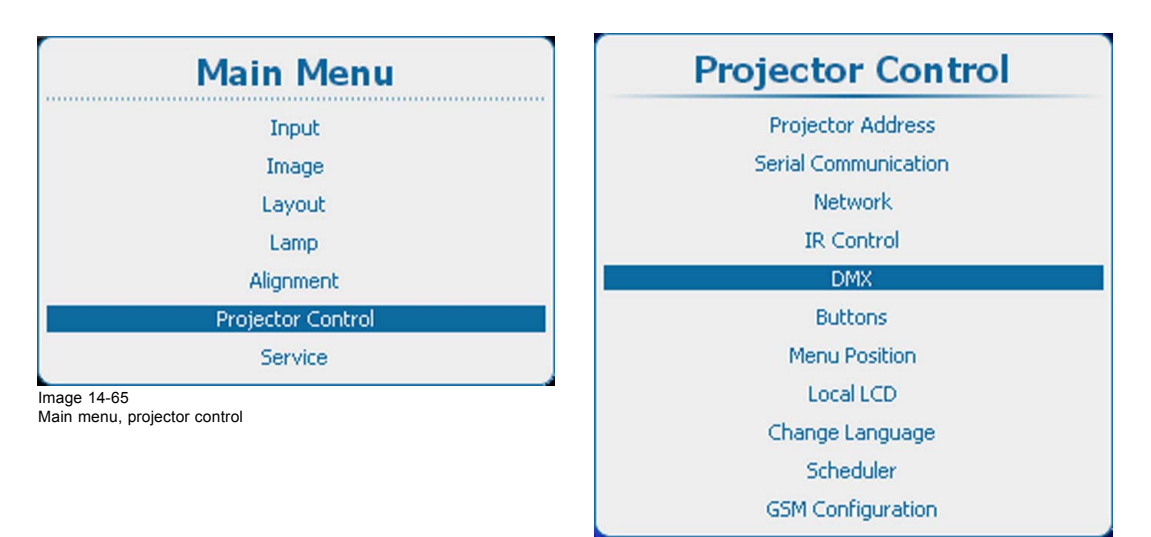

Image 14-66 Projector control, DMX

**DMX** Address 1 Universe 0 Mode [Basic] Art-Net DMX [Off] Output voltage enable [Off] Output voltage level [0 Volt] Monitor Shutdown [Off] Shutdown Time (min) [5]

Image 14-67 DMX, universe

2. Press **ENTER** to select.

<span id="page-250-0"></span>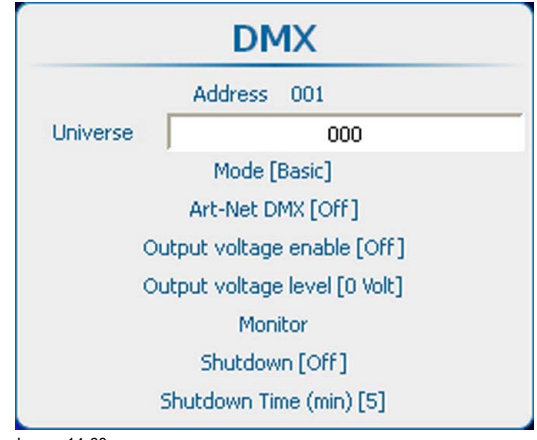

Image 14-68 DMX universe

- 3. Use the ▲ or ▼ key to change the selected character.
	- Use the **◄** or **►** key to select another character.
	- *Note: Digits can be entered with the digit keys on the remote control or the local keypad. When a digit is entered in that way, the next character will be selected automatically.*

#### **14.7.3 DMX mode**

#### **What can be done ?**

3 modes for DMX are available:

- Basic which has currently 2 channels implemented.
- Extended which has currently 10 channels implemented
- Full which has currently 9 channels implemented and a 10th free channel.

Depending on the DMX application the correct mode has to be selected.

#### **How to set the mode**

1. Press **Menu** to activate the menus and select *Projector Control* → *DMX* → *Universe*.

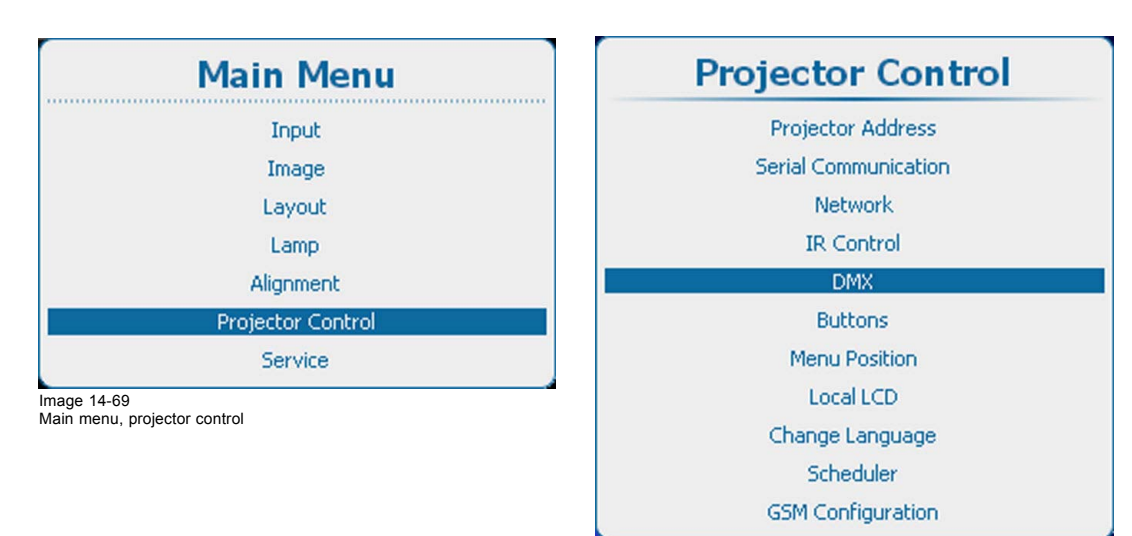

Image 14-70 Projector control, DMX

<span id="page-251-0"></span>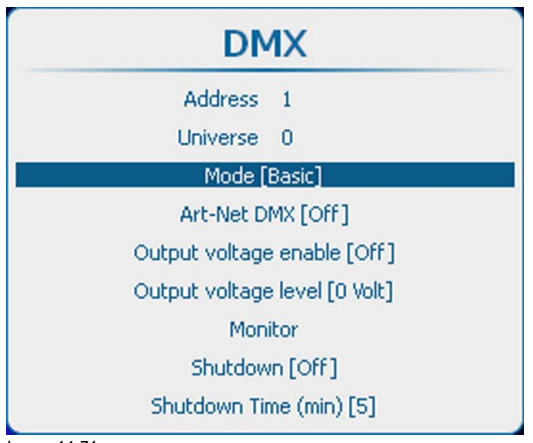

Image 14-71 DMX mode

2. Press **ENTER** to toggle between *[Basic]*, *[Extended]* or *[Full]*.

#### **14.7.4 Art-Net DMX**

#### **What can be done ?**

DMX can be sent via Ethernet to the projector. This function can be enabled or disabled.

Art-Net DMX [On] : DMX via Ethernet is enabled.

Art-Net DMX [Off] : DMX via Ethernet is disabled.

#### **How to toggle**

1. Press **Menu** to activate the menus and select *Projector Control* → *DMX* → *Art-Net DMX*.

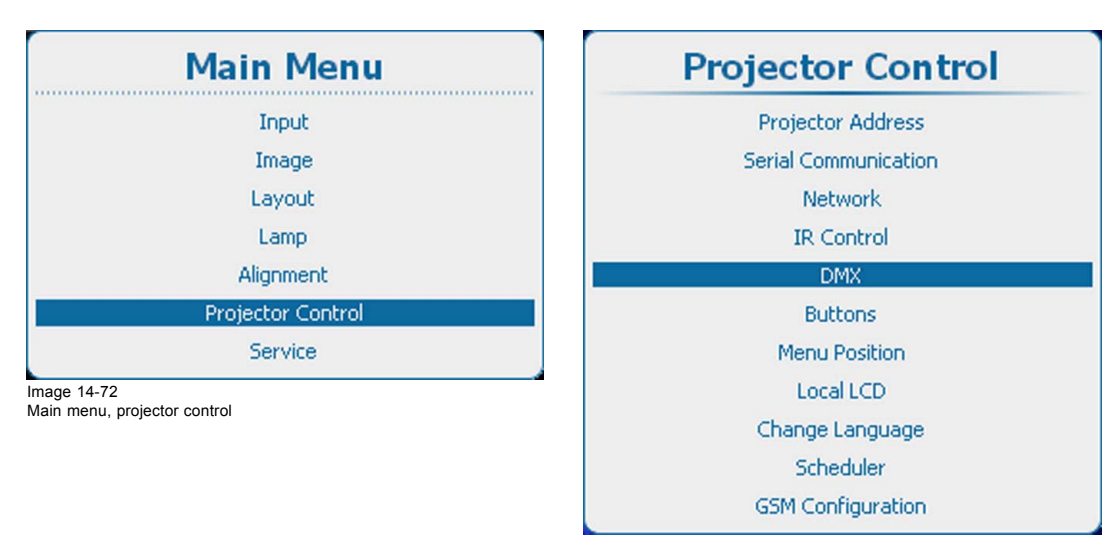

Image 14-73 Projector control, DMX
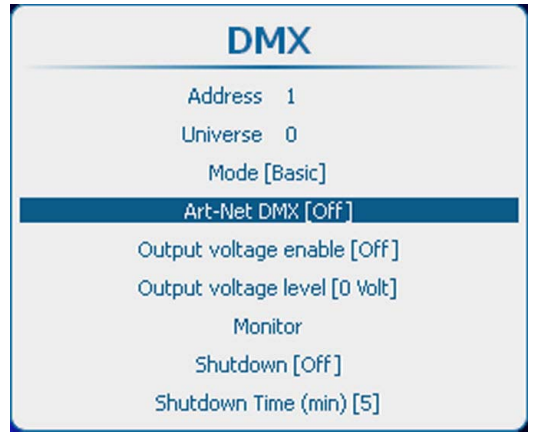

Image 14-74 DMX Art-Net activation

2. Press **ENTER** to toggle between *[On]* and *[Off]*.

### **14.7.5 Front XLR output voltage control**

#### **What can be done ?**

The output voltage on the front XLR connector can be enabled or disabled.

The output voltage level can be set to 0V, 9V, 12V or 24V.

DMX Art-Net can also enable the output voltage on the front XLR connector. To avoid that per accident a voltage is activated via DMX Art-Net, set level to 0 V

#### **How to enable or disable**

1. Press **Menu** to activate the menus and select *Projector Control* → *DMX* → *Output voltage enable*.

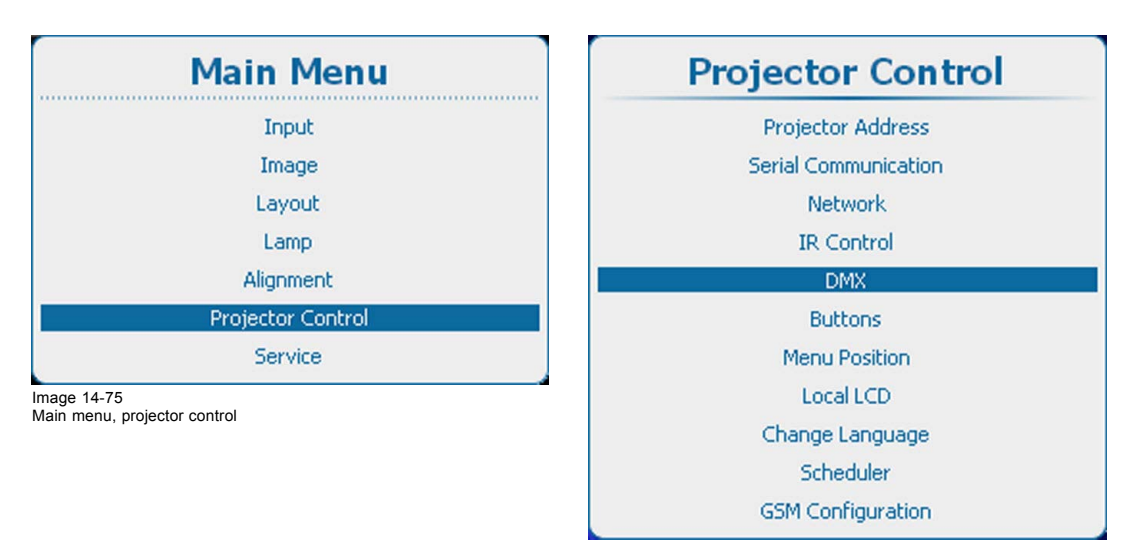

Image 14-76 Projector control, DMX

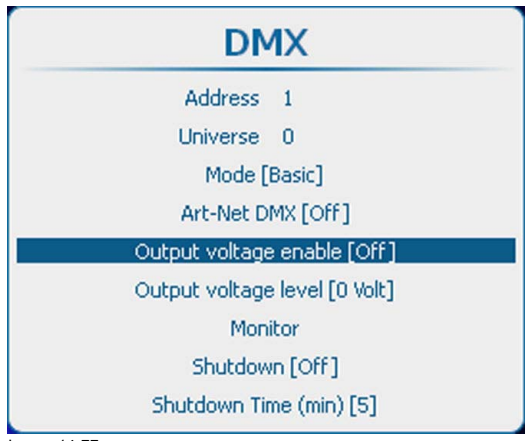

Image 14-77 Front XLR Output voltage enable

2. Press **ENTER** to toggle between *[On]* and *[Off]*.

- [On] : Front XLR Output voltage enabled.
- [Off] : Front XLR Output voltage disabled.

#### **Output voltage level setup**

1. Press **Menu** to activate the menus and select *Projector Control* → *DMX* → *Output voltage level*.

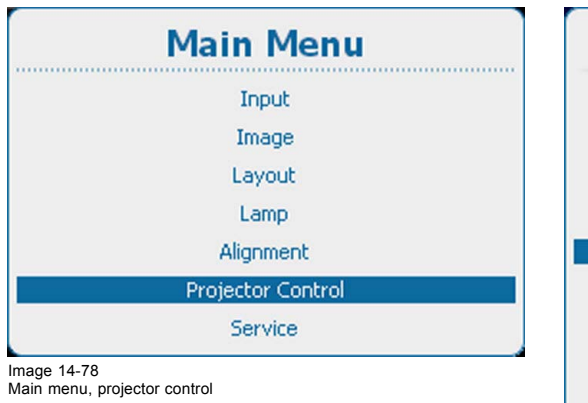

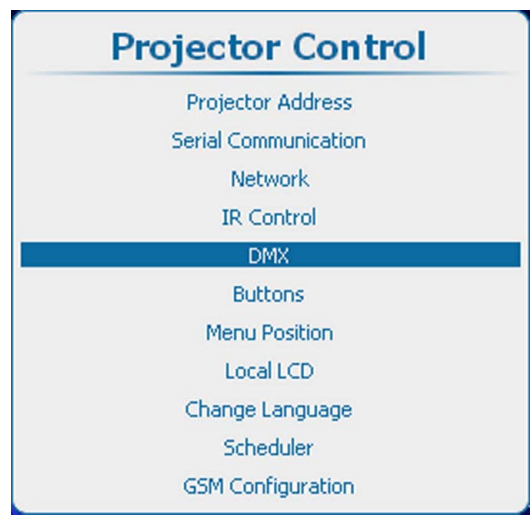

Image 14-79 Projector control, DMX

| DMX                           |
|-------------------------------|
| Address 1                     |
| Universe 0                    |
| Mode [Basic]                  |
| Art-Net DMX [Off]             |
| Output voltage enable [Off]   |
| Output voltage level [0 Volt] |
| Monitor                       |
| Shutdown [Off]                |
| Shutdown Time (min) [5]       |

Image 14-80 Front XLR output voltage level

2. Press **ENTER** to toggle between [0 Volt], [9 Volt], [12 Volt] and [24 Volt].

#### **14.7.6 Monitor**

#### **What can be done ?**

If a DMX device is connected, the settings per channel can be displayed in an on screen menu.

#### **How to start up the monitoring**

1. Press **Menu** to activate the menus and select *Projector Control* → *DMX* → *Monitor*.

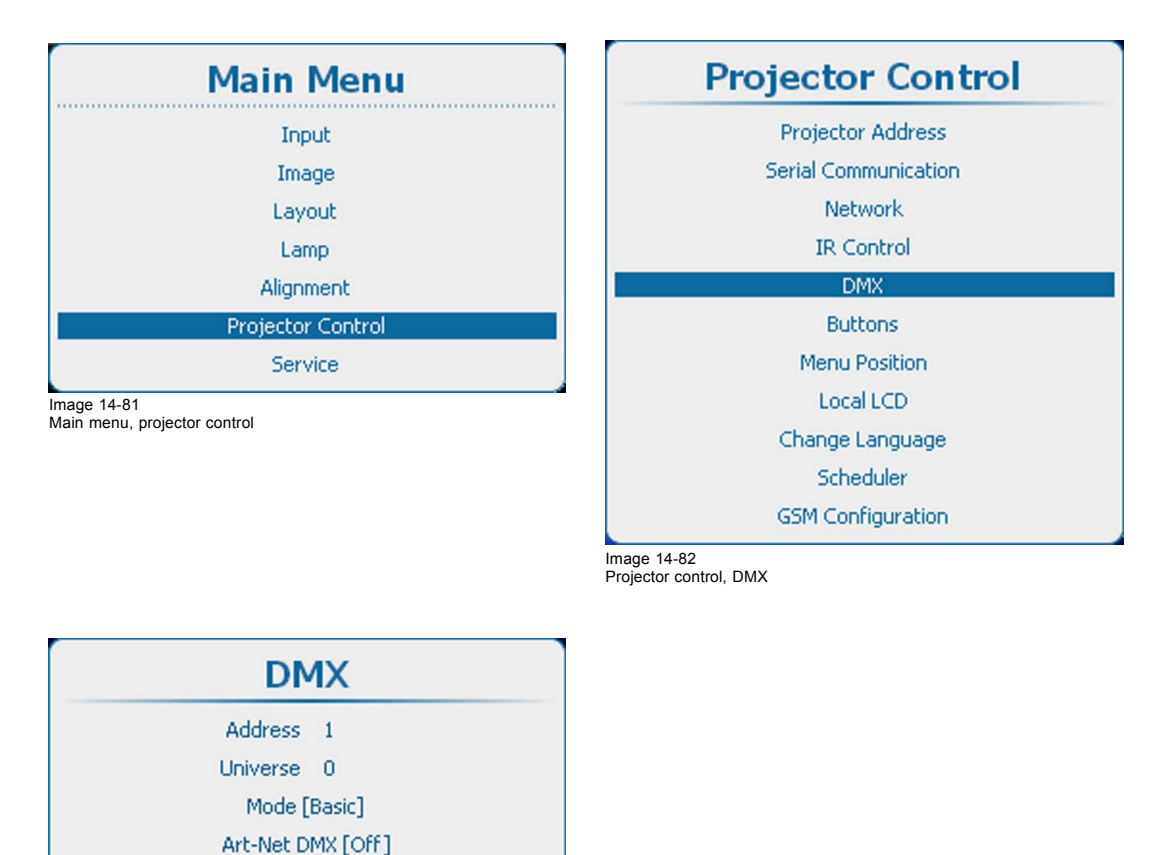

Image 14-83 DMX monitor

2. Press **ENTER** to open the overview list.

Output voltage enable [Off] Output voltage level [0 Volt] Monitor Shutdown [Off] Shutdown Time (min) [5]

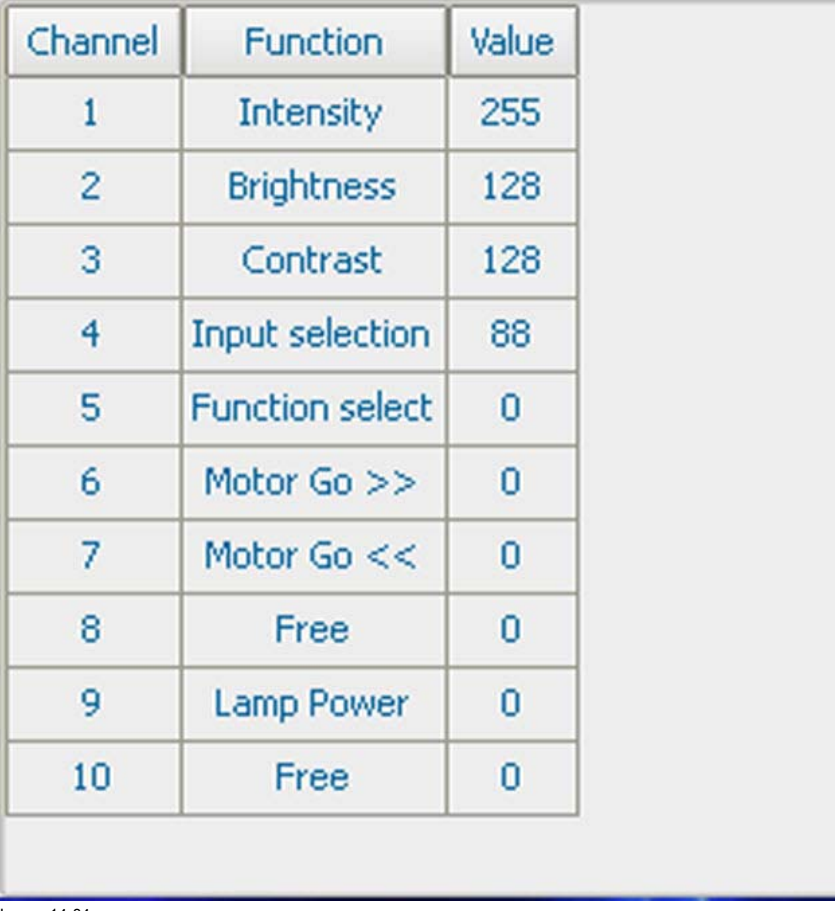

Image 14-84 DMX overview list

#### **14.7.7 DMX Shutdown**

#### **What can be done?**

Projector can be forced to go in shutdown after a certain retarding time when no DMX signals are available.

#### **How to activate/deactivate**

1. Press **Menu** to activate the menus and select *Projector Control* → *DMX* → *Shutdown*.

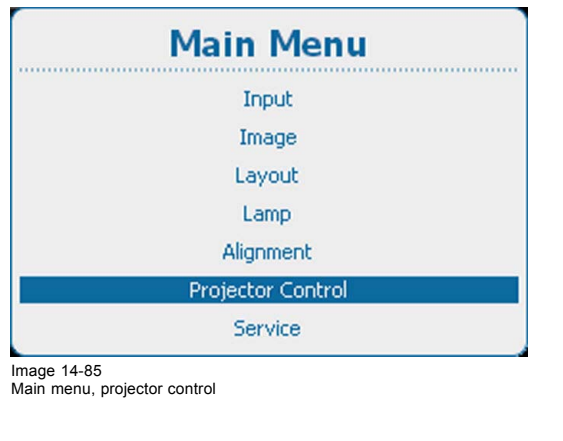

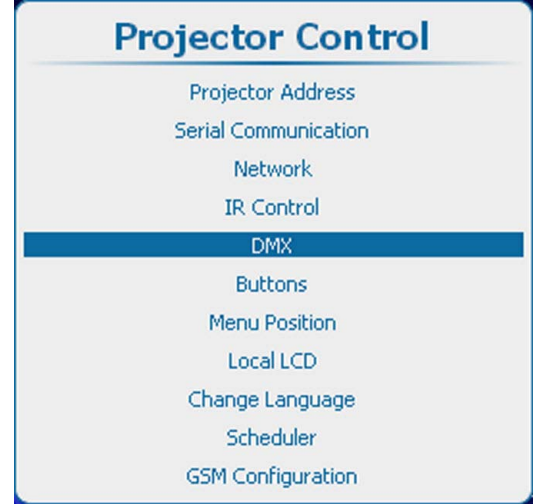

Image 14-86 Projector control, DMX

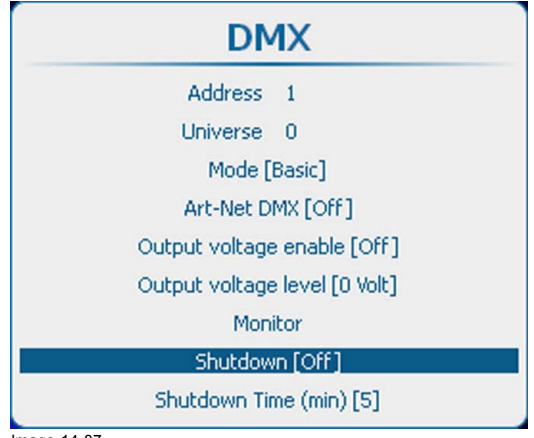

Image 14-87 DMX shutdown

- 2. Press **ENTER** to toggle between *[On]* and *[Off]*.
	- *[On]* : projector goes in shutdown after a certain retarding time.
	- *[Off]* : projector does not go in shutdown.

#### **14.7.8 DMX Shutdown retarding time**

#### **About the shutdown retarding time**

The retarding time is the time between no DMX is detected and the moment that the projector shuts down.

#### **How to set the retarding time**

1. Press **Menu** to activate the menus and select *Projector Control* → *DMX* → *Shutdown Time*.

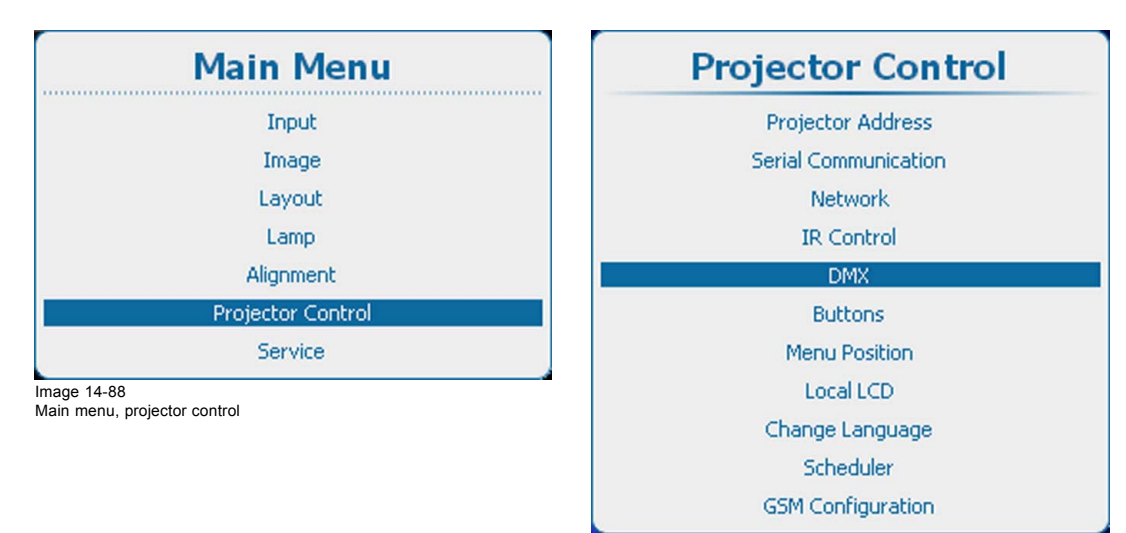

Image 14-89 Projector control, DMX

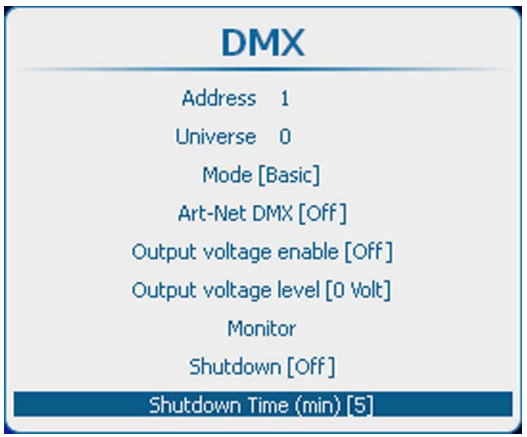

Image 14-90 DMX shutdown time

2. Press **ENTER** to toggle between *[1]*, *[3]*, *[5]* and *[10]* minutes.

### **14.8 Buttons**

#### **Overview**

- Standby button
- Shortcut keys

### **14.8.1 Standby button**

### **What can be done ?**

When going to standby by pressing the standby button, the following can happen:

- Only lamp will be switched off
- Lamp will be switched off and projector electronics will be powered down after an *after cool* period (ECO standby)

In ECO standby only the microcontroller, communication interface and local (or remote) control are operational. All other electronics are powered down.

#### **How to set**

1. Press **Menu** to activate the menus and select *Projector Control* → *Buttons* → *Standby*.

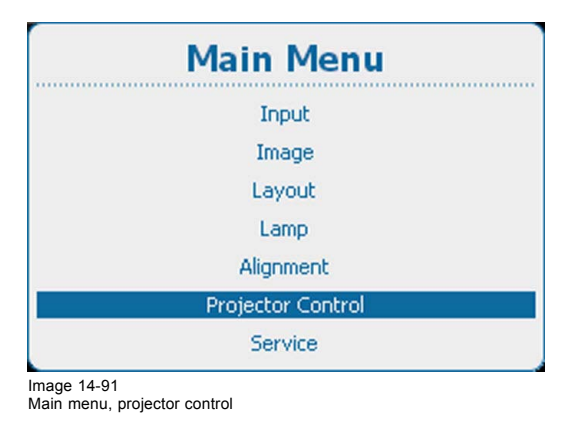

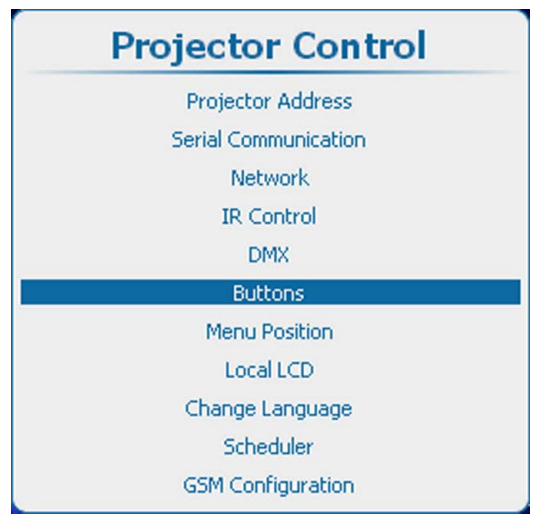

Image 14-92 Projector control, buttons

<span id="page-258-0"></span>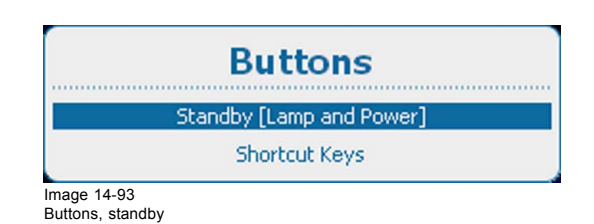

2. Press **ENTER** to toggle between *[Lamp only]* and *[Lamp and Power]*.

Lamp only : only lamp will be switched off when Standby is pressed. Other electronics remain powered. Lamp and Power : lamp will be switched off and projector will be powered down.

### **14.8.2 Shortcut keys**

### **What can be done?**

An overview of the shortcut allocations with the corresponding menu is given. Those printed in bold are allocated. The allocated shortcut keys can be cleared within this menu.

For the creation of a short cut key, [see "Shortcut keys to the menus", page 81](#page-84-0)

#### **How to clear a shortcut key**

1. Press **Menu** to activate the menus and select *Projector Control* → *Buttons* → *Shortcut keys*.

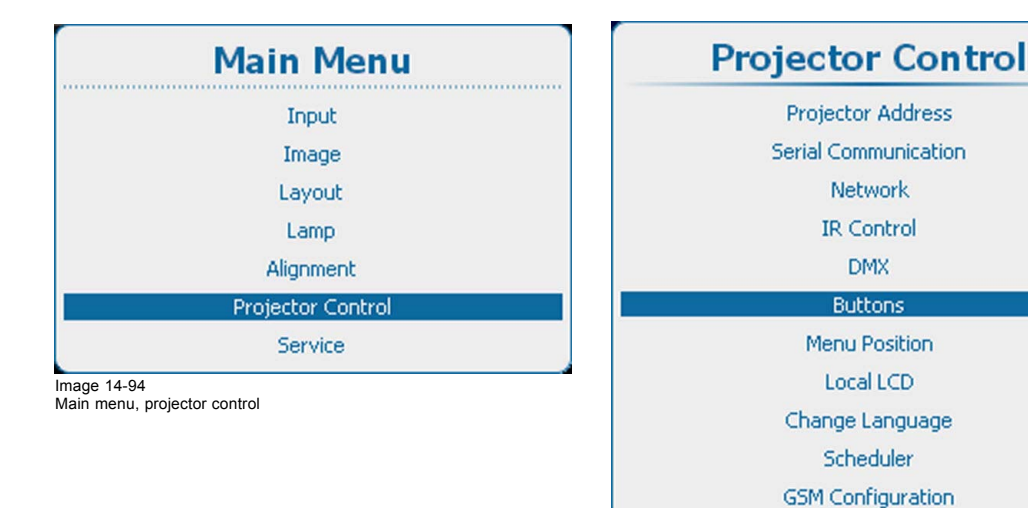

Image 14-95 Projector control, buttons

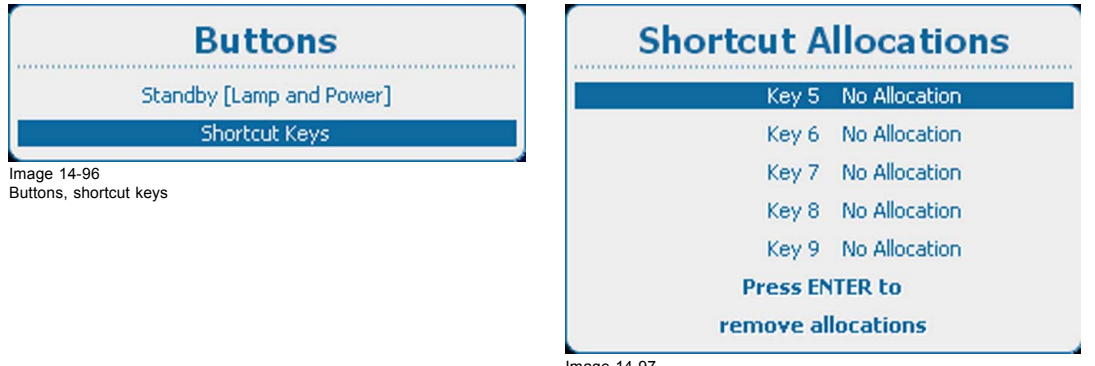

Image 14-97 Shortcut allocations

2. Use the ▲ or ▼ key to select the desired key and press **ENTER** to remove the allocation.

### **14.9 Menu position**

#### **What is possible?**

The on screen menu and the bar scale can be positioned on different places on the screen.

The following positions are possible for both

- Right-top
- Right-mid
- Right-bottom
- Mid-top
- Mid-mid
- Mid-bottom
- Left-top
- Left-mid
- Left-bottom

#### **How to change the position**

1. Press **Menu** to activate the menus and select *Projector Control* → *Menu Position*.

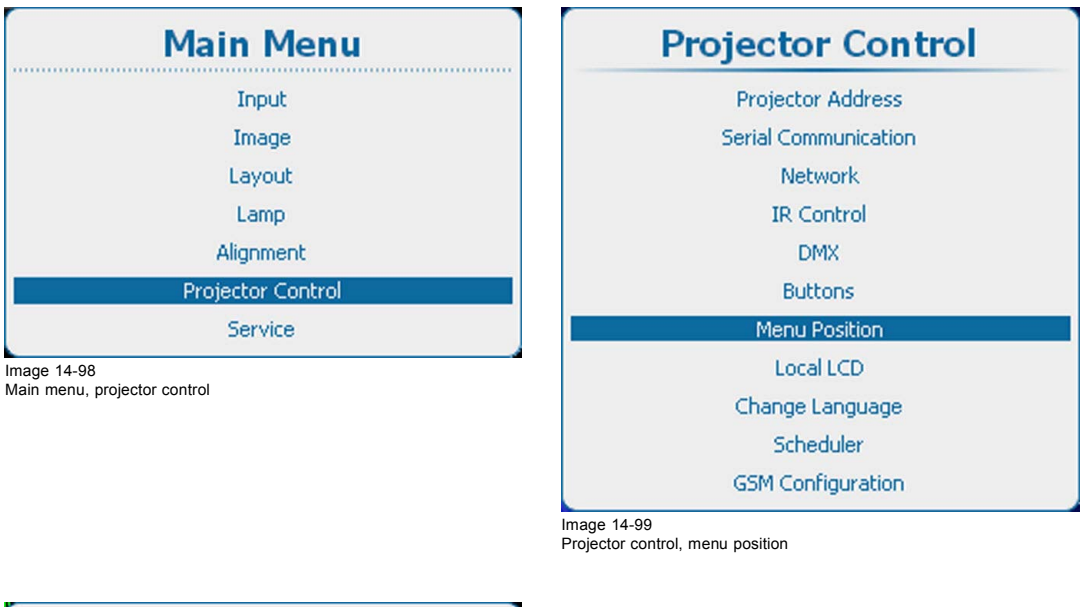

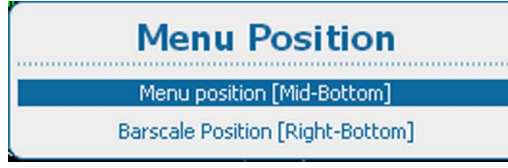

Image 14-100 Menu position

2. Use the ▲ or ▼ key to select *Menu position* or *Barscale* position and press **ENTER** to toggle the different possibilities.

### **14.10 Local LCD**

#### **What is possible ?**

The back light of the local LCD can be adapted to the needs of the environment.

A time out for the local LCD can be set. If there is nothing done on the local LCD, it can go out after a time out.

#### **How to set up**

1. Press **Menu** to activate the menus and select *Projector Control* → *Local LCD*.

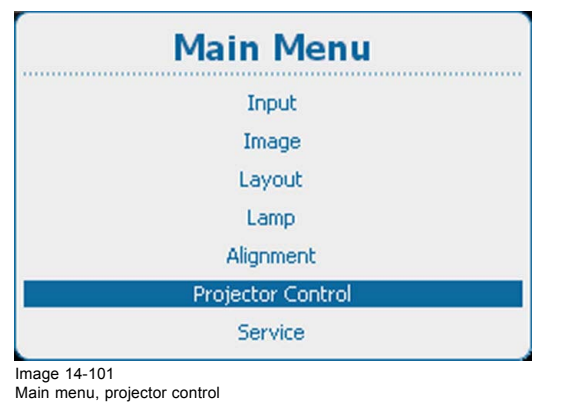

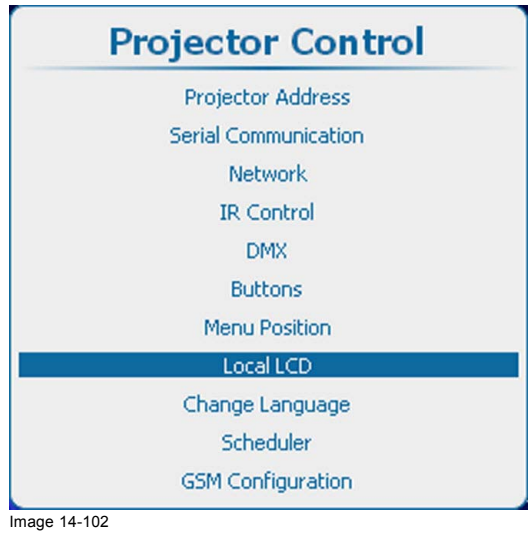

Projector control, Local LCD

2. Use the ▲ or ▼ key to select *Back Light*.

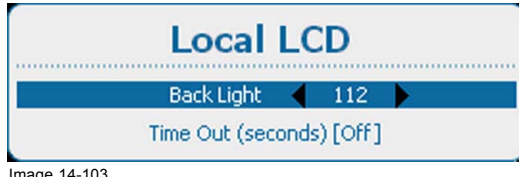

Image 14-103 Local LCD, back light

- 3. Use the **◄** or **►** key to change the back lighting of the local LCD panel.
- 4. Use the ▲ or ▼ key to select *Time out*.

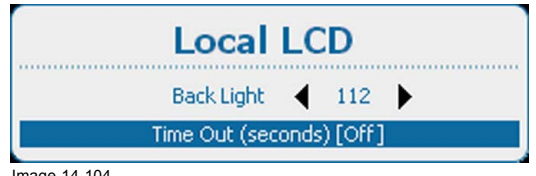

Image 14-104 Local LCD, time out

5. Press **ENTER** to toggle between [Off], [10], [30], [60] or [120].

[Off] : LCD panel remains always on.

a value : LCD shut down in x seconds.

### **14.11 Language selection**

#### **What can be done?**

The user can change the language of the on screen menus and the local display menus to one of the available languages.

The following languages are available:

- English
- **French**
- **German**
- **Spanish**
- **Portuguese**
- Japanese
- **Chinese**
- Korean
- **Dutch**

All available languages are indicated in the language of the country. The current active language is indicated by checked radio button.

#### **How to change the language**

1. Press **Menu** to activate the menus and select *Projector Control* → *Change Language*.

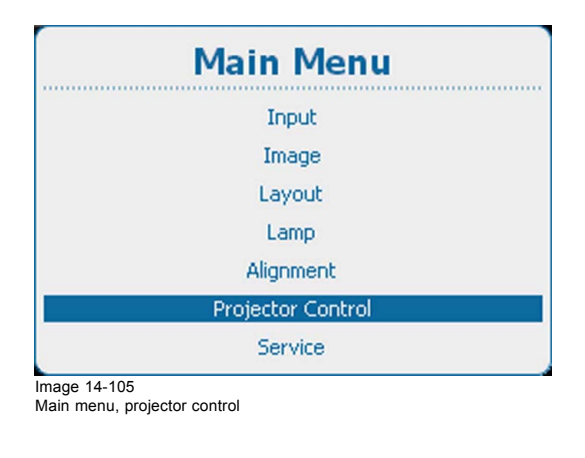

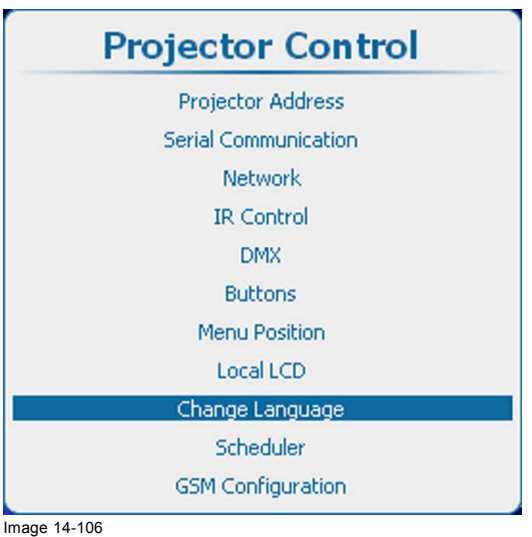

Projector control, change language

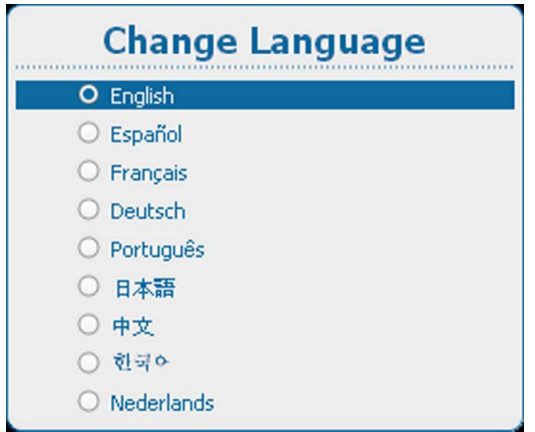

Image 14-107 Language selection

2. Use the ▲ or ▼ key to select the desired language and press **ENTER** to activate.

The radio button before the active language is checked. The menu content is changed to the new language.

### **14.12 Scheduler**

#### **About the scheduler**

The scheduler allows to start up different tasks at a given time which can control the screen layout and the status of the lamp. These tasks can be scheduled in time with a certain recurrence and occurrence. Multiple tasks can be added to the list of tasks and all these tasks will be controlled by the scheduler.

A simple example of a schedule:

- task1 : load layout 1 and switch on lamp at the start of the day
- task2: switch to layout 2 at a certain hour. No changes for the lamp.
- task3: lamp off at the end of the day.

Follow the next topics to create, edit or delete a task.

### <span id="page-262-0"></span>**Overview**

- Add a task to the list
- • [Edit a task](#page-265-0)
- Delete task
- Scheduler, on or off

### **14.12.1 Add a task to the list**

#### **How to add**

1. Press **Menu** to activate the menus and select *Projector Control* → *Scheduler* → *Add task*.

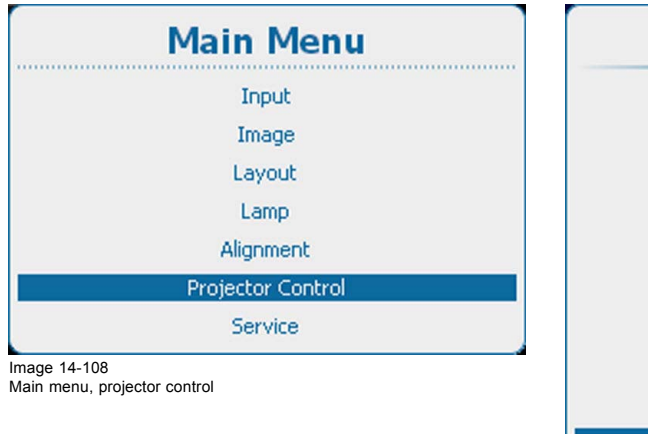

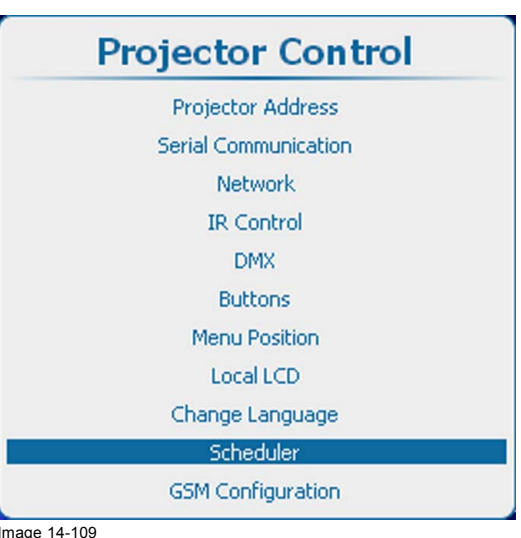

Image 14-109 Projector control, scheduler

| <b>Scheduler</b> |  |
|------------------|--|
| Add Task         |  |
| <b>Edit Task</b> |  |
| Delete Task      |  |
| Scheduler [Off]  |  |

Image 14-110 Scheduler, add task

2. Press **ENTER** to open the task creation window. The start date window is selected. Use the  $\triangle$  or  $\nabla$  key to jump to the next item in the setup. When all items are correctly filled out, select *Apply* and press **ENTER** to create the task.

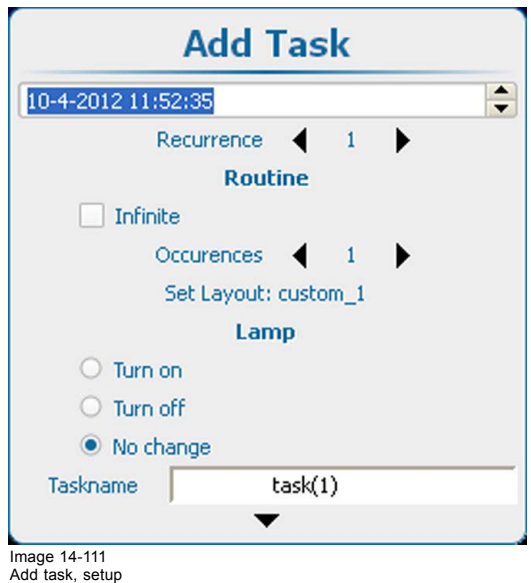

### **Start date and time**

- 1. When selected, press **ENTER** to select the day.
- 2. Use the ▲ or ▼ key to change the current setting. Use the **◄** or **►** key to jump to the next part of the date and time setting.

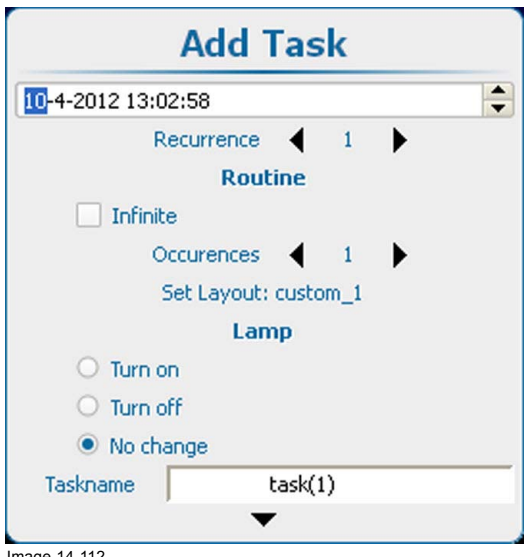

Image 14-112 Time setup

3. Select *Recurrence* and press **ENTER**; Use the **◄** or **►** key to change the recurrence.

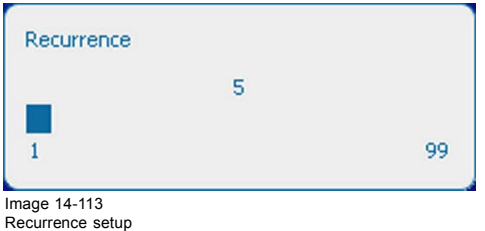

Recurrence : the time between two starts of the same task. The value can be changed between 1 and 99.

- 1 Starts every day
- 2 Starts every 2 days
- 3 Starts every 3 days
- ...
- 7 Starts every week

#### **Routine setup, infinite loop**

To repeat the task with a given sequence again and again, check the check box in front of *Infinite*.

#### **Routine setup, occurrences**

For a limited number of loops, set up the occurrences:

1. Select *Occurrence* and press **ENTER**.

2. Use the **◄** or **►** key to change the occurrence.

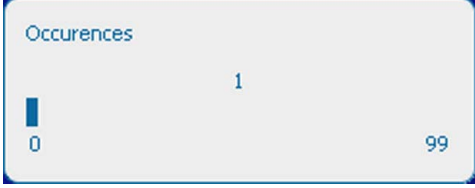

Image 14-114 Occurrence setup

Occurrence : the number of loops that will take place as set in the recurrence.

E.g; an occurrence of 2 with a recurrence of 3 means that the schedule will be executed at the start date, start date + 3 and due to the occurrence  $(=2)$  also at start date  $+6$ .

#### **Layout selection**

1. Select *Set layout* and press **ENTER**.

The *Load* layout menu opens with a list of the available layouts.

2. Use the ▲ or ▼ key to select the desired layout and press **ENTER** to link the layout to the task.

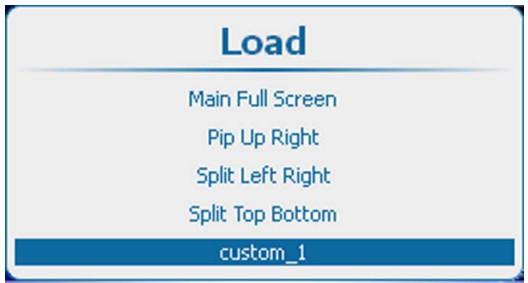

Image 14-115 Link layout

#### **Lamp status**

- 1. Select the desired lamp status and press **ENTER** to select.
	- The following lamp statuses are possible:
	- Turn on : lamp will be switched on when the task is started.
	- Turn off : lamp will be switched off when the task is started.
	- No change : no changes to the lamp status when the task is started. The lamp remains in its current status.

#### **Task name**

- 1. Select *Taskname* and press **ENTER** to edit the current proposed name.
- 2. Use the **◄** or **►** key to select the desired character to change. Use the  $\blacktriangle$  or  $\nabla$  key to change that character. *Note: Extra characters can be added at the end of the current displayed characters.*

#### **Creating the task**

1. Select *Apply* and press **ENTER** to create the task.

The task is added to the list of tasks.

### <span id="page-265-0"></span>**14.12.2 Edit a task**

### **What can be done?**

An existing task in the list of tasks can be edited and saved with the same name.

### **How to edit**

1. Press **Menu** to activate the menus and select *Projector Control* → *Scheduler* → *Edit task*.

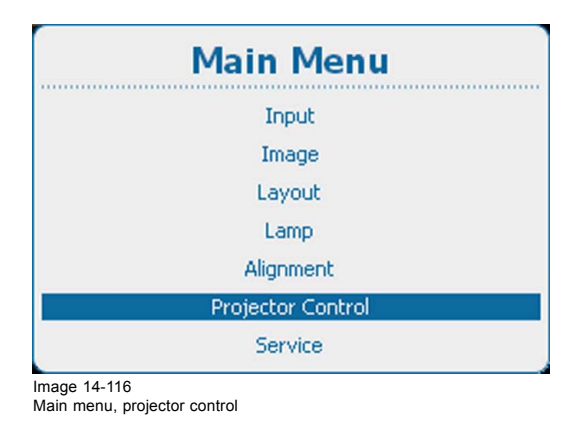

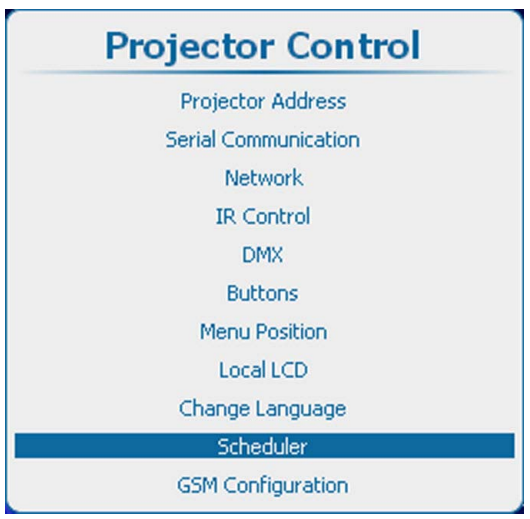

Image 14-117 Projector control, scheduler

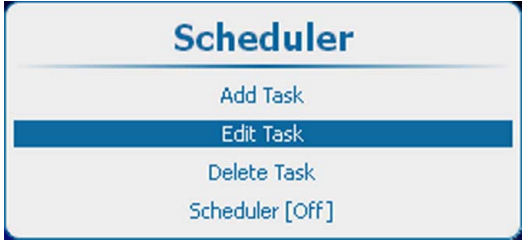

Image 14-118 Scheduler, edit task

2. Press **ENTER** to open the task selection list.

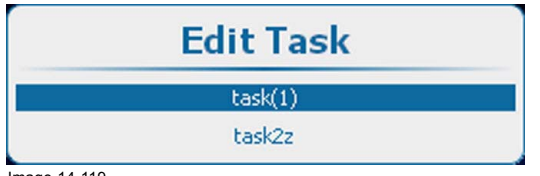

Image 14-119 Task selection list

3. Use the ▲ or ▼ key to select the desired task and press **ENTER**

<span id="page-266-0"></span>The edit task window opens.

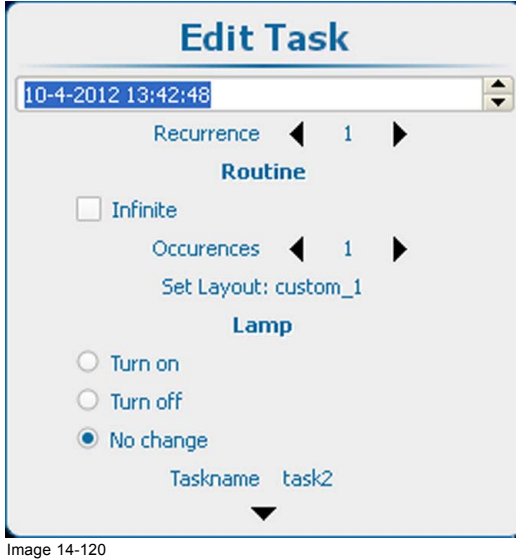

Image 14-120 Edit task

The following items can be changed in the same way as creating a new task. For more info, [see "Add a task to the list", page 259](#page-262-0):

- Date and time
- Recurrence
- **Routine**
- Lamp status

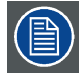

**Changing the name and applying the task will replace the selected task with the edited task with the new name.**

#### **14.12.3 Delete task**

#### **What can be done?**

A task stored in the list of tasks can be deleted from that list.

#### **How to delete**

1. Press **Menu** to activate the menus and select *Projector Control* → *Scheduler* → *Delete task*.

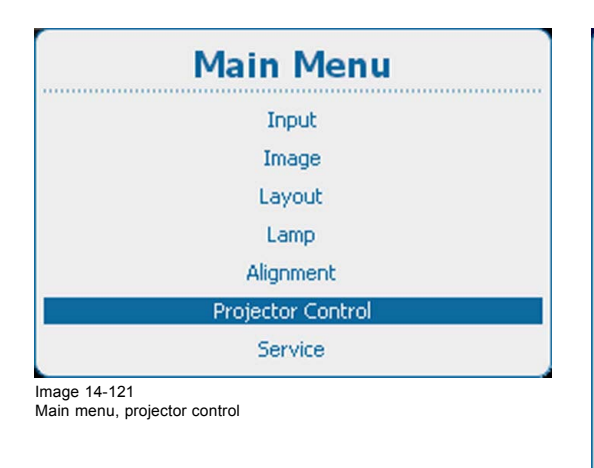

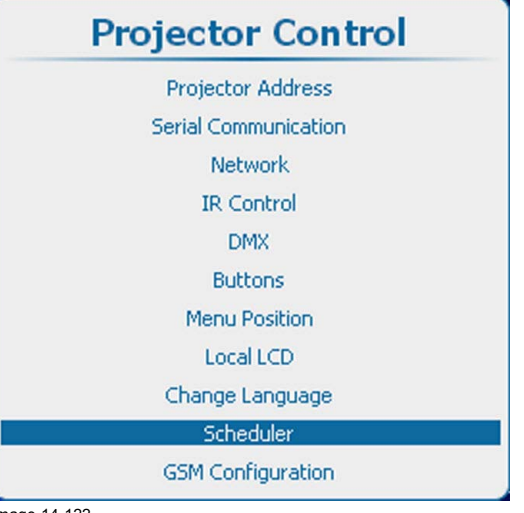

Image 14-122 Projector control, scheduler

<span id="page-267-0"></span>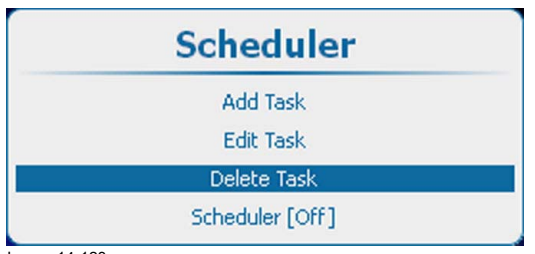

Image 14-123 Scheduler, delete task

2. Press **ENTER** to open the list of tasks.

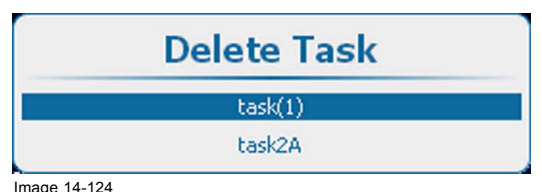

Image 14-124 Delete task, kist

- 3. Use the ▲ or ▼ key to select the task to delete and press **ENTER**.
	- A confirmation window opens.

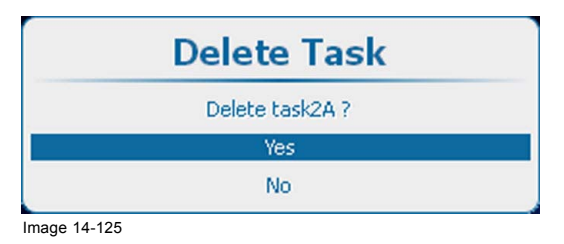

4. Select *Yes* to delete the task. Select *No* to return without deleting the task.

### **14.12.4 Scheduler, on or off**

#### **What can be done?**

The scheduler can be switched on or off.

When switched on, the tasks in the list will be executed on the given time.

#### **How to toggle the scheduler**

1. Press **Menu** to activate the menus and select *Projector Control* → *Scheduler* → *Scheduler [On]/[Off]*.

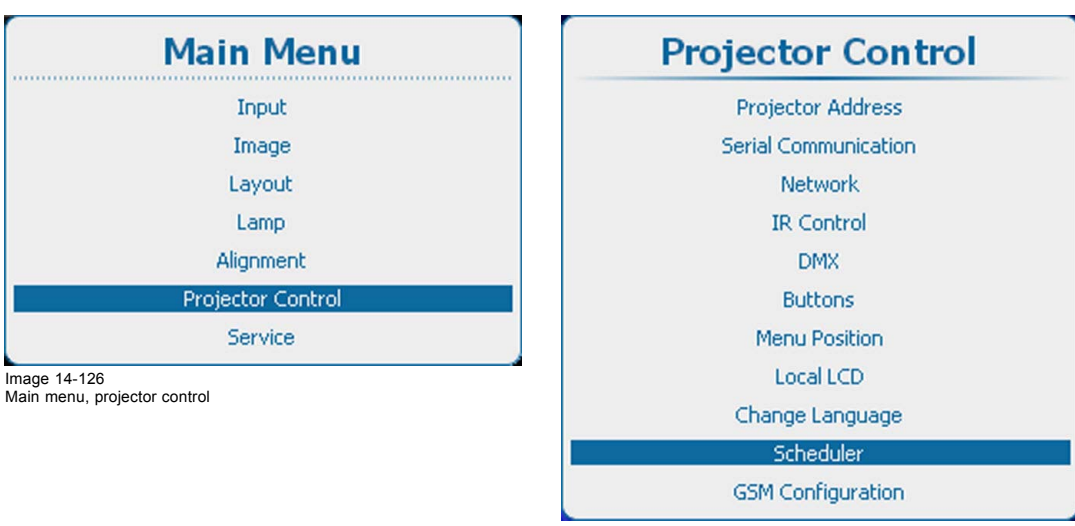

Image 14-127 Projector control, scheduler

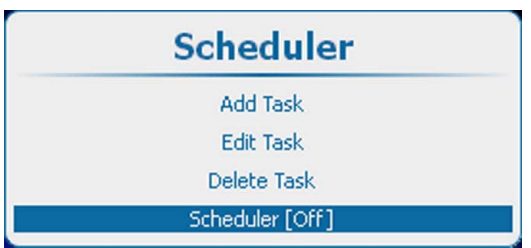

Image 14-128 Scheduler, on or off

- 2. Press **ENTER** to toggle between *[On]* and *[Off]*
	- On Scheduler will execute the tasks in the list.

A schedule symbol is added at the left bottom corner of the local LCD panel

Off No tasks are executed

## **14.13 GSM Configuration, activation**

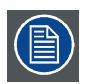

**Only possible when a GSM module with SIM card is installed in the projector.**

#### **What can be done ?**

To configure the projector software with the installed SIM card, a correct PIN code (4digits) must be entered.

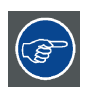

**As the PIN code cannot be checked with the one on the SIM card, ensure to enter the correct PIN code.**

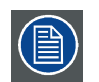

**When your SIM card is blocked, you have to remove the SIM card from the GSM module and to insert the SIM card in a mobile phone so that you can enter the PUK code to unblock the SIM card.**

#### **How to configure**

1. Press **Menu** to activate the menus and select *Projector Control* → *GSM configuration → GSM pincode*.

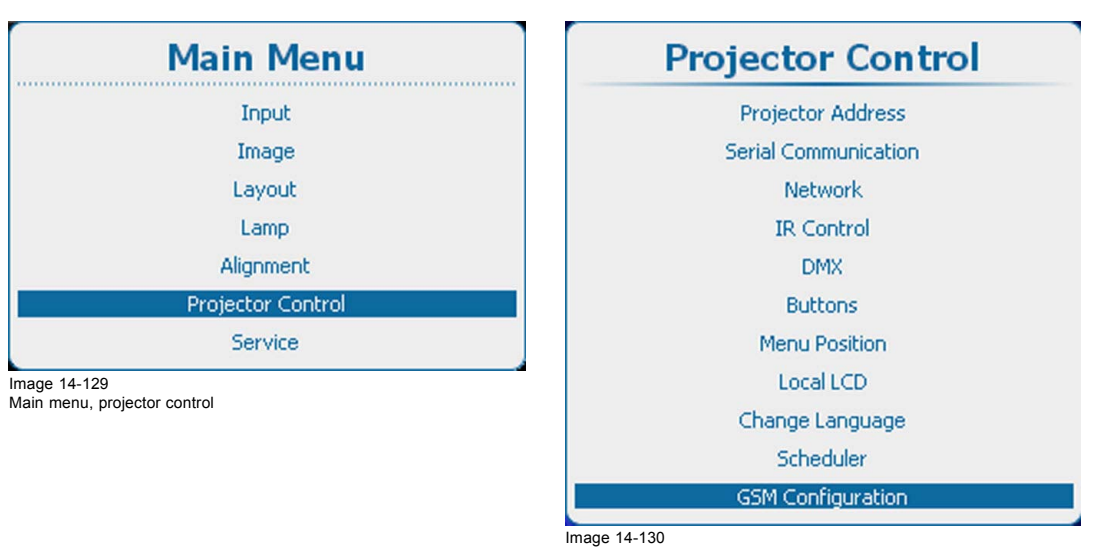

Projector control, GSM configuration

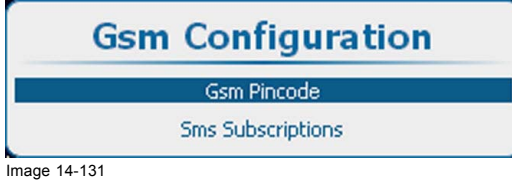

**Gsm Pincode** Pin code  $\mathsf{OK}$ Image 14-132 GSM pincode

Image 14-131 GSM configuration

#### 2. Select *Pin code* and press **ENTER**.

A PIN code input field appears.

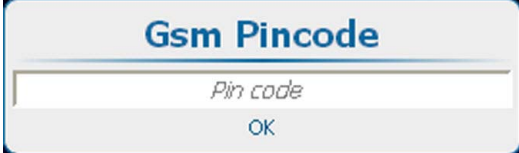

Image 14-133

- Device configuration, PIN code
- 3. Enter the 4 digit PIN code corresponding with the mounted SIM card. Use the digit keys on the remote control or the local keypad. Each digit is replaced by an asterisks. Press **ENTER** when the 4 digits are entered.

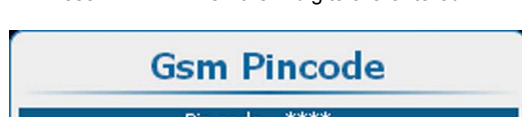

Pin code OK

Image 14-134

4. Select *OK* and press **ENTER** to configure the software.

#### **Replacing a SIM card with a new one**

1. Before removing the current mounted SIM card, select *Projector Control* → *GSM configuration* → *GSM pincode*

266 R5905303 HDQ 2K40 25/08/2014

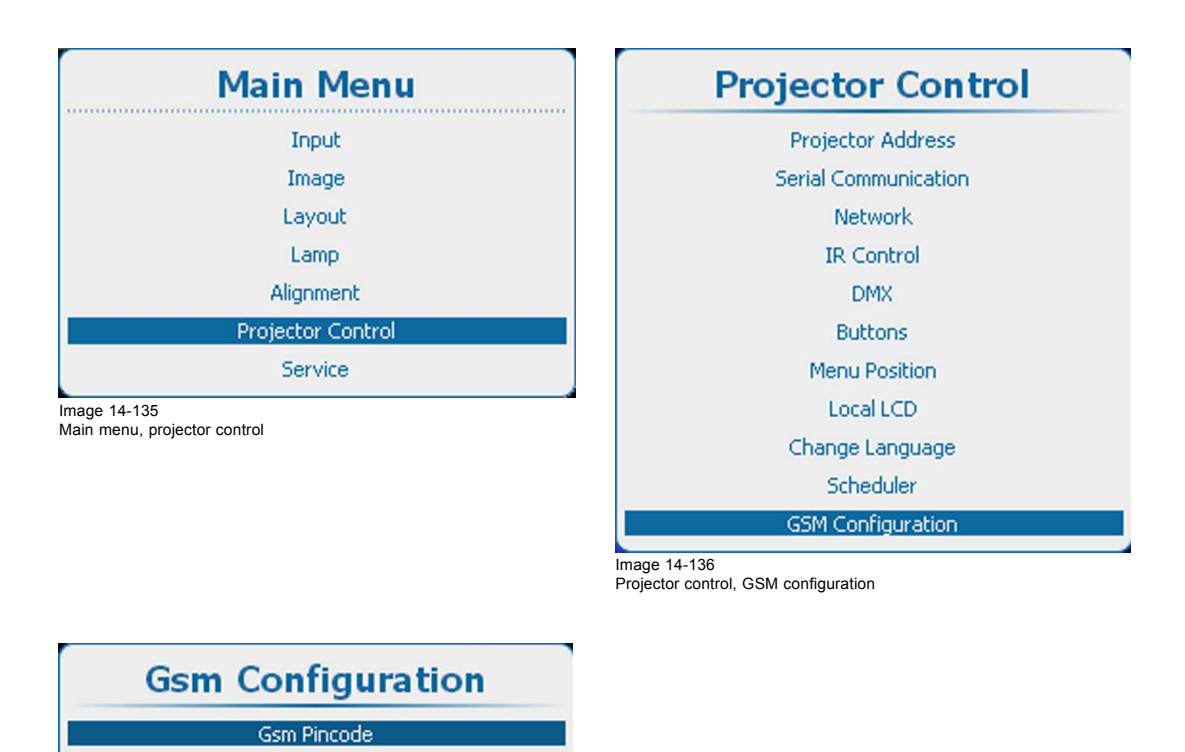

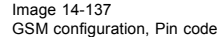

2. Select *Pin code* with the current filled out code and press **ENTER** to clear the current code.

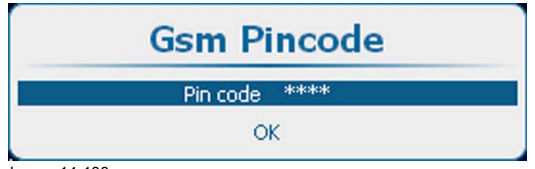

**Sms Subscriptions** 

Image 14-138

- 3. Select *OK* and press **ENTER** to configure the software.
- 4. Proceed with the SIM card replacement and follow the configure procedure as described above.

### **14.14 GSM Configuration, subscription**

#### **About SMS subscription**

When subscripted for notifications, the projector will send out SMS messages when notifications occur with severity "Critical", "Error" or "Warning".

#### **How to subscribe via the OSD menu**

1. Press **Menu** to activate the menus and select *Projector Control* → *GSM configuration → Sms subscriptions*.

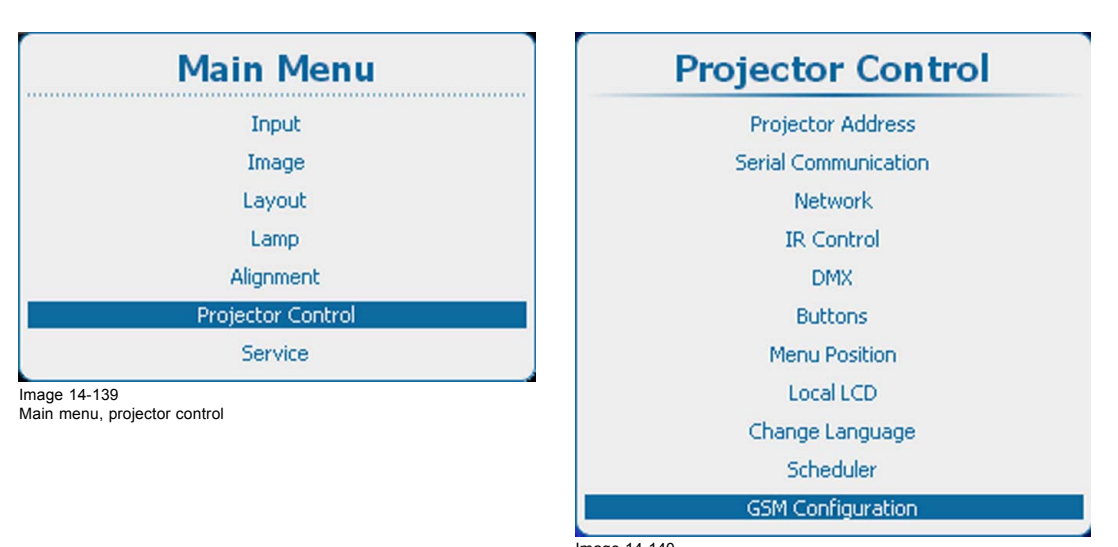

Image 14-140 Projector control, GSM configuration

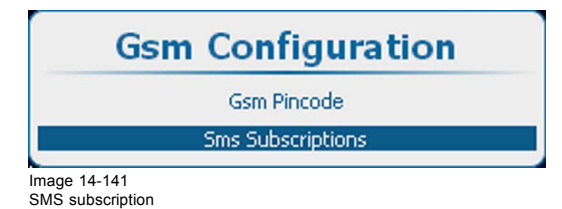

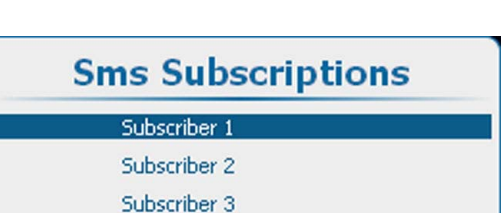

OK

Image 14-142 Subscriber

2. Select *Subscriber 1* and press **ENTER**.

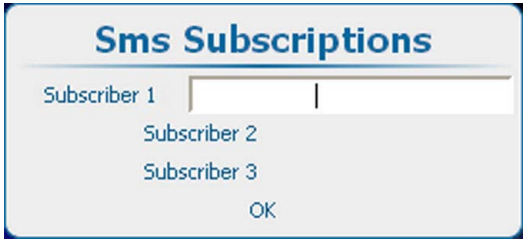

Image 14-143

- 3. Enter the GSM number of Subscriber 1.
	- The GSM number must be entered with the following mask +##XXXYYYYYY

+ is mandatory before starting with the country code.

 $\# \# =$  country code, 1, 2 or 3 digits

XXX = operator number length depends on the country (do not enter the 0)

YYYYYY = phone number

The + must be followed by at least 7 digits (country+operator number+phone number > 7)

4. Press **ENTER** to accept the phone number.

The software checks if the + is entered and that at least 7 digits are entered. When it is not a valid number, the number field next to the selected subscriber remain blank.

This procedure can be repeated for subscriber 2 and 3.

5. Select *OK* and press **ENTER** to configure the subscription.

#### **How to unsubscribe via the OSD menu**

1. Press **Menu** to activate the menus and select *Projector Control* → *GSM configuration → Sms subscriptions*.

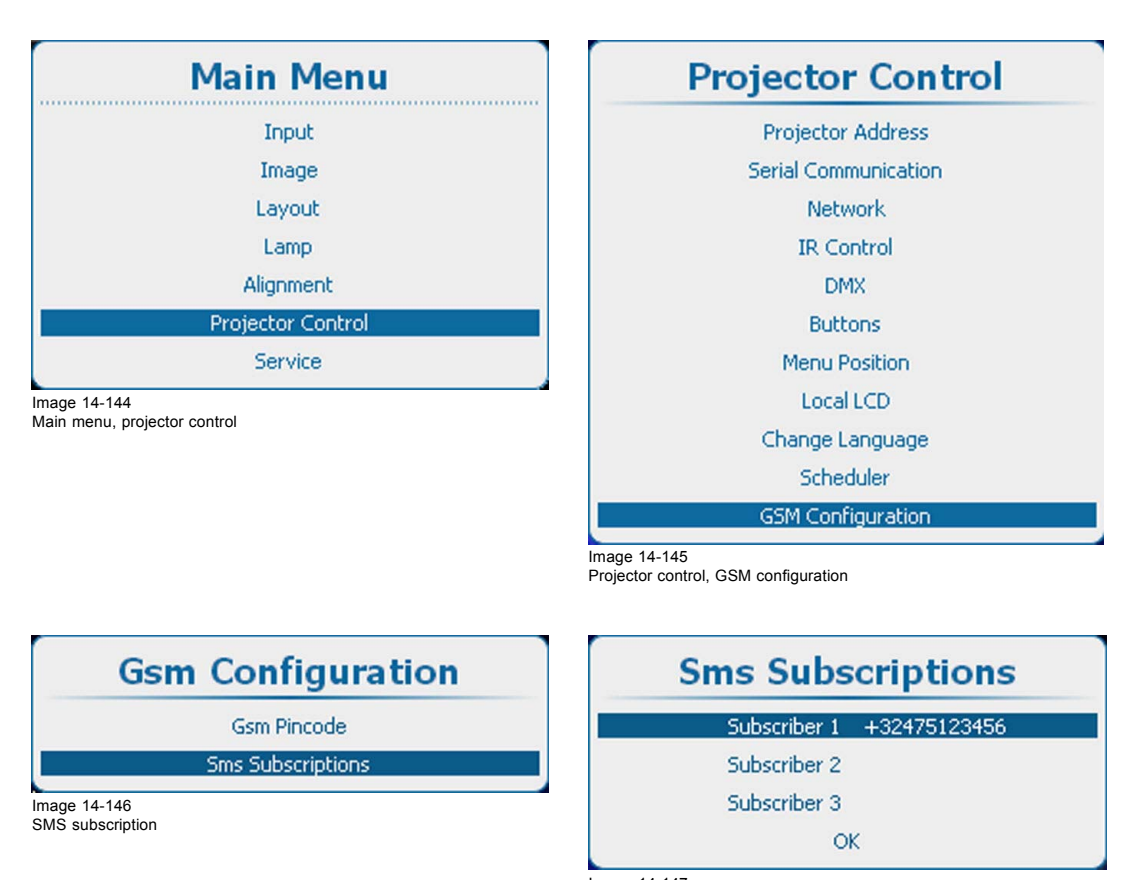

Image 14-147 Subscriber 1

- 2. Press **ENTER** to open the Edit mode. Clear the current number and press **ENTER** again.
- 3. Select *OK* and press **ENTER** to configure the software.

#### **Subscribe or Unsubscribe via SMS**

- 1. Create a new SMS message containing 2 parts:
	- activation code (created in Projector Toolset)
	- action string

separated by a space character.

Example :

to subscribe : "1234 SUBSCRIBE"

to unsubscribe : "1234 UNSUBSCRIBE"

2. Send this message to the GSM number associated with the projector.

The receiving projector analyses the message and add or remove the GSM number associated with the message.

A result message is sent back to the requested cell phone.

### **14.15 FLEX, light output configuration**

#### **14.15.1 About FLEX, Light output control**

#### **Overview**

With the FLEX technology the projector owners can lock the light output to different levels. The locking can be done via 3 different ways:

- Via Projector Toolset when connected via an Ethernet connection with the projector. See Projector Toolset's user guide (R5905073, index 04), chapter *"FLEX, light output control"*.
- Via the OSD menu of the projector itself
- Via an SMS message send to a projector equipped with an optional GSM board.

To lock to a specific value a 4 digit code is necessary; These codes can be created by the projector owner using Projector Toolset.

#### **14.15.2 Light output configuration via OSD menu**

#### **What can be done ?**

The activation code can be entered by the projector user. This code is validated and when valid the maximum light output is set accordingly.

#### **How to set**

1. Press **Menu** to activate the menus and select *Projector Control*.

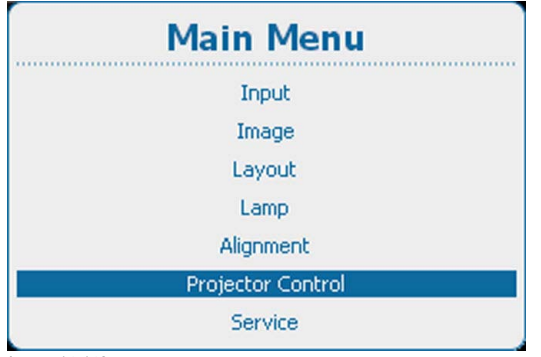

Image 14-148 Main menu, projector control

2. While *Projector Control* is selected, enter the hidden code "8069".

A Device configuration menu opens.

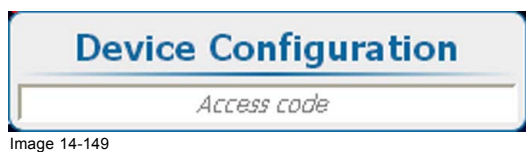

Projector control, device configuration

3. Enter the 4 digits of the activation code using the digit keys on the remote control or the local keypad. If the code is correct, the message: "Device successful configured as <projector name>" is displayed and the projector is set to corresponding maximum light output.

**Device configuration** Device successful configured as HDX FLEX 18  $\bigcap$ 

Image 14-150 Successful configured

If the code is incorrect, the message: "Invalid attempt!", is displayed:

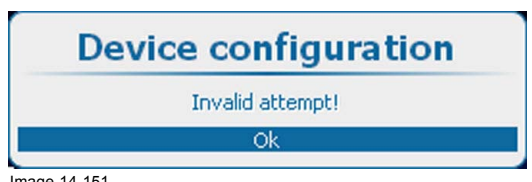

Image 14-151 Invalid attempt

After 3 invalid attempts, the message: "Invalid attempt! Try again after 300 seconds" is displayed.

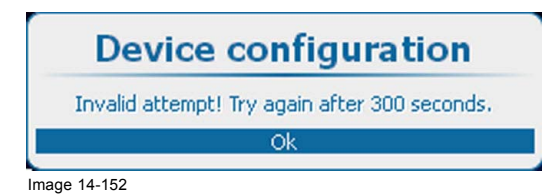

### **14.15.3 Configure projector's light output via SMS**

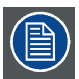

**Projector must be equipped with the optional GSM module.**

#### **What can be done ?**

An SMS message with certain structure must be sent to the SIM card of the projector. This message will be picked up and decoded. The projector will be configured according the content of the message.

#### **How to configure**

- 1. Create a new SMS message containing 3 parts:
	- activation code (created in Projector Toolset)
	- action string
	- action parameter

separated by a space character.

Example : "1234 MLO 14"

2. Send this message to the GSM number associated with the projector.

The receiving projector analyses the message and configures the light output.

A result message is sent back to the requested cell phone.

### **14.16 SMS services**

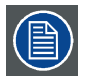

**Projector must be equipped with the optional GSM module.**

#### **Overview**

- Request for notifications
- • [Request for information](#page-275-0)
- Lamp ignition admission

#### **14.16.1 Request for notifications**

#### **What can be done ?**

Via an SMS message sent from any cell phone to the GSM number associated with the projector, notification information can be requested. The receiving projector analyses the message. The projector answers with an SMS of maximum 140 characters containing all the active notifications sorted from the highest to the lowest severity that fit in this one message.

#### **How to request**

- 1. Create a new SMS message containing 2 parts
	- activation code (created in Projector Toolset), 4 digits
	- action string NOTIF

separated by a space character.

Example : "1234 NOTIF"

Activation code can be generated with Projector Toolset. See Projector Toolset's user guide, chapter "*Communication*", "*Mobile settings*".

2. Send this message to the GSM number associated with the projector.

The receiving projector analyses the message and creates a return SMS.

This message is sent back to the requested cell phone.

#### <span id="page-275-0"></span>**14.16.2 Request for information**

#### **Request for information**

Via an SMS message sent from any cell phone to the GSM number associated with the projector, projector information can be requested. The receiving projector analyses the message. The projector answers with an SMS of maximum 140 characters containing the projector type, name and serial number, projector and lamp run time, lamp and projector status.

#### **How to request**

- 1. Create a new SMS message containing 2 parts
	- activation code (created in Projector Toolset), 4 digits
	- action string INFO.

separated by a space character.

Example : "1234 INFO"

Activation code can be generated with Projector Toolset. See Projector Toolset's user guide, chapter "*Communication*", "*Mobile settings*".

2. Send this message to the GSM number associated with the projector.

The receiving projector analyses the message and creates a return SMS.

This message is sent back to the requested cell phone.

#### **14.16.3 Lamp ignition admission**

#### **What can be done?**

Via an SMS message sent from any cell phone to the GSM number associated with the projector, lamp ignition admission can be enabled or disabled. When enabled, the user can start up the projector in a normal way. When disabled, the lamp of the projector cannot start up. A failed message "**Lamp Ignition permitted**" will be displayed.

#### **How to request**

- 1. Create a new SMS message containing 3 parts
	- activation code (created in Projector Toolset), 4 digits
	- action string LAMP.
	- action argument (ENABLE or DISABLE)
	- separated by a space character.

Example : "1234 LAMP DISABLE"

Activation code can be generated with Projector Toolset. See Projector Toolset's user guide, chapter "*Communication*", "*Mobile settings*".

2. Send this message to the GSM number associated with the projector.

The receiving projector analyses the message and execute the command. It creates a return SMS with the following message: "**Lamp ignition enable**" or "**Lamp ignition disabled**" or "**Lamp ignition admission failed**".

This message is sent back to the requested cell phone.

# **15. SERVICE**

### **Overview**

- Service menu overview
- Identification
- • [Diagnosis](#page-278-0)
- • [Internal Service Patterns](#page-286-0)
- • [Factory defaults](#page-290-0)
- • [USB memory](#page-291-0)
- • [Reset Formatter](#page-293-0)
- • [Refill mode](#page-293-0)
- • [Save Custom Settings](#page-294-0)
- • [Auto Dimming when over-temperature](#page-295-0)
- • [Time and Date](#page-296-0)

### **15.1 Service menu overview**

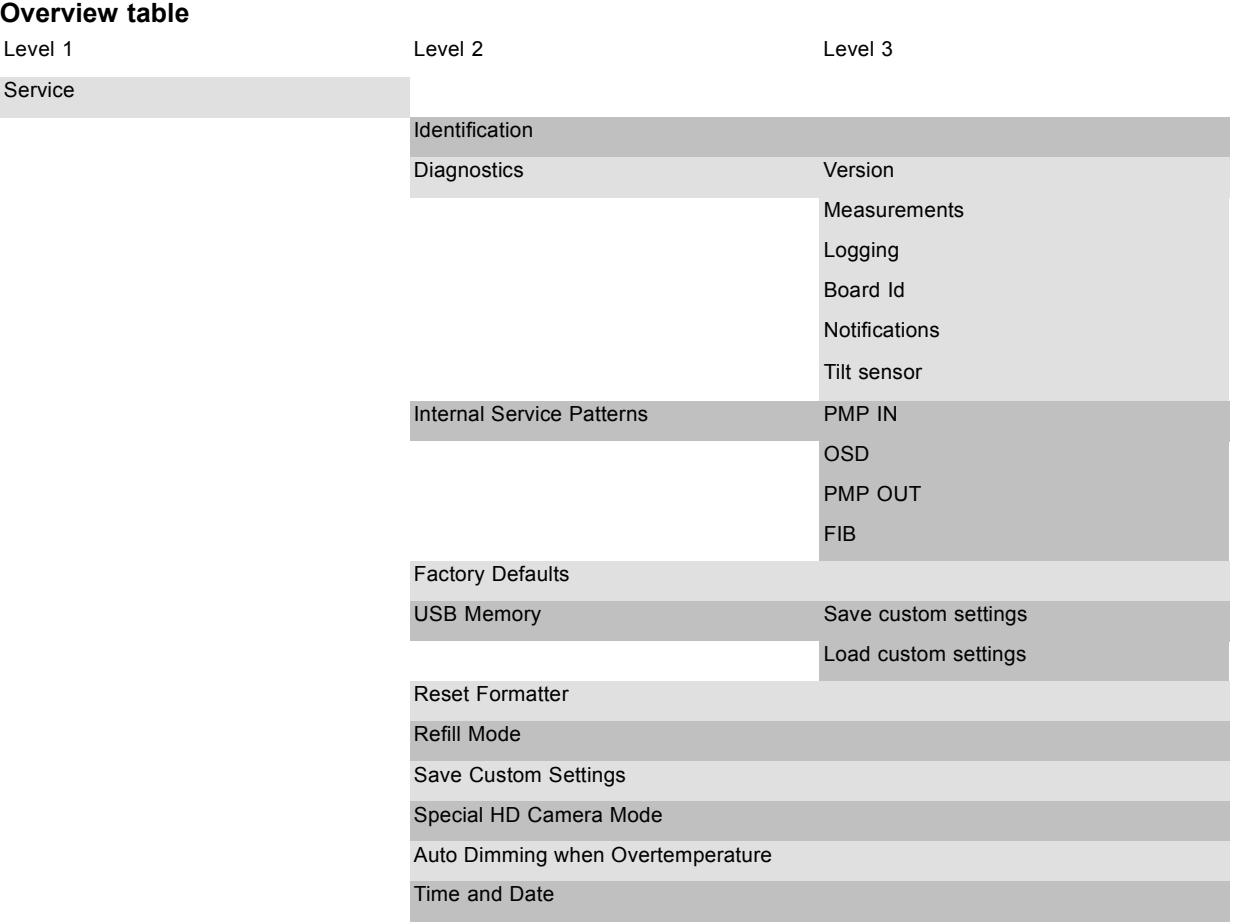

### **15.2 Identification**

### **What can be seen?**

The identification screen shows the general information about the projector.

The following items will be displayed:

- Projector type
- Projector address
- Software version
- **Configuration**
- **Baudrate**
- IP address
- MAC address
- Status of the on screen text
- Serial number
- Projector Runtime
- Lamp on runtime
- Remaining Lamp runtime
- Customer Id

### **How to display the overview**

1. Press **Menu** to activate the menus and select *Service* → *Identification*.

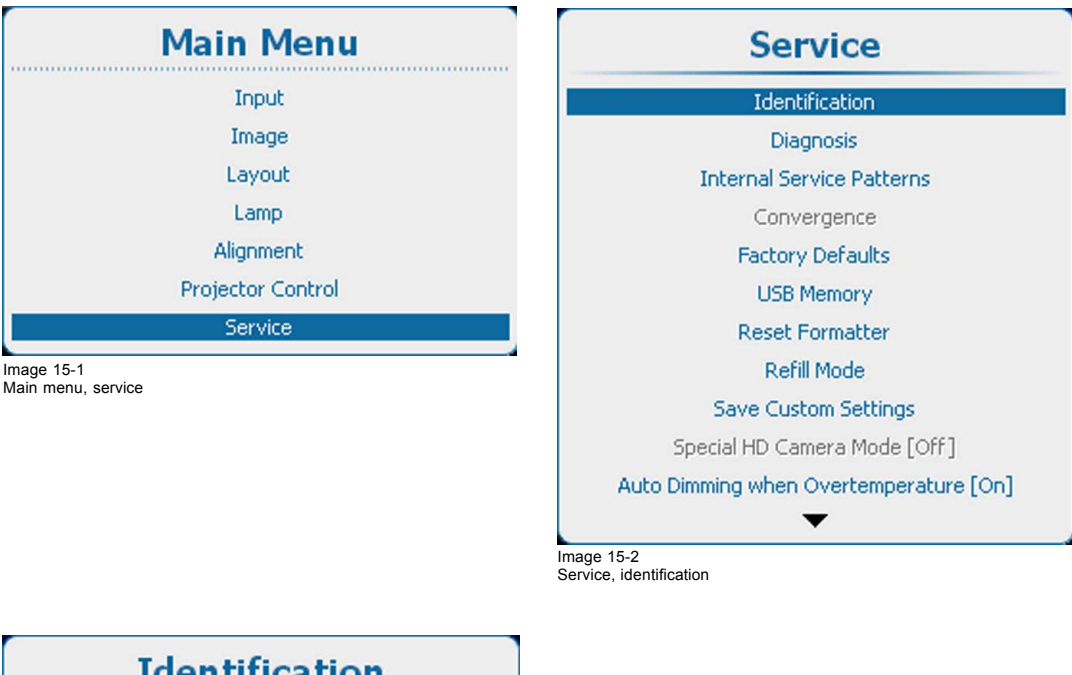

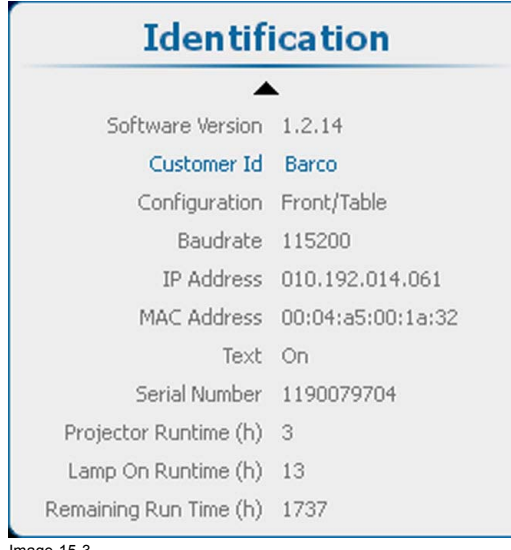

Image 15-3 Identification

2. Use the  $\blacktriangle$  or  $\blacktriangledown$  key to scroll through the menu.

### <span id="page-278-0"></span>**15.3 Diagnosis**

#### **What can be seen?**

The diagnosis menu gives the possibility to get an overview of the working of the projector.

#### **Overview**

- **Versions**
- **Measurements**
- • [Logging](#page-282-0)
- • [Board Id](#page-283-0)
- **Notification**
- • [Tilt sensor](#page-285-0)

### **15.3.1 Versions**

#### **About versions**

The table gives an overview between the reference software and the current installed software.

The reference software is the latest correctly installed package.

The current is the updated software (upgrade of downgrade).

Once the complete current is updated with new software, then this current becomes the new reference.

= means that the current software is equal to the latest reference.

> the current has a higher version than the reference software.

< the current has a lower version than the reference software.

#### **How to display an overview**

1. Press **Menu** to activate the menus and select *Service* → *Diagnosis* → *Versions*.

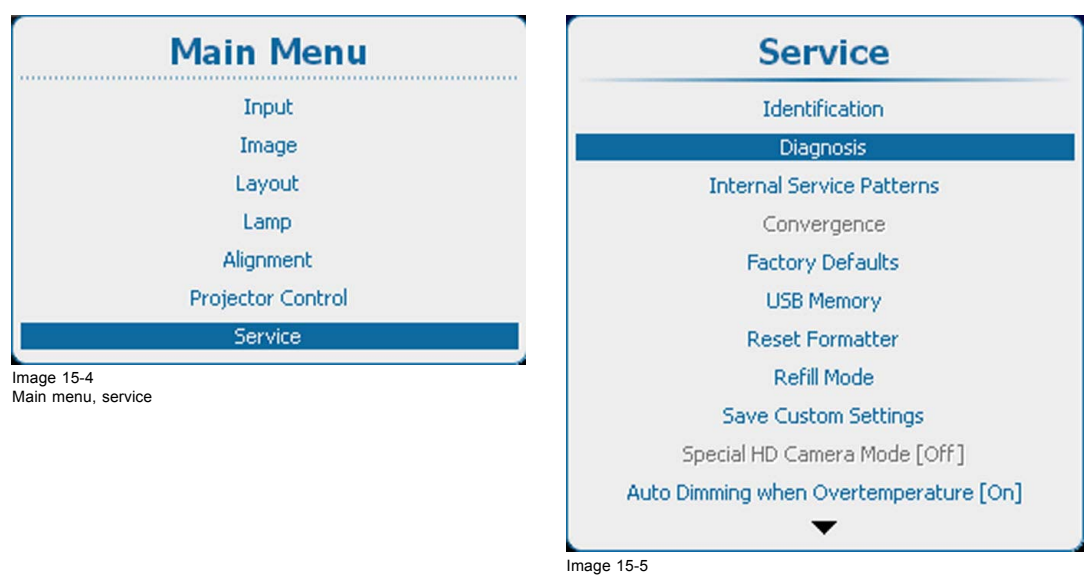

Service, diagnosis

<span id="page-279-0"></span>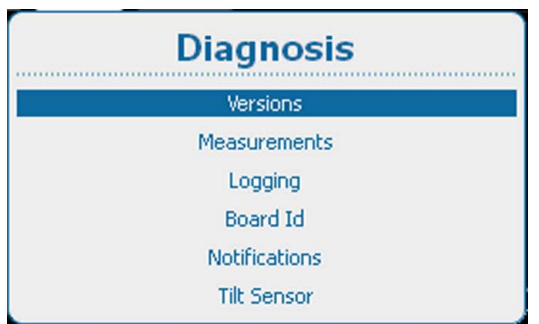

Image 15-6 Diagnosis, versions

2. Press **ENTER** to display an overview of the versions.

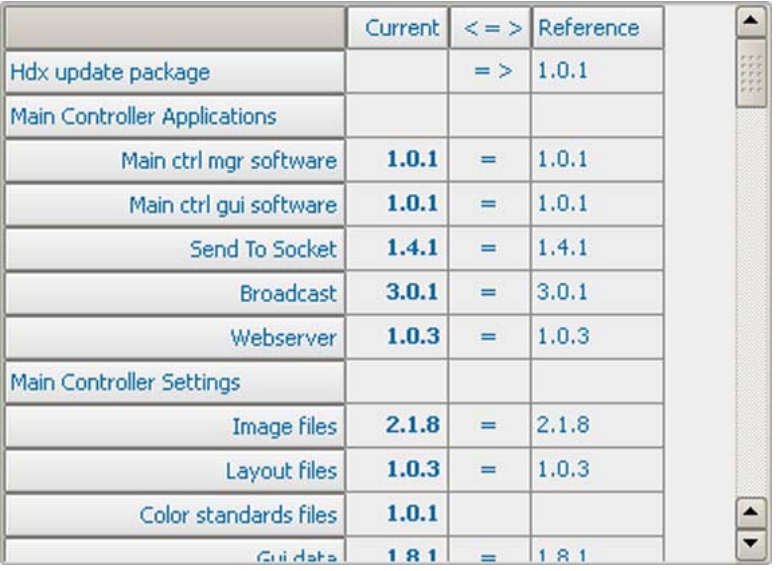

Image 15-7 Diagnosis, versions list

### **15.3.2 Measurements**

#### **About measurements**

Measurements contains the following parts:

- Voltages
- Temperatures
- Fan speeds

All tables are built up in an identical way. The current measured value is surrounded with the low and high error and warning limits. Once one of these values are crossed the threshold an error or warning message is logged or displayed on the local LCD screen.

#### **How to display an overview**

1. Press **Menu** to activate the menus and select *Service* → *Diagnosis* → *Measurements*.

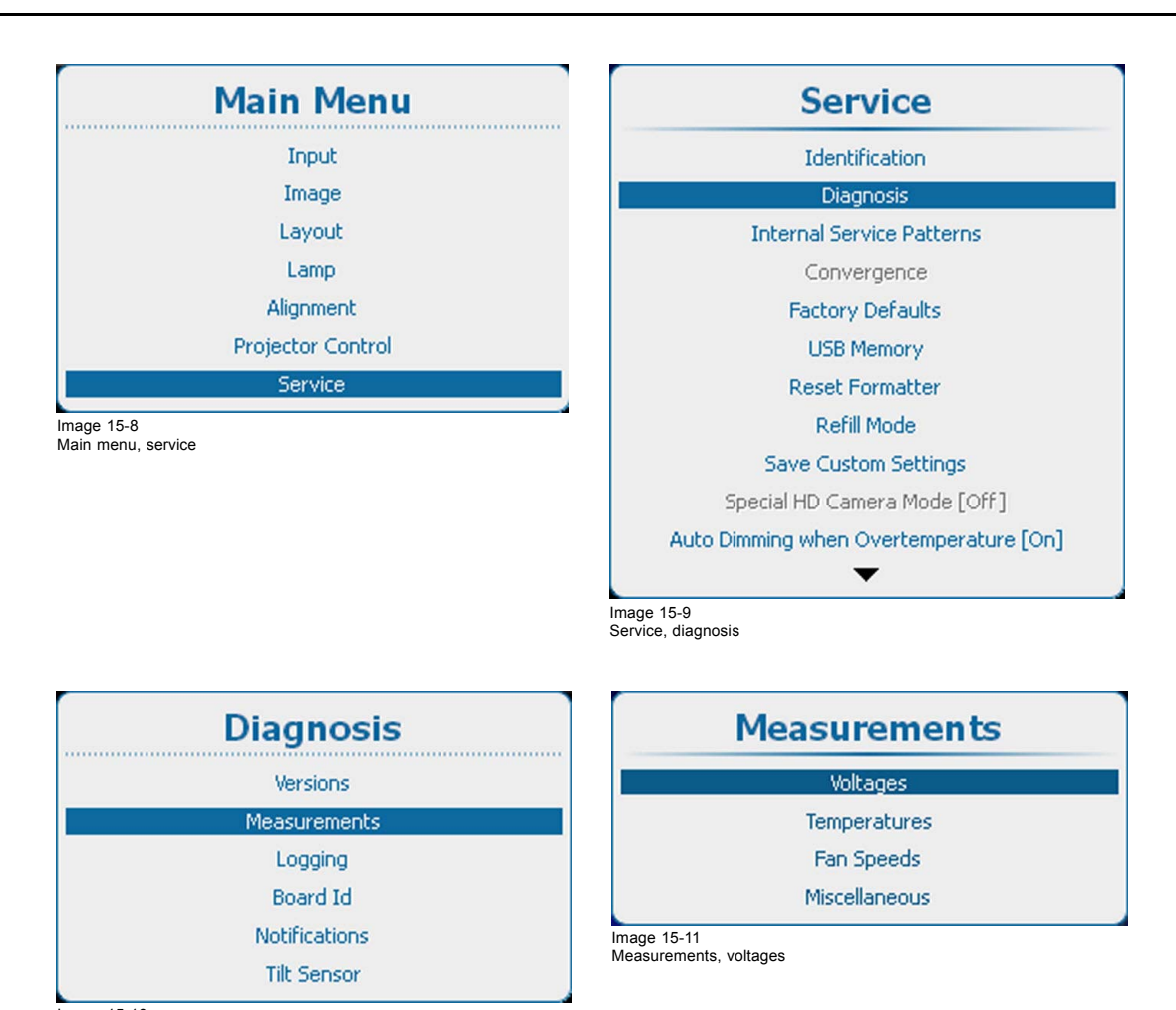

Image 15-10 Diagnosis, measurements

2. Use the ▲ or ▼ key to select *Voltages* and get an overview of the voltages or to select *Temperatures* to get an overview of the internal temperatures or to select *Fan Speeds* to get an overview of current speeds of the different fans or to get an overview of miscellaneous items such as pressure altitude etc.

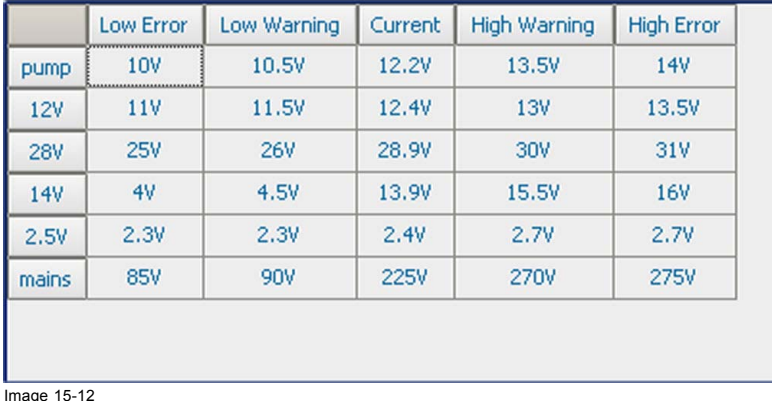

Image 15-12 Overview voltages

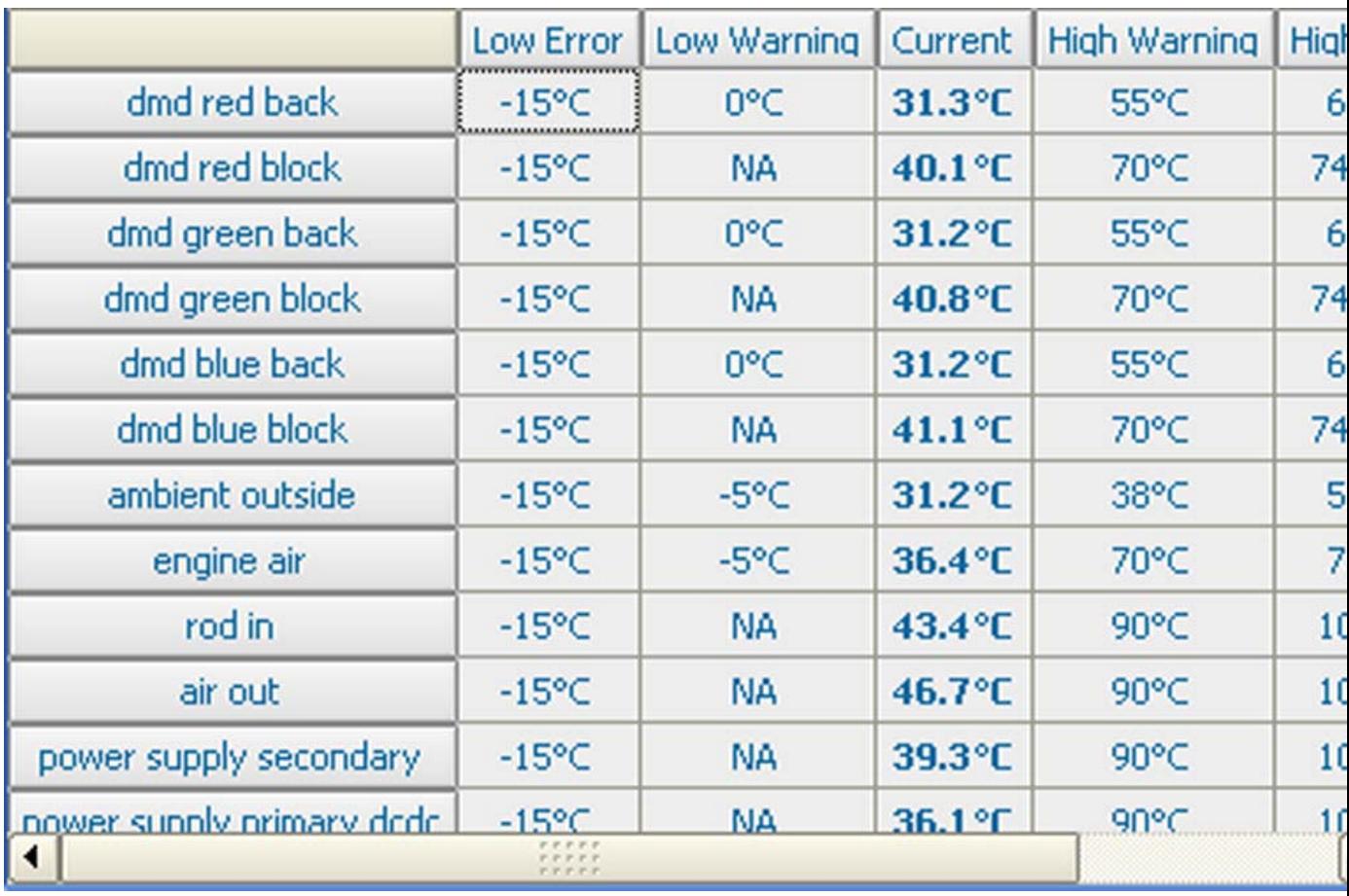

Image 15-13 Overview temperatures

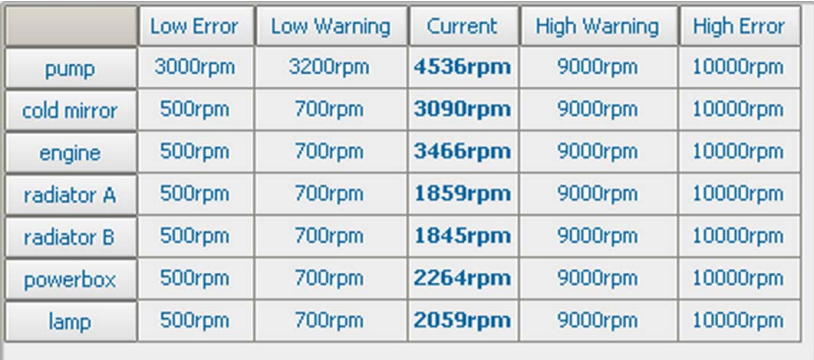

Image 15-14 Overview fan speeds

<span id="page-282-0"></span>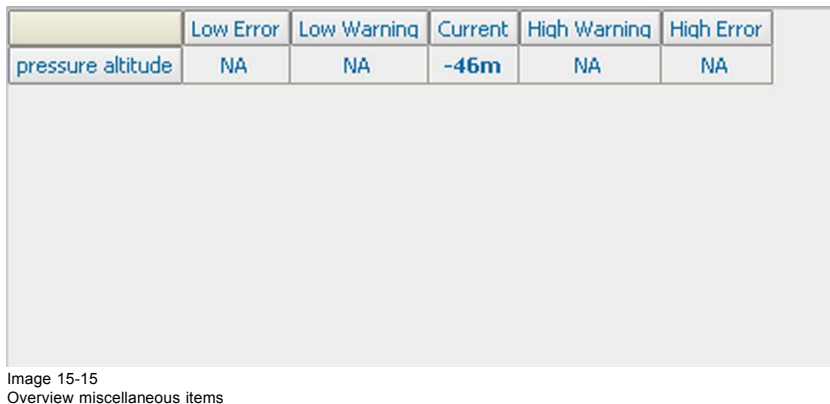

#### **15.3.3 Logging**

#### **What can be done?**

Projector hosts two log files: one managed bythe Main controller and one specific for the Lamp power supply.

#### **How to display the logging**

1. Press **Menu** to activate the menus and select *Service* → *Diagnosis* → *Logging*.

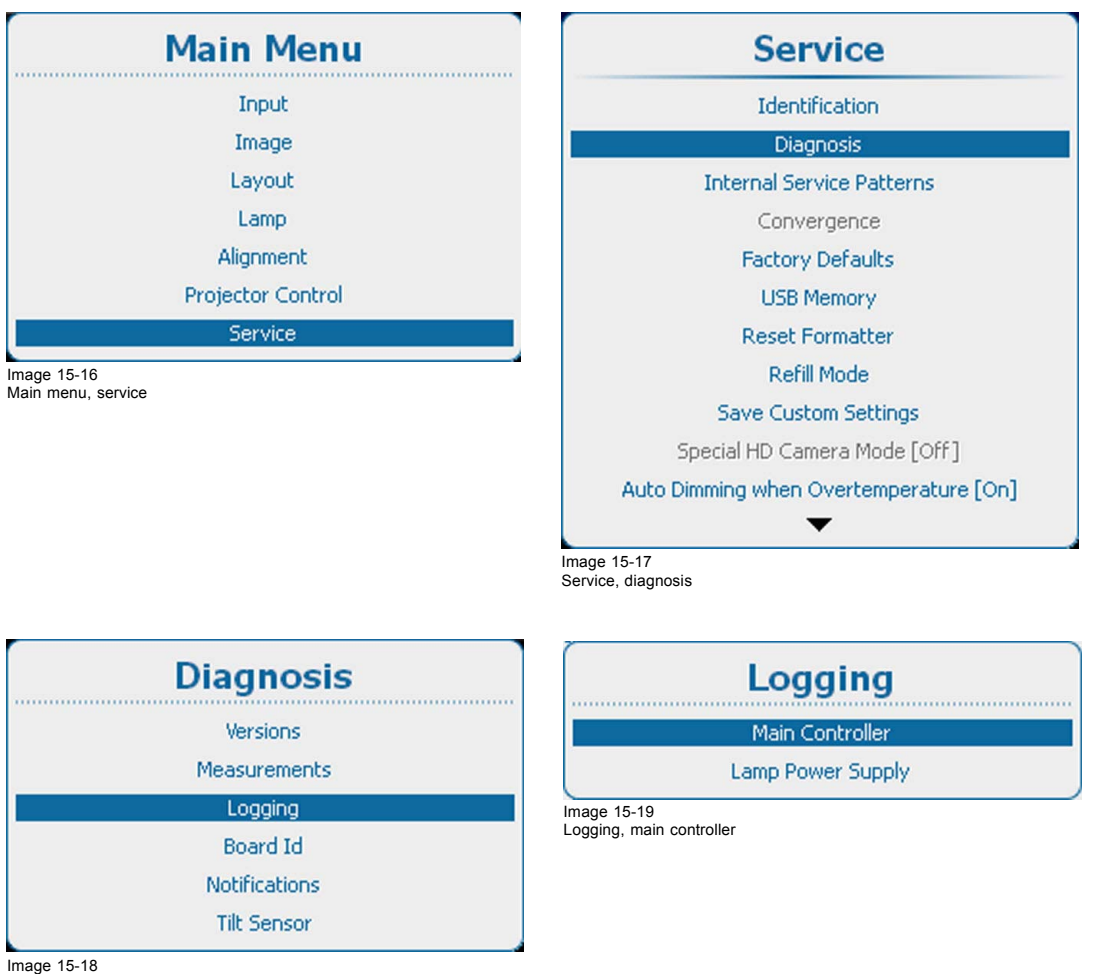

Diagnosis, logging

2. Use the ▲ or ▼ key to select *Main Controller* to get a logging of the main controller or to select *Lamp Power Supply* to get a logging of the lamp power supply.

<span id="page-283-0"></span>

| Jan 11 10:21:58 hdx local0.warn HDX[918]: Add fcb analog warning:      |
|------------------------------------------------------------------------|
| Jan 11 10:21:58 hdx local0.warn HDX[918]: Add fcb analog warning: 3    |
| Jan 11 10:55:36 hdx local0.info HDX[918]: Lamp is on                   |
| Jan 11 10:55:38 hdx local0.info HDX[918]: Formatter init ok            |
| Jan 11 11:10:54 hdx local0.info HDX[961]: Lamp is off                  |
| Jan 11 14:20:19 hdx local0.info HDX[918]: Init while Lamp is off       |
| Jan 11 14:20:19 hdx local0.info HDX[918]: Lamp is off                  |
| Jan 11 14:20:19 hdx local0.info HDX[918]: Diagnosis is enabled         |
| Jan 11 14:20:19 hdx local0.info HDX[918]: Watchdog is enabled          |
| Jan 11 14:20:23 hdx local0.warn HDX[918]: Add fcb analog warning:      |
| Jan 11 14:20:23 hdx local0.warn HDX[918]: Add fcb analog warning:      |
| Jan 11 14:20:23 hdx local0.err HDX[918]: Add fcb digital error (or war |
|                                                                        |
|                                                                        |

Image 15-20 Main controller logging

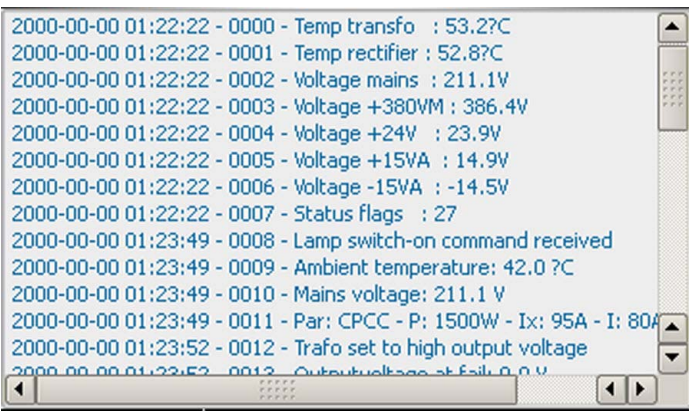

Image 15-21 Lamp power supply logging

### **15.3.4 Board Id**

#### **About Board Id**

The board id window gives an overview of the modules with their article number, serial number, etc.

#### **How to get an overview**

1. Press **Menu** to activate the menus and select *Service* → *Diagnosis* → *Board Id*.

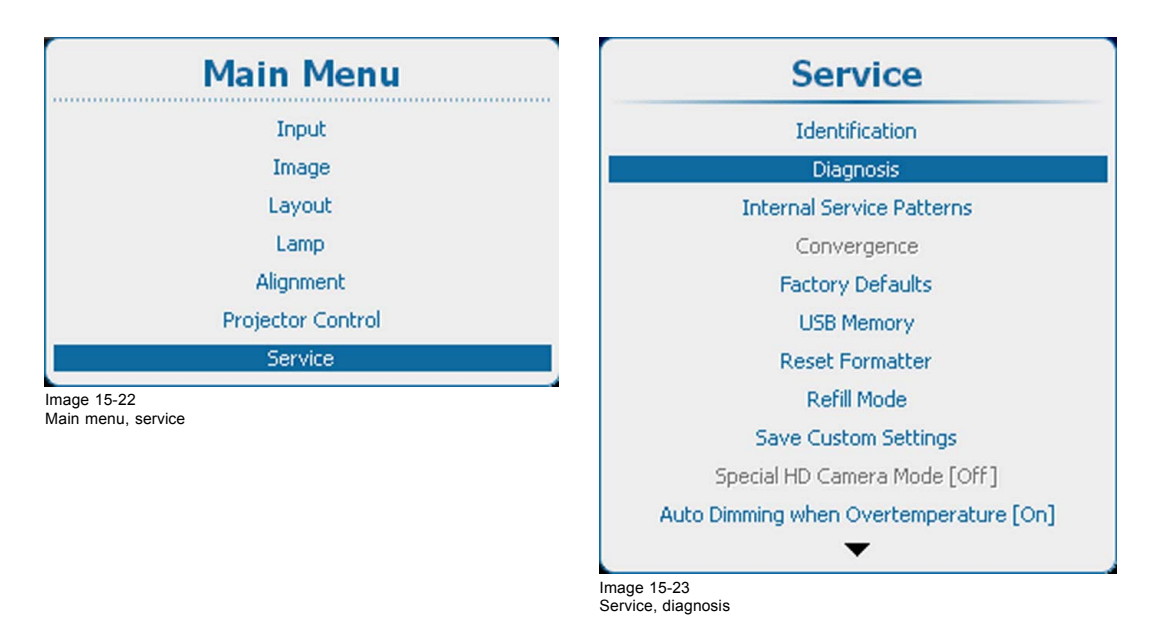

<span id="page-284-0"></span>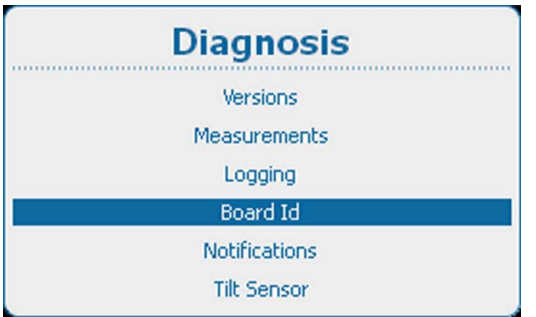

Image 15-24 Diagnosis, board ID

2. Press **ENTER** to display an overview of the board IDs.

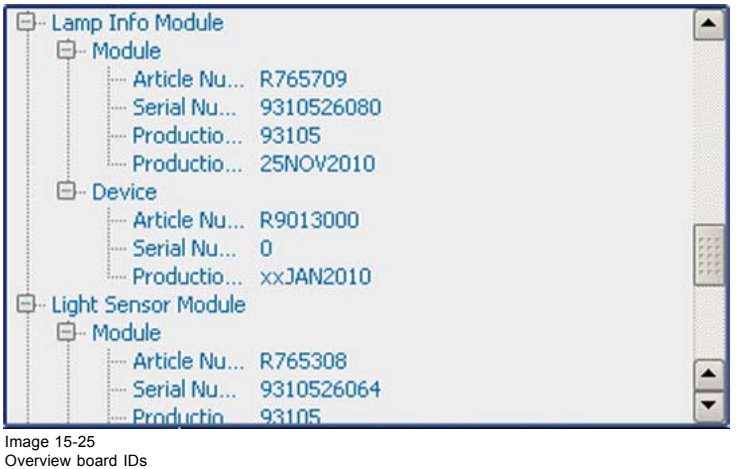

### **15.3.5 Notification**

#### **About notifications**

Notifications are warnings and errors displayed on the local LCD or on the OSD since power on of the projector. Once powered off, the notification logging is cleared.

#### **How to display**

1. Press **Menu** to activate the menus and select *Service* → *Diagnosis* → *Notifications*.

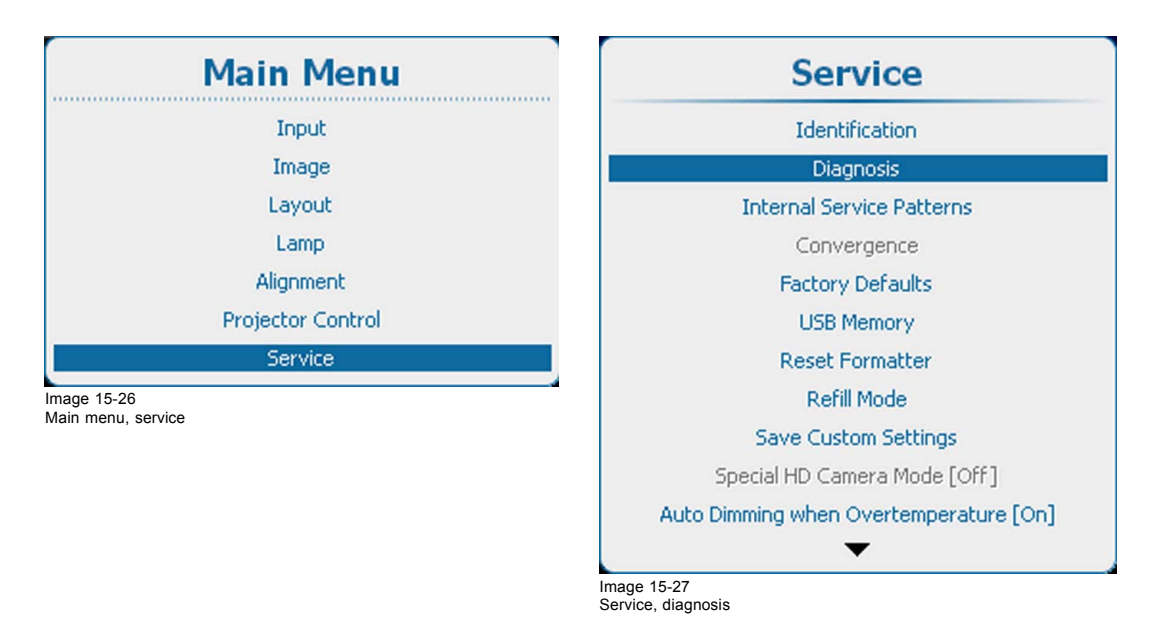

<span id="page-285-0"></span>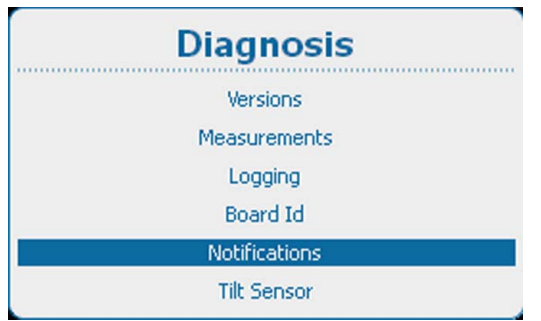

Image 15-28 Diagnosis, notifications

2. Press **ENTER** to display the notification list.

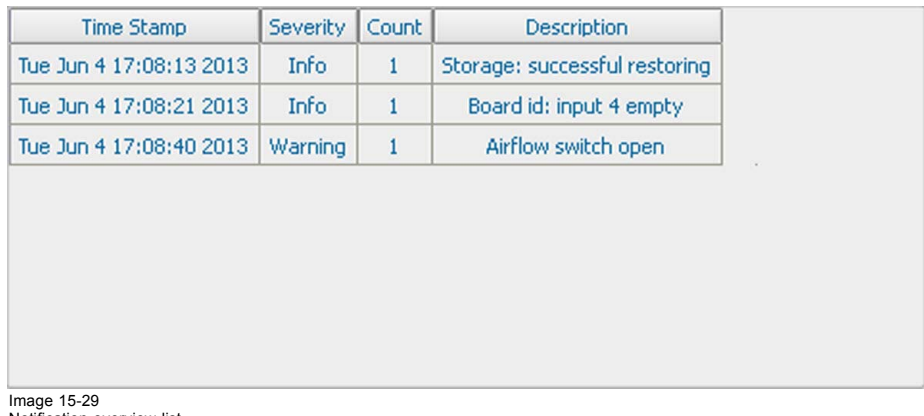

Notification overview list

### **15.3.6 Tilt sensor**

#### **What is possible?**

The built-in tilt sensor can be read out to see if the projector is used in an allowed position. The status field indicates whether the rotation of the projector is normal or abnormal.

Using a projector with an abnormal rotation can severely damage the lamp.

#### **How to check the tilt sensor**

1. Press **Menu** to activate the menus and select *Service* → *Diagnosis* → *Tilt sensor*.

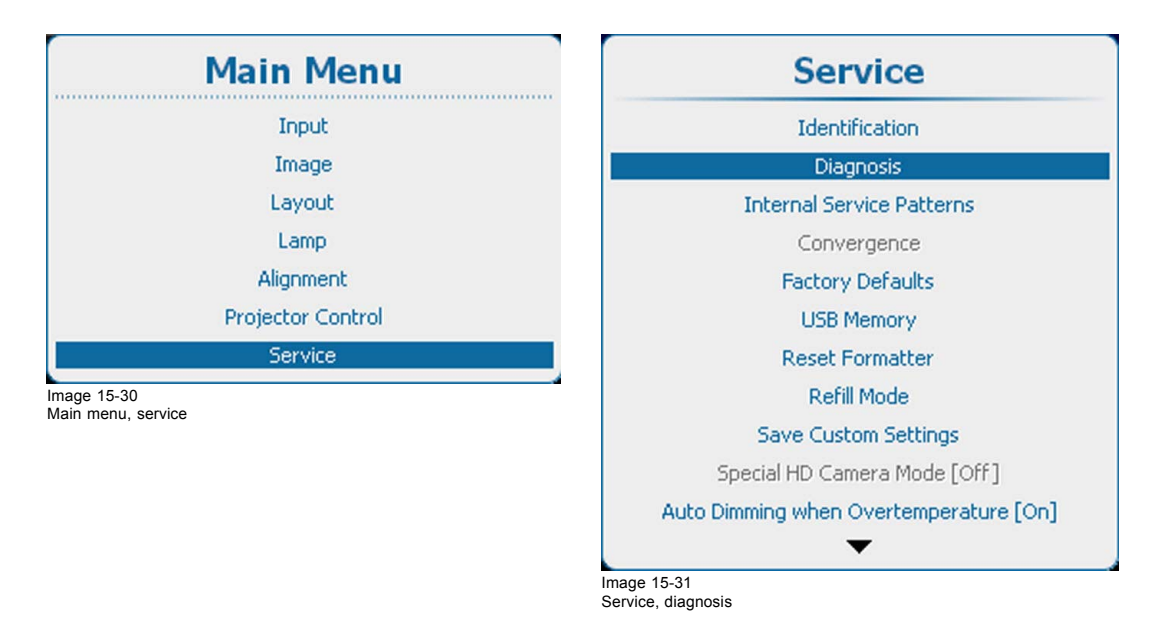

<span id="page-286-0"></span>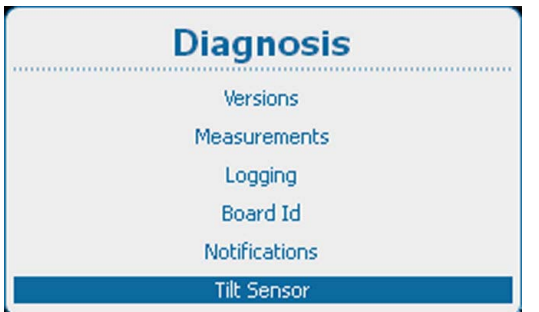

Image 15-32 Diagnosis, tilt sensor

2. Press **ENTER** to read out the tilt sensor.

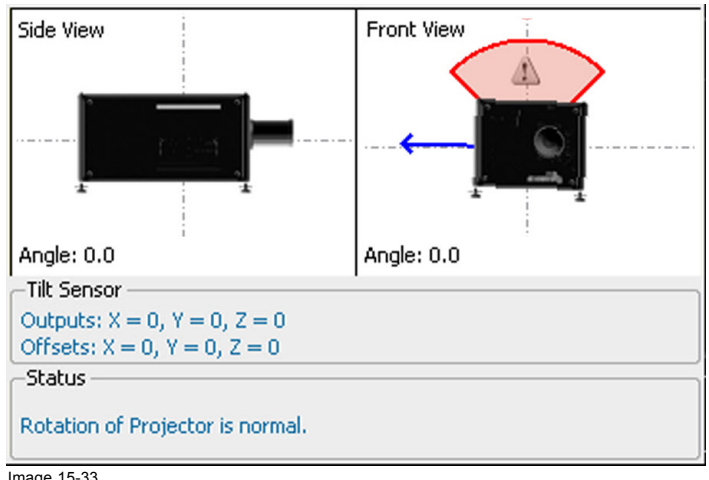

Image 15-33 Tilt sensor output

The rotation of the projector is visually displayed. Coordinates of the tilt sensor and the offset from the normal position are given in the tilt sensor pane.

The status pane indicates if the projector is used with an allowed rotation.

### **15.4 Internal Service Patterns**

#### **How to select**

1. Press **Menu** to activate the menus and select *Service* → *Internal Service Patterns*.

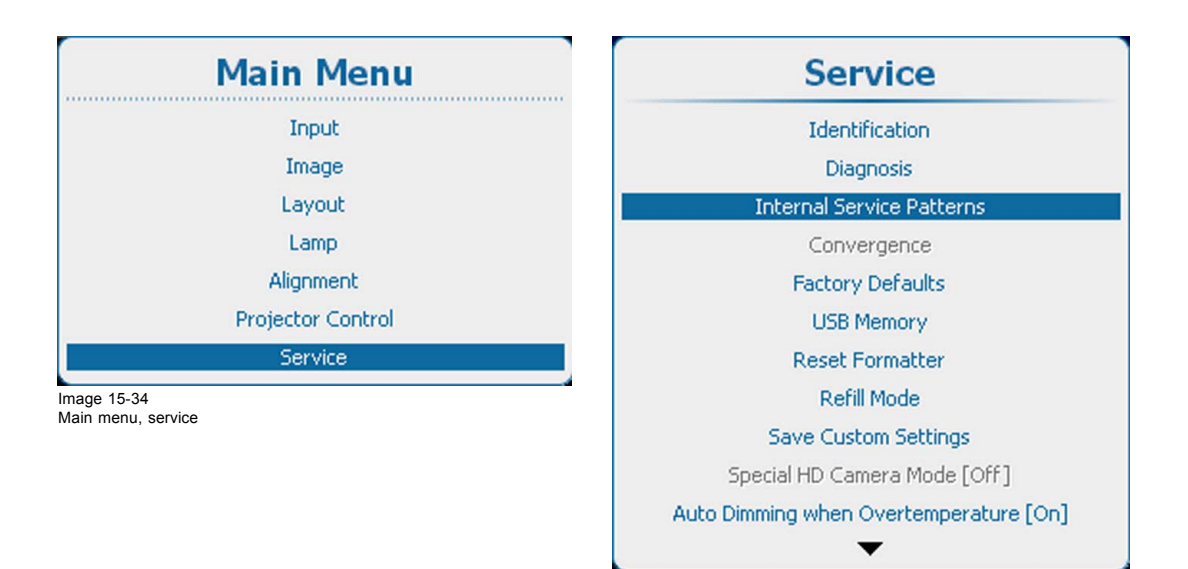

Image 15-35 Service, Internal service patterns

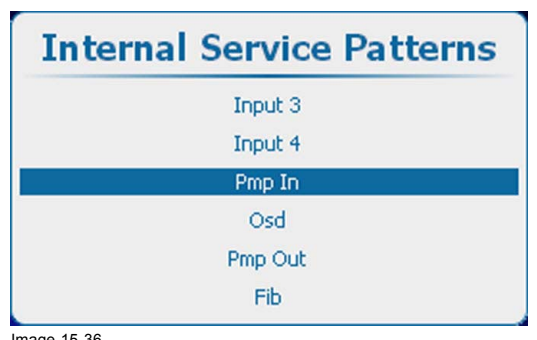

Image 15-36 Internal service patterns, Pmp In

2. Use the ▲ or ▼ key to select the desired internal service pattern and press **ENTER** to open a selection menu.

#### **Input patterns**

Input items in the Internal Service Patterns menu are only shown when the corresponding slot contains an input board.

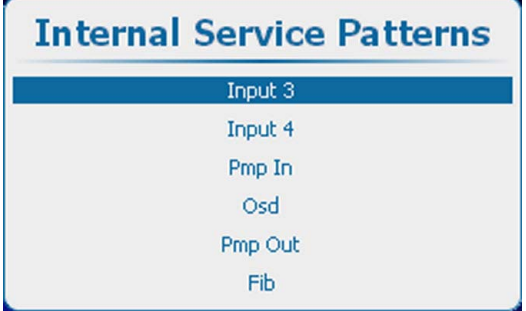

Image 15-37 Internal service patterns, input

Press **ENTER** to display the list of possible patterns.
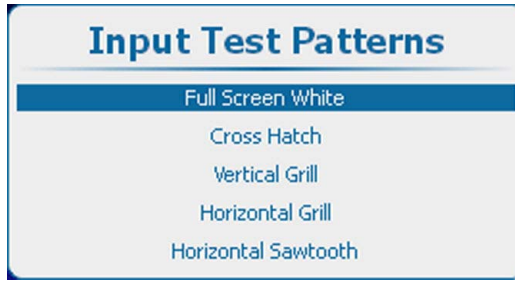

Image 15-38 Input test patterns

#### **Pmp In patterns**

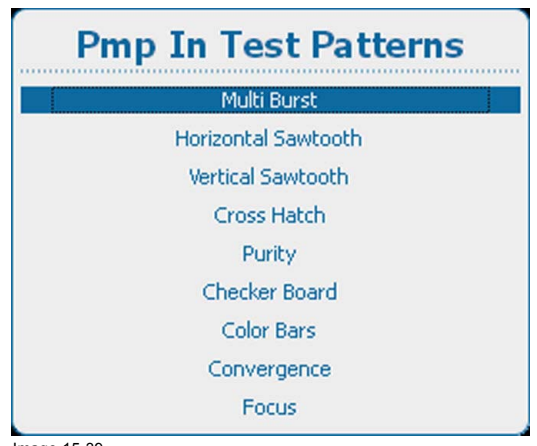

## Image 15-39 Pmp In test patterns

To change the options for the selected pattern, use he **►** key to open these options. The number of options can change for the different patterns.

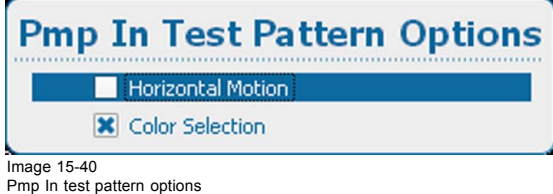

Use the ▲ or ▼ key to select an option and press **ENTER** to select. The checkbox in front of that item will be checked.

#### **Osd patterns**

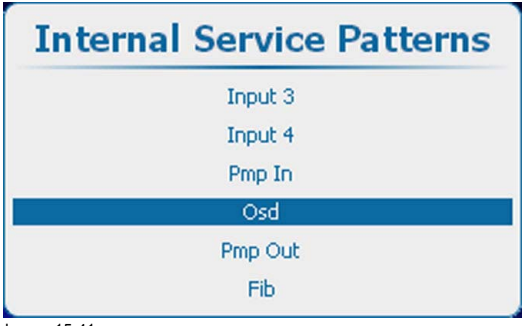

Image 15-41 Internal service patterns, OSD

Press **ENTER** to display the list of possible patterns.

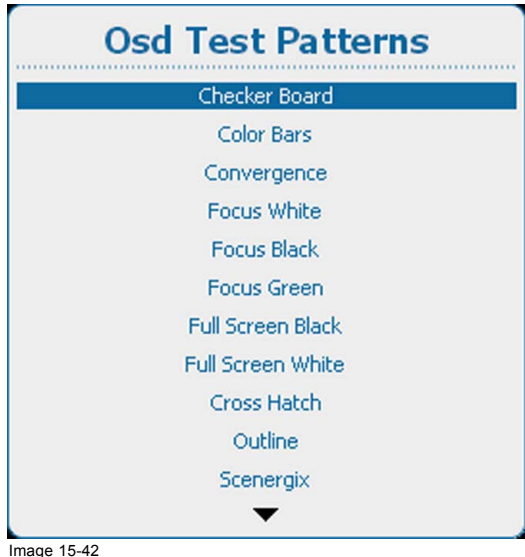

Image 15-42 OSD Test patterns

#### **Pmp out patterns**

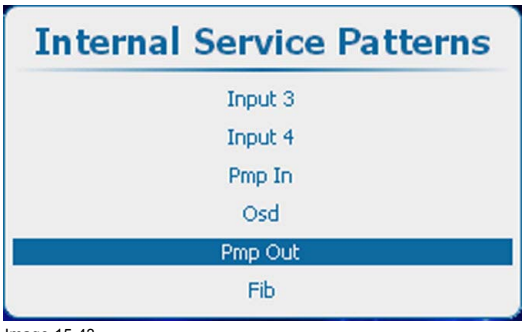

Image 15-43 Internal service patterns, Pmp Out

Press **ENTER** to display the list of possible patterns.

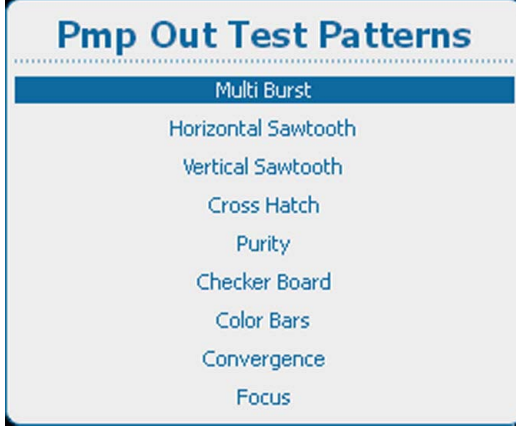

Image 15-44 Pmp out test patterns

To change the options for the selected pattern, use he **►** key to open these options. The number of options can change for the different patterns.

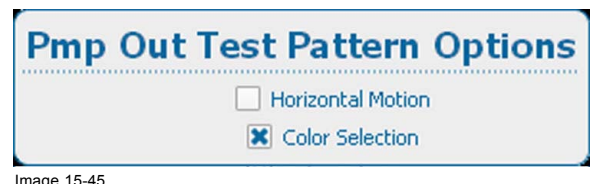

Image 15-45 Pmp out internal service test patterns options

#### **Fib patterns**

| <b>Internal Service Patterns</b> |
|----------------------------------|
| Input 3                          |
| Input 4                          |
| Pmp In                           |
| Osd                              |
| Pmp Out                          |
| Fib                              |

Image 15-46 Internal service patterns, Fib

Press **ENTER** to display the list of possible patterns.

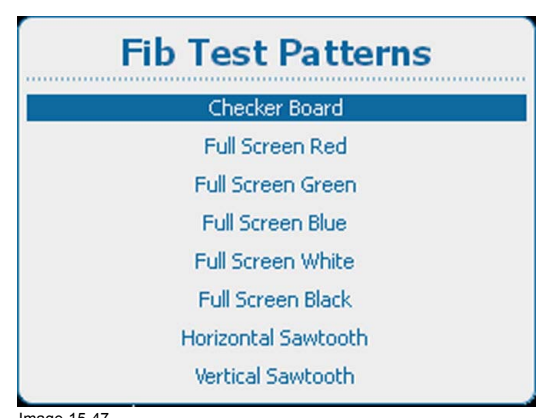

Image 15-47 Fib test patterns

## **15.5 Factory defaults**

#### **What can be done?**

All settings of the projector will be set to the original factory settings. All user settings are erased with this operation.

#### **How to return to the factory defaults**

1. Press **Menu** to activate the menus and select *Service* → *Factory defaults*.

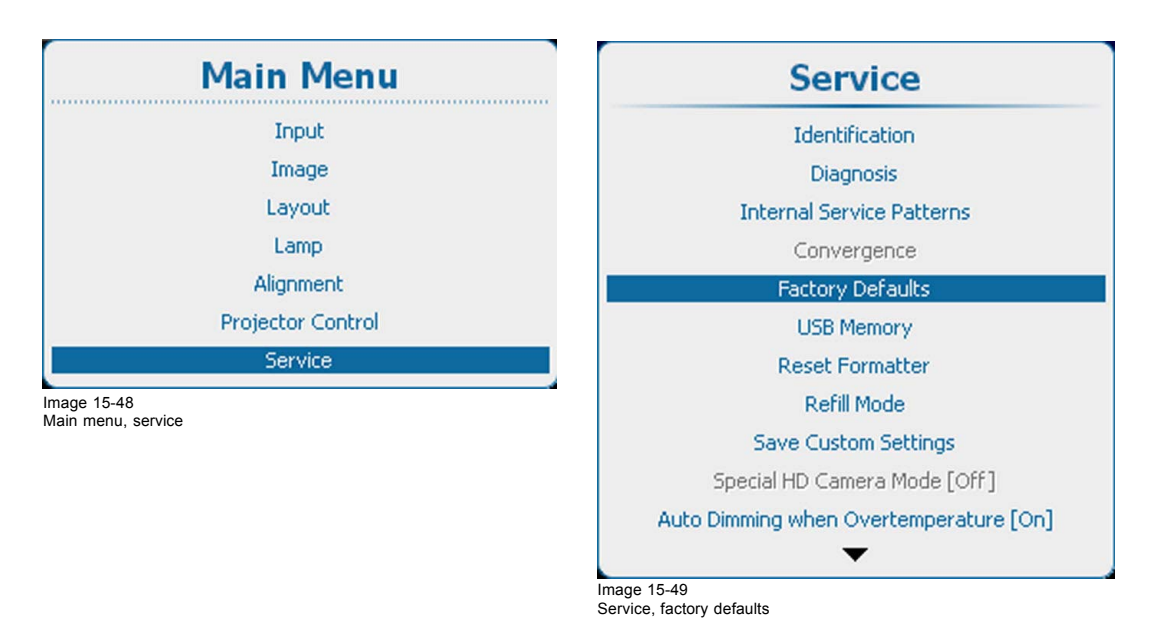

| <b>Factory Defaults</b>                                                    |                              |  |
|----------------------------------------------------------------------------|------------------------------|--|
| <b>Restore factory defaults will</b><br>erase all User Settings including: |                              |  |
|                                                                            | <b>Reset IP Address</b>      |  |
|                                                                            | <b>Reset Serial Settings</b> |  |
|                                                                            | Reset DMX Settings           |  |
|                                                                            | Reset Standby Setting        |  |
|                                                                            | Delete Scheduler Tasks       |  |
|                                                                            | Are you sure?                |  |
|                                                                            | Yes                          |  |
|                                                                            | No                           |  |

Image 15-50 Factory defaults, settings

By default the following settings are excluded

- IP address
- Serial settings
- DMX settings
- Electronic convergence
- Standby settings
- Scheduler tasks
- 2. If you want to restore also one of the items in the list, check the check box in front of that item. Select *Yes* to restore the factory settings. Select *No* to stop the restore process.

## **15.6 USB memory**

#### **Purpose**

2 functions are available

- Custom settings can be saved on a USB stick.
- A selection of saved settings can be (down)loaded via an USB stick on the projector.

#### **How to save custom settings**

1. Press **Menu** to activate the menus and select *Service* → *USB Memory*.

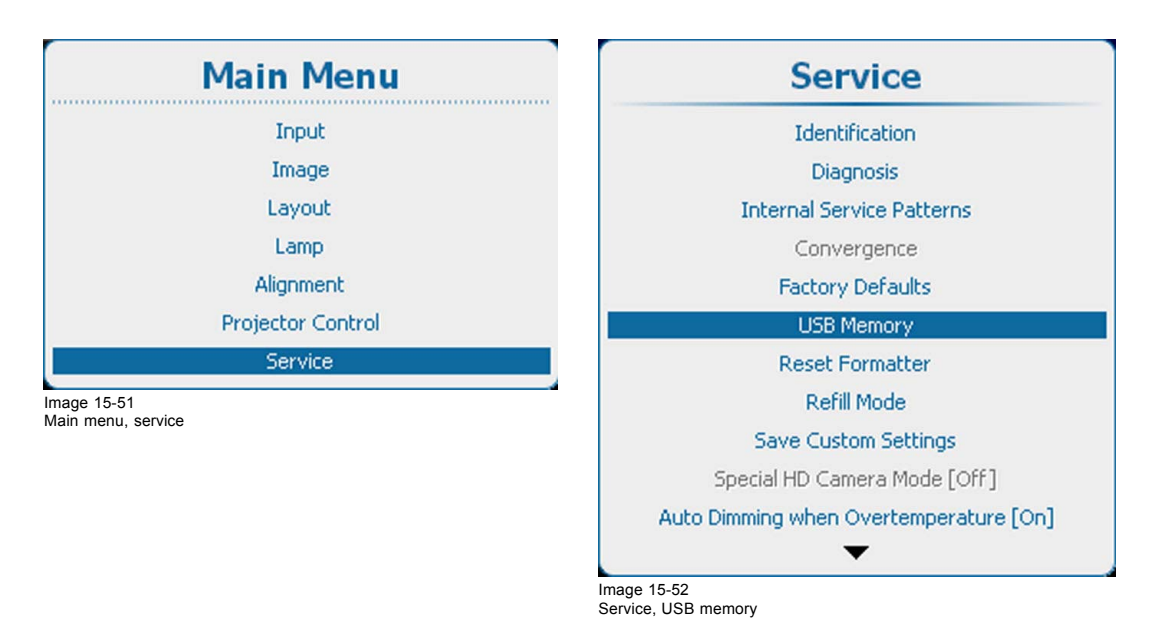

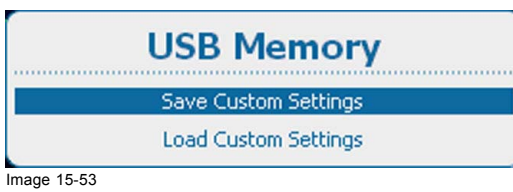

Image 15-53 USB memory selection

2. Select *Save Custom Settings* and press **ENTER** to download this set. *Note: Make sure a formatted USB stick is inserted in the USB connector.*

*When no USB stick is available, a message will be shown: No USB device is found.*

The name of the custom settings files contains the serial number of the projector from which ti is downloaded.

#### **Load custom settings**

1. Press **Menu** to activate the menus and select *Service* → *USB Memory*.

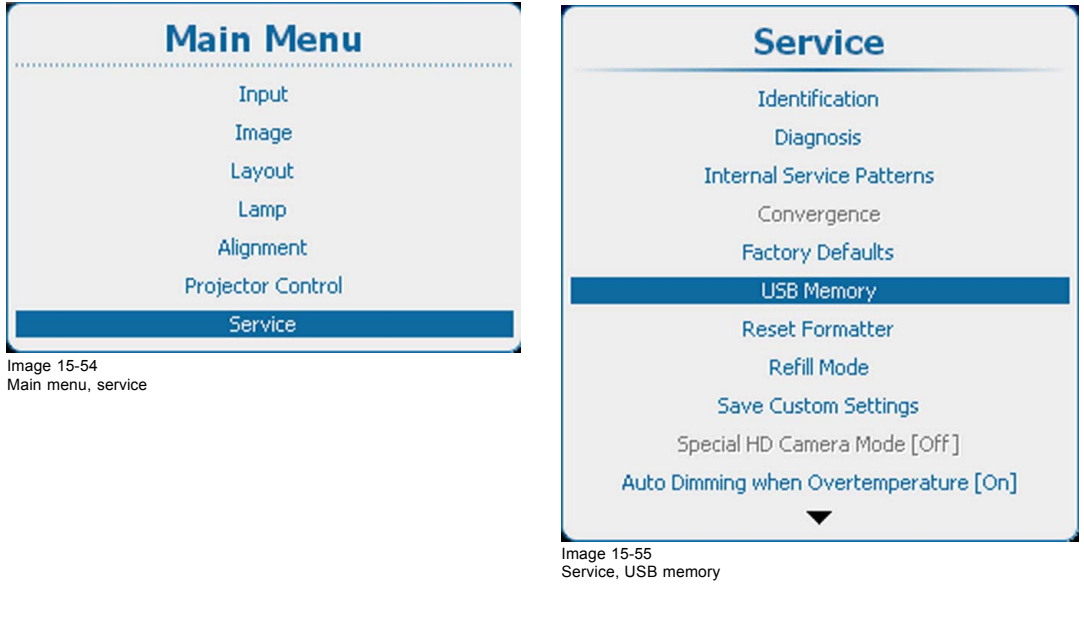

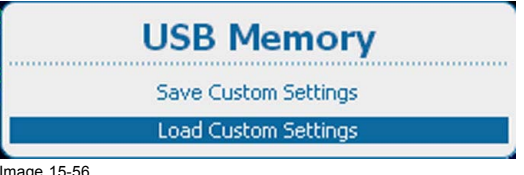

Image 15-56 USB memory selection

2. Select *Load Custom Settings* and press **ENTER**.

An overview of the available sets of custom settings is given.

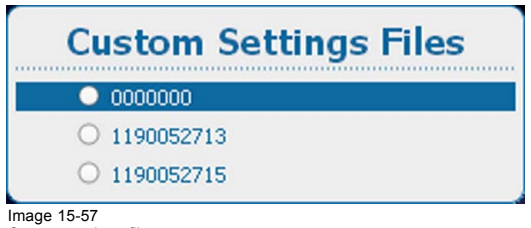

Image 15-57 Custom settings files

3. Select a set and press **ENTER** to upload this set.

## **15.7 Reset Formatter**

#### **Why and when**

A reset formatter is necessary when e.g. a color is missing, artifacts are visible in the image or image is frozen and the formatter test patterns cannot be displayed.

#### **How to reset**

1. Press **Menu** to activate the menus and select *Service* → *Reset Formatter*.

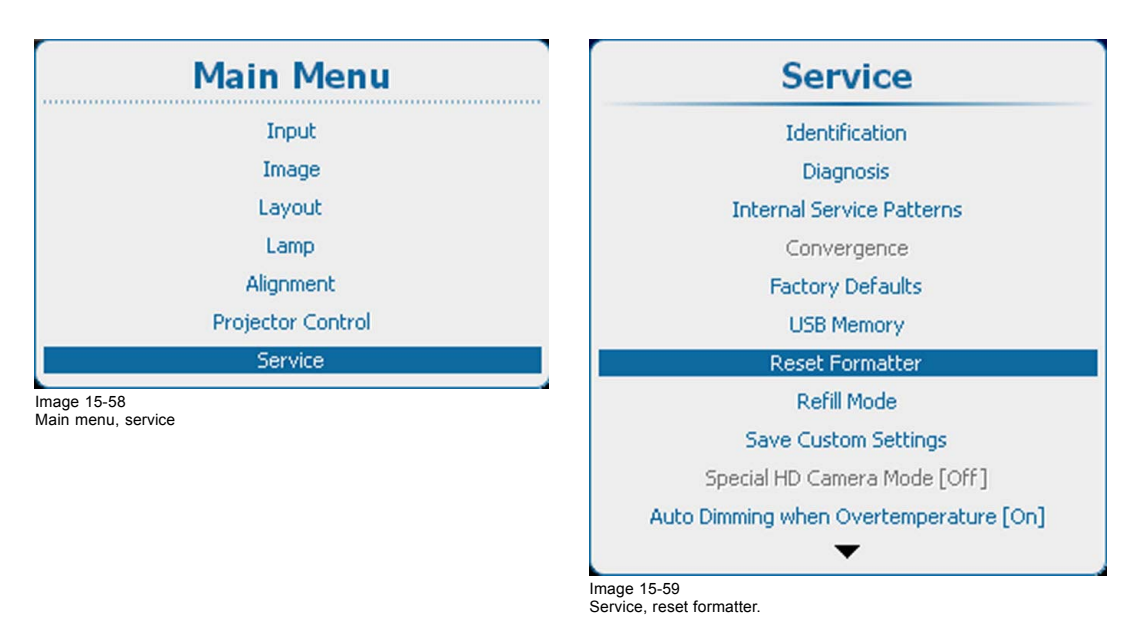

#### 2. Press **ENTER** to select. Use the ▲ or ▼ key to select *Yes*. or *No* and press **ENTER**.

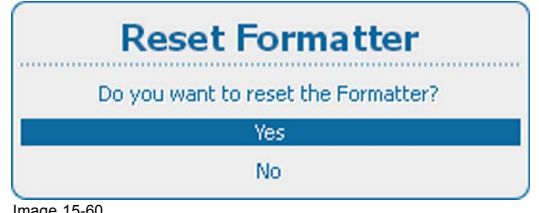

Image 15-60 Reset formatter

If you want to reset the formatter, select *Yes*.

If you do not want to reset the formatter, select *No*.

## **15.8 Refill mode**

**Before selecting Refill mode, take first all preparations necessary to refill the cooling circuit.**

#### **What can be done?**

When all necessary preparations are taken, the refill mode activates automatically the refill process.

For more information about the refill process, consult the Service manual.

#### **How to start the refill mode**

1. Press **Menu** to activate the menus and select *Service* → *Refill Mode*.

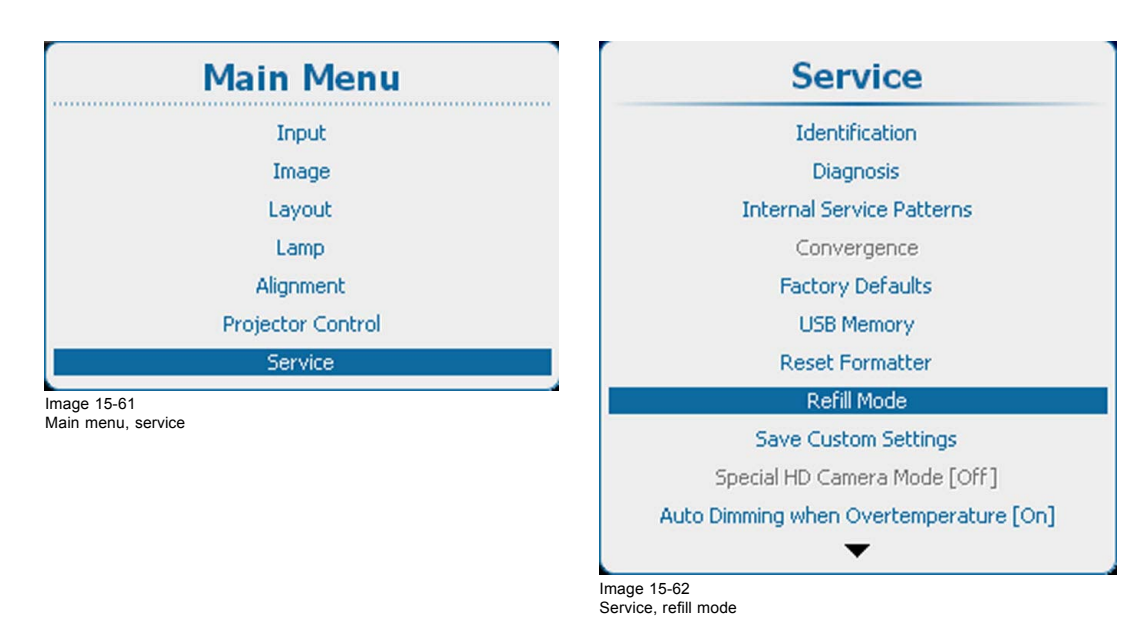

2. Press **ENTER** to select. Use the ▲ or ▼ key to select *Yes*. or *No* and press **ENTER**.

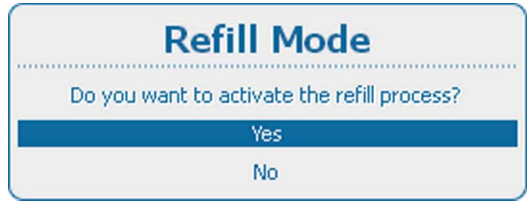

Image 15-63

If you want to start the refill mode, select *Yes*.

If you do not want to start the refill mode, select *No*.

## **15.9 Save Custom Settings**

#### **What can be done ?**

The current custom settings can be saved to internal backup device in the same way as it would be done when the projector lamp was switched off.

When settings are changed when the lamp is off, a manual Save custom settings must be executed to save the changes.

When the message *Saving data* is displayed, never switch off the projector.

#### **How to save**

1. Press **Menu** to activate the menus and select *Service* → *Save Custom Settings*.

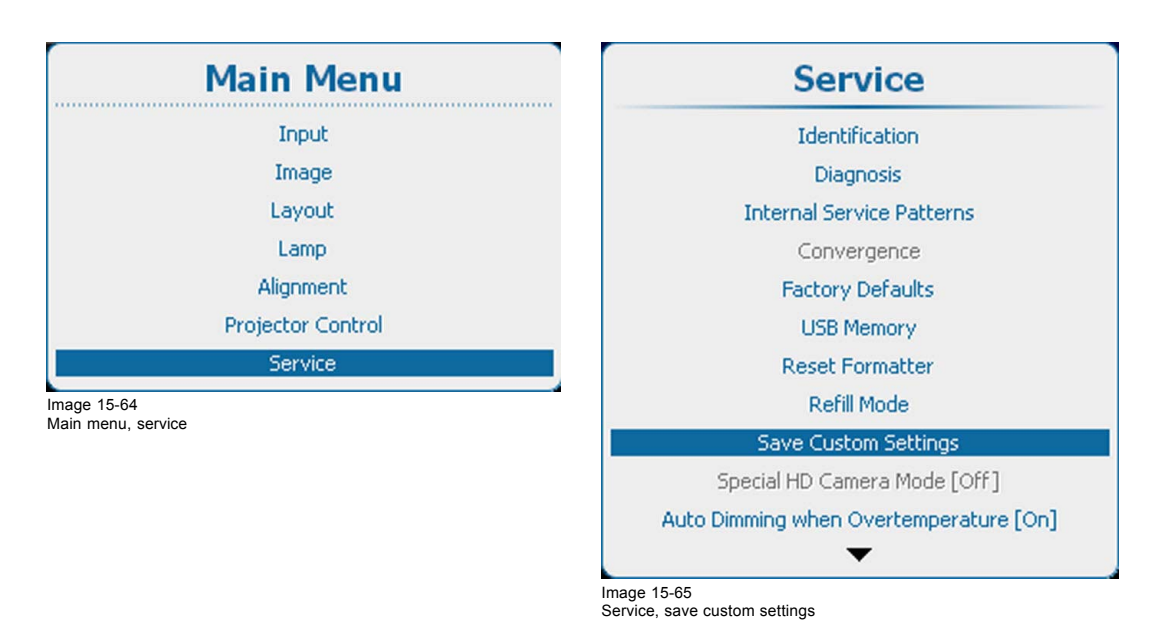

2. Use the ▲ or ▼ key to select *Yes* and press **ENTER**.

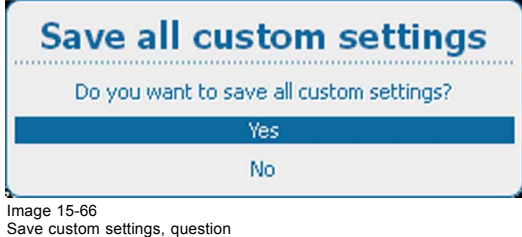

## **15.10 Auto Dimming when over-temperature**

#### **What can happen?**

When an over-temperature is detected, the projector starts dimming the lamp so that the projector can cool down.

#### **How to activate - deactivate**

1. Press **Menu** to activate the menus and select *Service* → *Auto Dimming when Overtemperature*.

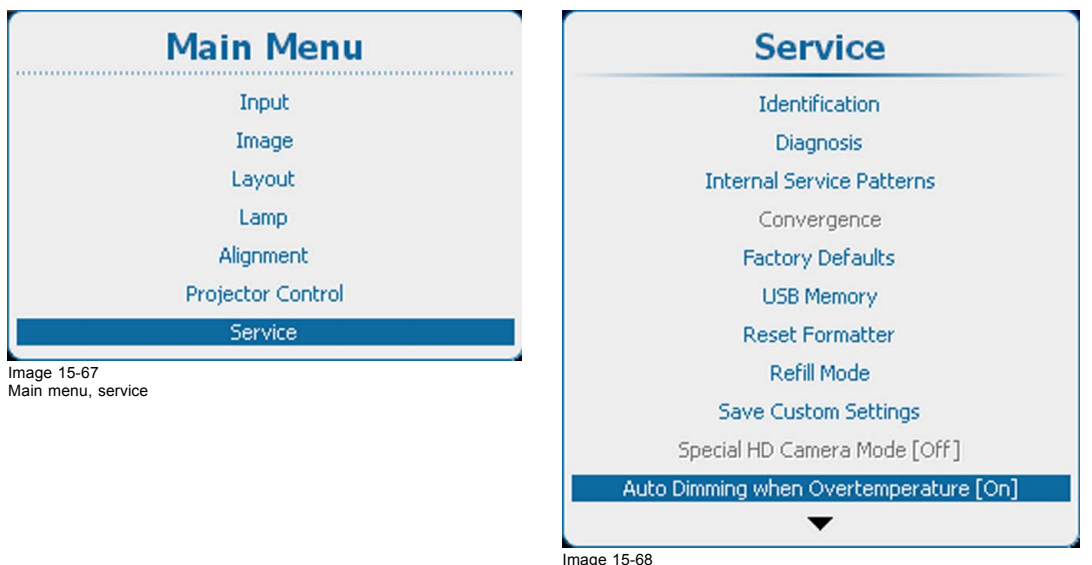

Image 15-68 Service, auto dimming when over-temperature

- 2. Press **ENTER** to toggle between *[On]* and *[Off]*.
	- [On] : Dimming is started when an over-temperature is detected.
	- [Off] : No dimming is started when over-temperature is detected.

## **15.11 Time and Date**

#### **How to set**

1. Press **Menu** to activate the menus and select *Service* → *Time and Date*.

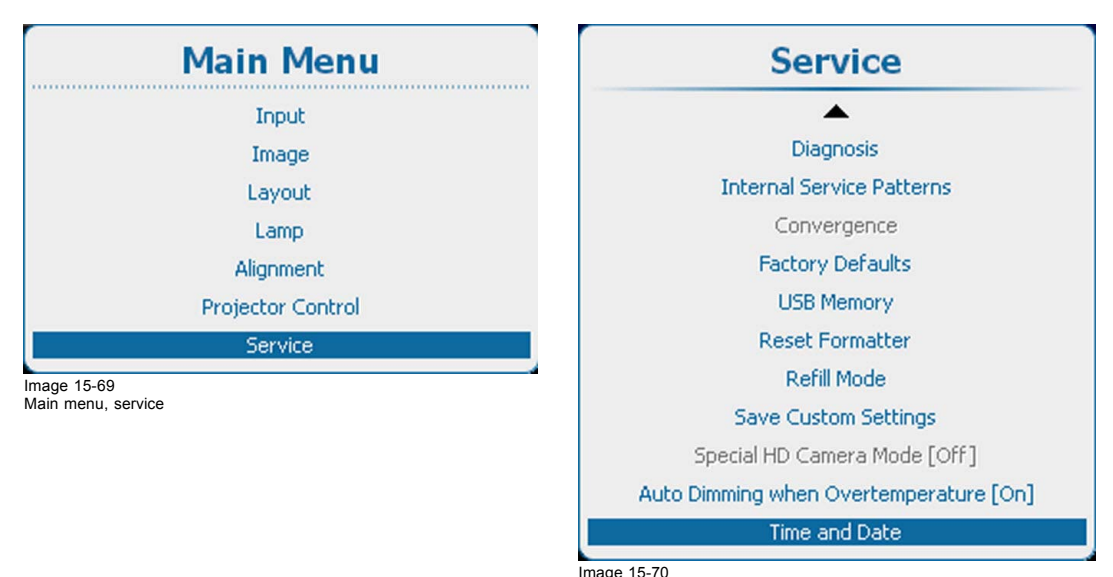

Image 15-70 Service, time and date

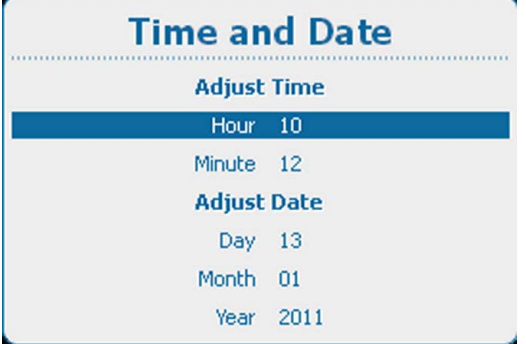

Image 15-71 Date and time set up

- 2. Use the ▲ or ▼ key to select *Hour*, *Minute*, *Day*, *Month* or *Year* and press **ENTER** to select.
- 3. Use the ▲ or ▼ key to change the selected character. Use the **◄** or **►** key to select another character. *Note: Digits can be entered with the digit keys on the remote control or the local keypad. When a digit is entered in that way, the next character will be selected automatically.*
- 4. Press **ENTER** to accept the changes. Repeat for other values in the same way.

# **16. MAINTENANCE**

#### **Overview**

- Cleaning the front dust filter
- • [Cleaning the bottom dust](#page-299-0) filters
- • [Cleaning the lens](#page-299-0)
- • [Cleaning the exterior of the projector](#page-300-0)
- Checking cooling liquid level
- • [Topping up the cooling liquid reservoir](#page-301-0)
- • [Removal of the Lamp House](#page-302-0)
- • [Realignment of the lamp in its reflector](#page-303-0)

# **16.1 Cleaning the front dust filter**

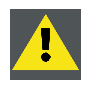

**WARNING: The procedure below may only be performed by "qualified service technicians".**

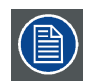

**The air filters should be cleaned monthly under normal environment conditions. Equipment in very dusty or otherwise contaminated areas may require more frequent maintenance.**

#### **How to clean the front dust filter?**

- 1. Remove the input cover. See ["Removal of the input cover", page 304](#page-307-0).
- 2. Slide out the front dust filter (1) from the projector.
- 3. Remove most contamination from the filters with a vacuum cleaner in another room or outside.
- 4. Blow the remaining dust away with compressed air in another room or outside.
- 5. Position the filter with the **up**-sign (2) upwards and slide it in until it clicks into position.

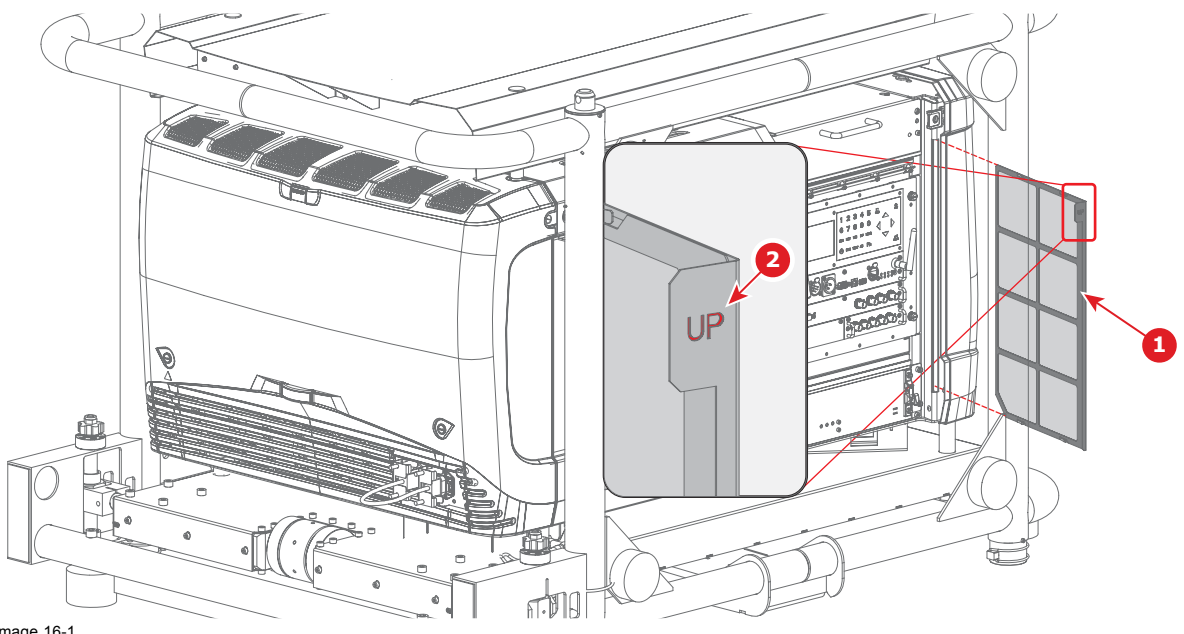

Image 16-1 Cleaning the front dust filter

6. Install the input cover. See ["Removal of the input cover", page 304](#page-307-0).

# <span id="page-299-0"></span>**16.2 Cleaning the bottom dust filters**

**WARNING: The procedure below may only be performed by "qualified service technicians".**

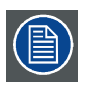

**The air filters should be cleaned monthly under normal environment conditions. Equipment in very dusty or otherwise contaminated areas may require more frequent maintenance.**

#### **How to clean the bottom dust filters?**

- 1. Remove the left cover. See ["Removal of the left cover", page 308](#page-311-0).
- 2. Slide out the bottom dust filters (1 and 2) from the projector.
- 3. Remove most contamination from the filter with a vacuum cleaner in another room or outside.
- 4. Blow the remaining dust away with compressed air in another room or outside.
- 5. Position the filters with the flanges upwards (3) and slide them in until they click into position.

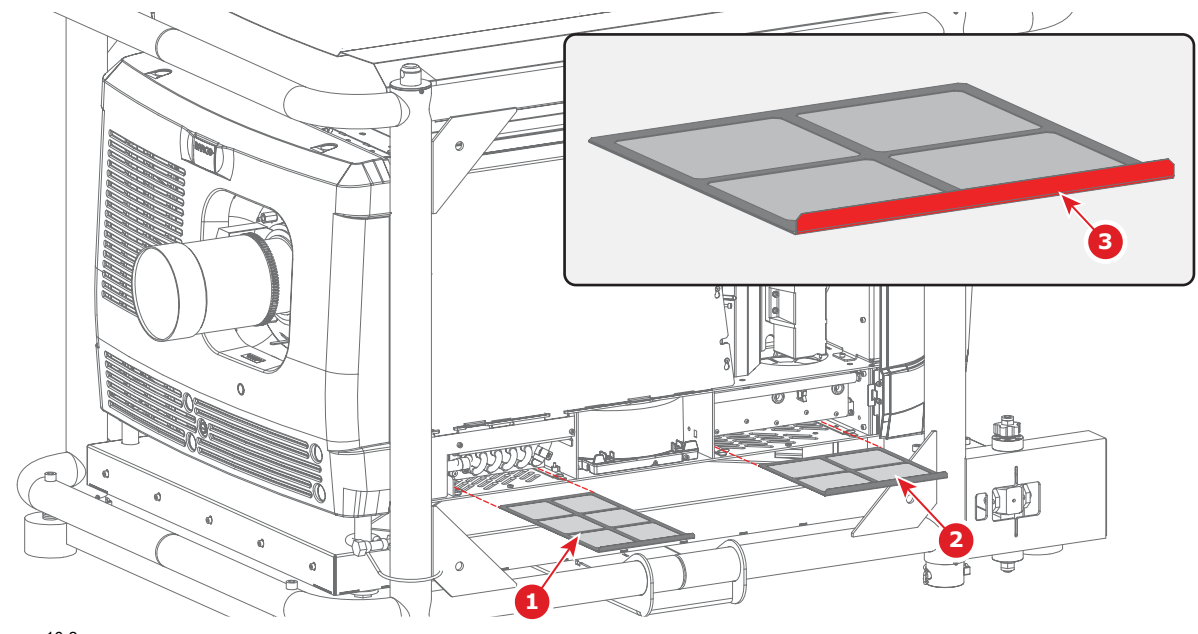

Image 16-2 Cleaning the bottom dust filters

6. Install the left cover. See ["Removal of the left cover", page 308](#page-311-0).

## **16.3 Cleaning the lens**

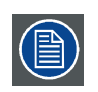

**To minimize the possibility of damage to optical coatings, or scratches to lens surfaces follow the cleaning procedure as described here precisely.**

#### **Necessary tools**

- Compressed air.
- Clean Toraysee® cloth or any micro fiber lens cleaning cloth.
- Clean cotton cloth.

#### **Necessary parts**

Lens cleaner (e.g. Carl Zeiss lens cleaner or Purasol® or any water-based lens cleaner)

#### <span id="page-300-0"></span>**How to clean the lens?**

- 1. Blow off dust with clean compressed air (or pressurized air cans5) .
- 2. Clean with lens cleaner together with a clean lens cleaning cloth to remove the dust and contamination. Use big wipes in one single direction.
	- *Warning: Do not wipe back and forwards across the lens surface as this tends to grind dirt into the coating.*
- 3. Use a dry lens cleaning cloth to remove left liquid or stripes. Polish with small circles.
- 4. If there are still fingerprints on the surface, wipe them off with lens cleaner together with a clean lens cleaning cloth. Polish again with a dry one.

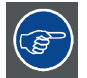

**If smears occur when cleaning lenses, replace the cloth. Smears are the first indication of a dirty cloth.**

## **16.4 Cleaning the exterior of the projector**

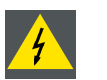

**WARNING: Prior to start cleaning the exterior of the projector, disconnect the power to the projector mains terminals and unplug the power cord at UPS INLET for removal of all power from the projector.**

#### **How to clean the exterior of the projector?**

- 1. Disconnect the power to the projector mains terminals and unplug the power cord at UPS INLET for removal of all power from the projector.
- 2. Clean the housing of the projector with a damp cloth. Stubborn stains may be removed with a cloth lightly dampened with a mild detergent solution.

### **16.5 Checking cooling liquid level**

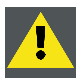

**WARNING: The procedure below may only be performed by "qualified service technicians".**

#### **What should be done?**

The projector is liquid cooled. It is important that the liquid level is checked at regular intervals. We advise to check every 3 months. The liquid level must be between **Min** and **Max** Significant drop in liquid level indicates a major leakage and requires immediate attention.

#### **How to check the cooling liquid level?**

- 1. Remove the left projector cover. See ["Removal of the left cover", page 308](#page-311-0).
- 2. Check the cooling liquid level in the reservoir.

<sup>5.</sup> Pressurized air cans are not efficient if there is too much dust on the surface, the pressure is too low

<span id="page-301-0"></span>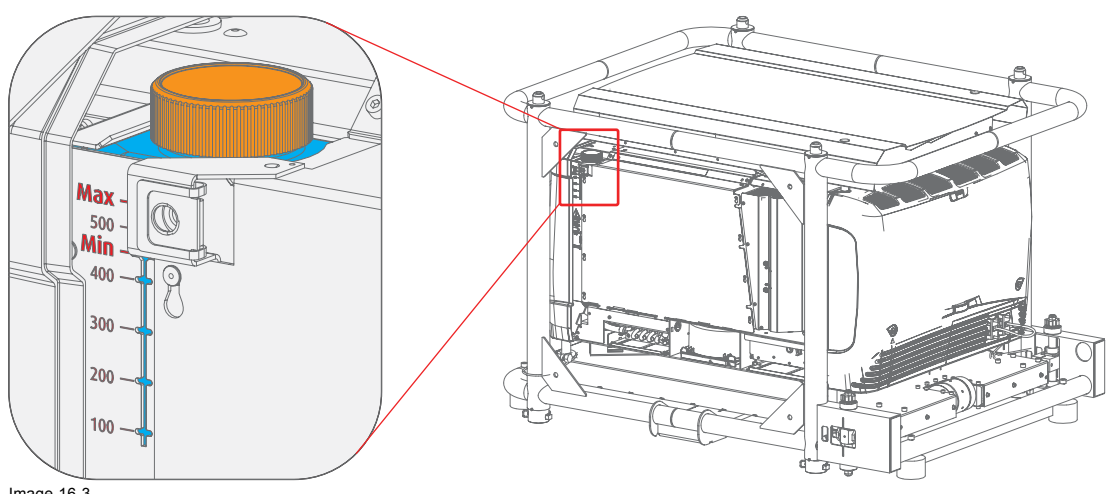

Image 16-3 Checking the cooling liquid level

If the current cooling liquid level is somewhere between **Min** and **Max**, no action is required.

If the current cooling liquid level is approaching the **Min** level point, check for leakage in the cooling system prior to starting the topping up procedure.

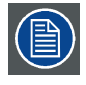

**If the cooling liquid level is not visible, open the filler cap and shine a torch into the reservoir.**

# **16.6 Topping up the cooling liquid reservoir**

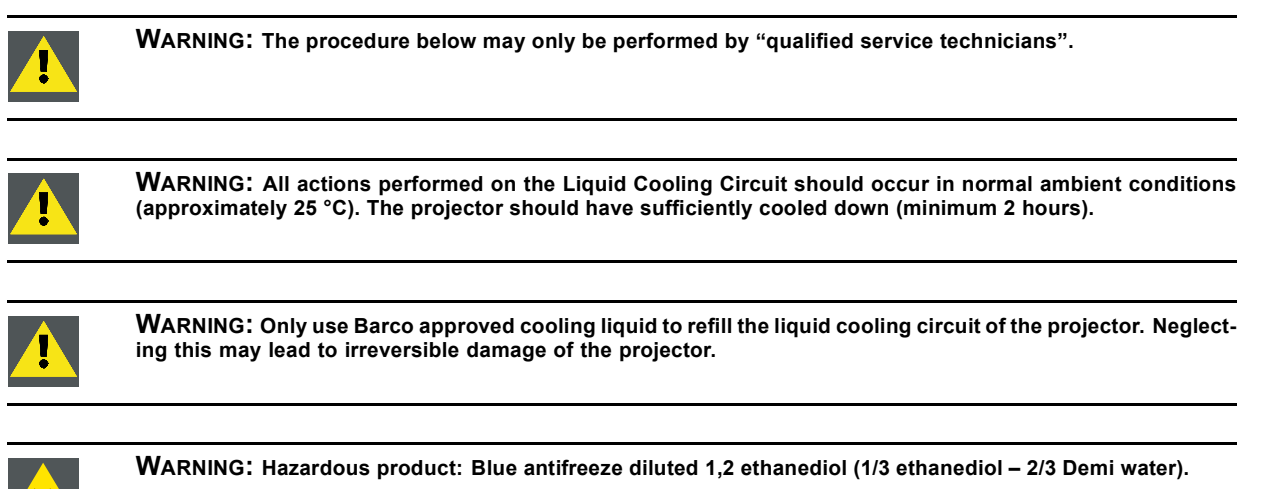

**Not for household use. Keep out of reach of children. Harmful by oral intake. Avoid exposure to pregnant women. Avoid contact with eyes, skin and clothing. Avoid inhalation of the noxious fumes.**

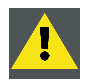

**CAUTION: Tighten the filler cap sufficiently to avoid cooling liquid leakage. Tighten to a torque of 7 Nm.**

#### **Handling the cooling liquid**

- Avoid contact of the liquid with Eyes, Skin and Clothing.
- Avoid inhaling noxious fumes.
- Conserve the product in the original package and in a well ventilated room.

#### <span id="page-302-0"></span>**Personal protection rules**

- Handle the cooling liquid in a well ventilated room.
- Under no circumstances eat, drink and smoke while handling the liquid.
- Wear gloves (Butyl rubber, PVC....) and Goggles.
- Wear suitable protection clothing.

#### **Order info cooling liquid**

B1909086K: bottle of 1 liter cooling liquid.

#### **How to top up the cooling liquid?**

- 1. Remove the left projector cover. See ["Removal of the left cover", page 308](#page-311-0).
- 2. Open the reservoir. Remove the filler cap by turning it anti clockwise.
- 3. Fill the reservoir with cooling liquid until the level is equal with the **Max** indication on the reservoir.
- 4. Close the reservoir again. Install the filler cap by turning it clockwise.

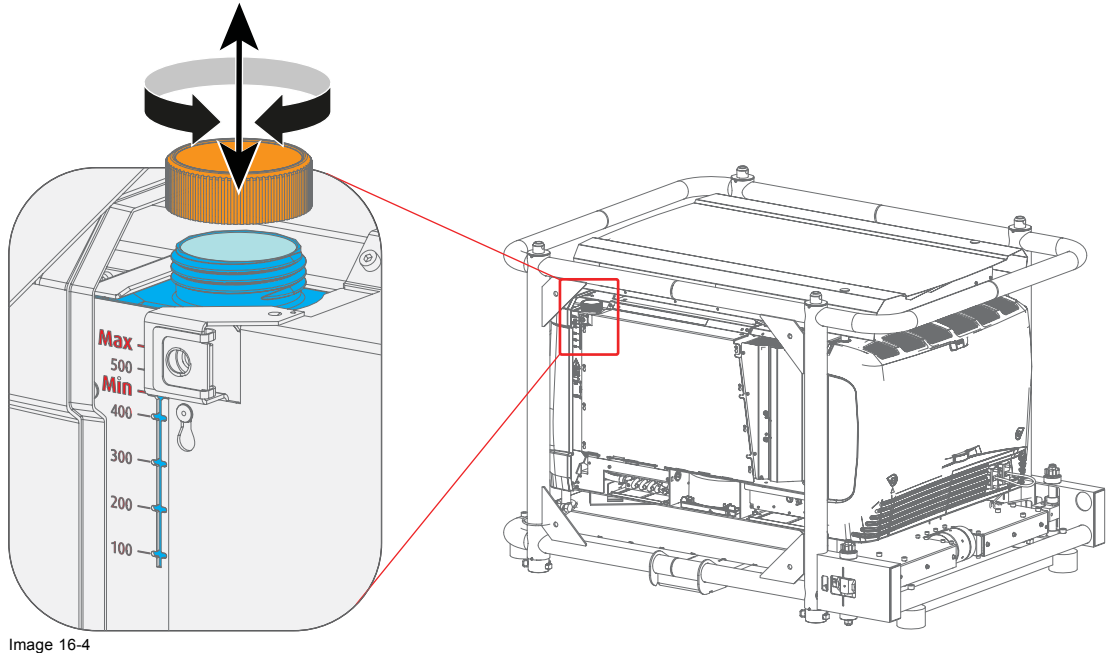

Refilling the cooling liquid reservoir

*Caution: Tighten the filler cap sufficiently to avoid cooling liquid leakage. Tighten to a torque of 7 Nm.*

5. Install the left projector cover. See ["Removal of the left cover", page 308](#page-311-0).

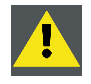

**CAUTION: Never fill the cooling liquid reservoir above the Max level mark.**

# **16.7 Removal of the Lamp House**

**WARNING: The procedure below may only be performed by "qualified service technicians".**

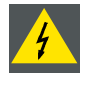

**WARNING: Before removing the Lamp House, disconnect the power to the projector mains terminals and unplug the power cord at the UPS INLET for removal of all power from the projector.**

#### <span id="page-303-0"></span>**Necessary tools**

10 mm nut driver or flat screwdriver

#### **How to remove the Lamp House from the projector?**

- 1. Remove the lamp cover.
- 2. Release the two retaining screws (1) at the base of the Lamp House. Use a 10 mm nut driver or a flat screwdriver.
- 3. Remove the Lamp House:
	- a) Grip the Lamp House with the bottom handle (2) and partially slide it out of the Lamp House compartment.
	- b) Grip the Lamp House with the top handle also (3) and remove it completely from the projector.
	- c) Place the Lamp House on a solid and stable support.

*Warning: Be aware of the weight of the Lamp House. Take the necessary precautions to avoid personal injury.*

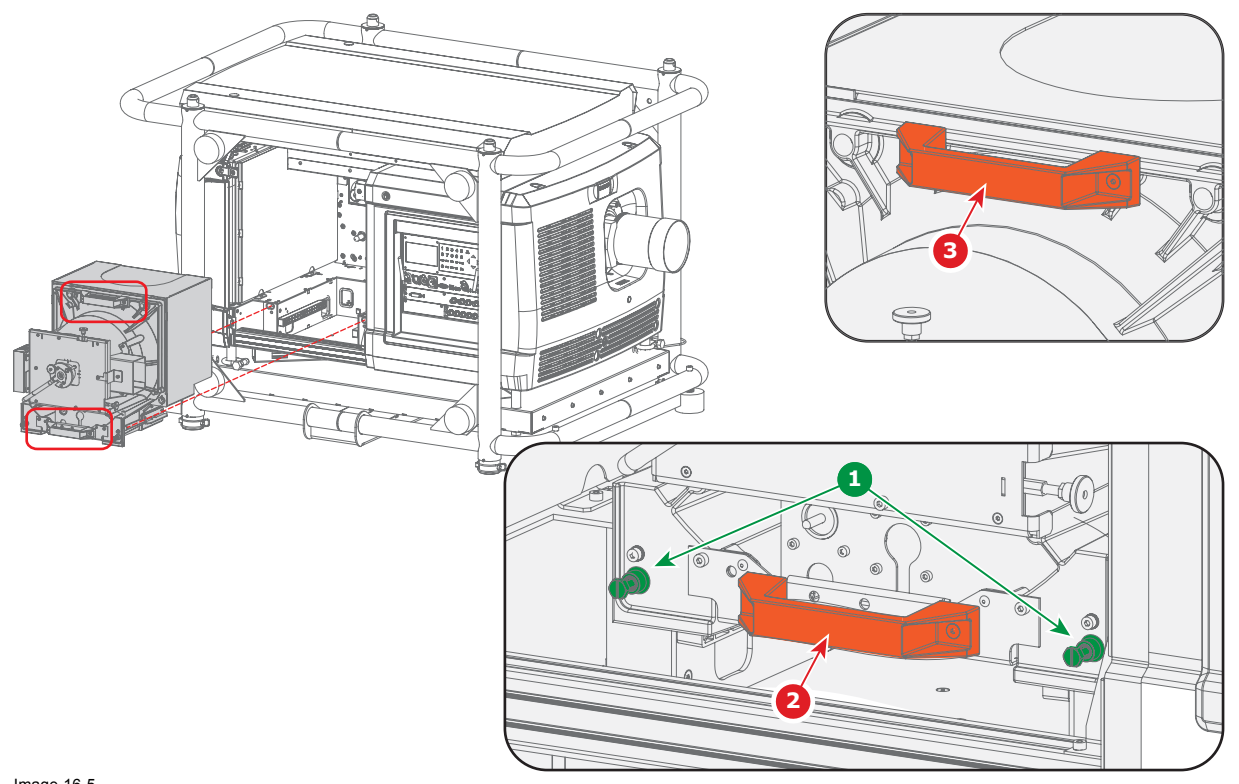

Image 16-5 Removal of the Lamp House

## **16.8 Realignment of the lamp in its reflector**

#### **Why realigning the lamp ?**

With longer run times, the light output of the lamp will decrease, which results in a lower light output on the screen. This light output decrease can be compensated by readjusting the Z-position of the lamp.

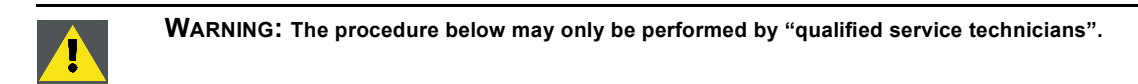

#### **Necessary tools**

3mm Allen wrench

#### **How to realign the lamp in its reflector ?**

- 1. Remove the lamp cover. See ["Removal of the lamp cover", page 303](#page-306-0).
- 2. Start up the projector, enter the menu structure and select *Lamp* → *Z-axis*.
- 3. Loosen the Z-axis lock screw (2).

4. Carefully turn the thumb screw (1) at the rear of the Lamp House clockwise for maximum light output. Once over the maximum, turn slightly counterclockwise to reach the maximum light output again.

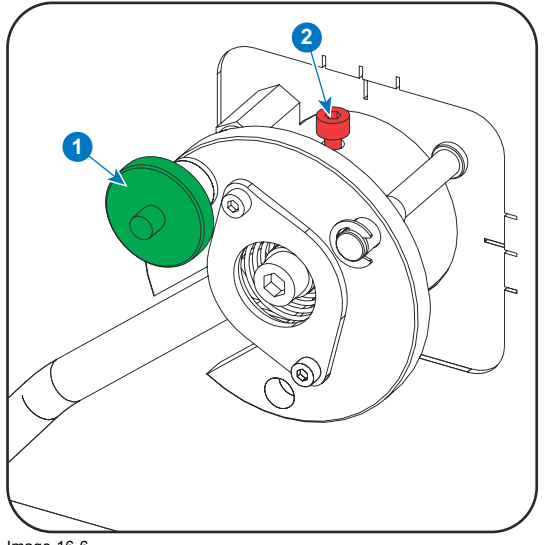

Image 16-6 Z-axis alignment

- 5. Secure the Z-axis position by fastening the Z-axis lock screw (2).
- 6. Switch off the projector, wait five minutes and unplug the power cord at the projector side.
- 7. Install the lamp cover. See ["Installation of the lamp cover", page 304](#page-307-0).

# <span id="page-306-0"></span>**17. REMOVAL AND INSTALLATION OF THE PROJECTOR COVERS**

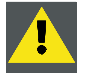

**WARNING: All procedures in this chapter may only be performed by "qualified service technicians" .**

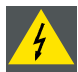

**WARNING: Disconnect the power to the projector mains terminals and unplug the power cord at UPS INLET, unless otherwise mentioned in the procedure.**

#### **Overview**

- Removal of the lamp cover
- • [Installation of the lamp cover](#page-307-0)
- Removal of the input cover
- • [Installation of the input cover](#page-308-0)
- Removal of the front cover
- Installation of the front cover
- • [Removal of the back cover](#page-310-0)
- Installation of the back cover
- • [Removal of the left cover](#page-311-0)
- • [Installation of the left cover](#page-312-0)

### **Location of the covers**

The image below shows the location of the projector covers. Each cover can be removed individually.

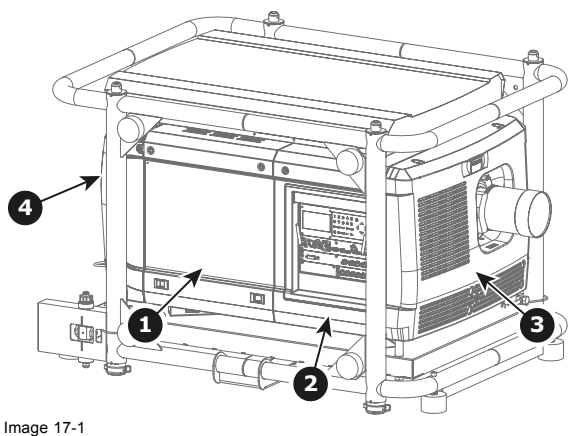

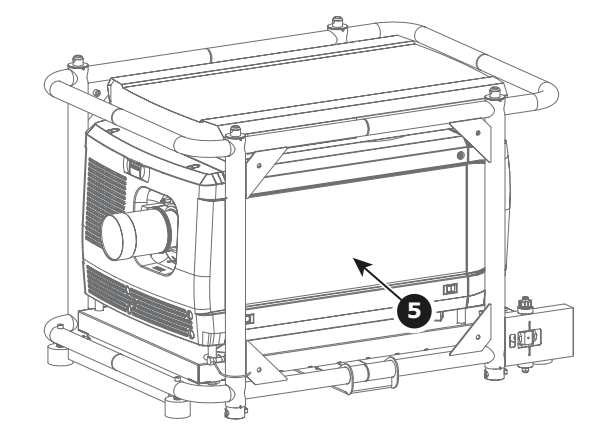

Location of the covers

- Lamp cover
- 2 Input cover 3 Front cover
- 4 Back cover<br>5 Left cover
- Left cover

# **17.1 Removal of the lamp cover**

#### **Necessary tools**

Flat screwdriver

#### **How to remove the lamp cover?**

- 1. Release the 2 captive screws (1).
- 2. Release the 2 locks by sliding them towards each other (2). Pull the bottom side away from the projector.
- 3. Remove the cover (3).

<span id="page-307-0"></span>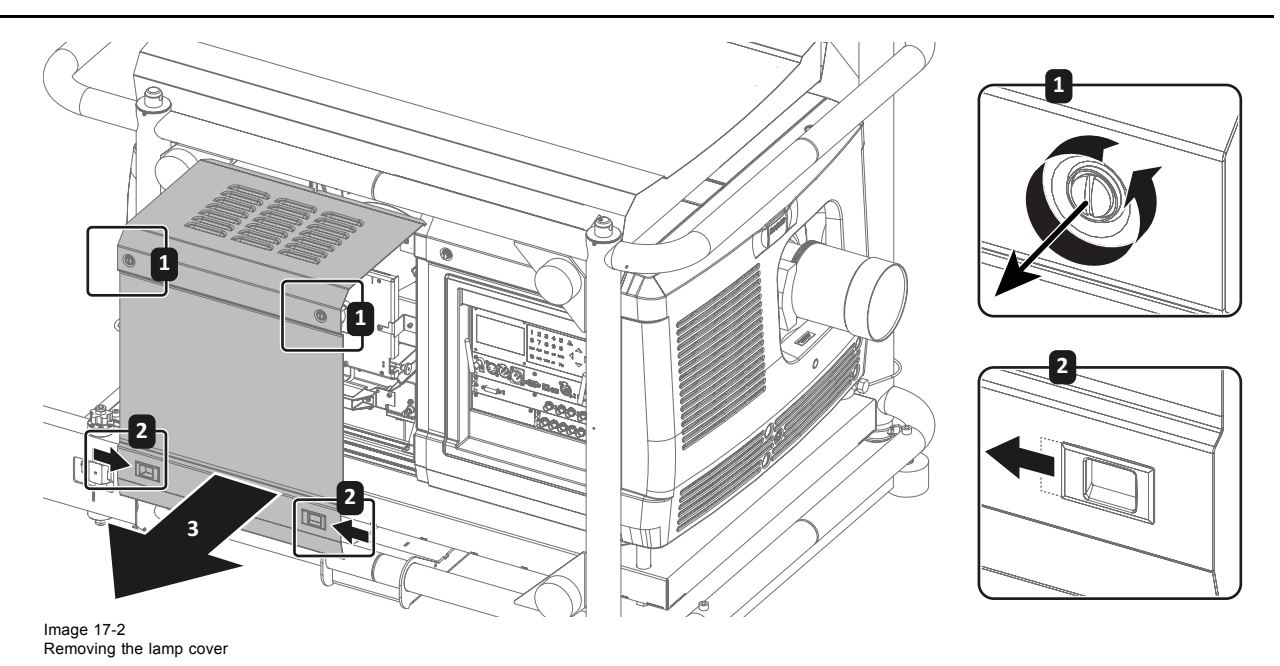

# **17.2 Installation of the lamp cover**

#### **Necessary tools**

Flat screwdriver

#### **How to install the lamp cover?**

- 1. Position the lamp cover on its place and slide it towards the projector (1).
- 2. Slide the locks to each other (2) and push the cover against the projector. Release the locks.
- 3. Tighten the 2 captive screws (3).

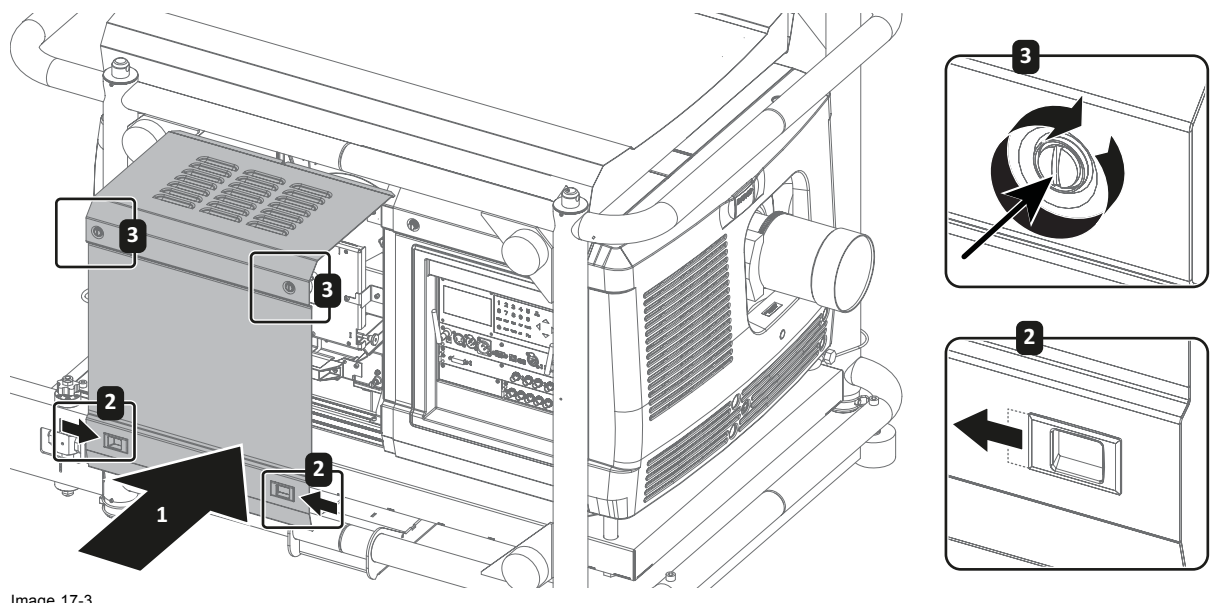

Image 17-3 Installing the lamp cover

# **17.3 Removal of the input cover**

#### **Necessary tools**

Flat screwdriver

#### <span id="page-308-0"></span>**How to remove the input cover?**

- 1. Release the 2 captive screws (1).
- 2. Pull back the cover until the locking mechanism at the bottom releases.
- 3. Remove the cover (2).

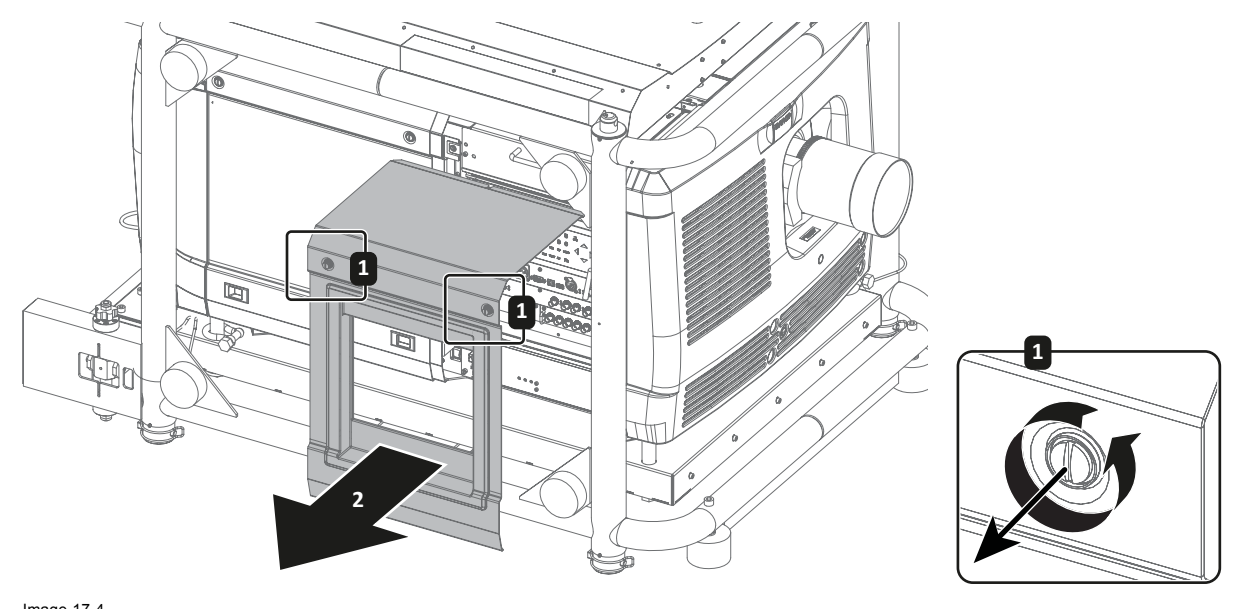

```
Image 17-4
Removing the input cover
```
## **17.4 Installation of the input cover**

#### **Necessary tools**

Flat screwdriver

#### **How to install the input cover?**

- 1. Position the input cover on its place and slide it towards the projector (1).
- 2. Push the cover against the projector until the locks at the bottom snap.
- 3. Tighten the 2 captive screws (2).

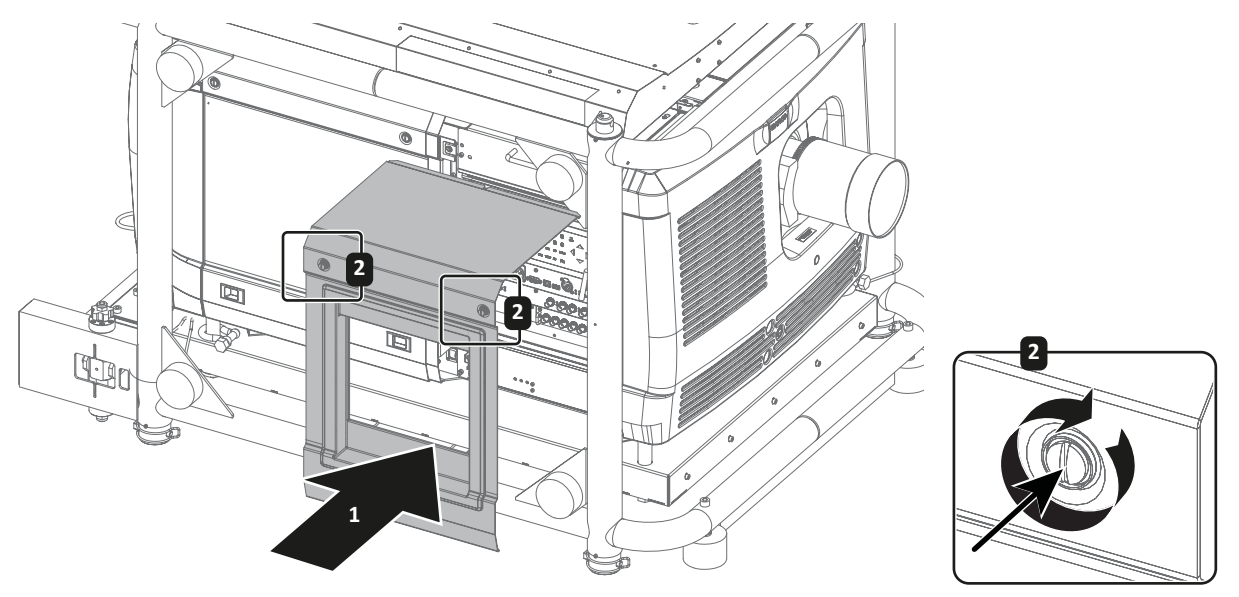

Image 17-5 Installing the input cover

## <span id="page-309-0"></span>**17.5 Removal of the front cover**

#### **Necessary tools**

#### Flat screwdriver

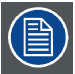

**Prior to removing the front cover, the lens needs to be removed. This procedure assumes that the lens is already removed from the projector.**

#### **How to remove the front cover?**

1. Remove the rubber dust ring from the Lens Holder.

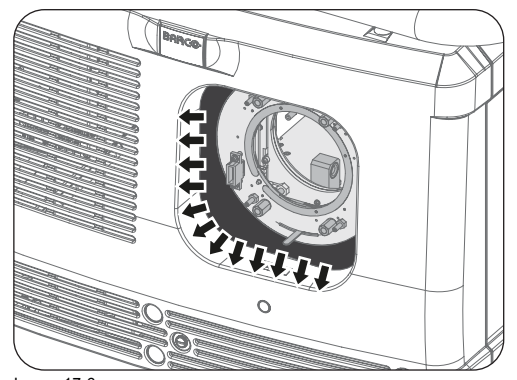

Image 17-6 Removing the rubber dust ring

- 2. Release the captive screw (1).
- 3. Pull back the cover until the locking mechanism at the top releases.
- 4. Remove the cover (2).

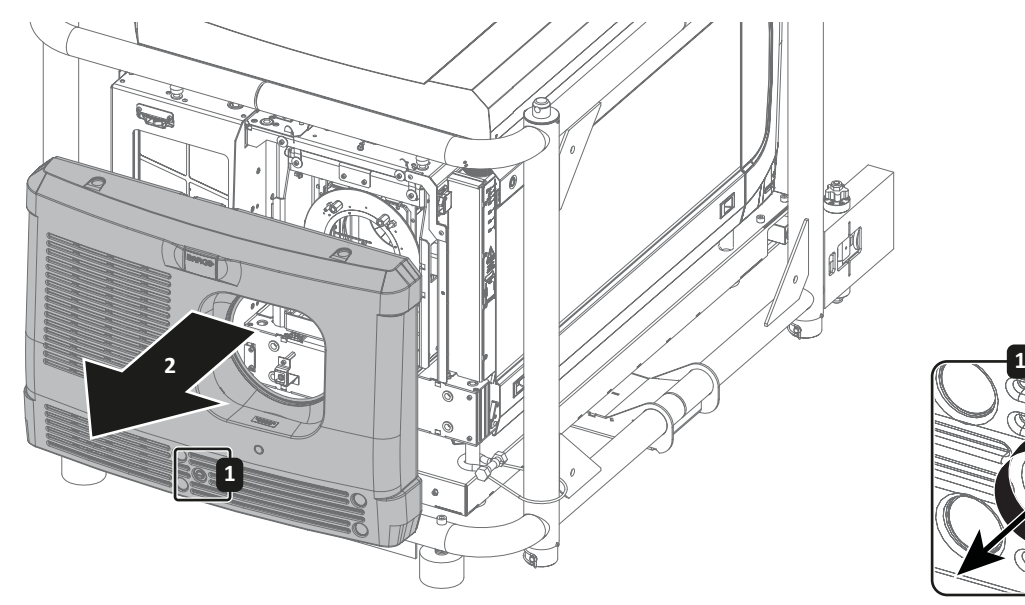

Image 17-7 Removing the front cover

## **17.6 Installation of the front cover**

#### **Necessary tools**

Flat screwdriver

#### **How to install the front cover?**

1. Position the front cover on its place and slide it towards the projector (1).

- <span id="page-310-0"></span>2. Push the cover against the projector until the locks at the top snap.
- 3. Tighten the captive screw (2).

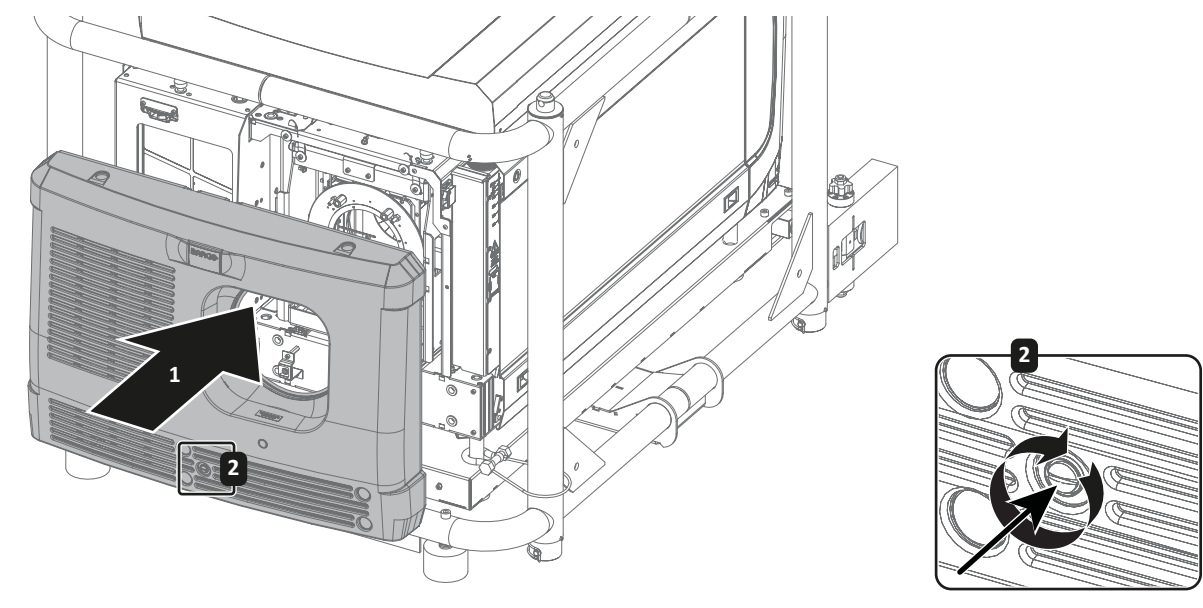

Image 17-8 Installing the front cover

4. Reinstall the rubber dust ring around the Lens Holder.

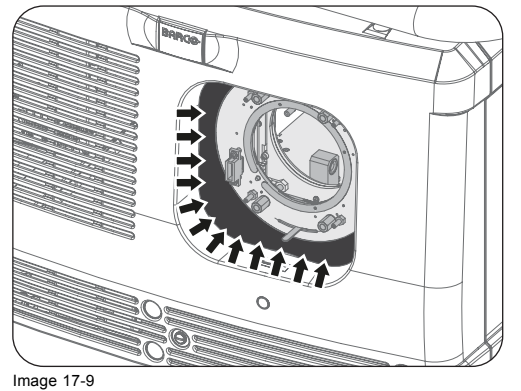

Installing the rubber dust ring

## **17.7 Removal of the back cover**

### **Necessary tools**

Flat screwdriver

### **How to remove the back cover?**

- 1. Release the 2 captive screws (1).
- 2. Pull back the cover until the locking mechanism at the top releases.
- 3. Remove the cover (2).

<span id="page-311-0"></span>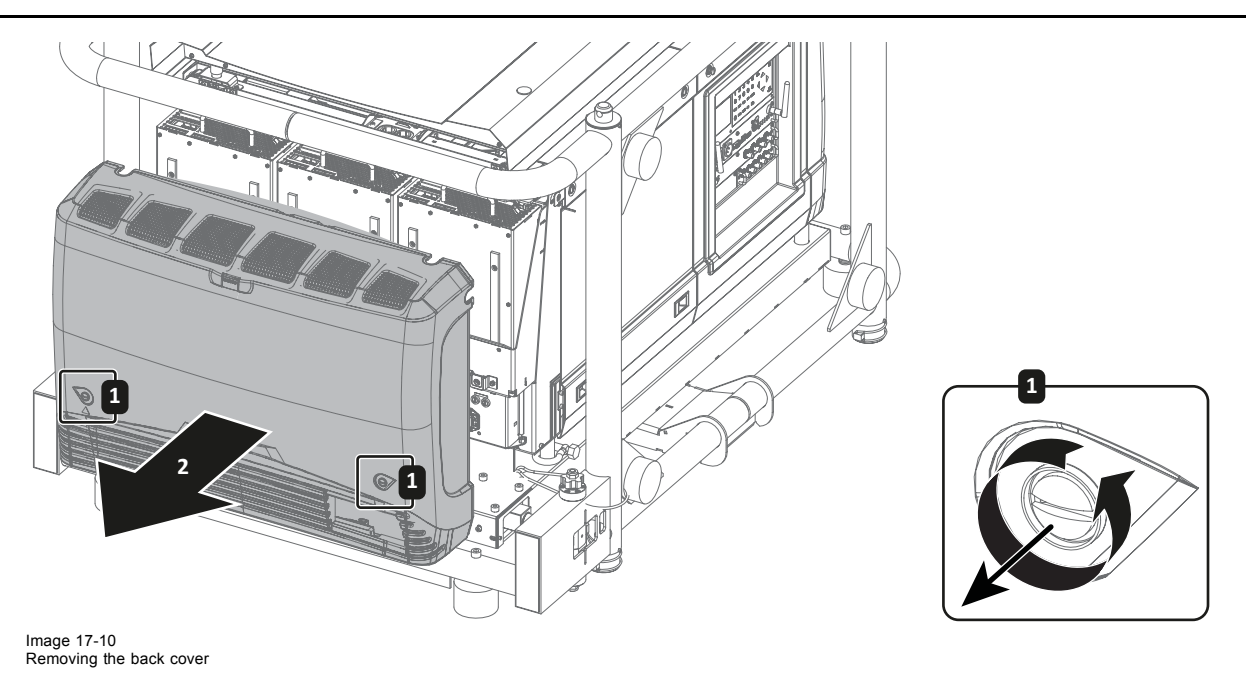

## **17.8 Installation of the back cover**

#### **Necessary tools**

Flat screwdriver

#### **How to install the back cover?**

- 1. Position the back cover on its place and slide it towards the projector (1).
- 2. Push the cover against the projector until the locks at the top snap.
- 3. Tighten the 2 captive screws (2).

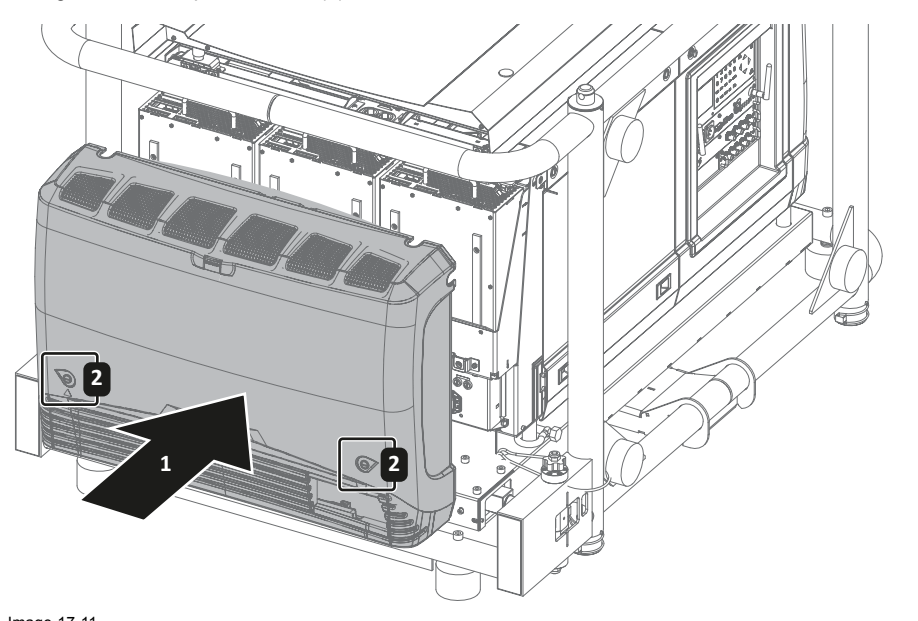

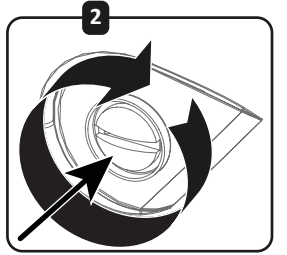

Image 17-11 Installing the back cover

## **17.9 Removal of the left cover**

#### **Necessary tools**

Flat screwdriver

#### <span id="page-312-0"></span>**How to remove the left cover?**

- 1. Release the 2 captive screws (1).
- 2. Release the 2 locks by sliding them towards each other (2). Pull the bottom side away from the projector.
- 3. Lift the cover up a little (3) and slide it out on the front side of the frame (5) while turning the back of the cover away from the projector (4).

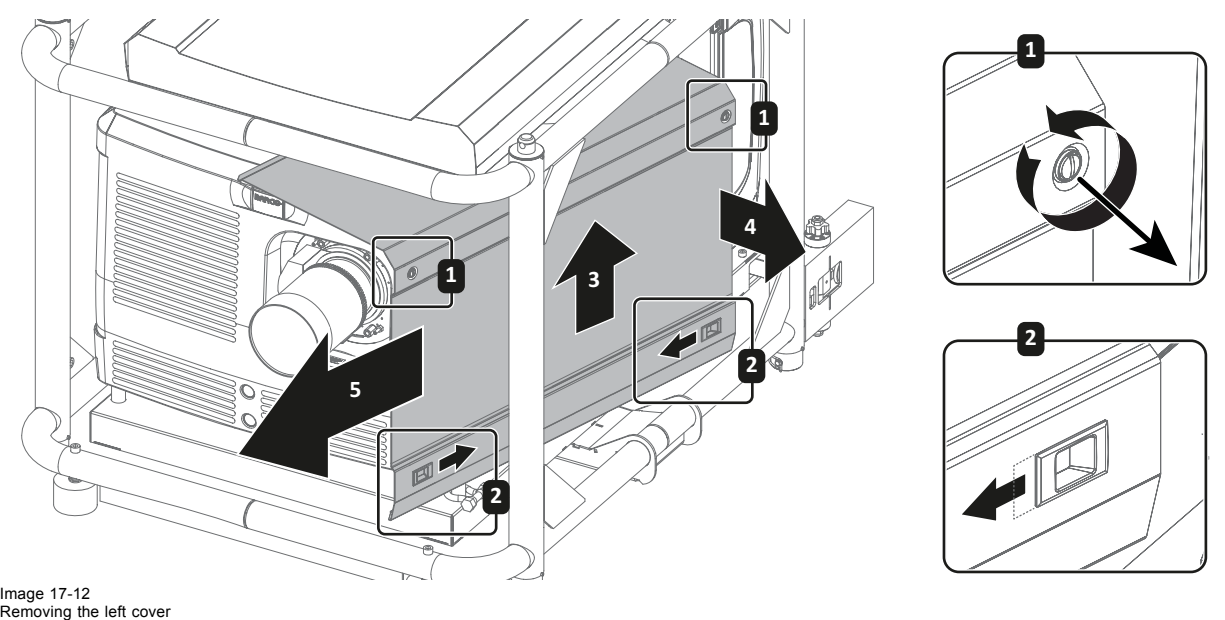

## **17.10 Installation of the left cover**

#### **Necessary tools**

Flat screwdriver

#### **How to install the left cover?**

- 1. Slide the cover in on the front side of the frame (1) while turning the back of the cover towards the projector (2). Lower the cover until it rests on the top side of the projector (3).
- 2. Slide the locks to each other (4) and push the cover against the projector. Release the locks.
- 3. Tighten the 2 captive screws (5).

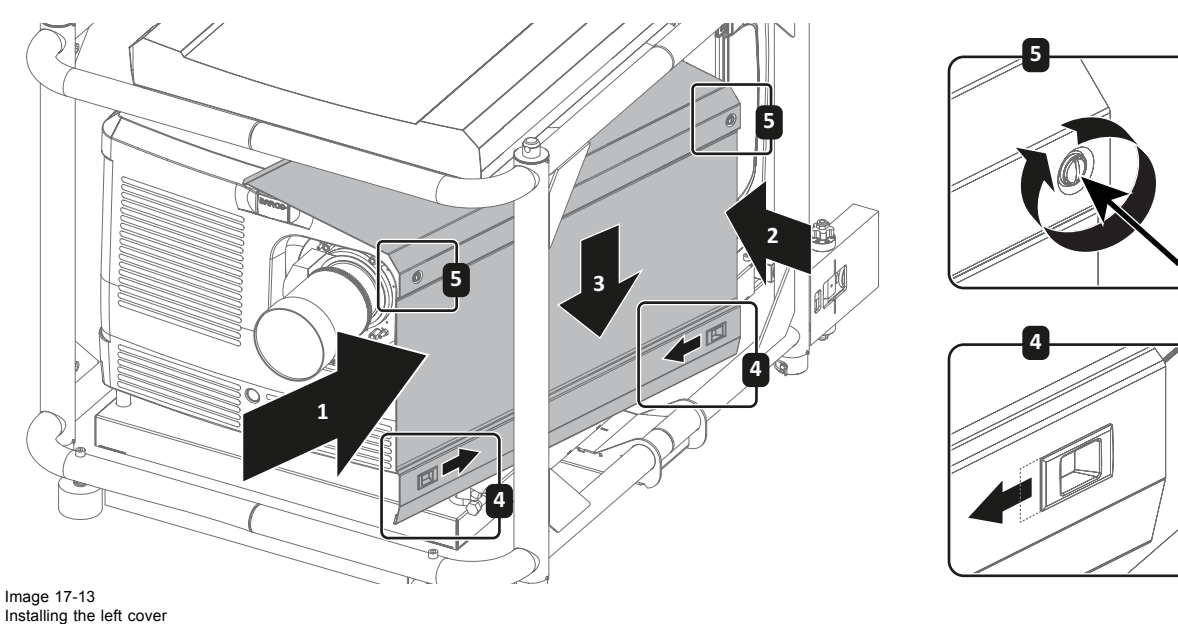

# **A. SPECIFICATIONS**

#### **About this chapter**

This chapter gives you an overview of all the relevant specifications of the Barco HDQ 2K40. All the dimensions which could be necessary when using the projector in a specific setup or configuration are given on the drawings. Also the lens-to-lens distance, applicable when the projector is used in a stacking configuration, is given. Furthermore an overview of technical specifications is available.

#### **Overview**

- Dimensions of the Barco HDQ 2K40
- • [Specifications of the Barco HDQ 2K40](#page-315-0)

# **A.1 Dimensions of the Barco HDQ 2K40**

#### **Dimensions**

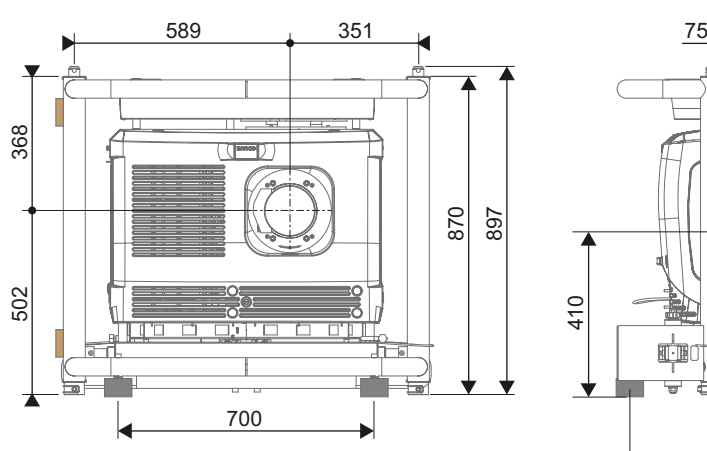

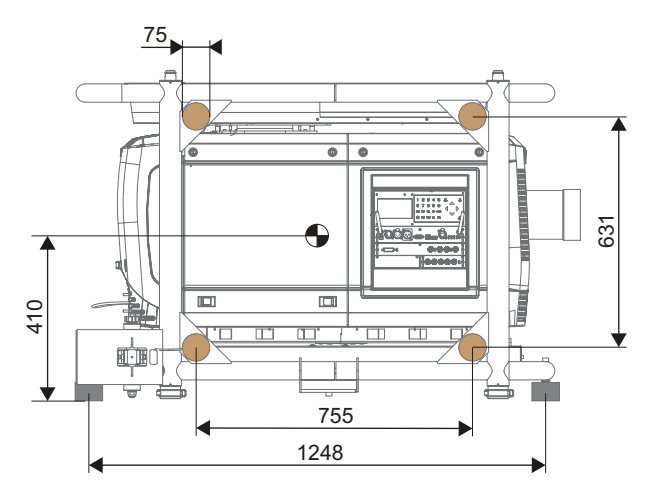

![](_page_314_Figure_11.jpeg)

<span id="page-315-0"></span>Lens-to-lens distance (with stacked projectors): 870 mm

# **A.2 Specifications of the Barco HDQ 2K40**

# **Overview Projector type** 2K 3-chip DLP digital projector Technology 1.2" DMD™ x3 **Resolution** 2,048 x 1,080 **Brightness a**  $\begin{bmatrix} 40,000 \text{ center lumens} / 37,000 \text{ ANSI lumens} \end{bmatrix}$ **Contrast ratio** 2,000:1 (standard) **Brightness uniformity** 90% **Aspect Ratio** 2, 048 : 1,080 **ScenergiX** Horizontal and vertical edge blending Lens type **XLD**, 4K lenses **Lenses** 1:1; 1.45-1.8:1; 1.8-2.4:1; 2.2-3.0:1; 2.8-5.5; 5.5-8.5-1 **Optical lens shift** Vertical: -100% to + 110% / Horizontal: +/-30% (on zoom lenses memorised) **Color correction** P7 **Lamps** 7 kW xenon **Lamp lifetime** 500 Hrs **Transport with lamp** No Lamp house, quick replace **Fig.** Yes **Customer bulb replace Yes Lamp warranty (field replace/ factory replace)** 90 days, 300 hours / pro rata 300 hours Sealed DLP™ core Standard **Optical dowser** Standard **Picture-in-picture** Two sources simultaneously **Orientation Constanting Constanting Constanting Constanting Constanting Constanting Constanting Constanting Constanting Constanting Constanting Constanting Constanting Constanting Constanting Constanting Constanting Con** \* lamp door down/bottom **Others** can be controlled by DMX 512 console, warping **DMX 512** standard **WARP direct adjust OSD + toolset** Integrated web server **yes CLO (constant light output)** Standard **3D** Active eyewear (optional), passive Infitec (optional), passive circular (optional), triple flash up to 144 Hz **Inputs DVI-I** (HDCP including analog RGB YUV), SDI/HDSDI/Dual HDSDI/3G/BarcoLink **Optional Inputs** 5-BNC RGBHV (RGBS/RGsB, YUV CS/SOY, Composite video, S-Video); DVI-I (HDCP including analog RGB YUV) + BarcoLink/SDI/HDSDI/Dual HDSDI/3G; 3D active input (HDMI/DisplayPort) feat. SENSIO 3D **Input Resolutions** From NTSC up to QXGA (2,048 x 1,536) **Max. pixel clock** 200 MHz **Software tools Projector Toolset + Android app Control** XLR wired + IR, RS232, Wifi, GSM (opt) **Network connection** 10/100 base-T, RJ-45 connection, Wifi (optional) **Power requirements** 200-240V /380-400V@50-60Hz **Max. power consumption** 8,000W Noise level (typical at 25°C/77°F) 61 dB(A)

![](_page_316_Picture_68.jpeg)

# **B. STANDARD SOURCE FILES**

# **B.1 Table overview**

### **Table overview**

The following standard image files are pre-programmed in the projector.

![](_page_318_Picture_195.jpeg)

- 
- 6. Name: name of file, contains the settings.<br>7. Fvert Hz: vertical frame frequency of the source<br>8. FHor kHz: horizontal frequency of the source<br>9. Fpix MHz: pixel frequency<br>9. Fpix MHz: pixel frequency<br>10. Ptot : total l
- 
- 

![](_page_319_Picture_193.jpeg)

![](_page_320_Picture_89.jpeg)

Table B-1

# **C. DMX CHART**

#### **Overview**

- DMX chart, Basic
- DMX chart, Full
- • [DMX chart, Extended](#page-323-0)

# **C.1 DMX chart, Basic**

#### **Overview**

![](_page_322_Picture_190.jpeg)

# **C.2 DMX chart, Full**

# **Overview**

![](_page_322_Picture_191.jpeg)

![](_page_323_Picture_220.jpeg)

# <span id="page-323-0"></span>C. DMX chart

# **C.3 DMX chart, Extended**

## **Overview**

![](_page_323_Picture_221.jpeg)
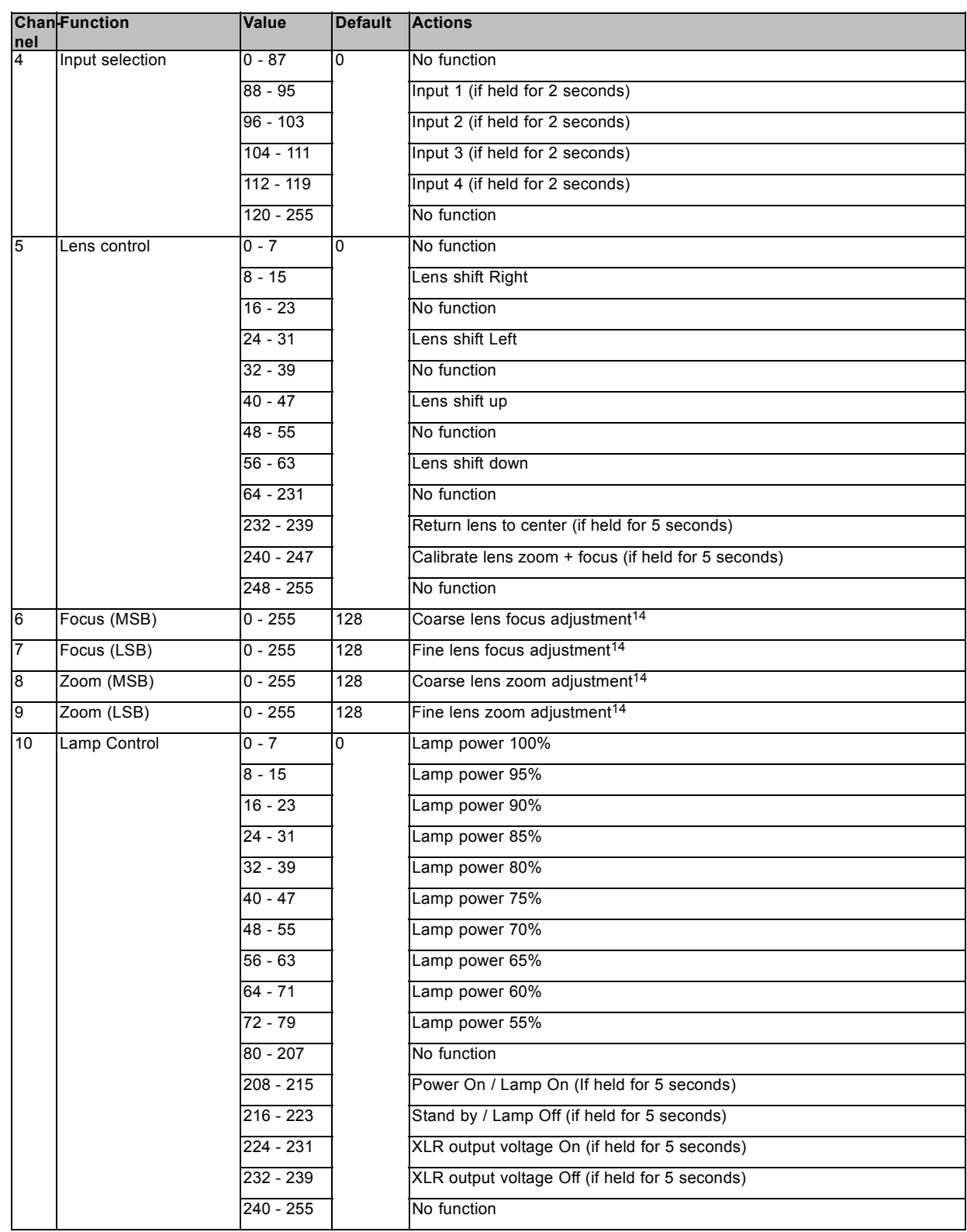

<sup>14.</sup> Only when lens is calibrated

# <span id="page-326-0"></span>**D. ENVIRONMENTAL INFORMATION**

#### **Overview**

- Disposal information
- Rohs compliance
- • [Production address](#page-328-0)

### **D.1 Disposal information**

#### **Disposal Information**

Waste Electrical and Electronic Equipment

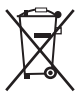

This symbol on the product indicates that, under the European Directive 2012/19/EU governing waste from electrical and electronic equipment, this product must not be disposed of with other municipal waste. Please dispose of your waste equipment by handing it over to a designated collection point for the recycling of waste electrical and electronic equipment. To prevent possible harm to the environment or human health from uncontrolled waste disposal, please separate these items from other types of waste and recycle them responsibly to promote the sustainable reuse of material resources.

For more information about recycling of this product, please contact your local city office or your municipal waste disposal service.

For details, please visit the Barco website at: http://www.barco.com/en/AboutBarco/weee

#### **Disposal of batteries in the product**

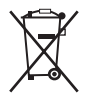

This product contains batteries covered by the Directive 2006/66/EC which must be collected and disposed of separately from municipal waste.

If the battery contains more than the specified values of lead (Pb), mercury (Hg) or cadmium (Cd), these chemical symbols will appear below the crossed-out wheeled bin symbol.

By participating in separate collection of batteries, you will help to ensure proper disposal and to prevent potential negative effects on the environment and human health.

### **D.2 Rohs compliance**

#### **Turkey RoHS compliance**

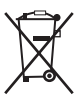

Türkiye Cumhuriyeti: AEEE Yönetmeliğine Uygundur.

[Republic of Turkey: In conformity with the WEEE Regulation]

#### 中国大陆 **RoHS (Information for China ROHS compliance)**

根据中国大陆《电子信息产品污染控制管理办法》( 也称为中国大陆 RoHS), 以下部份列出了本产品中可能包含的有毒有害物质或 元素的名称 和含量。

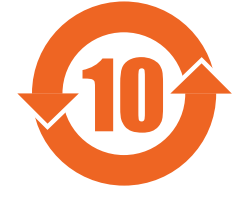

Table of toxic and hazardous substances/elements and their content, as required by China's management methods for controlling pollution by electronic information products

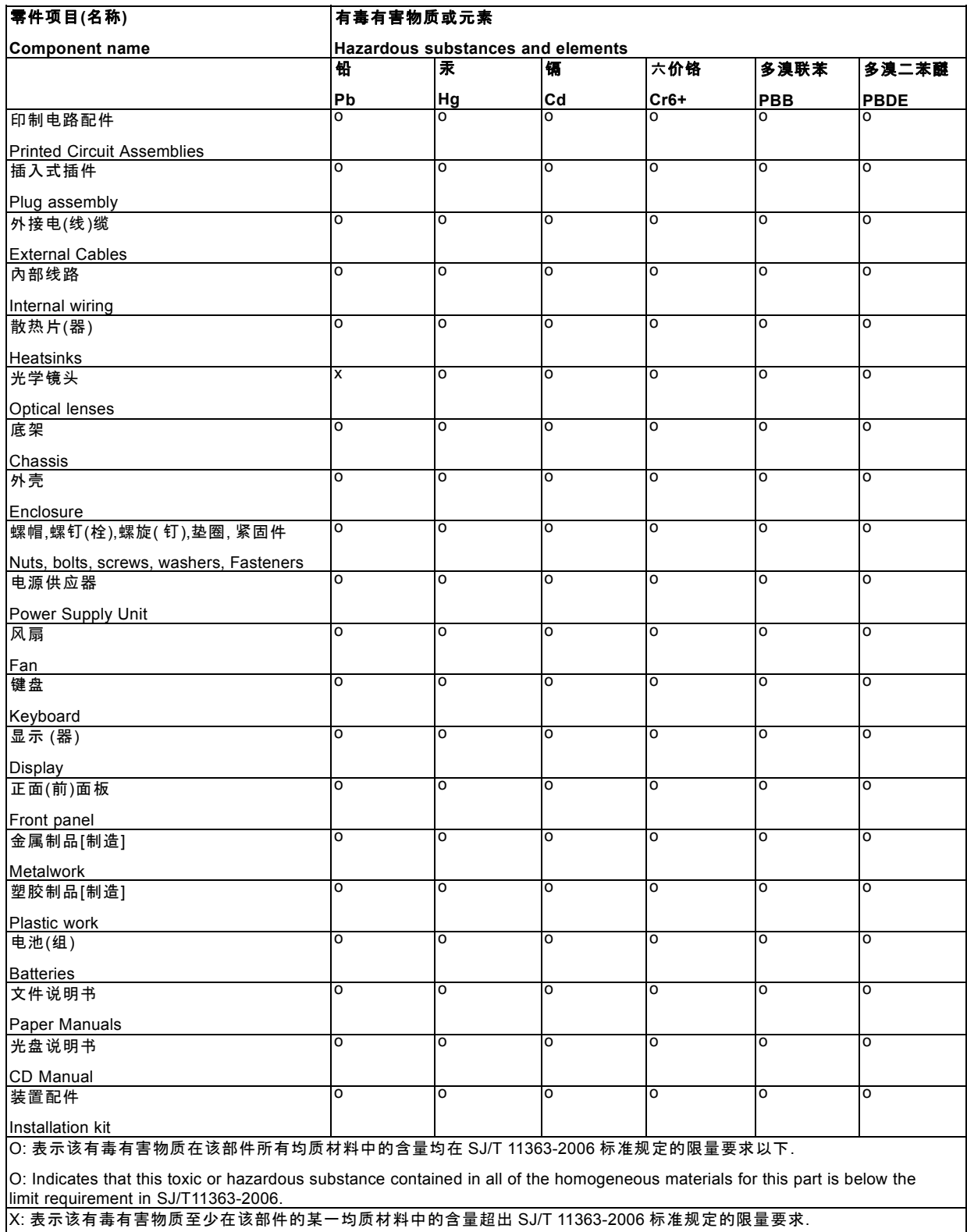

X: Indicates that this toxic or hazardous substance contained in at least one of the homogeneous materials used for this part is above the limit requirement in SJ/T11363-2006

### <span id="page-328-0"></span>**D.3 Production address**

#### **Factories**

**Barco NV**

Noordlaan 5, B-8520 Kuurne (BELGIUM)

Barco Visual (Beijing) Electronics Co. Ltd.

### 巴可伟视(北京)电子有限公司

No.16 Changsheng Road, Changping District, 102200, Beijing, P.R.C

北京市昌平区中关村科技园区昌平园昌盛路16号 邮政编码:102200

## **INDEX**

#### **Numerics/Symbols**

3D [101,](#page-104-0) [104–](#page-107-0)[109](#page-112-0), [219](#page-222-0), [222–](#page-225-0)[223](#page-226-0) 3D sync out, invert [109](#page-112-0), [223](#page-226-0) [Auto detection 105](#page-108-0) [Dark time 219](#page-222-0) [Field dominance 108](#page-111-0) [Input type 106](#page-109-0) Invert 3D sync out [109](#page-112-0), [223](#page-226-0) [Modes 101](#page-104-0) [Output reference delay 222](#page-225-0) [Second input 107](#page-110-0) [Status 104](#page-107-0) [Swapped eyes 108](#page-111-0) [Swapped](#page-111-0) fields [108](#page-111-0) [3D input 43](#page-46-0) [Connectivity 43](#page-46-0) [3D Input Module 43](#page-46-0) [5 cable configuration 88](#page-91-0) [5-cable input 42](#page-45-0) [Connectivity 42](#page-45-0)

### **A**

[access 26](#page-29-0) [Additional vertical shift Lens Holder 56](#page-59-0) [additional 56](#page-59-0) [Lens Holder 56](#page-59-0) [vertical shift 56](#page-59-0) Address [69](#page-72-0), [325](#page-328-0) [Program 69](#page-72-0) [RCU 69](#page-72-0) [Adjust 35](#page-38-0) Adjustment [73](#page-76-0), [75–](#page-78-0)[76](#page-79-0), [80](#page-83-0) [How to 80](#page-83-0) Quick set up [73](#page-76-0), [75](#page-78-0)–[76](#page-79-0) [Lens functions 75](#page-78-0) [Lens key 73](#page-76-0) [PIP 76](#page-79-0) Adjustment mode [79](#page-82-0), [81](#page-84-0)[–82](#page-85-0) [About 79](#page-82-0) [Help information 82](#page-85-0) [Local keypad 79](#page-82-0) [Menu memory 81](#page-84-0) [RCU 79](#page-82-0) [Shortcut keys 81](#page-84-0) [Start up 79](#page-82-0) [Test patterns 82](#page-85-0) Advanced settings [86–](#page-89-0)[88](#page-91-0) [Display port selection 88](#page-91-0) [DVI configuration 86](#page-89-0) [HDMI selection 88](#page-91-0) [SDI configuration 87](#page-90-0) [Advanced Settings 85](#page-88-0) [Input module 85](#page-88-0) [Air inlets and outlets 18](#page-21-0) [air 18](#page-21-0) [inlet 18](#page-21-0) [outlet 18](#page-21-0) [Aligning projected image screen 37](#page-40-0) [align 37](#page-40-0) [image 37](#page-40-0) [screen 37](#page-40-0) [Aligning stacked projectors 38](#page-41-0) [align 38](#page-41-0) [projectors 38](#page-41-0) [stacked 38](#page-41-0) Alignment [171](#page-174-0)[–178,](#page-181-0) [200](#page-203-0), [202](#page-205-0)–[204](#page-207-0), [206](#page-209-0)[–210,](#page-213-0) [212](#page-215-0), [215](#page-218-0), [218](#page-221-0)–[219](#page-222-0) Color temperature [119](#page-122-0)–[121](#page-124-0) [3D 219](#page-222-0) [Dark time 219](#page-222-0) [3D Glasses 219](#page-222-0) [Blanking 200](#page-203-0) [Color space 204](#page-207-0)

[Gamma 203](#page-206-0) [Intensity 202](#page-205-0) [Internal patterns 203](#page-206-0) Lens adjustment [173](#page-176-0)[–176](#page-179-0) [Calbrate lens at startup 176](#page-179-0) [Calibrate 176](#page-179-0) [Mid position 175](#page-178-0) Zoom - focus [173](#page-176-0)[–174](#page-177-0) [Orientation 172](#page-175-0) [Overview 171](#page-174-0) Scenergix [206](#page-209-0)–[210](#page-213-0), [212](#page-215-0), [215](#page-218-0), [218](#page-221-0) [Activation 207](#page-210-0) [Adjustment lines 209](#page-212-0) [Black level 215](#page-218-0) [Blending area 212](#page-215-0) [Data doubling 210](#page-213-0) [Overlap area 212](#page-215-0) [Pattern 208](#page-211-0) [Reset 218](#page-221-0) [White level adjustment 212](#page-215-0) ScenergiX [206](#page-209-0)[–207](#page-210-0) [Introduction 206](#page-209-0) [Preparations 207](#page-210-0) Warping [177](#page-180-0)–[178](#page-181-0) [About 178](#page-181-0) [Activation 178](#page-181-0) [Deactivation 178](#page-181-0) Alignment menu [222](#page-225-0)–[223](#page-226-0) 3D [222](#page-225-0)[–223](#page-226-0) [3D sync out, invert 223](#page-226-0) [Invert 3D sync out 223](#page-226-0) [Output reference delay 222](#page-225-0) [Aspect ratio 126](#page-129-0) Auto dimming [95](#page-98-0), [163](#page-166-0)[–164](#page-167-0), [292](#page-295-0) [No signal 95](#page-98-0) [Over-temperature 292](#page-295-0) [When no signal 164](#page-167-0) [When on pause 163](#page-166-0) [When over-temperature 164](#page-167-0)<br>vailable lenses 49 Available lenses [available 49](#page-52-0) [lens 49](#page-52-0)

### **B**

[Bar scale 256](#page-259-0) [Position 256](#page-259-0) [Bar scale position 256](#page-259-0) [Baud rate 228](#page-231-0) [Blanking adjustment 200](#page-203-0) [bottom dust](#page-299-0) filters [296](#page-299-0) [bottom 296](#page-299-0) dust [filter 296](#page-299-0) [Brightness adjustment 115](#page-118-0)

### **C**

```
clean 295–296
Cleaning 296
  Lens<sup>2</sup>296
Cleaning the exterior of the projector 297
  clean 297
  exterior 297
CLO mode 165
CLO targets 167
Color space 204
  Custom values 120
  Fixed values 119, 121
Common projector address 227
Communication 41, 44–46, 271–272
  DMX 44
```
[Ethernet 46](#page-49-0) [Introduction 41](#page-44-0) [RS232 45](#page-48-0) [RS422 45](#page-48-0) SMS services [271](#page-274-0)–[272](#page-275-0) [Information request 272](#page-275-0) [Lamp ignition admission 272](#page-275-0) [Notification request 271](#page-274-0) [Status lights 46](#page-49-0) [USB port 46](#page-49-0) [Communication connections 44](#page-47-0) [Connecting 28](#page-31-0) [Connecting a UPS to the projector electronics 29](#page-32-0) [Connections 44](#page-47-0) [Communication 44](#page-47-0) [Contrast adjustment 114](#page-117-0) [Cooling liquid check 297](#page-300-0) [check 297](#page-300-0) [cooling liquid 297](#page-300-0) [Cooling liquid circuit warning 9](#page-12-0) [Cooling liquid topping up 298](#page-301-0) [cooling liquid 298](#page-301-0) [topping up 298](#page-301-0) [Copy custom](#page-139-0) file [136](#page-139-0) Covers [303–](#page-306-0)[309](#page-312-0) Back cover [307](#page-310-0)[–308](#page-311-0) [Installation 308](#page-311-0) [Removal 307](#page-310-0) [Front cover 306](#page-309-0) [Installation 306](#page-309-0) [Removal 306](#page-309-0) Input cover [304](#page-307-0)[–305](#page-308-0) [Installation 305](#page-308-0) [Removal 304](#page-307-0) [Installation 303](#page-306-0) Lamp cover [303](#page-306-0)[–304](#page-307-0) [Installation 304](#page-307-0) [Removal 303](#page-306-0) Left cover [308](#page-311-0)–[309](#page-312-0) [Installation 309](#page-312-0) [Removal 308](#page-311-0)

### **D**

[Removal 303](#page-306-0)

[Date 293](#page-296-0) [Set up 293](#page-296-0) [Default image settings 125](#page-128-0) [Delete all custom](#page-137-0) file [134](#page-137-0) [Delete custom](#page-136-0) file [133](#page-136-0) Diagnosis [275](#page-278-0)–[276](#page-279-0), [279](#page-282-0)–[282](#page-285-0) [Board Id 280](#page-283-0) [Logging 279](#page-282-0) [Measurements 276](#page-279-0) [Fan speeds 276](#page-279-0) [Temperatures 276](#page-279-0) [Voltages 276](#page-279-0) [Notification 281](#page-284-0) [Tilt sensor 282](#page-285-0) [Versions 275](#page-278-0) [Dimensions 311](#page-314-0) [Projector 311](#page-314-0) [Display port selection 88](#page-91-0) DMX [244](#page-247-0), [246](#page-249-0)–[249](#page-252-0), [251](#page-254-0)–[253](#page-256-0) [Art-Net 248](#page-251-0) [DMX address 244](#page-247-0) DMX universe [246](#page-249-0)–[247](#page-250-0) [Front XLR output voltage 249](#page-252-0) [Monitor 251](#page-254-0) [Shutdown 252](#page-255-0) [Shutdown retarding time 253](#page-256-0) DMX chart [319](#page-322-0)–[320](#page-323-0) [Basic 319](#page-322-0) [Extended 320](#page-323-0) [Full 319](#page-322-0) [DMX input 44](#page-47-0)

[DMX interface 44](#page-47-0) [DMX out 44](#page-47-0) [Download plug-in 19](#page-22-0) [Download Projector Toolset 19](#page-22-0) [DVI configuration 86](#page-89-0) [DVI input 42](#page-45-0)

### **E**

EDID [96](#page-99-0), [98](#page-101-0)[–100](#page-103-0) [Configure input 96](#page-99-0) [Create 98](#page-101-0) [Custom](#page-101-0) file [98](#page-101-0) Custom file [98](#page-101-0)[–100](#page-103-0) [Create 98](#page-101-0) [Delete 99](#page-102-0) [Delete all 100](#page-103-0) [Delete 99](#page-102-0) [Custom](#page-102-0) file [99](#page-102-0) Delete II 100 [Custom](#page-103-0) file [100](#page-103-0) Enter PIN code [265](#page-268-0), [267](#page-270-0) [Environmental information 323](#page-326-0) [Disposal information 323](#page-326-0) [Rohs compliance 323](#page-326-0) [Ethernet 46](#page-49-0) Ethernet connection [229](#page-232-0)[–232](#page-235-0), [234](#page-237-0)–[236](#page-239-0), [238](#page-241-0)[–240,](#page-243-0) [242](#page-245-0) [Default gateway, wired connection 234](#page-237-0) [Default gateway, wireless network 242](#page-245-0) [DHCP, wired connection 230](#page-233-0) [DHCP, Wireless connection 238](#page-241-0) [IP address, wired connection 231](#page-234-0) [IP address, wireless network 239](#page-242-0) [Subnet mask, wired connection 232](#page-235-0) [Subnet mask, wireless network 240](#page-243-0) [Wireless access points 236](#page-239-0) [Wireless network activation 235](#page-238-0) [Wireless setup 236](#page-239-0)

### **F**

[Factory defaults 287](#page-290-0) [File load](#page-135-0) filter [132](#page-135-0) File services [153](#page-156-0)[–158](#page-161-0) Layout [153](#page-156-0)[–158](#page-161-0) Delete [155](#page-158-0), [157](#page-160-0) [Delete all 156](#page-159-0) [Lens behavior 158](#page-161-0) [Load](#page-156-0) file [153](#page-156-0) [Rename 154](#page-157-0) [Fixate 60](#page-63-0) [Lens Holder front plate 60](#page-63-0) FLEX [269](#page-272-0)–[270](#page-273-0) Light output configuration [269](#page-272-0)[–270](#page-273-0) [About 269](#page-272-0) [Via OSD 270](#page-273-0) [front dust](#page-298-0) filter [295](#page-298-0) dust [filter 295](#page-298-0) [front 295](#page-298-0)

### **G**

[Gamma adjustment 203](#page-206-0) General [13](#page-16-0), [19](#page-22-0) [Download plug-in 19](#page-22-0) [Download Projector Toolset 19](#page-22-0) [General considerations 7](#page-10-0) Getting started [63,](#page-66-0) [69](#page-72-0)–[70](#page-73-0) [Projector address 69](#page-72-0) [Source selection 70](#page-73-0) [Terminology overview 63](#page-66-0) [Getting Started 63](#page-66-0) [RCU & local keypad 63](#page-66-0) GSM configuration [265,](#page-268-0) [267](#page-270-0)

#### **H**

[HDMI selection 88](#page-91-0) [HDSDI input 42](#page-45-0) [Help information 82](#page-85-0) [Adjustment mode 82](#page-85-0) [How to use 69](#page-72-0) [RCU 69](#page-72-0) [Remote control 69](#page-72-0)

## **I**

Image [113](#page-116-0), [126](#page-129-0), [128](#page-131-0)[–129,](#page-132-0) [131–](#page-134-0)[136](#page-139-0), [138](#page-141-0)[–140](#page-143-0) [Aspect ratio 126](#page-129-0) [File services 131](#page-134-0) Image services [131](#page-134-0)[–136,](#page-139-0) [138](#page-141-0) [Copy 136](#page-139-0) [Delete all](#page-137-0) file [134](#page-137-0) [Delete custom](#page-136-0) file [133](#page-136-0) [File load](#page-135-0) filter [132](#page-135-0) [File manipulations 131](#page-134-0) [Files 131](#page-134-0) [Manual load](#page-134-0) file [131](#page-134-0) [Option auto picture alignment 138](#page-141-0) [Option load](#page-141-0) file [138](#page-141-0) [Rename 135](#page-138-0) [Save custom settings 139](#page-142-0) Source timings [128](#page-131-0)[–129](#page-132-0) [Advanced timings 129](#page-132-0) [Clamp delay 129](#page-132-0) [Clamp width 129](#page-132-0) [Splash image 140](#page-143-0) Timings [128](#page-131-0)[–129](#page-132-0) [Advanced timings 129](#page-132-0) [Clamp delay 129](#page-132-0) [Clamp width 129](#page-132-0) Image [file service options 138](#page-141-0) [Auto picture alignment 138](#page-141-0) [Load](#page-141-0) file [138](#page-141-0) [Image](#page-134-0) files [131](#page-134-0) Image menu [113](#page-116-0)–[117,](#page-120-0) [119](#page-122-0)–[122](#page-125-0), [125](#page-128-0) Image settings [114](#page-117-0)[–117,](#page-120-0) [119](#page-122-0)–[122](#page-125-0), [125](#page-128-0) [Brightness 115](#page-118-0) [Color temperature \(custom\) 120](#page-123-0) Color temperature ( fixed) [119](#page-122-0), [121](#page-124-0) [Contrast 114](#page-117-0) [Defaults 125](#page-128-0) [Input balance, adjust 122](#page-125-0) [Phase 117](#page-120-0) [Saturation 116](#page-119-0) Overview [113–](#page-116-0)[114](#page-117-0) [Image orientation 172](#page-175-0) Image services [131](#page-134-0)–[136](#page-139-0), [138](#page-141-0) [Copy](#page-139-0) file [136](#page-139-0) [Delete all](#page-137-0) file [134](#page-137-0) [Delete custom](#page-136-0) file [133](#page-136-0) [File load](#page-135-0) filter [132](#page-135-0) [File manipulations 131](#page-134-0) [Files 131](#page-134-0) [Manual load](#page-134-0) file [131](#page-134-0) [Option auto picture alignment 138](#page-141-0) [Option load](#page-141-0) file [138](#page-141-0) [Rename 135](#page-138-0) [Important safety instructions 8](#page-11-0) [Information 267](#page-270-0) [Request via SMS 267](#page-270-0) [Initial inspection 17](#page-20-0) Input [41](#page-44-0)[–42](#page-45-0), [108](#page-111-0)–[109](#page-112-0) 3D [108](#page-111-0)–[109](#page-112-0) [3D sync out, invert 109](#page-112-0) [Field dominance 108](#page-111-0) [Invert 3D sync out 109](#page-112-0) [Swapped](#page-111-0) fields [108](#page-111-0) [Introduction 41](#page-44-0) [Source 42](#page-45-0) Input balance [121](#page-124-0)[–122](#page-125-0), [124](#page-127-0)

[Input locking 89](#page-92-0) Input menu [83](#page-86-0)[–94](#page-97-0), [96](#page-99-0), [101](#page-104-0), [104](#page-107-0)[–107](#page-110-0) 3D [101](#page-104-0), [104](#page-107-0)–[107](#page-110-0) [Auto detection 105](#page-108-0) [Input type 106](#page-109-0) [Second input 107](#page-110-0) [Status 104](#page-107-0) Advanced settings [86](#page-89-0)[–88](#page-91-0) [Display port selection 88](#page-91-0) DVI con [figuration 86](#page-89-0) [HDMI selection 88](#page-91-0) SDI con [figuration 87](#page-90-0) [Advanced Settings 85](#page-88-0) [EDID 96](#page-99-0) [Input locking 89](#page-92-0) [Input selection 84](#page-87-0) [Minimum delay 90](#page-93-0) [Native resolution 91](#page-94-0) No signal [92](#page-95-0)-[94](#page-97-0) [Background color 92](#page-95-0) [Background logo 93](#page-96-0) [Shutdown 94](#page-97-0) [Shutdown retarding time 94](#page-97-0) [Overview 83](#page-86-0) Slot module type [85](#page-88-0), [88](#page-91-0) [5 cable con](#page-91-0) figuration [88](#page-91-0) Input con [figuration 85](#page-88-0) [Input selection 84](#page-87-0) [Input setup 85](#page-88-0) [About 85](#page-88-0) [Installation of the Lamp House 25](#page-28-0) [Install 25](#page-28-0) [Installation 25](#page-28-0) [Lamp House 25](#page-28-0) [Installation process overview 19](#page-22-0) Installation requirements [13](#page-16-0)–[15](#page-18-0) [Clean air 14](#page-17-0) [Projector weight 15](#page-18-0) Installing lens fixation mechanism [53](#page-56-0)[–54](#page-57-0) fixation [53](#page-56-0)[–54](#page-57-0) lens [53](#page-56-0)[–54](#page-57-0) lens fixation mechanism [53](#page-56-0)–[54](#page-57-0) [Intensity 202](#page-205-0) [Internal patterns 203](#page-206-0) [Internal service patterns 283](#page-286-0) [IR control 243](#page-246-0) [Setup 243](#page-246-0) **L** Lamp [161](#page-164-0)–[165](#page-168-0), [167](#page-170-0)–[169](#page-172-0), [300](#page-303-0)

[Adjust 122](#page-125-0) [Introduction 121](#page-124-0) [White balance 124](#page-127-0) [Input con](#page-88-0) figuration [85](#page-88-0)

[Auto dimming when no signal 164](#page-167-0) [Auto dimming when on pause 163](#page-166-0) [Auto dimming when over-temperature 164](#page-167-0) [CLO mode 165](#page-168-0) [CLO targets 167](#page-170-0) Identi [fication 168](#page-171-0) [LPS power 168](#page-171-0) [Overview 161](#page-164-0) [Power 162](#page-165-0) [Power mode 161](#page-164-0) [Realign 300](#page-303-0) [Z-axis 169](#page-172-0) [Current light output 169](#page-172-0) [Lamp identi](#page-171-0) fication [168](#page-171-0) [Lamp power 162](#page-165-0) [Landscape and portrait mode 31](#page-34-0) [Landscape 31](#page-34-0) [Portrait 31](#page-34-0) [Language 76](#page-79-0) [Selection 76](#page-79-0) [Language selection 257](#page-260-0)

Layout [143](#page-146-0)–[144](#page-147-0), [146](#page-149-0)–[151](#page-154-0), [153](#page-156-0)[–158](#page-161-0) File services [153](#page-156-0)[–158](#page-161-0) Delete [155](#page-158-0), [157](#page-160-0) [Delete all 156](#page-159-0) [Lens behavior 158](#page-161-0) [Load](#page-156-0) file [153](#page-156-0) [Rename 154](#page-157-0) [Introduction 143](#page-146-0) Main window [144](#page-147-0), [146](#page-149-0) [Position 146](#page-149-0) [Size 144](#page-147-0) [Source selection 144](#page-147-0) [Overview 143](#page-146-0) PIP [148](#page-151-0)[–151](#page-154-0) [Activation 148](#page-151-0) [Position 151](#page-154-0) [Size 150](#page-153-0) [Source selection 149](#page-152-0) [PiP window 147](#page-150-0) Layout file services [153](#page-156-0)[–157](#page-160-0) Delete [155](#page-158-0), [157](#page-160-0) [Delete all 156](#page-159-0) [Load](#page-156-0) file [153](#page-156-0) [Rename 154](#page-157-0) Lens [51](#page-54-0)–[52,](#page-55-0) [55](#page-58-0), [57,](#page-60-0) [173](#page-176-0)[–176,](#page-179-0) [296](#page-299-0) Adjustment [173](#page-176-0)[–176](#page-179-0) [Calibrate 176](#page-179-0) [Calibrate lens at startup 176](#page-179-0) [Mid position 175](#page-178-0) Zoom - focus [173](#page-176-0)[–174](#page-177-0) [Cleaning 296](#page-299-0) [Focus 55](#page-58-0) [Installation 51](#page-54-0) [Remove 52](#page-55-0) [Scheimp](#page-60-0) flug [57](#page-60-0) [Shift 55](#page-58-0) [Zoom 55](#page-58-0) Lens adjustment [173](#page-176-0)–[176](#page-179-0) [Calbrate lens at startup 176](#page-179-0) [Calibrate 176](#page-179-0) [Mid position 175](#page-178-0) Zoom - focus [173](#page-176-0)–[174](#page-177-0) [Lens focus 55](#page-58-0) [Lens Holder 60](#page-63-0) [Front plate 60](#page-63-0) [Lens selection 50](#page-53-0) [Lens shift 55](#page-58-0) [Lens zoom 55](#page-58-0) [Lenses 50](#page-53-0) [Lens selection 50](#page-53-0) [Lenses & Lens Holder 49](#page-52-0) [Lens 49](#page-52-0) [Lens Holder 49](#page-52-0) [Light output con](#page-272-0) figuration [269](#page-272-0) [About FLEX 269](#page-272-0) [FLEX 269](#page-272-0) [Light output con](#page-273-0) figuration, OSD [270](#page-273-0) [FLEX 270](#page-273-0) [Light output control 271](#page-274-0) [Set light output 271](#page-274-0) [Via SMS 271](#page-274-0) [Load 131](#page-134-0) [Image](#page-134-0) file [131](#page-134-0) [Manual 131](#page-134-0) [Local keypad 63](#page-66-0) [Terminology overview 63](#page-66-0) Local LCD<sub>256</sub> [Back light 256](#page-259-0) [Time out 256](#page-259-0) [LPS power 168](#page-171-0)

#### **M**

Main window [144](#page-147-0), [146](#page-149-0) [Position 146](#page-149-0) [Size 144](#page-147-0)

[Source selection 144](#page-147-0) [Maintenance 295](#page-298-0) [Measurements 276](#page-279-0) [Fan speeds 276](#page-279-0) [Temperatures 276](#page-279-0) [Voltages 276](#page-279-0) [Menu 256](#page-259-0) [Position 256](#page-259-0) [Menu memory 81](#page-84-0) [Menu position 256](#page-259-0) [Minimum delay 90](#page-93-0) [Multifunctional frame 35](#page-38-0) [frame 35](#page-38-0)

#### **N**

[Native resolution 91](#page-94-0) [Navigation 80](#page-83-0) [Network 229](#page-232-0) [Introduction 229](#page-232-0) Network connection [229–](#page-232-0)[232](#page-235-0), [234](#page-237-0)–[236](#page-239-0), [238](#page-241-0)[–240,](#page-243-0) [242](#page-245-0) [Default gateway, wired connection 234](#page-237-0) [Default gateway, wireless network 242](#page-245-0) [DHCP, wired connection 230](#page-233-0) [DHCP, Wireless connection 238](#page-241-0) [IP address, wired connection 231](#page-234-0) [IP address, wireless network 239](#page-242-0) [Subnet mask, wired connection 232](#page-235-0) [Subnet mask, wireless network 240](#page-243-0) [Wireless access points 236](#page-239-0) [Wireless network activation 235](#page-238-0) [Wireless setup 236](#page-239-0) No signal [92](#page-95-0)-94 [Background color 92](#page-95-0) [Background logo 93](#page-96-0) [Shutdown 94](#page-97-0) [Shutdown retarding time 94](#page-97-0) [Notice on safety 7](#page-10-0) Noti [fication 267](#page-270-0) [Request via SMS 267](#page-270-0)

#### **P**

[Phase adjustment 117](#page-120-0) [Physical installation 21](#page-24-0) PIN code [265,](#page-268-0) [267](#page-270-0) Input [265,](#page-268-0) [267](#page-270-0) PIP [148](#page-151-0)-[151](#page-154-0) [Activation 148](#page-151-0) [Introduction 148](#page-151-0) [Position 151](#page-154-0) [Size 150](#page-153-0) [Source selection 149](#page-152-0) [Position 256](#page-259-0) [Bar scale 256](#page-259-0) [Menu 256](#page-259-0) [power connection 26](#page-29-0) [connection 26](#page-29-0) [power 26](#page-29-0) [Power mode 161](#page-164-0) [Lamp 161](#page-164-0) [power net 28](#page-31-0) [Production 325](#page-328-0) Projector address [69](#page-72-0)[–70](#page-73-0), [226](#page-229-0)–[227](#page-230-0) [Common 227](#page-230-0) [Controlling 70](#page-73-0) [Individual 226](#page-229-0) Projector control [225](#page-228-0)–[232](#page-235-0), [234](#page-237-0)[–236,](#page-239-0) [238](#page-241-0)–[240](#page-243-0), [242](#page-245-0)[–244,](#page-247-0) [246](#page-249-0)–[249](#page-252-0), [251](#page-254-0)[–259,](#page-262-0) [262](#page-265-0)[–265](#page-268-0), [267,](#page-270-0) [269–](#page-272-0)[271](#page-274-0) [Bar scale position 256](#page-259-0) Buttons [254](#page-257-0)[–255](#page-258-0) [Shortcut keys 255](#page-258-0) [Standby 254](#page-257-0) DMX [244,](#page-247-0) [246](#page-249-0)[–249](#page-252-0), [251–](#page-254-0)[253](#page-256-0) [Art-Net 248](#page-251-0)

[DMX address 244](#page-247-0) DMX universe [246](#page-249-0)[–247](#page-250-0) [Front XLR output voltage 249](#page-252-0) [Monitor 251](#page-254-0) [Shutdown 252](#page-255-0) [Shutdown retarding time 253](#page-256-0) FLEX [269](#page-272-0)[–270](#page-273-0) [Light output con](#page-272-0) figuration [269](#page-272-0) [Light output con](#page-272-0) figuration, about [269](#page-272-0) [Light output con](#page-273-0) figuration, OSD [270](#page-273-0) GSM con figuration [265](#page-268-0), [267](#page-270-0) [IR control 243](#page-246-0) [Language selection 257](#page-260-0) [Local LCD 256](#page-259-0) [Back light 256](#page-259-0) [Time out 256](#page-259-0) [Menu overview 225](#page-228-0) [Menu position 256](#page-259-0) Network [229](#page-232-0)–[232](#page-235-0), [234](#page-237-0)[–236,](#page-239-0) [238](#page-241-0)[–240,](#page-243-0) [242](#page-245-0) [Default gateway, wired connection 234](#page-237-0) [Default gateway, wireless network 242](#page-245-0) [DHCP, wired connection 230](#page-233-0) [DHCP, Wireless connection 238](#page-241-0) [Introduction 229](#page-232-0) [IP address, wired connection 231](#page-234-0) [IP address, wireless network 239](#page-242-0) [Subnet mask, wired connection 232](#page-235-0) [Subnet mask, wireless network 240](#page-243-0) [Wireless access points 236](#page-239-0) [Wireless network, activation 235](#page-238-0) [Wireless setup 236](#page-239-0) Projector address [226](#page-229-0)[–227](#page-230-0) [Common 227](#page-230-0) [Individual 226](#page-229-0) Scheduler [258](#page-261-0)[–259,](#page-262-0) [262](#page-265-0)[–264](#page-267-0) [Add task 259](#page-262-0) [Create new task 259](#page-262-0) [Delete task 263](#page-266-0) [Edit task 262](#page-265-0) [Enabled or disabled 264](#page-267-0) [On or off 264](#page-267-0) [Serial communication 228](#page-231-0) [Baud rate 228](#page-231-0) [Interface standard 228](#page-231-0) [SMS services 271](#page-274-0)

### **Q**

[Quick language 76](#page-79-0) [Selection 76](#page-79-0) Quick set up [73](#page-76-0), [75](#page-78-0)[–76](#page-79-0) [Adjustment 73](#page-76-0) Lens [73,](#page-76-0) [75](#page-78-0) [Lens functions 75](#page-78-0) [LENS key 73](#page-76-0) [PIP 76](#page-79-0) [Text on/off 73](#page-76-0)

### **R**

RCU [21](#page-24-0)–[24,](#page-27-0) [63](#page-66-0), [69](#page-72-0) [Address 69](#page-72-0) [How to use 69](#page-72-0) [Possibilities 24](#page-27-0) [Rugged case 22](#page-25-0) [Terminology overview 63](#page-66-0) [XLR adaptor 23](#page-26-0) [Realign 300](#page-303-0)  $L$ amp 300 Re [fill mode 290](#page-293-0) Remote control [21](#page-24-0), [69](#page-72-0) [Battery 21](#page-24-0) [How to use 69](#page-72-0) Remote Control [75](#page-78-0)–[76](#page-79-0) [Lens functions 75](#page-78-0)

[PIP 76](#page-79-0) [Removal of the Lamp House 299](#page-302-0) [Lamp House 299](#page-302-0) [Removal 299](#page-302-0) [Remove 299](#page-302-0) [Rename custom](#page-138-0) file [135](#page-138-0) [Reset formatter 290](#page-293-0) [RS232 45](#page-48-0) [RS422 45](#page-48-0)

### **S**

[safety 7](#page-10-0) Safety [8](#page-11-0)–[11](#page-14-0) [Battery explosion 11](#page-14-0) [Cooling liquid circuit 9](#page-12-0) [Electrical shock 8](#page-11-0) [Fire hazard 10](#page-13-0) [Personal injury 9](#page-12-0) [Projector damage 10](#page-13-0) [Servicing 11](#page-14-0) [Saturation adjustment 116](#page-119-0) Save custom settings [139,](#page-142-0) [291](#page-294-0) Scenergix [206](#page-209-0)[–210,](#page-213-0) [212,](#page-215-0) [215](#page-218-0), [218](#page-221-0) [Activation 207](#page-210-0) [Adjustment lines 209](#page-212-0) [Black level 215](#page-218-0) [Blending area 212](#page-215-0) [Data doubling 210](#page-213-0) [Overlap area 212](#page-215-0) [Pattern 208](#page-211-0) [Reset 218](#page-221-0) [White level adjustment 212](#page-215-0) ScenergiX [206](#page-209-0)–[207](#page-210-0) [Introduction 206](#page-209-0) [Preparations 207](#page-210-0) Scheduler [258](#page-261-0)–[259](#page-262-0), [262](#page-265-0)–[264](#page-267-0) [Add task 259](#page-262-0) [Create new task 259](#page-262-0) [Delete task 263](#page-266-0) [Edit task 262](#page-265-0) [Enabled or disabled 264](#page-267-0) [On or off 264](#page-267-0) Task [259](#page-262-0), [262](#page-265-0)[–263](#page-266-0) [Create 259](#page-262-0) [Delete 263](#page-266-0) [Edit 262](#page-265-0) [New 259](#page-262-0) [Scheimp](#page-60-0) flug [57](#page-60-0) SDI con [figuration 87](#page-90-0) Serial communication [45,](#page-48-0) [228](#page-231-0) [Baud rate 228](#page-231-0) [Interface standard 228](#page-231-0) Service [273](#page-276-0), [275](#page-278-0)[–276,](#page-279-0) [279–](#page-282-0)[283](#page-286-0), [287](#page-290-0)–[288](#page-291-0), [290](#page-293-0)[–293](#page-296-0) [Auto dimming 292](#page-295-0) [Over-temperature 292](#page-295-0) [Date 293](#page-296-0) [Set up 293](#page-296-0) Diagnosis [275](#page-278-0)[–276,](#page-279-0) [279](#page-282-0)[–282](#page-285-0) [Board Id 280](#page-283-0) [Logging 279](#page-282-0) [Measurements 276](#page-279-0) Noti [fication 281](#page-284-0) [Tilt sensor 282](#page-285-0) [Versions 275](#page-278-0) [Factory defaults 287](#page-290-0) Identi [fication 273](#page-276-0) [Internal service patterns 283](#page-286-0) [Overview 273](#page-276-0) Re [fill mode 290](#page-293-0) [Reset formatter 290](#page-293-0) [Save custom settings 291](#page-294-0) [Time 293](#page-296-0) [Set up 293](#page-296-0) [USB memory 288](#page-291-0) [Service module 271](#page-274-0)

[Light output control 271](#page-274-0) [Set light output, SMS 271](#page-274-0) Shortcut keys [81,](#page-84-0) [255](#page-258-0) SIM card [265](#page-268-0)[–266](#page-269-0) [Blocked 265](#page-268-0) [Replace 266](#page-269-0) Slot module type [85](#page-88-0), [88](#page-91-0) [5 cable configuration 88](#page-91-0) [Input configuration 85](#page-88-0) SMS services [271](#page-274-0)[–272](#page-275-0) [Information request 272](#page-275-0) [Lamp ignition admission 272](#page-275-0) [Notification request 271](#page-274-0) [SMS subscription 267](#page-270-0) [Source 42](#page-45-0) [Input 42](#page-45-0) [Source selection 70](#page-73-0) Source timings [128–](#page-131-0)[129](#page-132-0) [Advanced timings 129](#page-132-0) [Clamp delay 129](#page-132-0) [Clamp width 129](#page-132-0) Specifications [311](#page-314-0)–[312](#page-315-0) [Barco HDQ 2K40 312](#page-315-0) [Splash image 140](#page-143-0) [Stack 33](#page-36-0) [Stacking 33](#page-36-0) [Standard source](#page-318-0) files [315](#page-318-0) [Table overview 315](#page-318-0) [Standby 68](#page-71-0) [Switch to 68](#page-71-0) [Standby button 254](#page-257-0) [Function 254](#page-257-0) [Start up 79](#page-82-0) [Adjustment mode 79](#page-82-0) [Status LEDs 68](#page-71-0) [Status lights 46](#page-49-0) [Switch off 68](#page-71-0) [Switch on 65](#page-68-0) [Switching off 68](#page-71-0) [Switching on 65](#page-68-0) [Switching to standby 68](#page-71-0)

### **T**

[Test patterns 82](#page-85-0) [Adjustment mode 82](#page-85-0) [Text on/off 73](#page-76-0) [Tilt sensor 282](#page-285-0) [Projector position 282](#page-285-0) [Time 293](#page-296-0) [Set up 293](#page-296-0) Timings [128](#page-131-0)[–129](#page-132-0) [Advanced timings 129](#page-132-0) [Clamp delay 129](#page-132-0) [Clamp width 129](#page-132-0)

#### **U**

[Unpacking the projector 15](#page-18-0) [USB memory 288](#page-291-0) [USB port 46](#page-49-0) [User definition 8](#page-11-0)

### **W**

[Warnings 9](#page-12-0) [Cooling liquid circuit 9](#page-12-0) Warping [177](#page-180-0)[–180,](#page-183-0) [183–](#page-186-0)[188](#page-191-0), [190](#page-193-0), [192](#page-195-0)–[199](#page-202-0) [About 178](#page-181-0) Adaptation steps [183](#page-186-0)[–184](#page-187-0) [Adjustment 180](#page-183-0) [Principle 180](#page-183-0) Custom steps [183](#page-186-0)[–184](#page-187-0) [Hardware reset 190](#page-193-0) Keystone correction [185](#page-188-0)[–186](#page-189-0) Manually [179](#page-182-0)[–180](#page-183-0) [Start up 179](#page-182-0) [Warp adjust menu 180](#page-183-0)  $Mode \overline{183}$ [Selection 183](#page-186-0) [Opacity 190](#page-193-0) [Point 187](#page-190-0) [Move 187](#page-190-0) [Selection 187](#page-190-0) [Rotate 188](#page-191-0) [Scale 187](#page-190-0) [Shift 188](#page-191-0) [Side keystone 199](#page-202-0) [Alternative 199](#page-202-0) [Values reset 198](#page-201-0) Warp board reset [197](#page-200-0)-198 Warp file service [192](#page-195-0)-[196](#page-199-0) Delete [195](#page-198-0)[–196](#page-199-0) [Load](#page-195-0) file [192](#page-195-0) [Rename 194](#page-197-0) [Save 193](#page-196-0) [Save as 193](#page-196-0) [Wired remote control 45](#page-48-0)

### **Y**

Y-Δ [\(wye-delta\) configuration 26](#page-29-0)  $\Delta$  [26](#page-29-0) [delta 26](#page-29-0) [wye 26](#page-29-0) [Y 26](#page-29-0)

### **Z**

[Z-axis, current light output 169](#page-172-0)

### **Revision Sheet**

To:

#### **Barco nv/Documentation**  $\blacktriangleright$ Noordlaan 5, B-8520 Kuurne Phone: +32 56.36.82.11, Fax: +32 56.36.88.24 Support: www.Barco.com/esupport, Web: www.barco.com

From: Date:

Please correct the following points in this documentation (**R5905303/07**):

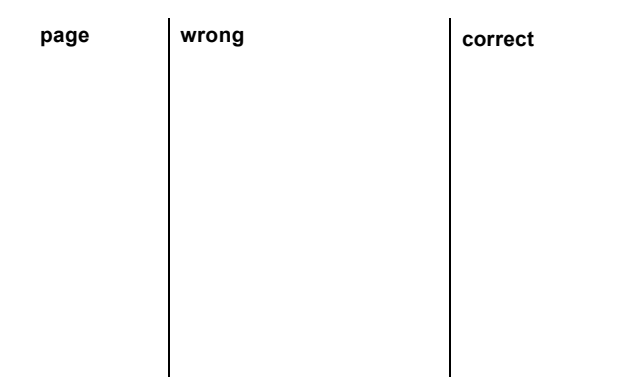